# **АЦДР.202162.028 РЭп**EAC

# **Версия 2 Руководство по эксплуатации**

# **Видеорегистратор сетевой BOLID RGI-0822Р08**

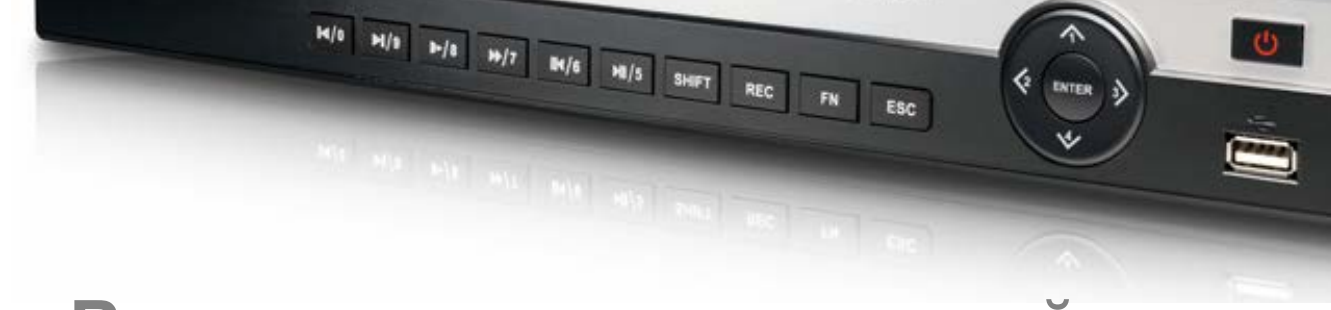

**TOP** INFORM

 $\begin{array}{ccccccccccccc} \blacksquare & \cdots & \cdots & \cdots & \blacksquare \end{array}$ 

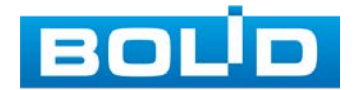

BOUD

Настоящее руководство по эксплуатации (далее по тексту – РЭ) содержит сведения о конструкции, принципе работы, технических характеристиках видеорегистратора сетевого «BOLID RGI-0822Р08» АЦДР.202162.028 (далее по тексту – видеорегистратор или изделие) и указания, необходимые для правильной и безопасной эксплуатации.

Видеорегистратор предназначен для работы в составе комплекса видеонаблюдения, а также для приема, записи и отображения в реальном времени видеоизображения поступающего с подключенных сетевых видеокамер, просмотра ранее записанной информации с жесткого диска, выполнения сценариев по заданным параметрам событий и тревог, транслирования видео в режиме реального времени по локальной сети.

Изделие предназначено только для профессионального использования и рассчитано на непрерывную круглосуточную работу.

**ВНИМАНИЕ!** 

- m Технические характеристики и интерфейс видеорегистратора версии 2 отличаются от версии 1.
- B Руководство по эксплуатации содержит только справочную информацию, необходимую для использования его технических возможностей.
- Дизайн устройства и ПО, упомянутые в данном m руководстве, подлежат изменению без обязательного предварительного письменного уведомления.
- B Торговые марки и зарегистрированные торговые марки, упомянутые в данном руководстве, являются собственностью правообладателей.
- m В случае нахождения неточностей или несоответствий, обращайтесь в службу поддержки.

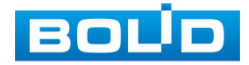

# **РЕКОМЕНДАЦИИ ПО ОБЕСПЕЧЕНИЮ ИНФОРМАЦИОННОЙ БЕЗОПАСНОСТИ**

#### **ПАРОЛИ И ПРОШИВКИ УСТРОЙСТВА**

Для повышения информационной безопасности видеорегистратора необходимо изменить стандартный пароль доступа. Использование надежных паролей обеспечивает снижения рисков несанкционированного доступа к устройству. Пароль должен состоять не менее чем из восьми символов и комбинаций специальных символов, цифр и букв.

Обновление прошивки используется с целью улучшения производительности, функций и удобства работы устройства, а также для снижения информационной уязвимости.

#### **ИЗМЕНЕНИЕ ПОРТОВ HTTP И TCP ПО УМОЛЧАНИЮ**

Изменение стандартных портов HTTP и TCP (включены по умолчанию). Эти порты могут быть изменены на любой набор номеров между 1025-65535. Изменение номеров портов помогает снизить риск несанкционированного доступа к устройству через общеизвестные стандартные порты.

#### **ИСПОЛЬЗОВАНИЕ HTTPS / SSL**

Настройка SSL-сертификата для включения HTTPS позволит шифровать все коммуникации между устройствами.

#### **ИСПОЛЬЗОВАНИЕ IP-ФИЛЬТРА**

Включение фильтра IP-адресов предотвратит доступ к системе устройства всех пользователей, кроме пользователей с указанными IPадресами.

#### **ИЗМЕНЕНИЕ ПАРОЛЯ ONVIF**

Изменение пароля ONVIF помогает снизить риск несанкционированного доступа к устройству с помощью общеизвестных стандартных паролей.

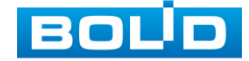

#### **НЕОБХОДИМЫЕ ПОРТЫ**

Первыми указывайте те HTTP и TCP порты, которые необходимо использовать для ваших сетевых соединений. Не переадресуйте на устройство большой диапазон портов сетевых соединений. Не вносите IPадрес устройства в DMZ сегмент сети (DMZ сегмент содержит общедоступные сервисы и отделяет их от частных). Не обязательно указывать первыми какие-либо порты для отдельных устройств, если все они подключены к видеорегистратору.

#### **ОГРАНИЧЕНИЕ ПО РАБОТЕ ПОД ГОСТЕВЫМИ УЧЕТНЫМИ ЗАПИСЯМИ**

Если система настроена для нескольких пользователей, убедитесь, что каждый пользователь имеет права только на те компоненты и функции, которые необходимы для выполнения своей работы.

#### **ПРЕДОСТЕРЕЖЕНИЯ ПО ФУНКЦИИ UPNP**

UPnP – это набор сетевых протоколов для универсальной автоматической настройки сетевых устройств. Включив UPnP, устройство будет поддерживать протокол UPnP. Если система UPnP включена на устройстве, то в операционных системах Windows это устройство будет находиться поиском в сетевом окружении Windows. Когда порты HTTP и TCP переадресуются вручную, то эту функцию обычно отключают. Отключение UPnP рекомендуется, когда функция не используется.

#### **ПРЕДОСТЕРЕЖЕНИЯ ПО ПРОТОКОЛУ SNMP**

SNMP (simple network management protocol, простой протокол сетевого управления) – это стандартный протокол для управления устройствами в IP-сетях. Обеспечивает сбор информации о сервере и инфраструктуре. Отключите SNMP, если вы его не используете. Если вы используете SNMP с системой видеонаблюдения, то лучше делать это только по необходимости, временно и только для целей трассировки и тестирования.

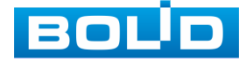

#### **ПРЕДОСТЕРЕЖЕНИЯ ПО ПРОТОКОЛУ MULTICAST**

Multicast в видеосистемах обычно используется для многоадресного обмена видеопотоками между видеорегистраторами, видеокамерами в сетях из многих видеокамер, видеорегистраторов, видеосерверов для повышения пропускной способности в сети. В настоящее время нет никаких известных проблем, связанных с многоадресной рассылкой, но если вы не используете эту функцию, деактивация может повысить безопасность сети.

#### **ПРОВЕРКА СИСТЕМНОГО ЖУРНАЛА**

Если вы подозреваете, что кто-то получил несанкционированный доступ к вашей системе, вы можете проверить системный журнал. Системный журнал покажет вам, какие IP-адреса были использованы для входа в систему и к чему был получен доступ.

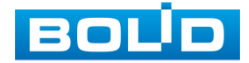

# **СОДЕРЖАНИЕ**

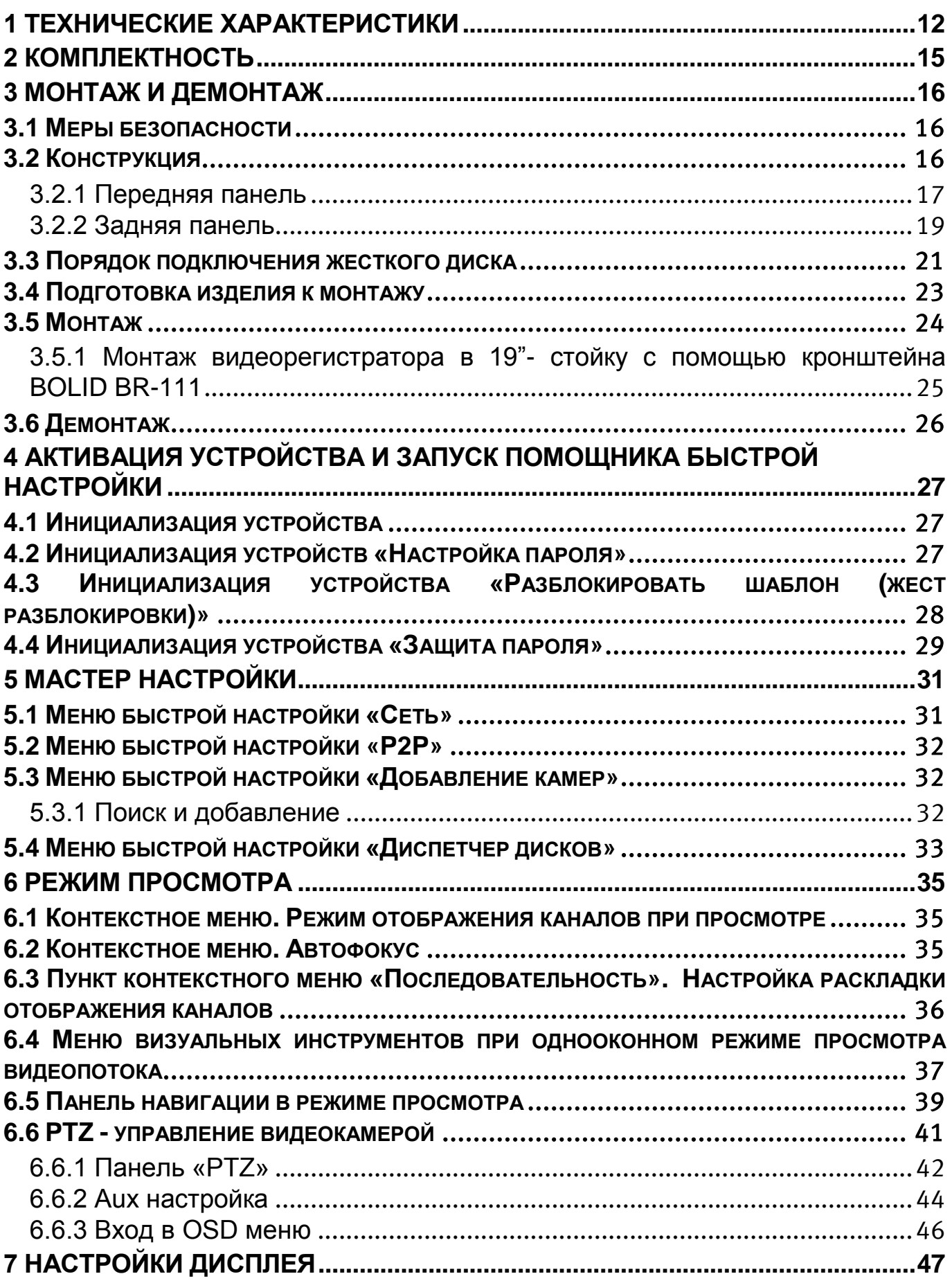

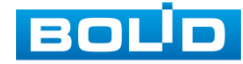

BOLID RGI-0822Р08 Вер.2 АЦДР.202162.028 РЭп от 28.03.2022

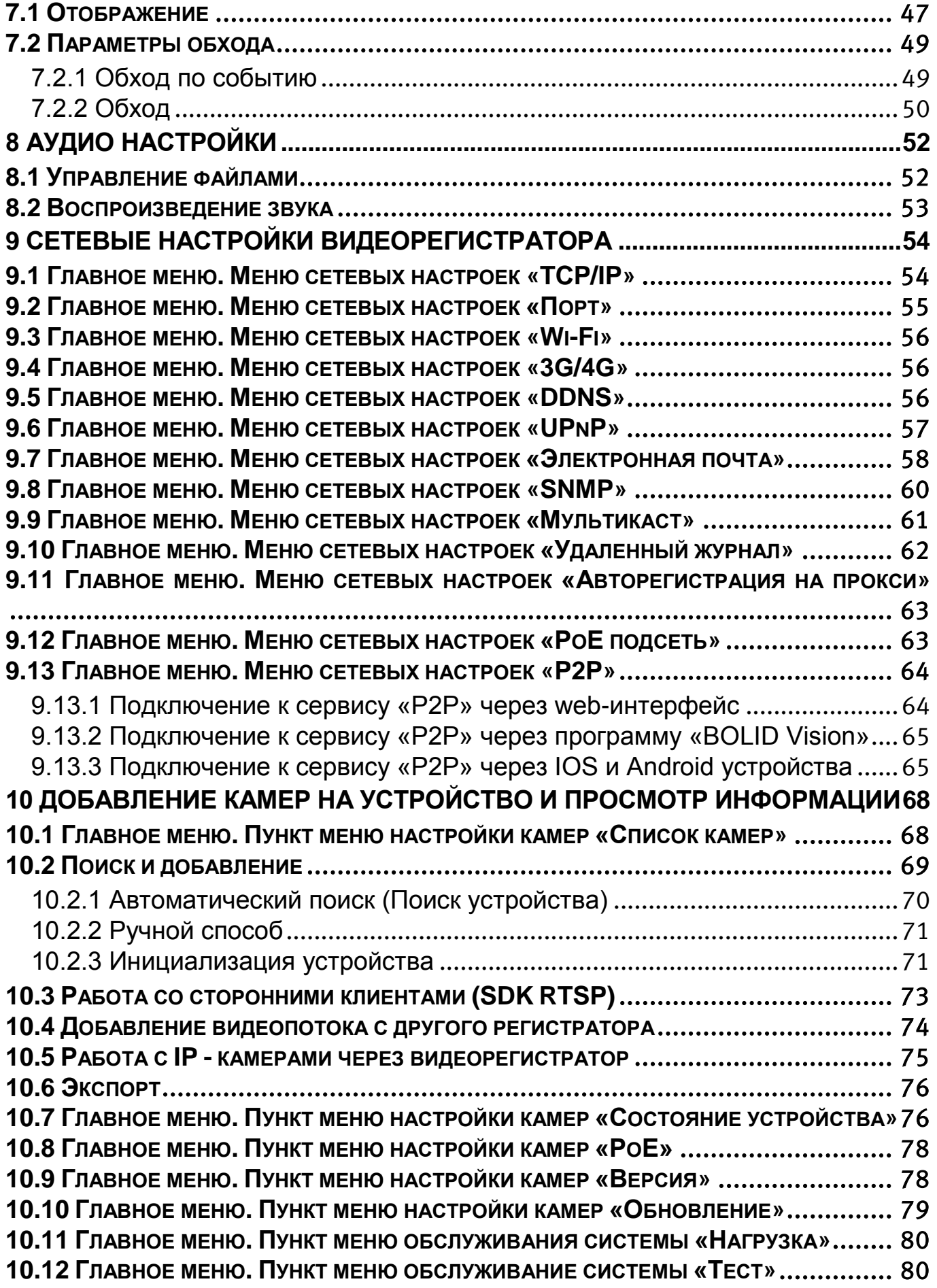

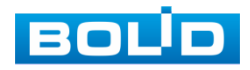

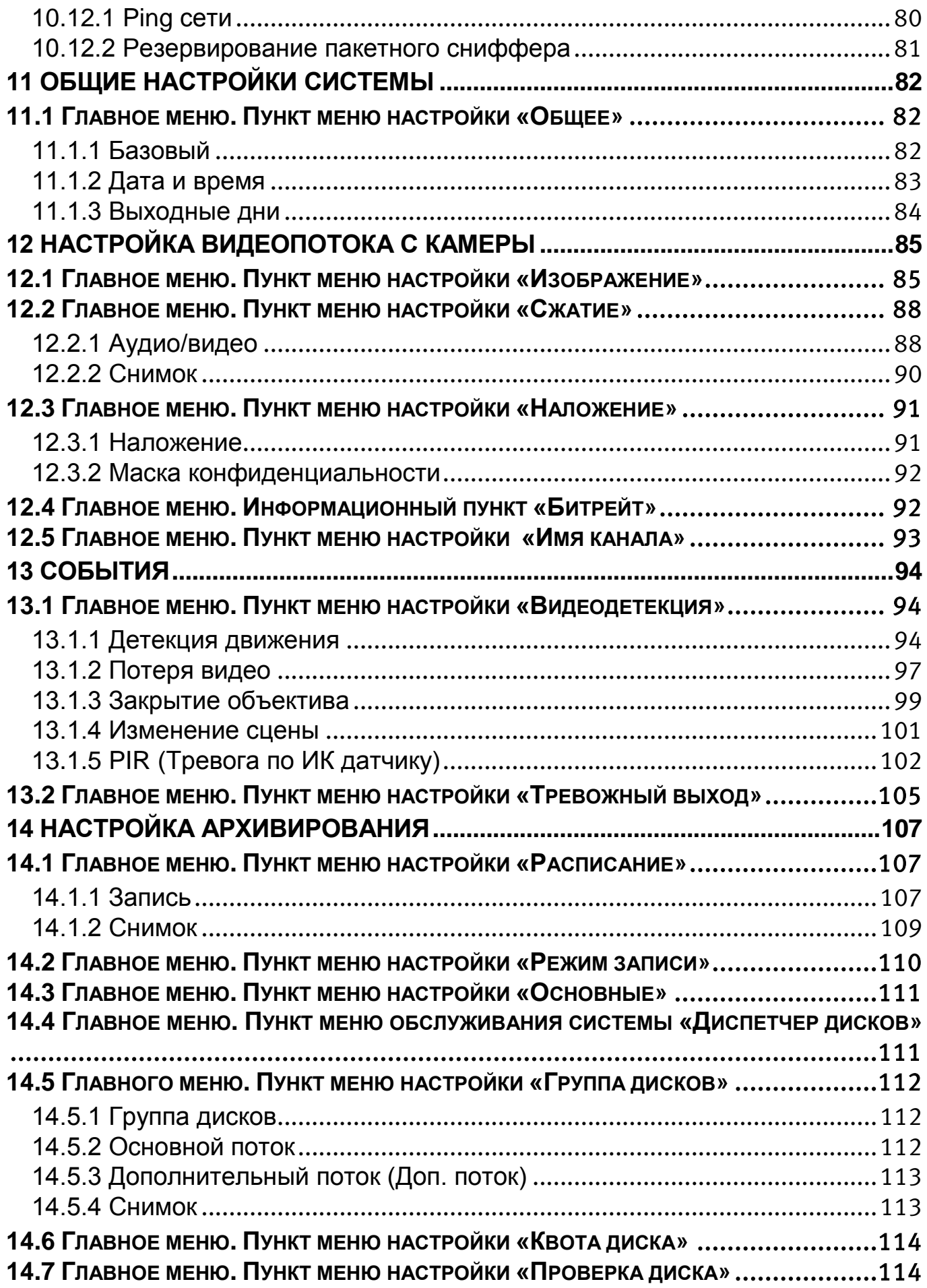

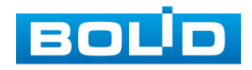

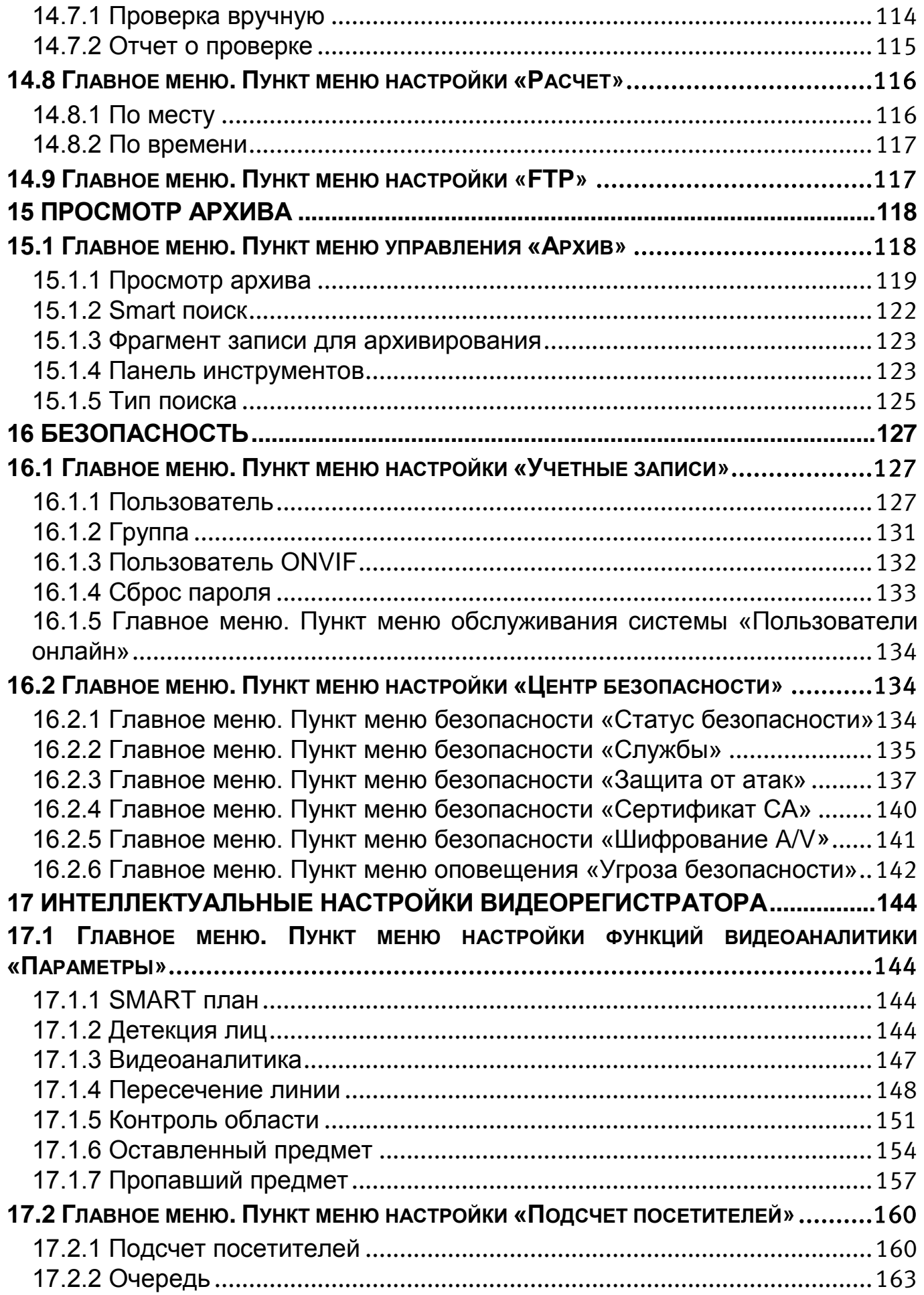

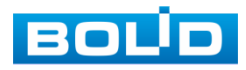

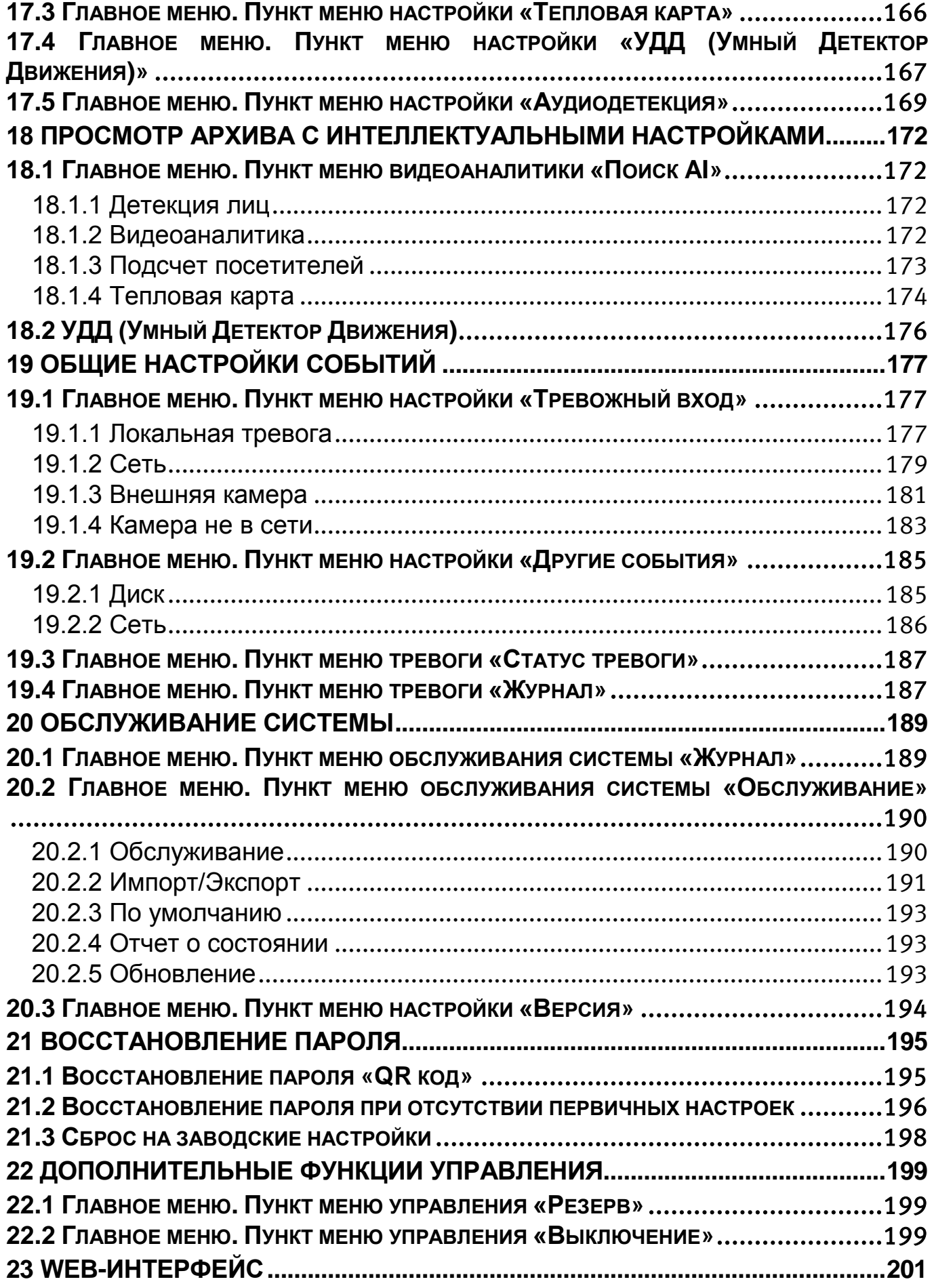

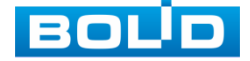

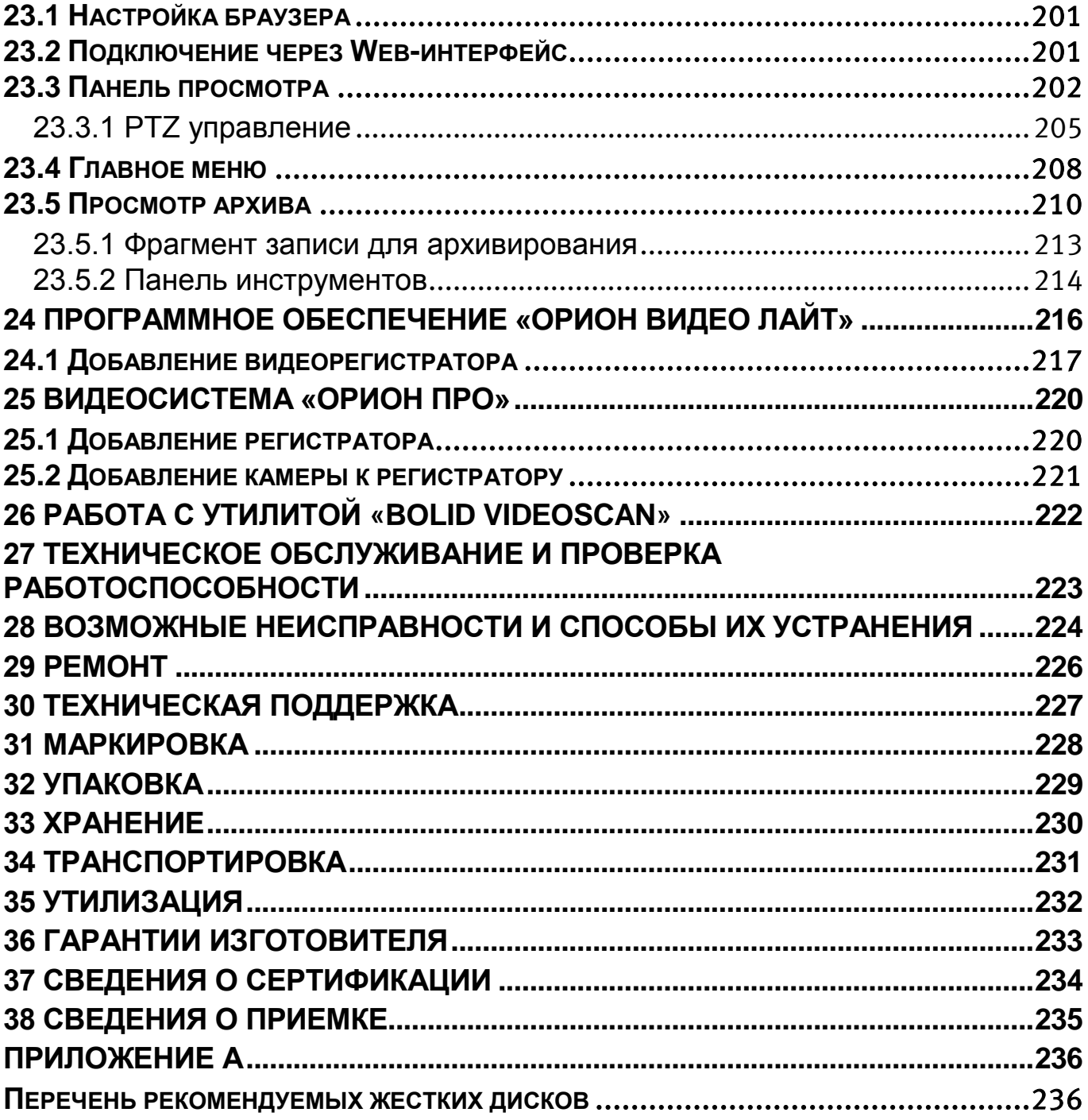

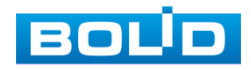

# **1 ТЕХНИЧЕСКИЕ ХАРАКТЕРИСТИКИ**

<span id="page-11-0"></span>Основные технические характеристики изделия представлены в

таблице ниже [\(Таблица](#page-11-1) 1.1).

<span id="page-11-1"></span>Таблица 1.1 – Технические характеристики видеорегистратора\*

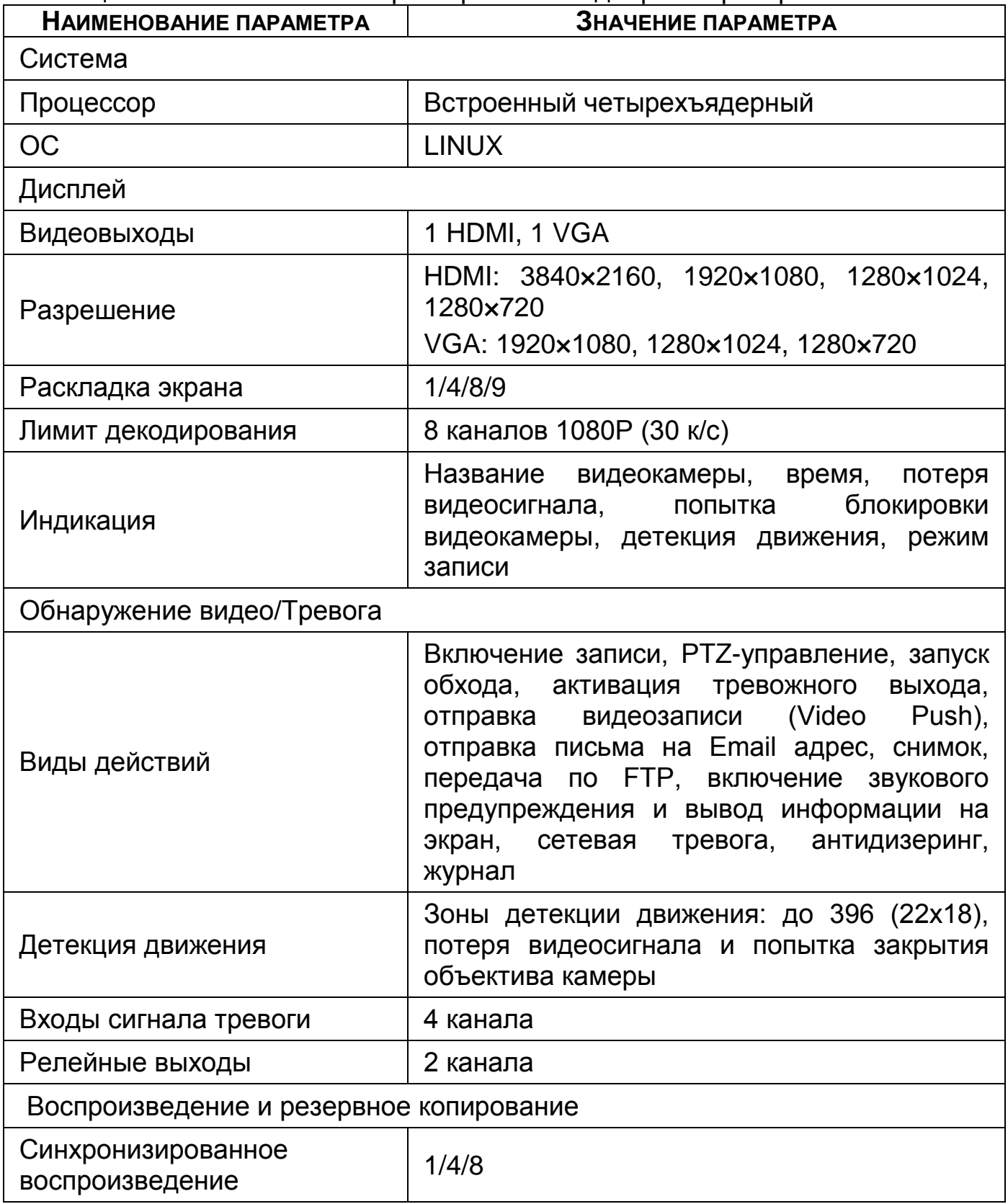

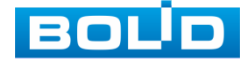

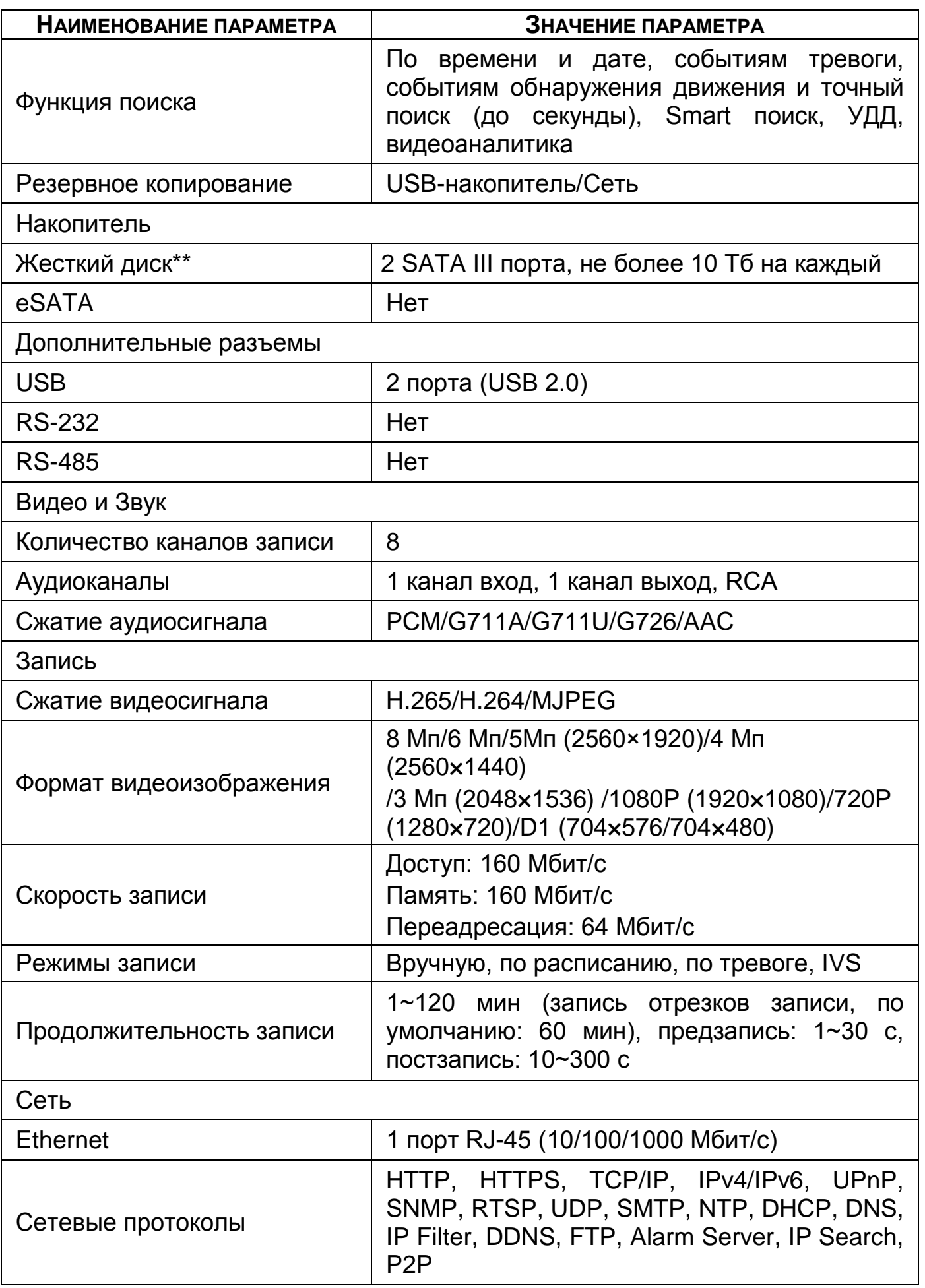

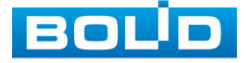

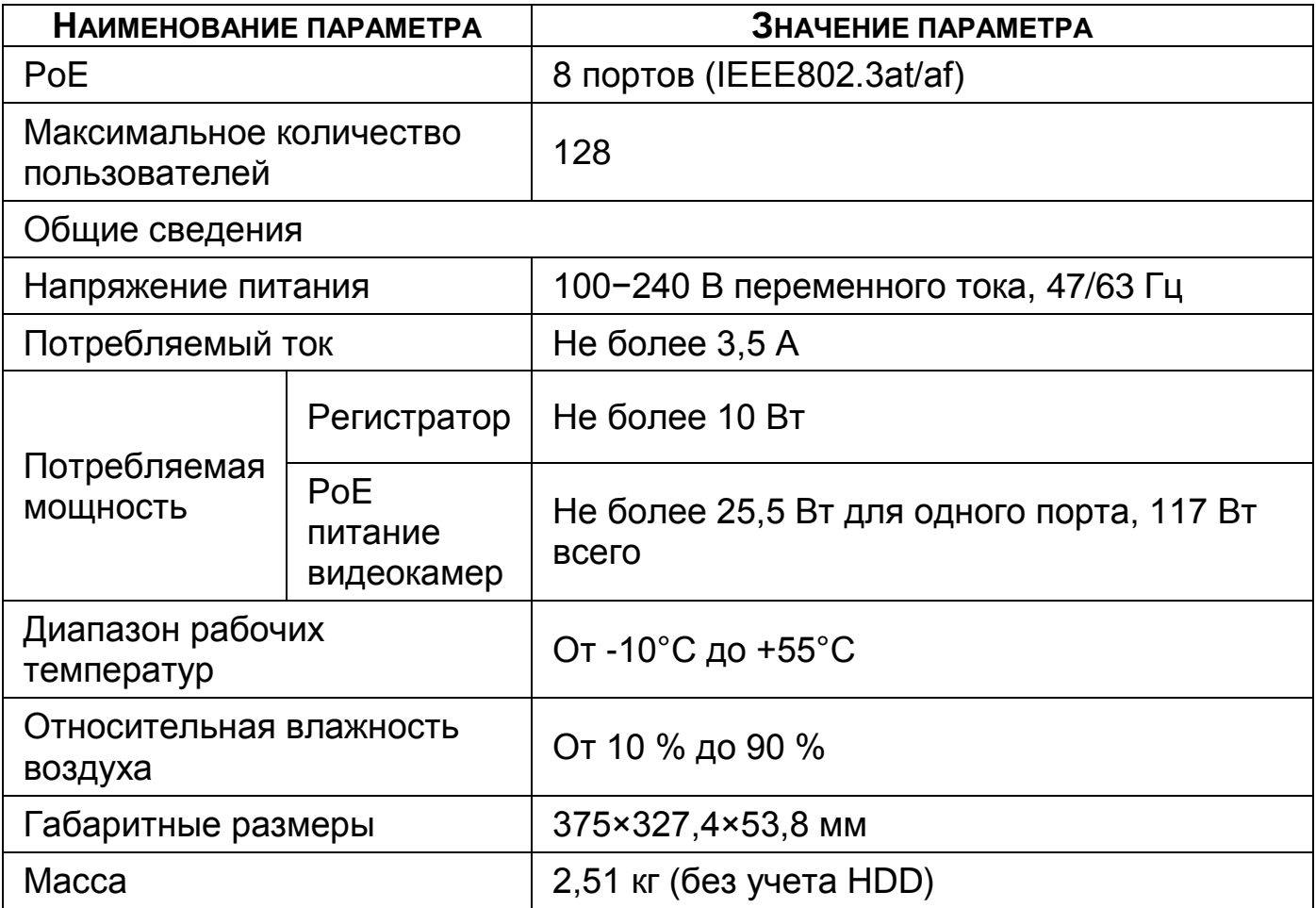

\*Технические характеристики могут отличаться от заявленных.

\*\*Жесткий диск не входит в комплект поставки.

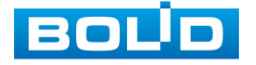

# **2 КОМПЛЕКТНОСТЬ**

<span id="page-14-0"></span>Состав изделия при поставке (комплект поставки видеорегистратора) представлен ниже [\(Таблица](#page-14-1) 2.1).

<span id="page-14-1"></span>Таблица 2.1 – Комплект поставки\*

| <b>ОБОЗНАЧЕНИЕ</b> | <b>НАИМЕНОВАНИЕ</b>                                           | <b>Количество</b> |
|--------------------|---------------------------------------------------------------|-------------------|
| АЦДР.202162.028    | «BOLID<br>RGI-<br>Видеорегистратор<br>0822P08»                | 1 шт.             |
| АЦДР.202162.028 РЭ | Руководство по<br>эксплуатации<br>изделия «BOLID RGI-0822P08» | 1 экз.            |
|                    | Оптическая мышь                                               | 1 шт.             |
|                    | Кабель питания 4 pin - (x2) SATA для<br><b>HDD</b>            | 1 шт.             |
|                    | Кабель SATA для HDD                                           | 2 шт.             |
|                    | Кабель Ethernet                                               | 1 шт.             |
|                    | Винт 6-32×4                                                   | 8 шт.             |
|                    | Кабель питания, 220 В переменного<br>тока                     | 1 шт.             |

\*Комплект поставки может отличаться от заявленного.

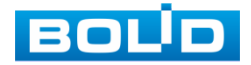

# **3 МОНТАЖ И ДЕМОНТАЖ**

# <span id="page-15-1"></span><span id="page-15-0"></span>3.1 **МЕРЫ БЕЗОПАСНОСТИ**

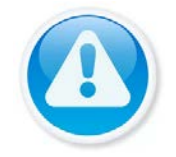

#### ВНИМАНИЕ!

Монтаж производить только при отключенном напряжении питания.

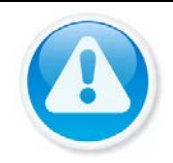

#### ВНИМАНИЕ!

Все виды работ с изделием во время грозы запрещаются.

- 1 Все работы по монтажу и наладке производить с соблюдением требований действующих нормативных документов по технике безопасности.
- 2 Лица, производящие монтаж и наладку, должны иметь удостоверение на право работы с электроустановками напряжением до 1000 В.
- 3 Для монтажных работ необходимо использовать исправный, безопасный и удобный монтажный инструмент.
- 4 Монтаж производить только на чистой, сухой установочной поверхности при отсутствии атмосферных осадков, повышенной влажности и иных неблагоприятных условий.
- 5 Монтаж производить без повреждения конструкции. Выполненный монтаж должен обеспечивать герметичность внутренней конструкции и электрического подключения видеорегистратора.
- 6 Необходимо исключить образование, попадание или воздействие конденсата, электроразряда, статического электричества, грязи, жидкости, опасных веществ и мусора на поверхности, на электронных, конструктивных и электрических элементах видеорегистратора.

#### <span id="page-15-2"></span>3.2 **КОНСТРУКЦИЯ**

Конструктивно видеорегистратор смонтирован в металлическом корпусе со съемной крышкой. На передней панели размещены: порт подключения USB, кнопки для работы с устройством и ряд светодиодов. Свечение этих диодов позволяют обслуживающему персоналу контролировать работоспособность устройства. Внешний вид видеорегистратора изображен на рисунке ниже [\(Рисунок 3.1](#page-16-1)).

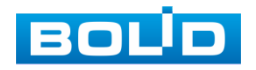

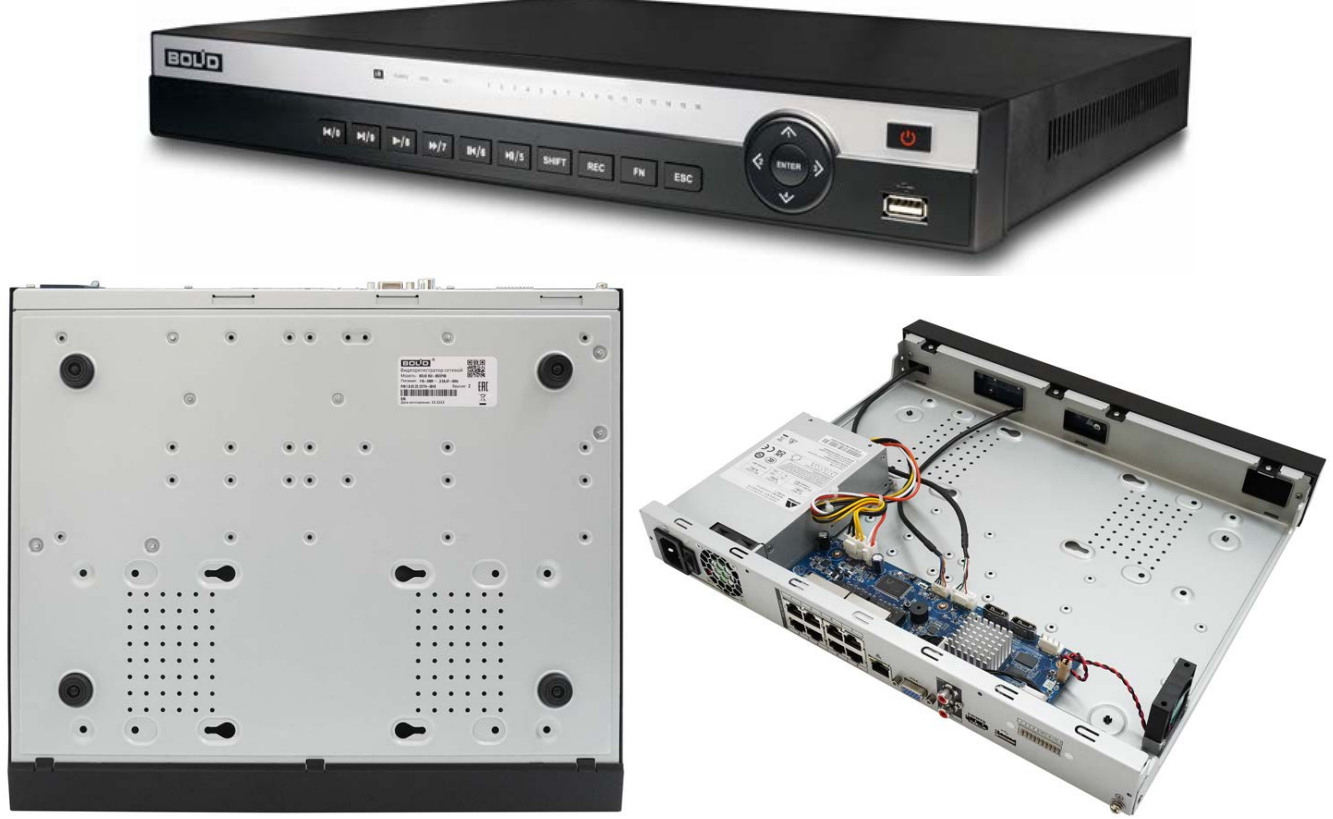

Рисунок 3.1 – Корпус устройства

# <span id="page-16-1"></span><span id="page-16-0"></span>**3.2.1 Передняя панель**

Назначение элементов передней панели устройства показаны в таблицах ниже (см. [Таблица](#page-16-2) 3.1, [Таблица](#page-17-0) 3.2, [Таблица](#page-17-1) 3.3).

<span id="page-16-2"></span>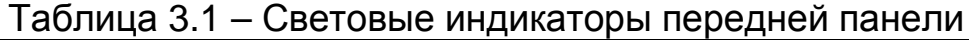

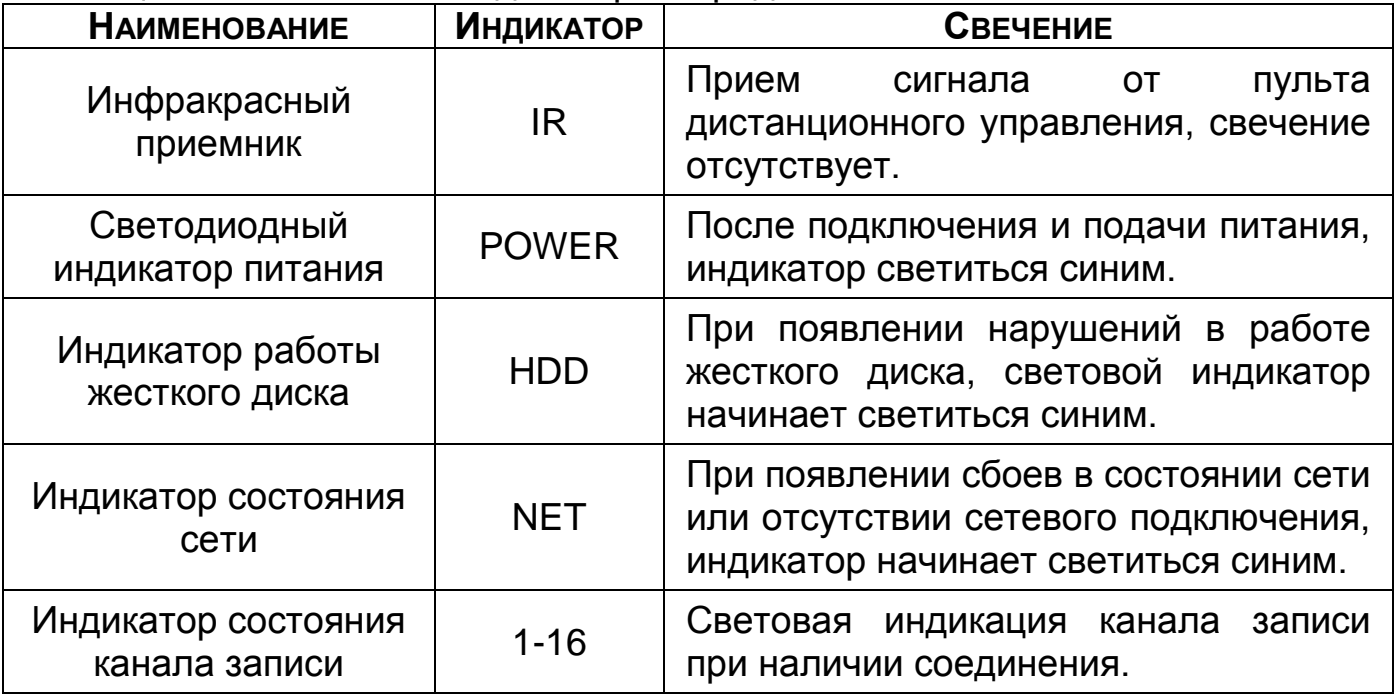

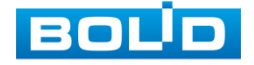

#### <span id="page-17-0"></span>Таблица 3.2 – Разъем на передней панели

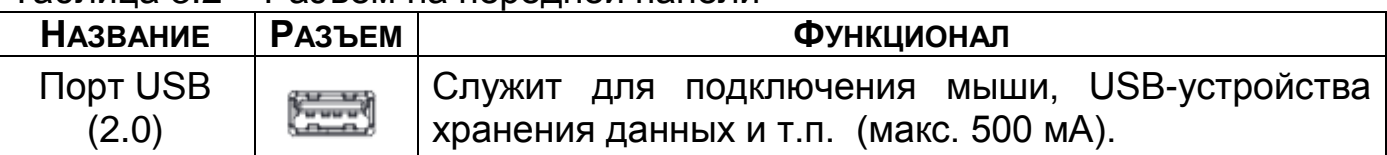

#### <span id="page-17-1"></span>Таблица 3.3 – Функционал кнопок передней панели

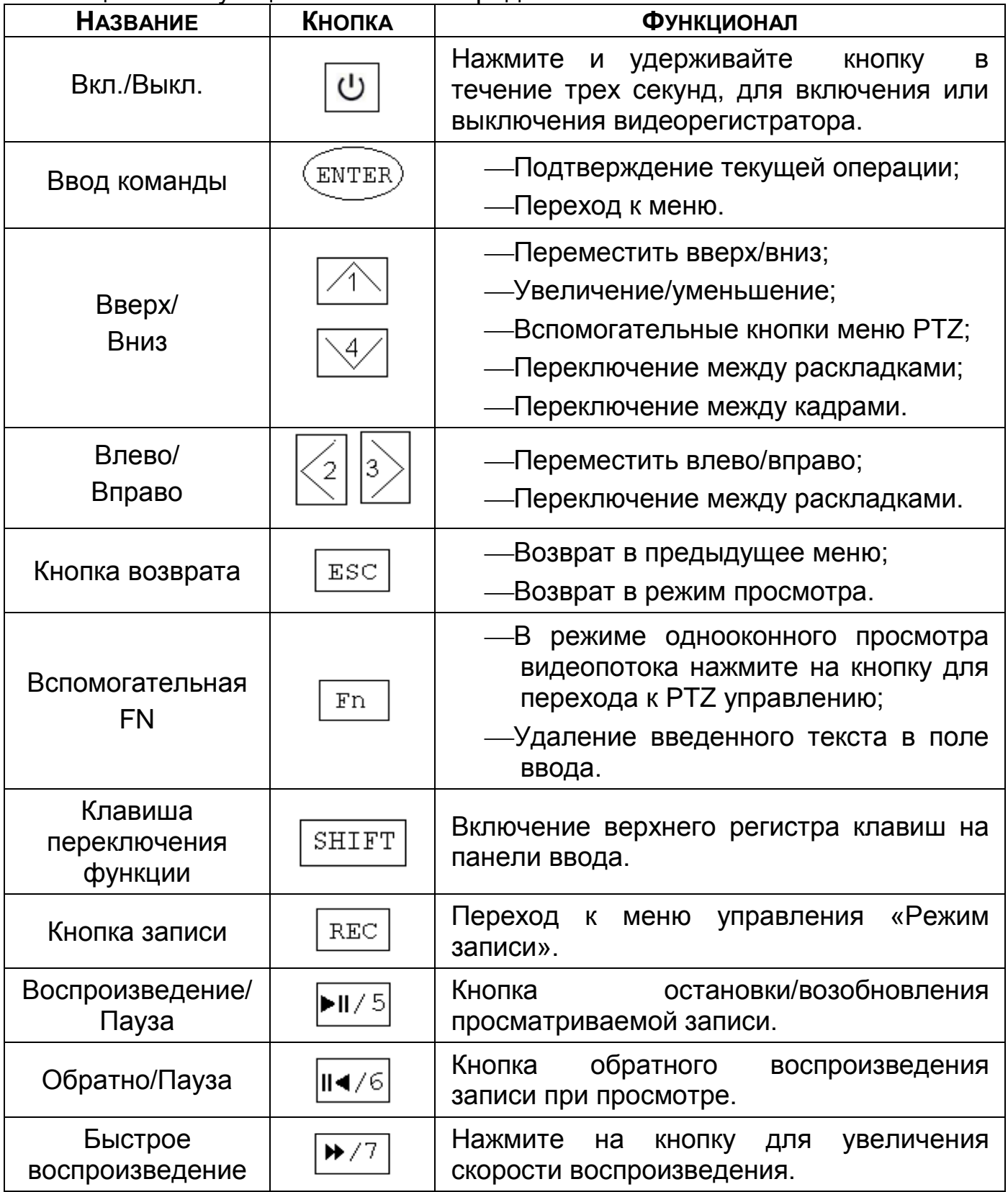

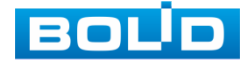

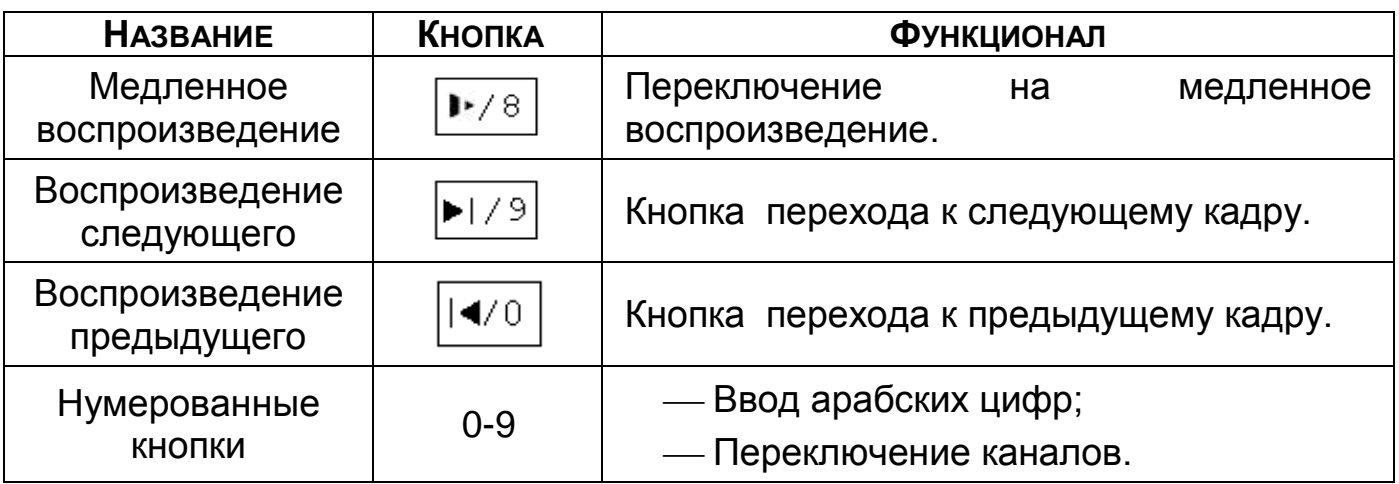

#### <span id="page-18-0"></span>**3.2.2 Задняя панель**

Внешний вид задней панели видеорегистратора изображен на рисунке ниже [\(Рисунок](#page-18-1) 3.2).

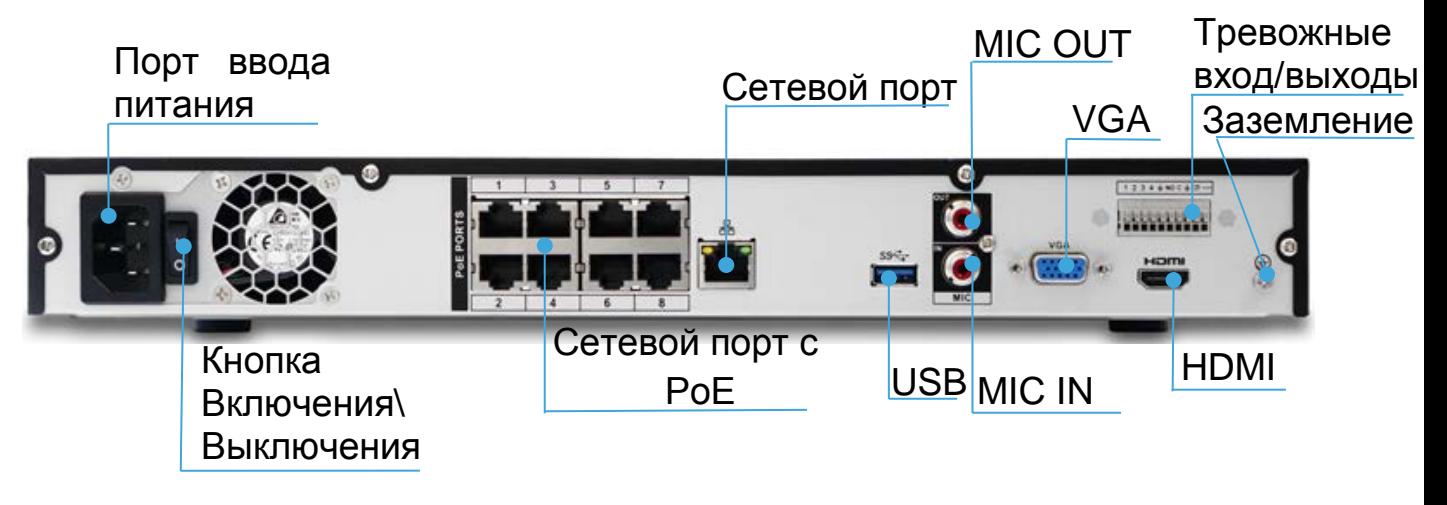

Рисунок 3.2 – Внешний вид задней панели

<span id="page-18-1"></span>Расшифровка обозначений портов видеорегистратора приведена в таблице ниже (см. [Таблица](#page-18-2) 3.4).

<span id="page-18-2"></span>Таблица 3.4 – Назначение портов видеорегистратора

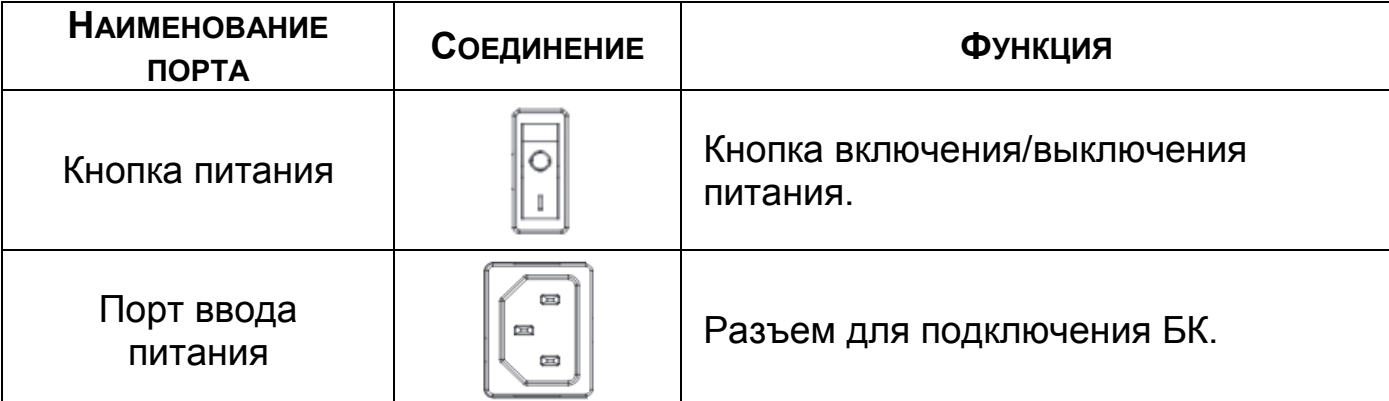

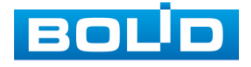

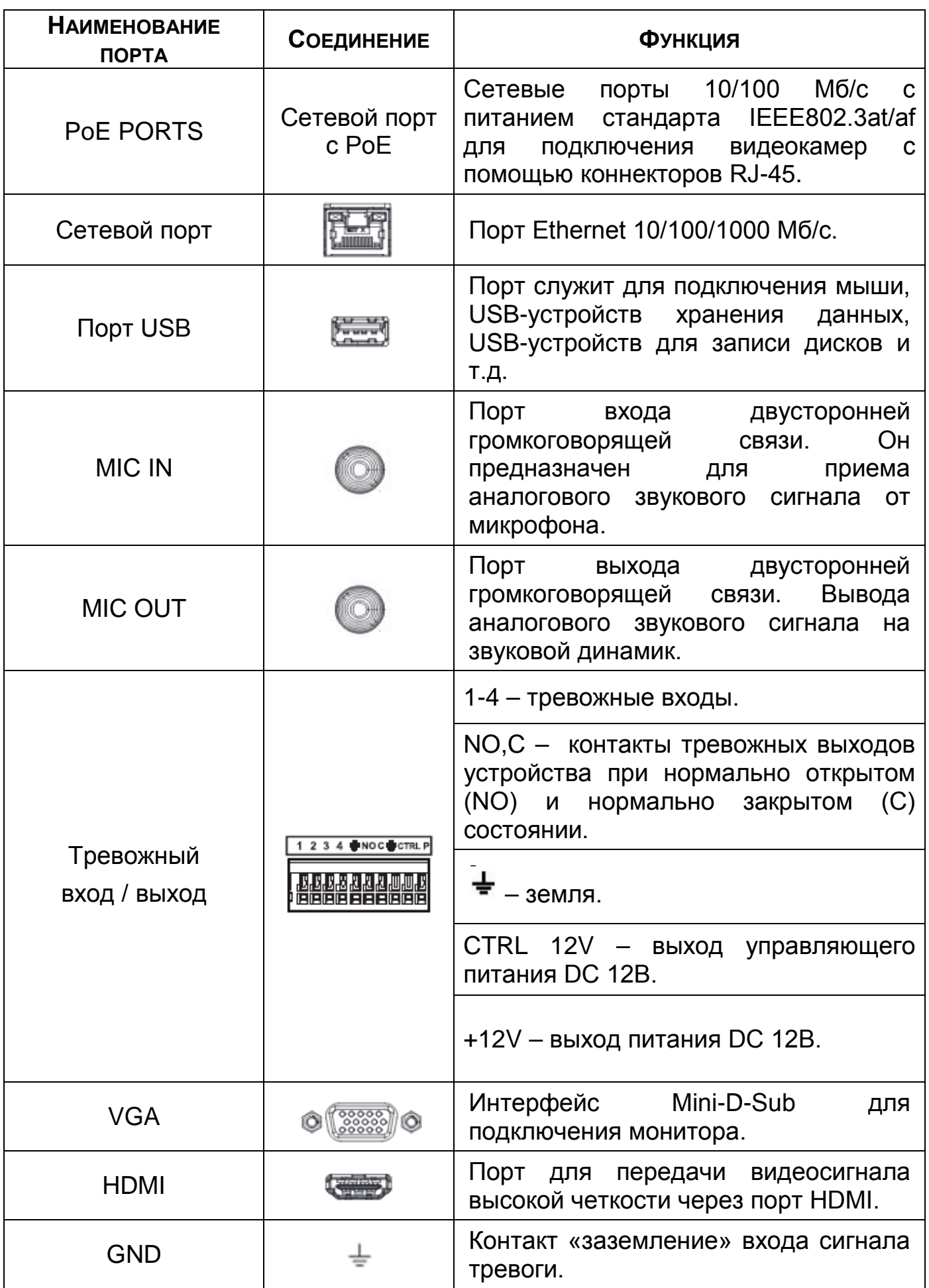

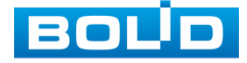

#### <span id="page-20-0"></span>3.3 **ПОРЯДОК ПОДКЛЮЧЕНИЯ ЖЕСТКОГО ДИСКА**

Распакуйте изделие и проведите внешний осмотр на предмет наличия повреждений, которые могут возникнуть при транспортировке. При их наличии составьте акт в соответствии с договором о поставке, известите поставщика и направьте один экземпляр акта по адресу поставщика.

При отсутствии внешних признаков повреждений установите жёсткий диск, перед первым подключением и настройкой регистратора.

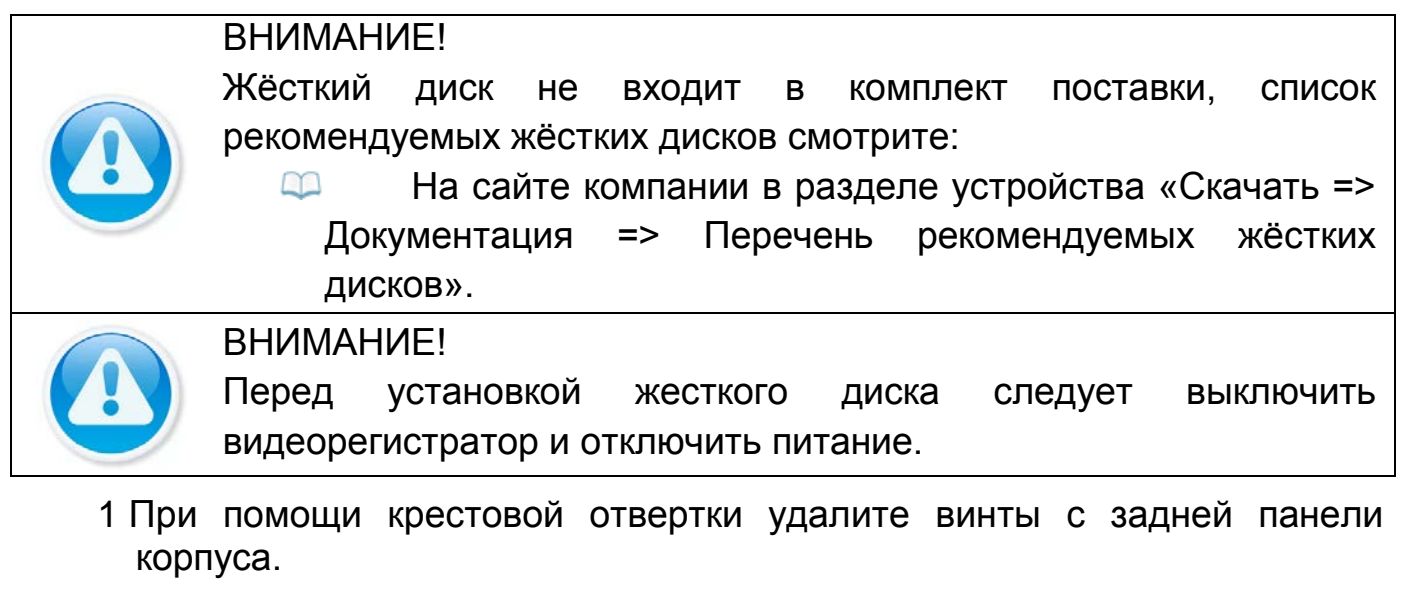

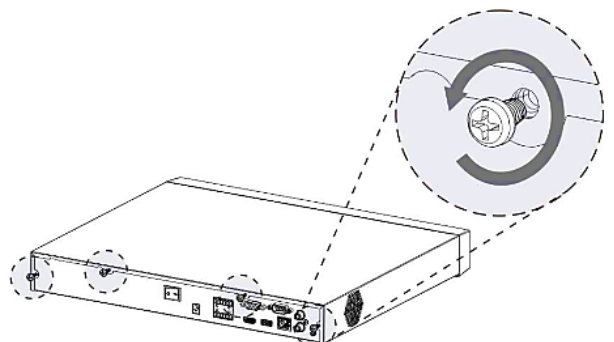

Рисунок 3.3 – Установка жесткого диска

2 Снимите крышку корпуса как показано на рисунке (см. [Рисунок](#page-20-1) 3.4).

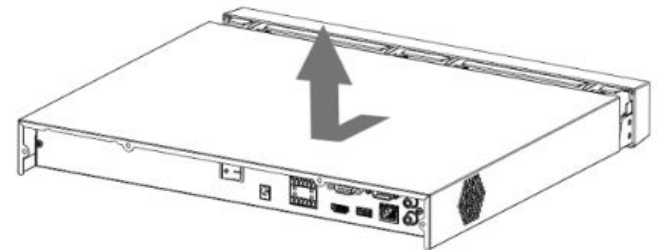

Рисунок 3.4 – Установка жесткого диска

<span id="page-20-1"></span>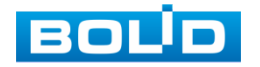

3 Расположите жесткий диск на нижней части корпусу устройства и затем совместите четыре отверстия на корпусе с отверстиями на диске.

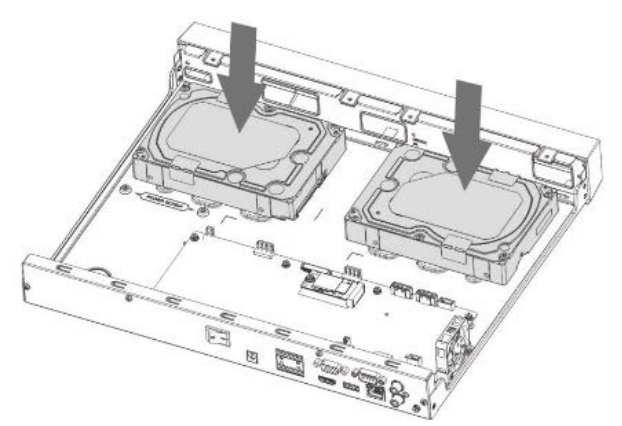

Рисунок 3.5 – Установка жесткого диска

4 Переверните устройство и зафиксируйте жесткий диск на дне корпуса с помощью отвертки и крепежных винтов из комплекта поставки.

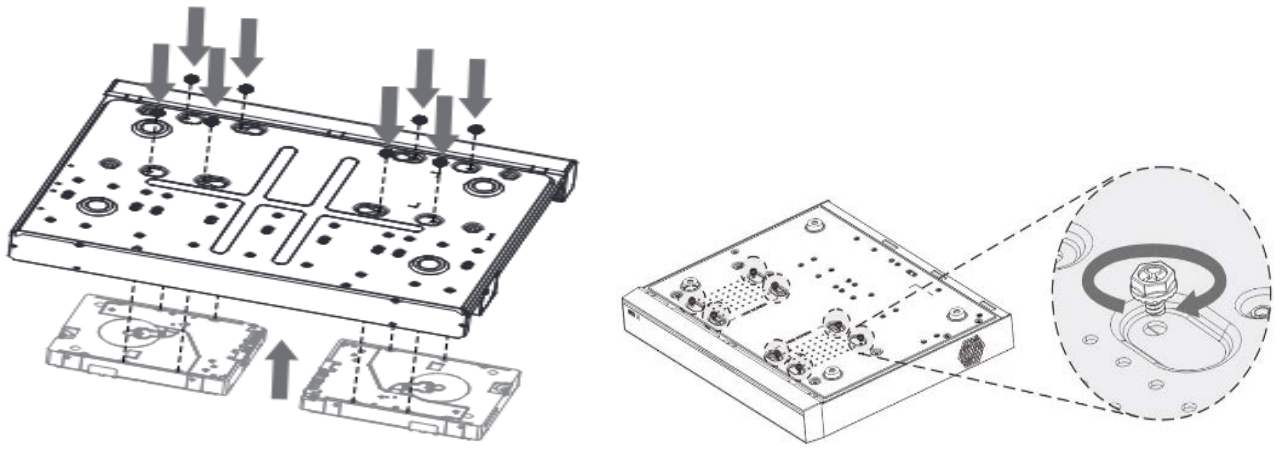

Рисунок 3.6 – Установка жесткого диска

5 Подключите жесткий диск к системной плате с помощью кабеля SATA и кабеля питания.

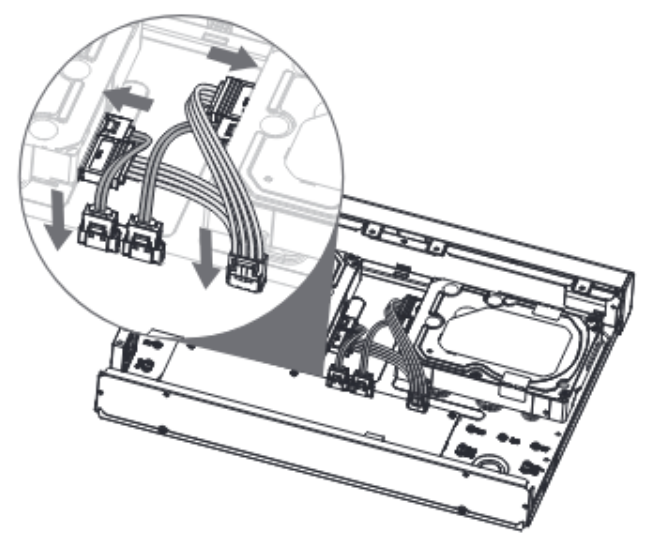

Рисунок 3.7 – Установка жесткого диска

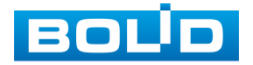

6 После установки жесткого диска, установите крышку корпуса обратно на устройство и затем затяните винты на задней панели корпуса.

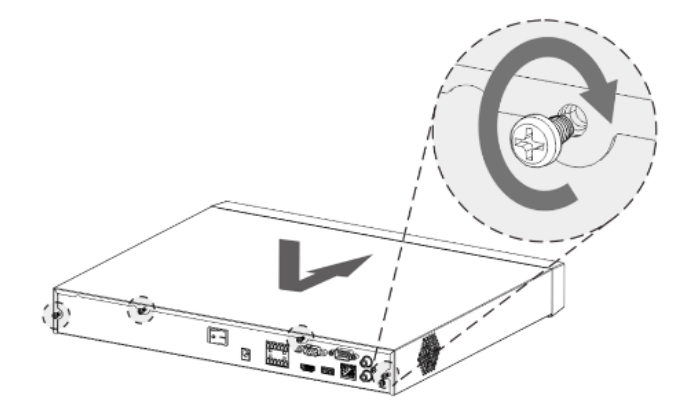

Рисунок 3.8 – Установка жесткого диска

# <span id="page-22-0"></span>3.4 **ПОДГОТОВКА ИЗДЕЛИЯ К МОНТАЖУ**

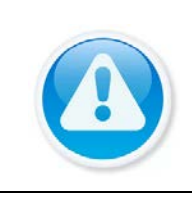

ВНИМАНИЕ!

При монтаже провода электропитания и выходов следует оставить достаточное пространство для легкого доступа при дальнейшем обслуживании устройства.

Выберите место крепления видеорегистратора с учетом габаритных размеров изделия [\(Рисунок](#page-22-1) 3.9) и удобства работы с монтажным инструментом.

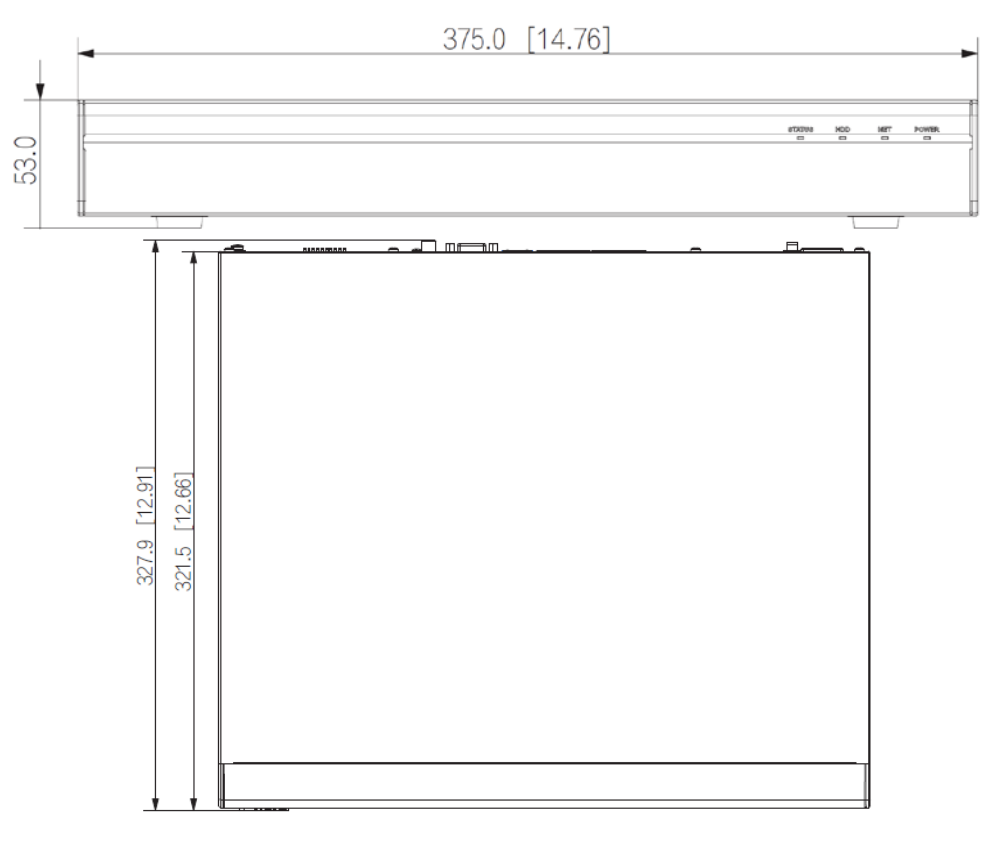

Рисунок 3.9 – Габаритные размеры видеорегистратора

<span id="page-22-1"></span>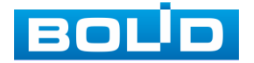

BOLID RGI-0822Р08 Вер.2 АЦДР.202162.028 РЭп от 28.03.2022

#### <span id="page-23-0"></span>3.5 **МОНТАЖ**

- 1 Размещение и монтаж должны проводиться в соответствии с проектом, разработанным для данного объекта. При этом в проекте должны быть учтены:
	- условия эксплуатации изделий;
	- требования к длине и конфигурации линии связи.
- 2 Технологическая последовательность монтажных операций определяется исходя из удобства их проведения.
- 3 Запрещается устанавливать видеорегистратор и подключенные к нему периферийные устройства ближе 1 м от элементов отопления. Необходимо принять меры по защите видеорегистратора от прямых солнечных лучей.
- 4 Для выбора типа кабеля и сечения проводов необходимо руководствоваться нормативной документацией.
- 5 Видеорегистратор автоматически определяет тип подключенного монитора, при этом мониторы, подключенные к VGA и HDMI портам, могут работать одновременно.

#### ВНИМАНИЕ!

В соответствии с требованиями электробезопасности, предъявляемыми к электромонтажу оборудования, а также во избежание образования помех от «блуждающих» токов заземления, видеорегистратор и подключаемая к нему аппаратура должна быть заземлена, причем разводка сигнальных цепей всей системы видеонаблюдения должна иметь только одну точку заземления. Если по объективным причинам заземление системы видеонаблюдения невозможно реализовать в одной точке, то для защиты видеооборудования необходимо произвести гальваническую развязку передающего и приемного видеооборудования. Приборы гальванической развязки включаются в разрыв кабельной линии связи и тем самым разрывают паразитный контур заземления.

Для повышения отказоустойчивости системы видеонаблюдения рекомендуется использовать источники бесперебойного питания.

ВНИМАНИЕ!

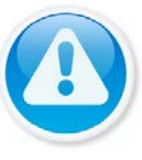

Монтаж и пусконаладочные работы изделия, проводить при окружающей температуре не ниже -10°С, относительной влажности воздуха не выше 90%, при отсутствии повышенного испарения и парообразования, усиленной вибрации.

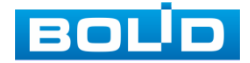

# <span id="page-24-0"></span>**3.5.1 Монтаж видеорегистратора в 19"- стойку с помощью кронштейна BOLID BR-111**

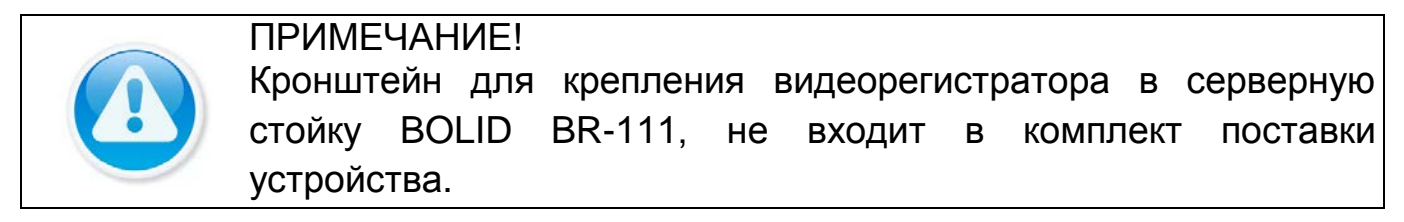

Внешний вид и габаритные размеры кронштейна для крепления ([Рисунок](#page-24-1) 3.10).

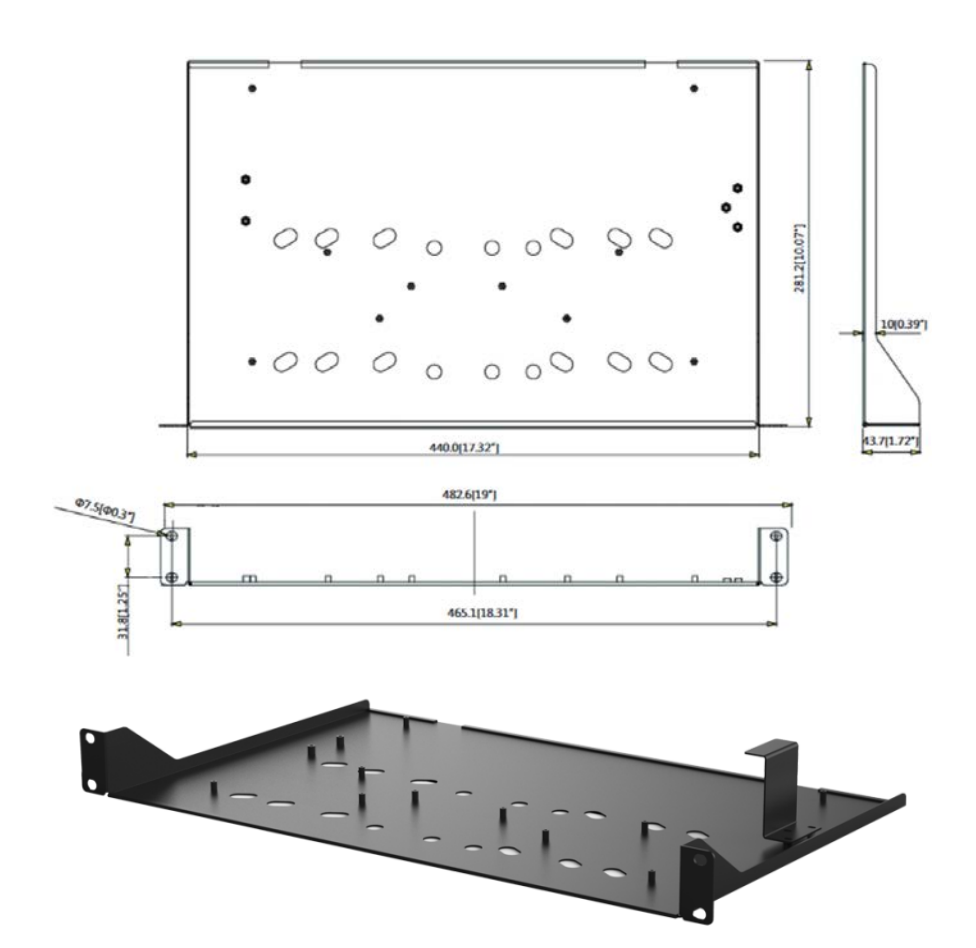

Рисунок 3.10 – Внешний вид и габариты BOLID BR-111

<span id="page-24-1"></span>Основные характеристики кронштейна для крепления BOLID BR-111 ([Таблица](#page-24-2) 3.5).

<span id="page-24-2"></span>Таблица 3.5 – Характеристики BOLID BR-111

| <b>ПАРАМЕТР</b>             | ЗНАЧЕНИЕ            |
|-----------------------------|---------------------|
| Материал корпуса            | Сталь               |
| Габаритные размеры          | 482,6×281,2×43,7 мм |
| Диапазон рабочих температур | От -50 °С до +60 °С |

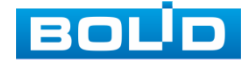

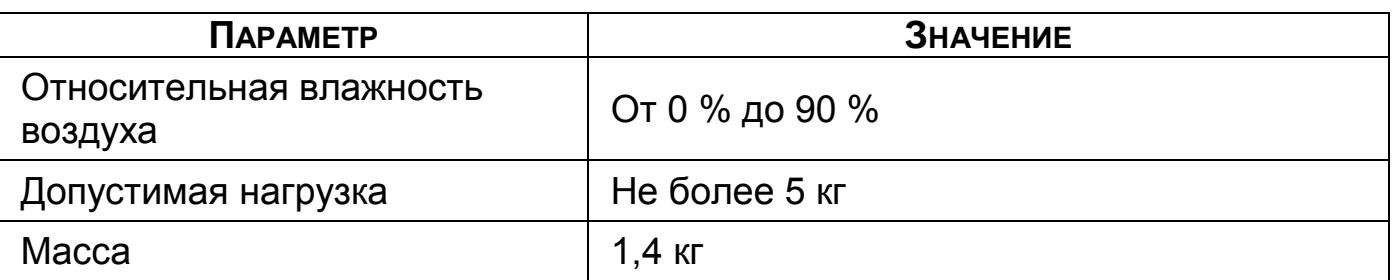

#### 3.5.1.1 **Монтаж видеорегистратора на кронштейн BOLID BR-111**

Удалите винты и отсоедините крышку от видеорегистратора. На дне корпуса видеорегистратора находятся отверстия для соединения и фиксации видеорегистратора к кронштейну.

Установите видеорегистратор на кронштейн с учетом достаточного пространства для кабелей на задней панели и с учетом свободной циркуляции воздуха, зафиксируйте соединение при помощи винтов.

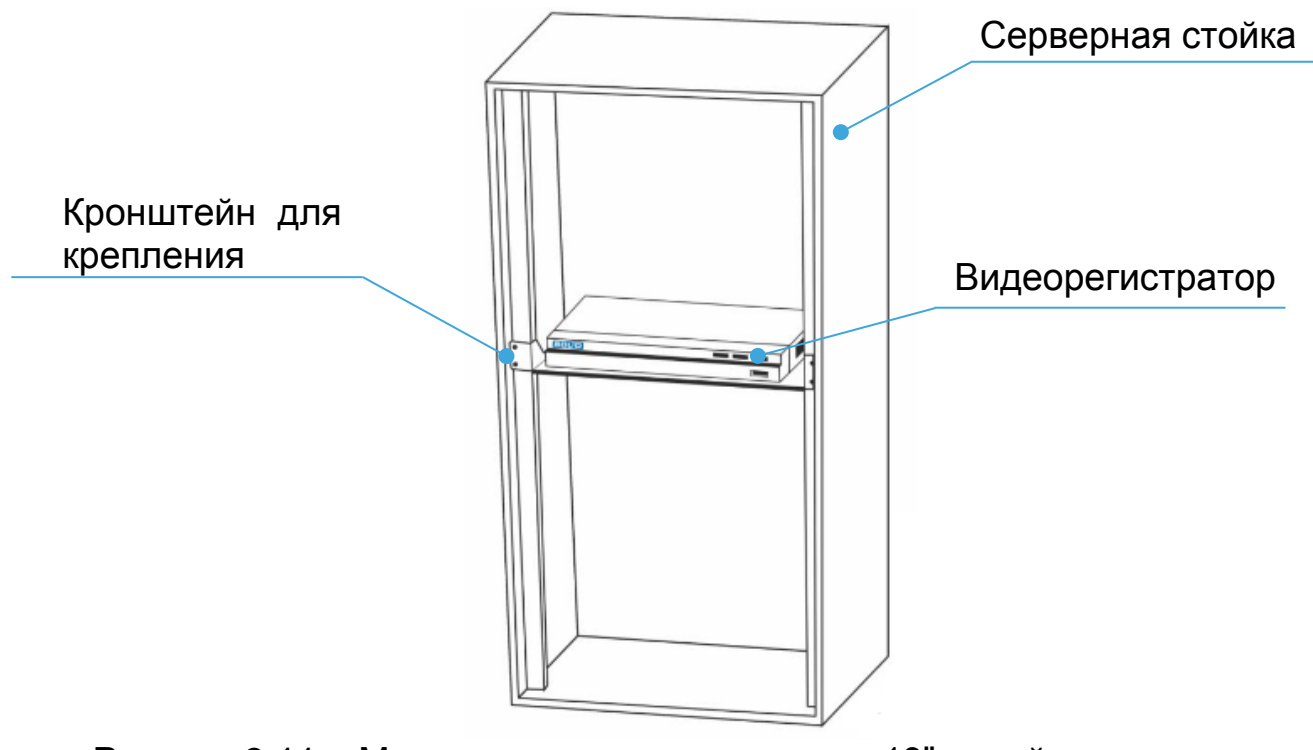

Рисунок 3.11 – Монтаж видеорегистратора в 19" - стойку с помощью кронштейна

# <span id="page-25-0"></span>3.6 **ДЕМОНТАЖ**

Демонтаж видеорегистратора производится в обратном порядке при отключенном напряжении питания.

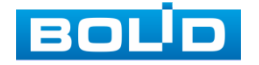

# <span id="page-26-0"></span>**4 АКТИВАЦИЯ УСТРОЙСТВА И ЗАПУСК ПОМОЩНИКА БЫСТРОЙ НАСТРОЙКИ**

### <span id="page-26-1"></span>4.1 **ИНИЦИАЛИЗАЦИЯ УСТРОЙСТВА**

При первом включении видеорегистратора система предложит выбрать регион, язык, видео формат, часовой пояс и настроить системное время устройства. По умолчанию язык операционной системы русский, видео формат – PAL.

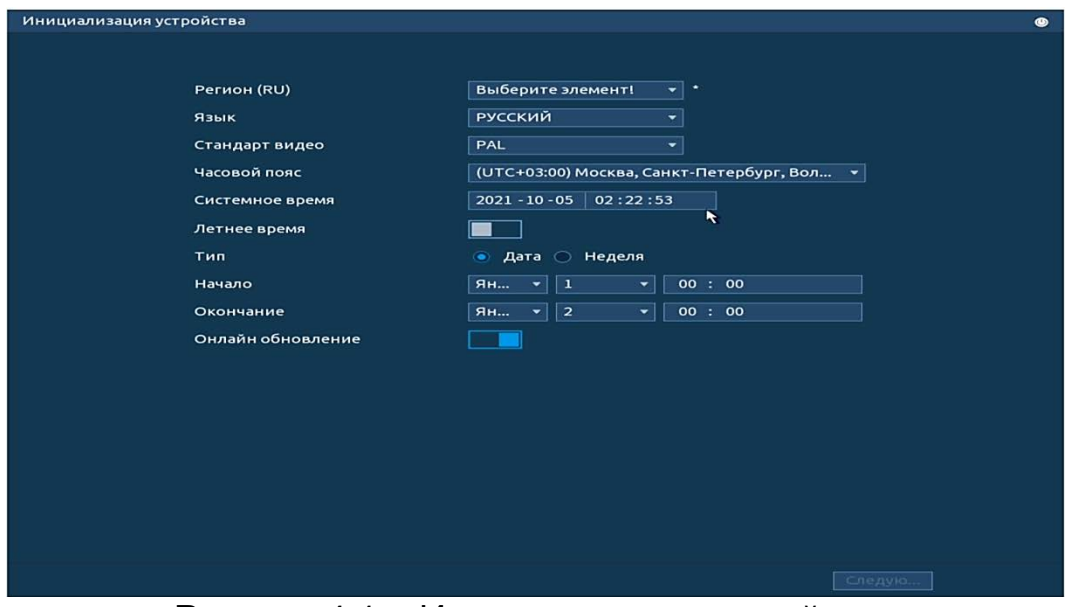

Рисунок 4.1 – Инициализация устройства

# <span id="page-26-2"></span>4.2 **ИНИЦИАЛИЗАЦИЯ УСТРОЙСТВ «НАСТРОЙКА ПАРОЛЯ»**

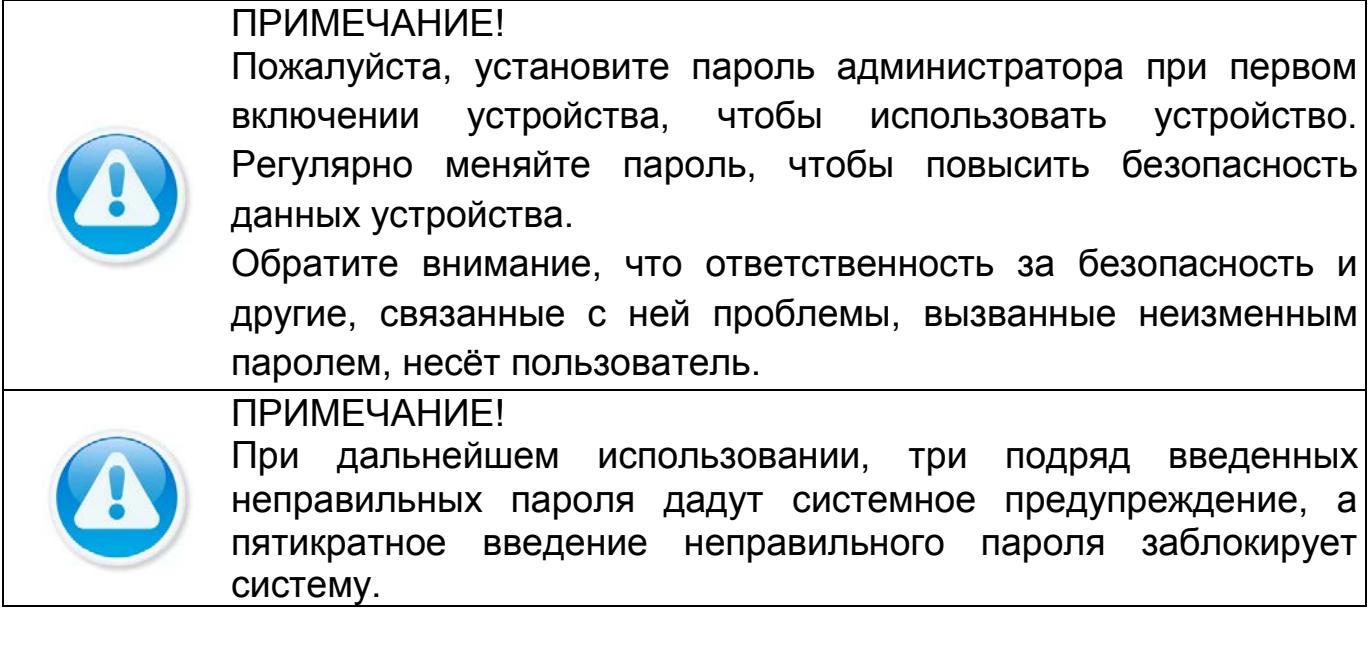

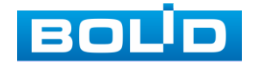

При первом запуске видеорегистратора появится окно установки пароля учетной записи. После загрузки системы, отображение видео по умолчанию находится в многооконном режиме.

- 1 Для установки пароля учетной записи нажмите левой клавишей мыши в поле ввода «Пароль» для отображения экранной клавиатуры.
- 2 Введите новый пароль учетной записи admin. Пароль должен представлять собой комбинацию латинских букв верхнего и нижнего регистра, длиной не менее 8, но не более 32 символов (символы « ' », « '' », « ; », « : », « & » недопустимы для ввода).
- 3 Подтвердите введенный пароль в поле ввода «Подтверждение».
- 4 Для разблокировки устройства через графический пароль поставьте переключатель строки «Разблокировать шаблон (жест разблокировки)» во включенное состояние.
- 5 В дальнейшем, для изменения настроек перейдите «Главное меню => Учетные записи => Пользователь».

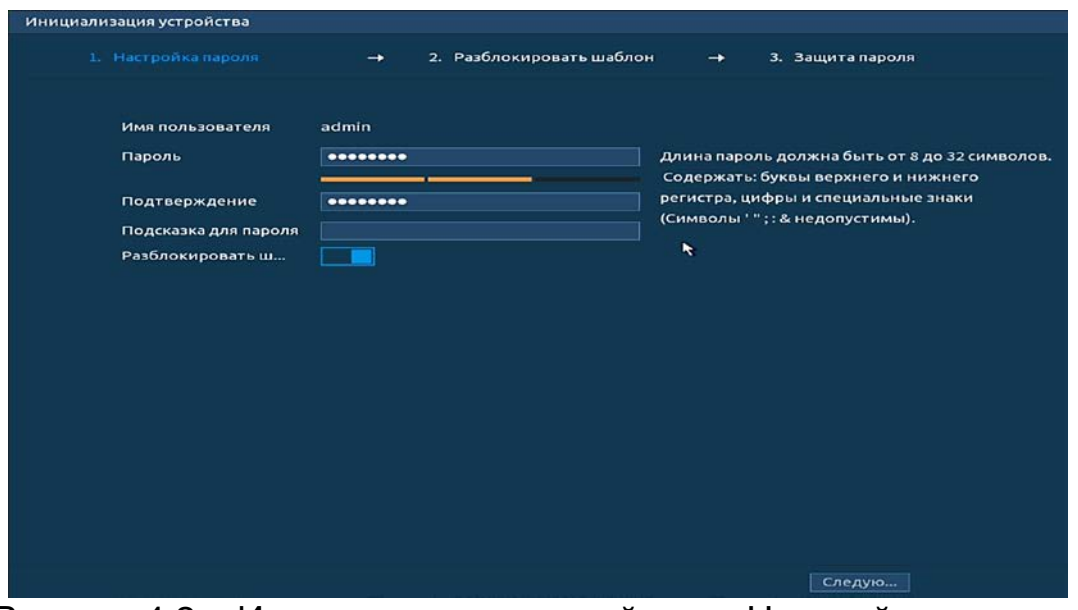

Рисунок 4.2 – Инициализация устройства «Настройка пароля»

# <span id="page-27-0"></span>4.3 **ИНИЦИАЛИЗАЦИЯ УСТРОЙСТВА «РАЗБЛОКИРОВАТЬ ШАБЛОН**

# **(ЖЕСТ РАЗБЛОКИРОВКИ)»**

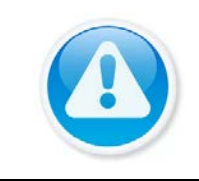

ПРИМЕЧАНИЕ! Только администратор имеет разрешение на разблокировку устройства таким образом.

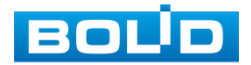

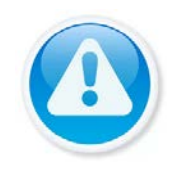

ПРИМЕЧАНИЕ!

Способ разблокировки доступен при локальном входе в систему.

- 1 Используя мышь, нарисуйте пароль среди 9 точек на экране.
- 2 Соедините как минимум четыре точки для создания графического пароля. Каждая точка может быть использована только один раз.
- 3 Нарисуйте графический пароль повторно для подтверждения. Когда два графических пароля совпадут, графический пароль будет успешно сконфигурирован.
- 4 Для изменения настроек перейдите «Главное меню => Пользователи => Пользователь».

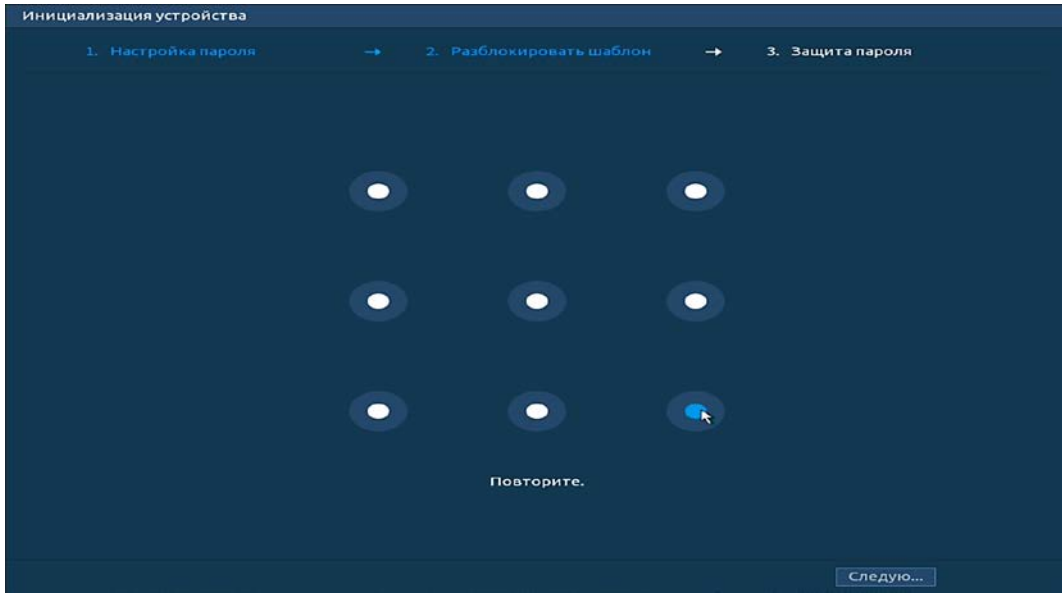

Рисунок 4.3 – Инициализация устройства «Разблокировать шаблон (жест разблокировки)»

## <span id="page-28-0"></span>4.4 **ИНИЦИАЛИЗАЦИЯ УСТРОЙСТВА «ЗАЩИТА ПАРОЛЯ»**

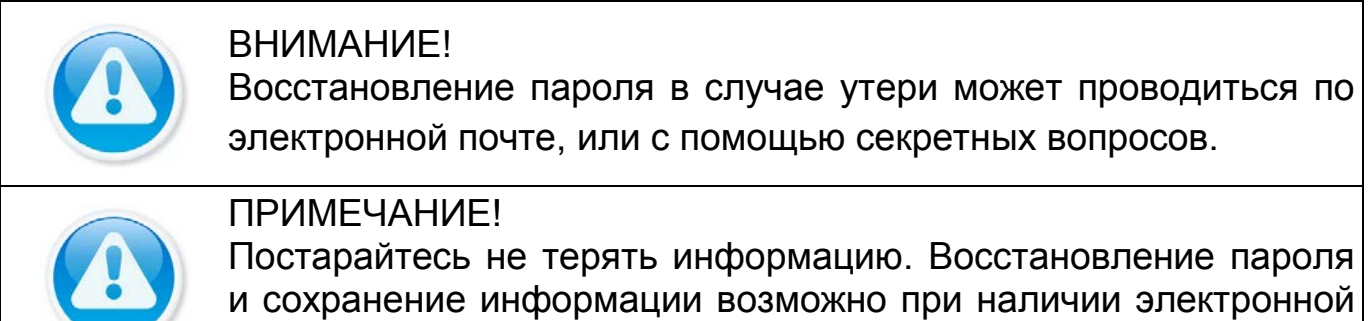

почты (см. [Восстановление пароля](#page-194-0), [Сброс пароля](#page-132-0)).

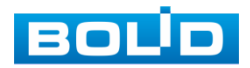

- 1 Выберите способ восстановления пароля.
- 2 Включите и заполните поле ввода для выбранного варианта восстановления.
- 3 Для установки/изменения настроек перейдите «Главное меню => Учетные записи => Сброс пароля».

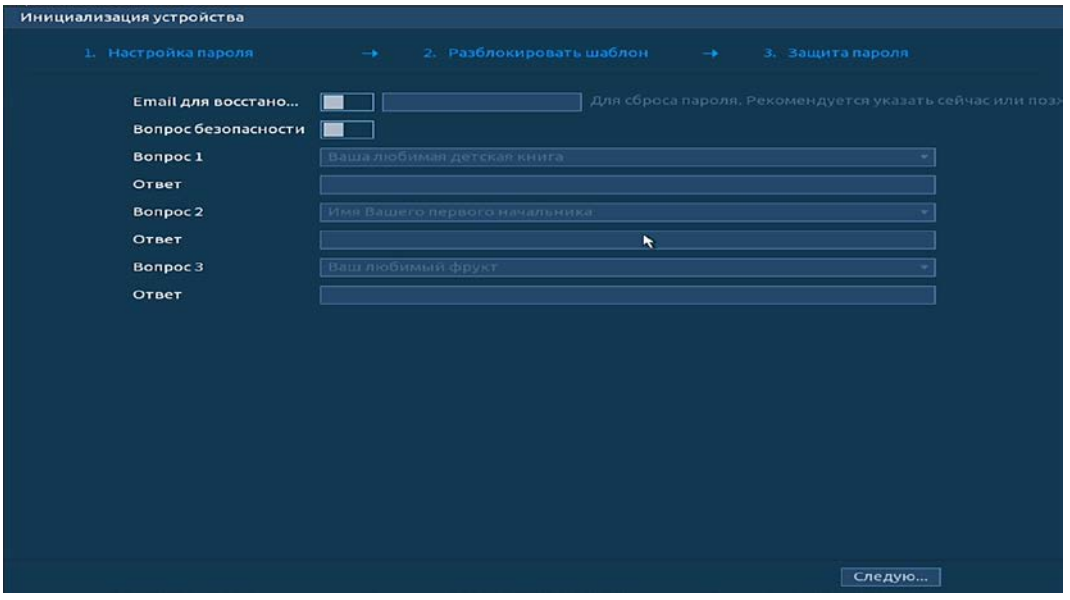

Рисунок 4.4 – Инициализация устройства «Защита пароля»

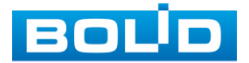

# **5 МАСТЕР НАСТРОЙКИ**

<span id="page-30-0"></span>После изменения пароля администратора и настроек восстановления пароля, запустится «Помощник», с помощью которого настраиваются одни из основных этапов настройки видеорегистратора.

#### <span id="page-30-1"></span>5.1 **МЕНЮ БЫСТРОЙ НАСТРОЙКИ «СЕТЬ»**

Измените сетевые настройки видеорегистратора в соответствии с параметрами вашей сети. Нажмите на кнопку в столбце интерфейса «Изменить» и перейдите к заполнению параметров.

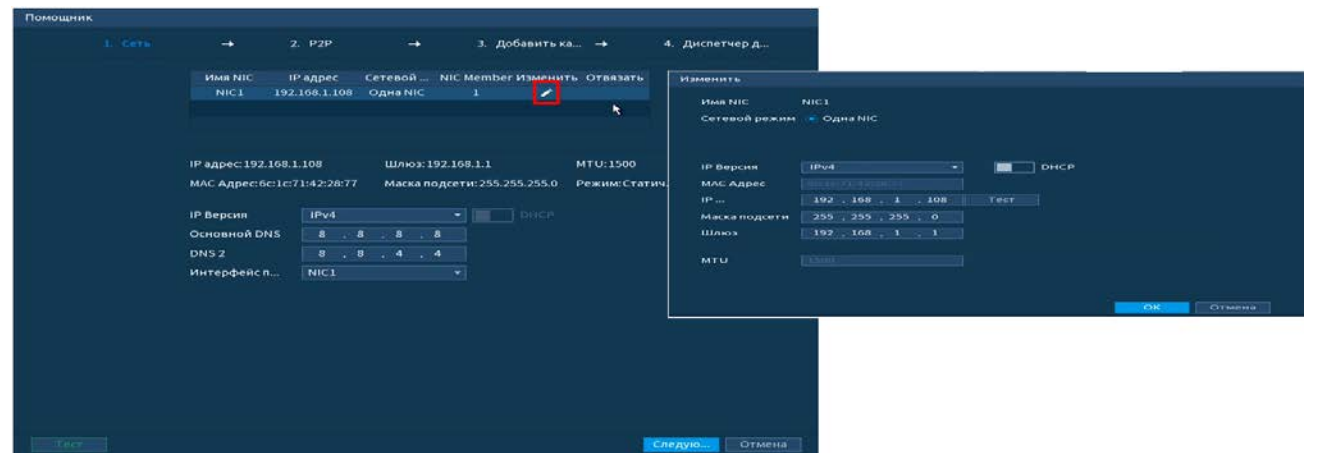

Рисунок 5.1 – Интерфейс меню быстрой настройки «Сеть» Таблица 5.1 – Параметры заполнения меню быстрой настройки «Сеть»

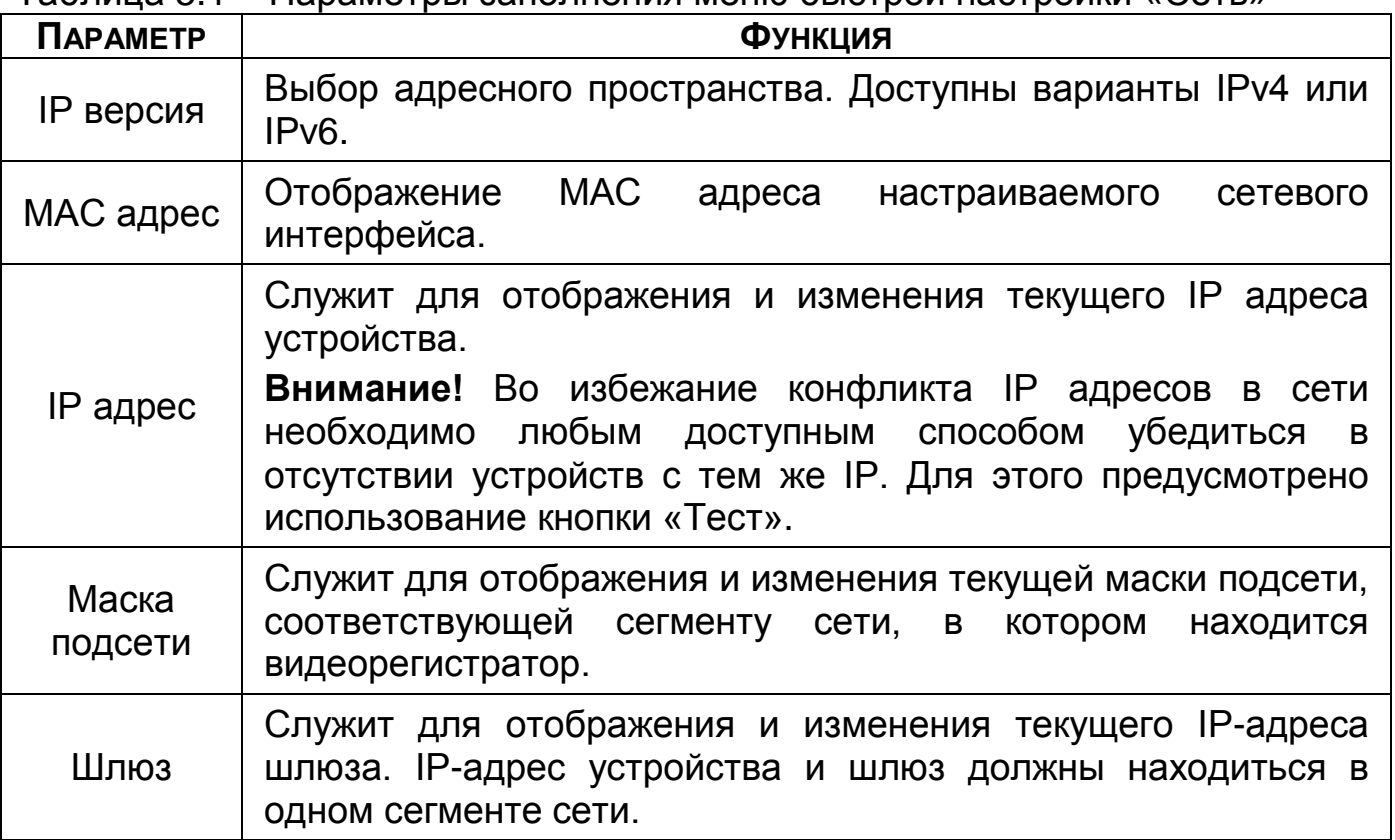

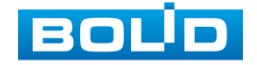

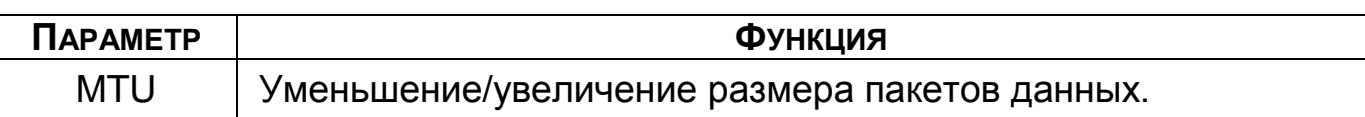

#### <span id="page-31-0"></span>5.2 **МЕНЮ БЫСТРОЙ НАСТРОЙКИ «P2P»**

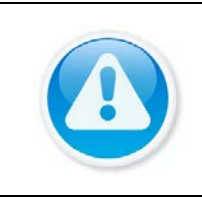

ПРИМЕЧАНИЕ! Полную информацию по подключению к облачному сервису Р2Р смотрите в руководстве по эксплуатации для данного устройства (см. [Главное меню. Меню сетевых настроек «](#page-63-0)P2P»).

Сервис P2P позволяет удалённо подключаться к изделию через

интернет с мобильных устройств и удалённых ПК в условиях отсутствия внешнего статического IP-адреса.

- 1 Убедитесь, что ваш видеорегистратор имеет доступ к сети интернет.
- 2 Включите доступ к облачному сервису Р2Р.
- 3 В случае успешного подключения статус изменится на «Онлайн».

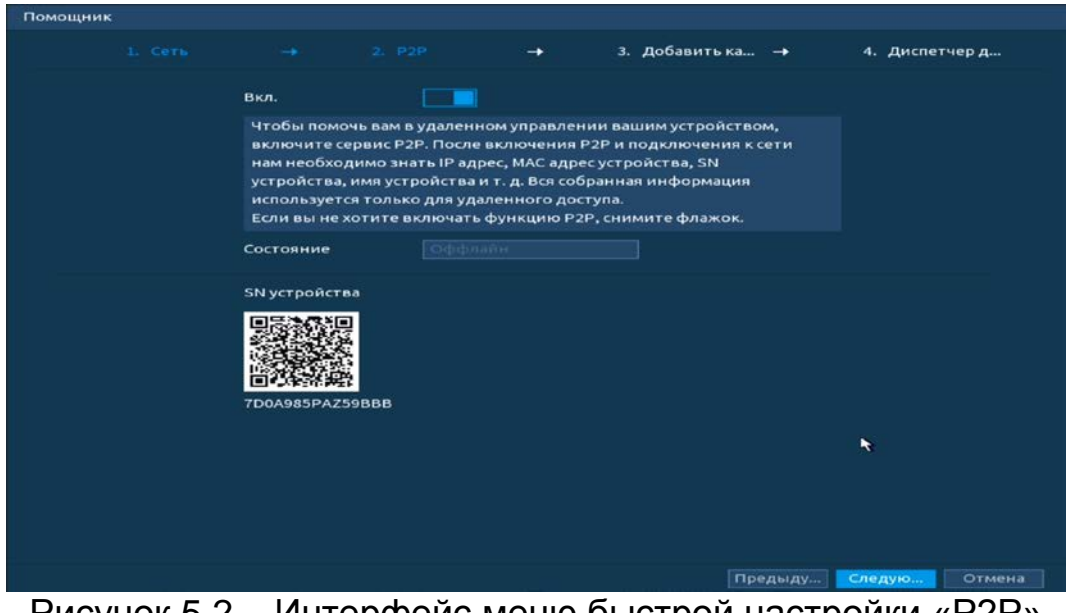

Рисунок 5.2 – Интерфейс меню быстрой настройки «P2P»

# <span id="page-31-1"></span>5.3 **МЕНЮ БЫСТРОЙ НАСТРОЙКИ «ДОБАВЛЕНИЕ КАМЕР»**

# <span id="page-31-2"></span>**5.3.1 Поиск и добавление**

Пункт меню быстрой настройки «Добавление камер» дает управление к параметрам автоматического поиска доступных видеокамер по локальной сети и добавление их к видеорегистратору.

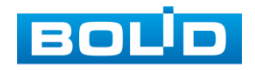

Добавить камеры можно в автоматическом режиме, так и в ручном режиме по IP адресу с указанием уникального имени пользователя и пароля каждой видеокамеры.

Автоматический поиск Ручной режим добавления

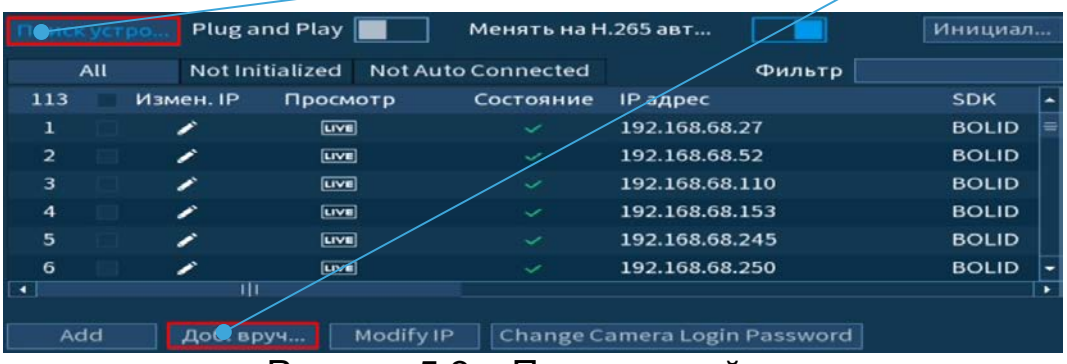

Рисунок 5.3 – Поиск устройств

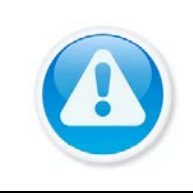

ПРИМЕЧАНИЕ!

Если после добавления нет соединения с камерой, в поле «Изменить» нажмите кнопку **и в появившемся окне измените** данные устройства (Имя пользователя, пароль или протокол).

- 1 Для автоматического поиска нажмите на кнопку «Поиск устройства».
- 2 Выделите камеры  $\boxdot$ .
- 3 После нажмите «Добавить (Add)» для регистрации удаленного устройства на видеорегистраторе.
- 4 Для ручного добавления нажмите на кнопку «Доб.вручную».
- 5 В появившемся окне установите канал и введите данные камеры.
- 6 Видеокамеры сторонних производителей рекомендуется добавлять вручную по поддерживаемым протоколам или SDK.
- 7 По умолчанию видеоканалы с видеокамер сторонних производителей добавляются по стандарту ONVIF. Выберите подходящий SDK для данной видеокамеры и установите параметры в соответствии с преднастройками видеокамеры или рекомендациями производителя.

#### <span id="page-32-0"></span>5.4 **МЕНЮ БЫСТРОЙ НАСТРОЙКИ «ДИСПЕТЧЕР ДИСКОВ»**

Настройте параметры архивирования на доступных дисках. Для этого из выпадающего списка в столбце «Свойства» выберите параметр работы диска (Чтение/Запись, Только чтение, Резервирование), а также просмотрите состояние диска.

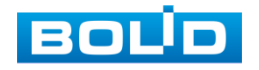

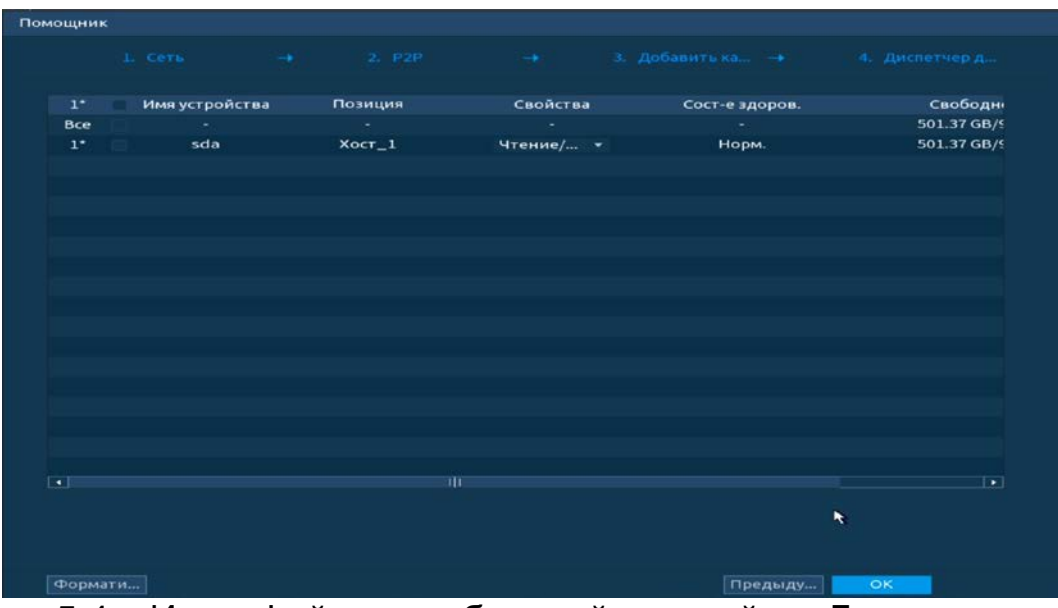

Рисунок 5.4 – Интерфейс меню быстрой настройки «Диспетчер дисков»

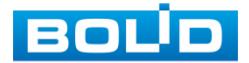

# **6 РЕЖИМ ПРОСМОТРА**

#### <span id="page-34-1"></span><span id="page-34-0"></span>6.1 **КОНТЕКСТНОЕ МЕНЮ. РЕЖИМ ОТОБРАЖЕНИЯ КАНАЛОВ ПРИ**

#### **ПРОСМОТРЕ**

После входа в систему вы автоматически будете перенаправлены на экран просмотра видеопотоков в режиме реального времени.

Нажмите правую клавишу мыши и выберите в контекстном меню количество отображаемых каналов в режиме просмотра.

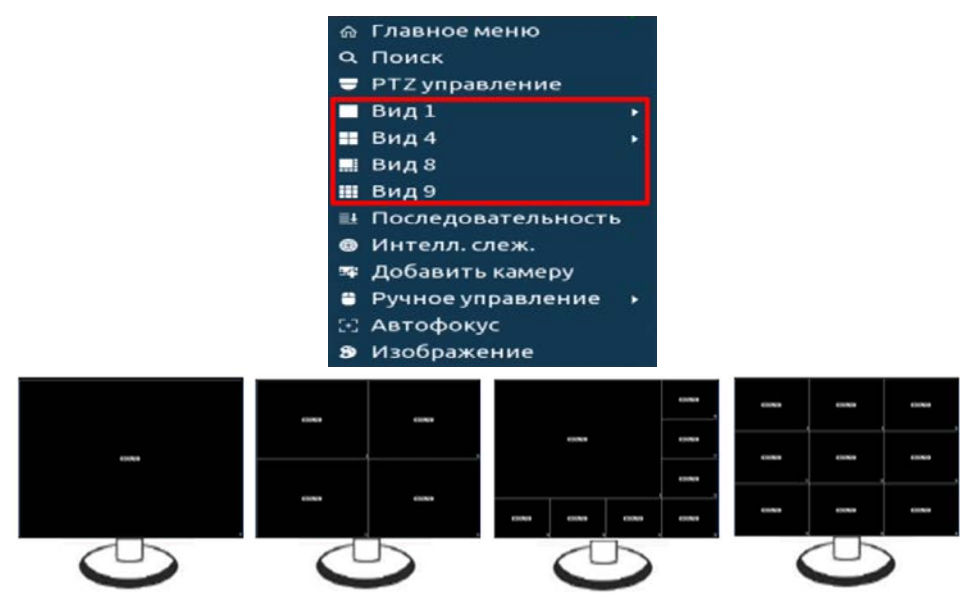

Рисунок 6.1 – Интерфейс контекстного меню и варианты доступных раскладок на устройстве

Доступные варианты раскладки смотрите в таблице ниже [\(Таблица](#page-34-3) 

#### [6.1\)](#page-34-3).

#### <span id="page-34-3"></span>Таблица 6.1 – Режимы просмотра

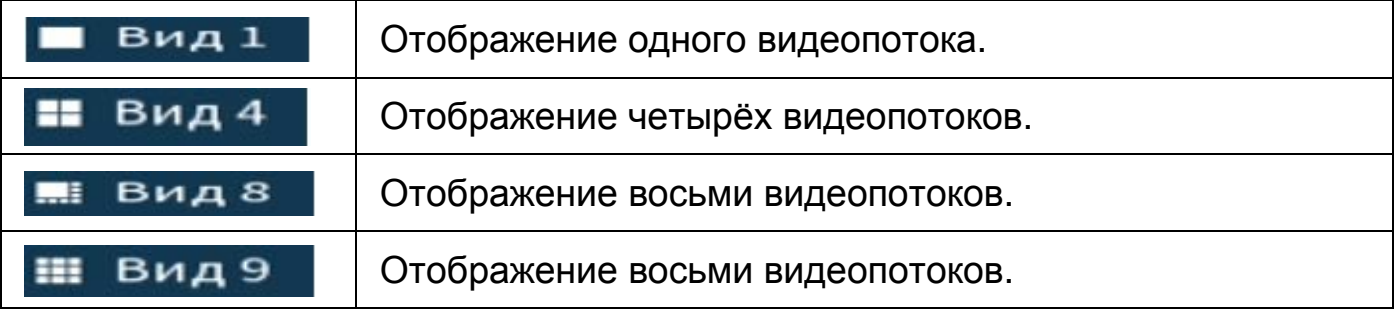

#### <span id="page-34-2"></span>6.2 **КОНТЕКСТНОЕ МЕНЮ. АВТОФОКУС**

Выберите камеру с поддержкой автофокуса для регулирования фокусного расстояния (зума) изображения и фокуса объектива.

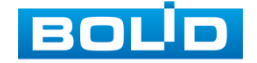

Далее перейдите «Контекстное меню => Автофокус».

- Для автоматической настройки изображения, нажмите «Автофокус»;
- Для ручного регулирования настроек, задайте шаг и установите при помощи ползунка необходимые значения параметров «Зум» и «Фокус».

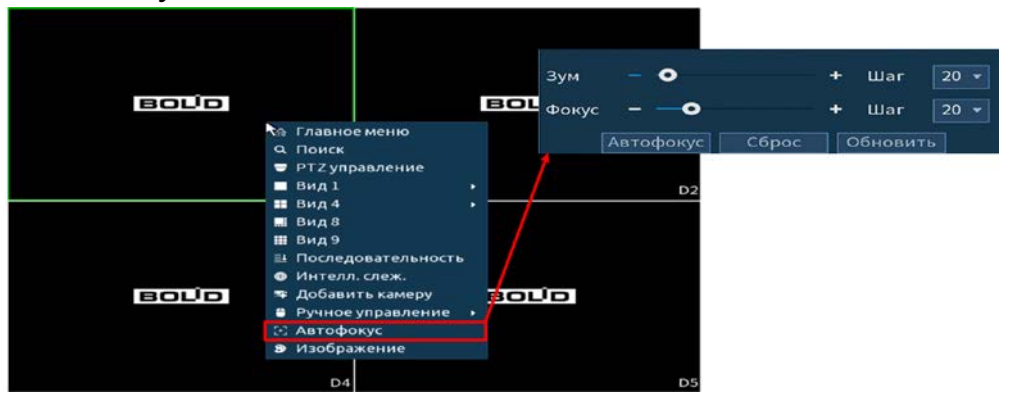

Рисунок 6.2 – Интерфейс настройки контекстного меню «Автофокус»

#### <span id="page-35-0"></span>6.3 **ПУНКТ КОНТЕКСТНОГО МЕНЮ «ПОСЛЕДОВАТЕЛЬНОСТЬ».**

#### **НАСТРОЙКА РАСКЛАДКИ ОТОБРАЖЕНИЯ КАНАЛОВ**

Нажмите правую клавишу мыши в режиме просмотра для перехода в контекстное меню устройства. Выберите раздел меню «Последовательность» для изменения расположения каналов в раскладке просмотра.

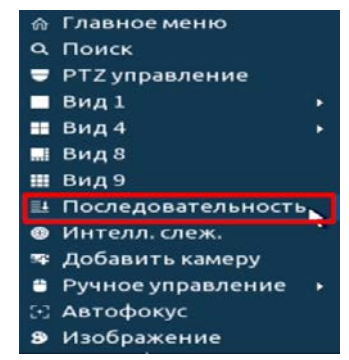

Рисунок 6.3 – Контекстное меню

- 1 Для изменения расположения канала на раскладке выберете на панели «Последовательность» ([Рисунок 6.4](#page-36-1)) канал.
- 2 Нажмите на левую клавишу мыши и, удерживая, перенесите канал отображения на новое место в расположение раскладки, отпустите клавишу мыши.
- 3 Также можно менять раскладку переносом каналов на экране отображения, наведите мышь на канал, нажмите на левую клавишу и перенесите канал отображения, отпустите клавишу мыши.

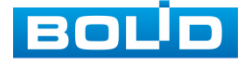
- 4 После настройки раскладки нажмите на кнопку «Применить», для сохранения.
- 5 Нажмите на правую клавишу мыши для выхода из меню.

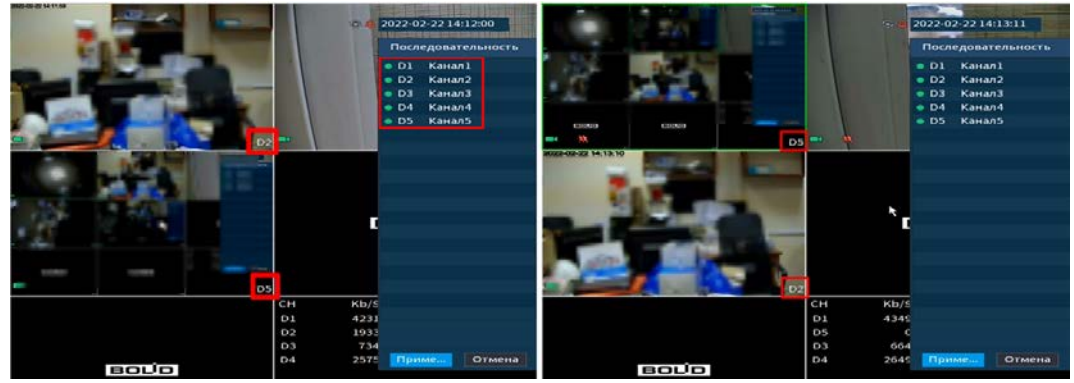

Рисунок 6.4 – Раскладка до и после изменения расположения

## 6.4 **МЕНЮ ВИЗУАЛЬНЫХ ИНСТРУМЕНТОВ ПРИ ОДНООКОННОМ**

### **РЕЖИМЕ ПРОСМОТРА ВИДЕОПОТОКА**

Для настройки канала просмотра через меню визуальных инструментов перейдите в однооконный режим просмотра, наведите мышь на верхнюю часть окна и в появившемся меню визуальных инструментов ([Рисунок 6.5\)](#page-36-0), выберите функцию для работы с каналом просмотра.

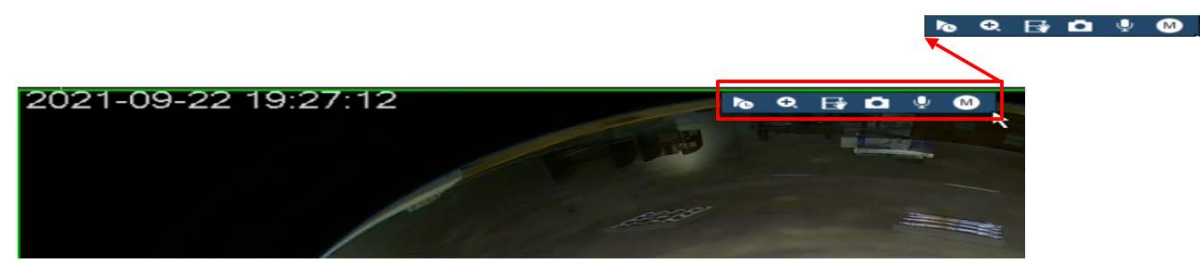

Рисунок 6.5 – Меню визуальных инструментов

Сведения о функциях визуальных инструментов управления [\(Таблица](#page-36-1) 

<span id="page-36-0"></span>[6.2\)](#page-36-1).

#### <span id="page-36-1"></span>Таблица 6.2 – Функции визуальных инструментов

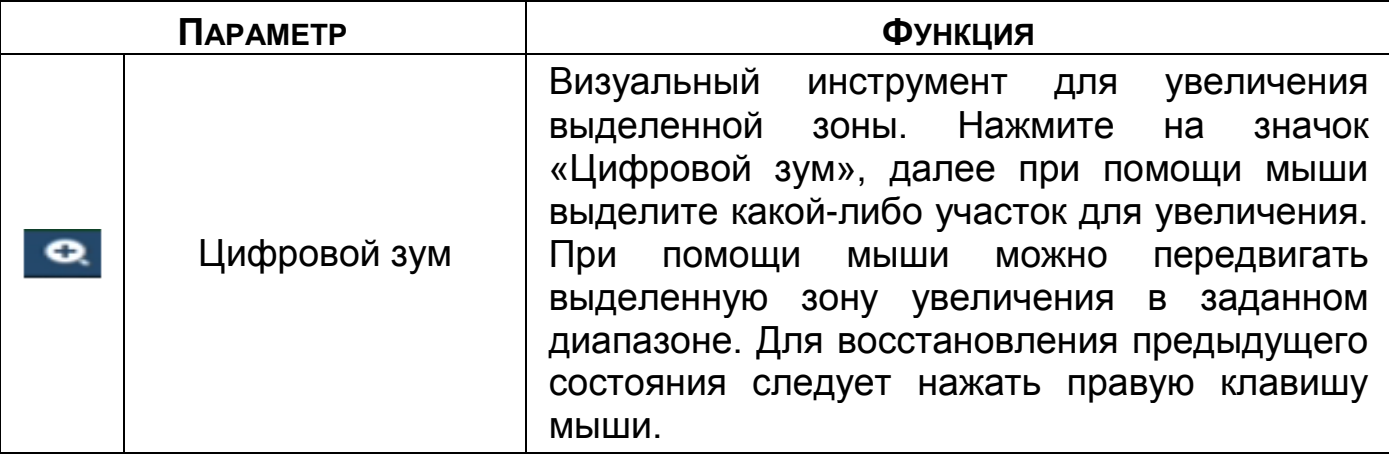

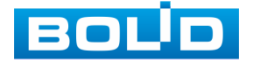

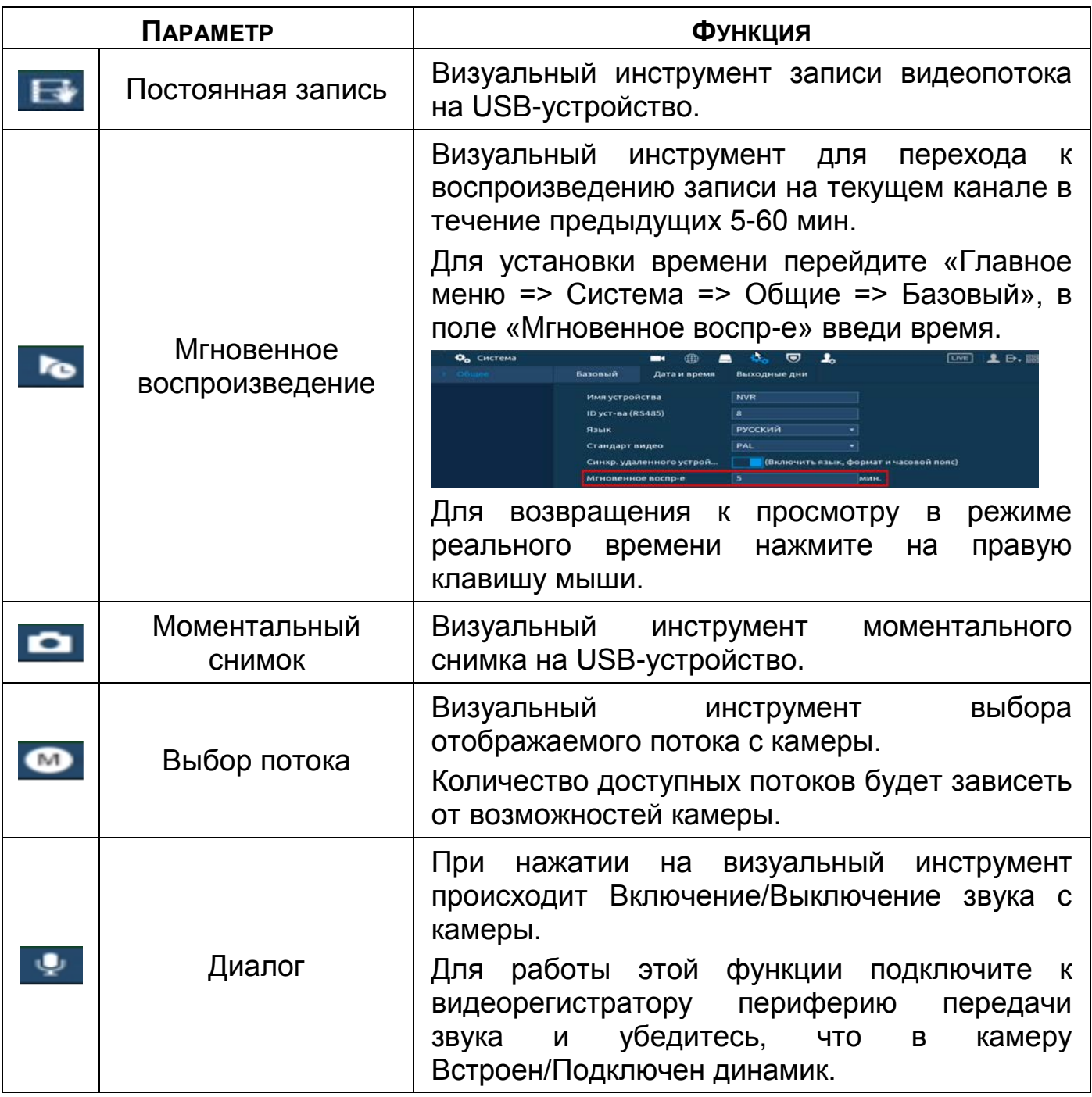

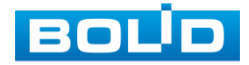

# 6.5 **ПАНЕЛЬ НАВИГАЦИИ В РЕЖИМЕ ПРОСМОТРА**

Для включения панели навигации на устройстве перейдите «Главное

#### меню => Система => Общие».

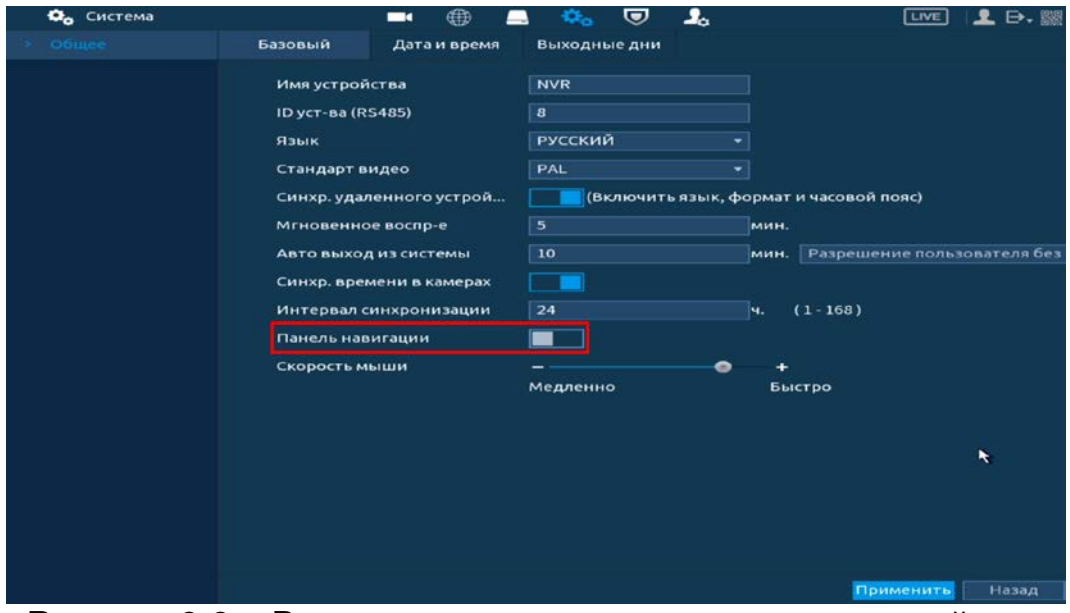

Рисунок 6.6 – Включение панели навигации на устройстве

В режиме просмотра, нажмите на левую клавишу мыши для вызова панели навигации. Далее на панели с визуальными инструментами ([Рисунок](#page-38-0)  [6.7](#page-38-0)) выберите функцию для дальнейшей работы.

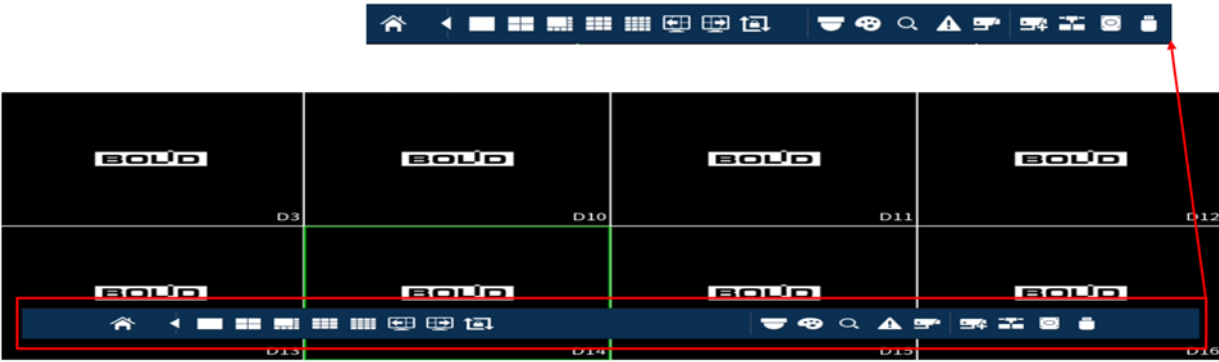

Рисунок 6.7 – Панель навигации

<span id="page-38-0"></span>Сведения о функциях визуальных инструментов панели навигации ([Таблица](#page-38-1) 6.3).

<span id="page-38-1"></span>Таблица 6.3 – Функции визуальных инструментов панели навигации

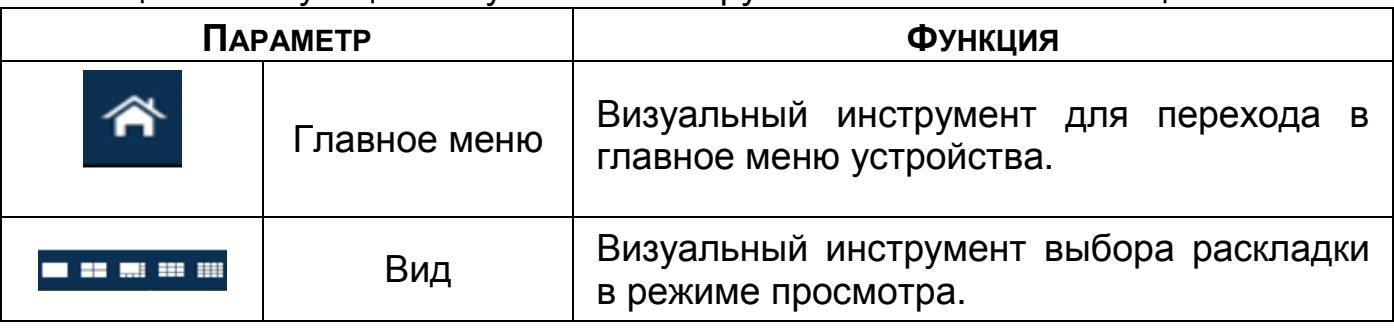

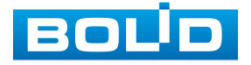

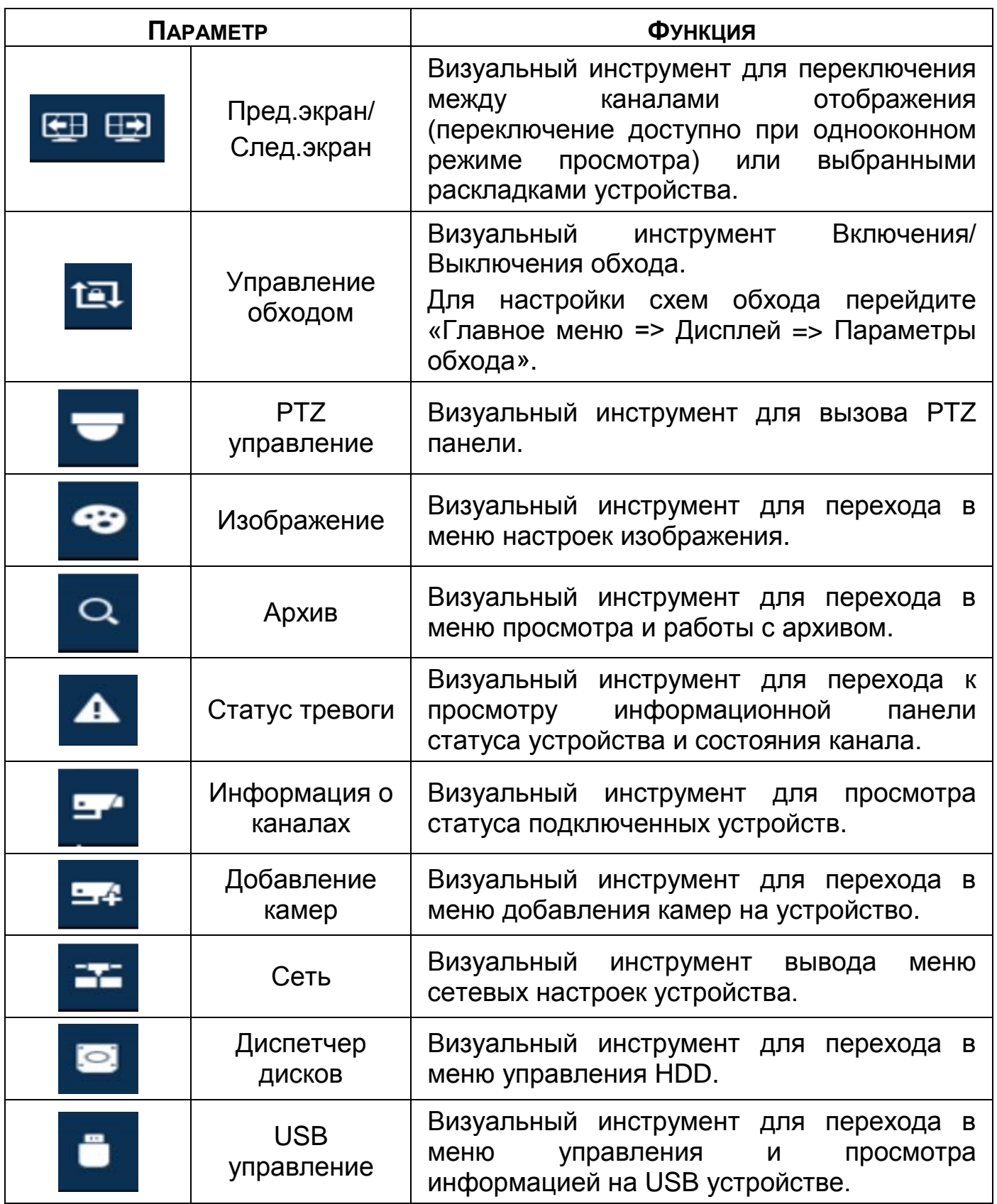

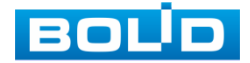

# 6.6 **PTZ - УПРАВЛЕНИЕ ВИДЕОКАМЕРОЙ**

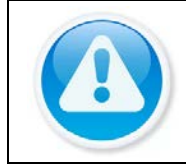

ВНИМАНИЕ!

Функция работает только с камерами поддерживающими PTZ.

Перейти в меню по конфигурированию параметров PTZ-управления видеокамерой возможно двумя способами.

1 Через панель навигации.

 Нажмите на левую клавишу мыши в режиме просмотра для вызова панели. Далее на панели нажмите визуальный инструмент.

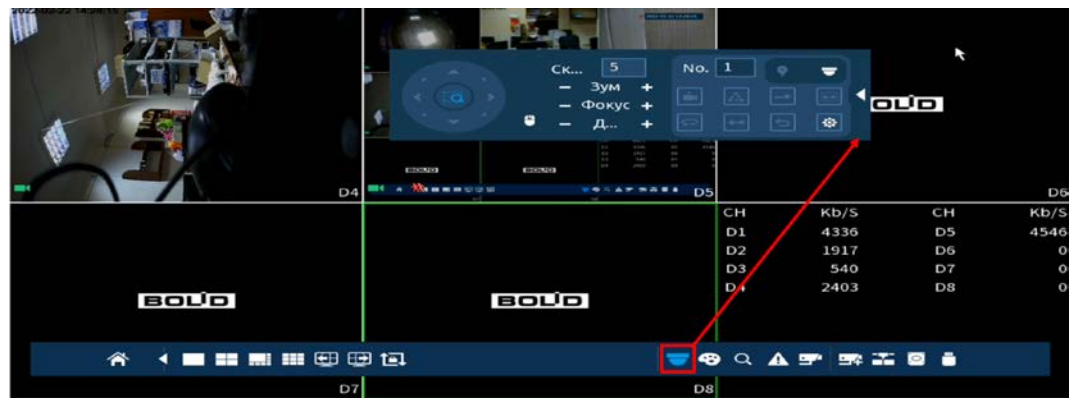

Рисунок 6.8 – Переход в меню PTZ-управления через панель навигации

2 Через контекстное меню устройства.

Нажмите на правую клавишу мыши в режиме просмотра для перехода в контекстное меню. Далее из меню выберите «PTZ».

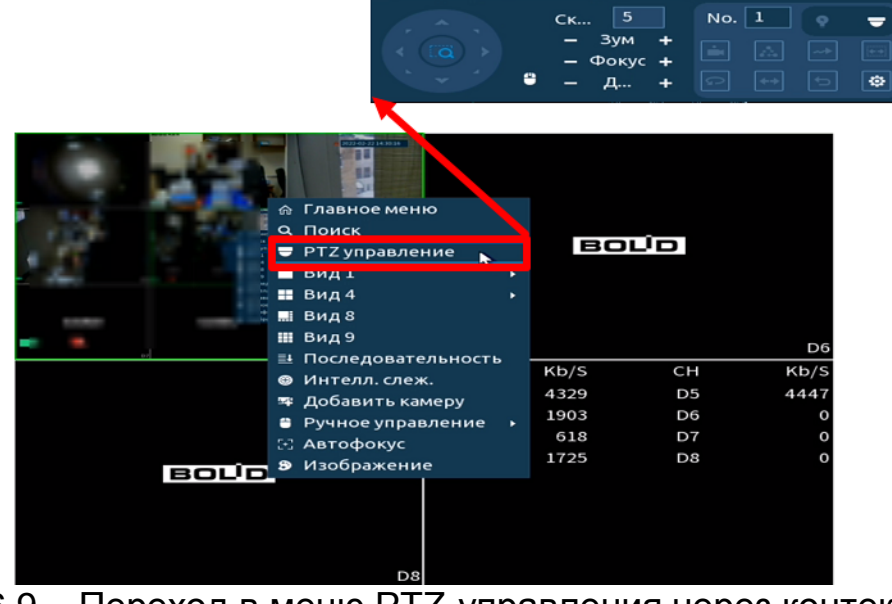

Рисунок 6.9 – Переход в меню PTZ-управления через контекстное меню

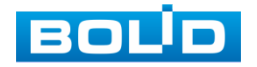

# **6.6.1 Панель «PTZ»**

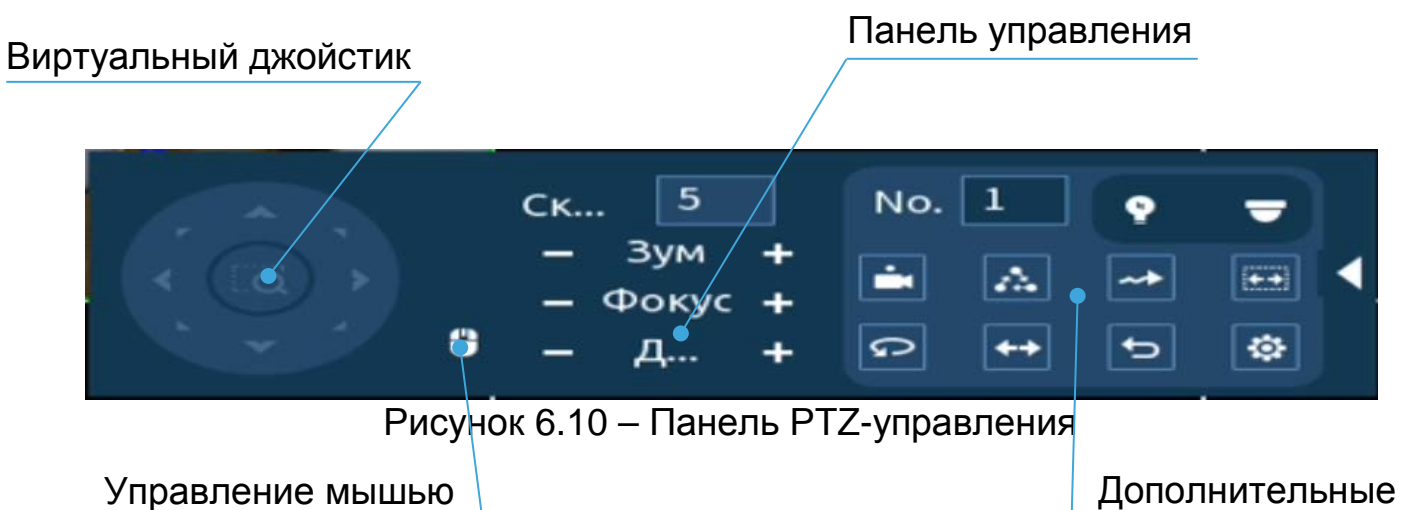

параметры

### Таблица 6.4 – Функции кнопок меню PTZ управления

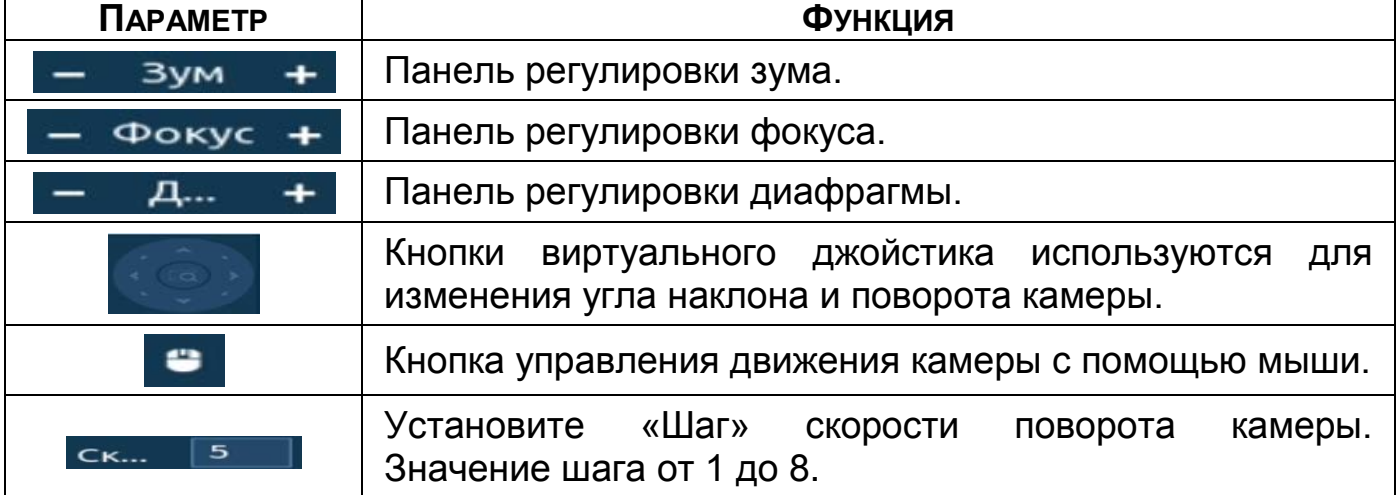

Для настройки дополнительных параметров «PTZ» нажмите на кнопку

### Таблица 6.5 – Дополнительные параметры «PTZ»

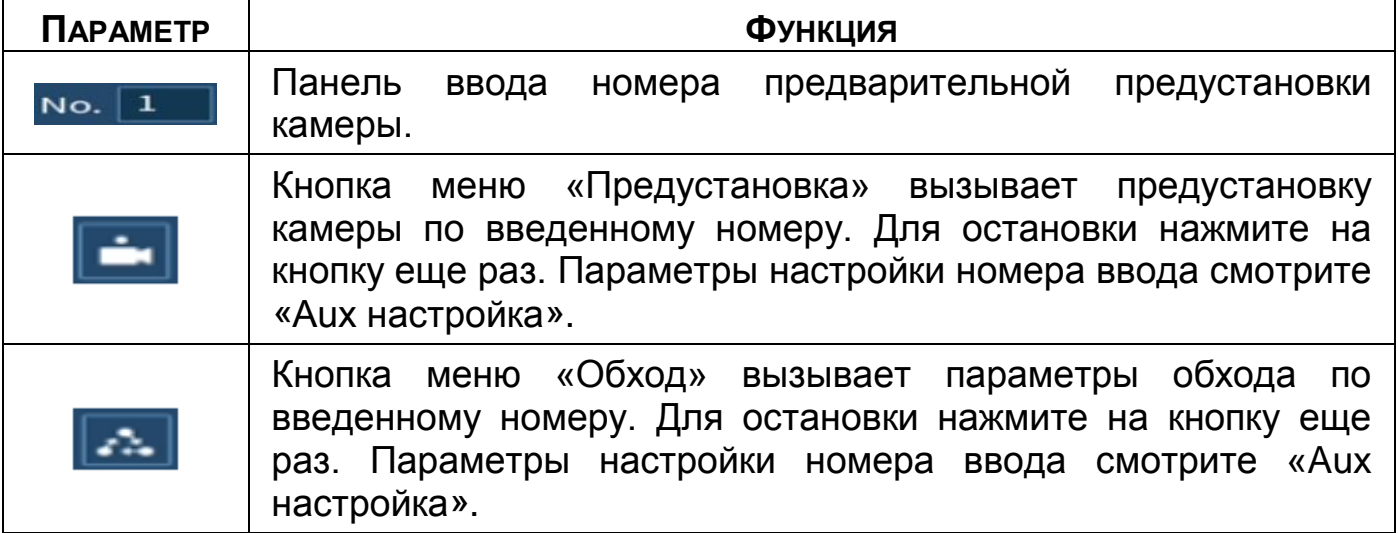

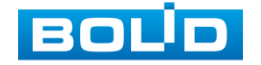

.

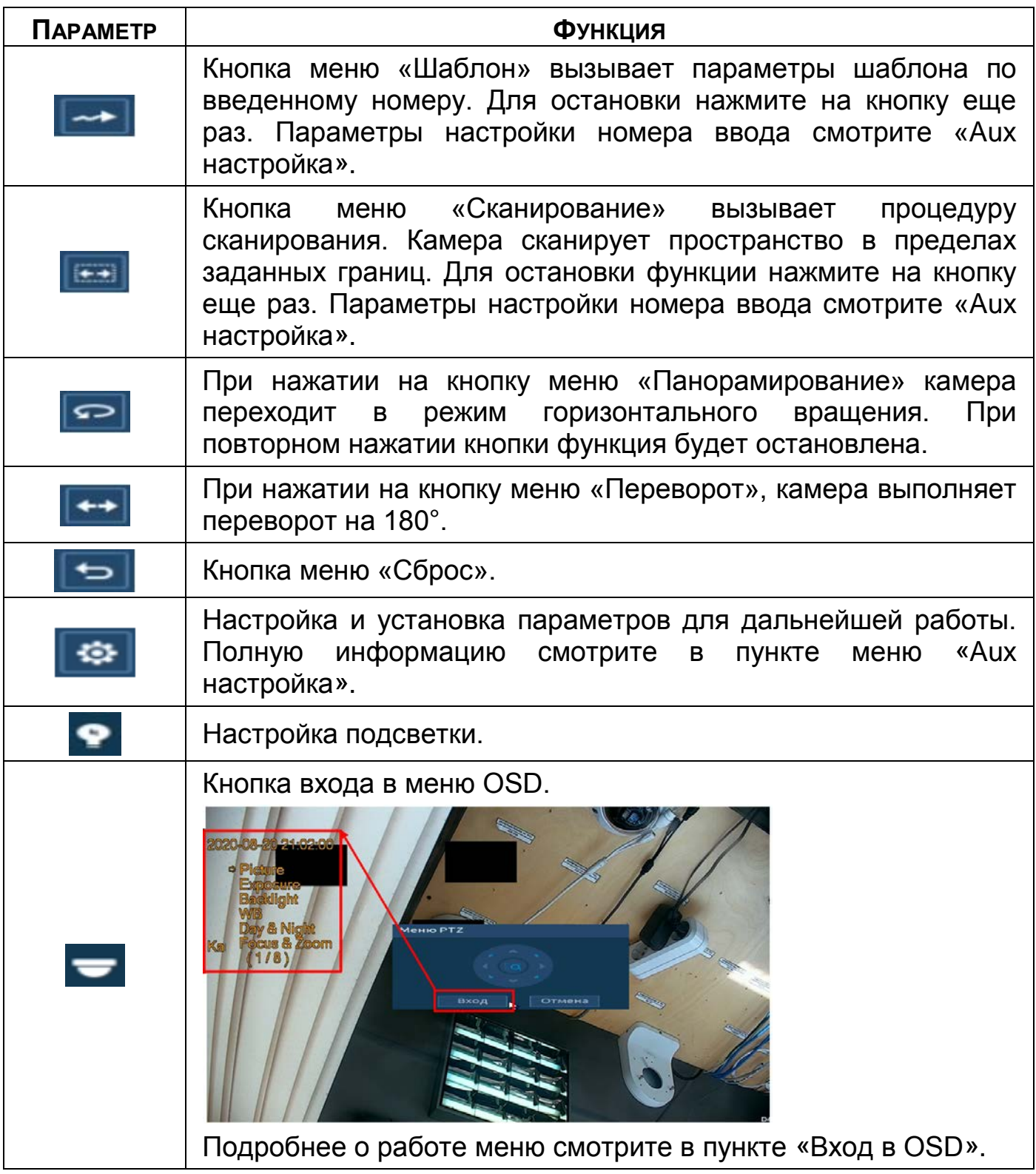

<span id="page-42-0"></span>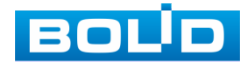

## **6.6.2 Aux настройка**

#### 6.6.2.1 **Предустановки (пресет)**

При возникновении события устанавливается заранее заданная позиция просмотра. Введите в поле ввода номер пресета и нажмите на кнопку «Настройки»/«Уд.предуст.» для сохранения или удаления пресета.

m Максимально допустимое количество пресетов 255.

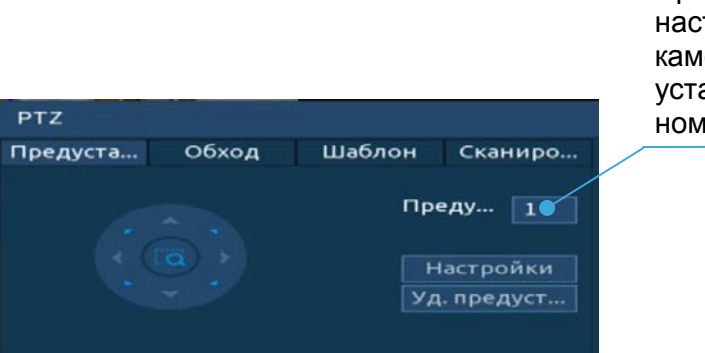

ВНИМАНИЕ! Пресеты должны быть настроены на самой камере, здесь устанавливается только номер пресета.

Рисунок 6.11 – Интерфейс «Предустановки»

#### 6.6.2.2 **Обход**

При возникновении события начинается переключение просмотра к различным ключевым точкам и пребывания в течение определенного промежутка времени. Ключевые точки соответствуют пресетам.

Для установки «Обхода», введите номер предустановки (пресета) и номер обхода, нажмите на кнопку «Добавить предустановку» для сохранения текущей предустановки в обход. Повторите данные действия, чтобы добавить больше предустановок в обход. ВНИМАНИЕ!

Пресеты должны быть настроены на самой камере, здесь устанавливается только номер пресета.

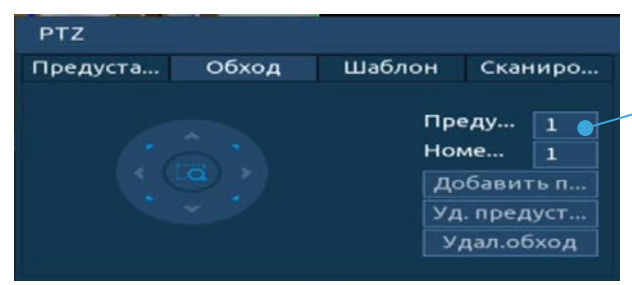

Рисунок 6.12 – Интерфейс «Обход»

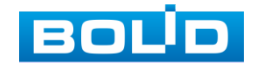

#### 6.6.2.3 **Шаблон**

Установите шаблон траектории PTZ-камеры. Шаблоны могут быть установлены, путем записи последовательности перемещения, после вызова PTZ-камера будет перемещаться в соответствие с предварительно заданной траекторией.

Введите номер шаблона, нажмите кнопку «Старт» для начала создания шаблона. С помощью стрелок направления задайте нужную траекторию для камеры. Нажмите на кнопку «Кон.» для завершения записи шаблона.

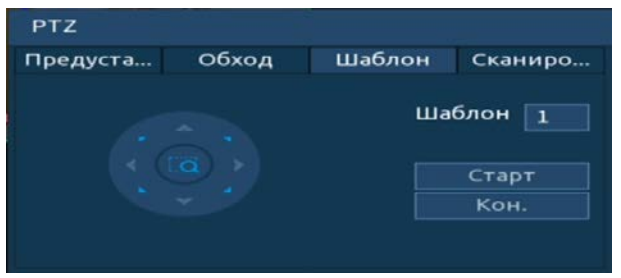

Рисунок 6.13 – Интерфейс «Шаблон»

#### 6.6.2.4 **Сканирование**

Установите параметры сканирования в горизонтальном направлении с заданным диапазоном. Используя кнопки направления, переместите камеру в положение, в котором хотите установить границу и нажмите на кнопку «Левый предел», для установки левой границы. Аналогично установите правую границу.

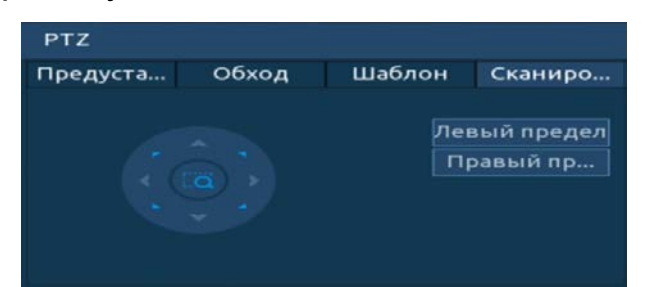

Рисунок 6.14 – Интерфейс «Сканирование»

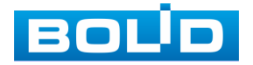

### <span id="page-45-0"></span>**6.6.3 Вход в OSD меню**

Нажмите на визуальный инструмент для вызова панели входа в меню. В появившемся окне нажмите кнопку «Вход» для перехода в OSD меню камеры. С помощью кнопок вы сможете переключаться между пунктами OSD меню камеры (Допустимы системные настройки, настройки позиций и прочих параметров камеры [\(Рисунок](#page-45-1) 6.15)).

<span id="page-45-1"></span>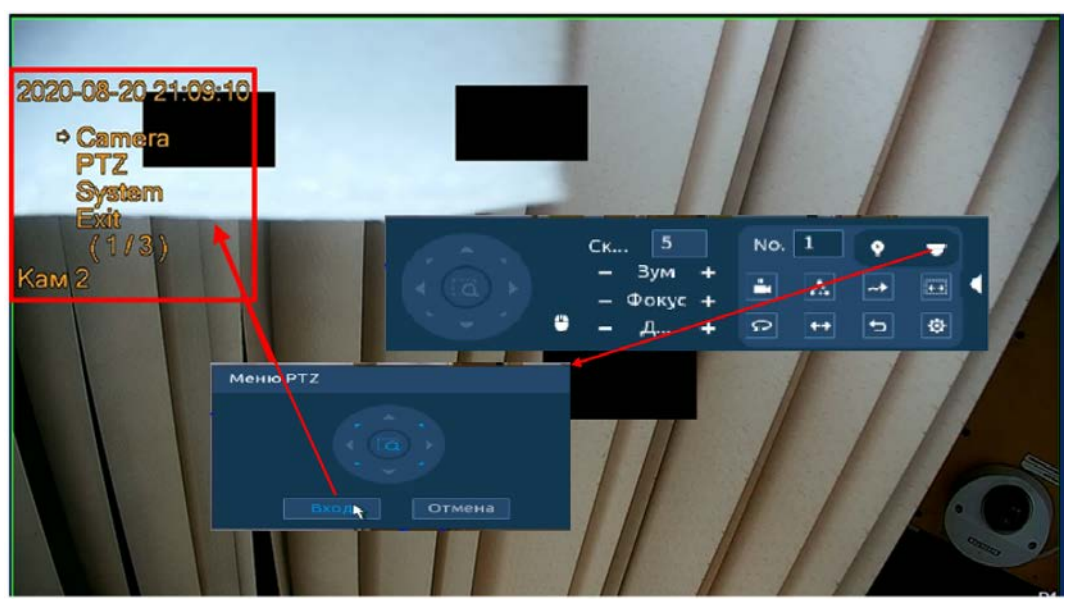

Рисунок 6.15 – Вход в OSD меню

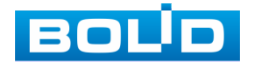

# **7 НАСТРОЙКИ ДИСПЛЕЯ**

# 7.1 **ОТОБРАЖЕНИЕ**

Перейдите «Главное меню => Дисплей => Отображение» для

настройки дополнительных параметров просмотра экрана.

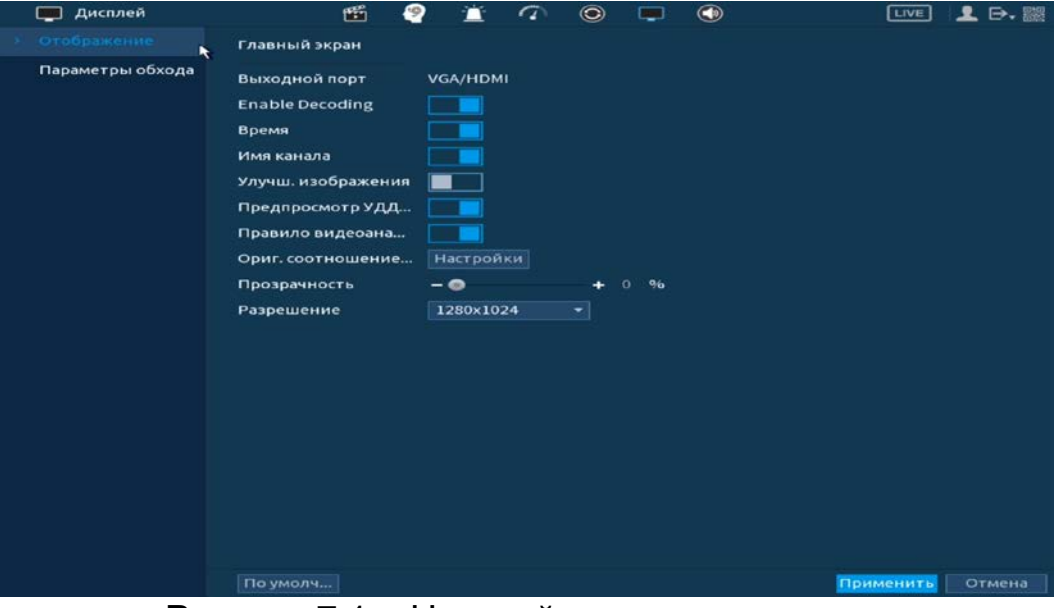

Рисунок 7.1 – Настройки главного экрана

Таблица 7.1 – Параметры настройки дисплея

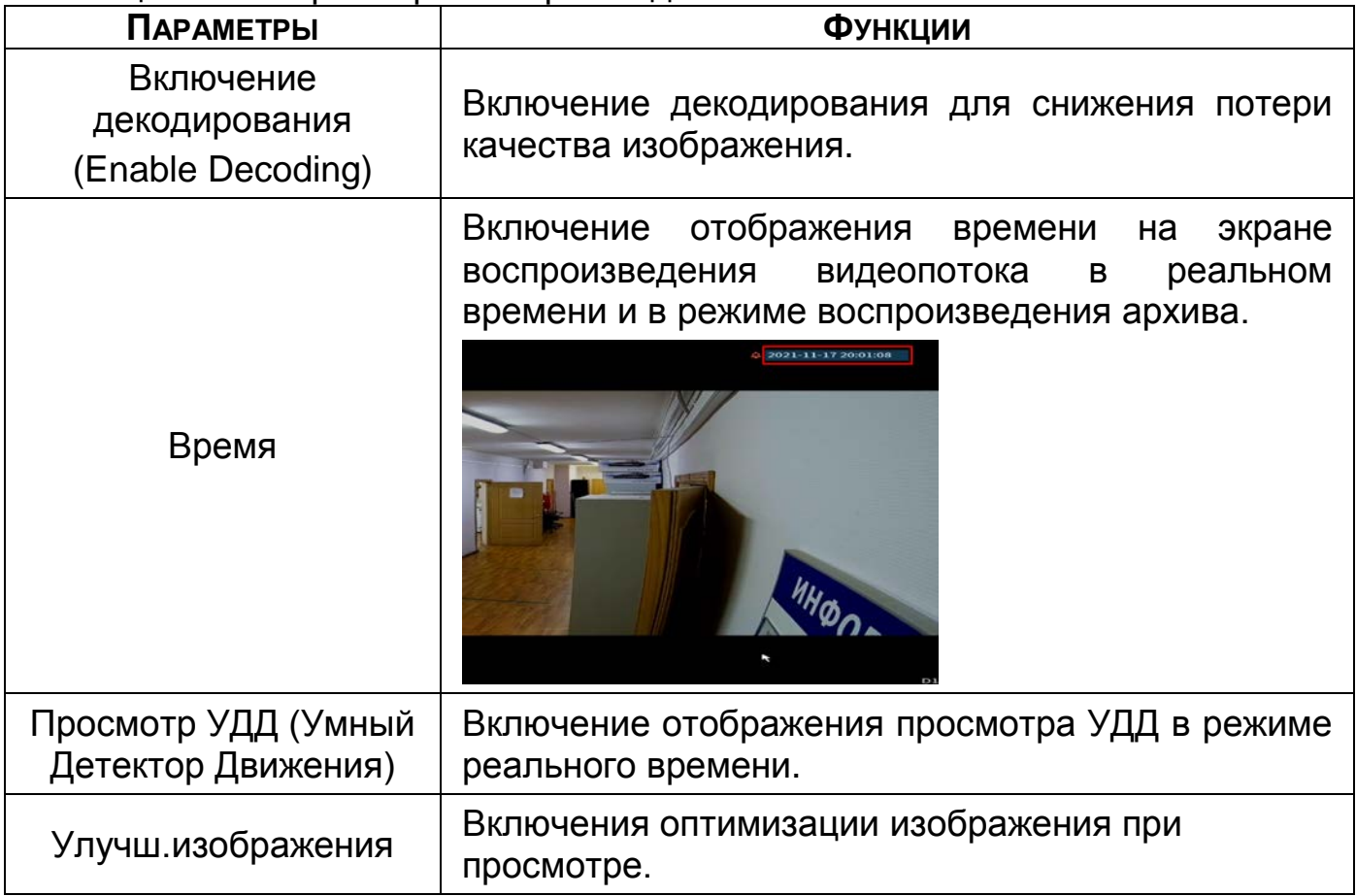

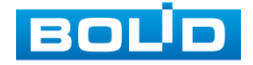

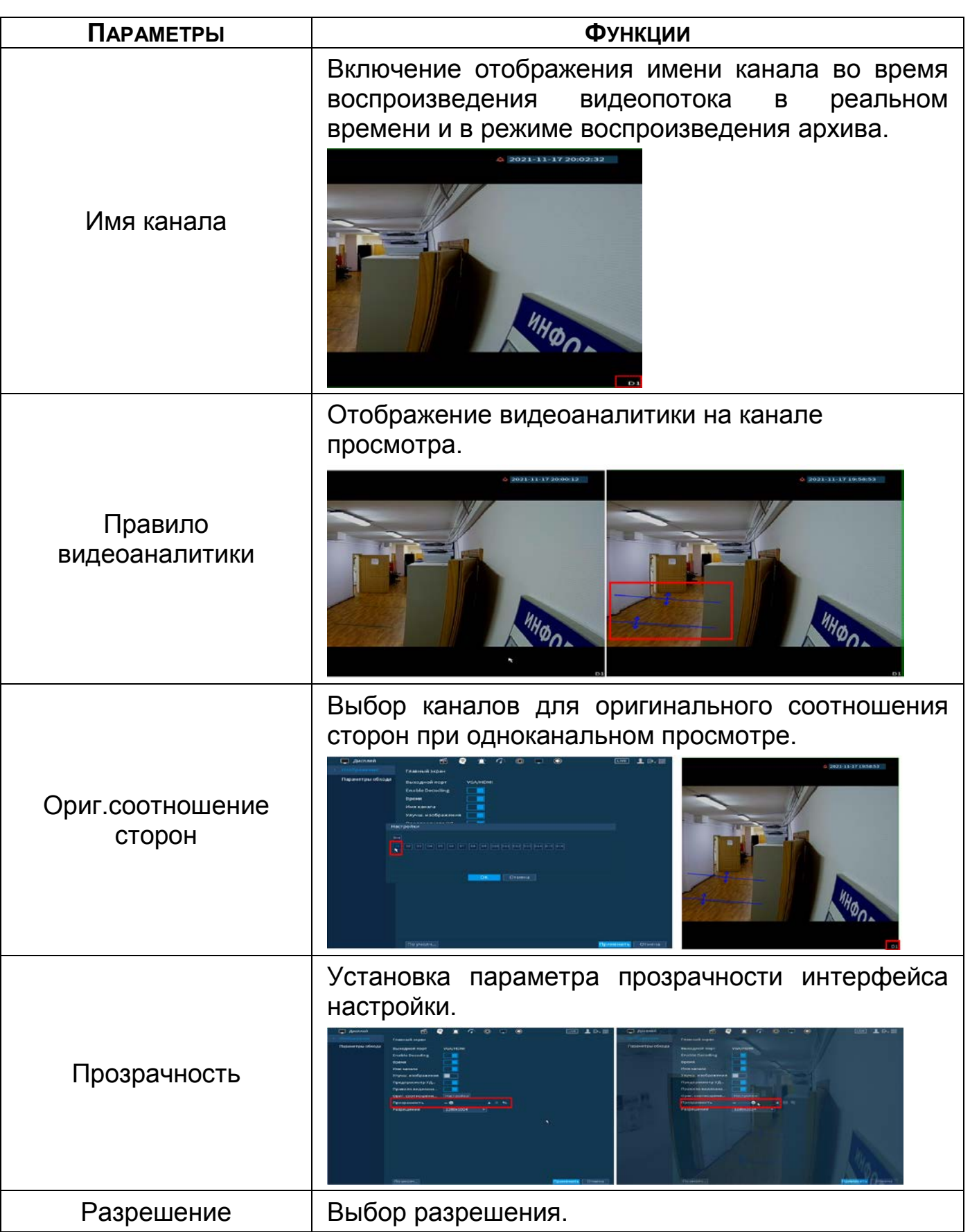

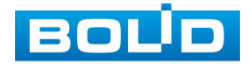

# 7.2 **ПАРАМЕТРЫ ОБХОДА**

Перейдите «Главное меню => Дисплей => Параметры обхода => Главный экран» для настройки обхода на устройстве. На интерфейсе доступно включение постоянного обхода по выбранным каналам и раскладкам и включение обхода по событию.

# **7.2.1 Обход по событию**

Доступна настройка включения раскладки по двум параметрам событий:

Компоновка движения (обход по движению);

Компоновка тревоги (обход по тревоги).

Выберите из выпадающего списка вариант раскладки при срабатывании. Доступны варианты раскладки отображения из одного видеопотока «Вид 1» и отображение раскладки из восьми видеопотоков «Вид 8». Сохраните настройку, нажав кнопку «Применить».

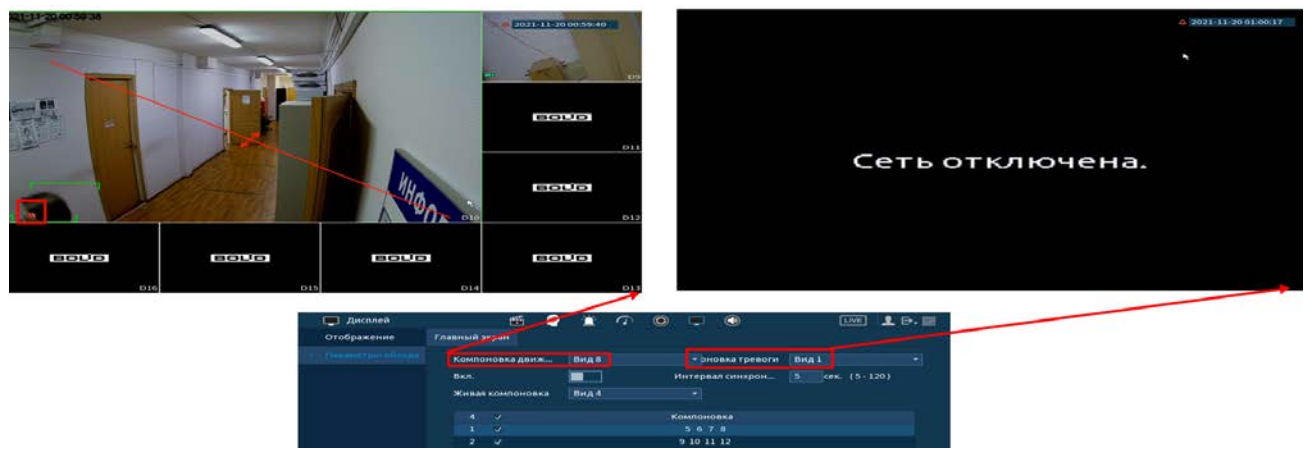

Рисунок 7.2 – Выбор раскладки при срабатывании

Для настройки обхода по событиям перейдите в настройки видеоаналитики или тревоги. В выбранном канале включите обход.

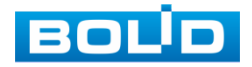

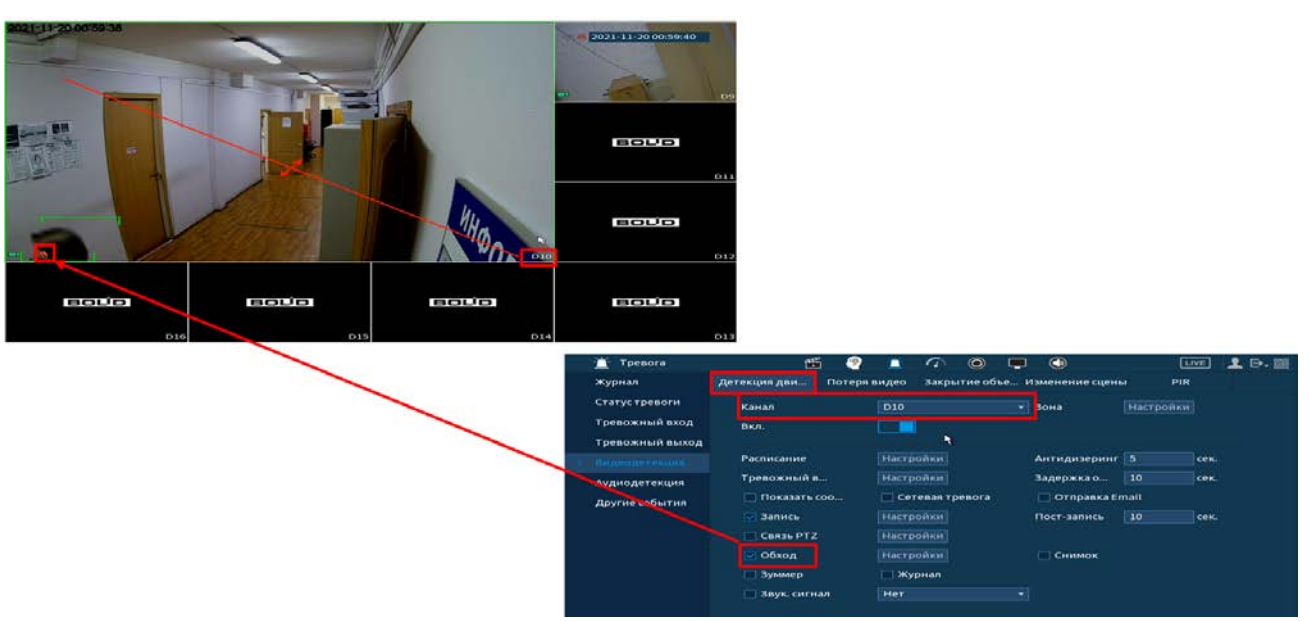

Рисунок 7.3 – Срабатывание обхода по детектору (Вид 8)

**ДА** Нажмите кнопку **ВА** в левом углу интерфейса просмотра для остановки обхода на канале просмотра, для возвращения обхода нажмите повторно на кнопку .

# **7.2.2 Обход**

| Дисплей<br>▭     | 匶<br>₽                         | $\bigcirc$<br>膏<br>$\odot$<br>$\tau$<br>c | <b>1 日·關</b><br><b>LIVE</b> |
|------------------|--------------------------------|-------------------------------------------|-----------------------------|
| Отображение      | Главный экран                  |                                           |                             |
| Параметры обхода | Компоновка движ                | Вид 1<br>• эновка тревоги                 | Вид 1<br>٠                  |
|                  | <b>Вкл.</b>                    | Интервал синхрон                          | 5  сек. (5-120)             |
|                  | Живая компоновка               | $\blacktriangledown$<br>Вид 4             |                             |
|                  | $\overline{a}$<br>$\checkmark$ | Компоновка                                |                             |
|                  | 1<br>$\overline{\phantom{a}}$  | 1, 2, 3, 4                                |                             |
|                  | $\overline{2}$<br>$\checkmark$ | 5678                                      |                             |
|                  |                                |                                           |                             |
|                  |                                |                                           |                             |
|                  |                                |                                           |                             |
|                  |                                |                                           |                             |
|                  |                                |                                           |                             |
|                  |                                |                                           |                             |
|                  |                                |                                           |                             |
|                  |                                |                                           |                             |
|                  |                                |                                           |                             |
|                  |                                |                                           |                             |
|                  |                                |                                           |                             |
|                  | Изменить<br><b>Добавить</b>    | Удалить<br>Вверх<br>Вниз                  |                             |
|                  |                                |                                           |                             |
|                  | По умолч                       |                                           | Применить<br>Отмена         |

Рисунок 7.4 – Интерфейс настройки обхода

- 1 Включите обход.
- 2 В поле ввода строки «Интервал синхронизации» введите время отображения канала. Допустимый диапазон от 5 сек. до 120 сек. отображения.
- 3 Из выпадающего списка в строке «Живая (ручная) компоновка» выберите вариант раскладки обхода в зависимости от задачи. Допустимо пять вариантов компоновки групп раскладки при отображении (Вид 1/Вид 4/Вид 8/Вид 9/Вид 16).

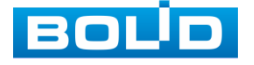

4 Выберите в каждой группе (Вид 1/Вид 4/Вид 8/Вид 9/Вид 16) каналы для отображения.

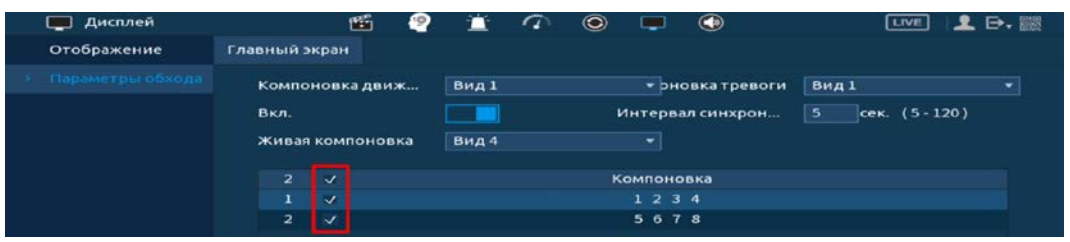

Рисунок 7.5 – Выбор групп отображения

- 5 Выделите строку и нажмите на кнопку «Удалить» для удаления группы или канала обхода.
- 6 Выделите строку и нажмите на кнопку «Изменить» для внесения изменений в выбранную группу обхода.
- 7 Группы в списке раскладки можно чередовать, нажав на кнопки «Вверх»/«Вниз» для передвижения.

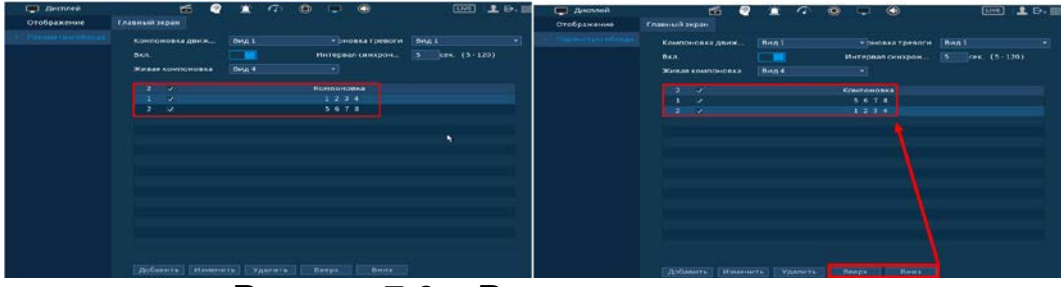

Рисунок 7.6 – Расположение групп

8 Для добавления новой группы нажмите на кнопку «Добавить». Далее в появившемся окне выберите каналы воспроизведения новой группы. Количество каналов воспроизведения зависит от выбранной компоновки в строке «Живая компоновка».

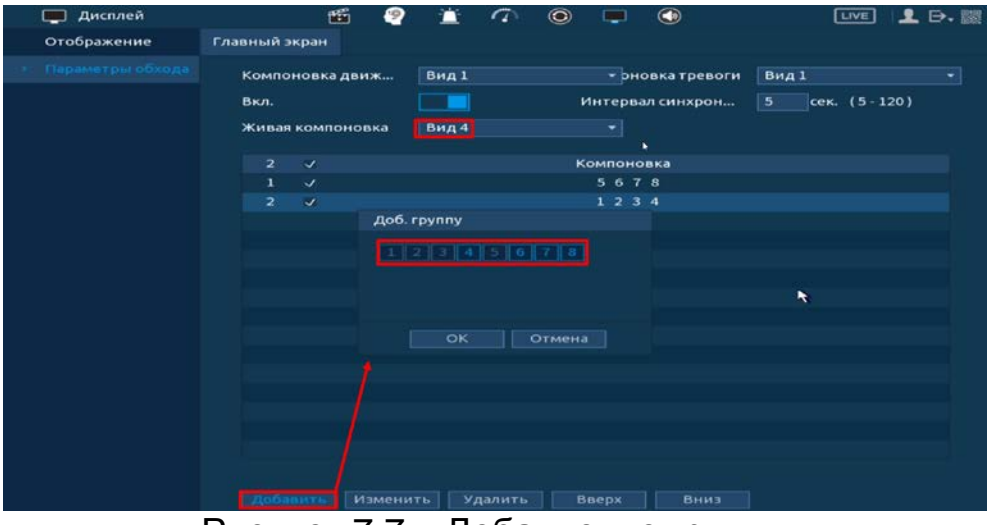

Рисунок 7.7 – Добавление группы

9 Сохраните настройку, нажав на кнопку «Применить».

B Настроенные параметры обхода можно включить в режиме просмотра, через панель навигации нажав **121**.

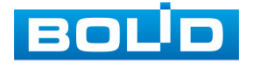

# **8 АУДИО НАСТРОЙКИ**

## 8.1 **УПРАВЛЕНИЕ ФАЙЛАМИ**

Загрузите аудио файл для дальнейшего использования голосовых оповещений.

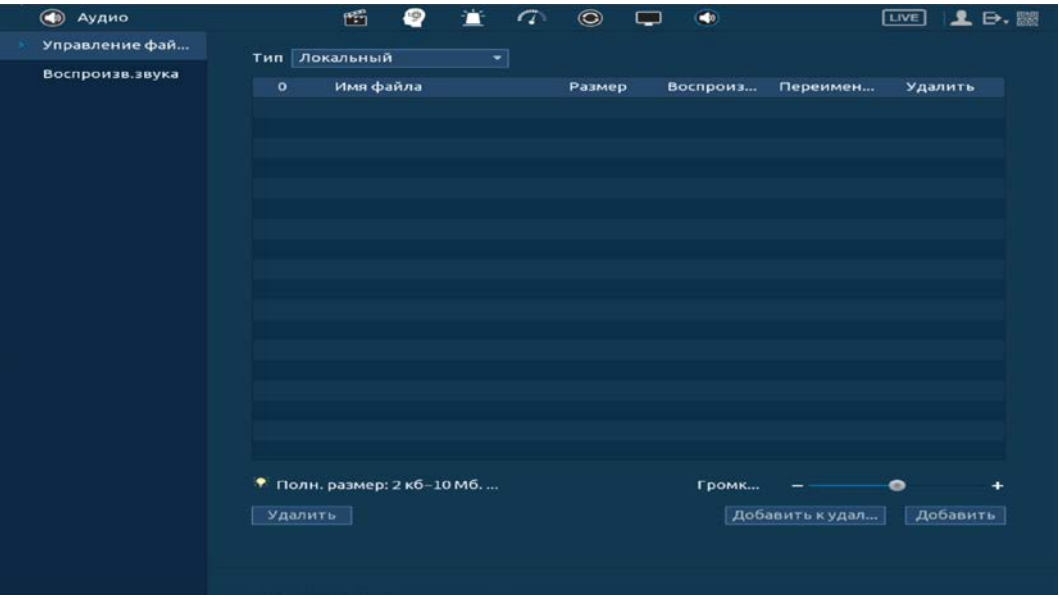

Рисунок 8.1 – Управление файлами

- 1 Нажмите на кнопку «Добавить».
- 2 В появившемся окне выберите файл для загрузки на видеорегистратор (допустимое количество для загрузки 20 файлов).

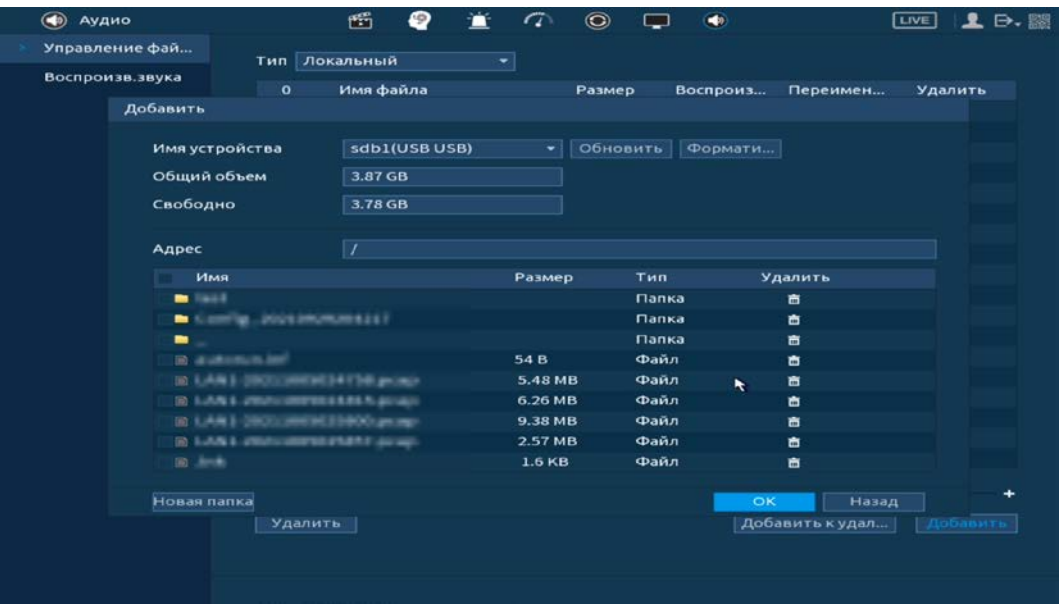

Рисунок 8.2 – Управление файлами

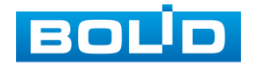

# 8.2 **ВОСПРОИЗВЕДЕНИЕ ЗВУКА**

Установите параметры голосового оповещения при срабатывании событий.

| $\circledast$<br>Аудио | 酯<br>宣<br>₽                              | $\odot$<br>$\sigma$<br>$\bullet$<br>▭ |                     | <b>LIVE</b><br>2.7.22                                          |
|------------------------|------------------------------------------|---------------------------------------|---------------------|----------------------------------------------------------------|
| Управление фай         | Период                                   | Имя ф                                 | Интер               | Петля<br>Выход                                                 |
| Воспроизв.звука        | 00:00<br>$-24:00$<br>$\overline{\omega}$ | Her<br>≖                              | 60<br>мин.          | $\overline{\mathbf{o}}$<br>Mic Out<br>$\overline{\phantom{a}}$ |
|                        | 00:00<br>$-24:00$<br>□                   | Her<br>₩                              | мин. 0<br>60        | Mic Out<br>×                                                   |
|                        | 00:00<br>$-24:00$<br>□                   | Her<br>≖⊺                             | <b>мин.</b> 0<br>60 | Mic Out<br>×                                                   |
|                        | 00:00<br>□<br>$-24:00$                   | Her<br>$\bullet$                      | 60<br><b>мин.</b> 0 | Mic Out<br>$\bullet$                                           |
|                        | 00:00<br>$-24:00$<br>□                   | Her<br>×                              | 60<br><b>мин.</b> 0 | Mic Out<br>$\overline{\phantom{a}}$                            |
|                        | 00:00<br>□<br>$-24:00$                   | Her<br>×                              | <b>мин.</b> 0<br>60 | Mic Out<br>$\bullet$                                           |
|                        |                                          |                                       |                     | $\ddot{\phantom{1}}$                                           |
|                        |                                          |                                       |                     | Применить<br>Назад                                             |

Рисунок 8.3 – Расписание

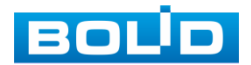

# **9 СЕТЕВЫЕ НАСТРОЙКИ ВИДЕОРЕГИСТРАТОРА**

Для настроек или изменения сетевых параметров видеорегистратора перейдите «Главное меню => Сеть».

# 9.1 **ГЛАВНОЕ МЕНЮ. МЕНЮ СЕТЕВЫХ НАСТРОЕК «TCP/IP»**

Измените сетевые настройки видеорегистратора в соответствии с параметрами вашей сети. Нажмите на кнопку в столбце интерфейса «Изменить» и перейдите к сетевым настройкам.

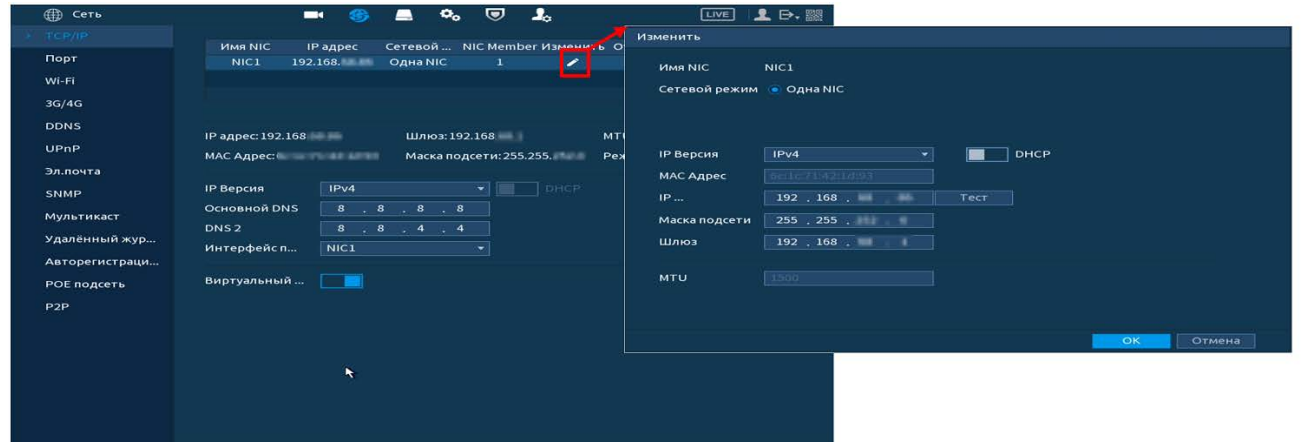

Рисунок 9.1 – Интерфейс настройки «TCP/IP»

Таблица 9.1 – Настройка параметров «TCP/IP»

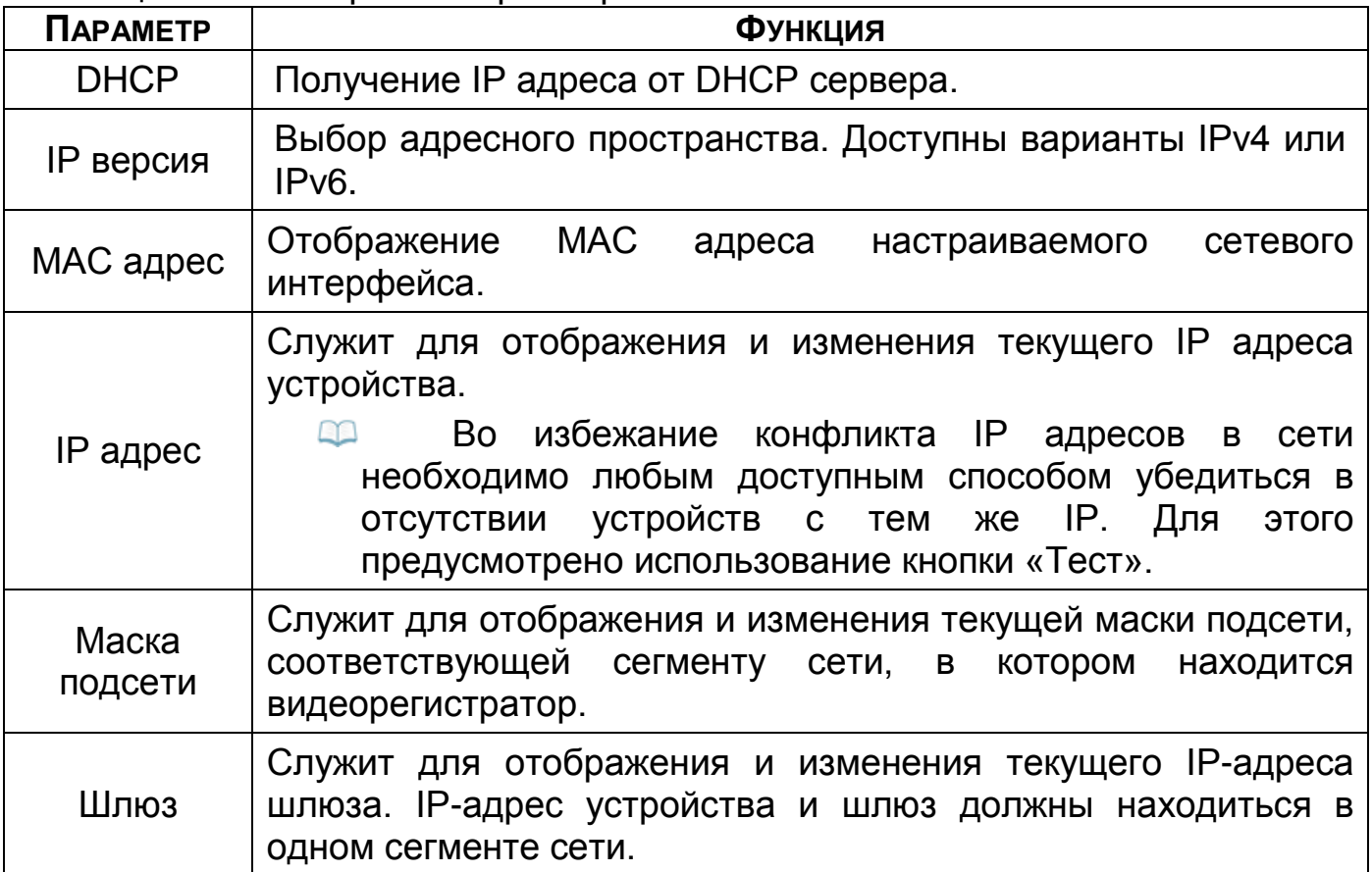

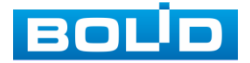

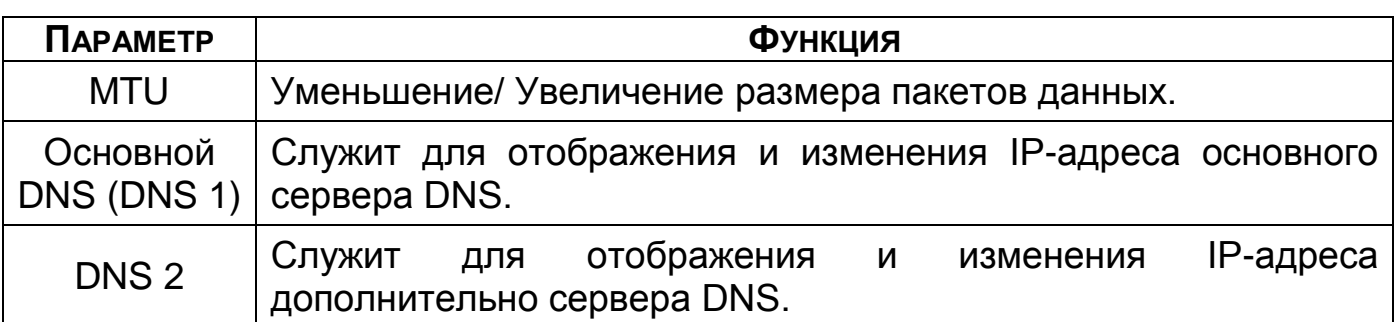

После изменения параметров, выполните перезагрузку устройства, чтобы активировать сетевые изменения.

# 9.2 **ГЛАВНОЕ МЕНЮ. МЕНЮ СЕТЕВЫХ НАСТРОЕК «ПОРТ»**

В зависимости от входящих в сеть устройств выставите порты видеорегистратора.

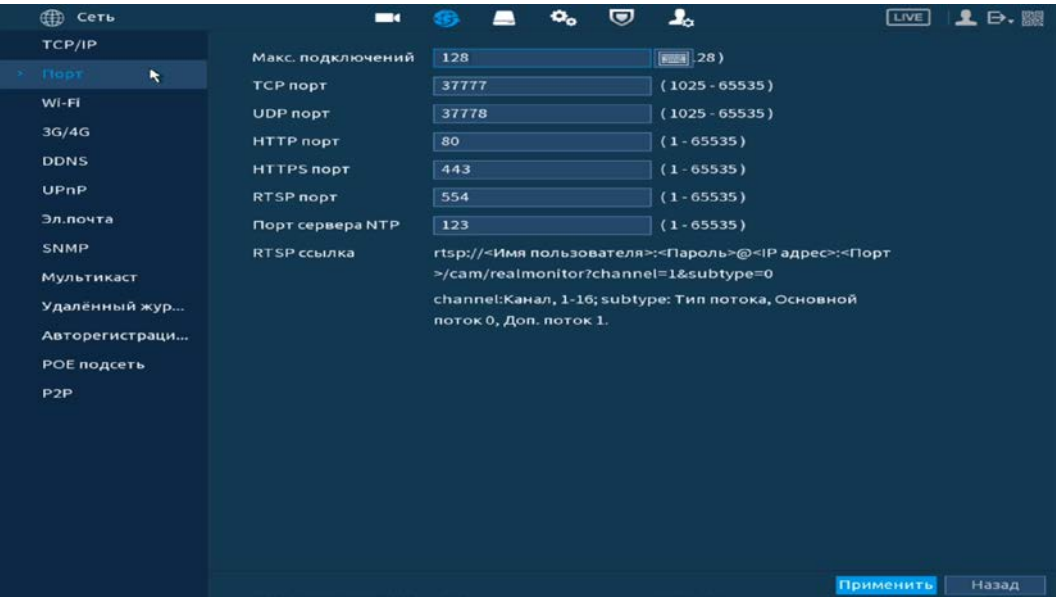

Рисунок 9.2 – Интерфейс настройки «Порт»

#### Таблица 9.2 – Настройка подключения

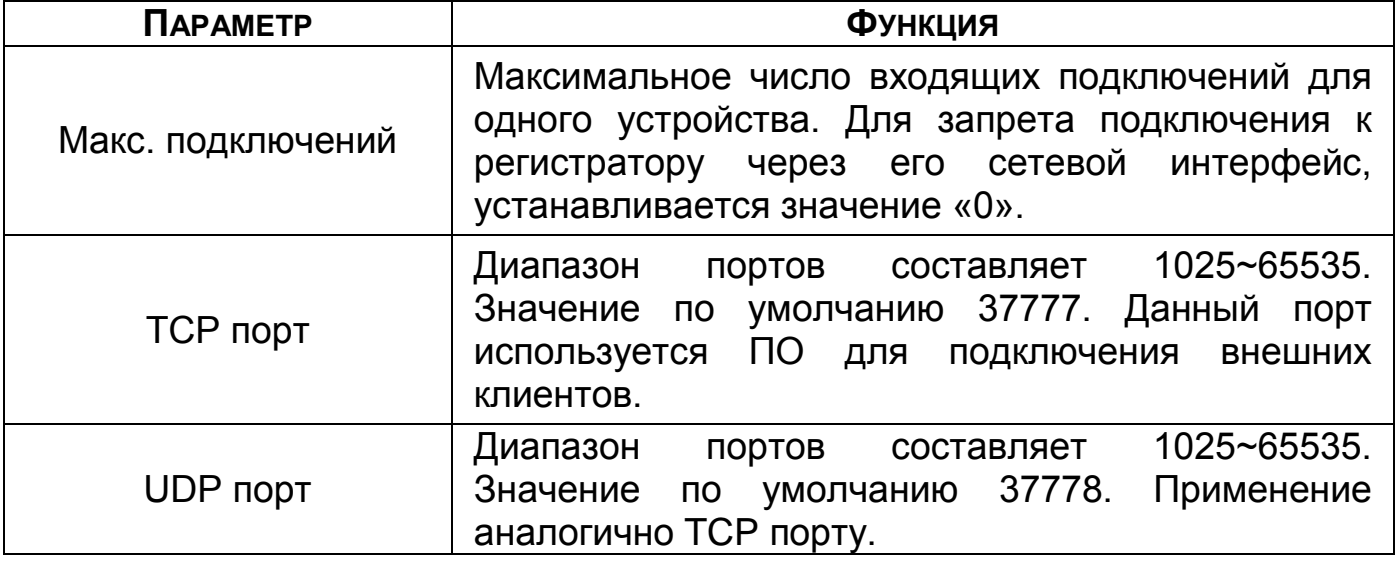

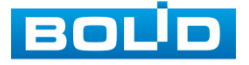

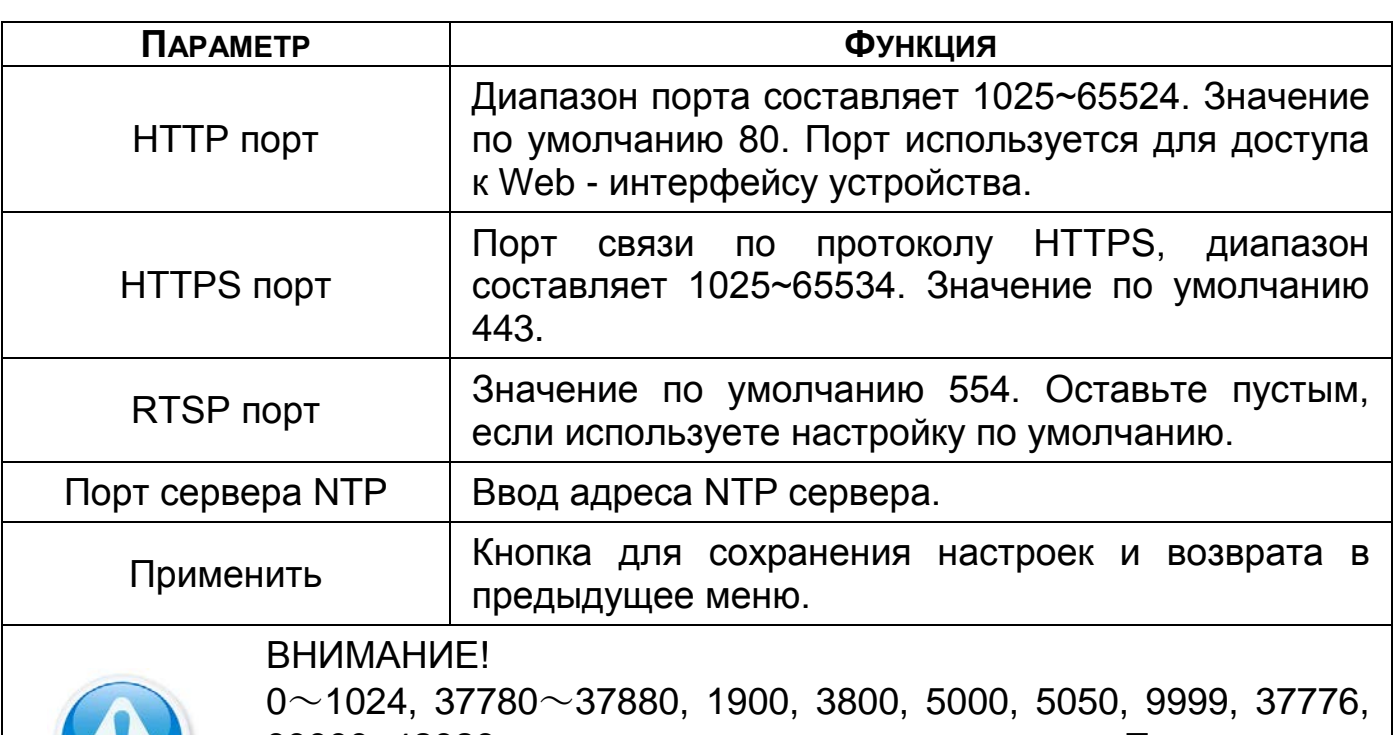

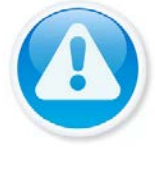

39999, 42323 являются специальными портами. Пользователь не может их изменять. Избегайте использования значений по умолчанию других портов.

# 9.3 **ГЛАВНОЕ МЕНЮ. МЕНЮ СЕТЕВЫХ НАСТРОЕК «WI-FI»**

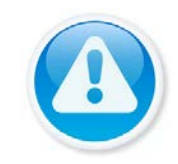

ПРИМЕЧАНИЕ!

Функционал подпункта меню «Wi-Fi» в процессе реализации.

# 9.4 **ГЛАВНОЕ МЕНЮ. МЕНЮ СЕТЕВЫХ НАСТРОЕК «3G/4G»**

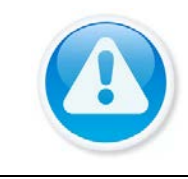

ВНИМАНИЕ! Функционал подпункта меню «3G/4G» в процессе реализации.

# 9.5 **ГЛАВНОЕ МЕНЮ. МЕНЮ СЕТЕВЫХ НАСТРОЕК «DDNS»**

DDNS предназначен для подключения к видеорегистратору из внешней сети интернет, используя доменное имя, назначенное внешним сервером DDNS.

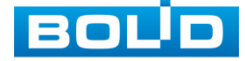

Нужно зайти на сайт соответствующей службы для получения доменного имени, ввести соответствующие учётной записи выбранной службы данные и далее осуществлять доступ к системе через домен. DDNS работает даже при смене IP-адреса.

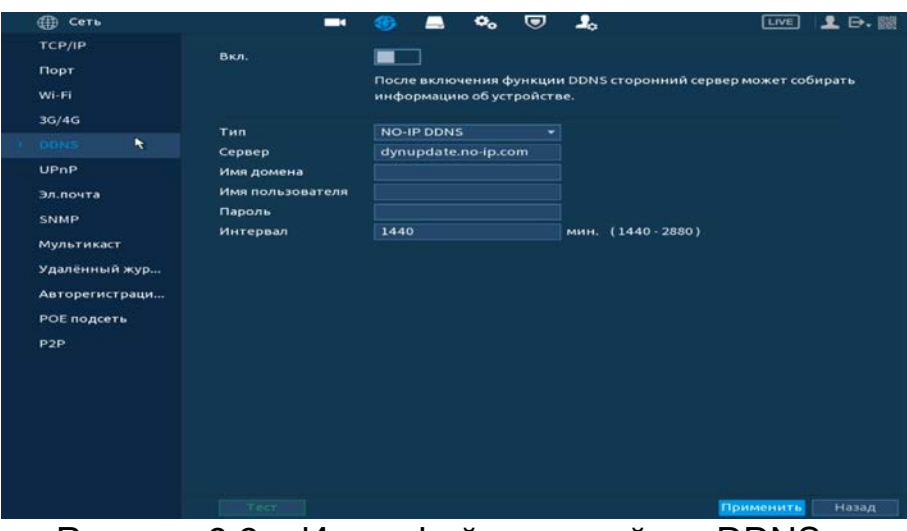

Рисунок 9.3 – Интерфейс настройки «DDNS»

Таблица 9.3 – Параметры настройки «DDNS»

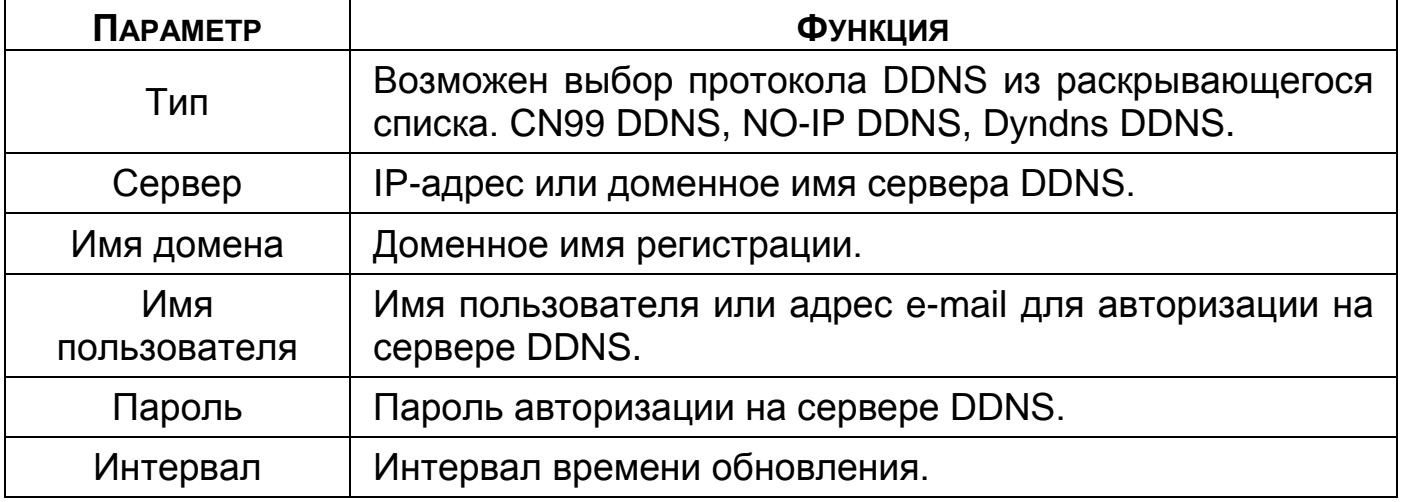

## 9.6 **ГЛАВНОЕ МЕНЮ. МЕНЮ СЕТЕВЫХ НАСТРОЕК «UPNP»**

Данный протокол осуществляет автоматическое согласование с сетевым оборудованием при условии его поддержки.

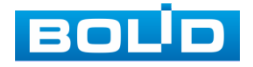

| <b>ED</b> Cert       |                     | $\blacksquare$ | æ,         | $\mathbf{Q}_{\alpha}$ | U       | ے۔        |           | <b>LIVE</b> | <b>1 日·臘</b> |
|----------------------|---------------------|----------------|------------|-----------------------|---------|-----------|-----------|-------------|--------------|
| TCP/IP<br>Порт       |                     | Сопоставл. по  |            |                       |         |           |           |             |              |
| Wi-Fi                | Состояние<br>LAN IP |                | Odubitable |                       |         |           |           |             |              |
| 3G/4G<br><b>DDNS</b> | WAN IP              | Список портов  |            |                       |         |           |           |             |              |
| UPnP<br>٠            | 6                   | Имя службы     |            | Протокол              | Внутр.п | Внеш. п., | Изменить  |             |              |
| Эл.почта             | $\mathbf{1}$        | <b>HTTP</b>    |            | <b>TCP</b>            | 80      | 80        | ╭         |             |              |
| <b>SNMP</b>          | $\mathbf{z}$        | <b>TCP</b>     |            | TCP.                  | 37777   | 37777     | ╭         |             |              |
|                      | з.                  | <b>UDP</b>     |            | <b>UDP</b>            | 37778   | 37778     | ╭         |             |              |
| Мультикаст           | $\overline{\bf{4}}$ | <b>RTSP</b>    |            | <b>UDP</b>            | 554     | 554       | ╭         |             |              |
| Удалённый жур        | 5                   | <b>RTSP</b>    |            | <b>TCP</b>            | 554     | 554       | ╱         |             |              |
| Авторегистраци       | 6                   | <b>HTTPS</b>   |            | TCP.                  | 443     | 443       | ╭         |             |              |
| РОЕ подсеть          |                     |                |            |                       |         |           |           |             |              |
| P <sub>2P</sub>      |                     |                |            |                       |         |           |           |             |              |
|                      |                     |                |            |                       |         |           |           |             |              |
|                      |                     |                |            |                       |         |           |           |             |              |
|                      |                     |                |            |                       |         |           |           | Применить   | Назад        |
| D. 0 1               |                     |                |            |                       |         |           | المستدعين | $11D+D+$    |              |

Рисунок 9.4 – Интерфейс настройки «UPnР»

### Таблица 9.4 – Параметры настройки «UPnР»

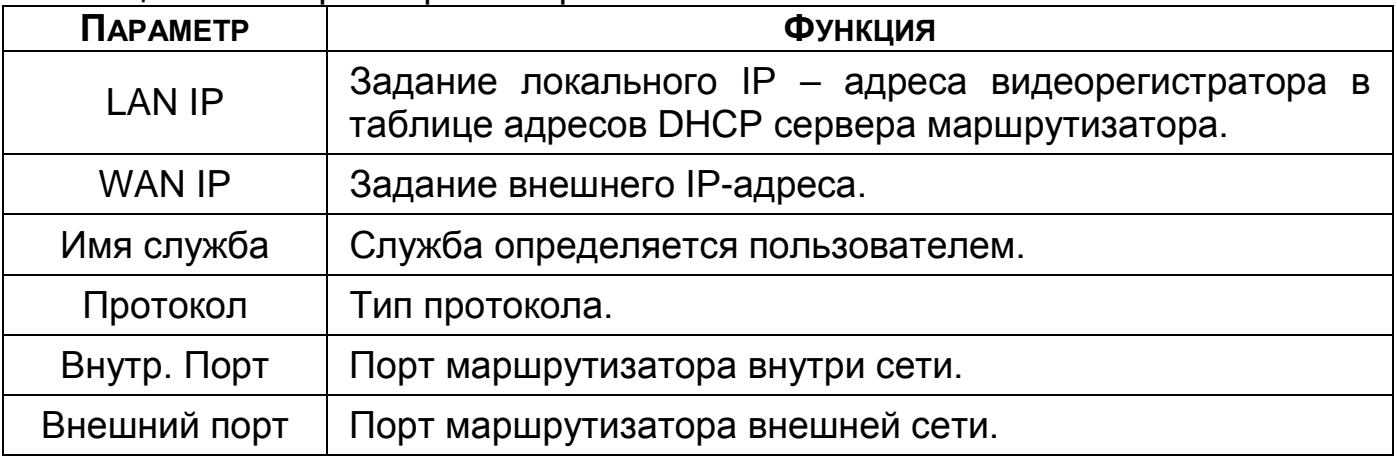

# 9.7 **ГЛАВНОЕ МЕНЮ. МЕНЮ СЕТЕВЫХ НАСТРОЕК «ЭЛЕКТРОННАЯ**

#### **ПОЧТА»**

Настройте параметры для отправки уведомлений по электронной почте, если обнаружено какое – либо событие (тревога, изменение пароля администратора, обнаружение движения и т.п.).

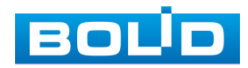

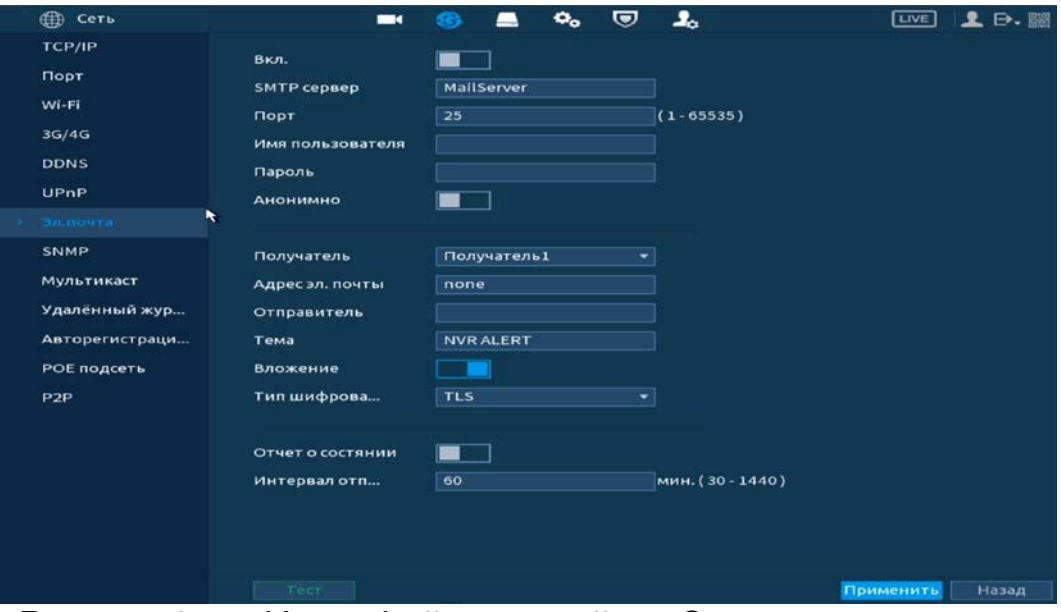

Рисунок 9.5 – Интерфейс настройки «Электронная почта»

# Таблица 9.5 – Параметры настройки почты

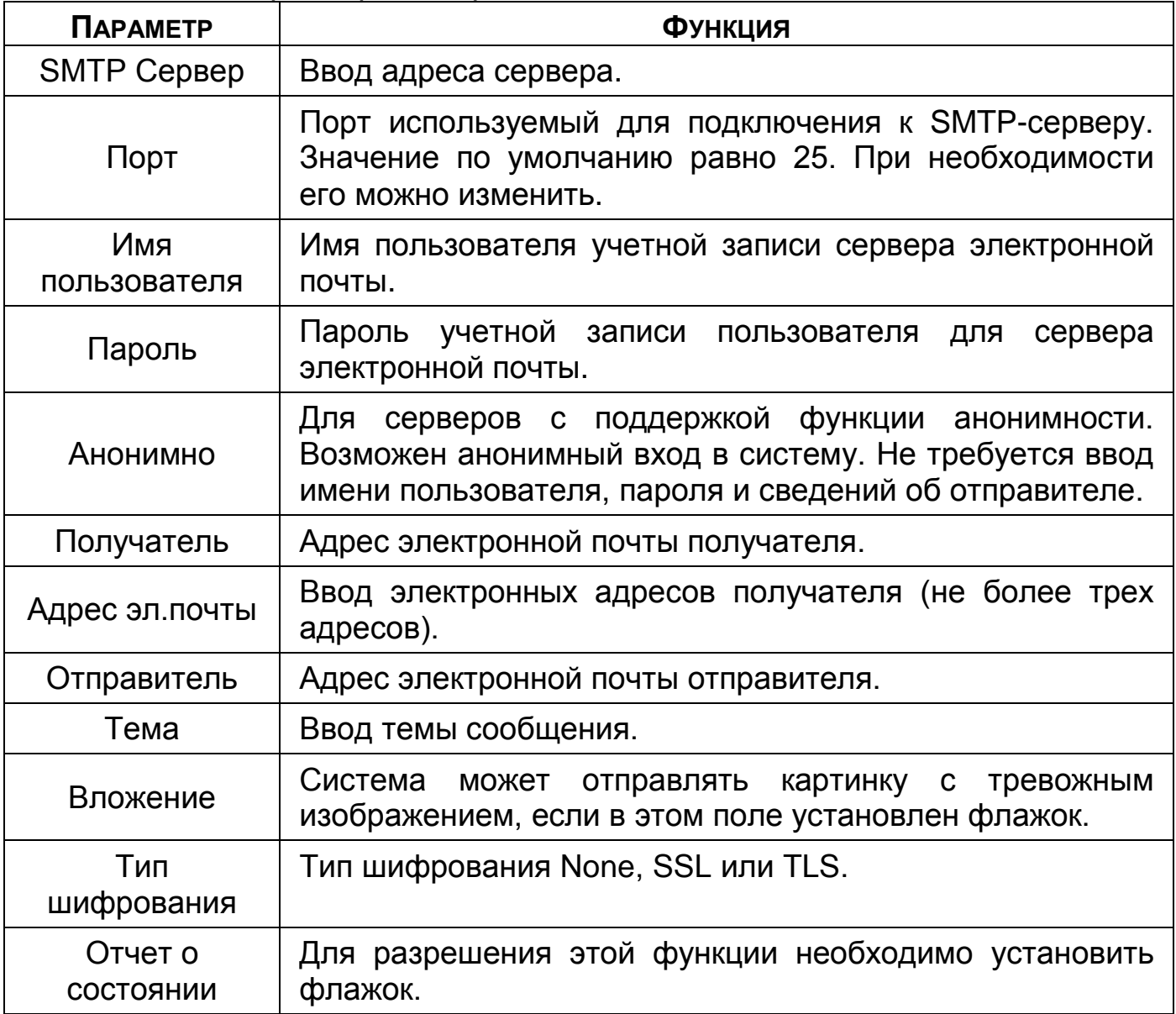

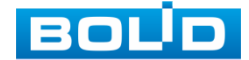

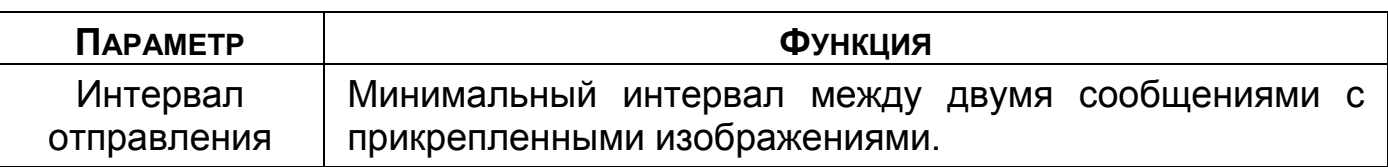

### 9.8 **ГЛАВНОЕ МЕНЮ. МЕНЮ СЕТЕВЫХ НАСТРОЕК «SNMP»**

SNMP позволяет отслеживать данные о состоянии видеорегистратора в сети Ethernet по простым протоколам сетевого управления: SNMPv1, SNMPv2 или более безопасную версию SNMPv3. С помощью системы мониторинга сети и специализированного программного средства. Версия протокола SNMP выбирается в зависимости от того, по какой из версий работает система мониторинга сети или специализированное ПО.

Для работы с протоколом SNMP может понадобиться MIB база. Это программный компонент, в котором описаны правила получения и расшифровки данных по состояниям изделия. MIB база управляющей информации изделия высылается на электронную почту по запросу в техническую поддержку.

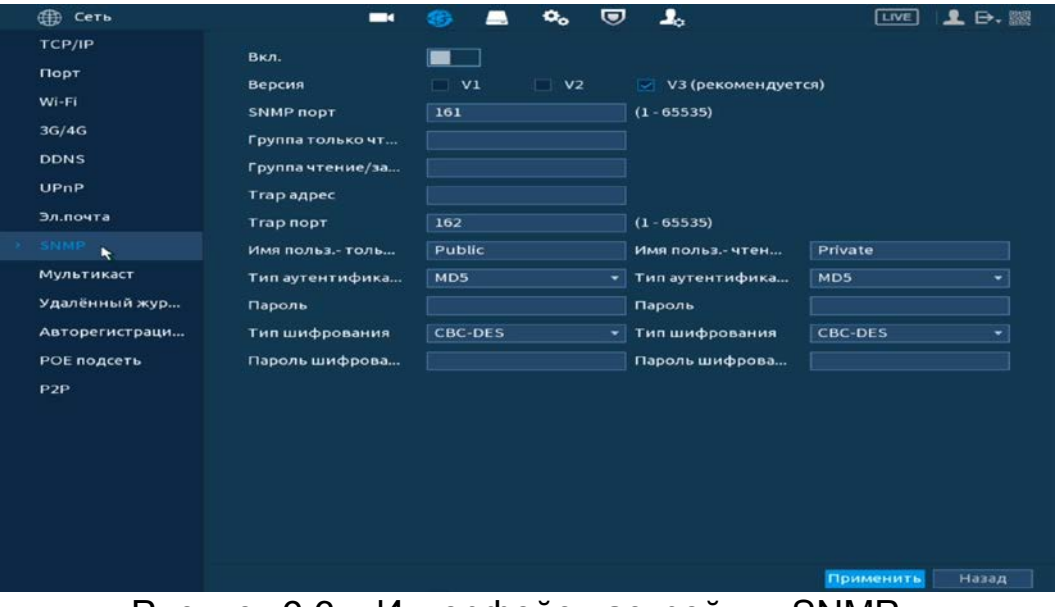

Рисунок 9.6 – Интерфейс настройки «SNMP»

Значения полей «SNMP порт», «Чтение» и «Запись» необходимо заполнить самостоятельно;

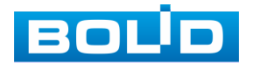

- «Trap адрес» адрес системы мониторинга сети или ПК с предустановленным специализированным программным средством мониторинга. Служит для самостоятельной отправки видеорегистратором информации о событиях по протоколу SNMP;
- «Trap порт» порт системы мониторинга сети или ПК с предустановленным специализированным программным средством мониторинга для захвата пакетов по SNMP протоколу;
- После изменения настроек нажмите кнопку «Сохранить» для применения параметров.

## 9.9 **ГЛАВНОЕ МЕНЮ. МЕНЮ СЕТЕВЫХ НАСТРОЕК «МУЛЬТИКАСТ»**

Настройте многоадресную рассылку для передачи данных в сегменте локальной сети. В этом режиме регистратор отправляет один поток видеоданных в так называемую группу, что создает значительно меньшую нагрузку на сеть. В данном меню вы можете настроить Multicast адрес и порт группы, на которую могут подписаться другие устройства.

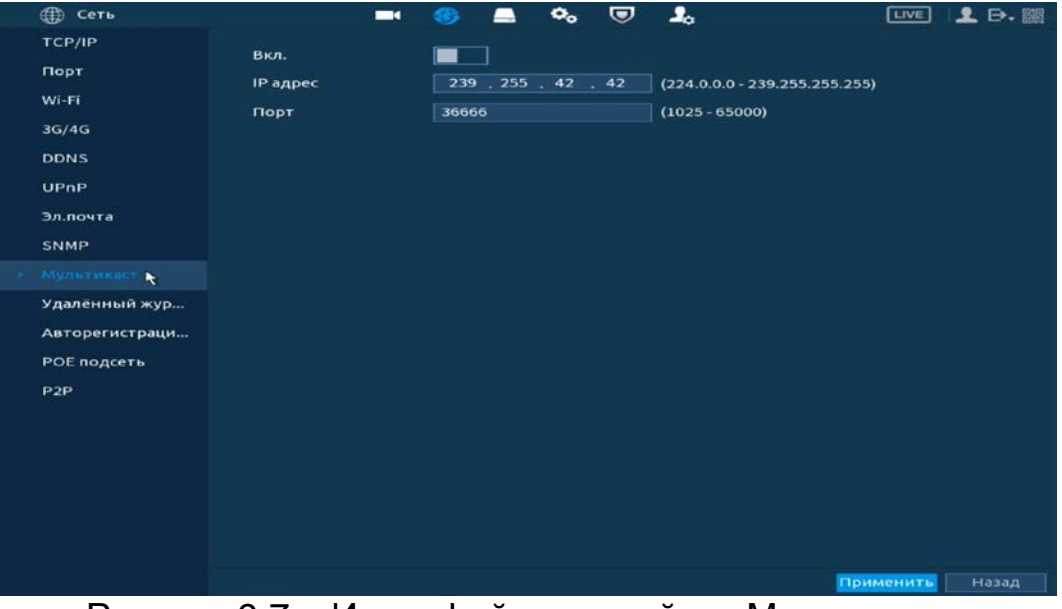

Рисунок 9.7 – Интерфейс настройки «Мультикаст»

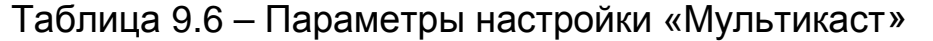

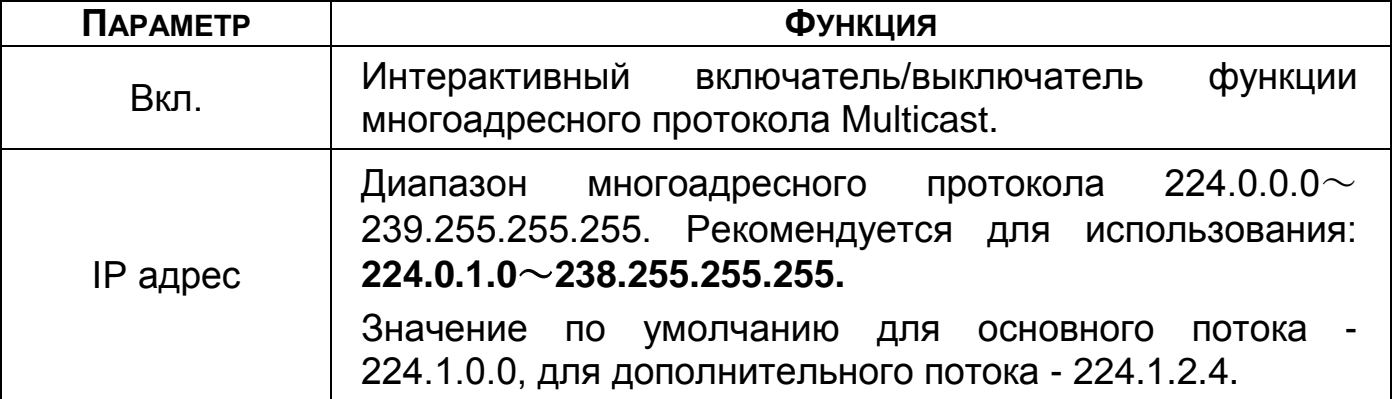

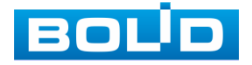

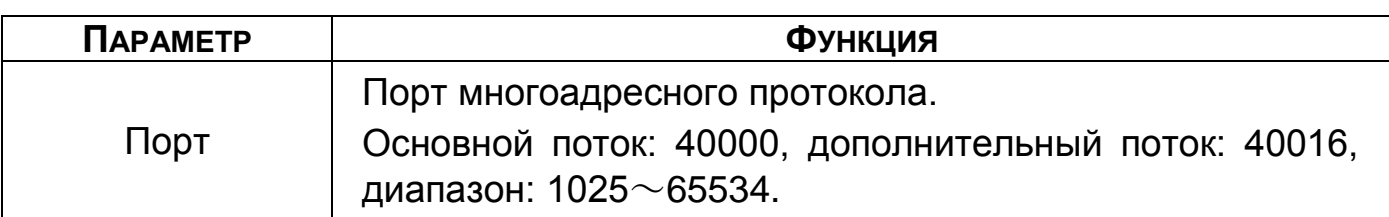

Для получения потока посредством Multicast необходим видеоплеер для потокового видео, (например, VLC player). Запрос потока производится в следующем формате: udp://@IP:port Пример: udp://@224.1.2.4:40000.

# 9.10 **ГЛАВНОЕ МЕНЮ. МЕНЮ СЕТЕВЫХ НАСТРОЕК «УДАЛЕННЫЙ**

#### **ЖУРНАЛ»**

Настройте отправку данных системного журнала о тревоге на удаленный сервер по протоколу Syslog.

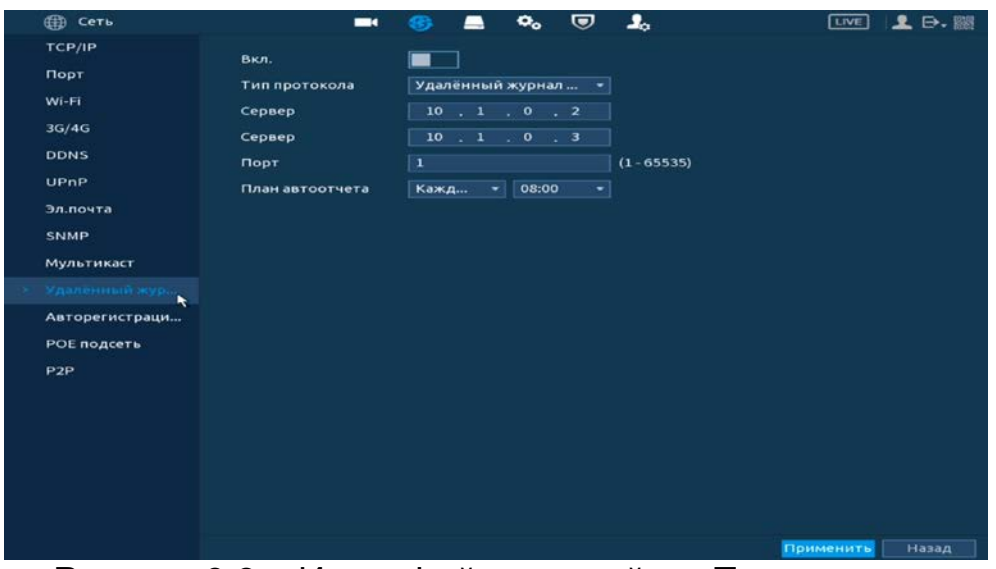

Рисунок 9.8 – Интерфейс настройки «Трев. центр»

### Таблица 9.7 – Параметры настройки тревожного центра

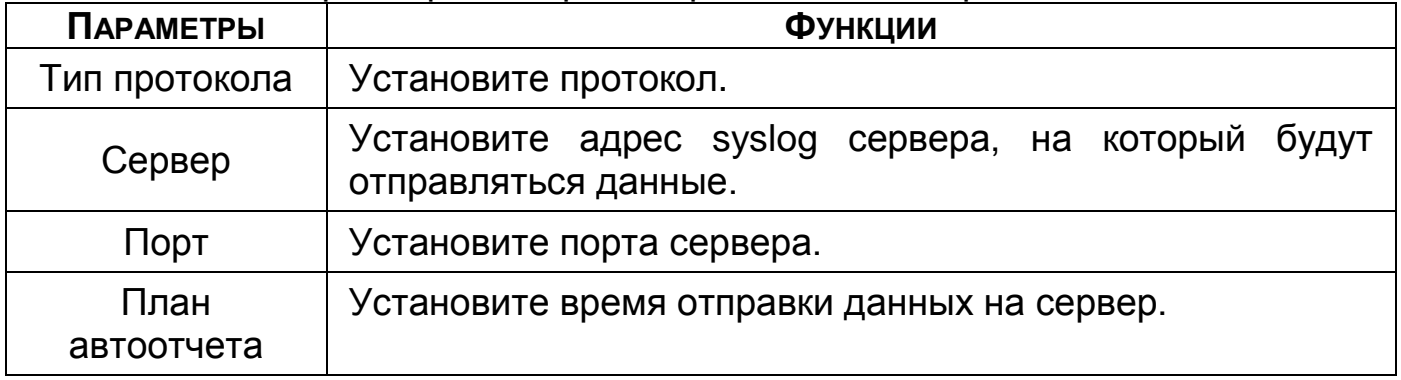

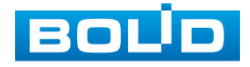

# 9.11 **ГЛАВНОЕ МЕНЮ. МЕНЮ СЕТЕВЫХ НАСТРОЕК**

## **«АВТОРЕГИСТРАЦИЯ НА ПРОКСИ»**

Настройте отправку данных журнала регистрации на удаленный сервер.

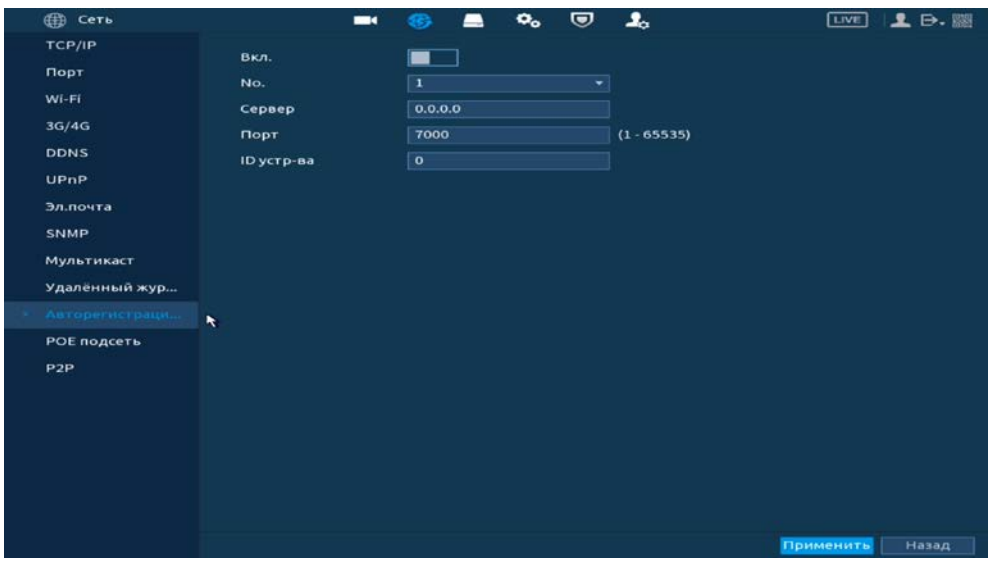

Рисунок 9.9 – Интерфейс настройки журнала регистра

Таблица 9.8 – Параметры настройки журнала регистра

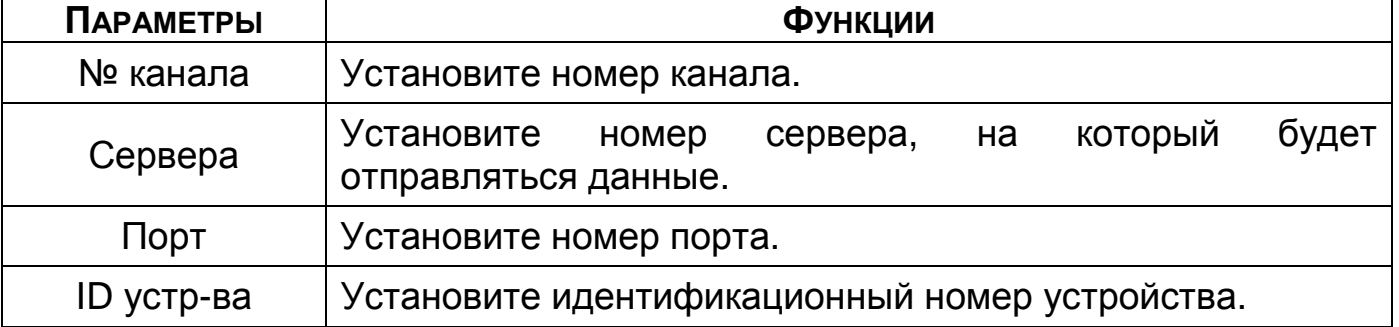

# 9.12 **ГЛАВНОЕ МЕНЮ. МЕНЮ СЕТЕВЫХ НАСТРОЕК «РОЕ ПОДСЕТЬ»**

Измените сетевые параметры встроенного PoE-коммутатора. Интерфейс настройки показан на рисунке ниже [\(Рисунок 9.10](#page-63-0)).

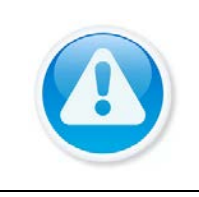

ВНИМАНИЕ! Встроенный PoE-коммутатор изолирован от внешней сети регистратора. Подсети внутренней и внешней сети не должны совпадать!

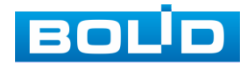

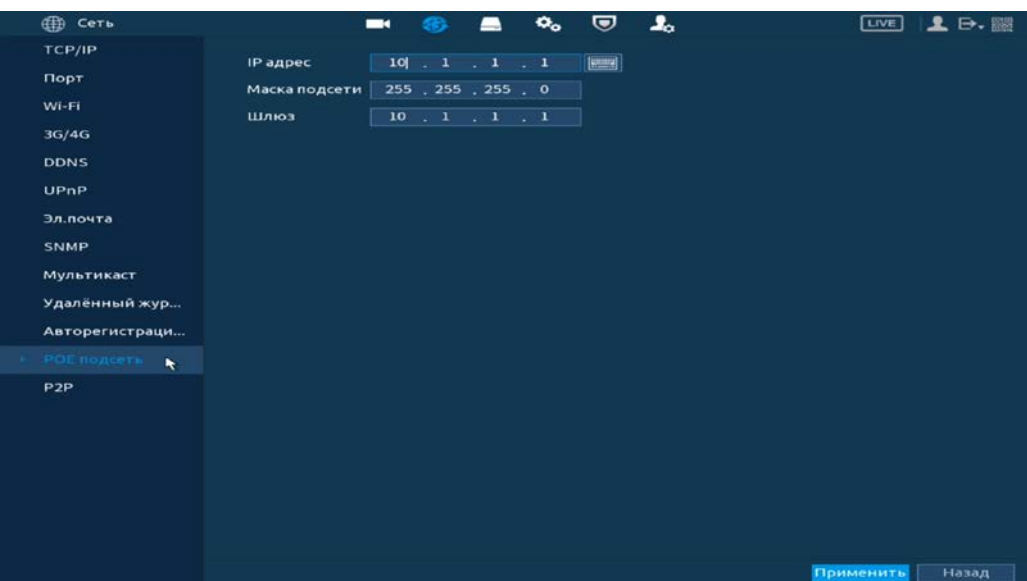

Рисунок 9.10 – Интерфейс настройки «РоЕ подсеть»

<span id="page-63-0"></span>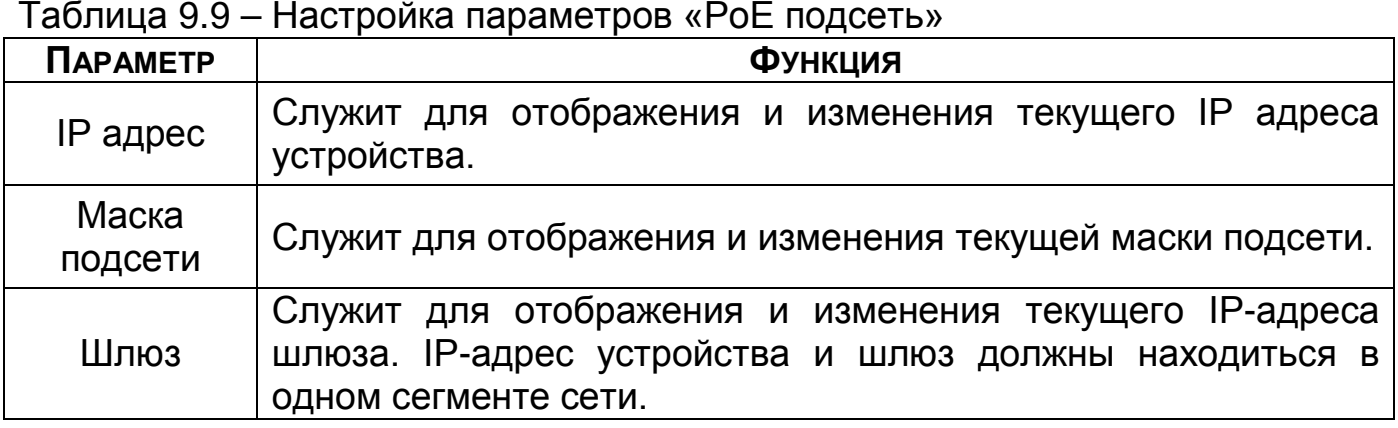

# 9.13 **ГЛАВНОЕ МЕНЮ. МЕНЮ СЕТЕВЫХ НАСТРОЕК «P2P»**

Сервис P2P позволяет удалённо подключаться к изделию через интернет с мобильных устройств и удалённых ПК в условиях отсутствия внешнего статического IP-адреса.

Нажмите «Вкл.», «Применить». При нажатии кнопки «Применить» все изменения применятся автоматически без перезагрузки. В случае успешной операции статус изменится на «Онлайн».

# **9.13.1 Подключение к сервису «P2P» через webинтерфейс**

Убедитесь, что ваш видеорегистратор имеет доступ к сети интернет. Перейдите в web-интерфейсе в раздел меню «Управление => Сеть => Подпункт меню P2P» и поставьте флажок для включения функции удаленного управления.

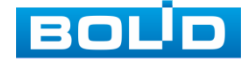

# **9.13.2 Подключение к сервису «P2P» через программу «BOLID Vision»**

Запустите программу «BOLID Vision». На главной странице откройте раздел «Устройства». Интерфейс представлен ниже [\(Рисунок](#page-64-0) 9.11, [Рисунок](#page-64-1)  [9.12\)](#page-64-1).

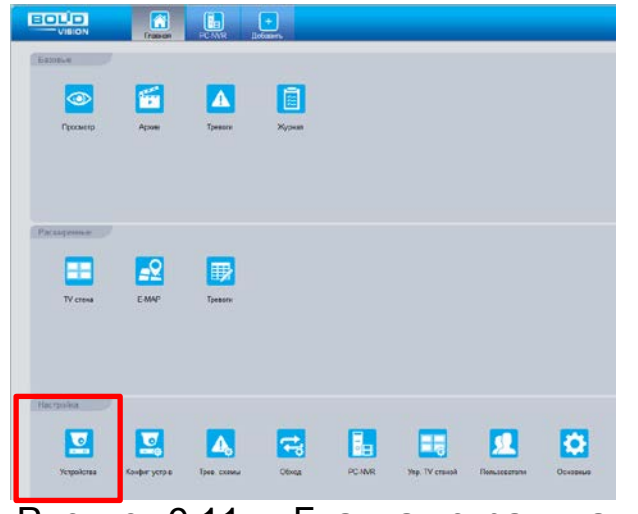

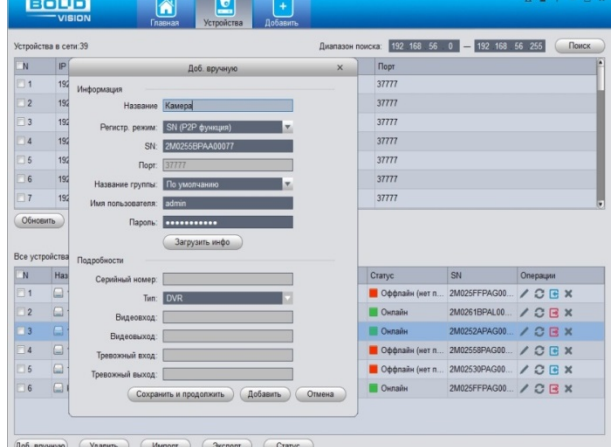

<span id="page-64-0"></span>Рисунок 9.11 – Главная страница программы «BOLID VISION»

<span id="page-64-1"></span>Рисунок 9.12 – Раздел «Устройства» программы «BOLID VISION»

Добавьте устройство вручную, и введите параметры. После

заполнения параметров оборудования нажмите «Добавить».

# **9.13.3 Подключение к сервису «P2P» через IOS и Android устройства**

- 1 Из AppStore или PlayMarket загрузите и установите мобильное приложение «DMSS» и запустите его.
- 2 В меню приложения войдите в раздел «Устройства» [\(Рисунок](#page-65-0) 9.13) и нажмите «+» в правом верхнем углу [\(Рисунок](#page-65-1) 9.14).

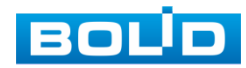

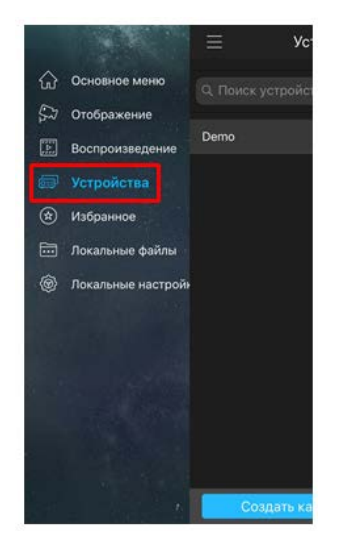

<span id="page-65-0"></span>Рисунок 9.13 – Раздел «Устройства» в мобильном приложении

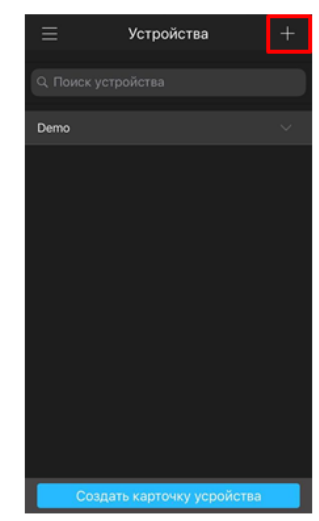

<span id="page-65-1"></span>Рисунок 9.14 – Добавление устройства в мобильном приложении

3 В данном разделе выберите «Устройство, подключенное через провод» [\(Рисунок](#page-65-2) 9.15) и перейдите по вкладке «P2P» ([Рисунок](#page-65-3) 9.16).

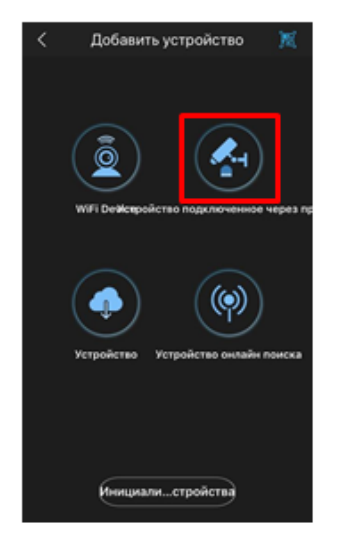

<span id="page-65-2"></span>Рисунок 9.15 – Добавление устройства, подключенного через провод в мобильном приложении

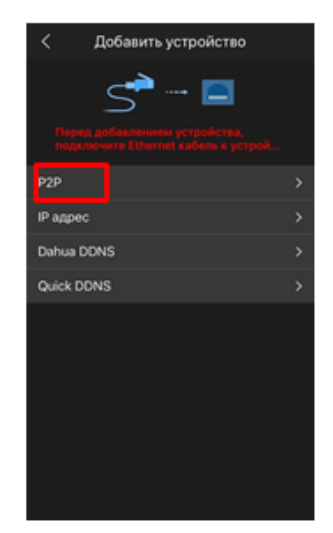

<span id="page-65-3"></span>Рисунок 9.16 – Добавление устройства по P2P в мобильном приложении

4 Выберите «S/N» [\(Рисунок](#page-66-0) 9.17), наведите камеру вашего смартфона и отсканируйте из web-интерфейса видеорегистратора QR-код [\(Рисунок](#page-66-1)  [9.18\)](#page-66-1).

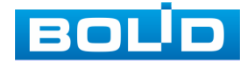

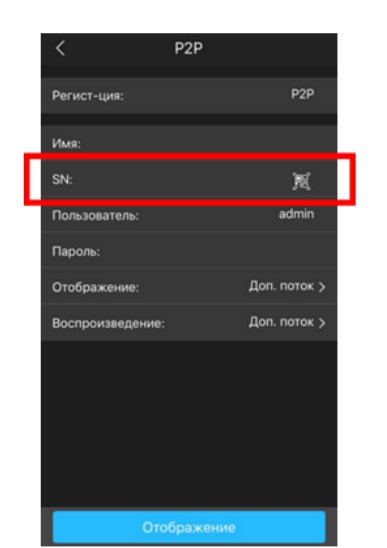

<span id="page-66-0"></span>Рисунок 9.17 – Сканирование QRкода устройства в мобильном приложении

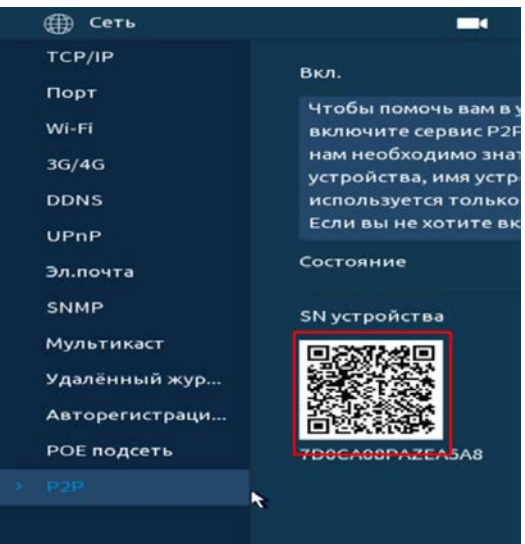

<span id="page-66-1"></span>Рисунок 9.18 – QR-код добавляемого устройства

5 На этом добавление устройства завершено.

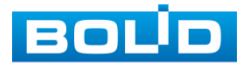

# **10 ДОБАВЛЕНИЕ КАМЕР НА УСТРОЙСТВО И ПРОСМОТР ИНФОРМАЦИИ**

# 10.1 **ГЛАВНОЕ МЕНЮ. ПУНКТ МЕНЮ НАСТРОЙКИ КАМЕР «СПИСОК**

### **КАМЕР»**

Основным способом добавления видеопотоков по локальной сети на видеорегистратор является добавление через главное меню устройства. Для этого перейдите «Главное меню => Камера => Список камер => Список камер».

Дополнительно добавить видеопоток по локальной сети возможно:

1 При помощи всплывающего значка в режиме просмотра.

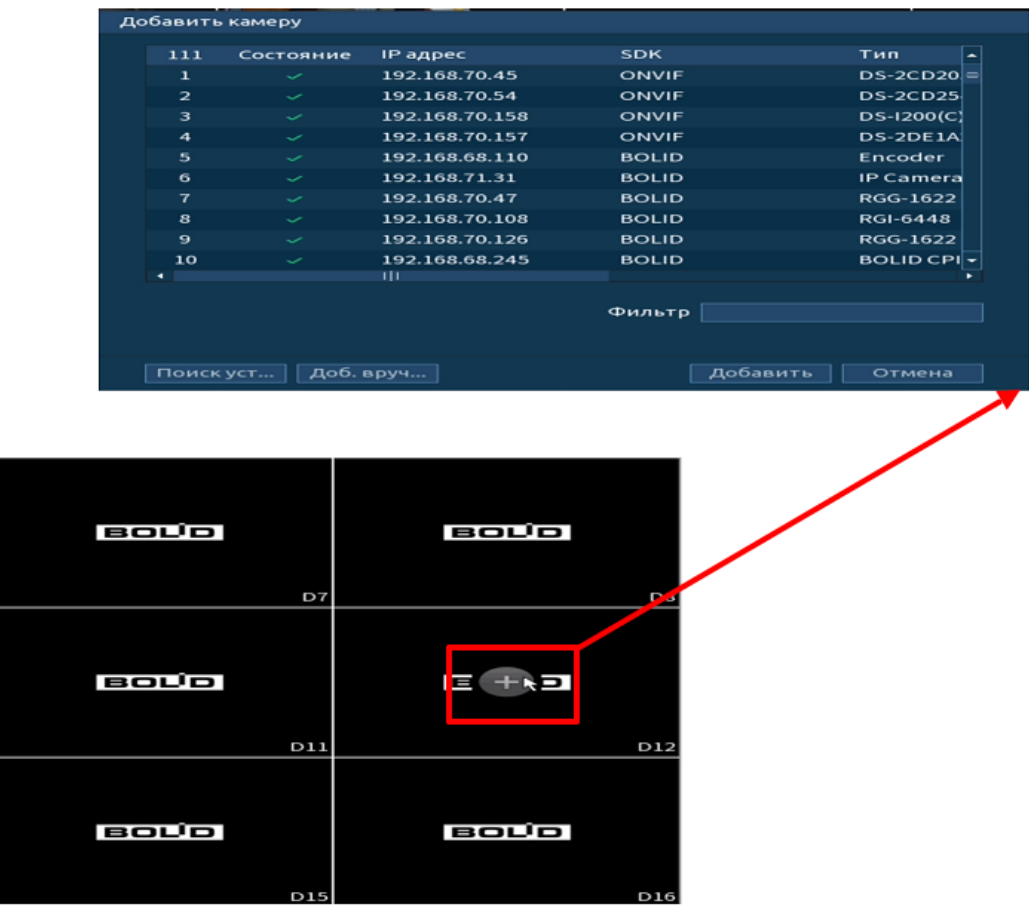

Рисунок 10.1 – Добавление в режиме просмотра

2 В режиме просмотра через панель навигации.

В режиме просмотра нажмите на левую клавишу мыши, далее через визуальный инструмент на панели навигации **F4** перейдите в меню.

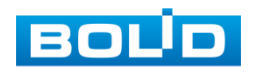

|             | Добавить камеру         |                          |                 |              |                    |            |     |
|-------------|-------------------------|--------------------------|-----------------|--------------|--------------------|------------|-----|
|             | 55                      | Состояние                | <b>IP адрес</b> | <b>SDK</b>   | Тип<br>۰           |            |     |
|             | ı                       | $\checkmark$             | 192.168.70.157  | ONVIF        | DS-2DE1A           |            |     |
|             | $\overline{\mathbf{z}}$ | ✓                        | 192.168.70.54   | ONVIF        | <b>DS-2CD25</b>    |            |     |
|             | 3                       | $\tilde{\phantom{a}}$    | 192.168.71.31   | <b>BOLID</b> | <b>IP Camera</b>   |            |     |
|             | $\overline{4}$          | $\sim$                   | 192.168.70.108  | <b>BOLID</b> | <b>RGI-6448</b>    |            |     |
|             | 5                       | $\tilde{\phantom{a}}$    | 192.168.70.47   | <b>BOLID</b> | RGG-1622           |            |     |
|             | 6                       | $\overline{\phantom{a}}$ | 192.168.70.115  | <b>BOLID</b> | VCI-830-01         |            |     |
|             | $\mathbf{7}$            | $\overline{\phantom{a}}$ | 192.168.70.75   | <b>BOLID</b> | IP Camera          | œ          |     |
|             | 8                       | $\tilde{\phantom{a}}$    | 192.168.70.125  | <b>BOLID</b> | <b>VCI-627</b>     |            |     |
|             | $\mathbf{9}$            | ✓                        | 192.168.70.12   | <b>BOLID</b> | <b>VCI-722</b>     |            |     |
|             | 10                      | $\mathcal{L}$            | 192.168.70.95   | <b>BOLID</b> | <b>VCI-222</b>     |            |     |
|             | ٠                       |                          | ш               |              |                    |            | D   |
|             |                         |                          |                 | Фильтр       |                    | CH         | KB/ |
|             |                         |                          |                 |              |                    | D5         | 472 |
|             |                         |                          |                 |              |                    | D6         |     |
|             | Тюмск и                 |                          | Доб. вруч       |              | Добавить<br>Отмена | D7         |     |
|             |                         |                          |                 |              |                    | D8         |     |
| <b>BOUD</b> |                         |                          | <b>BOUD</b>     |              |                    |            |     |
| 谷<br>٠      |                         | ■■■甲甲                    |                 |              | <b>UBQAT</b>       | <b>200</b> |     |
|             |                         | D7                       |                 |              | DS                 |            |     |

Рисунок 10.2 – Добавление через панель навигации

3 Через контекстное меню устройства.

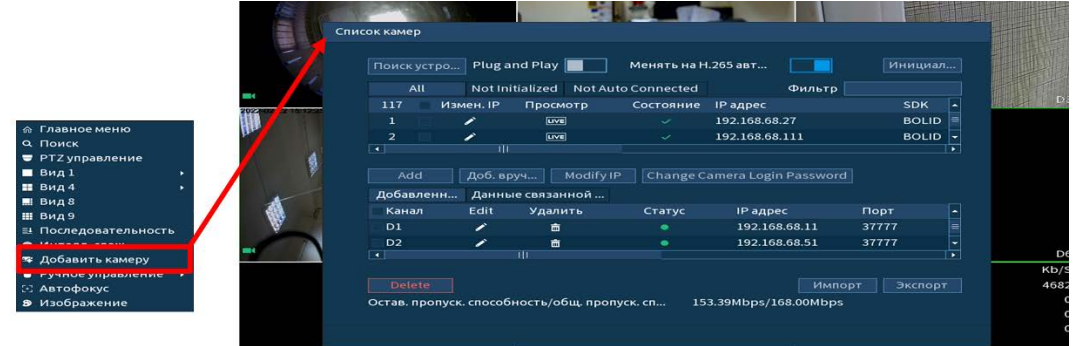

Рисунок 10.3 – Добавление камеры через контекстное меню

## 10.2 **ПОИСК И ДОБАВЛЕНИЕ**

В меню управления параметрами автоматического поиска устройств

по локальной сети доступны два основных способа добавления, а именно:

- В автоматическом режиме;
- В ручном режиме по IP-адресу с указанием уникального имени пользователя и пароля для каждого устройства.

#### Автоматический поиск

|            |                | <b>Ποιλε</b> устро |                             | Plug and Play                         |                           | Менять на Н.265 авт                    |              |           |
|------------|----------------|--------------------|-----------------------------|---------------------------------------|---------------------------|----------------------------------------|--------------|-----------|
|            |                | All                |                             | Not Initialized                       | <b>Not Auto Connected</b> | Фильтр                                 |              |           |
|            | 110            |                    | Измен. IP                   | Просмотр                              | Состояние                 | <b>IP</b> адрес                        | <b>SDK</b>   | ٠         |
| Ручной     | 1              |                    | ↗                           | [Live]                                | ◡                         | 192.168.68.50                          | <b>BOLID</b> |           |
| режим      | 2              |                    | $\overline{\phantom{a}}$    | [UV]                                  | $\checkmark$              | 192.168.68.52                          | <b>BOLID</b> |           |
| добавления | 3              |                    | $\overline{\phantom{a}}$    | [Live]                                | $\checkmark$              | 192.168.68.110                         | <b>BOLID</b> |           |
|            | 4              |                    | $\overline{\mathscr{L}}$    | uvw                                   | $\checkmark$              | 192.168.68.118                         | <b>BOLID</b> |           |
|            | 5              |                    | ╭                           | [UV]                                  | ◡                         | 192.168.68.153                         | <b>BOLID</b> |           |
|            | 6              |                    | $\overline{\phantom{a}}$    | [UV]                                  | $\checkmark$              | 192.168.68.245                         | <b>BOLID</b> |           |
|            | $\blacksquare$ | Add                | $\overline{1}$<br>Деб. вруч | Modify IP<br>$\overline{\phantom{0}}$ |                           | Change Camera Login Password<br>-<br>. |              | $\bullet$ |

Рисунок 10.4 – Поиск

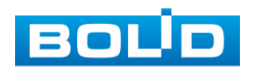

# **10.2.1 Автоматический поиск (Поиск устройства)**

1 Для автоматического поиска нажмите на кнопку «Поиск устройства».

- 2 Выделите флажком ⊡ в списке удаленное устройство для добавления.
- man ka Нажмите «LIVE» в столбце «Просмотр» для просмотра видеопотока с удаленного устройства.
	- 3 После нажмите «Добавить (Add)» для добавления и регистрации выбранного удаленного устройства на видеорегистраторе.

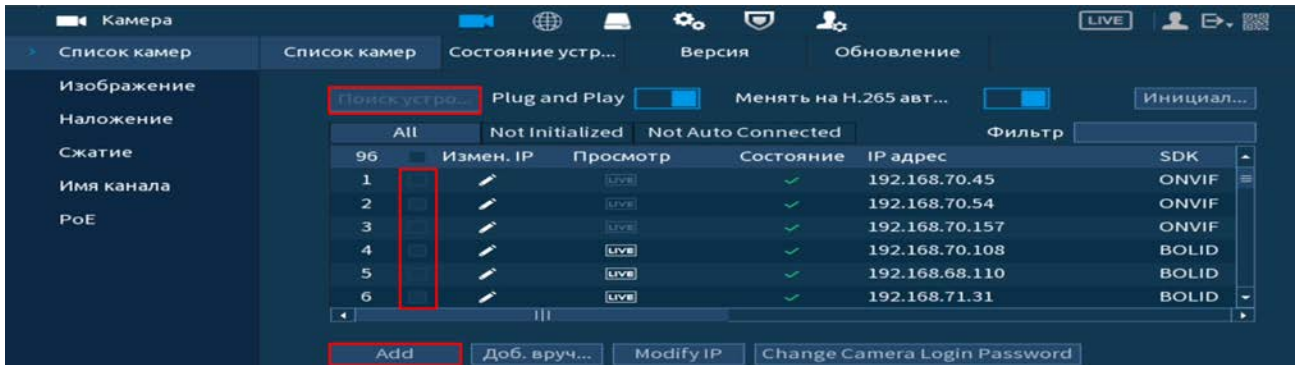

Рисунок 10.5 – Автоматический поиск и добавление камеры на устройство Plug and Play – функция автоматического добавления всех<br>раств из общего списка. Для просмотра не добавленных m устройств из общего списка. Для удаленных устройств перейдите в раздел на интерфейсе «Not Auto Connected».

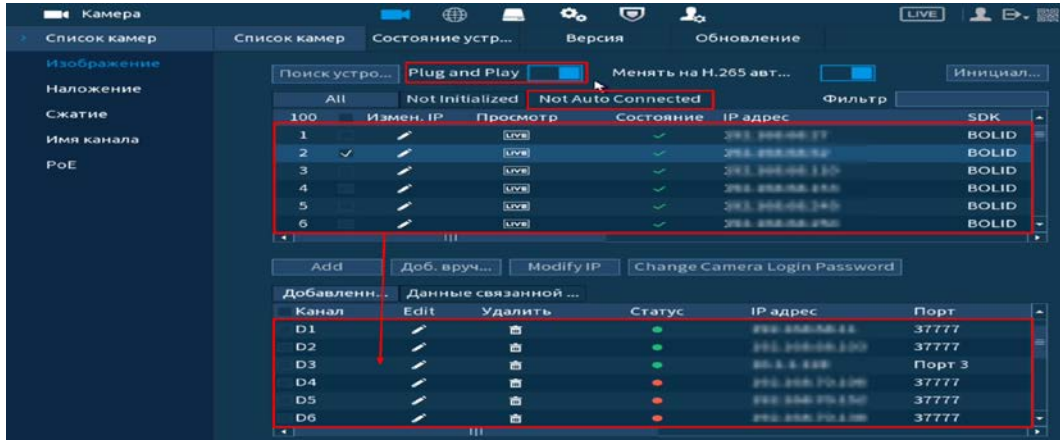

Рисунок 10.6 – Автоматическое добавление камер

Менять на Н.265 автоматически – функция автоматического m переключения добавленных устройств на стандарт сжатия Н.265;

- Фильтр введите тип удаленного устройства для отображения в m списке:
	- Нет введенной информации отображение всех устройств;
	- IPC отображение внешних устройств;
	- DVR отображение устройств NVR, DVR и HCVR.

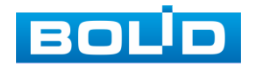

# **10.2.2 Ручной способ**

- 1 Для ручного добавления и регистрации нажмите на кнопку «Доб.вручную».
- 2 В появившемся окне установите канал и введите данные удаленного устройства.
- 3 Устройства сторонних производителей рекомендуется добавлять вручную по поддерживаемым протоколам или SDK.
- 4 По умолчанию видеоканалы с видеокамер сторонних производителей добавляются по стандарту ONVIF. Выберите подходящей SDK для данной видеокамеры и установите параметры в соответствии с настроенными параметрами видеокамеры или рекомендациями производителя.
- 5 Особое внимание при добавлении устройств сторонних производителей уделите портам добавляемой камеры. Информацию о портах можно узнать у производителя видеокамер.

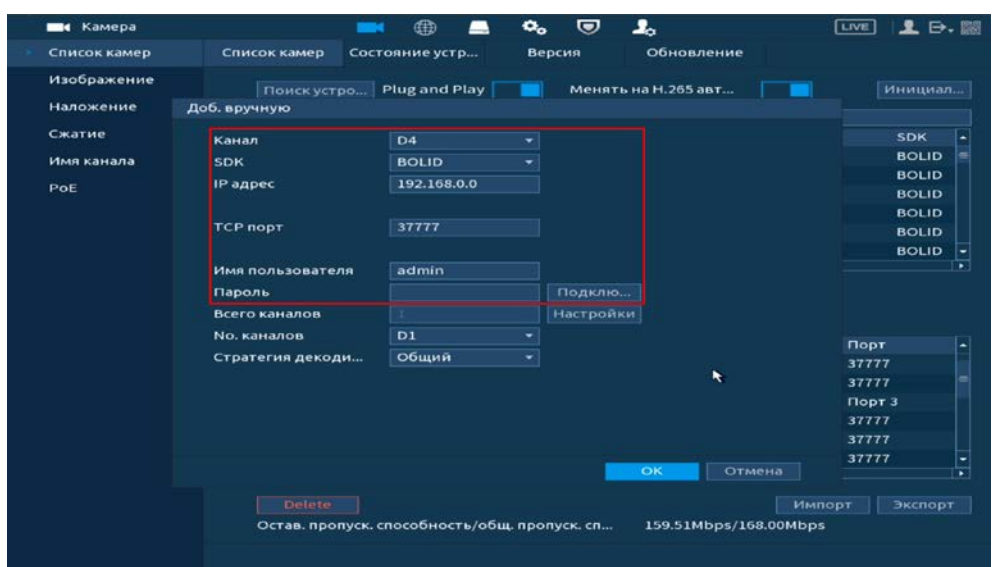

Рисунок 10.7 – Интерфейс ручного добавления удаленного устройства

# **10.2.3 Инициализация устройства**

- 1 Нажмите «Поиск устройств». В общем списке удаленных устройств неинициализированное устройство будет выделено значком **×**.
- 2 Перейдите в раздел «Not Initialized (Неинициализированные устройства)» для вывода списка только неинициализированных устройств.
- 3 Выделите  $\boxdot$  одно устройство или несколько.
- 4 Нажмите на кнопку «Инициал…» для перехода к инициализации. Для удобства подтвердите использование текущего пароля устройства и эл. почты.

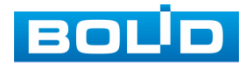

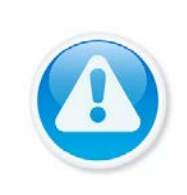

ВНИМАНИЕ!

При подключении через РоЕ видеорегистратор, камера автоматически инициализируется устройством.

Видеокамере присваивается пароль видеорегистратора и настроенная электронная почта по умолчанию.

| Камера       |                          |     | <b>Second</b>            | ∰ |                 | $\epsilon$ | U                         | ▲ |                              |        | LIVE |                          |
|--------------|--------------------------|-----|--------------------------|---|-----------------|------------|---------------------------|---|------------------------------|--------|------|--------------------------|
| Список камер | Список камер             |     |                          |   | Состояние устр  | Версия     |                           |   | Обновление                   |        |      |                          |
| Изображение  | Поискустро               |     |                          |   | Plug and Play   |            |                           |   | Менять на Н.265 авт          |        |      | Инициал                  |
| Наложение    |                          | All |                          |   | Not Initialized |            | <b>Not Auto Connected</b> |   |                              | Фильтр |      |                          |
| Сжатие       | 4                        |     | Измен. IP                |   | Просмотр        |            | Состояние                 |   | <b>IP адрес</b>              |        |      | <b>SDK</b>               |
| Имя канала   | $\mathbf{1}$             |     | <b>B</b>                 |   | <b>SIVE!</b>    |            | $\infty$                  |   | 192.168.1.108                |        |      | <b>BOLID</b>             |
|              | $\overline{\mathbf{z}}$  |     | $\overline{\mathscr{L}}$ |   | <b>LIVE</b>     |            | $\mathbf{x}$              |   | 192.168.1.108                |        |      | <b>BOLID</b>             |
| PoE          | з                        |     | $\overline{\phantom{a}}$ |   | <b>ILIVE</b>    |            | $\infty$                  |   | 192.168.1.108                |        |      | <b>BOLID</b>             |
|              | 4                        |     | $\overline{\phantom{a}}$ |   | <b>Live</b>     |            | $\tilde{\phantom{a}}$     |   | 192.168.1.110                |        |      | <b>BOLID</b>             |
|              |                          |     |                          |   |                 |            |                           |   |                              |        |      |                          |
|              | $\overline{\phantom{a}}$ |     |                          | ш |                 |            |                           |   |                              |        |      | $\overline{\phantom{a}}$ |
|              |                          | Add |                          |   | Доб. вруч       | Modify IP  |                           |   | Change Camera Login Password |        |      |                          |

Рисунок 10.8 – Инициализация

- 5 Если вы хотите оставить присвоенные видеорегистратором данные то нажмите кнопку «Следующий шаг».
- 6 Для изменения присвоенных данных снимите  $\boxdot$  и введите новый пароль для камеры.
- 7 Нажмите «Далее» и введите параметры почты.

| <b>ВИ</b> Камера         |                                        | ⊕                                            | $\mathbf{a}_{\mathbf{a}}$ | U | ∸                     | <b>LIVE</b> | $\mathbf{1}$ $\mathbf{P}$ $\mathbb{R}$               |
|--------------------------|----------------------------------------|----------------------------------------------|---------------------------|---|-----------------------|-------------|------------------------------------------------------|
| Список камер             | Список камер                           | Состояние устр                               | Версия                    |   | Обновление            |             |                                                      |
| Изображение<br>Наложе    | Поискустро<br>Инициализация устройства | Plug and Play                                |                           |   | Менять на Н.265 авт   |             | Иничиал                                              |
| Сжатие<br>Имя кан<br>PoE | ાज                                     | Используйте лок. пароль и адрес эл. почты.   |                           |   |                       |             | DK<br>OLID<br>OLID<br>OLID<br>$\left  \cdot \right $ |
|                          |                                        |                                              |                           |   |                       | Следую      | $\overline{ }$                                       |
|                          | <b>Delete</b>                          |                                              |                           |   |                       | Импорт      | Экспорт                                              |
|                          |                                        | Остав. пропуск. способность/общ. пропуск. сп |                           |   | 168.00Mbps/168.00Mbps |             |                                                      |

Рисунок 10.9– Инициализация

- 8 В появившемся поле настройки введите новые параметры (IP-адрес, маска подсети, шлюз). Установка прироста IP (Incremental Value), функция актуальна при множественном выделении удаленных устройств.
- 9 Нажмите «Ок» для завершения добавления.
	- DHCP IP-адрес будет получен автоматически от DHCPсервера в видеорегистраторе. Пользовательское задание IP/маски подсети/шлюза невозможно;
	- Static Ручной ввод IP/маски подсети/шлюза.

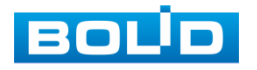
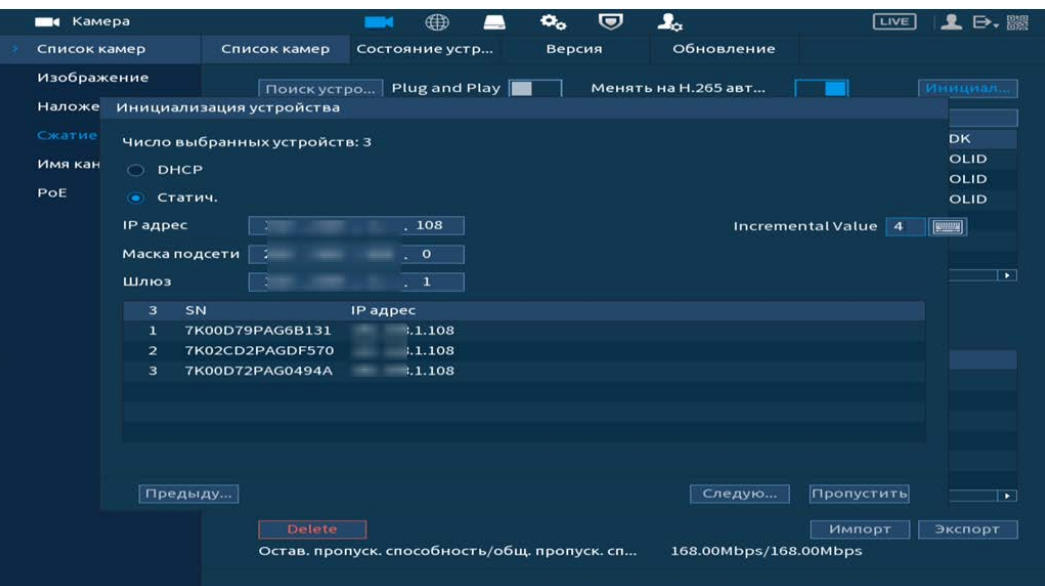

Рисунок 10.10 – Инициализация

10 После окончания инициализации статус устройства измениться с на  $\sim$ 

#### 10.3 **РАБОТА СО СТОРОННИМИ КЛИЕНТАМИ (SDK RTSP)**

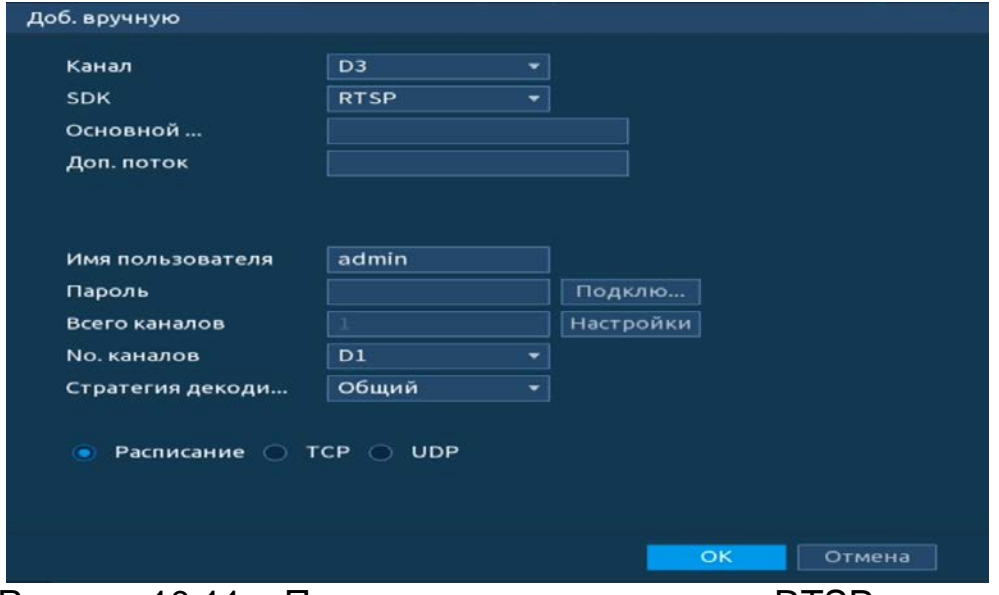

Рисунок 10.11 – Подключение к стороннему RTSP потоку

- 1 Выберите из выпадающего списка SDK => RTSP.
- 2 Доступ осуществляется при помощи команды

rtsp://<login>:<password>@<lP>:<port>/<x>, где:

- $-$ <login> имя пользователя;
- $-$ <password> пароль пользователя;
- $-$  <IP> IP камеры;
- <port> RTSP порт (по умолчанию 554);
- <x> Команда профиля видеопотока:
	- cam/realmonitor?channel=2&subtype=0 основной поток;
	- cam/realmonitor?channel=2&subtype=1 дополнительный.

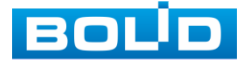

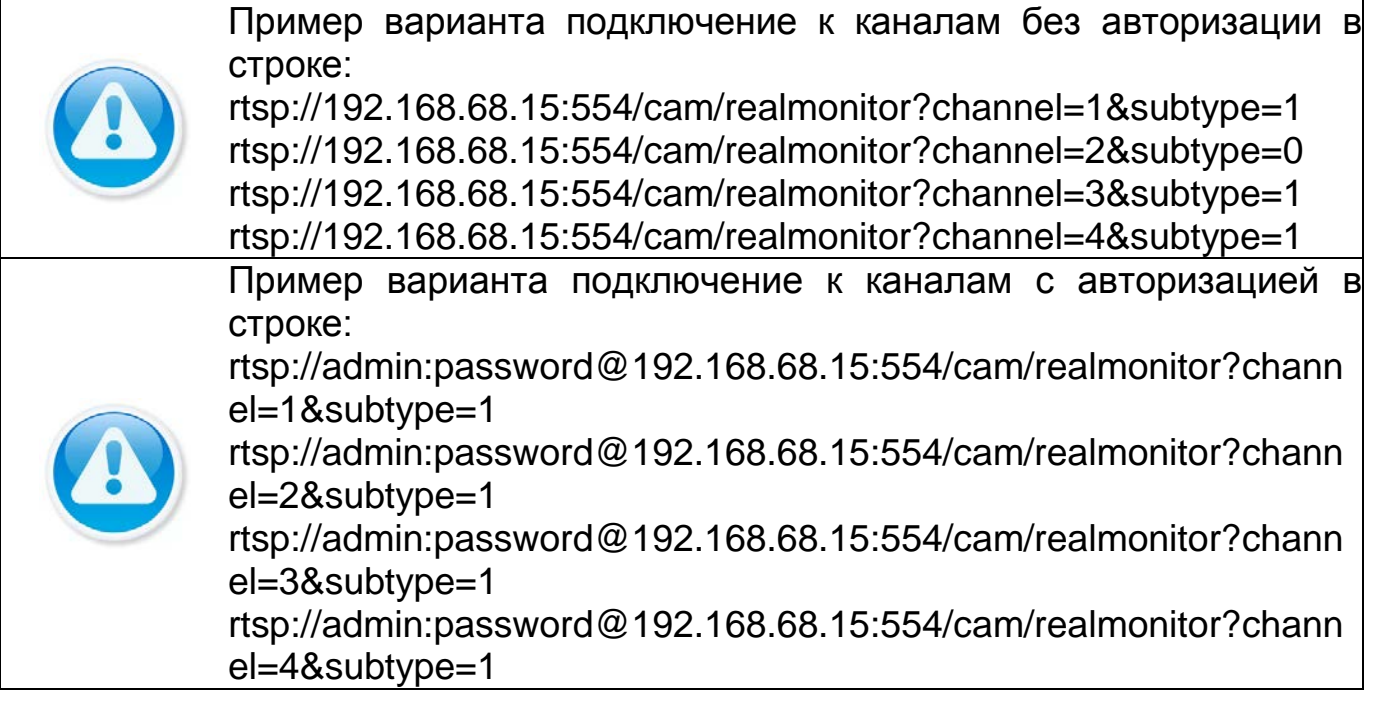

#### 10.4 **ДОБАВЛЕНИЕ ВИДЕОПОТОКА С ДРУГОГО РЕГИСТРАТОРА**

- 1 Перейдите в ручной режим добавления.
- 2 Установите сетевые настройки регистратора (IP, SDK, имя, пароль).
- 3 Нажмите на кнопку «Подключение».

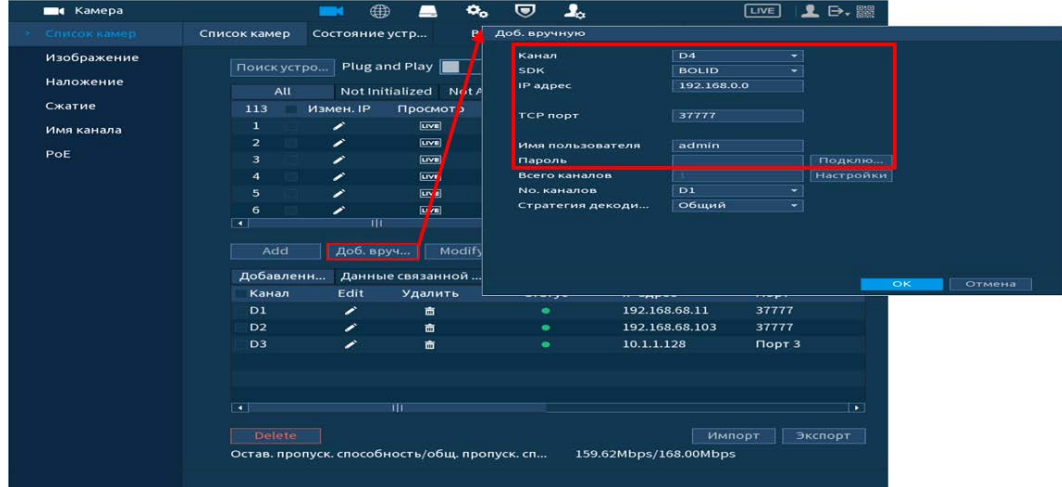

Рисунок 10.12 – Добавление видеопотока с другого регистратора

- 4 Нажмите на кнопку «Настройки» в строке «Всего каналов».
- 5 В появившемся окне выделите каналы для добавления.
	- Синим выделены каналы, которые будут добавлены на B видеорегистратор. Нажмите на канал для исключения его из списка.
- 6 В строке «№. Каналов» установите номер добавляемого удаленного канала.

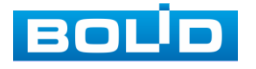

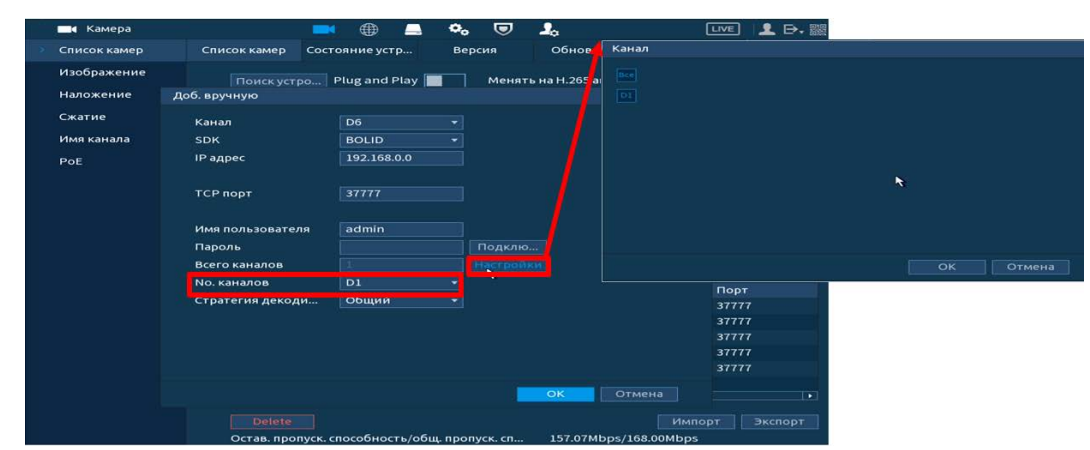

Рисунок 10.13 – Добавление видеопотока с другого регистратора

7 Сохраните настройки.

#### 10.5 **РАБОТА С IP - КАМЕРАМИ ЧЕРЕЗ ВИДЕОРЕГИСТРАТОР**

- 1 Для изменения/установки параметров камеры выделите камеру из общего списка устройств и нажмите на кнопку «Измен. IP (Modify IP)» или  $\geq$ .
- 2 В появившемся поле настройки возможны изменения в параметрах выбранных удаленных устройств и так же установка прироста IP (Incremental Value). Функция актуальна при множественном выделении удаленных устройств и внесении изменений в статическом режиме.
	- При выборе «DHCP» устройство автоматически назначает параметры устройства;
	- При выборе «Статич.» параметры устройства (IP-адрес, маска подсети, шлюз) вводятся вручную.

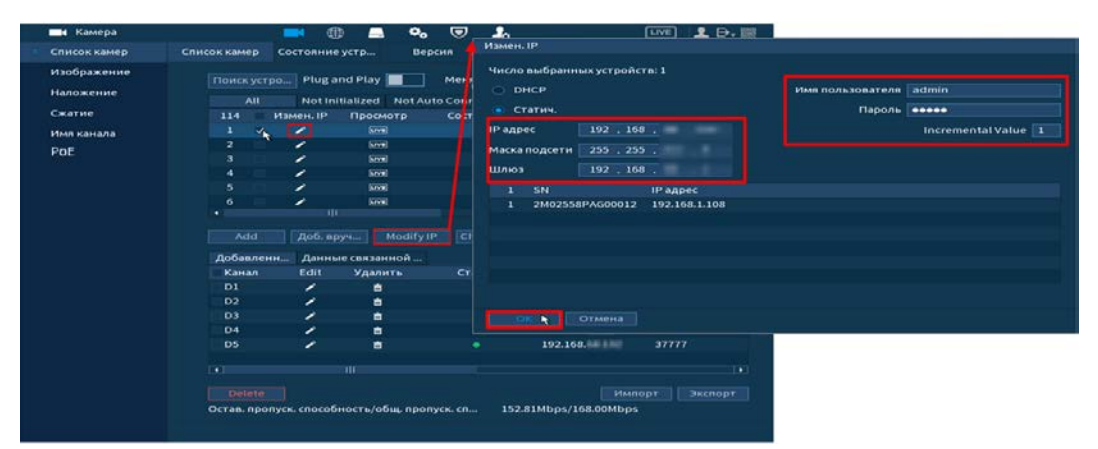

Рисунок 10.14 – Изменения сетевых настроек IP-камер через регистратор

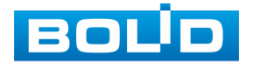

#### 10.6 **ЭКСПОРТ**

Для экспортирования информации на переносное устройство нажмите на кнопку «Экспорт». Информация из файла будет включать в себя IP-адрес, порт, номер канала, изготовителя, имя пользователя и пароль.

По умолчанию включено шифрование резервной копии (Резервн.копир.шифр/Backup Encryption).

- B При включенном шифровании формат файла – «.backup»;
- m При отключенном шифровании формат файла будет – «.csv».

| <b>Ши</b> Камера            |                     |                                                                                                    | ⊕                                            | o.                                                            | U                                           | $\mathbf{J}_\alpha$              | LIVE            | 日、婴                                                               |
|-----------------------------|---------------------|----------------------------------------------------------------------------------------------------|----------------------------------------------|---------------------------------------------------------------|---------------------------------------------|----------------------------------|-----------------|-------------------------------------------------------------------|
| Список камер                |                     | Список камер                                                                                                    | Состояние устр                               | Версия                                                        |                                             | Обновление                       |                 |                                                                   |
| Изображение<br>Наложе Обзор |                     |                                                                                                    | Поиск устро Plug and Play                    |                                                               |                                             | Менять на Н.265 авт              |                 | Инициал                                                           |
| Сжатие<br>Имя кан<br>PoE    | Свободно            | Имя устройства<br>Общий объем                                                                                              | sdb1(USB USB)<br>3.87 GB<br>3.78 GB          | ÷                                                             | Обновить                                    | Формати                          |                 | <b>DK</b><br>٠<br>e<br><b>OLID</b><br>OLID<br>OLID<br><b>NVIF</b> |
|                             | Адрес               | $\overline{'}$                                                                                                    |                                              |                                                               |                                             |                                  |                 | OLID<br><b>NVIF</b>                                               |
|                             | $\blacksquare$ .lnk | Имя<br>LAN1-20211005024815.pcap<br>LAN1-20211005025800.pcap<br>LAN1-20211005025857.pcap<br>RemoteConfig_20211124202908.bac |                                              | Размер<br>6.26 MB<br>9.38 MB<br>2.57 MB<br>1.7 KB<br>$1.6$ KB | Тип<br>Файл<br>Файл<br>Файл<br>Файл<br>Файл | Удалить<br>面<br>商<br>啬<br>面<br>亩 | ≡               | ٠.<br>۰                                                           |
| Резервн. копир.             |                     |                                                                                                    |                                              | $\ddot{\phantom{1}}$                                          |                                             |                                  |                 | 름<br>÷                                                            |
|                             | Новая папка         | <b>Delete</b>                                                                                                    |                                              |                                                               |                                             | OK                               | Назад<br>Импорт | $\overline{\phantom{0}}$                                          |
|                             |                     |                                                                                                    | Остав. пропуск. способность/общ. пропуск. сп |                                                               |                                             | 145.12Mbps/168.00Mbps            |                 |                                                                   |

Рисунок 10.15 – Экспорт

#### 10.7 **ГЛАВНОЕ МЕНЮ. ПУНКТ МЕНЮ НАСТРОЙКИ КАМЕР**

#### **«СОСТОЯНИЕ УСТРОЙСТВА»**

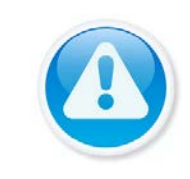

ПРИМЕЧАНИЕ!

Функция доступна только при локальном входе в систему.

Интерфейс отображает информацию о статусе подключенных устройств, а также о видео событиях и тревоги.

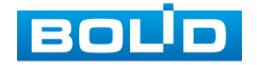

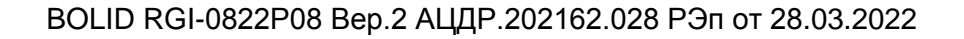

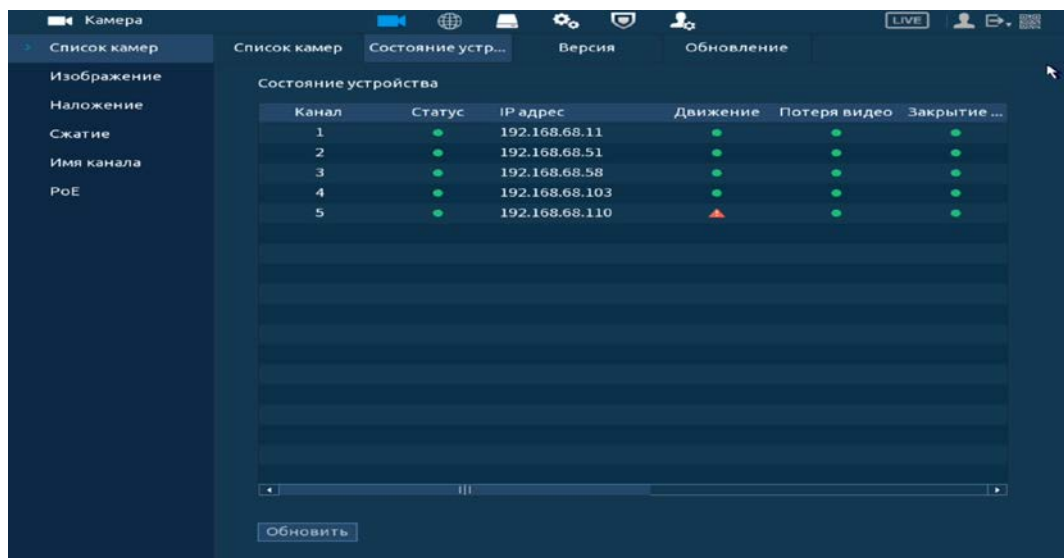

Рисунок 10.16 – Интерфейс просмотра подключенных устройств

Таблица 10.1 – Параметры статуса активности канала

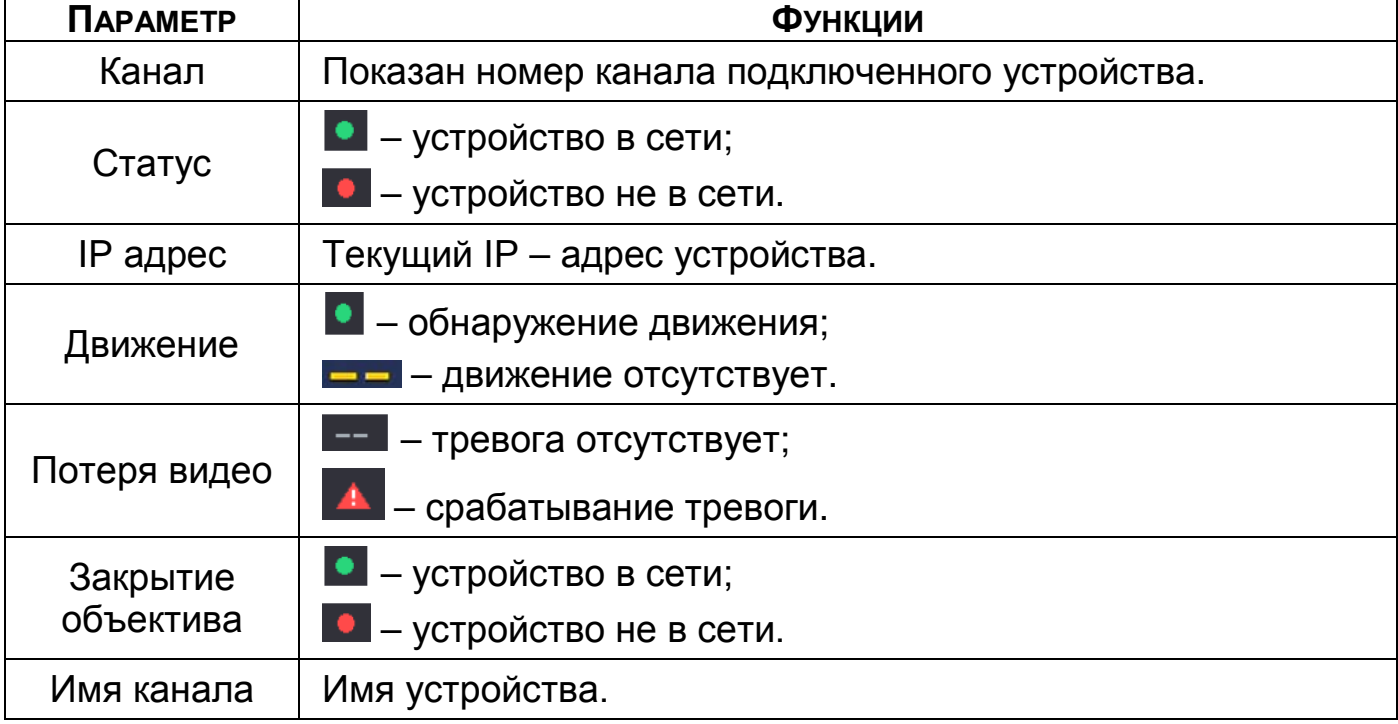

- Настройка видео события возможна как на камере, так и на B видеорегистраторе. Для настройки видео события на камере через видеорегистратор перейдите «Тревога => Видеодетекция => Детекция движения»;
- Для настройки IPC трев.вход перейдите «Тревога => Тревожный B вход».

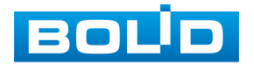

### 10.8 **ГЛАВНОЕ МЕНЮ. ПУНКТ МЕНЮ НАСТРОЙКИ КАМЕР «РОЕ»**

Проверьте состояние PoE и установите режим расширения для каждого отдельного порта PoE.

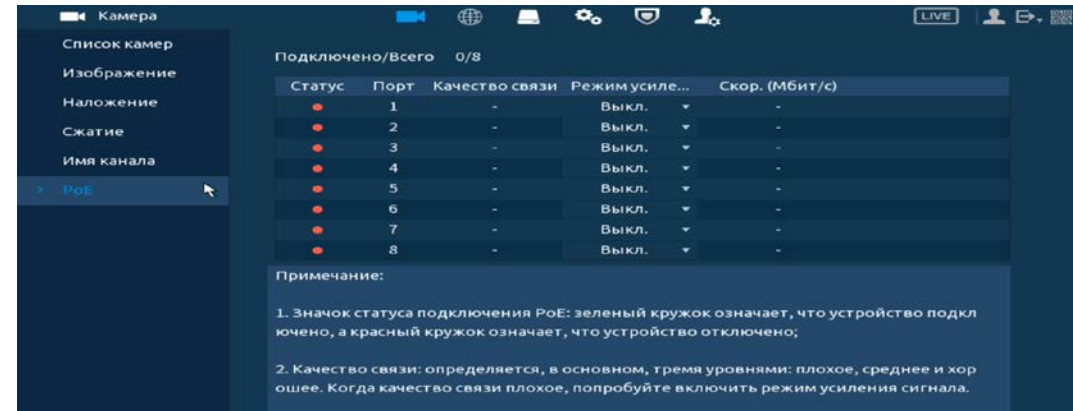

Рисунок 10.17 – Интерфейс просмотра подключенных устройств (PoE)

#### Таблица 10.2 – Параметры настройки

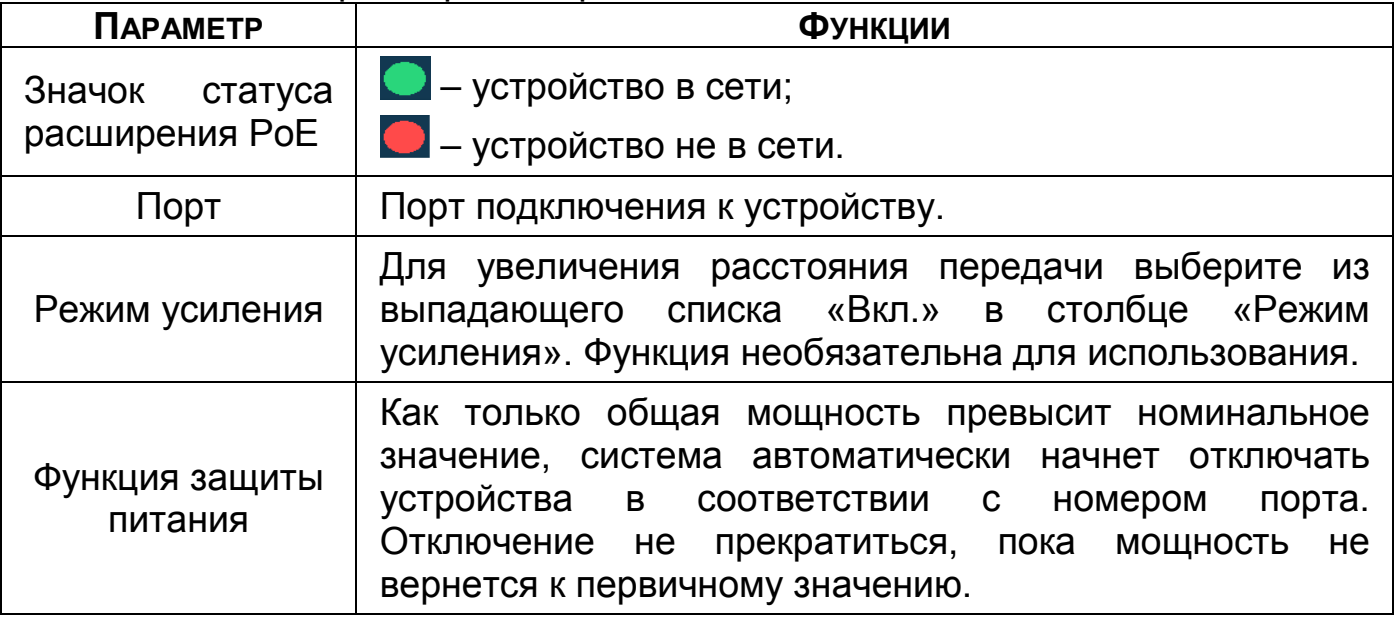

#### 10.9 **ГЛАВНОЕ МЕНЮ. ПУНКТ МЕНЮ НАСТРОЙКИ КАМЕР «ВЕРСИЯ»**

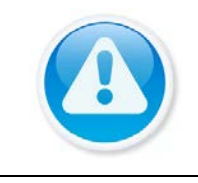

ПРИМЕЧАНИЕ! Функция доступна только при локальном входе в систему.

Интерфейс просмотра отображает информацию о подключенном устройстве на видеорегистраторе (IP-адрес, SDK, серийный № и т.д). Для просмотра используйте бегунок на интерфейсе.

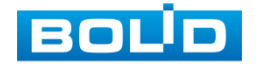

| <b>В Камера</b> |              | ⊕<br><b>Contract</b> | $\mathbf{o}_\mathbf{o}$<br>▬ | U              | $\mathbf{J}_\circ$ | 2.5.<br><b>LIVE</b> |
|-----------------|--------------|----------------------|------------------------------|----------------|--------------------|---------------------|
| Список камер    | Список камер | Состояние устр       |                              | Версия А       | Обновление         |                     |
| Изображение     | Канал        | <b>IP</b> адрес      | <b>SDK</b>                   | <b>Тип</b>     |                    | Версия системы      |
| Наложение       | 1            | 192.168.68.11        | <b>BOLID</b>                 | VCI-252-05     |                    | 2.420.0007.12.R,201 |
| Сжатие          | $\mathbf{z}$ | 192.168.68.103       | <b>BOLID</b>                 | <b>VCI-184</b> |                    | 2.400.0000.24.R,201 |
| Имя канала      |              |                      |                              |                |                    |                     |
| PoE             |              |                      |                              |                |                    |                     |
|                 |              |                      |                              |                |                    |                     |
|                 |              |                      |                              |                |                    |                     |
|                 |              |                      |                              |                |                    |                     |
|                 |              |                      |                              |                |                    |                     |
|                 |              |                      |                              |                |                    |                     |
|                 |              |                      |                              |                |                    |                     |
|                 |              |                      |                              |                |                    |                     |
|                 |              |                      |                              |                |                    |                     |
|                 |              |                      |                              |                |                    |                     |
|                 |              |                      |                              |                |                    |                     |
|                 | ٠            | m                    |                              |                |                    | ٠                   |
|                 | Обновить     |                      |                              |                |                    |                     |
|                 |              |                      |                              |                |                    |                     |
|                 |              |                      |                              |                |                    |                     |

Рисунок 10.18 – Интерфейс просмотра информации

### 10.10 **ГЛАВНОЕ МЕНЮ. ПУНКТ МЕНЮ НАСТРОЙКИ КАМЕР**

#### **«ОБНОВЛЕНИЕ»**

B

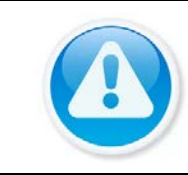

ПРИМЕЧАНИЕ!

Скачать прошивку для обновления возможно на сайте в разделе «Скачать => Прошивки».

Версия прошивки зависит от версии камеры.

1 Выберите из списка устройства для обновления, для более удобного поиска устройств используйте фильтр сортировки (Тип).

Отключите запись, иначе возможен сбой обновления.

- 2 Подключите USB-устройство к видеорегистратору.
- 3 Нажмите на кнопку «Необходимо указать путь к файлу обновления».
- 4 Выберите файл обновления в расширение («\*.bin»).
- 5 Нажмите на кнопку «Ок» для старта обновления.

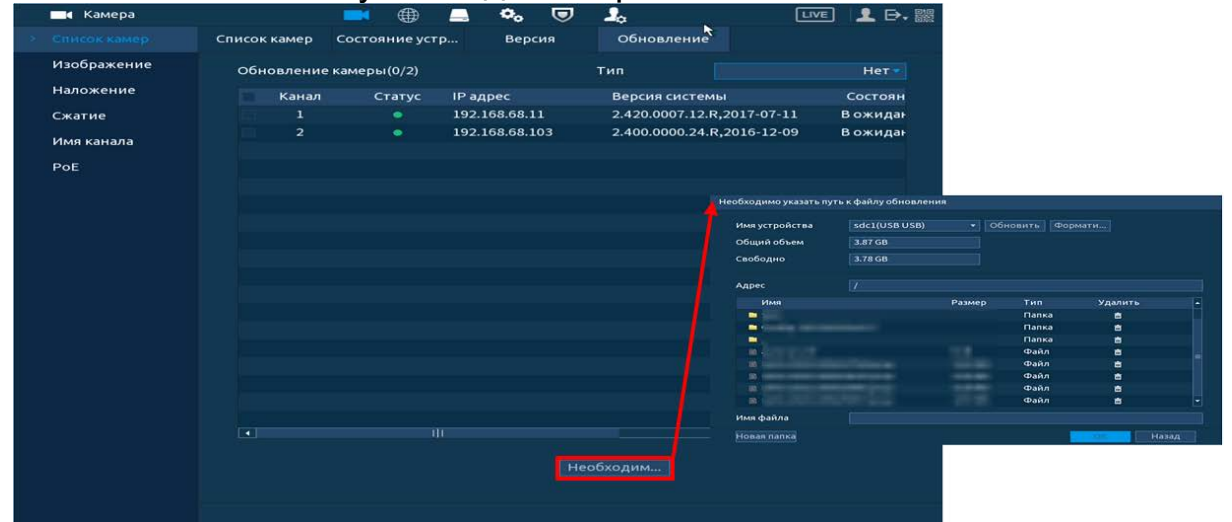

Рисунок 10.19 – Интерфейс обновления ПО камер

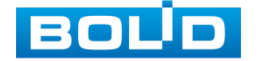

#### 10.11 **ГЛАВНОЕ МЕНЮ. ПУНКТ МЕНЮ ОБСЛУЖИВАНИЯ СИСТЕМЫ**

#### **«НАГРУЗКА»**

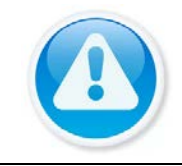

ПРИМЕЧАНИЕ!

Функция доступна только при локальном входе в систему.

Информационное меню показывает сведения о сетевой нагрузке видеорегистратора на данный момент времени (скорость приема данных/скорость отправки, статус подключения устройства). Для просмотра перейдите «Главное меню => Обслуживание системы => Сеть => Нагрузка».

Временной график показывает:

- 1 Красная линия на графике показывает суммарную скорость входящего потока данных со всех подключенных камер;
- 2 Зеленая линия на графике показывает скорость исходящего потока данных.

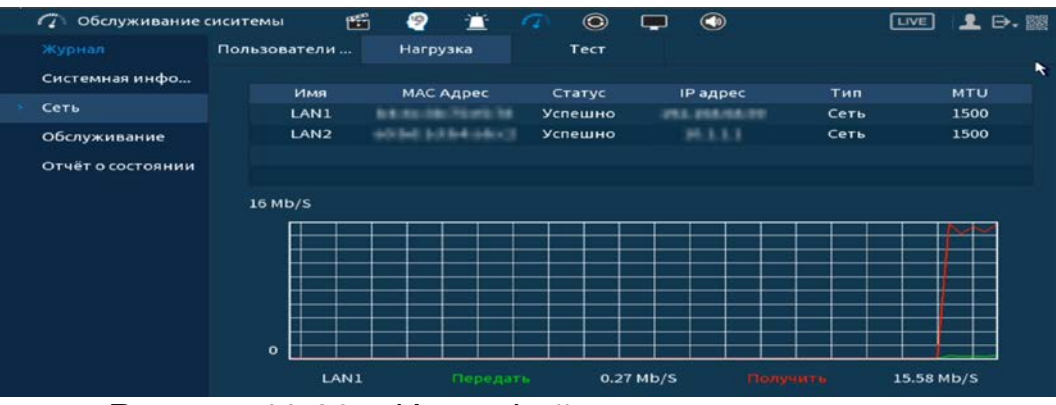

Рисунок 10.20 – Интерфейс просмотра нагрузки

### 10.12 **ГЛАВНОЕ МЕНЮ. ПУНКТ МЕНЮ ОБСЛУЖИВАНИЕ СИСТЕМЫ**

#### **«ТЕСТ»**

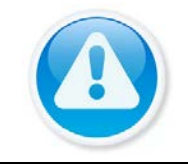

ПРИМЕЧАНИЕ!

Функция доступна только при локальном входе в систему.

# **10.12.1 Ping сети**

- 1 Перейдите «Главное меню => Обслуживание системы => Сеть => Тест», для тестирования сетей передачи данных.
- 2 Для проверки в поле ввода строки «IP назначения» введите IP адрес камеры и нажмите кнопку «Тест».

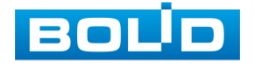

3 В строке результата будет показана средняя задержка, процент потери пакетов и статус состояния сети.

| Обслуживание сиситемы<br>$\sqrt{ }$ | $f^{\text{eff}}$                 | 99       |                |    | $\odot$ | $\bigcirc$                                 | LIVE                 | <b>D. 器</b> |
|-------------------------------------|----------------------------------|----------|----------------|----|---------|--------------------------------------------|----------------------|-------------|
| Журнал                              | Пользователи                     | Нагрузка |                |    | Тест    |                                            |                      |             |
| Системная инфо                      | Ping ceru                        |          |                |    |         |                                            |                      |             |
| $>$ CeTh                            | <b>IP назначения</b>             |          | 190.188.88.02  |    |         |                                            |                      | Тест<br>٠   |
| Обслуживание                        | Результат:                       |          |                |    |         | Средняя задержка: 0.2ms Потеря пакетов: 0% |                      |             |
|                                     |                                  |          |                |    |         |                                            |                      |             |
| Отчёт о состоянии                   |                                  |          | Статус сети:ОК |    |         |                                            |                      |             |
|                                     | Резервирован. пакетного сниффера |          |                |    |         |                                            |                      |             |
|                                     | Имя устройства                   |          | sdb1(USB USB)  |    |         |                                            | ×.                   | Обновить    |
|                                     | Адрес                            |          |                |    |         |                                            |                      | Обзор       |
|                                     | Имя                              |          |                | IP |         | Размер пакетного сни                       | Резервирован. пакетн |             |

Рисунок 10.21 – Проверка IP–адреса

#### **10.12.2 Резервирование пакетного сниффера**

- 1 Подключите USB-устройство к видеорегистратору.
- 2 Нажмите на кнопку «Обновить» для выбора директории записи файла.
- 3 В поле строки «Имя устройства» из выпадающего списка выберите имя вашего устройства.
- 4 Нажмите на кнопку «Обзор» в адресной строке для выбора папки сохранения.
- 5 В появившемся окне [\(Рисунок 10.22\)](#page-80-0) вы можете выбрать папку для сохранения данных или создать папку, нажав кнопку «Новая папка».
- 6 Для запуска теста анализа трафика нажмите на кнопку в столбце «Резервирование пакетного сниффера», для завершения, нажмите на кнопку **.**
- 7 Файл с результатом тестирования сохранится в формате «Имя сетевого адаптера + время» в указанной папке USB-устройства.
- 8 Воспользовавшись специализированным ПО можно открыть эти файлы на ПК и использовать их для диагностики и решения проблем.

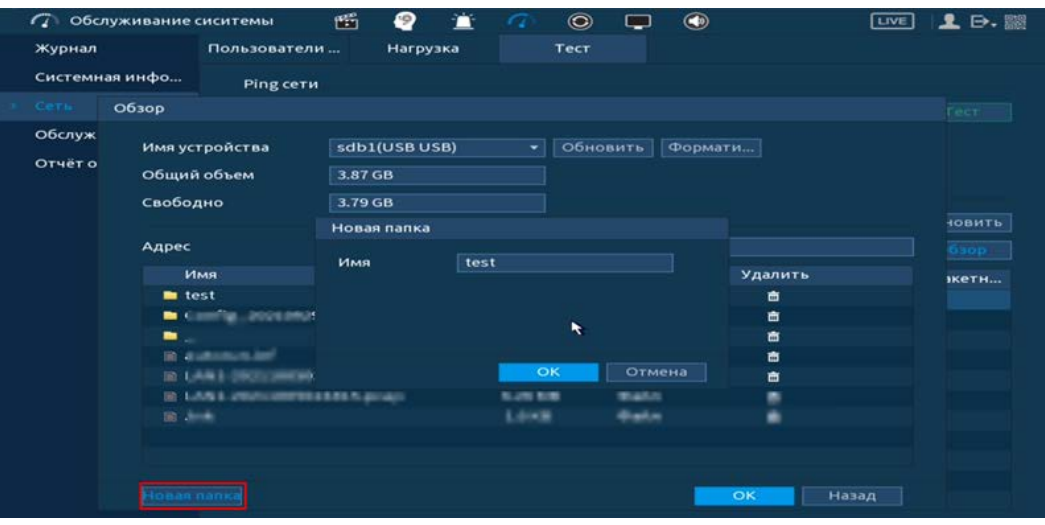

Рисунок 10.22 – Настройка пути сохранения данных

<span id="page-80-0"></span>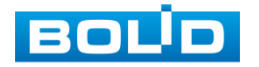

# **11 ОБЩИЕ НАСТРОЙКИ СИСТЕМЫ**

# 11.1 **ГЛАВНОЕ МЕНЮ. ПУНКТ МЕНЮ НАСТРОЙКИ «ОБЩЕЕ»**

### **11.1.1 Базовый**

Измените основные настройки, такие как язык системы, имя устройства, автовыход из системы, сетевые настройки и др.

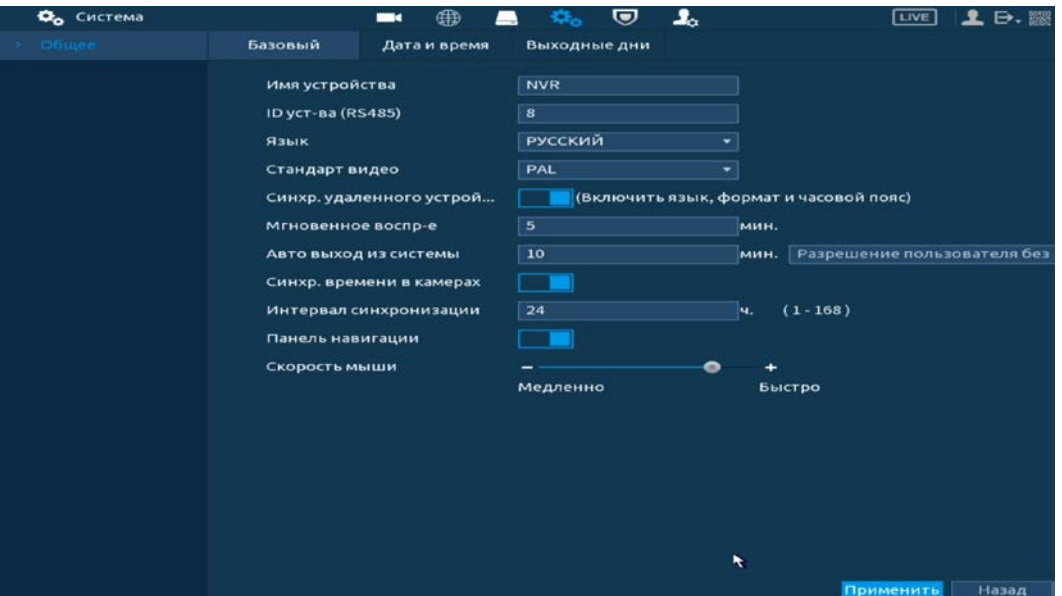

Рисунок 11.1 – Интерфейс настройки общих параметров

Таблица 11.1 – Настройка общих параметров

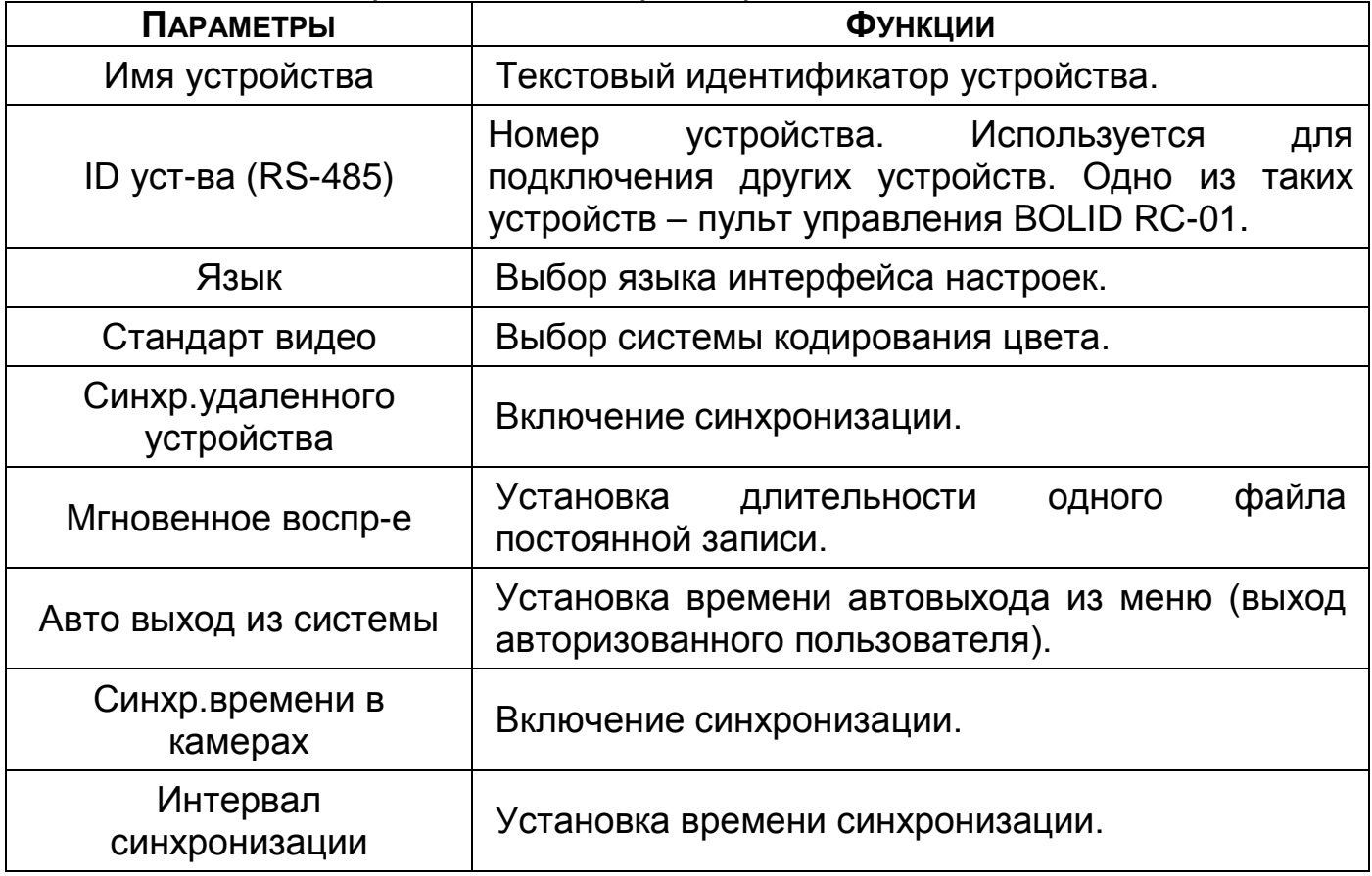

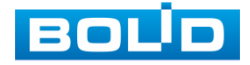

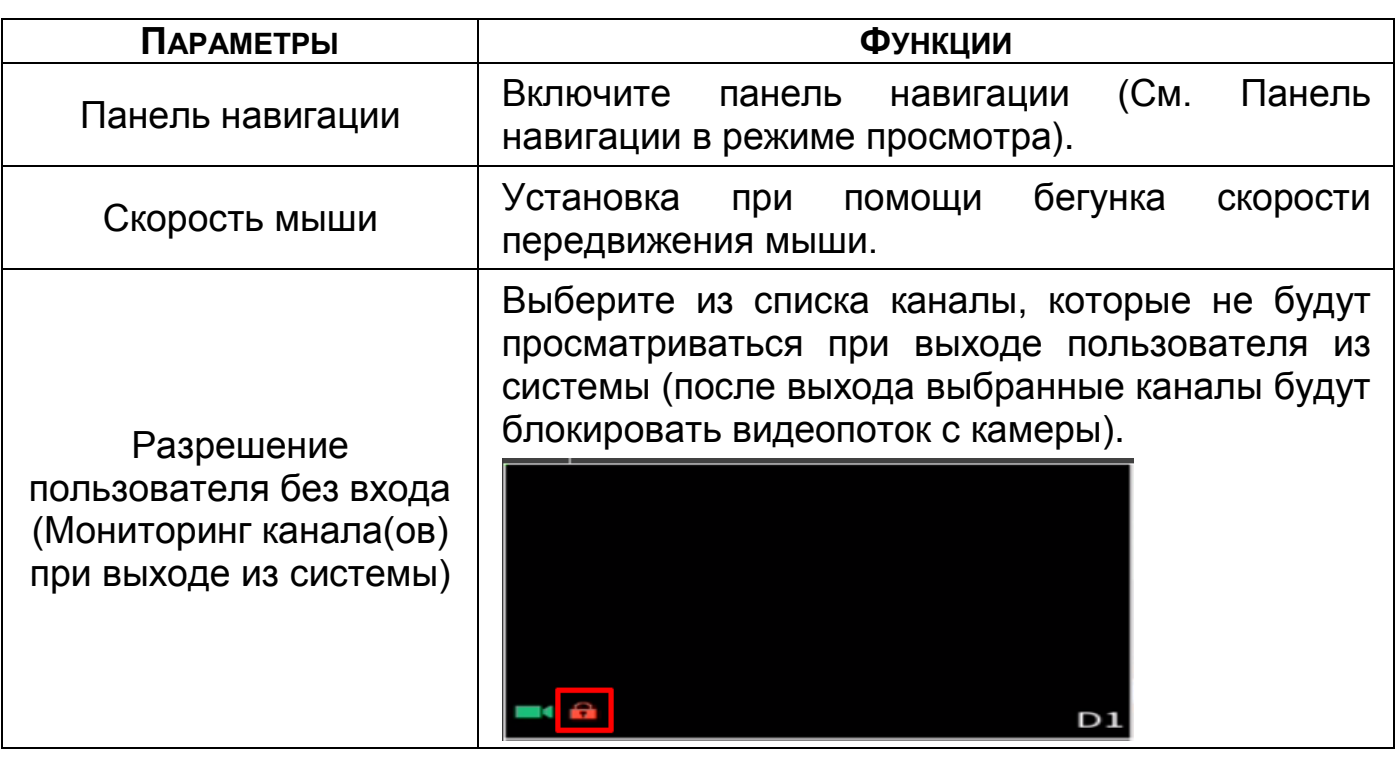

#### **11.1.2 Дата и время**

Интерфейс настройки показан на рисунке ниже [\(Рисунок](#page-82-0) 11.2).

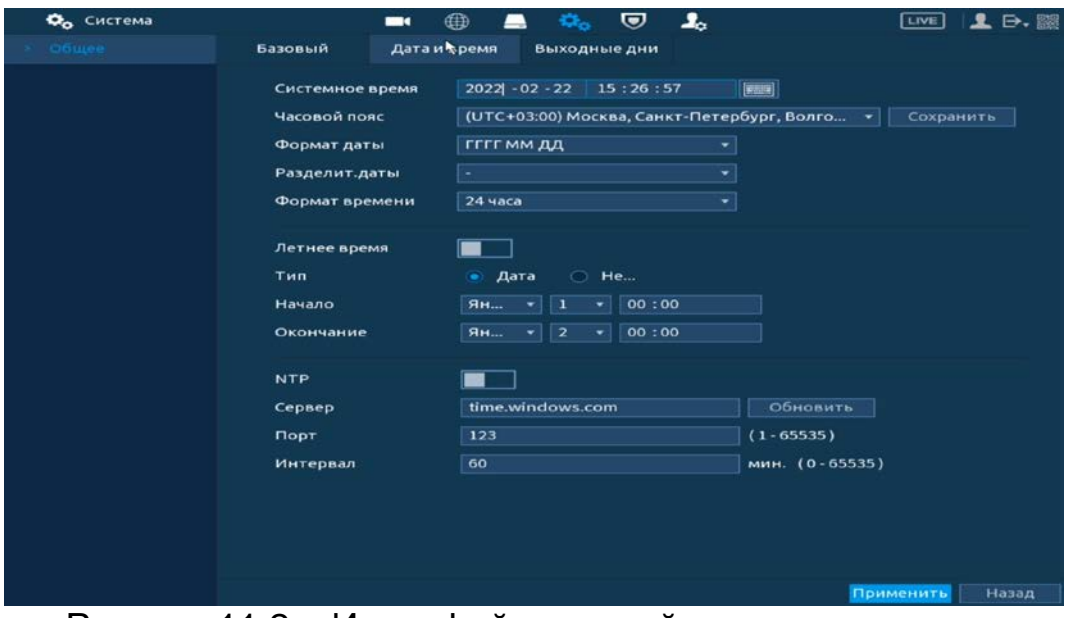

Рисунок 11.2 – Интерфейс настройки даты и времени Функции и диапазон значений расширенных настроек даты и времени

<span id="page-82-0"></span>представлены в таблице ниже [\(Таблица](#page-82-1) 11.2).

<span id="page-82-1"></span>Таблица 11.2 – Настройка даты и времени

| <b>ПАРАМЕТРЫ</b> | <b>ФУНКЦИИ</b>                              |
|------------------|---------------------------------------------|
| Системное время  | Установка системного времени.               |
| Часовой пояс     | Выбор часового пояса из выпадающего списка. |

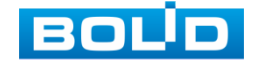

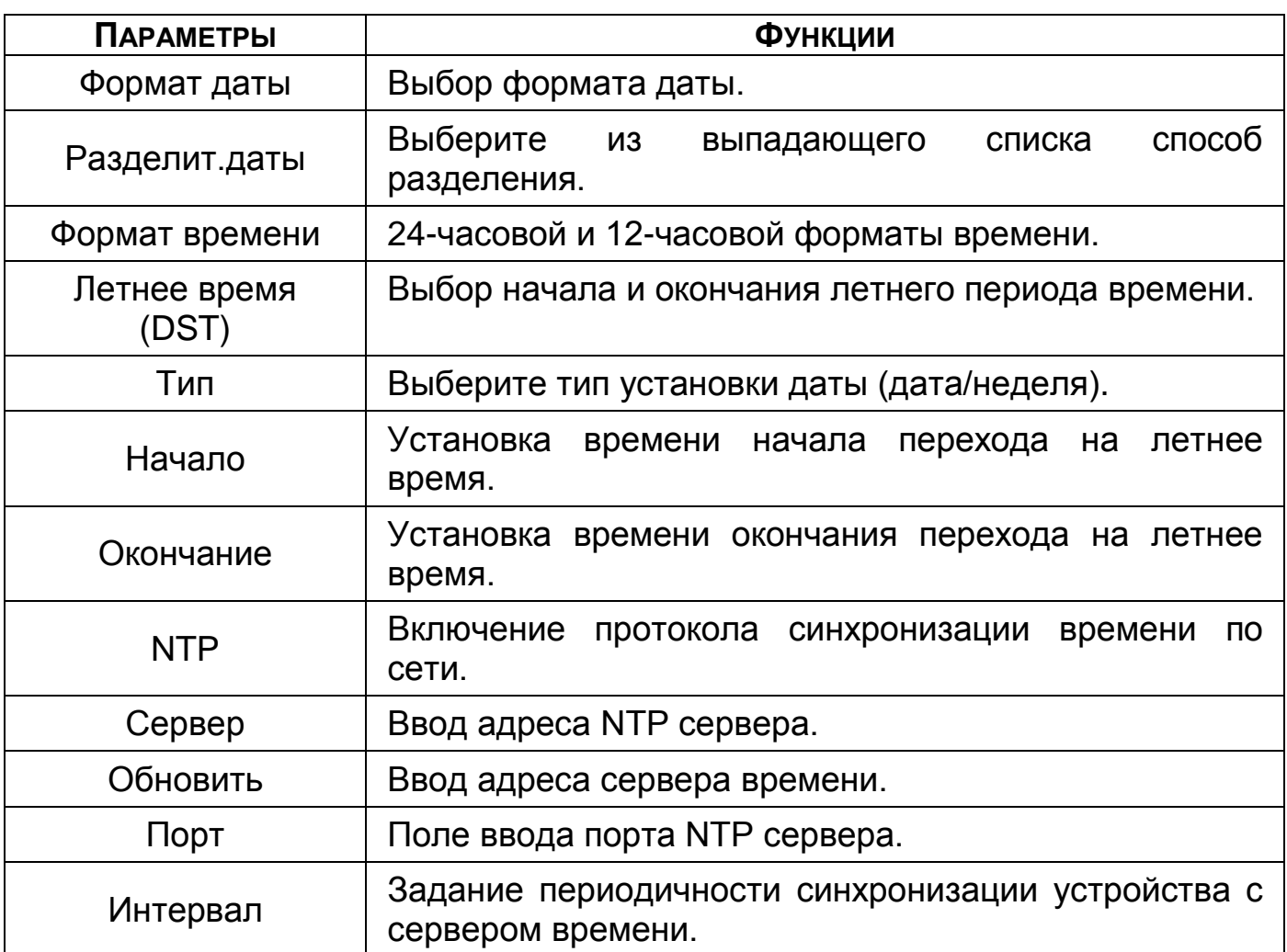

### **11.1.3 Выходные дни**

Для добавления праздничных дней нажмите на кнопку «Добавить», в появившемся окне, введите наименование, дату праздника, установите длительность и повтор. Для добавления и сохранения праздника нажмите на кнопку «ОК».

| Базовый      |               | $\Omega_{\rm O}$ |                |              |  |
|--------------|---------------|------------------|----------------|--------------|--|
|              | Дата и время  | Выходные дни     |                |              |  |
| $\mathbf{o}$ | Имя           | Дата             | Длительность   | Управ        |  |
| Добавить     |               |                  |                |              |  |
| Имя          |               |                  |                |              |  |
| Повторять    | Один раз<br>◯ | • Всегда         |                |              |  |
| Период       | • Дата        | ○ Неделя         |                |              |  |
| Начало       | 2022          | $-22$            |                |              |  |
| Окончание    | 2022          | $-22$            |                |              |  |
| Добавить еще |               |                  |                |              |  |
|              |               |                  |                | Добавить     |  |
|              |               | Cocro            | $-02$<br>$-02$ | Отмена<br>OK |  |

Рисунок 11.3 – Интерфейс добавления праздничных дней

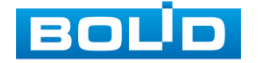

# **12 НАСТРОЙКА ВИДЕОПОТОКА С КАМЕРЫ** 12.1 **ГЛАВНОЕ МЕНЮ. ПУНКТ МЕНЮ НАСТРОЙКИ «ИЗОБРАЖЕНИЕ»**

Основным способом редактирования изображения с потока камеры на видеорегистраторе является панель настроек «Изображение». Для настройки перейдите «Главное меню => Камера => Изображение».

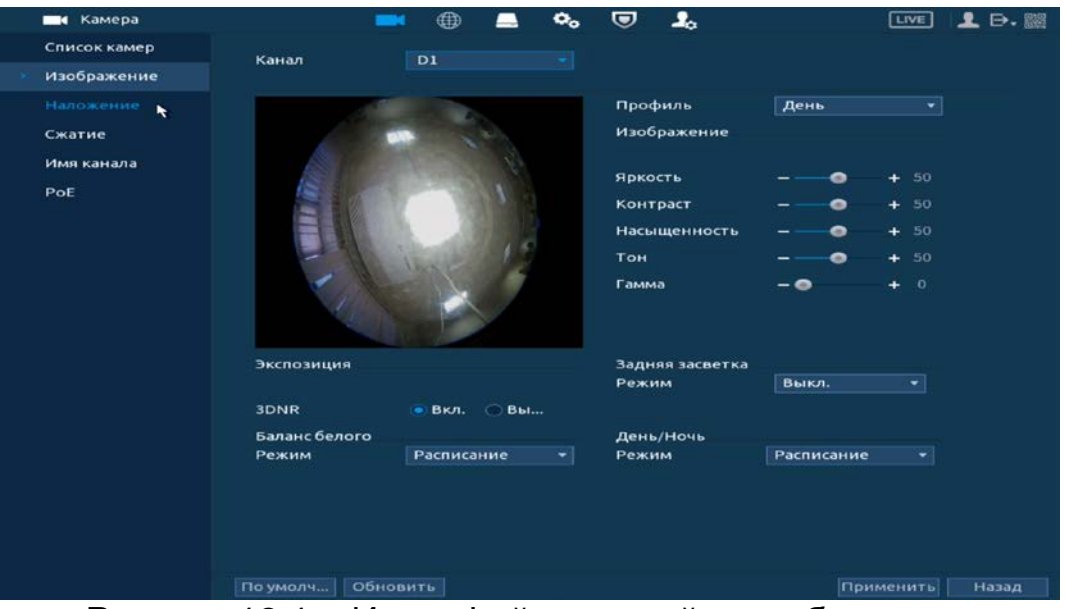

Рисунок 12.1 – Интерфейс настройки изображения

Дополнительно изменить изображение на видеорегистраторе можно:

1 В режиме просмотра через панель навигации.

Нажмите на левую клавишу мыши в режиме просмотра и перейдите через визуальный инструмент на панели в меню редактирования.

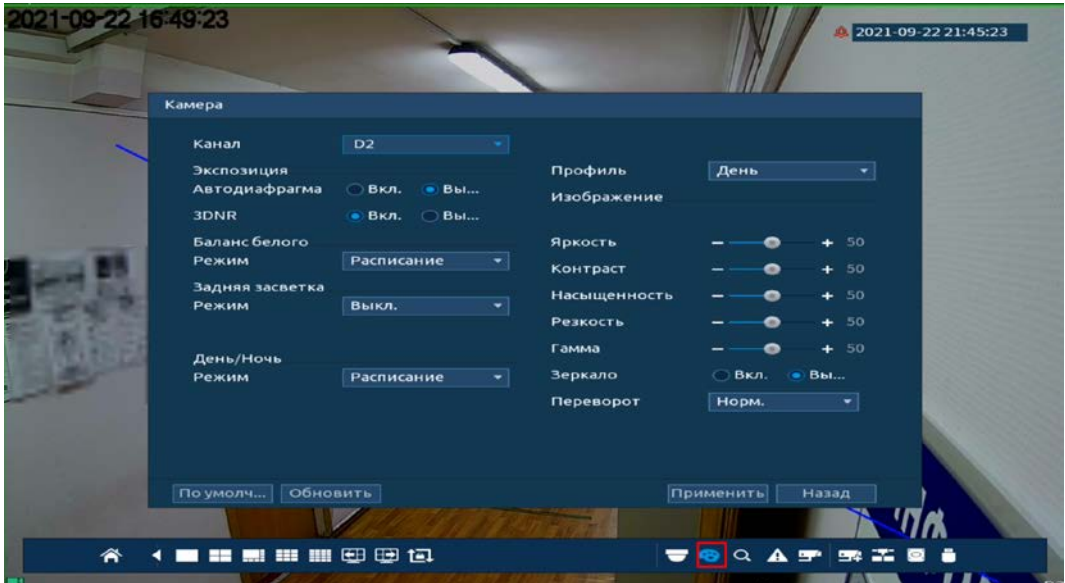

Рисунок 12.2 – Переход в меню редактирования изображения через панель навигации

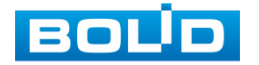

2 Через контекстное меню, в режиме просмотра.

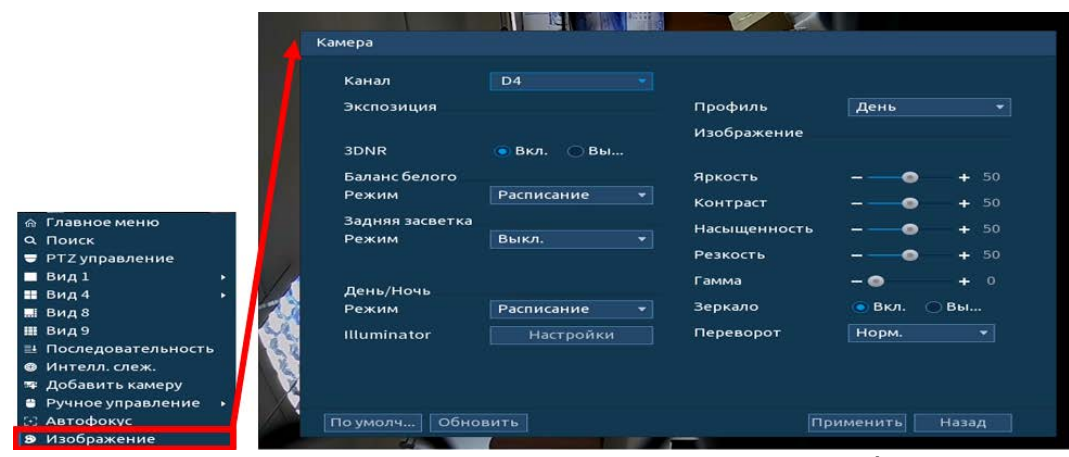

Рисунок 12.3 – Переход в меню редактирования изображения через контекстное меню

Параметры и функции настройки приведены в таблице ниже ([Таблица](#page-85-0) 12.1).

<span id="page-85-0"></span>Таблица 12.1 – Функции и диапазоны значений параметров настройки

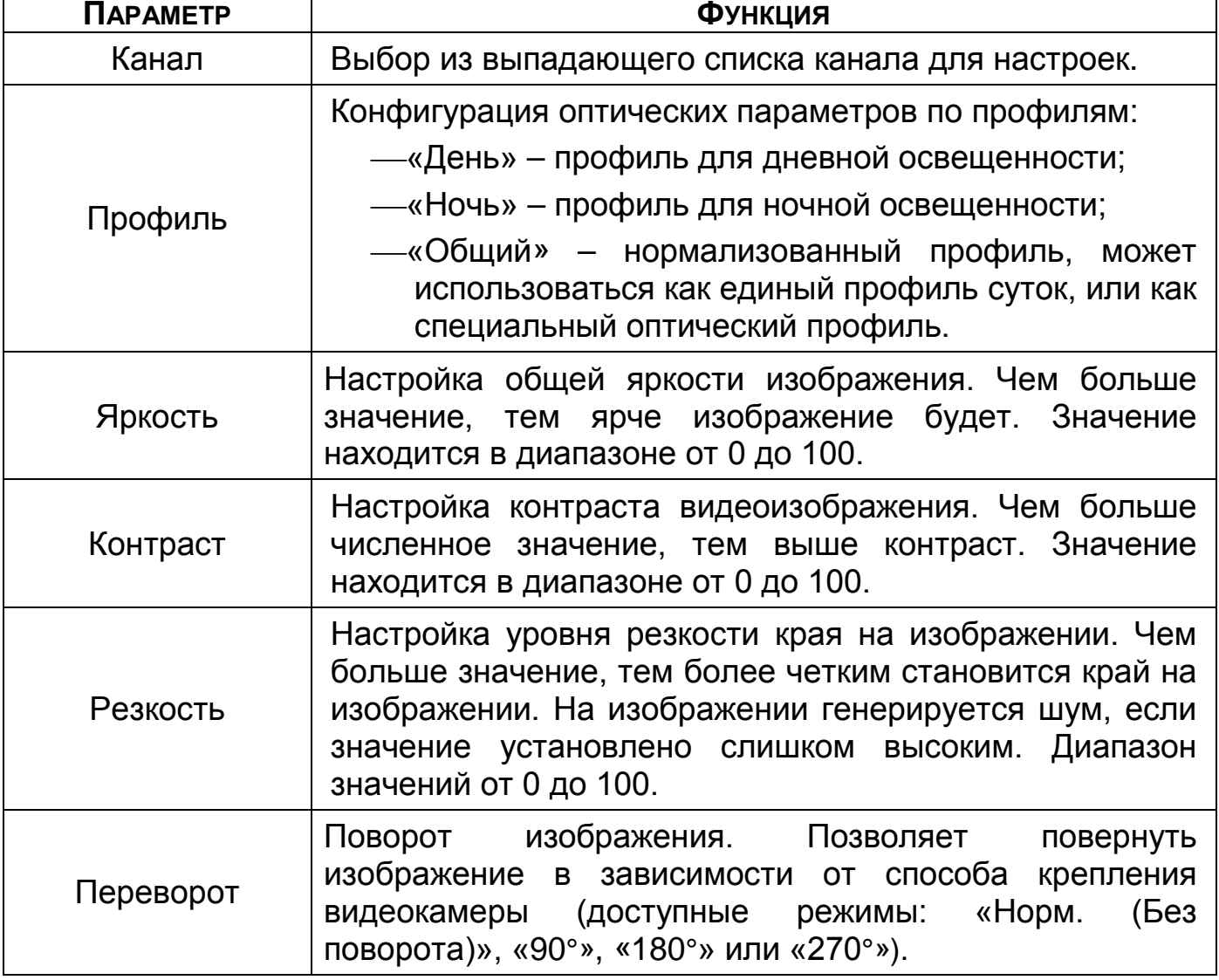

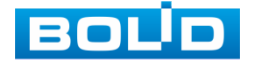

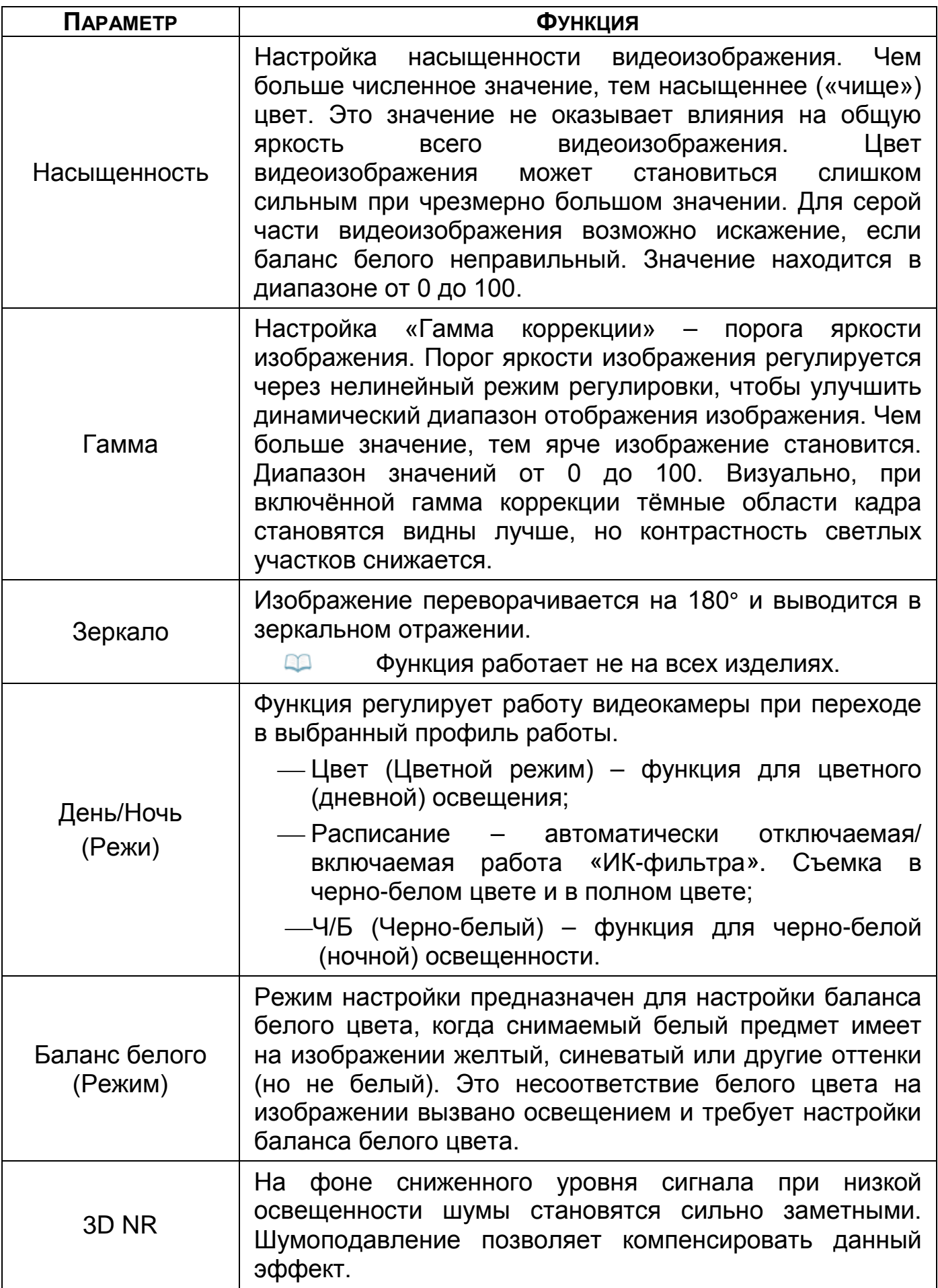

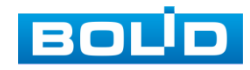

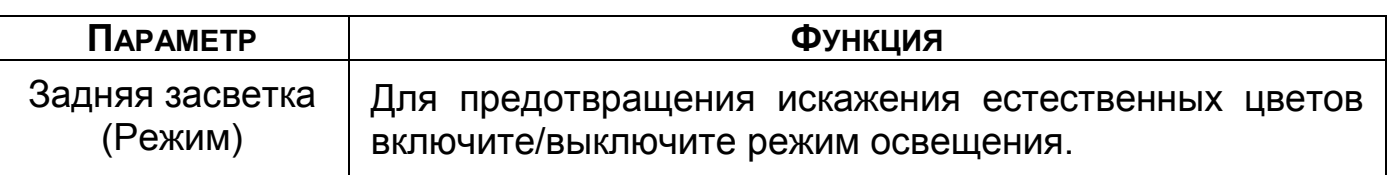

#### 12.2 **ГЛАВНОЕ МЕНЮ. ПУНКТ МЕНЮ НАСТРОЙКИ «СЖАТИЕ»**

#### **12.2.1 Аудио/видео**

Скорректируйте параметры видеопотоков для лучшего отображения. Для корректировки выберите из выпадающего списка канал, установите тип записи, сжатие, битрейт и т.д.

Система поддерживает дополнительный видеопоток, который может быть использован для передачи видео в интернет или по сети. Потоки не влияют друг на друга.

После установки настроек канала нажмите кнопку «Применить». Далее вы можете скопировать и перенести настройки на другие каналы. Нажмите на кнопку «Применить к» для переноса сохраненных настроек, в появившемся окне выберите канал(ы), на который вы хотите перенести скопированные настройки и нажмите кнопку «ОК» для переноса.

| Камера<br>ma d |                                 | Œ<br>$\mathbf{O}_{\mathbf{O}}$ | U                    | ዹ                      | [LIVE]       | $2 \nightharpoonup$      |
|----------------|---------------------------------|--------------------------------|----------------------|------------------------|--------------|--------------------------|
| Список камер   | Аудио/видео №                   | Снимок                         |                      |                        |              |                          |
| Изображение    | Канал                           | 1                              |                      |                        |              |                          |
| Наложение      | Основной поток                  |                                |                      | Доп. поток             |              |                          |
| Сжатие         | Smart кодек                     |                                |                      | Видео                  |              |                          |
| Имя канала     | Тип                             | Общий                          | ∙∣                   | Тип потока             | Доп. поток 1 | ∽                        |
| PoE            | Кодирование                     | <b>H.264H</b>                  | ۰                    | Кодирование            | H.264H       | $\overline{\phantom{0}}$ |
|                | Разрешение                      | 2560x1920(5M)                  | $\bullet$            | Разрешение             | 704x576(D1)  | 회                        |
|                | Частота кадров, к/с 12          |                                | ▾                    | Частота кадров, к/с 12 |              | ∵                        |
|                | Тип битрейта                    | CBR                            | $\blacktriangledown$ | Тип битрейта           | CBR          | $\overline{\phantom{a}}$ |
|                | Качество                        |                                |                      | Качество               |              |                          |
|                | Интервал I кадров               | 2 <sub>22</sub>                |                      | Интервал I кадров      | JCOK         |                          |
|                | Битрейт (Кб/с)                  | 4096                           | ۰H                   | Битрейт (Кб/с)         | 1024         | v.                       |
|                |                                 |                                |                      |                        |              |                          |
|                |                                 | Больше                         |                      |                        | Больше       |                          |
|                |                                 |                                |                      |                        |              |                          |
|                |                                 |                                |                      |                        |              |                          |
|                |                                 |                                |                      |                        |              |                          |
|                |                                 |                                |                      |                        |              |                          |
|                |                                 |                                |                      |                        |              |                          |
|                | По умолч                        | Примен                         | Обновить             |                        | Применить    | Отмена                   |
|                | . .<br>$\overline{\phantom{a}}$ |                                |                      |                        |              |                          |

Рисунок 12.4 – Интерфейс настройки видеопотоков

Таблица 12.2 – Настройки видеопотока

| . 99. 99. . 2. . 2 |                                                  |
|--------------------|--------------------------------------------------|
| Параметр           | Функция                                          |
| Канал              | Выбор из выпадающего списка канала для настроек. |

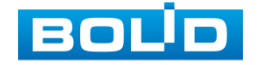

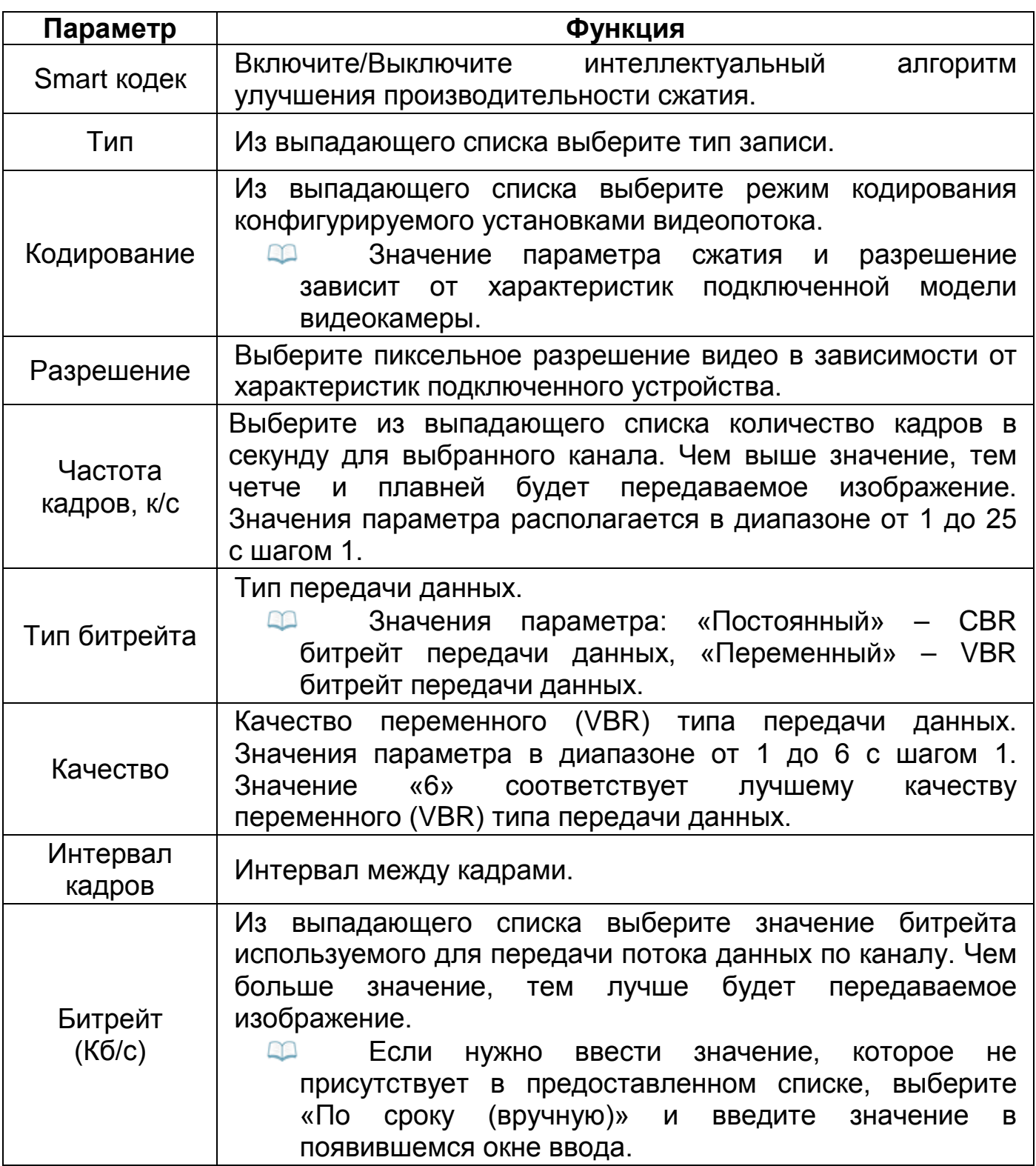

Нажмите на кнопку «Больше», для дополнительных настроек.

| Больше  |        |        |
|---------|--------|--------|
| Аудио   |        |        |
| Сжатие  | G.711A |        |
| Частота | 16K    | -      |
|         | OK     | Отмена |

Рисунок 12.5 – Дополнительные аудио настройки

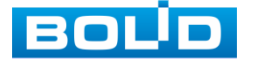

BOLID RGI-0822Р08 Вер.2 АЦДР.202162.028 РЭп от 28.03.2022

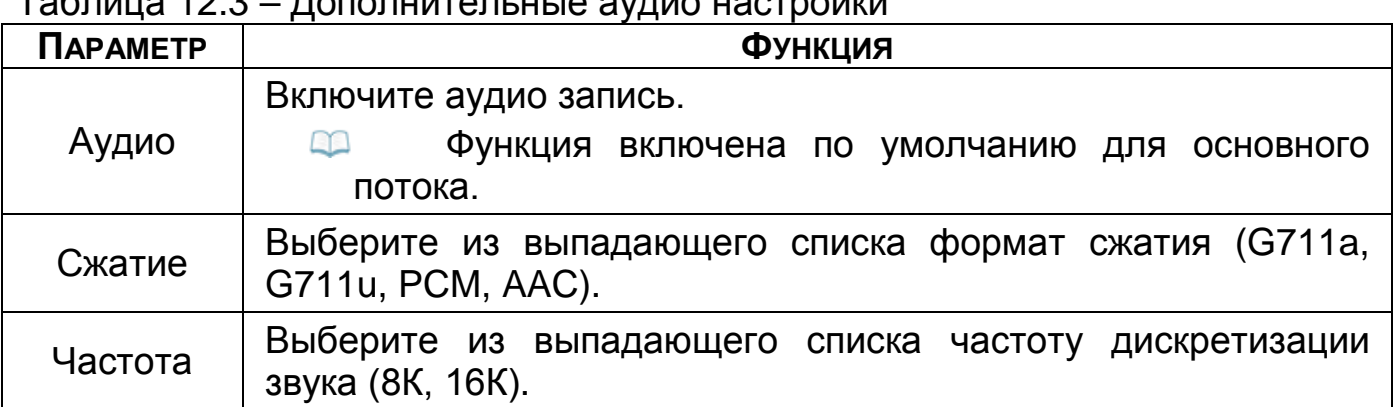

#### Таблица 12.3 – Дополнительные аудио настройки

### **12.2.2 Снимок**

Настройка параметров формирования видеокадра по времени.

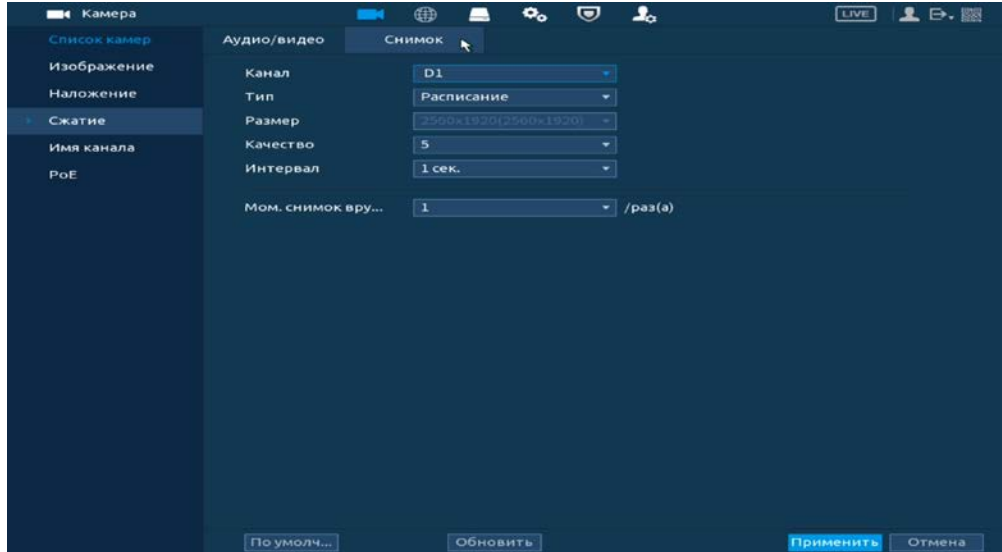

Рисунок 12.6 – Настройка снимка

Таблица 12.4 – Настраиваемые параметры

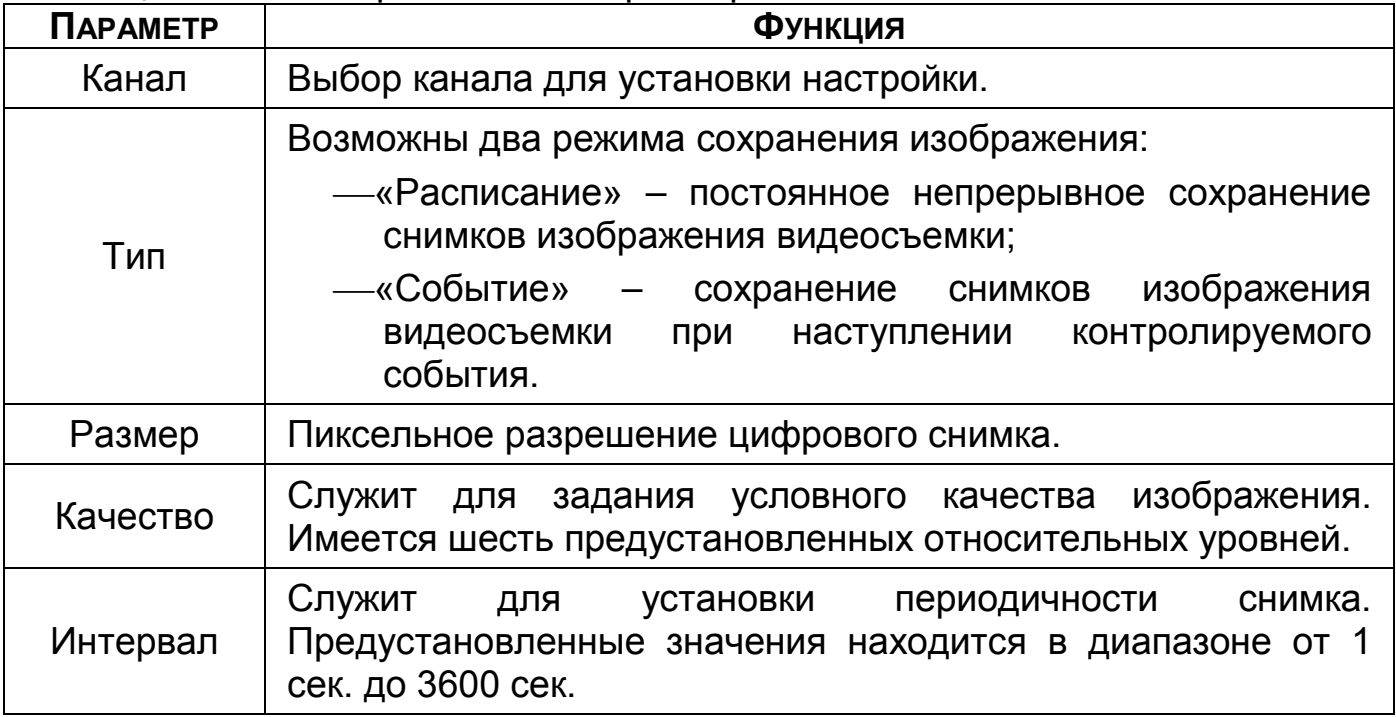

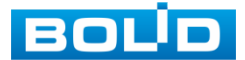

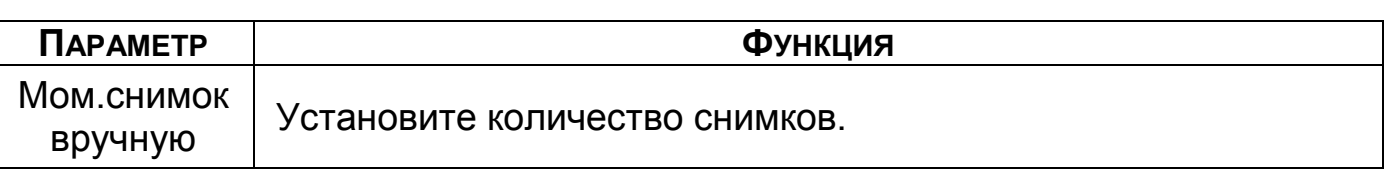

#### 12.3 **ГЛАВНОЕ МЕНЮ. ПУНКТ МЕНЮ НАСТРОЙКИ «НАЛОЖЕНИЕ»**

#### **12.3.1 Наложение**

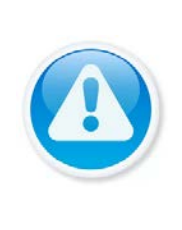

#### **ВНИМАНИЕ!**

Настройки распространяется только на один канал (канал который был выбран для настройки).

Для переноса настроек, нажмите на кнопку «Применить к» и выберите из списка каналы, на которые хотите перенести аналогичные настройки.

- 1 Выберите из выпадающего списка настраиваемый канал.
- 2 Включите параметр наложения для отображения. Строки «Время» и «Имя канала».
- 3 Отображаемый параметр зависит от выбранной функции наложения.

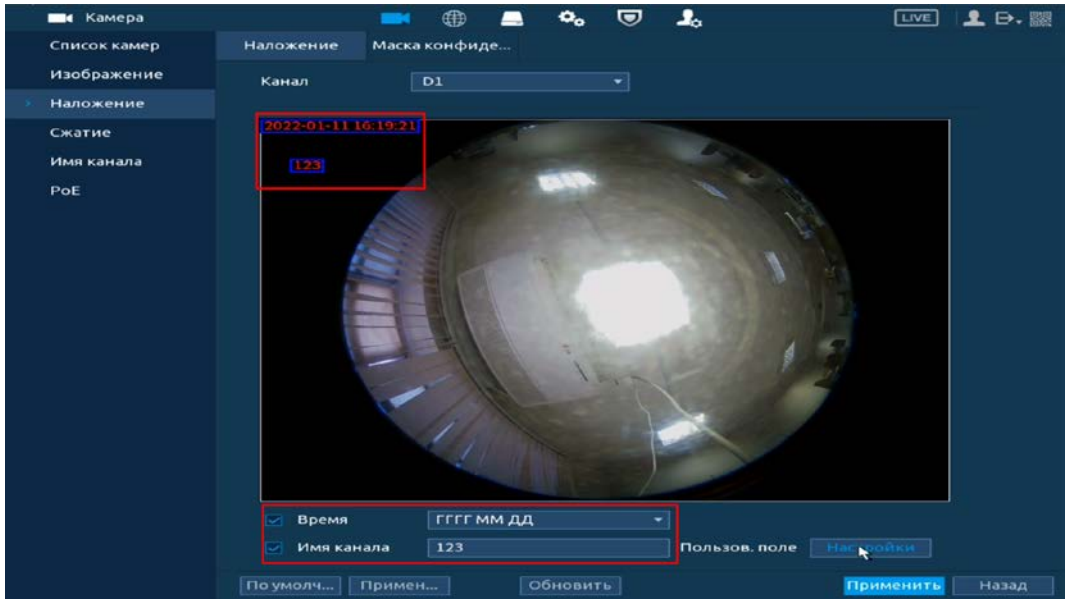

Рисунок 12.7 – Наложенные параметры

- 4 Для ввода текстовой информации нажмите на кнопку «Настройки» в поле «Пользов.поле».
- 5 Включите параметр и введите текст наложения.
- 6 Выберите расположение текста.
- 7 Сохраните наложение.

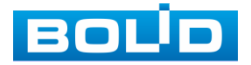

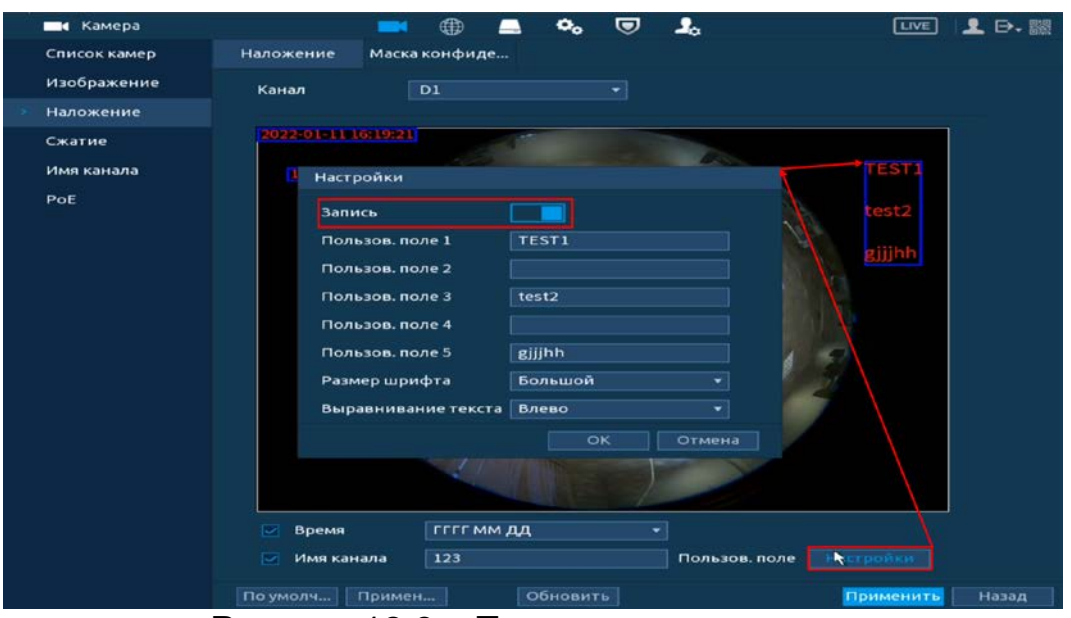

Рисунок 12.8 – Текстовое наложение

# **12.3.2 Маска конфиденциальности**

- 1 Для настройки приватных зон выберите канал и включите параметр.
- 2 Выберите количество приватных зон.
- 3 Настройте расположение и сохраните изменения.
- Интерфейс в режиме просмотра

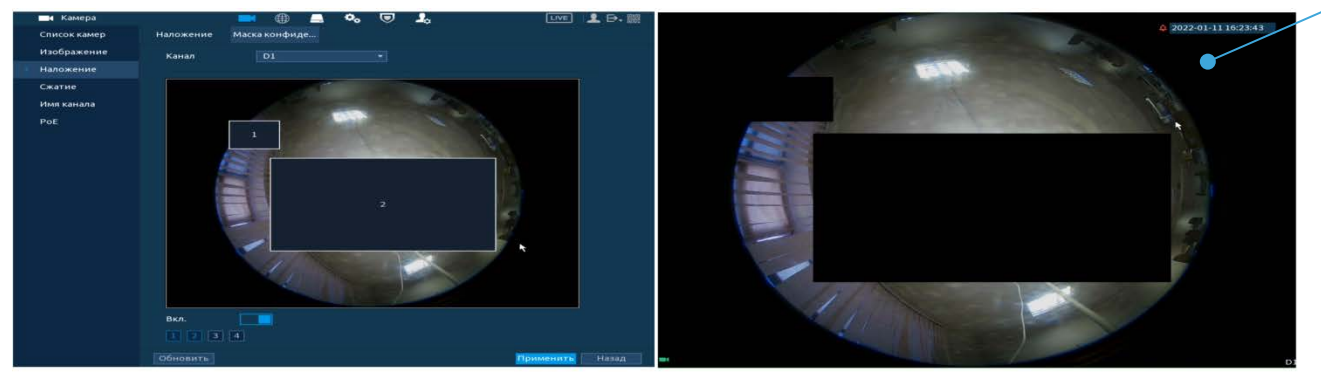

Рисунок 12.9 – Наложение приватных зон на видеопоток

#### 12.4 **ГЛАВНОЕ МЕНЮ. ИНФОРМАЦИОННЫЙ ПУНКТ «БИТРЕЙТ»**

Для просмотра перейдите «Главное меню => Обслуживание системы => Системная информации => Битрейт». Интерфейс будет отображать информацию о сетевом трафике по каждому каналу. При правильном функционировании, видеопоток с камеры будет идти с минимальной потерей, в противном случае на видеопотоке будут присутствовать шумы, замедленность картинки и т.д.

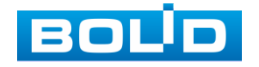

| Обслуживание сиситемы<br>$\sqrt{ }$ |                   | 凾        | €                  | <b>The Second Street</b> | $\bullet$ | ◉ |  | <b>LIVE</b> | <b>D. 图</b> |
|-------------------------------------|-------------------|----------|--------------------|--------------------------|-----------|---|--|-------------|-------------|
| журнал                              | Версия            |          | Диск               |                          | Битрейт   |   |  |             |             |
| Системная инфо                      | Канал             |          | Kb/S Разреш График |                          |           |   |  |             |             |
| Сеть                                | $\mathbf{1}$      |          | 3985 2560*1920     |                          |           |   |  |             |             |
| Обслуживание                        | $\overline{z}$    |          | 2196 1920*1080     |                          |           |   |  |             |             |
|                                     | 3                 |          | 541 1280*720       |                          |           |   |  |             |             |
| Отчёт о состоянии                   | 4                 |          | 1873 1920*1080     |                          |           |   |  |             |             |
|                                     | 5                 |          | 946 1024*768       |                          |           |   |  |             |             |
|                                     | 6                 | $\Omega$ | $- -$              |                          |           |   |  |             |             |
|                                     | $\overline{\tau}$ | $\Omega$ | $\cdots$           |                          |           |   |  |             |             |
|                                     | $\bf{8}$          | $\Omega$ | --                 |                          |           |   |  |             |             |
|                                     |                   |          |                    |                          |           |   |  |             |             |

Рисунок 12.10 – Интерфейс просмотра битрейта

#### 12.5 **ГЛАВНОЕ МЕНЮ. ПУНКТ МЕНЮ НАСТРОЙКИ «ИМЯ КАНАЛА»**

Изменение имени подключенного устройства осуществляется при помощи виртуальной клавиатуры. В дальнейшем измененное имя будет отображаться при просмотре информации о канале.

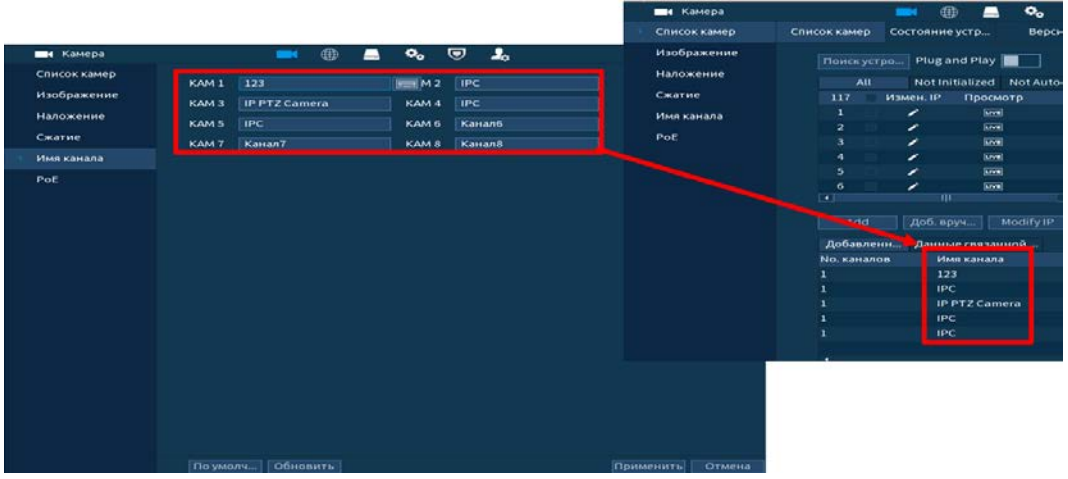

Рисунок 12.11 – Интерфейс изменения имени канала

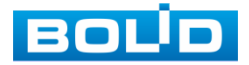

### **13 СОБЫТИЯ**

### 13.1 **ГЛАВНОЕ МЕНЮ. ПУНКТ МЕНЮ НАСТРОЙКИ «ВИДЕОДЕТЕКЦИЯ»**

#### **13.1.1 Детекция движения**

- 1 Включите событие. Срабатывание тревоги происходит при обнаружении движения в заранее настроенной области в просматриваемом радиусе при выполнении видеонаблюдения.
- 2 Выберите из выпадающего списка канал.

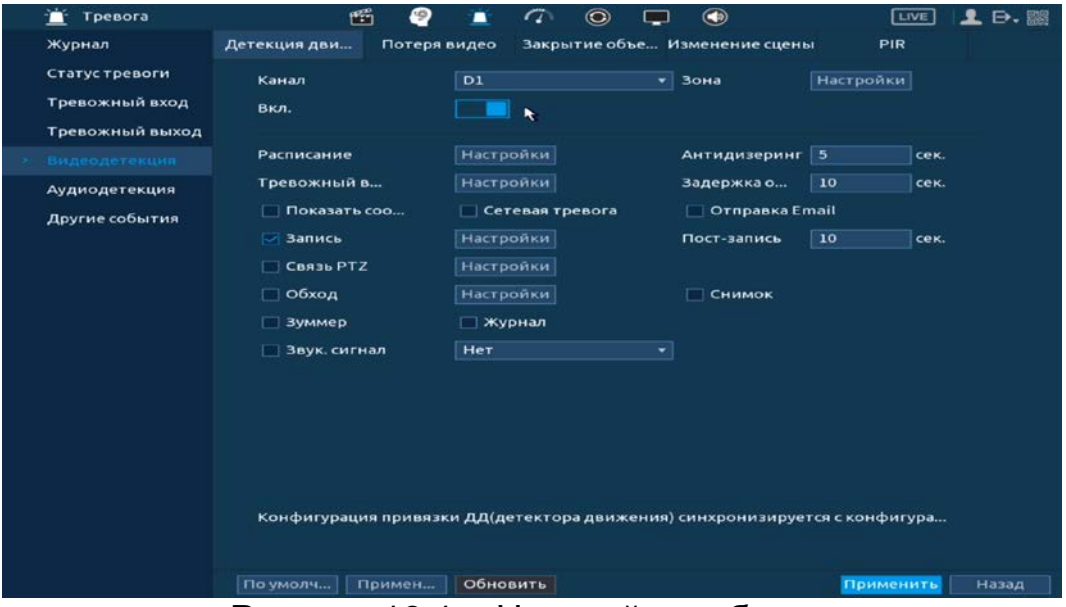

Рисунок 13.1 – Настройка события

- 3 Нажмите в строке «Зона» на кнопку «Настройки», в появившемся окне очертите область обнаружения и установите параметры настройки для этой области (для настройки доступны четыре области с различными устанавливаемыми параметрами порога чувствительности).
- 4 Нажмите левую клавишу мыши, для того чтобы очертить область. Для замены чувствительности, наведите мышь на верхнюю часть экрана и во всплывающем окне установите чувствительность и порог области.
	- Параметр «Чувствительность» отвечает за скорость движения объекта в кадре. Чем выше значение, тем на объект с большей скоростью движения будет реагировать устройство;
	- Параметр «Порог» отвечает за размер объекта в кадре. Чем ниже значение, тем на объект с меньшим размером будет реагировать устройство. Соответственно, чем выше будет уровень чувствительности и ниже порог, тем на более мелкие и малоподвижные объекты будет срабатывать детектор движения и, наоборот, при минимальном значении чувствительности и максимальном значении порога, детектор движения будет реагировать только на крупные и быстрые объекты.

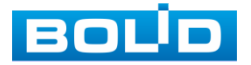

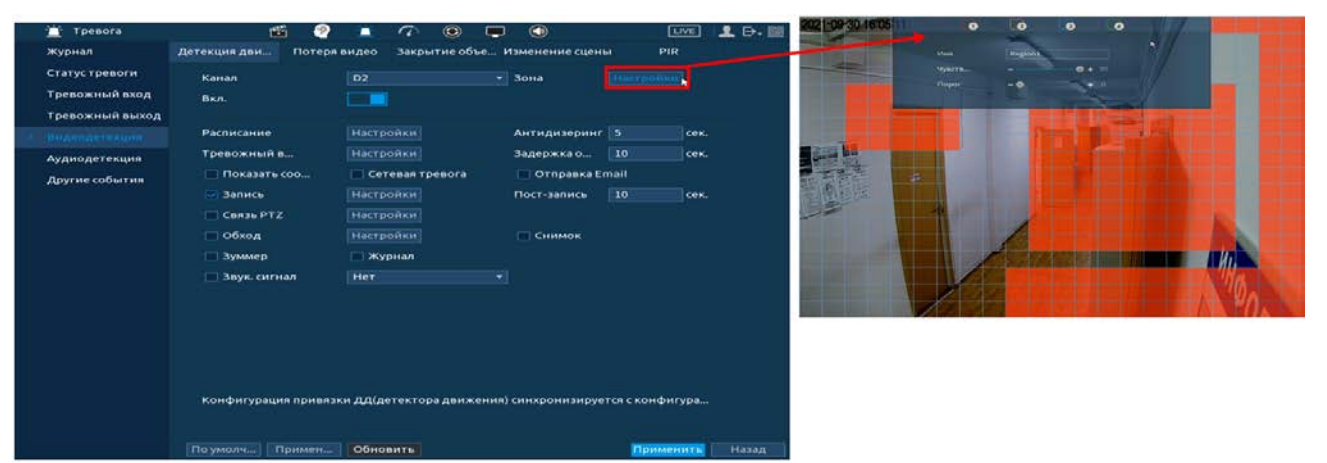

Рисунок 13.2 – Настройка области

5 Установите период работы/бездействия, нажав на кнопку «Настройки» в строке «Расписание», предусмотрены шесть периодов в течение суток для каждого дня недели.

Настройку периода на графическом интерфейсе можно выполнять при помощи корректировки временного интервала на панели. Для этого наведите мышь на временной интервал и нажмите на левую клавишу, скорректируйте интервал.

Если необходимо составить единое расписание для нескольких дней, то перед установкой свяжите дни, нажав  $\Box$  (связанные отмечаются значком • ) и установите требуемый режим записи.

Для ручного ввода периода работы/бездействия, нажмите на кнопку и в появившемся окне, введите временные интервалы и ₩ установите дни с такими настройками, поставив флажок.

- 6 Выберите способ оповещения и установите задержку:
	- Антидизеринг Установите для активности тревожного события. После завершения обнаружения движения система автоматически задерживает сигнал об обнаружении события на заданное время. Другими словами, если поставить этот параметр равным 10 сек., то тревожное событие будет длиться еще 10 сек. с момента окончания его обнаружения. Если в течение 10 секунд происходит еще движение в кадре, то оно также присваивается этому событию. Если движение в кадре происходит на 11-12 секунде после начала первого события, то это будет уже другое событие, которое будет идентифицировано системой отдельно;
	- Задержка отключения тревоги Установите время для задержки после срабатывания тревожного выхода. Доступный диапазон от 10 сек. до 300 сек.;
	- Тревожный выход Установите тревожный выход активации тревоги;
	- Показать сообщение Всплывающее окно оповещения;

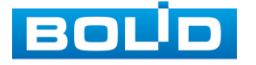

- Сетевая тревога Загрузка тревожного сигнала в сеть. Для работы данного оповещения убедитесь, что настроена и правильно работает функция сетевого меню «Удаленный журнал». Для проверки/ настройки перейдите «Главное меню => Сеть»;
- Отправка Email Отправка уведомления о тревоги на электронную почту. Для настройки/изменения перейдите «Главное меню => Сеть => Эл.почта»;
- Запись Установить канал записи по событию (по умолчанию выбран настраиваемый канал);
- Пост-запись Установите время для продолжения записи после сигнала тревоги. Доступный диапазон от 10 сек. до 300 сек.;
- Связь PTZ Установите параметры работы PTZ при срабатывании видео события. Нажмите на кнопку и установите номер предустановки (настройка предустановки устанавливается на самой камере, здесь указывается только номер);
- Снимок Снимок экрана после срабатывания события;
- Обход Включение обхода на канал. Для установки раскладки при срабатывании перейдите «Главное меню => Дисплей => Параметры обхода => Главный экран»;
- Зуммер Звуковое оповещение;
- Журнал Информация об ошибке будет отображаться «Главное меню => Тревога => Журнал »;
- Звук.сигнал Для правильной работы оповещения к аудиовыходу<br>видеорегистратора и подключите и периферийное устройство видеорегистратора подключите периферийное устройство (колонки) и выберите файл оповещения. Если не был загружен файл оповещения, перейдите «Главное меню => Аудио => Управление файлами» и добавьте файл оповещения.
- 7 Сохраните настройку.
- 8 После окончания настройки Вы можете скопировать и перенести настройки на другие каналы. Нажмите на кнопку «Применить к», в появившемся окне выберите канал(ы), на который вы хотите перенести скопированные настройки и нажмите кнопку «ОК» для переноса.

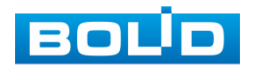

#### **13.1.2 Потеря видео**

- 1 Включите событие. Срабатывание тревоги происходит после потери видеопотока с камеры.
- 2 Выберите из выпадающего списка номер канала.

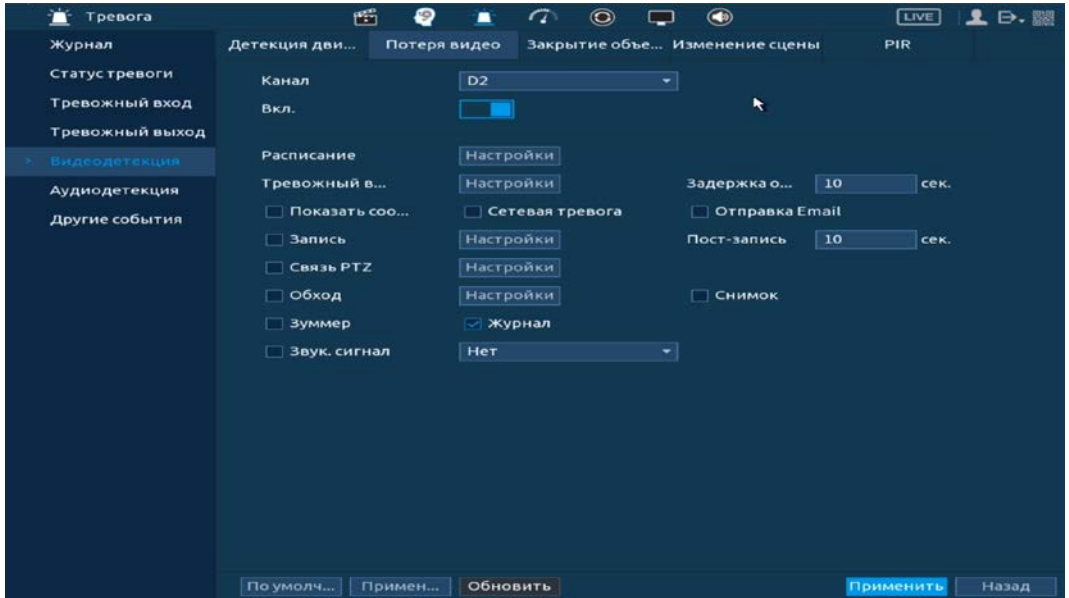

Рисунок 13.3 – Интерфейс настройки потери видео

3 Установите период работы/бездействия, нажав на кнопку «Настройки» в строке «Расписание», предусмотрены шесть периодов в течение суток для каждого дня недели. Настройку периода на графическом интерфейсе можно выполнять при помощи корректировки временного интервала на панели. Для этого наведите мышь на временной интервал и нажмите на левую клавишу мыши, скорректируйте интервал.

Если необходимо составить единое расписание для нескольких дней, то перед установкой свяжите дни, нажав  $\Box$  (связанные отмечаются значком • ) и установите требуемый режим записи.

Для ручного ввода периода работы/бездействия, нажмите на кнопку и в появившемся окне, введите временные интервалы и установите дни с такими настройками, поставив флажок.

4 Выберите способ оповещения и установите задержку:

- Задержка отключения тревоги Установите время для задержки после срабатывания тревожного выхода. Доступный диапазон от 10 сек. до 300 сек.;
- Тревожный выход Установите тревожный выход активации тревоги;
- Показать сообщение Всплывающее окно оповещения;

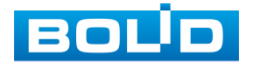

- Сетевая тревога Загрузка тревожного сигнала в сеть. Для работы данного оповещения убедитесь, что настроена и правильно работает функция сетевого меню «Удаленный журнал». Для проверки/настройки перейдите «Главное меню => Сеть»;
- Отправка Email Отправка уведомления о тревоги на электронную почту. Для настройки/изменения перейдите «Главное меню => Сеть => Эл.почта»;
- Запись Установить канал записи по событию (по умолчанию выбран настраиваемый канал);
- Пост-запись Установите время для продолжения записи после сигнала тревоги. Доступный диапазон от 10 сек. до 300 сек.;
- Связь PTZ Установите параметры работы PTZ при срабатывании видео события. Нажмите на кнопку и установите<br>номер предустановки (настройка предустановки номер предустановки (настройка предустановки устанавливается на самой камере, здесь указывается только номер);
- Снимок Снимок экрана после срабатывания события;
- Обход Включение обхода на канал. Для установки раскладки при срабатывании перейдите «Главное меню => Дисплей => Параметры обхода => Главный экран»;
- Зуммер Звуковое оповещение;
- Журнал Информация об ошибке будет отображаться «Главное меню => Тревога => Журнал»;
- Звук.сигнал Для правильной работы оповещения к аудиовыходу видеорегистратора подключите периферийное устройство (колонки) и выберите файл оповещения. Если не был загружен файл оповещения, перейдите «Главное меню => Аудио => Управление файлами» и добавьте файл оповещения.
- 5 Сохраните настройку.
- 6 После окончания настройки вы можете скопировать и перенести настройки на другие каналы. Нажмите на кнопку «Применить к», в появившемся окне выберите канал(ы), на который вы хотите перенести скопированные настройки и нажмите кнопку «ОК» для переноса.

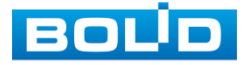

#### **13.1.3 Закрытие объектива**

- 1 Включите событие. Срабатывание тревоги происходит при закрытии или расфокусировки объектива.
- 2 Выберите из выпадающего списка номер канала и включите событие.

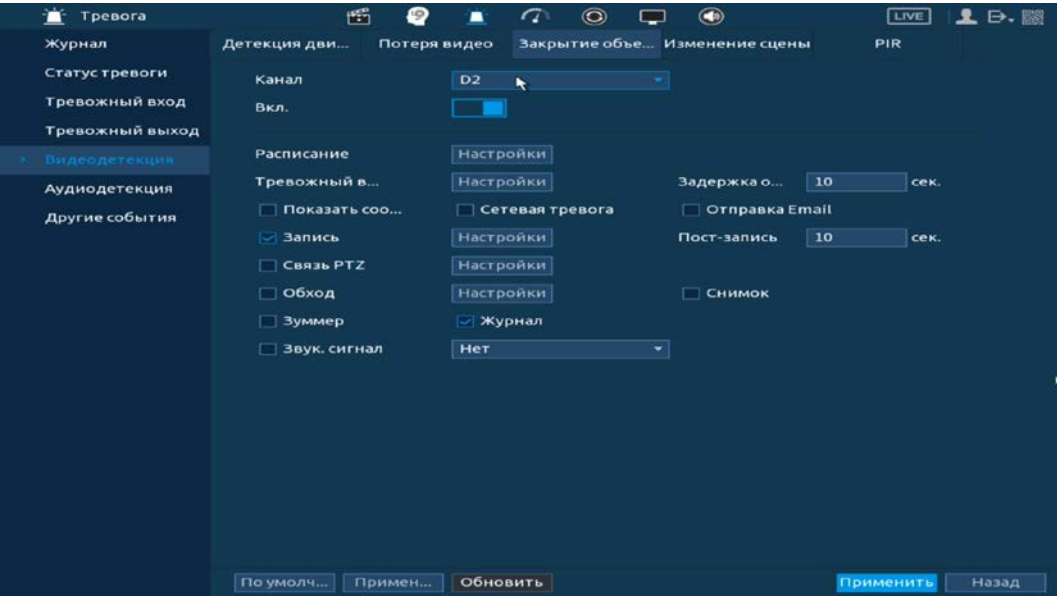

Рисунок 13.4 – Интерфейс настройки закрытия объектива

3 Установите период работы/бездействия, нажав на кнопку «Настройки» в поле расписания, предусмотрены шесть периодов в течение суток для каждого дня недели. Настройку периода на графическом интерфейсе можно выполнять при помощи корректировки временного интервала на панели. Для этого наведите мышь на временной интервал и нажмите на левую клавишу мыши, скорректируйте интервал.

Если необходимо составить единое расписание для нескольких дней то, перед установкой свяжите дни, нажав  $\Box$  (связанные отмечаются значком ) и установите требуемый режим записи.

Для ручного ввода периода работы/бездействия, нажмите на кнопку и в появившемся окне, введите временные интервалы и установите дни с такими настройками, поставив флажок.

4 Выберите способ оповещения и установите задержку:

- Задержка отключения тревоги Установите время для задержки после срабатывания тревожного выхода. Доступный диапазон от 10 сек. до 300 сек.;
- Тревожный выход Установите тревожный выход активации тревоги;
- Показать сообщение Всплывающее окно оповещения;
- Сетевая тревога Загрузка тревожного сигнала в сеть. Для работы данного оповещения убедитесь, что настроена и правильно работает функция сетевого меню «Удаленный журнал». Для проверки/настройки перейдите «Главное меню => Сеть»;

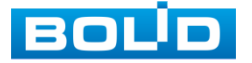

- Отправка Email Отправка уведомления о тревоги на электронную почту. Для настройки/изменения перейдите «Главное меню => Сеть => Эл.почта»;
- Запись Установить канал записи по событию (по умолчанию выбран настраиваемый канал);
- Пост-запись Установите время для продолжения записи после сигнала тревоги. Доступный диапазон от 10 сек. до 300 сек.;<br>Связь PTZ - Установите параметры работы PTZ
- Связь PTZ Установите параметры работы PTZ при срабатывании видео события. Нажмите на кнопку и установите номер предустановки (настройка предустановки устанавливается на самой камере, здесь указывается только номер);
- Снимок Снимок экрана после срабатывания события;
- Обход Включение обхода на канал. Для установки раскладки при срабатывании перейдите «Главное меню => Дисплей => Параметры обхода => Главный экран»;
- Зуммер Звуковое оповещение;
- Журнал Информация об ошибке будет отображаться «Главное меню => Тревога => Журнал»;
- Звук.сигнал Для правильной работы оповещения к аудиовыходу видеорегистратора подключите периферийное устройство (колонки) и выберите файл оповещения. Если не был загружен файл оповещения, перейдите «Главное меню => Аудио => Управление файлами» и добавьте файл оповещения.
- 5 Сохраните настройку.
- 6 После окончания настройки вы можете скопировать и перенести настройки на другие каналы. Нажмите на кнопку «Применить к», в появившемся окне выберите канал(ы), на который вы хотите перенести скопированные настройки и нажмите кнопку «ОК» для переноса.

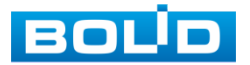

#### **13.1.4 Изменение сцены**

- 1 Включите событие. Срабатывание тревоги происходит при изменении сцены просмотра.
- 2 Выберите из выпадающего списка настраиваемый канал.

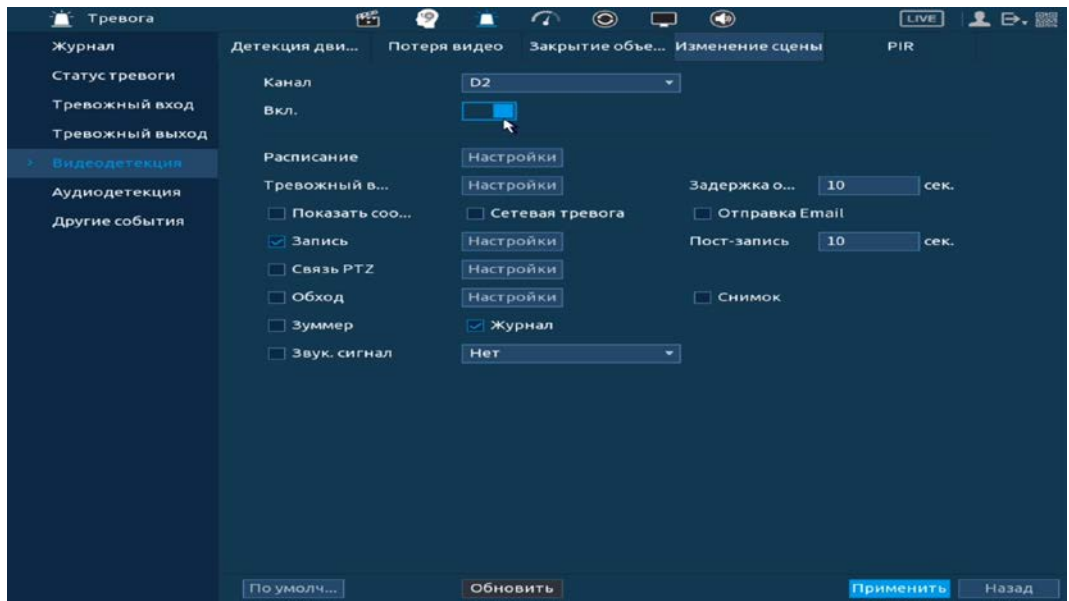

Рисунок 13.5 – Настройка изменения сцены

3 Установите период работы/бездействия, нажав на кнопку «Настройки» в строке расписание. Настройку периода на графическом интерфейсе можно выполнять при помощи корректировки временного интервала на панели. Для этого наведите мышь на временной интервал и нажмите на левую клавишу мыши, скорректируйте интервал.

Если необходимо составить единое расписание для нескольких дней то, перед установкой свяжите дни, нажав  $\Box$  (связанные отмечаются значком • ) и установите требуемый режим записи.

Для ручного ввода периода работы/бездействия, нажмите на кнопку и в появившемся окне, введите временные интервалы и установите дни с такими настройками, поставив флажок.

4 Выберите способ оповещения и установите задержку:

- Задержка отключения тревоги Установите время для задержки после срабатывания тревожного выхода. Доступный диапазон от 10 сек. до 300 сек.;
- Тревожный выход Установите тревожный выход активации тревоги;
- Показать сообщение Всплывающее окно оповещения;
- Сетевая тревога Загрузка тревожного сигнала в сеть. Для работы данного оповещения убедитесь, что настроена и правильно работает функция сетевого меню «Удаленный журнал». Для проверки/настройки перейдите «Главное меню => Сеть»;

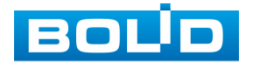

- Отправка Email Отправка уведомления о тревоги на электронную почту. Для настройки/изменения перейдите «Главное меню => Сеть => Эл.почта»;
- Запись Установить канал записи по событию (по умолчанию выбран настраиваемый канал);
- Пост-запись Установите время для продолжения записи после сигнала тревоги. Доступный диапазон от 10 сек. до 300 сек.;<br>Связь PTZ - Установите параметры работы PTZ
- Связь PTZ Установите параметры работы PTZ при срабатывании видео события. Нажмите на кнопку и установите номер предустановки (настройка предустановки устанавливается на самой камере, здесь указывается только номер);
- Снимок Снимок экрана после срабатывания события;
- Обход Включение обхода на канал. Для установки раскладки при срабатывании перейдите «Главное меню => Дисплей => Параметры обхода => Главный экран»;
- Зуммер Звуковое оповещение;
- Журнал Информация об ошибке будет отображаться «Главное меню => Тревога => Журнал»;
- Звук.сигнал Для правильной работы оповещения к аудиовыходу подключите периферийное устройство (колонки) и выберите файл оповещения. Если не был загружен файл оповещения, перейдите «Главное меню => Аудио => Управление файлами» и добавьте файл оповещения.
- 5 Сохраните настройку.

### **13.1.5 PIR (Тревога по ИК датчику)**

Включение события по ИК датчику повышает точность и достоверность при обнаружении движения. После включения функция фильтрует тревогу по заданной чувствительности, таким образом можно избежать ложных срабатываний, например, таких, как движение листвы или насекомых.

- 1 Для настройки выберите из выпадающего списка канал. Функция работает только с камерами, поддерживающими функцию.
- 2 Включите функцию. После отключения тревоги по ИК датчику, события будут иметь только общий эффект.

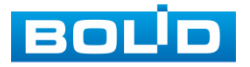

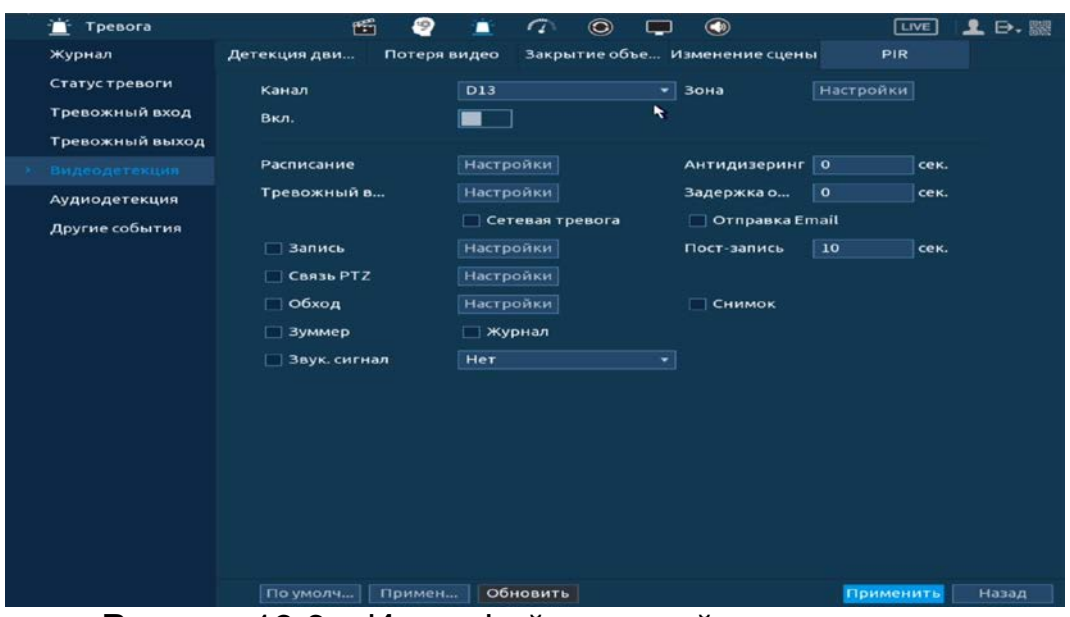

Рисунок 13.6 – Интерфейс настройки параметров

- 3 Нажмите в строке «Зона» на кнопку «Настройки», в появившемся окне очертите область обнаружения и установите параметры настройки для этой области (для настройки доступны четыре области с различными устанавливаемыми параметрами порога чувствительности).
- 4 Нажмите левую клавишу мыши, для того чтобы очертить область. Для замены чувствительности, наведите мышь на верхнюю часть экрана и всплывающем окне установите чувствительность и порог области.
	- Параметр «Чувствит.» отвечает за скорость движения объекта в кадре. Чем выше значение, тем на объект с большей скоростью движения будет реагировать устройство;
	- Параметр «Порог» отвечает за размер объекта в кадре. Чем ниже значение, тем на объект с меньшим размером будет реагировать устройство.

Соответственно, чем выше будет уровень чувствительности и ниже порог, тем на более мелкие и малоподвижные объекты будет срабатывать детектор движения и, наоборот, при минимальном значении чувствительности и максимальном значении порога, детектор движения будет реагировать только на крупные и быстрые объекты.

5 Установите период работы/бездействия, нажав на кнопку «Настройки» в строке расписание, предусмотрены шесть периодов в течение суток для каждого дня недели.

Настройку периода на графическом интерфейсе можно выполнять при помощи корректировки временного интервала на панели. Для этого наведите мышь на временной интервал и нажмите на левую клавишу, скорректируйте интервал.

Если необходимо составить единое расписание для нескольких дней, то перед установкой свяжите дни, нажав  $\Box$  (связанные отмечаются значком ) и установите требуемый режим записи.

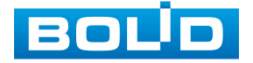

Для ручного ввода периода работы/бездействия, нажмите на кнопку «Задать» и в появившемся окне, введите временные интервалы и установите дни с такими настройками, поставив флажок.

- 6 Выберите способ оповещения и установите задержку:
	- Антидизеринг Установите для активности тревожного события. После завершения обнаружения движения система автоматически задерживает сигнал об обнаружении события на заданное время. Другими словами, если поставить этот параметр равным 10 сек., то тревожное событие будет длиться еще 10 сек. с момента окончания его обнаружения. Если в течение 10 секунд происходит еще движение в кадре, то оно также присваивается этому событию. Если движение в кадре происходит на 11-12 секунде после начала первого события, то это будет уже другое событие, которое будет идентифицировано системой отдельно;
	- Задержка отключения тревоги Установите время для задержки после срабатывания тревожного выхода. Доступный диапазон от 10 сек. до 300 сек.;
	- Тревожный выход Установите тревожный выход активации тревоги;
	- Показать сообщение Всплывающее окно оповещения;
	- Сетевая тревога Загрузка тревожного сигнала в сеть. Для работы данного оповещения убедитесь, что настроена и правильно работает функция сетевого меню «Удаленный журнал». Для проверки/настройки перейдите «Главное меню => Сеть»;
	- Отправка Email Отправка уведомления о тревоги на электронную почту. Для настройки/изменения перейдите «Главное меню => Сеть => Эл.почта»;
	- Запись Установить канал записи по событию (по умолчанию выбран настраиваемый канал);
	- Пост-запись Установите время для продолжения записи после сигнала тревоги. Доступный диапазон от 10 сек. до 300 сек.;
	- Связь PTZ Установите параметры работы PTZ при срабатывании видео события. Нажмите на кнопку и установите номер предустановки (настройка предустановки устанавливается на самой камере, здесь указывается только номер);
	- Снимок Снимок экрана после срабатывания события;
	- Обход Включение обхода на канал. Для установки раскладки при срабатывании перейдите «Главное меню => Дисплей => Параметры обхода => Главный экран»;
	- Зуммер Звуковое оповещение;
	- Журнал Информация об ошибке будет отображаться «Главное меню => Тревога => Журнал»;

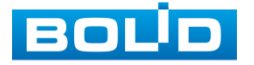

- Звук.сигнал Для правильной работы оповещения к аудиовыходу видеорегистратора подключите периферийное устройство (колонки) и выберите файл оповещения. Если не был загружен файл оповещения, перейдите «Главное меню => Аудио => Управление файлами» и добавьте файл оповещения.
- 7 Сохраните настройку.
- 8 После окончания настройки вы можете скопировать и перенести настройки на другие каналы. Нажмите на кнопку «Применить к», в появившемся окне выберите канал(ы), на который вы хотите перенести скопированные настройки и нажмите кнопку «ОК» для переноса.

#### 13.2 **ГЛАВНОЕ МЕНЮ. ПУНКТ МЕНЮ НАСТРОЙКИ «ТРЕВОЖНЫЙ ВЫХОД»**

При активном статусе тревожного выхода установите параметры записи. Возможна настройка для каждого тревожного выхода отдельно (Расписание/Постоянная/Выкл.). Для сброса на настройки по умолчанию, нажмите на кнопку «ОК» в строке «Сброс тревоги».

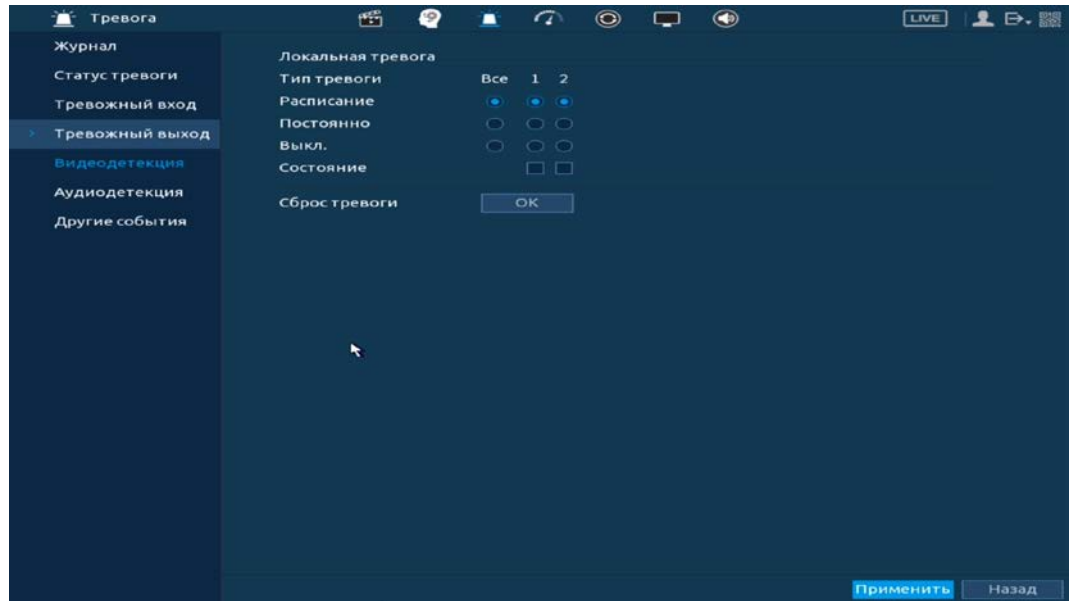

Рисунок 13.7 – Настройка записи по тревожному выходу

Для дополнительного перехода в раздел настройки перейдите «Контекстное меню => Ручное управление => Режим тревоги».

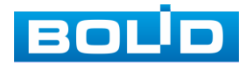

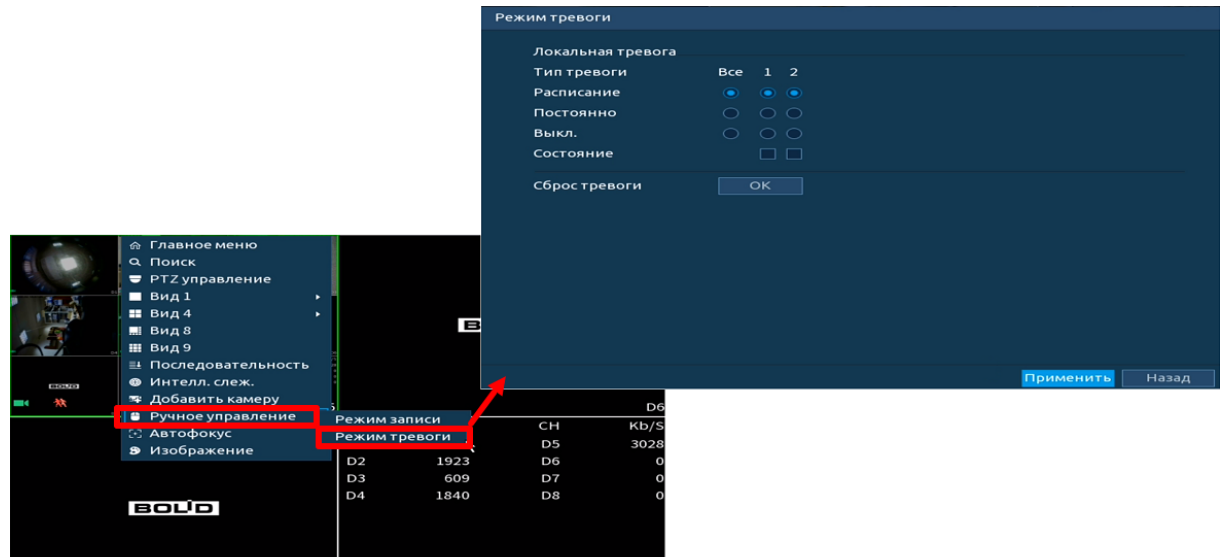

Рисунок 13.8 – Настройка записи по тревожному выходу

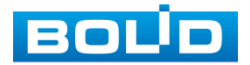

# **14 НАСТРОЙКА АРХИВИРОВАНИЯ**

## 14.1 **ГЛАВНОЕ МЕНЮ. ПУНКТ МЕНЮ НАСТРОЙКИ «РАСПИСАНИЕ»**

Для настройки расписания записи и снимка на видеорегистраторе перейдите «Главное меню => Запись => Расписание».

### **14.1.1 Запись**

<span id="page-106-0"></span>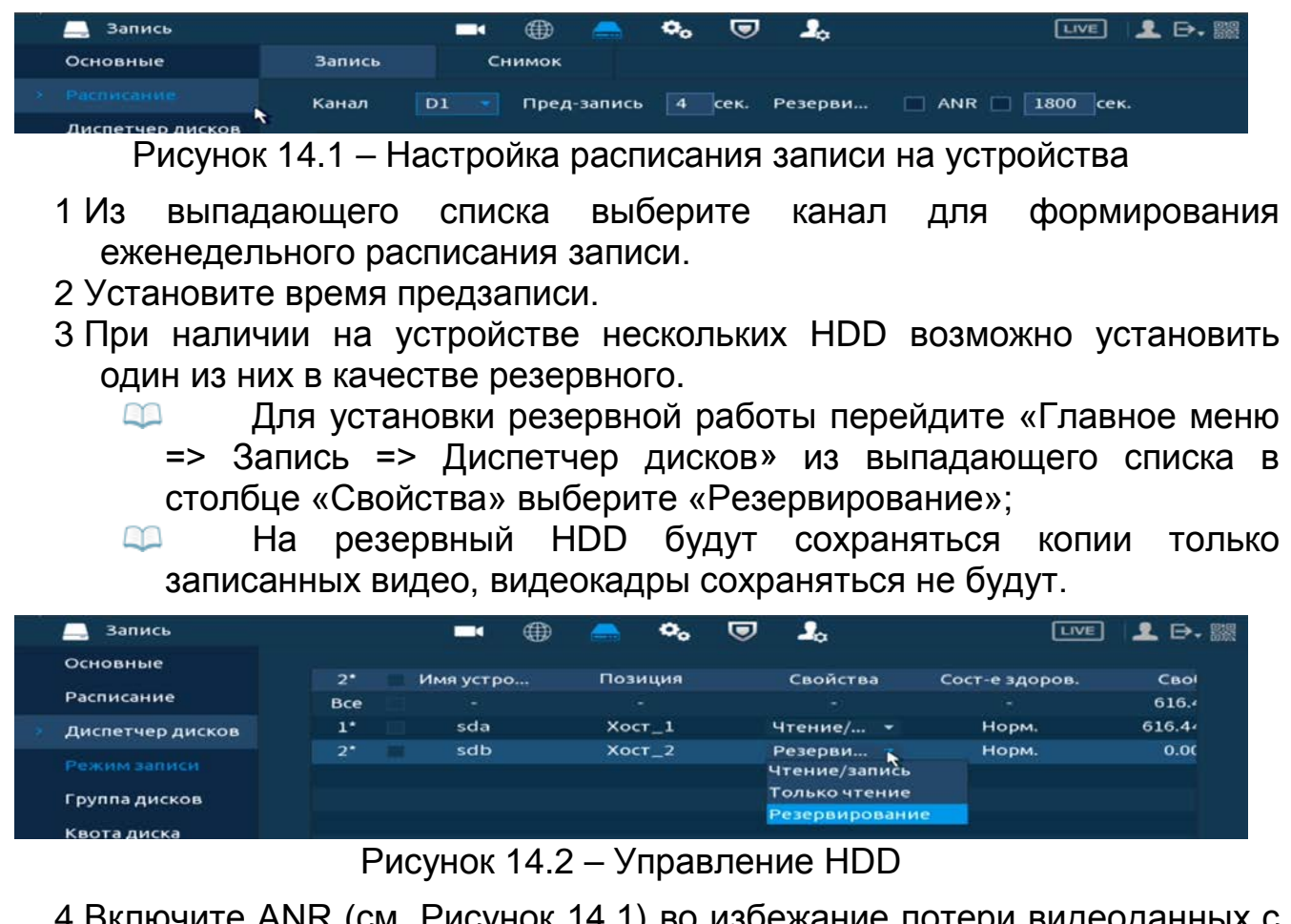

- 4 Включите ANR (см. [Рисунок 14.1](#page-106-0)) во избежание потери видеоданных с потока при сбое соединения.
	- Установите максимальное значение периода загрузки. IPC  $\infty$ может загрузить файл записи только в течение указанного периода;
	- Функция работает только при наличии SD-карты на камере. man ka
- 5 Установка расписания на графическом интерфейсе производится по событиям. Выберите из списка событие.

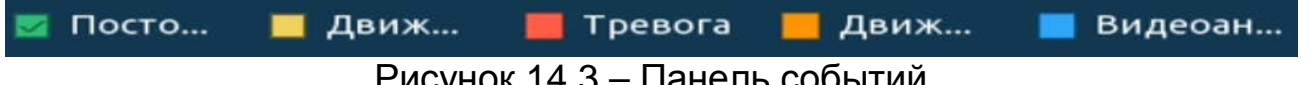

Рисунок 14.3 – Панель событий

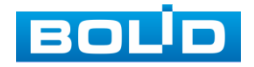

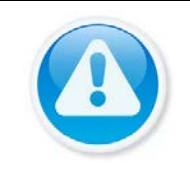

#### ВНИМАНИЕ!

Убедитесь, что запись по событию на канале включена, для этого перейдите «Главное меню => Тревога, «Главное меню => Видеоаналитика».

- 6 Далее наведите мышь на временной интервал и нажмите на левую клавишу мыши для нанесения события на интервал.
- 7 Если необходимо составить единое расписание для нескольких дней, то перед установкой свяжите дни, нажав  $\Box$  (связанные отмечаются значком ) и установите требуемый режим записи.

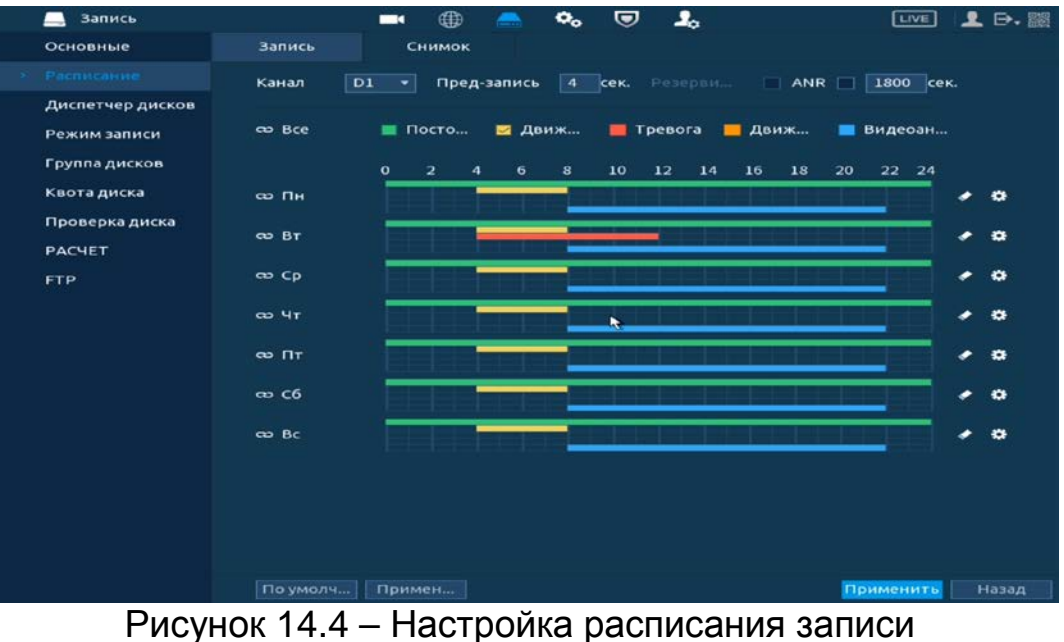

- 8 Для ручного ввода расписания нажмите на кнопку ...
- 9 Введите время для периода.
- 10 Выберите событие для этого периода
- 11 Установите день недели для настройки.

| Запись      |           |               | ⊕<br>$\blacksquare$ | o.           | U<br>2.    |                      | <b>LIVE</b>       | $2 \nrightarrow \n$ |
|-------------|-----------|---------------|---------------------|--------------|------------|----------------------|-------------------|---------------------|
| Основные    |           | <b>Запись</b> | Снимок              |              |            |                      |                   |                     |
| Расписание  |           | D1<br>Канал   | Пред-запись<br>×    | $4$ $cex.$   | Резерви    | $\n  ANR \n  1$      | 1800 cek.         |                     |
| Период      |           |               |                     |              |            |                      |                   |                     |
| День        | Пн        |               |                     |              |            |                      |                   |                     |
| Период 1    | 00:00     | $-24:00$      | □ Посто             | □ Дви        | $\Box$ Tpe | <b>Дви</b>           | П Видеоан         |                     |
| Период 2    | 04:00     | $-08:00$      | □ Посто             | ⊘ Дви        | $\Box$ Tpe | <b>Дви</b>           | Видеоан           |                     |
| Период 3    | 08:00     | $-22:00$      | $\Box$ Посто        | <b>Дви</b>   | $\Box$ Tpe | □ Дви                | Видеоан<br>$\sim$ |                     |
| Период 4    | 00:00     | $-24:00$      | □ Посто             | <b>Дви</b>   | $\Box$ Tpe | <b>Дви</b>           | <b>Видеоан</b>    |                     |
| Период 5    | 00:00     | $-24:00$      | □ Посто             | <b>Дви</b>   | $\Box$ Tpe | □ дви                | П Видеоан         |                     |
| Период 6    | 00:00     | $-24:00$      | □ Посто             | <b>Дви</b>   | $\Box$ Tpe | <b>Дви</b>           | П Видеоан         |                     |
| Применить к |           |               |                     |              |            |                      |                   |                     |
| $\Box$ Bce  |           |               |                     |              |            |                      |                   |                     |
| ∣≂ пн       | $\Box$ Br | $\Box$ Cp     | $\Box$ Чт           | $\Box$ $\Pi$ | $\Box$ C6  |                      | $\Box$ Bc         |                     |
|             |           |               |                     |              |            |                      |                   |                     |
|             |           |               |                     |              |            |                      |                   |                     |
|             |           |               |                     |              |            |                      |                   |                     |
|             |           |               |                     |              |            | $\ddot{\phantom{1}}$ | OK                | Отмена              |
|             |           |               |                     |              |            |                      |                   |                     |
|             |           |               |                     |              |            |                      |                   |                     |
|             |           | По умолч      | Примен              |              |            |                      | Применить         | Назад               |

Рисунок 14.5 – Настройка расписания записи

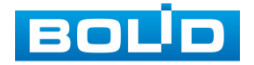
- 12 Сохраните настройку.
- 13 После окончания настройки вы можете скопировать и перенести настройки на другие каналы. Нажмите на кнопку «Применить к», в появившемся окне выберите канал(лы), на который вы хотите перенести скопированные настройки и нажмите кнопку «Ок».

# **14.1.2 Снимок**

- 1 Установите настраиваемый канал для формирования еженедельного расписание выполнения снимков по дням недели.
- 2 Установка расписания на графическом интерфейсе производится по событиям. Выберите из списка событие.

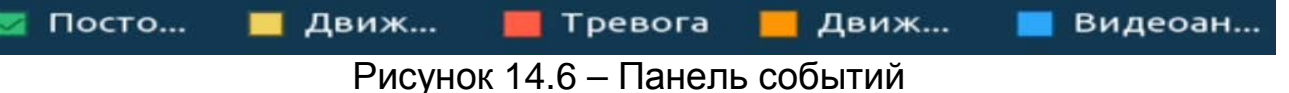

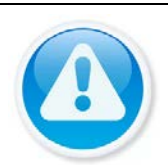

#### ВНИМАНИЕ!

Убедитесь, что запись по событию на канале включена, для этого перейдите «Главное меню => Тревога, «Главное меню => Видеоаналитика».

- 3 Далее наведите мышь на временной интервал и нажмите на левую клавишу мыши для нанесения события на интервал.
- 4 Если необходимо составить единое расписание для нескольких дней, то перед установкой свяжите дни, нажав  $\Box$  (связанные отмечаются значком ) и установите требуемый режим записи.

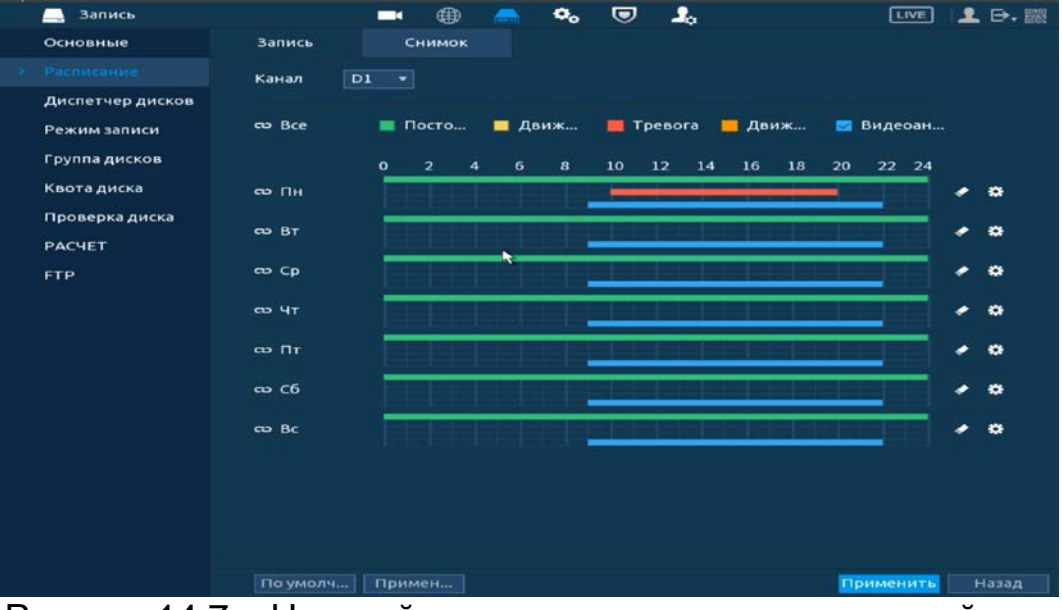

Рисунок 14.7 – Настройка расписания снимка на устройстве

- 5 Для ручного ввода расписания нажмите на кнопку **.3**
- 6 Введите время для периода.
- 7 Выберите событие для этого периода
- 8 Установите день недели для настройки.
- 9 Сохраните настройку.

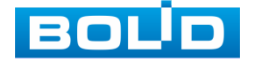

10 После окончания настройки вы можете скопировать и перенести настройки на другие каналы. Нажмите на кнопку «Применить к», в появившемся окне выберите канал(лы), на который вы хотите перенести скопированные настройки и нажмите кнопку «Ок».

### 14.2 **ГЛАВНОЕ МЕНЮ. ПУНКТ МЕНЮ НАСТРОЙКИ «РЕЖИМ ЗАПИСИ»**

После настройки расписания активируйте работу записи на основном

и дополнительном потоке. Доступны три режима записи:

- «Расписание» запись каналов осуществляется по схеме, заданной в настройках расписания;
- «Постоянная» непрерывная запись;
- «Выкл.» запись на канале не осуществляется.

Для снимка доступны два режима:

- «Выключить» снимок не осуществляется;
- «Включить» снимок осуществляется.

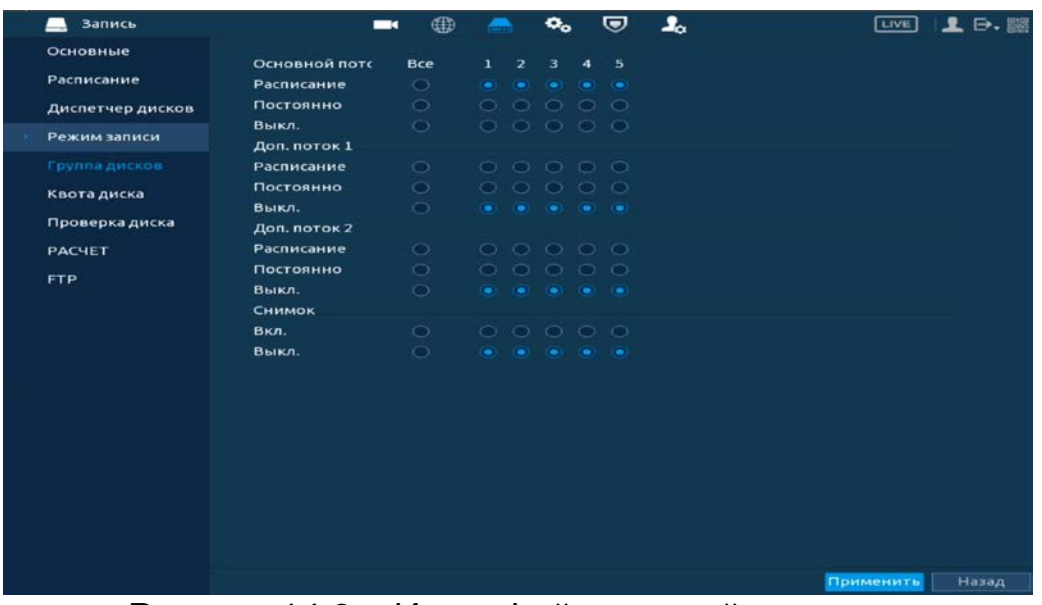

Рисунок 14.8 – Интерфейс настройки записи

Дополнительно для перехода в меню перейдите «Контекстное меню

=> Ручное управление => Режим записи».

|                          |               |                        | гежим заниси  |            |                     |                                                                                 |                     |      |           |       |
|--------------------------|---------------|------------------------|---------------|------------|---------------------|---------------------------------------------------------------------------------|---------------------|------|-----------|-------|
| ------------             |               |                        | Основной потс | <b>Bce</b> | $1 \quad 2$         | 3.                                                                              | $\boldsymbol{A}$    | $-5$ |           |       |
|                          |               |                        | Расписание    | $\bigcirc$ | $\bullet$ $\bullet$ | $\odot$                                                                         | $\bullet$ $\bullet$ |      |           |       |
|                          |               |                        | Постоянно     | $\circ$    |                     | $\begin{array}{ccc} \circ & \circ & \circ & \circ & \circ \end{array}$          |                     |      |           |       |
|                          |               |                        | Выкл.         | $\bigcirc$ |                     | 00000                                                                           |                     |      |           |       |
|                          |               |                        | Доп. поток 1  |            |                     |                                                                                 |                     |      |           |       |
| 49-14039-1-120-2         |               | <b>BOUD</b>            | Расписание    | $\bigcirc$ |                     | 00000                                                                           |                     |      |           |       |
| <b>△ Главное меню</b>    |               |                        | Постоянно     | $\circ$    |                     | $\begin{array}{ccc} \circ & \circ & \circ & \circ & \circ \end{array}$          |                     |      |           |       |
| а Поиск                  |               |                        | Выкл.         | $\bigcirc$ |                     | $\qquad \qquad \bullet \quad \bullet \quad \bullet \quad \bullet \quad \bullet$ |                     |      |           |       |
| • РТZ управление         |               |                        | Доп. поток 2  |            |                     |                                                                                 |                     |      |           |       |
| BMA1<br>- Ш Вид4         |               | D <sub>6</sub>         | Расписание    | $\circ$    | 00000               |                                                                                 |                     |      |           |       |
| № Вид 8                  | Kb/S<br>н     | Kb/S                   | Постоянно     | $\circ$    |                     | $\begin{array}{ccc} \circ & \circ & \circ & \circ & \circ \end{array}$          |                     |      |           |       |
| ⊞ Вид 9                  | 4509          | 5232<br>Đ <sub>5</sub> | Выкл.         | $\bigcirc$ |                     | $\qquad \qquad \bullet \quad \bullet \quad \bullet \quad \bullet \quad \bullet$ |                     |      |           |       |
| ■ Последовательность     | 1905<br>52    | D <sub>6</sub>         | Снимок        |            |                     |                                                                                 |                     |      |           |       |
| <b>@</b> Интелл. слеж.   | 594<br>33     | D7                     | Вкл.          | $\circ$    |                     | 00000                                                                           |                     |      |           |       |
| <b>В Лобавить камеру</b> | 2951<br>34    | D8                     | Выкл.         | $\bigcirc$ |                     | $\qquad \qquad \bullet \quad \bullet \quad \bullet \quad \bullet \quad \bullet$ |                     |      |           |       |
| • Ручное управление      | Режим записи  |                        |               |            |                     |                                                                                 |                     |      |           |       |
| <b>25 АВТОФОКУС</b>      | Режим тревоги |                        |               |            |                     |                                                                                 |                     |      |           |       |
| В Изображение            |               |                        |               |            |                     |                                                                                 |                     |      | Применить | Назад |

Рисунок 14.9 – Интерфейс настройки записи

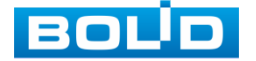

# 14.3 **ГЛАВНОЕ МЕНЮ. ПУНКТ МЕНЮ НАСТРОЙКИ «ОСНОВНЫЕ»**

Выберите из выпадающего списка функцию, которая будет активирована после заполнения HDD на устройстве.

| Запись           | $\oplus$<br>$\blacksquare$ | $\mathbf{O}_\mathbf{o}$ | U | $\mathbf{J}_\alpha$               |                | <b>LIVE</b>   | 上日器   |
|------------------|----------------------------|-------------------------|---|-----------------------------------|----------------|---------------|-------|
| Основные         |                            |                         |   |                                   |                |               |       |
| Расписание       | Заполнение диска           | Перезапись              |   | ≖∣                                |                |               |       |
| Диспетчер дисков | Создание видеофайлов       | Время файла             |   |                                   | $\bullet$ 60   | мин.          |       |
| Режим записи     | Удалять устаревшие         | Старше:                 |   | $\mathbf{r} \parallel \mathbf{1}$ |                | Дня(ей) назад |       |
| Группа дисков    |                            |                         |   |                                   |                |               |       |
| Квота диска      |                            |                         |   |                                   |                |               |       |
| Проверка диска   |                            |                         |   |                                   | $\pmb{\kappa}$ |               |       |
| <b>PACHET</b>    |                            |                         |   |                                   |                |               |       |
| <b>FTP</b>       |                            |                         |   |                                   |                |               |       |
|                  |                            |                         |   |                                   |                |               |       |
|                  |                            |                         |   |                                   |                |               |       |
|                  |                            |                         |   |                                   |                |               |       |
|                  |                            |                         |   |                                   |                |               |       |
|                  |                            |                         |   |                                   |                |               |       |
|                  |                            |                         |   |                                   |                |               |       |
|                  |                            |                         |   |                                   |                |               |       |
|                  |                            |                         |   |                                   |                |               |       |
|                  |                            |                         |   |                                   |                |               |       |
|                  |                            |                         |   |                                   |                |               |       |
|                  |                            |                         |   |                                   |                | Применить     | Назад |

Рисунок 14.10 – Работа с HDD

# <span id="page-110-0"></span>14.4 **ГЛАВНОЕ МЕНЮ. ПУНКТ МЕНЮ ОБСЛУЖИВАНИЯ СИСТЕМЫ «ДИСПЕТЧЕР ДИСКОВ»**

Настройте параметры архивирования на доступных дисках. Для этого из выпадающего списка в столбце «Свойства» выберите параметр чтения диска (Чтение/Запись, Только чтение, Резервный (Доступ к функции доступен при подключении двух HDD)).

| Запись           | $\blacksquare$          | ⊕        | $\mathbf{Q}_{\mathbf{O}}$<br>U | $\mathbf{z}_\circ$ | <b>LIVE</b>    | 2.7.88 |
|------------------|-------------------------|----------|--------------------------------|--------------------|----------------|--------|
| Основные         | $1^*$                   |          |                                | Свойства           |                | CBO    |
| Расписание       | Имя устро<br><b>Bce</b> | Позиция  |                                |                    | Сост-е здоров. | 610.7. |
| Диспетчер дисков | sda<br>$1^*$            | $XOCT_1$ |                                | Чтение/            | Hopm.          | 610.7  |
| Режим записи     |                         |          |                                | Только чтение      |                |        |
| Группа дисков    |                         |          |                                |                    |                |        |
| Квота диска      |                         |          |                                |                    |                |        |
| Проверка диска   |                         |          |                                |                    |                |        |
| <b>PACHET</b>    |                         |          |                                |                    |                |        |
| <b>FTP</b>       |                         |          |                                |                    |                |        |
|                  |                         |          |                                |                    |                |        |
|                  |                         |          |                                |                    |                |        |
|                  |                         |          |                                |                    |                |        |
|                  |                         |          |                                |                    |                |        |
|                  |                         |          |                                |                    |                |        |
|                  |                         |          |                                |                    |                |        |
|                  | $\left  \cdot \right $  |          | ш                              |                    |                | ٠      |
|                  |                         |          |                                |                    |                |        |
|                  |                         |          |                                |                    |                |        |
|                  | Формати                 |          |                                |                    | Применить      | Назад  |

Рисунок 14.11 – Интерфейс настройки

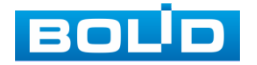

# 14.5 **ГЛАВНОГО МЕНЮ. ПУНКТ МЕНЮ НАСТРОЙКИ «ГРУППА ДИСКОВ»**

# **14.5.1 Группа дисков**

Выберите из выпадающего списка номер группы носителя (диска) для дальнейшей настройки параметров сохранения записи с выбранного канала записи.

> m Настраиваемый диск должен находиться в статусе «Чтение/запись» (см. [Главное меню. Пункт меню обслуживания](#page-110-0)  [системы «Диспетчер дисков»](#page-110-0)).

| Запись<br>-      |               | ⊕<br>$\blacksquare$         | ◎<br>$\mathbf{o}_\mathrm{o}$ | $\mathbf{a}_a$      | LIVE 1. D.         |
|------------------|---------------|-----------------------------|------------------------------|---------------------|--------------------|
| Основные         | Группа дисков | Основной поток              | Доп. поток                   | Снимок              |                    |
| Расписание       |               | Режим работы группы дисков. |                              |                     |                    |
| Диспетчер дисков |               |                             |                              |                     |                    |
| Режим записи     |               | Имя устройства              |                              |                     | Группа дисков      |
| Группа дисков    |               | sda<br>sdb                  |                              | 1<br>$\overline{2}$ | ÷<br>۰             |
| Квота диска      |               |                             |                              |                     |                    |
| Проверка диска   |               |                             |                              |                     | ٠                  |
| <b>PACHET</b>    |               |                             |                              |                     |                    |
| <b>FTP</b>       |               |                             |                              |                     |                    |
|                  |               |                             |                              |                     |                    |
|                  |               |                             |                              |                     |                    |
|                  |               |                             |                              |                     |                    |
|                  |               |                             |                              |                     |                    |
|                  |               |                             |                              |                     |                    |
|                  |               |                             |                              |                     |                    |
|                  |               |                             |                              |                     |                    |
|                  |               |                             |                              |                     |                    |
|                  |               |                             |                              |                     |                    |
|                  |               |                             |                              |                     |                    |
|                  |               |                             |                              |                     | Применить<br>Назад |

Рисунок 14.12 – Интерфейс настройки группы дисков

### **14.5.2 Основной поток**

Выберите канал и установите группу носителя для архивирования записи экрана с основного видеопотока.

| Запись                                                                                                    |                                                                                                    | ⊕<br>$\blacksquare$                                                        | $\mathbf{Q}_{\alpha}$                                                              | U                                     | $\mathbf{z}_\circ$                                    |                 | $E =$                                      | $\mathbf{1} \mathsf{D}$ . Not |
|----------------------------------------------------------------------------------------------------|----------------------------------------------------------------------------------------------------|----------------------------------------------------------------------------|------------------------------------------------------------------------------------|---------------------------------------|-------------------------------------------------------|-----------------|--------------------------------------------|-------------------------------|
| Основные                                                                                                    | Группа дисков                                                                                                    | Основной поток                                                             | Доп. поток                                                                         |                                       | Снимок                                                |                 |                                            |                               |
| Расписание<br>Диспетчер дисков<br>Режим записи<br>Группа дисков<br>Квота диска<br>Проверка диска<br><b>PACHET</b><br><b>FTP</b> | Режим работы группы дисков.<br>Применить ко всем 1<br>Канал<br>$\mathbf{1}$<br>$\mathbf{1}$<br>$\overline{1}$<br>5 | Групп<br>Канал<br>$\overline{\mathbf{z}}$<br>$\bullet$<br>$\mathbf 6$<br>≖ | <b>Групп</b><br>$\overline{1}$<br>≁∣<br>$\overline{1}$<br>$\overline{\phantom{0}}$ | Канал<br>3<br>$\overline{\mathbf{r}}$ | Прим. ко<br>Групп<br>$\mathbf 1$<br>$\mathbf{1}$<br>× | Канал<br>4<br>8 | Групп<br>$\mathbf{1}$<br>$\mathbf{1}$<br>× |                               |
|                                                                                                    |                                                                                                    |                                                                            |                                                                                    |                                       |                                                       |                 | Применить                                  | Назад                         |

Рисунок 14.13 – Интерфейс настройки основного потока

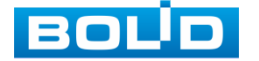

# **14.5.3 Дополнительный поток (Доп. поток)**

Выберите канал и установите группу носителя для архивирования записи экрана с дополнительного видеопотока.

| Запись           |                                                               | ⊕<br>$\blacksquare$          | $\mathbf{O}_\alpha$                    | U      | ے۔                                          |               | $T = 1$                                                                    | <b>D. 腦</b><br>오 |
|------------------|---------------------------------------------------------------|------------------------------|----------------------------------------|--------|---------------------------------------------|---------------|----------------------------------------------------------------------------|------------------|
| Основные         | Группа дисков                                                 | Основной поток               | Доп. поток                             | ĸ      | Снимок                                      |               |                                                                            |                  |
| Расписание       |                                                               | Режим работы группы дисков.  |                                        |        |                                             |               |                                                                            |                  |
| Диспетчер дисков |                                                               |                              |                                        |        |                                             |               |                                                                            |                  |
| Режим записи     | Применить ко всем 1                                           |                              |                                        |        | Прим. ко                                    |               |                                                                            |                  |
| Группа дисков    | Канал                                                         | <b>Fpynn</b><br>Канал        | Групп                                  | Канал  | Групп                                       | Канал         | Групп                                                                      |                  |
| Квота диска      | $\overline{\mathbf{1}}$<br>ı<br>$\overline{\phantom{a}}$<br>5 | ∼∣<br>$\mathbf{z}$<br>≂<br>6 | $\mathbf{1}$<br>⊷<br>$\mathbf{1}$<br>۰ | з<br>7 | $\overline{1}$<br>۰ı<br>$\overline{1}$<br>÷ | 4<br>$\bf{s}$ | $\mathbf{1}$<br>$\blacksquare$<br>$\overline{1}$<br>$\left  \cdot \right $ |                  |
| Проверка диска   |                                                               |                              |                                        |        |                                             |               |                                                                            |                  |
| <b>PACHET</b>    |                                                               |                              |                                        |        |                                             |               |                                                                            |                  |
| <b>FTP</b>       |                                                               |                              |                                        |        |                                             |               |                                                                            |                  |
|                  |                                                               |                              |                                        |        |                                             |               |                                                                            |                  |
|                  |                                                               |                              |                                        |        |                                             |               |                                                                            |                  |
|                  |                                                               |                              |                                        |        |                                             |               |                                                                            |                  |
|                  |                                                               |                              |                                        |        |                                             |               |                                                                            |                  |
|                  |                                                               |                              |                                        |        |                                             |               |                                                                            |                  |
|                  |                                                               |                              |                                        |        |                                             |               |                                                                            |                  |
|                  |                                                               |                              |                                        |        |                                             |               |                                                                            |                  |
|                  |                                                               |                              |                                        |        |                                             |               |                                                                            |                  |
|                  |                                                               |                              |                                        |        |                                             |               |                                                                            |                  |
|                  |                                                               |                              |                                        |        |                                             |               |                                                                            |                  |
|                  |                                                               |                              |                                        |        |                                             |               | Применить                                                                  | Назад            |

Рисунок 14.14 – Интерфейс настройки доп.потока

# **14.5.4 Снимок**

Выберите канал и установите группу носителя для архивирования снимков экрана видеопотока.

| <b>Запись</b>    |                             | $\blacksquare$    | ⊕                     | $\mathbf{Q}_{\mathbf{O}}$                       | U          | $\mathbf{J}_\alpha$          |            | [UVE]                                | 1 B. SS |
|------------------|-----------------------------|-------------------|-----------------------|-------------------------------------------------|------------|------------------------------|------------|--------------------------------------|---------|
| Основные         | Группа дисков               |                   | Основной поток        | Доп. поток                                      |            | CHHMOK A                     |            |                                      |         |
| Расписание       | Режим работы группы дисков. |                   |                       |                                                 |            |                              |            |                                      |         |
| Диспетчер дисков |                             |                   |                       |                                                 |            |                              |            |                                      |         |
| Режим записи     | Применить ко всем 1         |                   |                       |                                                 | ۰          | Прим. ко                     |            |                                      |         |
| Группа дисков    | Канал<br>ı.<br>$\mathbf{1}$ | <b>Групп</b><br>▾ | Канал<br>$\mathbf{z}$ | Групп<br>$\mathbf{1}$<br>$\left  \cdot \right $ | Канал<br>з | Групп<br>$\overline{1}$<br>▾ | Канал<br>4 | Групп<br>$\mathbf 1$<br>$\bullet$    |         |
| Квота диска      | 5<br>$\overline{1}$         | ×                 | 6                     | $\mathbf{1}$<br>$\frac{1}{2}$                   | 7          | $\mathbf{1}$<br>٠            | $\bf{8}$   | $\overline{\mathbf{1}}$<br>$\bullet$ |         |
| Проверка диска   |                             |                   |                       |                                                 |            |                              |            |                                      |         |
| <b>PACHET</b>    |                             |                   |                       |                                                 |            |                              |            |                                      |         |
| <b>FTP</b>       |                             |                   |                       |                                                 |            |                              |            |                                      |         |
|                  |                             |                   |                       |                                                 |            |                              |            |                                      |         |
|                  |                             |                   |                       |                                                 |            |                              |            |                                      |         |
|                  |                             |                   |                       |                                                 |            |                              |            |                                      |         |
|                  |                             |                   |                       |                                                 |            |                              |            |                                      |         |
|                  |                             |                   |                       |                                                 |            |                              |            |                                      |         |
|                  |                             |                   |                       |                                                 |            |                              |            |                                      |         |
|                  |                             |                   |                       |                                                 |            |                              |            |                                      |         |
|                  |                             |                   |                       |                                                 |            |                              |            |                                      |         |
|                  |                             |                   |                       |                                                 |            |                              |            |                                      |         |
|                  |                             |                   |                       |                                                 |            |                              |            |                                      |         |
|                  |                             |                   |                       |                                                 |            |                              |            | Применить                            | Назад   |

Рисунок 14.15 – Интерфейс настройки снимка

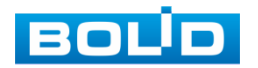

### 14.6 **ГЛАВНОЕ МЕНЮ. ПУНКТ МЕНЮ НАСТРОЙКИ «КВОТА ДИСКА»**

Установите фиксированную емкость хранения для каждого канала.

- 1 Выберите канал.
- 2 Задайте значения длительности записи, скорости передачи битов и емкости места хранения.
- 3 Нажмите на кнопку «Применить».
- 4 Отформатируйте диск для успешной работы.

| Запись                                                                                             | ∉⊞<br>$-$                                                                                                    |                                                                       | $\mathbf{o}_o$<br>☞ | ᅩ                     | $2 \leftrightarrow$<br>$T = 1$ |
|----------------------------------------------------------------------------------------------------|----------------------------------------------------------------------------------------------------|-----------------------------------------------------------------------|---------------------|-----------------------|--------------------------------|
| Основные<br>Расписание                                                                             | Режим работы группы дисков.                                                                                                    |                                                                       |                     | Перейти в рожим квоты |                                |
| Диспетчер дисков                                                                                   | Канал                                                                                                    | 3.1                                                                   |                     |                       |                                |
| Режим записи<br>Группа дисков<br>Каота диска<br>.<br>Проверка диска<br><b>PACHET</b><br><b>FTP</b> | Длительность запис<br>Битрейт (Кб/с)<br>Примерный объем за<br>Полезная емкость фо<br>Занятая емкость вид<br>Занятая емкость фот<br>Емкость жесткого ди<br>Емкость квоты диска | $-4096$<br>$\bullet$<br>٠o<br>$\circ$<br>$\Omega$<br>914.90<br>914.90 |                     |                       |                                |
|                                                                                                    | Kanyp. DGHOBKTA                                                                                                    |                                                                       |                     |                       | <b>Hann</b>                    |

Рисунок 14.16 – Квота диска

14.7 **ГЛАВНОЕ МЕНЮ. ПУНКТ МЕНЮ НАСТРОЙКИ «ПРОВЕРКА ДИСКА»**

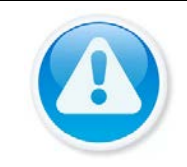

ПРИМЕЧАНИЕ!

Функция доступна только при локальном входе в систему.

# **14.7.1 Проверка вручную**

Перейдите «Главное меню => Запись => Проверка диска» для

анализа текущего состояния диска.

- 1 Выберите из выпадающего списка тип анализа, доступны два варианта:
	- Проверка ключевой области проверка через m универсальные системные файлы;
	- Общая проверка углубленное сканирование диска на en. устройстве, протекает такое сканирование дольше, чем при быстром варианте и также может повлиять на работу диска.
- 2 Из выпадающего списка выберите HDD.
- 3 Нажмите «Начать проверку».
- 4 Далее перейдите в пункт меню «Отчет о проверке», для просмотра собранного анализа.

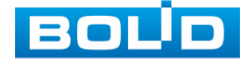

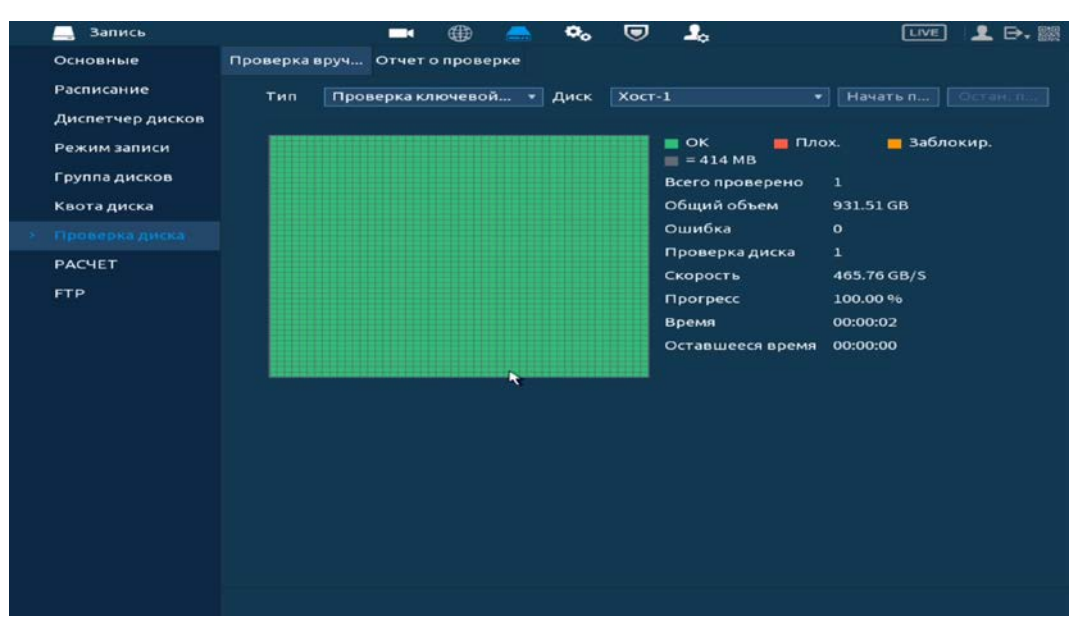

Рисунок 14.17 – Анализ работоспособности HDD

### **14.7.2 Отчет о проверке**

Выберите из списка на интерфейсе интересующий отчет, при помощи мыши (наведите на отчет и нажмите на левую клавишу два раза) или при помощи бегунка на интерфейсе просмотра (передвиньте бегунок вправо и нажмите на «Вид»), перейдите в отчет.

Отчет о проверке можно перенести на USB устройство, в интерфейсе «Результат», или просмотреть подробную информацию в разделе «S.M.A.R.T».

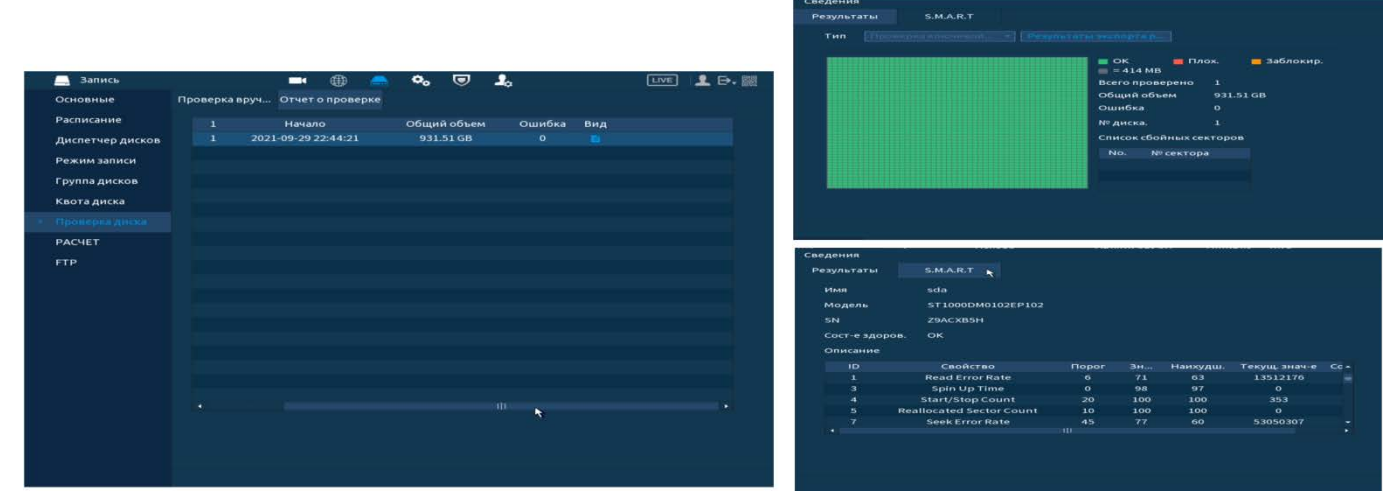

B При необходимости замените диск на устройстве.

Рисунок 14.18 – Просмотр информации о HDD

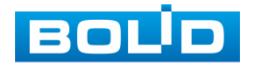

# 14.8 **ГЛАВНОЕ МЕНЮ. ПУНКТ МЕНЮ НАСТРОЙКИ «РАСЧЕТ»**

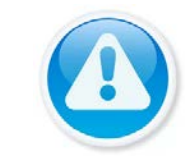

ПРИМЕЧАНИЕ!

Функция доступна только при локальном входе в систему.

# **14.8.1 По месту**

- 1 Для расчета времени записи на канал(лы), укажите объем жесткого диска в строке «Общий объем».
- 2 Нажмите на кнопку «Выбрать» и в появившемся окне выберите HDD для расчета.

| <b>Запись</b>    |                               | $\blacksquare$ | ⊕                                    | o.<br>U      | ┻                                                                                 | <b>LIVE</b> | <b>D.</b> 圖    |
|------------------|-------------------------------|----------------|--------------------------------------|--------------|-----------------------------------------------------------------------------------|-------------|----------------|
| Основные         |                               |                |                                      |              |                                                                                   |             |                |
| Расписание       |                               |                | Канал Изменить Битрейт (Кб/с)        | Время записи | Разрешение                                                                        | Частота кад |                |
|                  | 1<br>◡                        | ╭              | 4096                                 | 24           | 2560x1920(5M)                                                                     | 12          |                |
| Диспетчер дисков | $\overline{\mathbf{z}}$<br>J. |                | 2048                                 | 24           | 1920x1080(1080P)                                                                  | 25          |                |
| Режим записи     | з<br>◡                        | ╭              | 512                                  | 24           | 1280x720(720P)                                                                    | 10          |                |
|                  | 4<br>$\checkmark$             | ╭              | 1792                                 | 24           | 1920x1080(1080P)                                                                  | 15          |                |
| Группа дисков    | 5<br>$\checkmark$             | ╭              | 4096                                 | 24           | 1024x768(XVGA)                                                                    | 25          |                |
| Квота диска      | 6                             |                | 2048                                 | 24           | <b>720P</b>                                                                       | 25          |                |
|                  |                               | Выберите диски |                                      |              |                                                                                   | 25          |                |
| Проверка диска   | V.                            | Имя устр       | Тип                                  | Состояние    | Общий объем                                                                       | 25          |                |
| <b>PACHET</b>    | $\checkmark$                  | sda            | Чтение/за                            | Hopm.        | 982 GB                                                                            |             |                |
|                  |                               |                |                                      | Применить    | Назад                                                                             |             |                |
|                  | По месту                      |                | По времени                           |              |                                                                                   |             |                |
|                  |                               |                |                                      |              |                                                                                   |             |                |
|                  | Общий о                       | 0.982          |                                      | $TB = 982$   |                                                                                   | GB          | <b>Builday</b> |
|                  | Время                         |                |                                      | Дни          |                                                                                   |             |                |
|                  |                               |                | осторожны при оценке записи периода. |              | Примечание: Данные оценки записи приведены только для справки. Пожалуйста, будьте |             |                |

Рисунок 14.19 – Выбор диска для расчета

3 Далее выберите канал, для которого нужно рассчитать время записи. Нажмите на кнопку - если нужно изменить разрешение, частоту кадров, скорость передачи на выбранном канале.

| <b>Запись</b>    |                 |          |       | ⊕                                    | <del>⊙</del><br>$\mathbf{O}_{\mathbf{C}}$ | ے۔                                                                                | 로<br><b>D.</b> 膠<br>[LIVE] |
|------------------|-----------------|----------|-------|--------------------------------------|-------------------------------------------|-----------------------------------------------------------------------------------|----------------------------|
| Основные         |                 |          |       |                                      |                                           |                                                                                   |                            |
| Расписание       |                 |          |       | Канал Изменить Битрейт (Кб/с)        | Время записи                              | Разрешение                                                                        | Частота кад                |
|                  | $\vert x \vert$ | 1        | ╭     | 4096                                 | 24                                        | 2560x1920(5M)                                                                     | 12                         |
| Диспетчер дисков |                 | 2        | ╭     | 2048                                 | 24                                        | 1920x1080(1080P)                                                                  | 25                         |
| Режим записи     |                 | з        | ╭     | 512                                  | 24                                        | 1280x720(720P)                                                                    | 10                         |
|                  |                 | 4        | ╭     | 1792                                 | 24                                        | 1920x1080(1080P)                                                                  | 15                         |
| Группа дисков    |                 | 5        | ╭     | 4096                                 | 24                                        | 1024x768(XVGA)                                                                    | 25                         |
| Квота диска      |                 | 6        | ╭     | 2048                                 | 24                                        | <b>720P</b>                                                                       | 25                         |
|                  |                 | 7        | ╭     | 2048                                 | 24                                        | 720P                                                                              | 25                         |
| Проверка диска   |                 | 8        | ╱     | 2048                                 | 24                                        | <b>720P</b>                                                                       | 25                         |
| <b>PACHET</b>    |                 |          |       |                                      |                                           |                                                                                   |                            |
| <b>FTP</b>       |                 | По месту |       | По времени                           |                                           |                                                                                   |                            |
|                  |                 | Общий о  | 0.982 |                                      | $TB =$                                    | 982                                                                               | <b>GB</b><br>Выбрать       |
|                  |                 | Время    |       |                                      | Дни                                       |                                                                                   |                            |
|                  |                 |          |       | осторожны при оценке записи периода. |                                           | Примечание: Данные оценки записи приведены только для справки. Пожалуйста, будьте |                            |

Рисунок 14.20 – Расчет времени

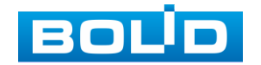

### **14.8.2 По времени**

- 1 Для расчета по времени перейдите в раздел «По времени».
- 2 Выделите канал(лы) для расчета.
- 3 Укажите в поле ввода строки «Время», в течение какого количества времени должны храниться записи на жестком диске.
- 4 После расчет требуемой емкости автоматически появляется в строке «Общий объем».

| <b>Запись</b>    |             |                | $\blacksquare$                       | ⊕          |      | $\mathbf{O}_\mathbf{O}$ | U            | 2.                                                                                | LIVE        | $\mathbf{1} \mathbf{B} \cdot \mathbf{B}$ |
|------------------|-------------|----------------|--------------------------------------|------------|------|-------------------------|--------------|-----------------------------------------------------------------------------------|-------------|------------------------------------------|
| Основные         |             |                |                                      |            |      |                         |              |                                                                                   |             |                                          |
|                  |             |                | Канал Изменить Битрейт (Кб/с)        |            |      |                         | Время записи | Разрешение                                                                        | Частота кад |                                          |
| Расписание       | $ {\bf x} $ | 1              | ╭                                    |            | 4096 |                         | 24           | 2560x1920(5M)                                                                     | 12          |                                          |
| Диспетчер дисков |             | $\overline{a}$ | ╭                                    |            | 2048 |                         | 24           | 1920x1080(1080P)                                                                  | 25          |                                          |
| Режим записи     |             | 3              | ╭                                    |            | 512  |                         | 24           | 1280x720(720P)                                                                    | 10          |                                          |
|                  |             | 4              | ╭                                    |            | 1792 |                         | 24           | 1920x1080(1080P)                                                                  | 15          |                                          |
| Группа дисков    |             | 5              | ╭                                    |            | 4096 |                         | 24           | 1024x768(XVGA)                                                                    | 25          |                                          |
| Квота диска      |             | 6              | ╭                                    |            | 2048 |                         | 24           | 720P                                                                              | 25          |                                          |
|                  |             | 7              | ╭                                    |            | 2048 |                         | 24           | 720P                                                                              | 25          |                                          |
| Проверка диска   |             | 8              | ╭                                    |            | 2048 |                         | 24           | <b>720P</b>                                                                       | 25          |                                          |
| <b>PACHET</b>    |             |                |                                      |            |      |                         |              |                                                                                   |             |                                          |
| <b>FTP</b>       |             | По месту       |                                      | По времени |      |                         |              |                                                                                   |             |                                          |
|                  |             | Время          | 15                                   |            |      |                         | Дни          |                                                                                   |             |                                          |
|                  |             | Общий о        | 0.663                                |            |      |                         | $TB =$       |                                                                                   | GB.         |                                          |
|                  |             |                | осторожны при оценке записи периода. |            |      |                         |              | Примечание: Данные оценки записи приведены только для справки. Пожалуйста, будьте |             |                                          |

Рисунок 14.21 – Расчет объема

### 14.9 **ГЛАВНОЕ МЕНЮ. ПУНКТ МЕНЮ НАСТРОЙКИ «FTP»**

Включите доступа видеорегистратора к серверу FTP для архивного хранения, заполните адрес сервера FTP, порт, имя пользователя, пароль и соответствующий путь сохранения, после этого возможно сохранение записи или изображения на сервере FTP.

| Запись<br>لسنة   | ⊕<br>$\blacksquare$   | $\mathbf{Q}_\alpha$<br>U                                                                                 | $\mathbf{I}_{\alpha}$ |                 | 12日 盟<br>LIVE          |
|------------------|-----------------------|----------------------------------------------------------------------------------------------------|-----------------------|-----------------|------------------------|
| Основные         | Вкл.                  | $FTP$ $\bigcirc$<br>$\bullet$                                                                            | SFTP (рекомендуется)  |                 |                        |
| Расписание       |                       |                                                                                                    |                       |                 |                        |
| Диспетчер дисков | Сервер                | 1953.205.03.22                                                                                           | Порт                  | 21              | $(1 - 65535)$          |
| Режим записи     | Имя пользователя      | <b>Figures</b>                                                                                           |                       |                 |                        |
| Группа дисков    | Пароль                | ${\small \begin{array}{cc} \bullet\bullet\bullet\bullet\bullet\bullet\bullet\bullet\bullet \end{array}}$ |                       | <b>Анонимно</b> |                        |
| Квота диска      | Путь сохранения       | sylend.                                                                                                  |                       |                 |                        |
| Проверка диска   | Запись                |                                                                                                    |                       |                 |                        |
| <b>PACHET</b>    | Размер файла          | $\circ$                                                                                                  | Mr                    |                 |                        |
| <b>FTP</b>       | Канал                 | D1<br>$\blacktriangledown$                                                                               |                       |                 |                        |
|                  | День                  | Чт                                                                                                    | • События             | Посто           | Внимание               |
|                  | Период 1              | 00:00<br>$-24:00$                                                                                        | $\Box$                | $\Box$          |                        |
|                  | Период 2              | 00:00<br>$-24:00$                                                                                        | $\Box$                | o               | Подключение выполнено. |
|                  | Снимок                |                                                                                                    |                       |                 |                        |
|                  | Интервал загрузки изо | $\sqrt{2}$                                                                                               | cek.                  |                 |                        |
|                  | Канал                 | Hac                                                                                                    |                       |                 |                        |
|                  |                       |                                                                                                    |                       |                 | OK                     |
|                  |                       |                                                                                                    |                       |                 |                        |
|                  |                       |                                                                                                    |                       |                 |                        |
|                  |                       |                                                                                                    |                       |                 |                        |
|                  | По умолч<br>Tect      |                                                                                                    |                       |                 | Назад                  |
|                  | - 6                   |                                                                                                    |                       |                 | Применить              |

Рисунок 14.22 – Настройка FTP

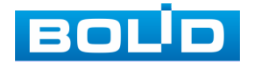

# **15 ПРОСМОТР АРХИВА** 15.1 **ГЛАВНОЕ МЕНЮ. ПУНКТ МЕНЮ УПРАВЛЕНИЯ «АРХИВ»**

Основным способом просмотра архива на устройстве является интерфейс просмотра «Архив». Для просмотра перейдите «Главное меню => Архив».

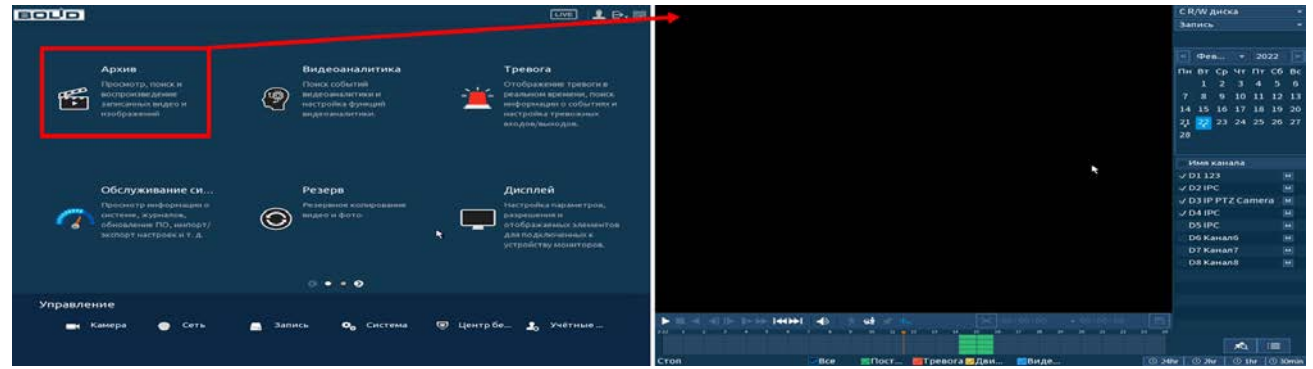

Рисунок 15.1 – Меню просмотра «Архив»

Дополнительно перейти в меню просмотра можно:

1 Через контекстное меню устройства.

Для этого перейдите в контекстное меню и нажмите «Поиск».

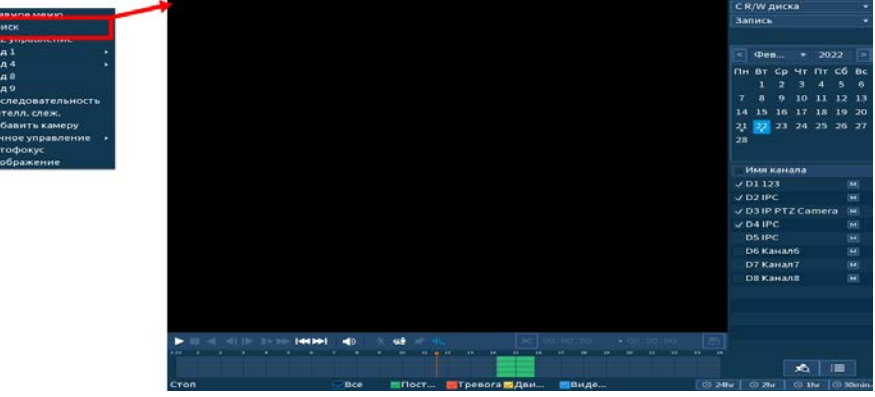

Рисунок 15.2 – Меню просмотра «Архив»

2 В режиме просмотра через панель навигации. Для этого в режиме просмотра нажмите на левую клавишу мыши, далее на панели навигации нажмите на кнопку

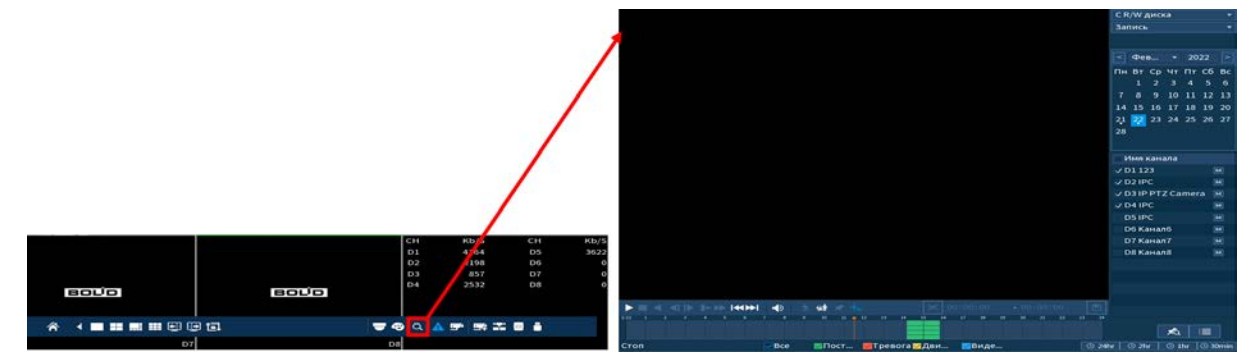

Рисунок 15.3 – Меню управления «Архив»

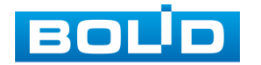

## **15.1.1 Просмотр архива**

Интерфейс просмотра архивированного видеопотока и изображения (видеокадры) по детектируемым событиям показан на рисунке ниже (см. [Рисунок 15.4](#page-118-0)).

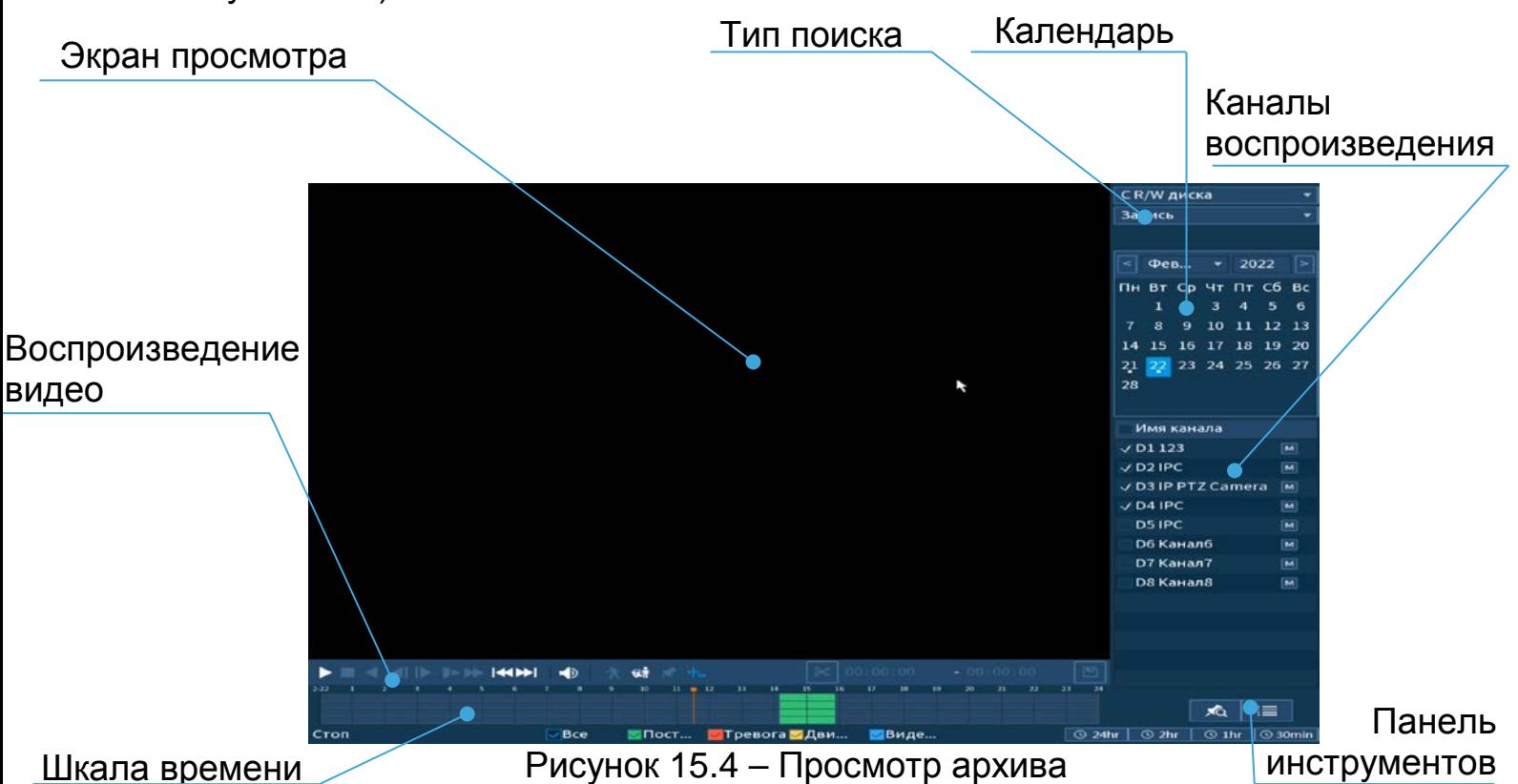

- <span id="page-118-0"></span>1 Для просмотра собранного архивированного видеопотока выберите из списка канал(лы) воспроизведения.
- 2 Выберите на нижней части шкалы времени событие, по которому вы хотите посмотреть запись (на календаре будут отмечаться дни, имеющие запись по событию).

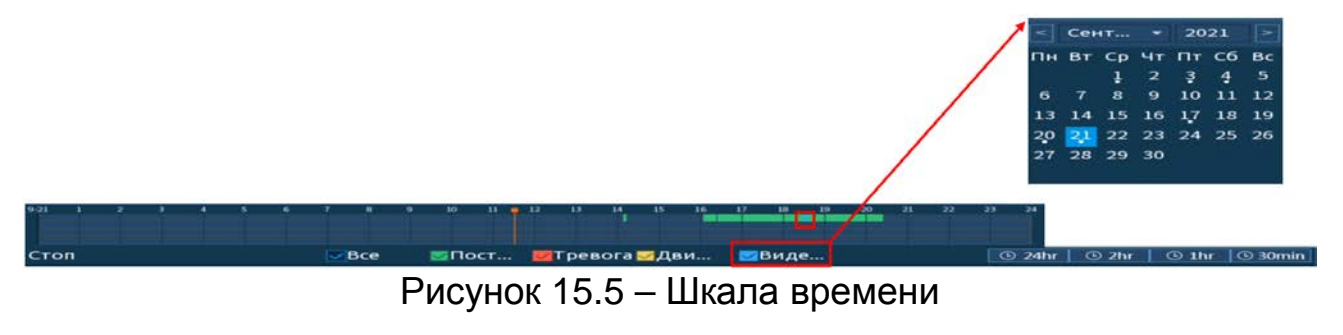

<span id="page-118-1"></span>Значения и параметры шкалы времени даны в таблице ниже ([Таблица](#page-119-0) 15.1).

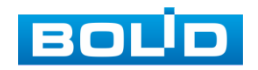

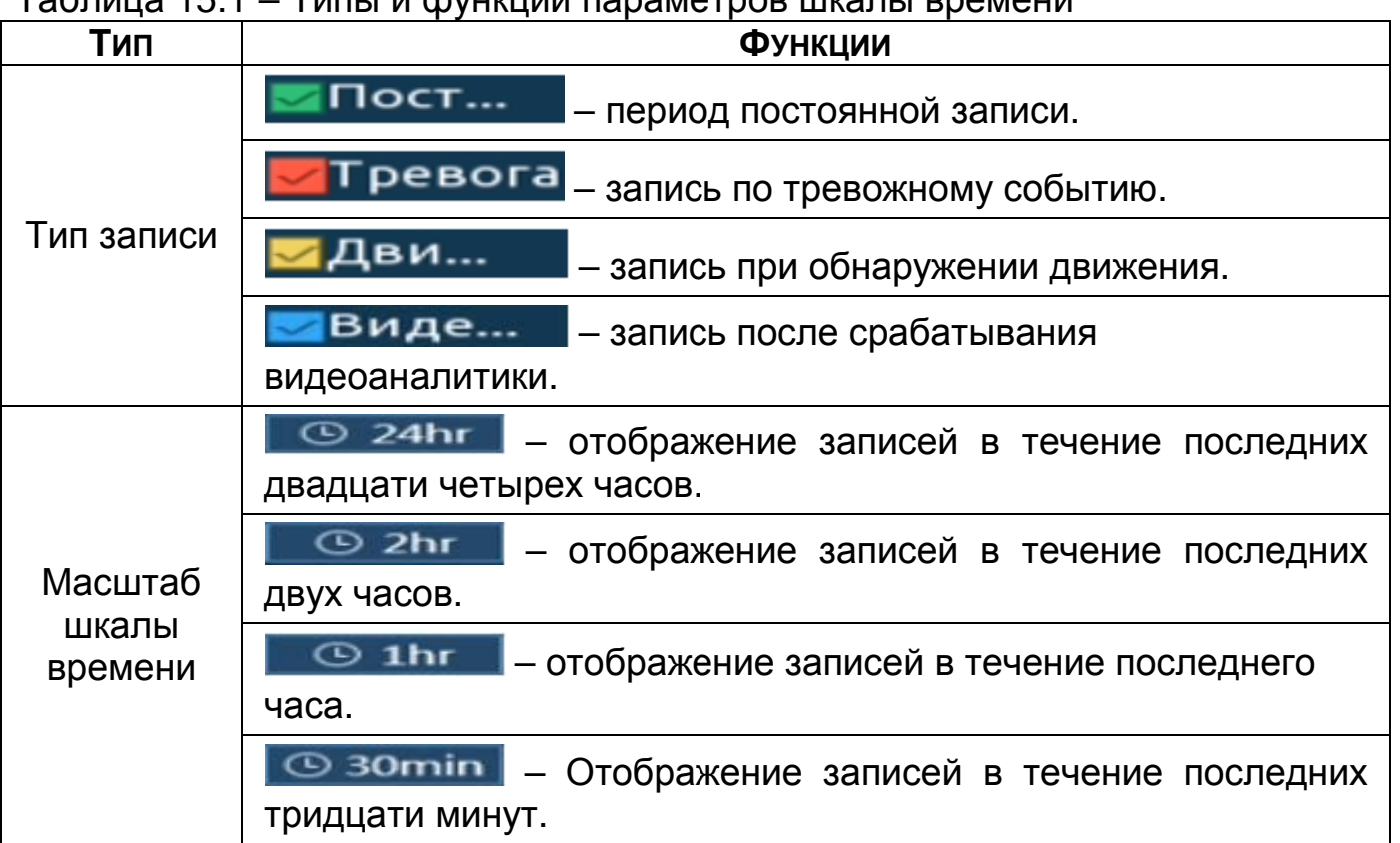

<span id="page-119-0"></span>Таблица 15.1 – Типы и функции параметров шкалы времени

- 3 Далее установите на календаре день, за который необходимо проанализировать архив видеозаписей (дни, содержащие запись по выбранному событию, будут выделены точкой).
- 4 В верхней части шкалы времени появится запись по событию (например, как на предыдущем рисунке (см. [Рисунок 15.5](#page-118-1))), нажмите на нее для вывода на экран просмотра запись с канала.

m Если при однооконном просмотре нужно увеличить некую

область для более детального просмотра, нажмите на левую

клавишу мыши и выделите область. Для возвращения к

стандартному просмотру нажмите на правую клавишу мыши.

5 Для работы с видео используйте панель воспроизведения.

#### **HERE HERE HERE** 包市  $\blacktriangleleft$

Рисунок 15.6 – Панель управления воспроизведением

Названия и функции кнопок управления воспроизведением ([Таблица](#page-119-1) 

[15.2\)](#page-119-1).

<span id="page-119-1"></span>Таблица 15.2 – Названия и функции кнопок управления воспроизведением

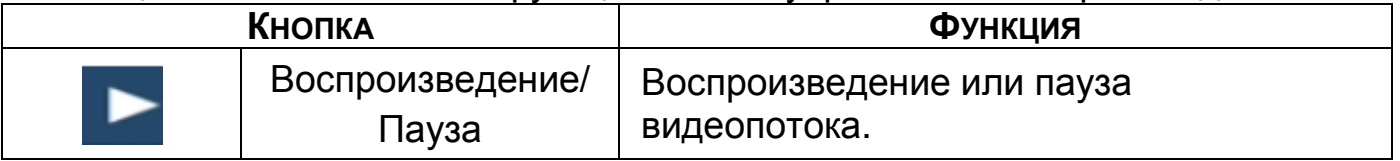

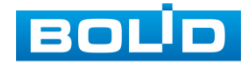

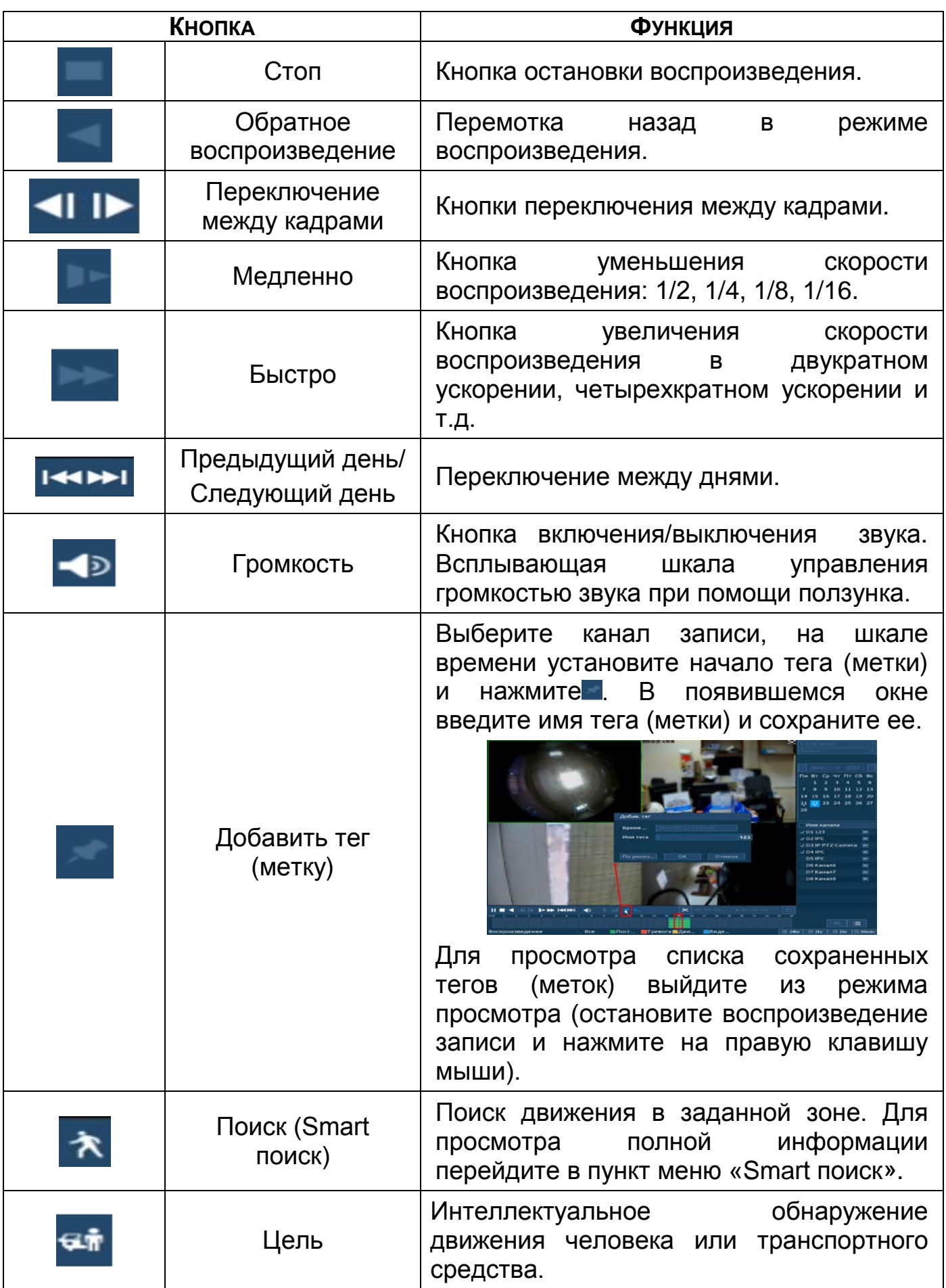

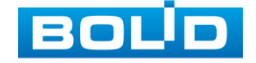

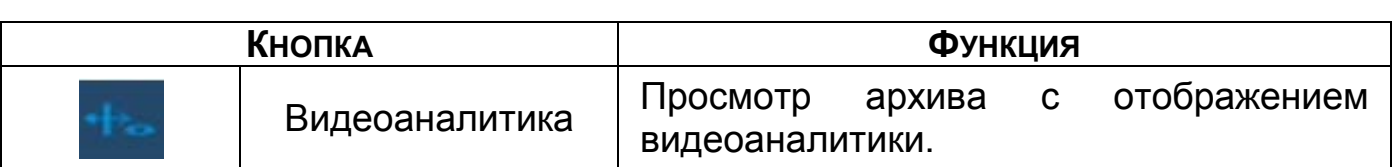

## <span id="page-121-0"></span>**15.1.2 Smart поиск**

#### ВНИМАНИЕ!

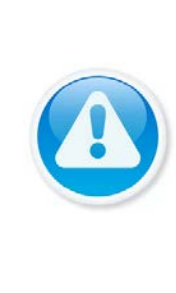

Для работы данной функции на камерах должен быть активирован детектор движения, а также камеры должны быть настроены на постоянную запись (если эти условия не будут выполнены, то данная функция работать не будет). Система не поддерживает обнаружение движения в полноэкранном режиме. В то время, когда активирован Smart поиск на какомлибо канале, воспроизведение остальных каналов прекращается.

В режиме просмотра для упрощения поиска нужного момента при

постоянной записи предусмотрена функция «Smart поиск».

- 1 Для активации выберите один из каналов воспроизведения и перейдите в одноканальный режим просмотра.
- 2 Нажмите на кнопку
- 3 С помощью левой клавиши мыши выделите зону «Smart поиска».
- 4 Нажмите на кнопку **Ехт**ещё раз, система выполнит интеллектуальный поиск и начнет воспроизведение найденных видеозаписей, где присутствует движение.
- 5 Для остановки воспроизведения снова нажмите на кнопку  $\uparrow$  и подтвердите выход из поиска.

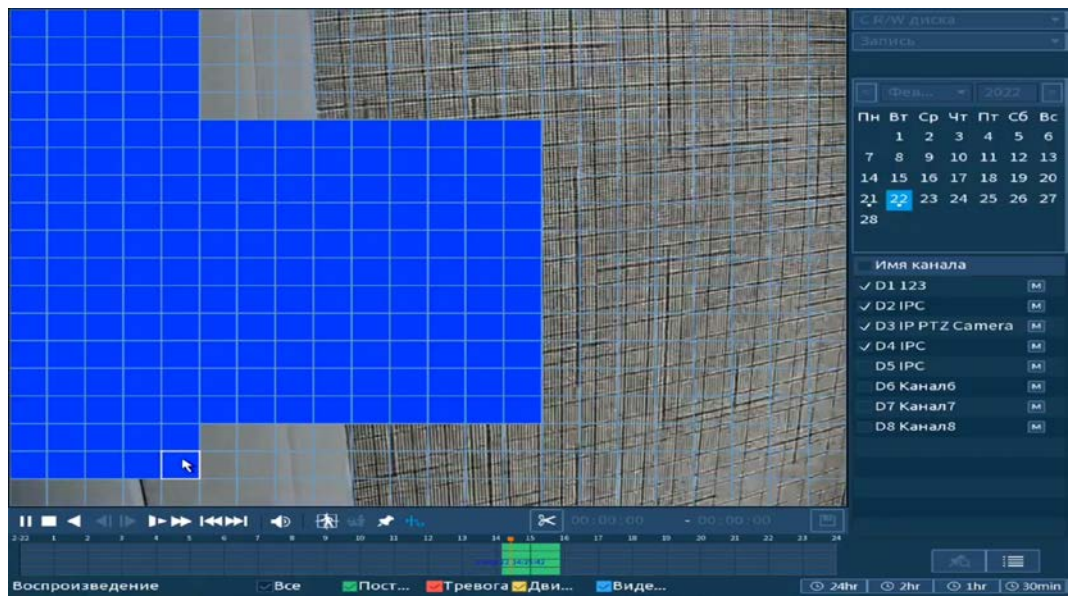

Рисунок 15.7 – Выделение зоны для поиска

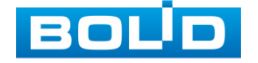

### **15.1.3 Фрагмент записи для архивирования**

Созданный таким образом фрагмент (видеоролик) будет архивировать на переносной носитель.

- 1 Выберите канал для просмотра архива.
- 2 В режиме воспроизведения установите при помощи мыши на шкале

времени начало фрагмента и нажмите на кнопку  $\mathbb{R}$ .

- 3 Затем повторно нажмите на кнопку  $\mathbb{R}$ , для окончания записи фрагмента.
- 4 В поле времени будет отображаться записанный интервал времени.
- 5 Для сохранения полученной записи нажмите на кнопку  $\blacksquare$ . В появившемся окне «Резерв.копирование» будет отображаться сохраненные заархивированные файлы.
	- Дополнительно при нажатии на кнопку **и можно сохранить** m файлы записи (без разделения на фрагменты).
- 6 Выберите из списка USB носитель.
- 7 Отметьте файл для архивирования.
- 8 Нажмите на кнопку «Архивация».

|                 |             |          |                                               |                             |                 | <b>RAV ARCIA</b>      |                |                                                                                                    |
|-----------------|-------------|----------|-----------------------------------------------|-----------------------------|-----------------|-----------------------|----------------|----------------------------------------------------------------------------------------------------|
|                 |             |          |                                               |                             |                 | <b>Samyck</b>         |                |                                                                                                    |
|                 |             |          |                                               |                             |                 |                       |                |                                                                                                    |
|                 |             |          |                                               |                             |                 | Character.            | $-12022$       |                                                                                                    |
|                 | Архивация   |          |                                               |                             |                 |                       | $ \Pi$ T C6 Bc |                                                                                                    |
|                 |             |          |                                               |                             |                 |                       | 4              | 5<br>6                                                                                                    |
|                 | $\circ$     | Имя(Тип) |                                               | Свободно/Всего              | Состояние устро |                       | 1111213        |                                                                                                    |
|                 |             |          |                                               |                             |                 |                       | $'$ 18 19 20   |                                                                                                    |
|                 |             |          |                                               |                             |                 |                       | 1252627        |                                                                                                    |
|                 |             |          |                                               |                             |                 |                       |                |                                                                                                    |
|                 |             |          |                                               |                             |                 |                       |                |                                                                                                    |
|                 |             |          |                                               |                             |                 |                       |                |                                                                                                    |
|                 |             |          |                                               |                             |                 |                       |                | $\boxed{\mathbf{M}}$                                                                                                    |
|                 | V KAM<br>ı  | Тип      | Начало                                        | Окончание                   |                 | Разм.(Кб)             |                | $\boxed{M}$                                                                                                    |
|                 | ı<br>$V$ D3 | R        | 22-02-22 14:26:11                             | 22-02-22 14:26:13           |                 | 398                   | amera          | $\overline{[M]}$                                                                                                    |
|                 |             |          |                                               |                             |                 |                       |                | $\boxed{M}$                                                                                                    |
|                 | 14 Вперед   | и назад  | <sup>Ен</sup> Выбрать/Отменить выбор нос      |                             |                 | □ Объединить видео    |                | $\boxed{M}$                                                                                                    |
|                 |             |          |                                               |                             |                 |                       |                | $\boxed{\mathbf{M}}$                                                                                                    |
|                 |             |          | Необходимое/свободное пространство: 2.58 МВ/0 |                             |                 | Формат DAV<br>۰       |                | $[{\overline{\bf M}}] % \centering \includegraphics[width=0.9\textwidth]{Figures/PD1.png} % \caption{The first two different values of the parameter $\bf{M}$. The first two different values of the parameter $\bf{M}$. The first two different values of the parameter $\bf{M}$. The first two different values of the parameter $\bf{M}$. The first two different values of the parameter $\bf{M}$. The first two different values of the parameter $\bf{M}$. The first two different values of the parameter $\bf{M}$. The first two different values of the parameter $\bf{M}$. The first two different values of the parameter $\bf{M}$. The first two different values of the parameter $\bf{M}$. The first two different values of the parameter $\bf{M}$. The first two different values of the parameter $\bf{M}$. The first two different values of the parameter $\bf{M}$. The$ |
|                 |             |          |                                               |                             |                 |                       |                | $\boxed{\text{M}}$                                                                                                    |
|                 |             |          |                                               |                             |                 |                       |                |                                                                                                    |
|                 |             |          |                                               |                             |                 |                       |                |                                                                                                    |
|                 |             |          | Архивация                                     | <b>ОЧИСТИТЬ</b>             |                 |                       |                |                                                                                                    |
|                 |             |          |                                               | $\approx$<br>$14 - 26 - 11$ | $-14.26:13$     | 巴                     |                |                                                                                                    |
|                 |             |          | $\overline{1}$<br>12                          | $14 - 15$<br>16             | 21              | ۰<br>22               |                |                                                                                                    |
|                 |             |          |                                               | 233226397                   |                 |                       | 這              |                                                                                                    |
| Воспроизведение |             | Bce      | $\blacksquare$ Пост<br><b>• Тревога • Дви</b> |                             | Виде            | <b>C 24hr</b><br>@2hr | @1hr           | $\sqrt{ }$ 30min                                                                                                    |

Рисунок 15.8 – Интерфейс архивирования отрезка

### **15.1.4 Панель инструментов**

Интерфейс панели инструментов представлен на рисунке ниже ([Рисунок 15.9](#page-122-0)).

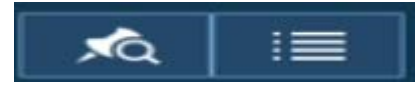

Рисунок 15.9 – Панель инструментов

<span id="page-122-0"></span>Названия и функции кнопок панель инструментов:

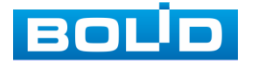

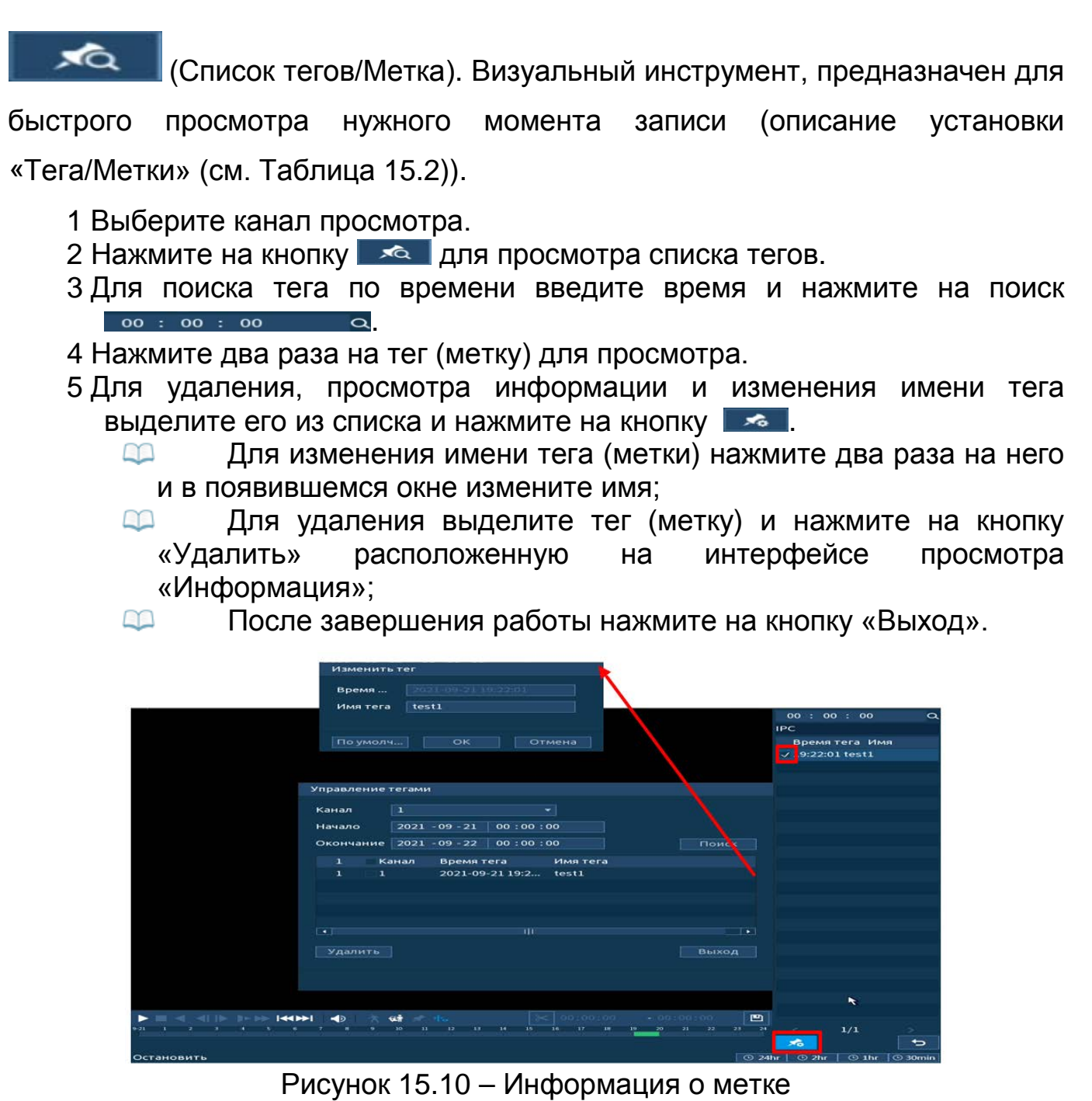

6 Остановите воспроизведение и нажмите на кнопку **и назначения** возвращения к панели инструментов.

$$
\boxed{\;\;\equiv\;\;}\n_{\rm\scriptscriptstyle (CI)}
$$

писок файлов (File List)). Другой вид представления

- архива.
- После нажатия кнопки, откроется список файлов архива за текущие сутки (до 128 записей).
	- 1 Выберите канал просмотра и день.
	- 2 Для поиска списка файлов по времени (за текущие сутки) введите время и нажмите на кнопку поиска .

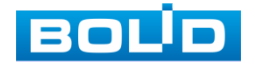

- 3 Нажмите два раза на файл для просмотра.
- 4 Для сохранения файла на переносной носитель нажмите на кнопку ...
- 5 Вы можете заблокировать файлы, чтобы в дальнейшем они не были перезаписаны (одновременно до 16 файлов). Для этого выберите нужные файлы из списка и нажмите на кнопку **.......** 
	- m Файл для блокировки не должен находиться в режиме записи.
- 6 Для просмотра списка заблокированных файлов или для разблокировки файла, нажмите на кнопку **на , в появившемся окне** «Заблокированные файлы» выберите файлы разблокировки, нажмите на кнопку «Разблокировать».

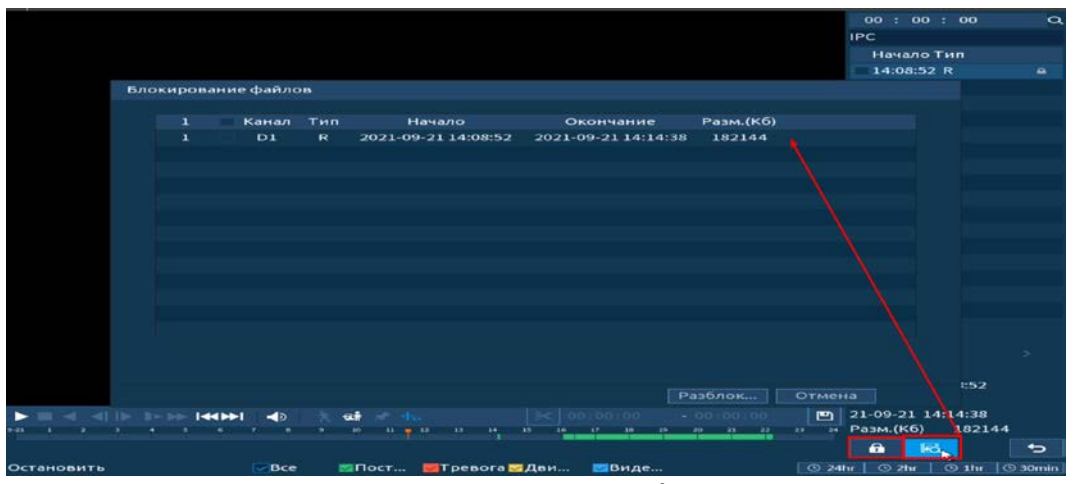

Рисунок 15.11 – Блокировка/Разблокировка файлов

### **15.1.5 Тип поиска**

На панели «Тип поиска» выберите из выпадающего списка носитель, с которого будет воспроизводиться информация. Доступен внутренний носитель «C R/W диска». При этом типе поиска можно воспроизводить видеофайлы или снимки с внутреннего носителя.

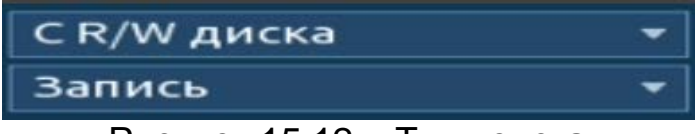

Рисунок 15.12 – Тип поиска

Также доступен просмотр с внешнего носителя (USB-HDD/флешка).

Для просмотра видеопотока с внешнего устройства:

- 1 Выберите из выпадающего списка «С устройства ввода/вывода».
- 2 Укажите «Путь» нахождения файлов для просмотра.
- 3 В поле «Имя» отобразятся файлы для просмотра импортированных файлов с USB-устройства.

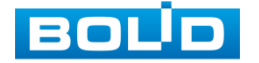

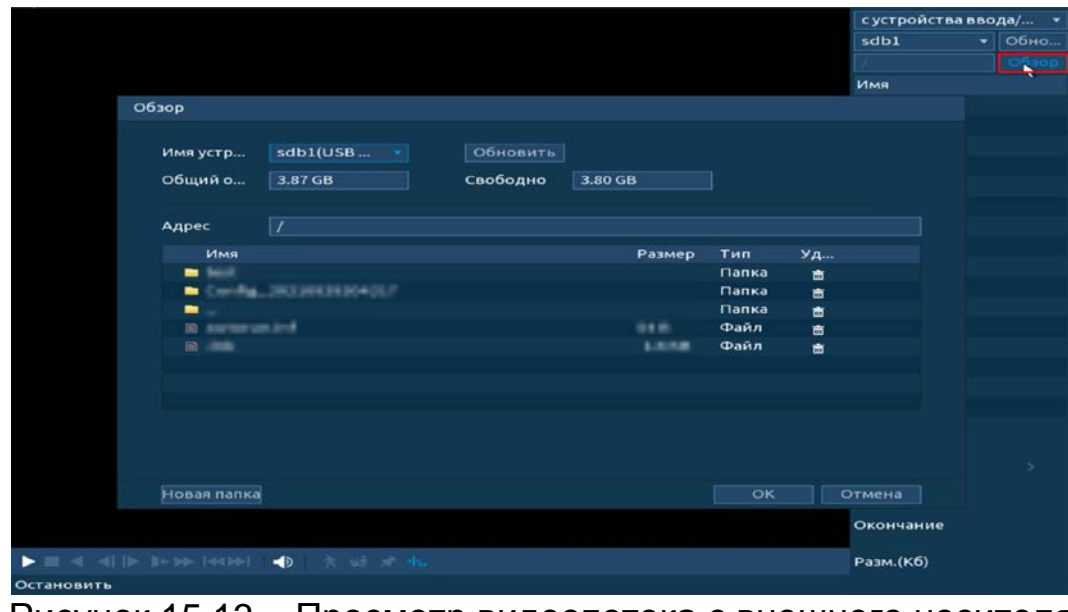

Рисунок 15.13 – Просмотр видеопотока с внешнего носителя

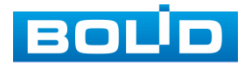

# **16 БЕЗОПАСНОСТЬ**

### 16.1 **ГЛАВНОЕ МЕНЮ. ПУНКТ МЕНЮ НАСТРОЙКИ «УЧЕТНЫЕ**

### **ЗАПИСИ»**

### <span id="page-126-1"></span>**16.1.1 Пользователь**

На рисунке ниже [\(Рисунок 16.1\)](#page-126-0) показан интерфейс управления системными параметрами учетной записи пользователя.

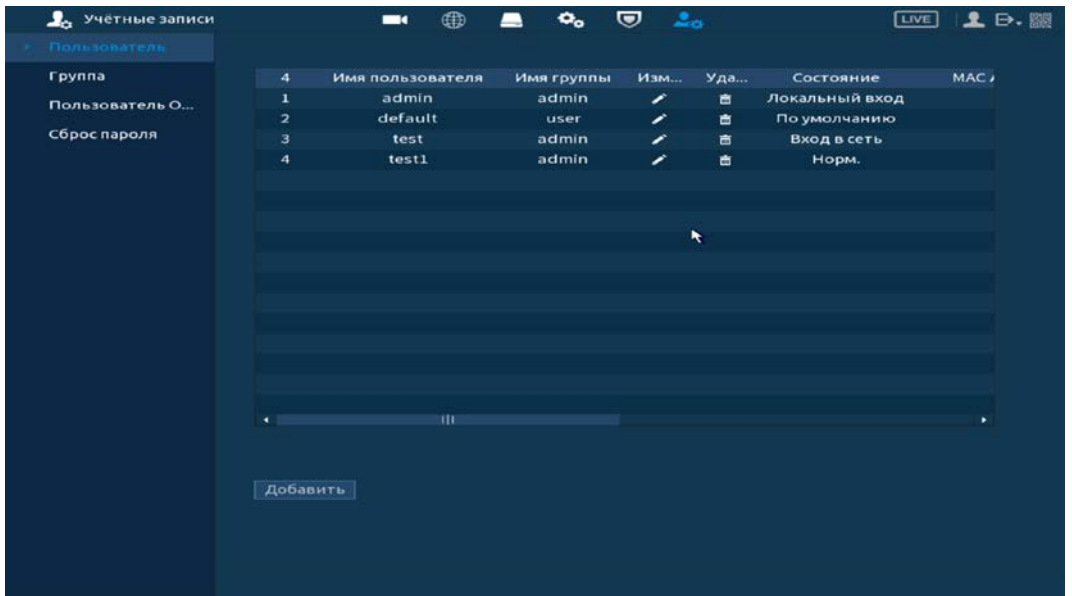

Рисунок 16.1 – Интерфейс просмотра учетной записи

<span id="page-126-0"></span>По умолчанию в системе представлены два пользователя: admin (администратор) и скрытый пользователь default (по умолчанию).

Скрытый пользователь default является внутренним для системы, и удалить его невозможно. Если в системе нет зарегистрированного пользователя, происходит автоматическая регистрация скрытого пользователя default. Вы можете задать или запретить для этого пользователя некоторые права, такие, например, как право просмотра каналов в реальном времени. Однако вы можете запретить отображение всех каналов или разрешить отображение только некоторых из них.

Для добавления нового пользователя:

1 На представленном интерфейсе [\(Рисунок](#page-126-0) 16.1) нажмите на кнопку «Добавить».

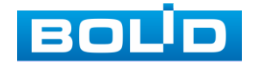

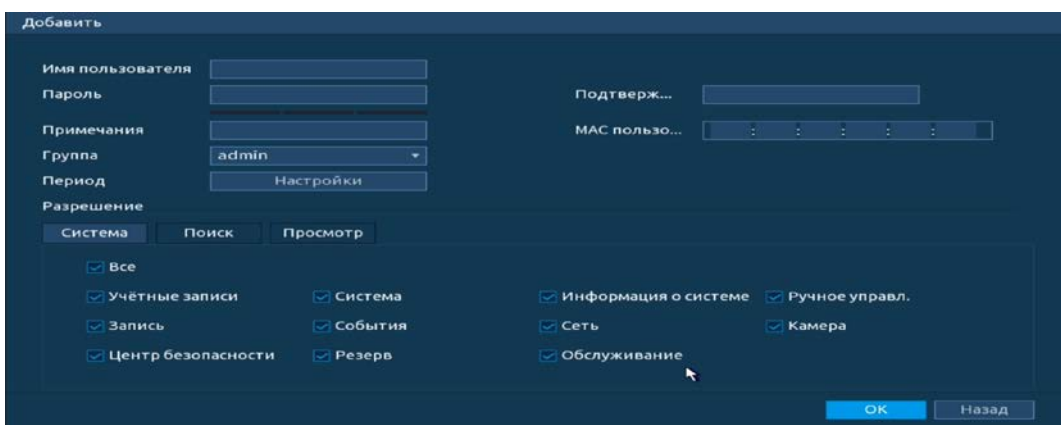

<span id="page-127-0"></span>Рисунок 16.2 – Интерфейс добавления нового пользователя учетной записи

- 2 В появившемся окне ([Рисунок 16.2](#page-127-0)) введите имя пользователя и пароль.
	- Имя учетной записи пользователя может содержать до 15 B символов. Пароль учетной записи должен состоять из 1~32 символов (используются только цифры и буквы и точка);
	- Пользователь с правами администратора может изменять **DD** пароль другого пользователя. По умолчанию количество пользователей равно 64, количество групп равно 20.
- 3 Выберите из выпадающего списка группу, в которой будет находиться пользователь.
	- Можно задать соответствующую группу и назначить права m для пользователей в заданных группах. Для управления пользователями используются режимы группы/пользователя;
	- Имя пользователя и имя группы должны быть  $\mathbb{R}$ единственными. Один пользователь может входить только в одну группу. Находящийся в системе пользователь не может изменять собственные права.
- 4 В целях обеспечения безопасности, для учетной записи оператора рекомендуется устанавливать права пользователя только на просмотр видео в реальном времени и воспроизведение архива.

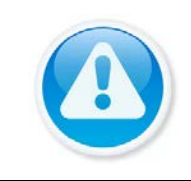

#### ПРИМЕЧАНИЕ!

Для сохранения доступных прав, настраиваемый пользователь должен отсутствовать в сети.

Права пользователя «Поиск/Архив» – снимите  $\boxdot$  с канала B для блокировки просмотра пользователем архива с канала. При снятии доступа канал будет отсутствовать в списке;

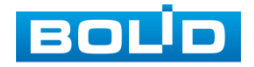

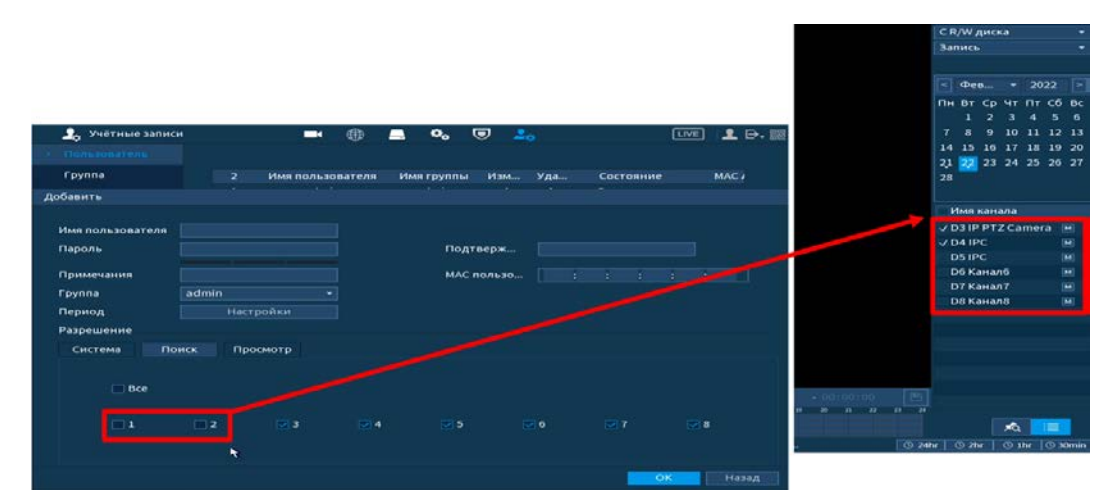

Рисунок 16.3 – Снят доступ для просмотра архива пользователем (каналы D1 и D2)

Права пользователя «Просмотр/Отображение» – снимите B доступ  $\Box$  для блокировки просмотра видеопотока пользователем. При снятии доступа канал присутствует в общем списке.

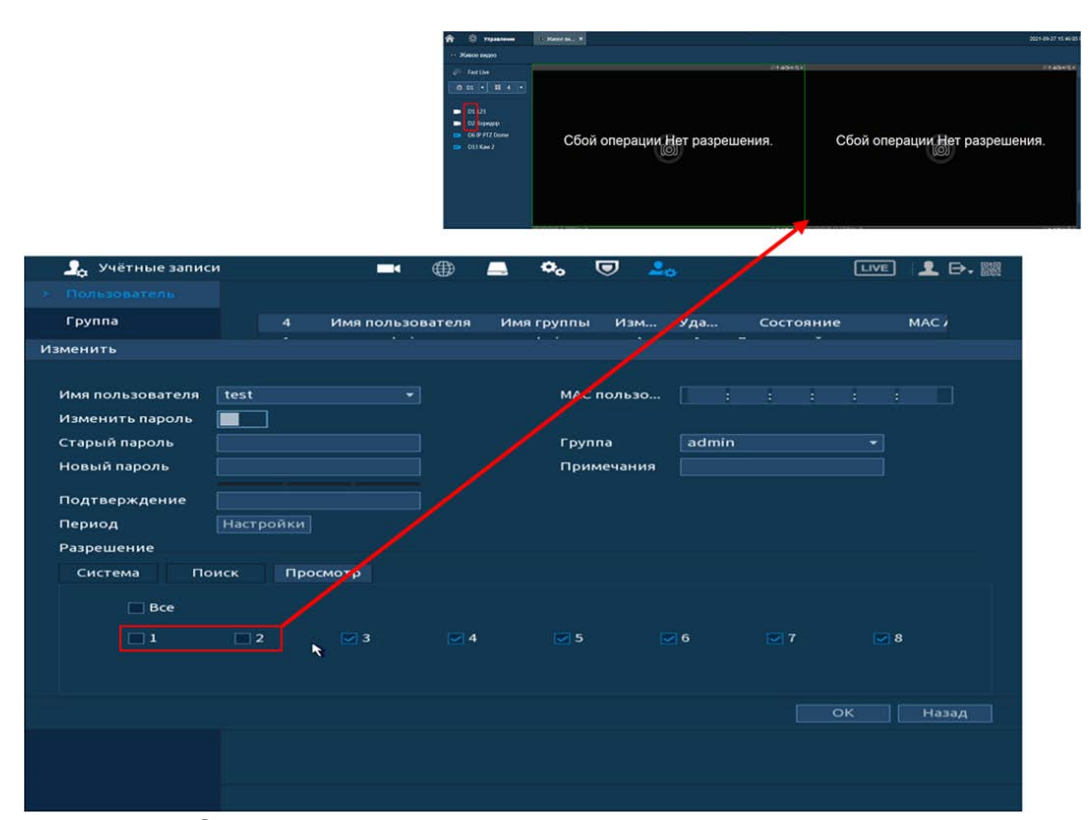

Рисунок 16.4 – Снят доступ для просмотра видеопотока пользователем (каналы D1 и D2)

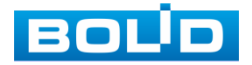

- 5 Также установите доступные права пользователя в разделе «Система».
	- Учетные записи после снятия доступа  $\Box$  пользователю m доступен только просмотр своей учетной записи; При наличии доступа, пользователь может добавить нового

пользователя, но вносить исправления в существующую учетную запись не может;

- Запись доступ к настройкам/просмотру архивирования; B
- Центр безопасности доступ к правам безопасности; **DO**
- Система доступ к настройкам языка, даты, дисплея и.т.д.; m
- События доступ к настройкам видеоаналитики и событий ANG PARTIES на доступных камерах;
- Резерв доступ к архивированию видео с доступных камер m po на переносной носитель;
- Информация о системе доступ к просмотру системной B информации;
- Сеть доступ к сетевым настройкам регистратора; B
- Обслуживание доступ к разделам настройки обслуживания ANG PARTIES системы;
- Ручное управление доступ к настройкам параметров m. записи (запись по расписанию/постоянная);
- Камера при наличии доступа пользователю доступен B раздел «Настройка камер». Настроить изображение на каналах, у которых снят доступ невозможно.

#### ВНИМАНИЕ!

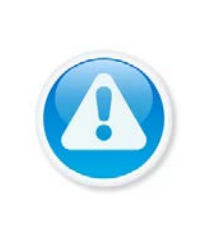

Права пользователя не могут превышать заданных прав группы. При разрешении анонимного входа в систему (с ограниченными правами) не требуется вводить имя пользователя и пароль. При добавлении пользователя к группе необходимо назначить права.

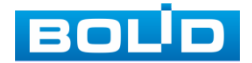

# **16.1.2 Группа**

На интерфейсе представлены параметры управления группами пользователей.

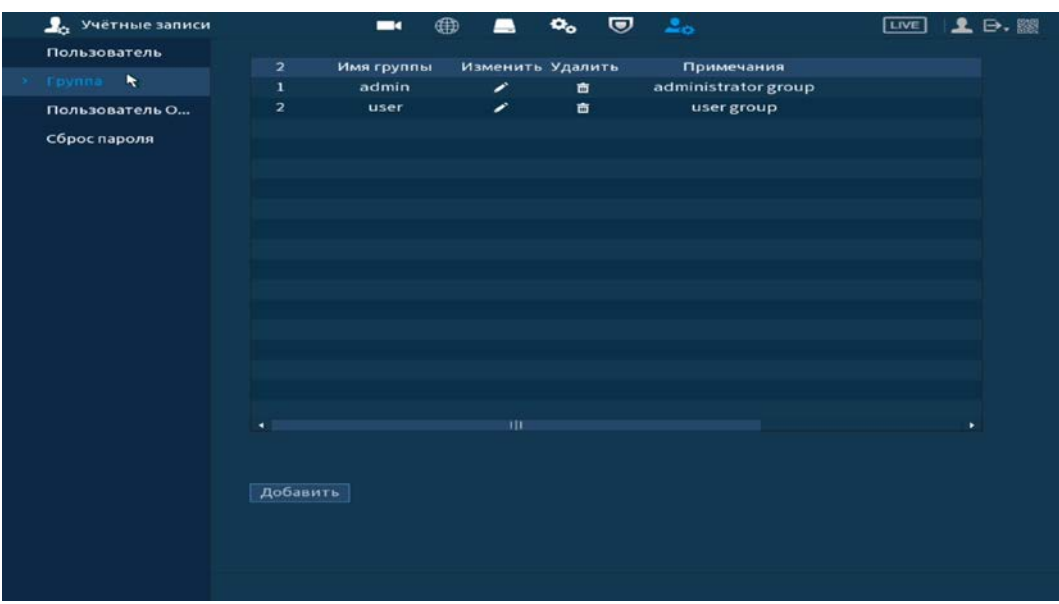

Рисунок 16.5 – Интерфейс добавления группы учетной записи

- <span id="page-130-0"></span>1 Нажмите на интерфейсе просмотра [\(Рисунок 16.5\)](#page-130-0) на кнопку «Добавить».
- 2 В появившемся окне введите имя группы и примечание.
- 3 В целях обеспечения безопасности, для учетной записи оператора рекомендуется устанавливать права доступа только на просмотр видео в реальном времени и воспроизведение архива. Подробнее о правах доступа смотрите [«Пользователь](#page-126-1)».
- 4 После сохранения параметров добавления в появившемся окне отобразиться новая группа.

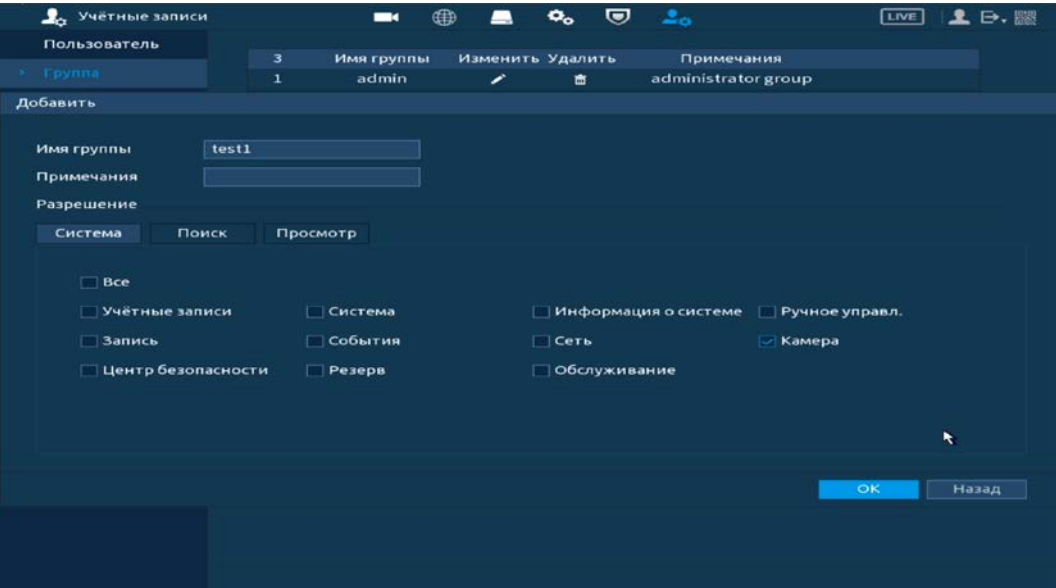

Рисунок 16.6 – Добавление новой группы

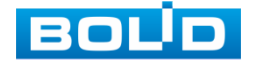

### **16.1.3 Пользователь ОNVIF**

После подключение камеры стороннего производителя к видеорегистратору через пользователя ONVIF, используйте подтвержденную учетную запись для подключения к видеорегистратору. Интерфейс просмотра показан на рисунке ниже [\(Рисунок](#page-131-0) 16.7), на нем доступны функции добавления, удаления и изменения данных пользователя.

Пользователь ONVIF по умолчанию – admin. Он создается после инициации видеорегистратора. Для некоторых серий продуктов пароль пользователя ONVIF изменяется при инициализации пароля администратора.

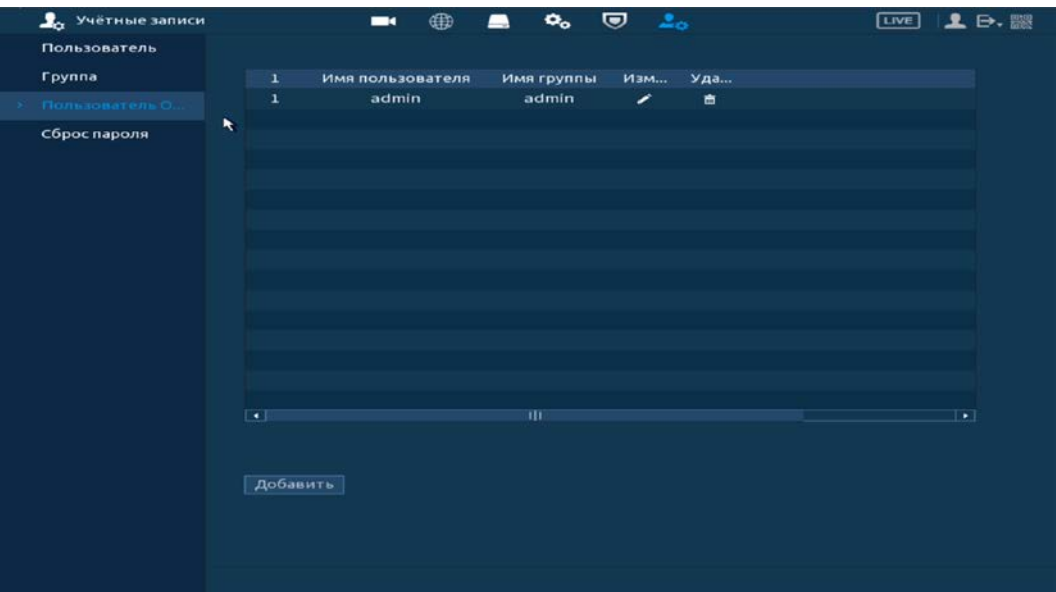

<span id="page-131-0"></span>Рисунок 16.7 – Интерфейс просмотра учетной записи ONVIF пользователя

1 Для добавления нажмите на кнопку «Добавить» и заполните данные в появившемся окне.

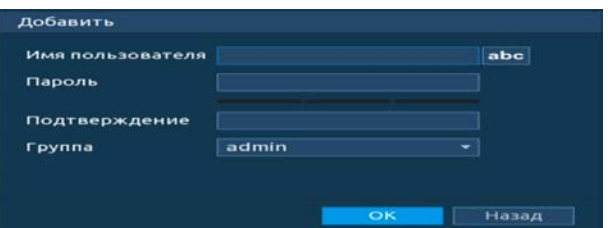

Рисунок 16.8 – Поле для заполнения данных нового пользователя в учетной **ONVIF** 

2 Для внесения изменений в данные для существующего пользователя нажмите на кнопку **в** столбце «Изменить» (в появившемся окне можно изменить пароль, группу пользователя).

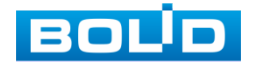

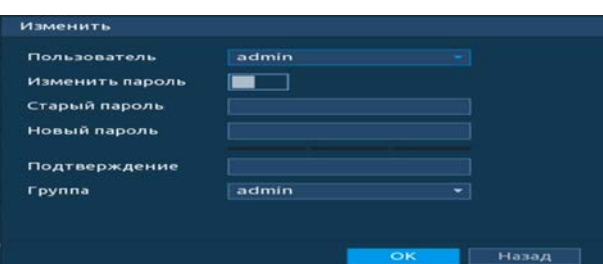

Рисунок 16.9 – Поле изменения данных для пользователя в учетной записи **ONVIF** 

3 Для удаления пользователя из учетной записи ONVIF нажмите на кнопку **в в столбце интерфейса «Удалить»**.

# **16.1.4 Сброс пароля**

Доступны два способа восстановления пароля «Сброс пароля по Email (QR код)» и «Вопрос безопасности (Секретный вопрос)».

- 1 Включите выбранную функцию.
- 2 Введите Email для восстановления пароля.
- 3 Установите секретный вопрос и введите ответ на него для дополнительного варианта восстановления пароля при локальном входе в систему.
- 4 Сохраните настройку.

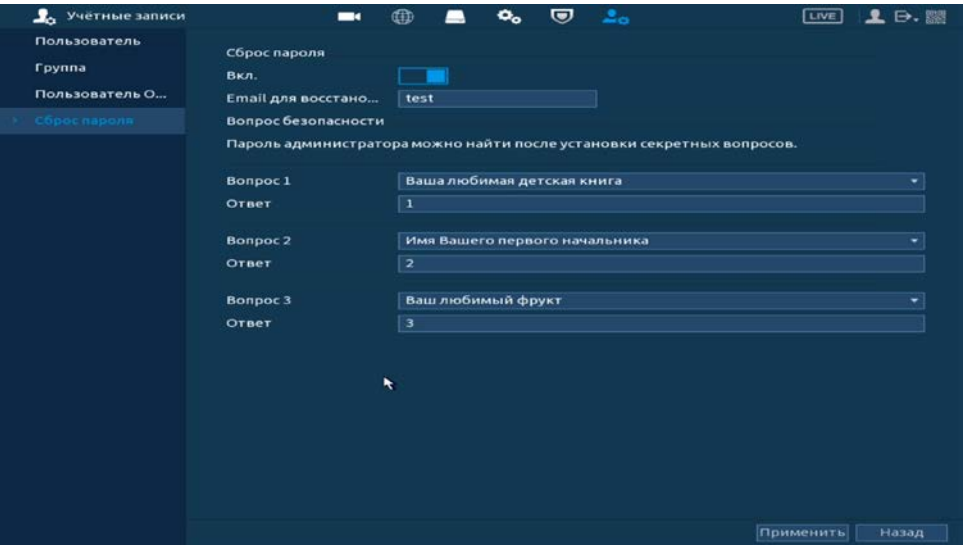

Рисунок 16.10 – Интерфейс настройки

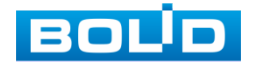

# **16.1.5 Главное меню. Пункт меню обслуживания системы «Пользователи онлайн»**

Информационный пункт меню показывает список пользователей, авторизованных на регистраторе по сети на данный момент, и предоставляет возможность ограничивать доступ на установленный период времени.

Для ограничения доступа через сетевой интерфейс необходимо:

1 Нажать на кнопку  $\blacksquare$  для блокировки необходимого пользователя.

#### 2 Установить время блокировки.

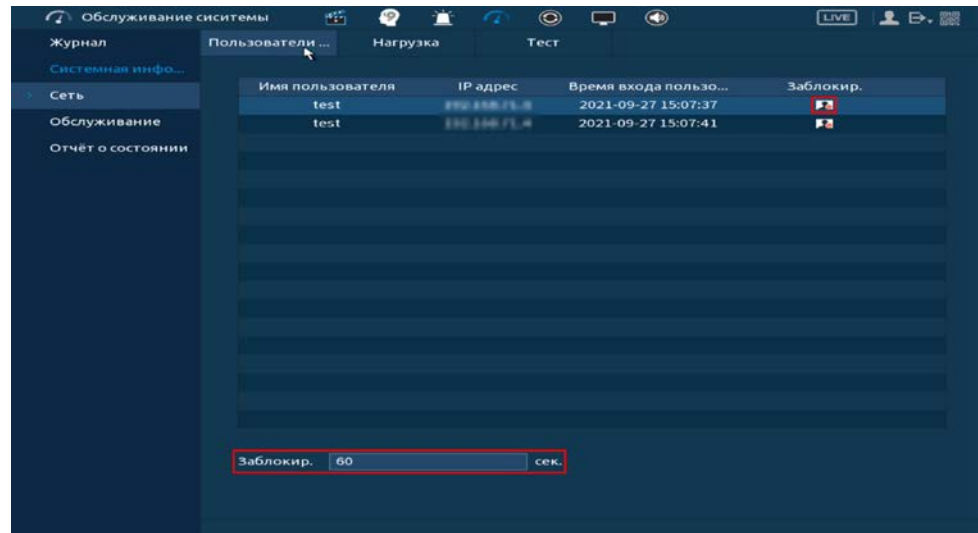

Рисунок 16.11 – Интерфейс работы с авторизованными пользователями

### 16.2 **ГЛАВНОЕ МЕНЮ. ПУНКТ МЕНЮ НАСТРОЙКИ «ЦЕНТР**

#### **БЕЗОПАСНОСТИ»**

# **16.2.1 Главное меню. Пункт меню безопасности «Статус безопасности»**

Просмотрите при помощи сканирования полную информацию о безопасности устройства в режиме реального времени. Доступно сканирование пользователя и служб (определение состояния текущей конфигурации рекомендациям) и сканирование модулей безопасности (проверка работоспособности модулей безопасности, кроме проверки активности).

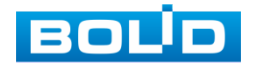

B При возникновении угрозы значок выделяется оранжевым цветом, зеленым при исправной работе.

Для проверки безопасности нажмите на кнопку «Сведения».

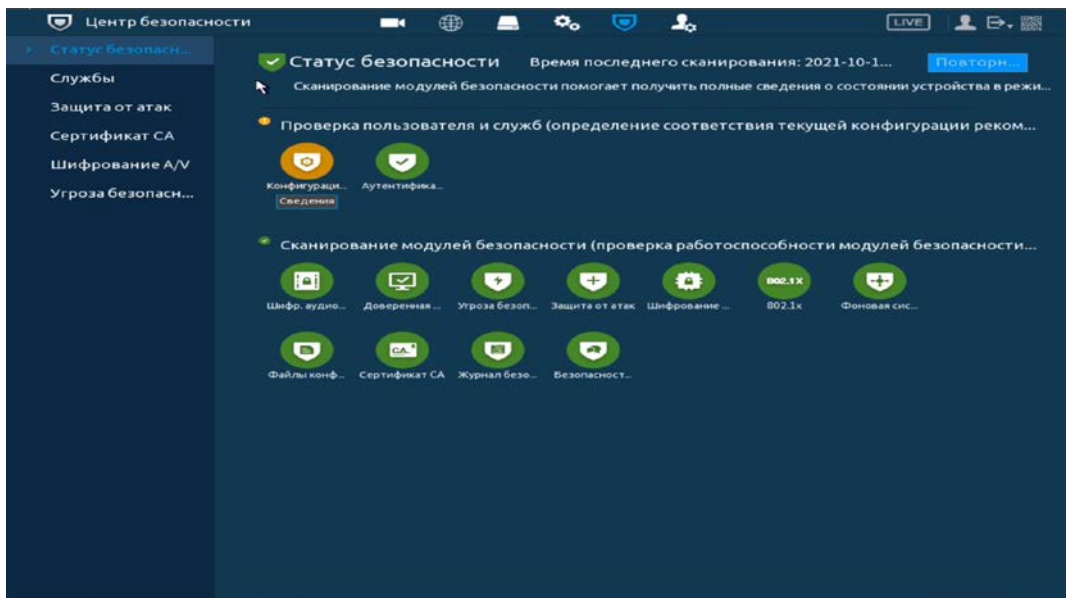

Рисунок 16.12 – Статус безопасности

# **16.2.2 Главное меню. Пункт меню безопасности «Службы»**

#### 16.2.2.1 **Базовые услуги**

Перейдите в раздел для включения/отключения функций уведомления и доступа по протоколам.

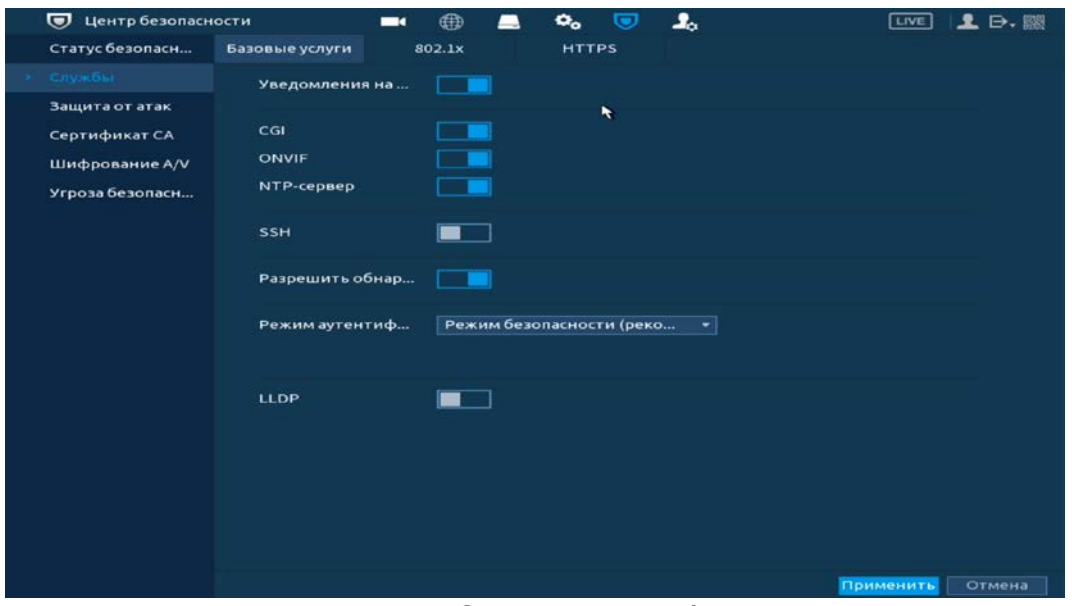

Рисунок 16.13 – Системное обслуживание

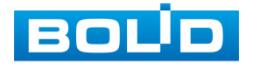

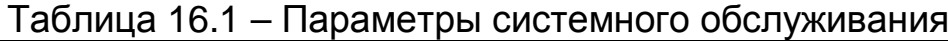

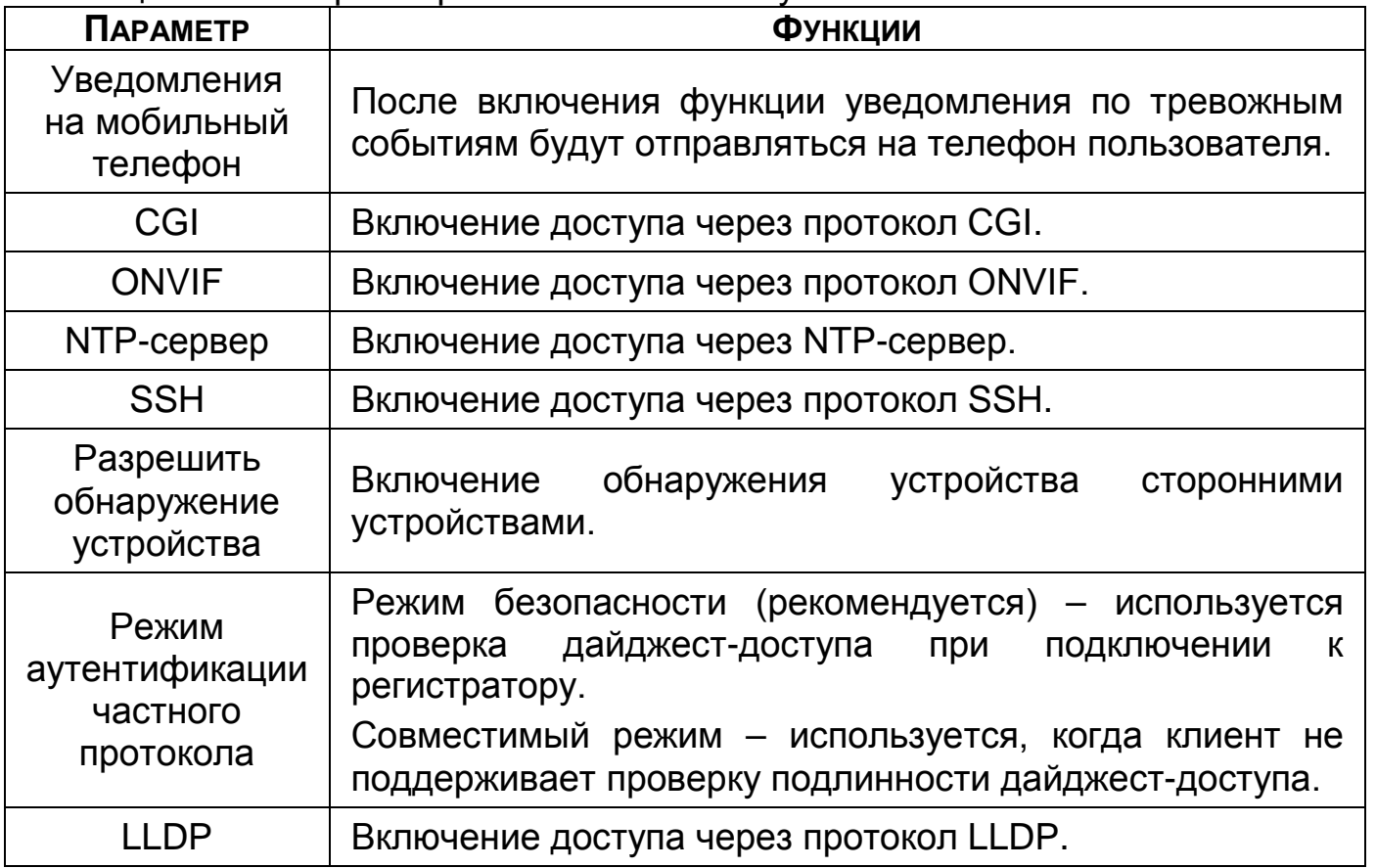

#### 16.2.2.2 **802.1х**

Настройте протокол аутентификации для безопасного входа в локальную сеть.

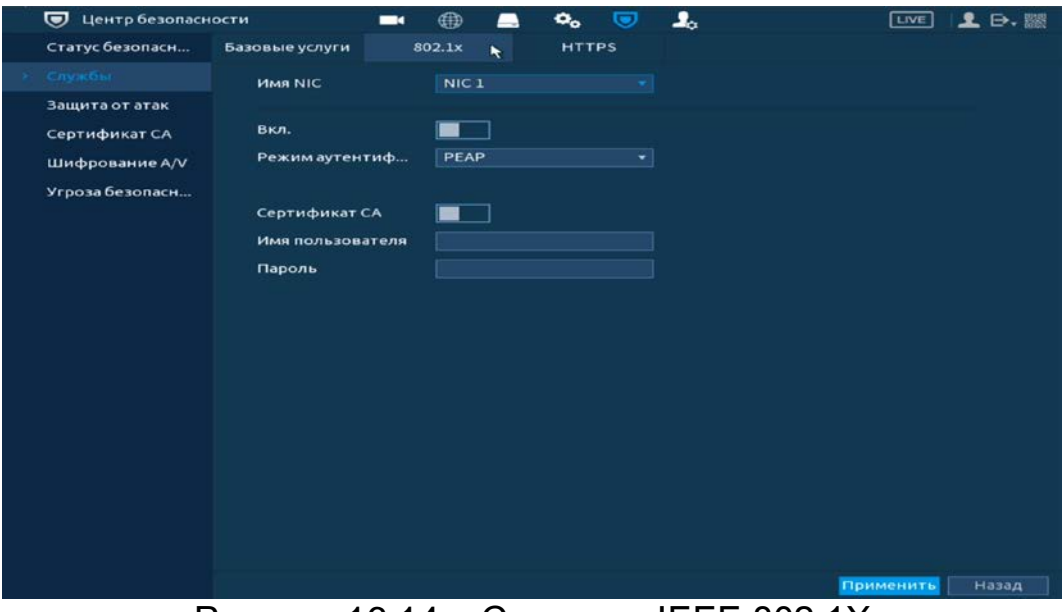

Рисунок 16.14 – Стандарт IEEE 802.1Х

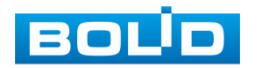

#### 16.2.2.3 **HTTPS**

- 1 Включите HTTPS для повышения безопасности системы.
- 2 Далее включите совместимость TLSv1.1, чтобы обеспечить совместимость протоколов.
- 3 Нажмите «Управление сертификатами», чтобы создать или импортировать сертификат HTTPS с USB-накопителя.

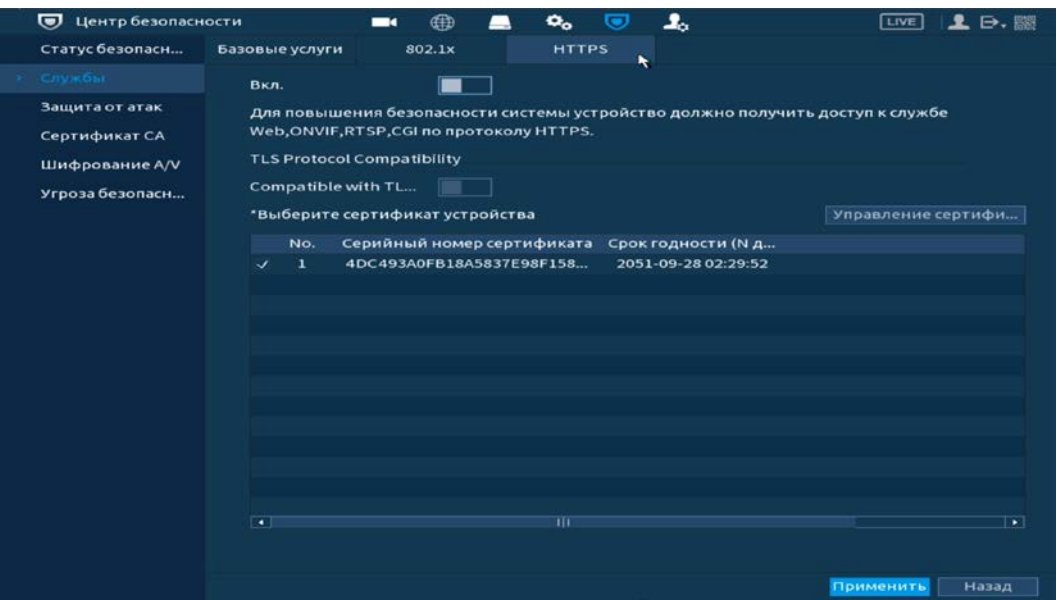

Рисунок 16.15 – Сертификат HTTPS

# **16.2.3 Главное меню. Пункт меню безопасности «Защита от атак»**

#### 16.2.3.1 **Файрвол (брандмауэр)**

Добавьте IP-адрес, MAC-адрес, IP подсеть в список учетной записи пользователя для доступа к порту текущего устройства через сетевое подключение.

- 1 Включите функцию и установите режим доступа. Для данного регистратора доступны следующие режимы списков:
	- Сетевой доступ белый список;
	- Сетевой доступ Черный список.
		- **DD** Синхронизация времени – белый список. Для включения перейдите «Главное меню => Центр безопасности => Защита от атак => [Белый список](#page-139-0) NTP [серверов](#page-139-0)».

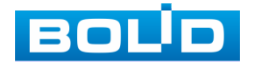

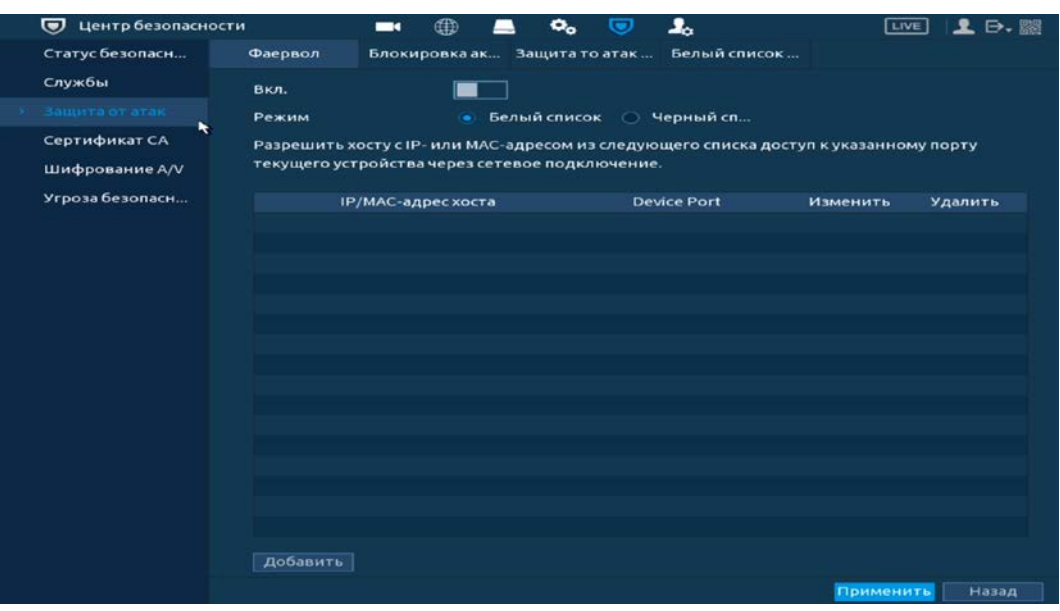

Рисунок 16.16 – Права доступа

- 2 Нажмите на кнопку «Добавить», выберите из выпадающего списка способ для добавления. Доступны три способа добавления:
	- Добавление при введении IP-адреса устройства;

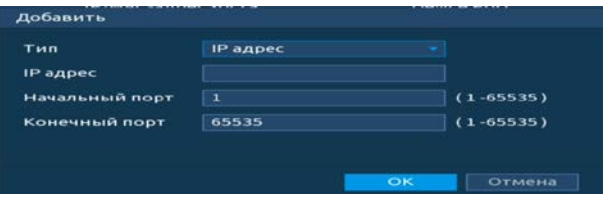

Рисунок 16.17 – Добавить IР адрес

Добавление через подсеть;

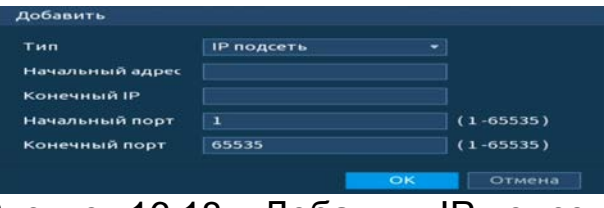

Рисунок 16.18 – Добавить IР подсеть

Добавление при введении МАС-адреса.

| Тип       | МАС Адрес |  |
|-----------|-----------|--|
| МАС Адрес |           |  |
|           |           |  |
|           |           |  |
|           |           |  |
|           |           |  |
|           |           |  |

Рисунок 16.19 – Добавить МАС Адрес

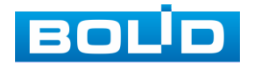

#### 16.2.3.2 **Блокировка аккаунта**

Перейдите «Главное меню => Центр безопасности => Защита от атак => Блокировка аккаунта» для установки попыток входа и времени блокировки учетной записи.

Для включения оповещения о попытке несанкционированного входа перейдите в пункт меню [«Несанкционированный вход](#page-142-0)».

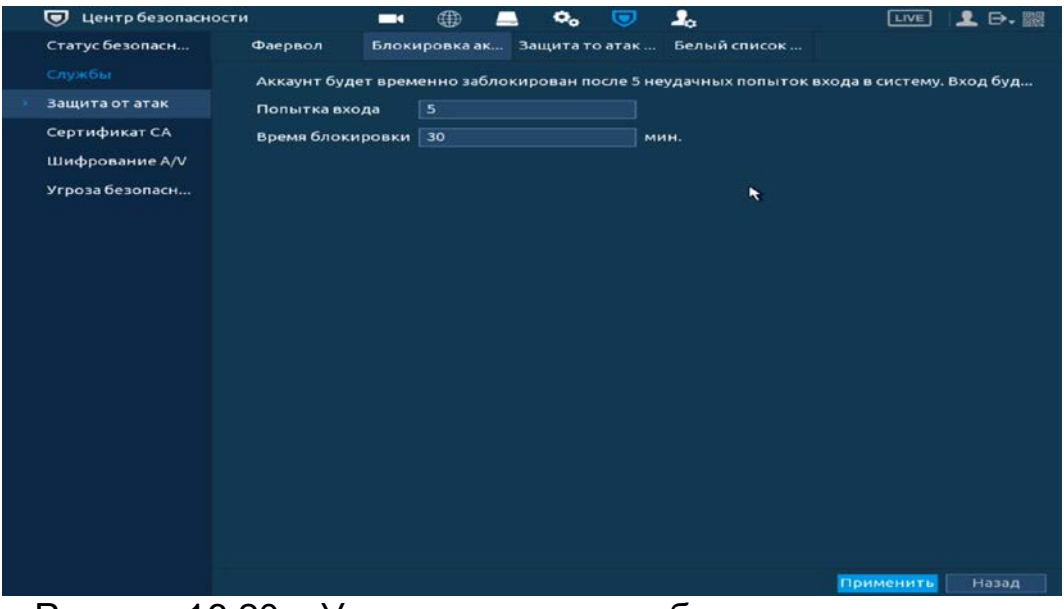

Рисунок 16.20 – Установка времени блокировки аккаунта

#### 16.2.3.3 **Защита от атак DoS**

Выберите «SYN атаки (Защита от атак с переполнением SYN)» или «ICMP атаки (Защита от атак с переполнением ICMP)» для защиты устройства от DoS атак.

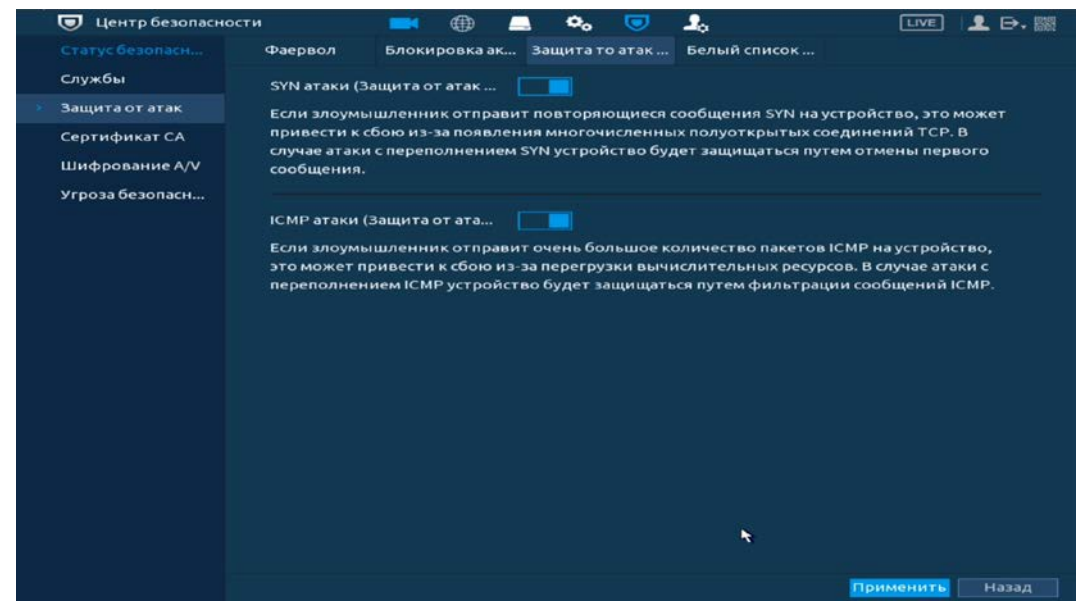

Рисунок 16.21 – Включение защиты от DoS атак

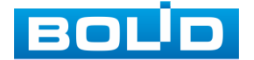

#### <span id="page-139-0"></span>16.2.3.4 **Белый список NTP серверов**

Добавьте список и включите синхронизацию времени для хостов из белого списка.

| U<br>Центр безопасности                            |                 | ⊕<br>$\blacksquare$       | $\mathbf{o}_o$<br>U          | ᆠ                                                                                    | <b>Live</b> | $2 - 1$ |
|----------------------------------------------------|-----------------|---------------------------|------------------------------|--------------------------------------------------------------------------------------|-------------|---------|
| Статус безопасн<br>Службы<br>Защита от атак        | Фаервол<br>Вкл. |                           | Блокировка ак Защита то атак | Белый список                                                                         |             |         |
| Сертификат СА<br>Шифрование A/V<br>Угроза безопасн | Добавить        | <b>IP/MAC-адрес хоста</b> |                              | Операция синхронизации разрешена только для хостов из списка доверенных.<br>Изменить | Удалить     | ٠       |
|                                                    |                 |                           |                              |                                                                                      | Применить   | Назад   |

Рисунок 16.22 – Права доступа

# **16.2.4 Главное меню. Пункт меню безопасности «Сертификат СА»**

### 16.2.4.1 **Сертификат устройства**

Перейдите «Главное меню => Центр безопасности => Сертификат СА => Сертификат устройства» для создания сертификата или для импорта стороннего сертификата на устройство.

Следуйте инструкциям на экране для создания или импорта стороннего сертификата.

| Статус безопасн<br>Сертификатус Доверенные се<br>Службы<br>Сертификат является доказательством легального статуса устройства. Например,<br>сертификат устройства проверяется, когда браузер подключается к устройству по<br>Защита от атак<br>протоколу HTTPS.<br>Сертификат СА<br>Создать сертиф<br>Применение и импорт СА<br>Импорт стороннего сертиф<br>Шифрование A/V<br>Серийный номер сертифи<br>No.<br>Срок годности (<br>Используется<br>Угроза безопасн<br>$\mathbf{1}$<br>4DC493A0FB18A5837E98F15<br>2051-09-28 02:29:52<br>General, HTTPs, RTSPO<br>٠ | 骤焊                            | <b>LIVE</b> | ı. | 0 | $\mathbf{o}_o$ | ⊕ | ma s |  | Центр безопасности<br>$\sigma$ |  |
|----------------------------------------------------------------------------------------------------|-------------------------------|-------------|----|---|----------------|---|------|--|--------------------------------|--|
|                                                                                                    |                               |             |    |   |                |   |      |  |                                |  |
|                                                                                                    |                               |             |    |   |                |   |      |  |                                |  |
|                                                                                                    | По умолчани                   |             |    |   |                |   |      |  |                                |  |
| $\overline{[}$<br>गा                                                                                                    | ۰<br>$\overline{\phantom{a}}$ |             |    |   |                |   |      |  |                                |  |

Рисунок 16.23 – Сертификат устройства

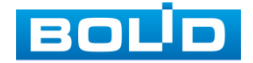

#### 16.2.4.2 **Доверенные сертификаты СА**

Перейдите «Главное меню => Центр безопасности => Сертификат СА => Доверенные сертификаты СА» для импорта доверенного сертификата на устройство.

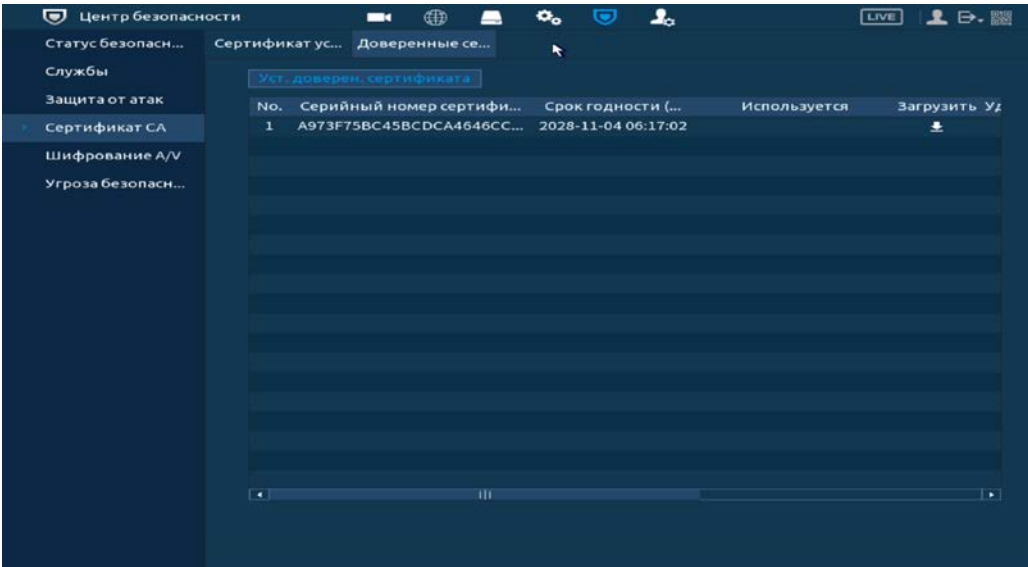

Рисунок 16.24 – Установка доверенного сертификата

### **16.2.5 Главное меню. Пункт меню безопасности «Шифрование A/V»**

#### 16.2.5.1 **Шифр. Аудио/видео потока**

Выберите сертификат устройства для шифрования потока через частный протокол или через RTSP с помощью TLS.

Для создания сертификата перейдите «Главное меню => Центр безопасности => Сертификат СА => Сертификат устройства».

| $\bm{\bm{\sigma}}$<br>Центр безопасности                                                          | $\blacksquare$                                                                                                    | $\mathbf{o}_o$<br>∉⊞D                                                                                           | ے۔<br>o                                                                                 | LIVE<br>p. x                                                                                                    |
|---------------------------------------------------------------------------------------------------|----------------------------------------------------------------------------------------------------|----------------------------------------------------------------------------------------------------|-----------------------------------------------------------------------------------------|----------------------------------------------------------------------------------------------------|
| Статус безопасн<br>Службы<br>Защита от атак<br>Сертификат СА<br>Шифрование A/V<br>Угроза безопасн | Шифр. аудио/в<br>Протокол конфид<br><b>Вкл.</b><br>Тип шифрования<br>Период обновлен                                                                    | <b>AES256-OFB</b><br>12                                                                                         | ٠<br>м.                                                                                 | Потоковая передача шифруется с использованием секретного проток                                                      |
|                                                                                                   | <b>RTSP через TLS</b><br>Вкл.<br>*Выберите сертификат устройства<br>No.<br>$\overline{v}$<br>$\mathbf{1}$<br>$\mathbf{z}$<br>3<br>$\lceil \cdot \rceil$ | Серийный номер сертификата<br>4DC493A0FB18A5837E98F158<br>2D7AB1817D1782F229F6ABCA<br>3429B4807EB7A1F5311809241 | Срок годности (N д<br>2051-09-28 07:29:52<br>2022-11-10 00:34:34<br>2023-11-02 00:40:57 | Перед передачей поток RTSP шифруется с использованием туннеля TLS.<br>Управление сертифи<br>$\overline{\phantom{a}}$ |
|                                                                                                   |                                                                                                    | ш                                                                                                    |                                                                                         | Применить<br>Назад                                                                                                   |

Рисунок 16.25 – Интерфейс шифрования аудио/видео

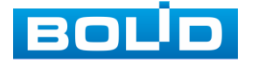

# **16.2.6 Главное меню. Пункт меню оповещения «Угроза безопасности»**

#### 16.2.6.1 **Оповещение центра безопасности**

Перейдите «Главное меню => Центр безопасности => Угроза безопасности => Оповещение центра безопасности» для включения отправки предупреждения после сбоя системы безопасности.

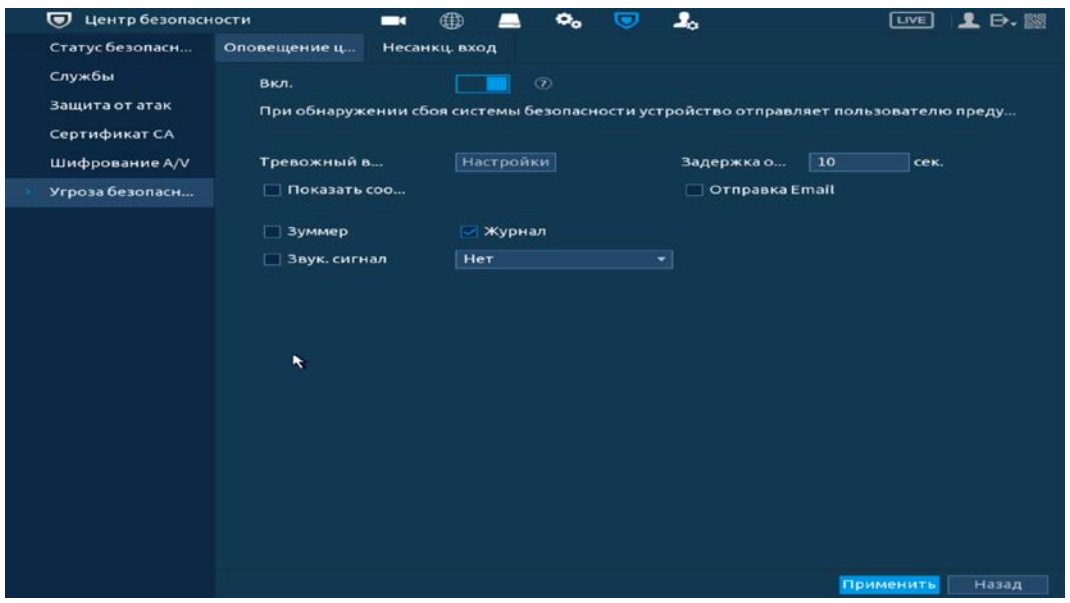

Рисунок 16.26 – Оповещение после сбоя системы безопасности

1 Включите событие.

2 Выберите тип оповещения:

- Тревожный выход Установите тревожный выход активации тревоги;
- Задержка отключения тревоги Установите время для задержки после срабатывания тревожного выхода. Доступный диапазон от 10 сек. до 300 сек.;
- Показать сообщение Всплывающее окно оповещения;
- Отправка Email Отправка уведомления о тревоги на электронную почту. Для настройки/изменения перейдите «Главное меню => Сеть => Эл.почта»;
- Зуммер Звуковое оповещение;
- Журнал Информация об ошибке будет отображаться «Главное меню => Тревога => Журнал»;
- Звук.сигнал Для правильной работы оповещения к аудиовыходу подключите периферийное устройство (колонки) и выберите файл оповещения. Если не был загружен файл оповещения, перейдите «Главное меню => Аудио => Управление файлами» и добавьте файл оповещения.

3 Сохраните настройку.

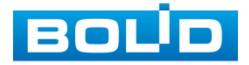

#### <span id="page-142-0"></span>16.2.6.2 **Несанкционированный вход**

Перейдите «Главное меню => Центр безопасности => Угроза безопасности => Несанкц.вход» для включения оповещения при несанкционированном доступе.

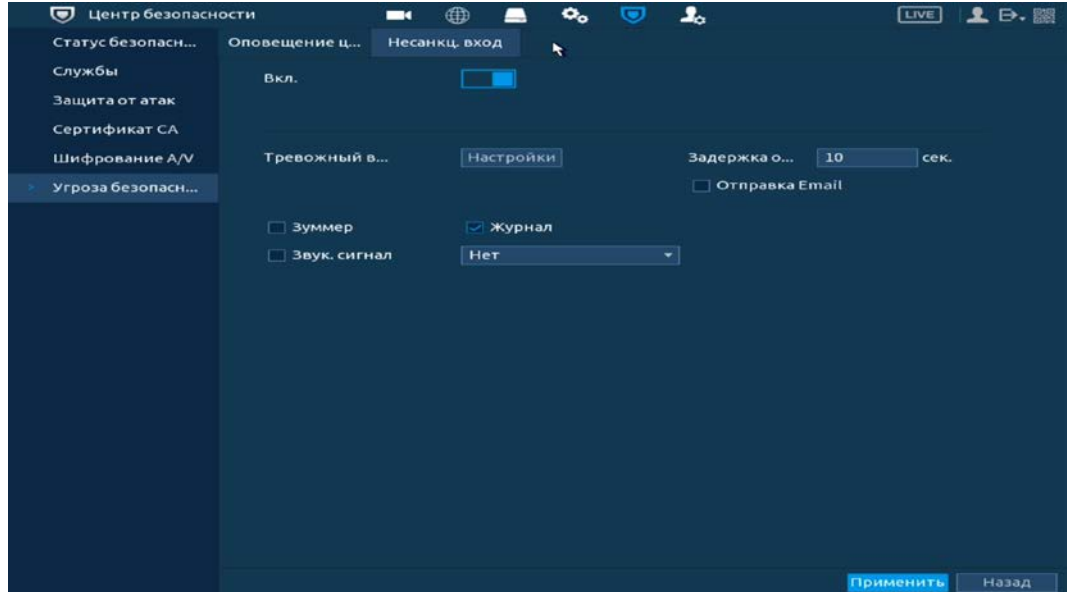

Рисунок 16.27 – Оповещение при несанкционированном доступе

- 1 Включите событие.
- 2 Выберите тип оповещения:
	- Тревожный выход Установите тревожный выход активации тревоги;
	- Задержка отключения тревоги Установите время для задержки после срабатывания тревожного выхода. Доступный диапазон от 10 сек. до 300 сек.;
	- Отправка Email Отправка уведомления о тревоги на электронную почту. Для настройки/изменения перейдите «Главное меню => Сеть => Эл.почта»;
	- Зуммер Звуковое оповещение;
	- Журнал Информация об ошибке будет отображаться «Главное меню => Тревога => Журнал»;
	- Звук.сигнал Для правильной работы оповещения к аудиовыходу подключите периферийное устройство (колонки) и выберите файл оповещения. Если не был загружен файл оповещения, перейдите «Главное меню => Аудио => Управление файлами» и добавьте файл оповещения.
- 3 Сохраните настройку.

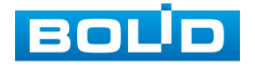

# **17 ИНТЕЛЛЕКТУАЛЬНЫЕ НАСТРОЙКИ ВИДЕОРЕГИСТРАТОРА**

17.1 **ГЛАВНОЕ МЕНЮ. ПУНКТ МЕНЮ НАСТРОЙКИ ФУНКЦИЙ ВИДЕОАНАЛИТИКИ «ПАРАМЕТРЫ»**

# **17.1.1 SMART план**

Выберите функцию для последующей работы на канале.

После выбора на канале будет работать только выбранная B интеллектуальная функция.

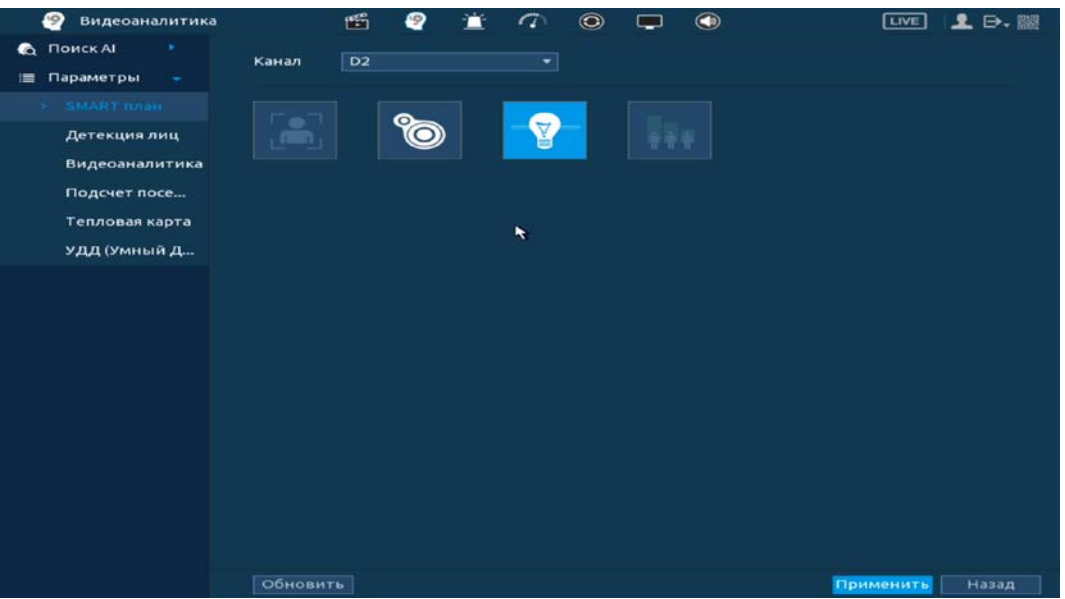

Рисунок 17.1 – Выбор функции

# **17.1.2 Детекция лиц**

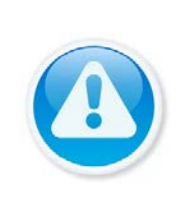

#### ВНИМАНИЕ!

Убедитесь, что интеллектуальная функция «Детекция лиц» установлена в SMART плане. Для проверки перейдите «Главное меню => Видеоаналитика => Параметры => SMART план». Камера должна поддерживать интеллектуальную функцию.

Интерфейс настройки интеллектуальной функции обнаружения лиц представлен на рисунке ниже.

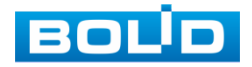
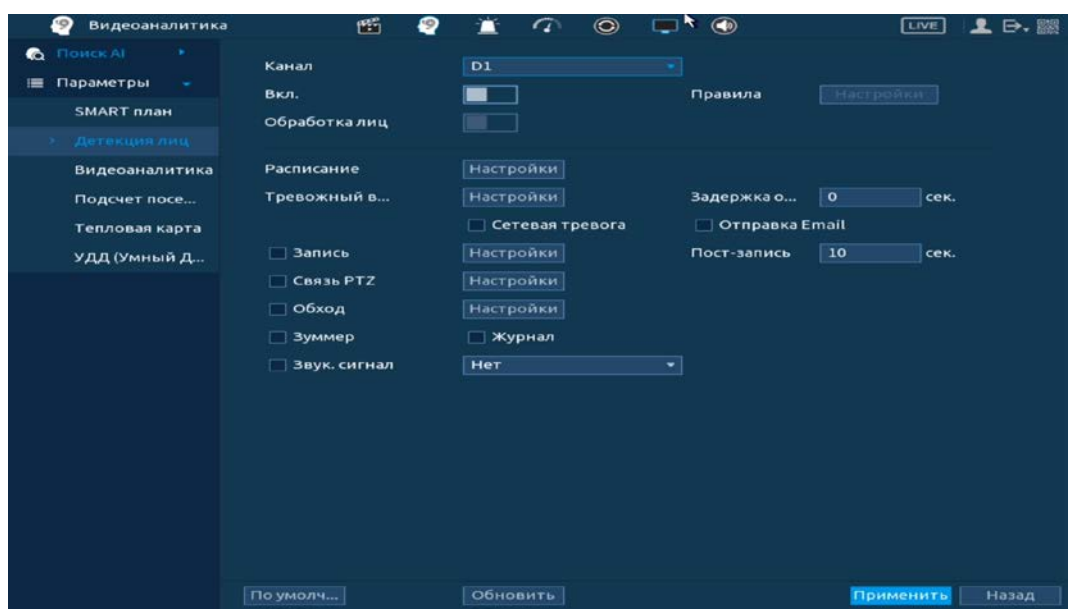

Рисунок 17.2 – Интерфейс настройки детекции лиц (обнаружение лиц)

- 1 Выберите из выпадающего списка канал с поддержкой функции обнаружения лиц.
- 2 Включите функцию.
- 3 Нажмите на кнопку «Настройки» в строке «Правила» для установки области обнаружения.
- 4 В появившемся интерфейсе настройки установите имя виртуальной области в строке «Имя».
- 5 Для установки области обнаружения нажмите на кнопку в строке «Область обнаружения» и при помощи мыши установите габариты области.

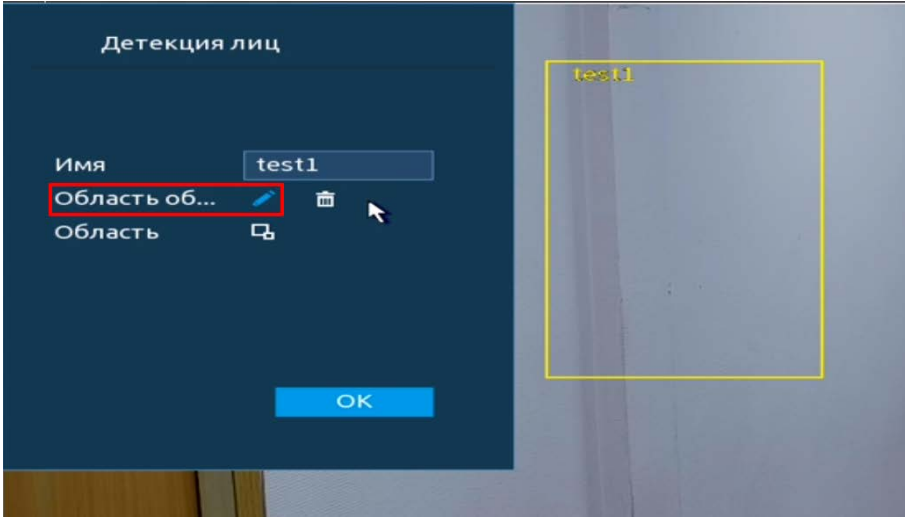

Рисунок 17.3 – Область обнаружения захвата

6 Задайте минимальную и максимальную область захвата. Для этого нажмите на кнопку вы и при помощи мыши установите минимальные и максимальные габариты захвата.

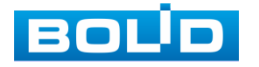

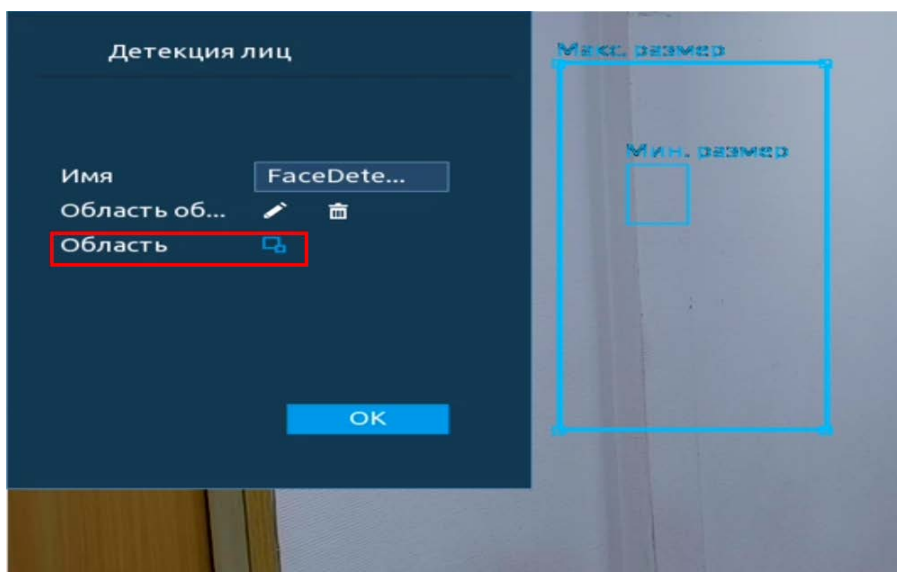

Рисунок 17.4 – Размер захвата

7 Установите период работы/бездействия, нажав на кнопку «Настройки» в поле «Расписание». Настройку периода на графическом интерфейсе можно выполнять при помощи корректировки временного интервала на панели. Для этого наведите мышь на временной интервал и нажмите на левую клавишу мыши, скорректируйте интервал.

Если необходимо составить единое расписание для нескольких дней, то перед установкой свяжите дни, нажав  $\Box$  (связанные отмечаются значком  $\infty$ ) и установите требуемый режим записи.

Для ручного ввода периода работы/бездействия, нажмите на кнопку и в появившемся окне, введите временные интервалы и установите дни с такими настройками, поставив флажок.

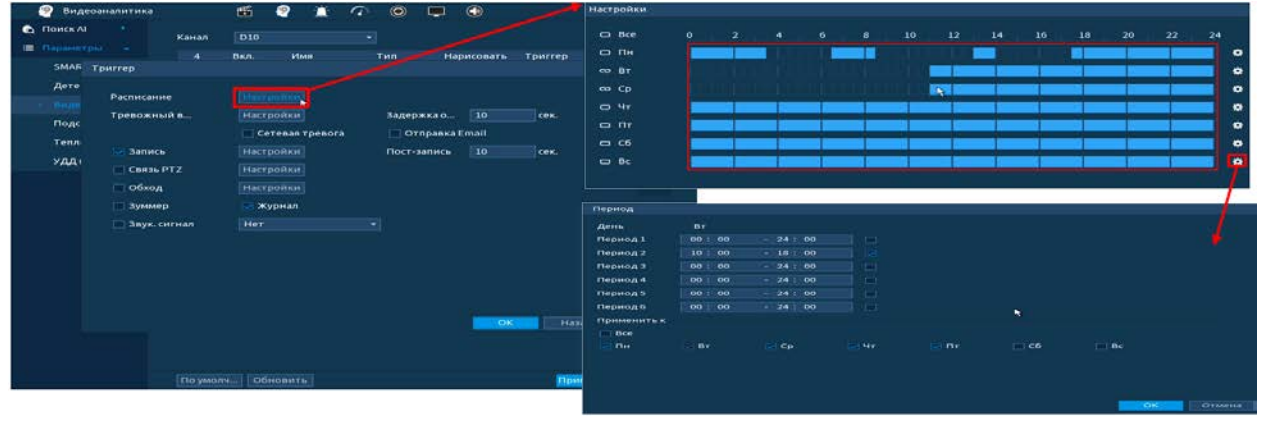

Рисунок 17.5 – Расписание

8 Выберите способ оповещения и установите задержку:

- Задержка отключения тревоги Установите время для задержки после срабатывания тревожного выхода Доступный диапазон от 10 сек. до 300 сек.;
- Пост-запись Установите время для продолжения записи после сигнала тревоги. Доступный диапазон от 10 сек. до 300 сек.;

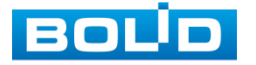

- Тревожный выход Установите тревожный выход активации тревоги;
- Сетевая тревога Загрузка тревожного сигнала в сеть. Для работы данного оповещения убедитесь, что настроена и правильно работает функция сетевого меню «Удаленный журнал». Для проверки/настройки перейдите «Главное меню => Сеть»;
- Отправка Email Отправка уведомления о тревоги на электронную почту. Для настройки/изменения перейдите «Главное меню => Сеть => Эл.почта»;
- Запись Установить канал записи по событию (по умолчанию выбран настраиваемый канал);
- Связь PTZ Установите параметры работы PTZ при срабатывании видео события. Нажмите на кнопку и установите номер предустановки (настройка предустановки устанавливается на самой камере, здесь указывается только номер);
- Обход Включение обхода на канал. Для установки раскладки при срабатывании перейдите «Главное меню => Дисплей => Параметры обхода => Главный экран»;
- Зуммер Звуковое оповещение;
- Журнал Информация об ошибке будет отображаться «Главное меню => Тревога => Журнал»;
- Звук.сигнал Для правильной работы оповещения к аудиовыходу видеорегистратора подключите периферийное устройство (колонки) и выберите файл оповещения. Если не был загружен файл оповещения, перейдите «Главное меню => Аудио => Управление файлами» и добавьте файл оповещения.

9 Сохраните настройку.

### **17.1.3 Видеоаналитика**

### ВНИМАНИЕ!

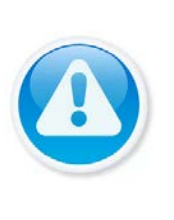

- Варианты выбора настройки зависят от возможностей камеры;
- Убедитесь, что функция «Видеоаналитика» установлена в SMART плане. Для проверки перейдите «Главное меню => Видеоаналитика => Параметры => SMART план»;
- Камера должна поддерживать интеллектуальную функцию.

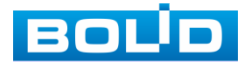

### **17.1.4 Пересечение линии**

Для настройки на канале интеллектуальной функции «Пересечение

линии» выполните следующие действия:

- 1 Перейдите «Главное меню => Видеоаналитика => Параметры => Видеоаналитика».
- 2 Выберите из выпадающего списка канал настройки.
- 3 Для добавления функции нажмите на кнопку «Добавить».
- 4 В столбце «Тип» выберите из выпадающего списка интеллектуальную функцию «Пересечение линии».
- 5 Нажмите на кнопку в столбце «Нарисовать» для установки параметров функции.

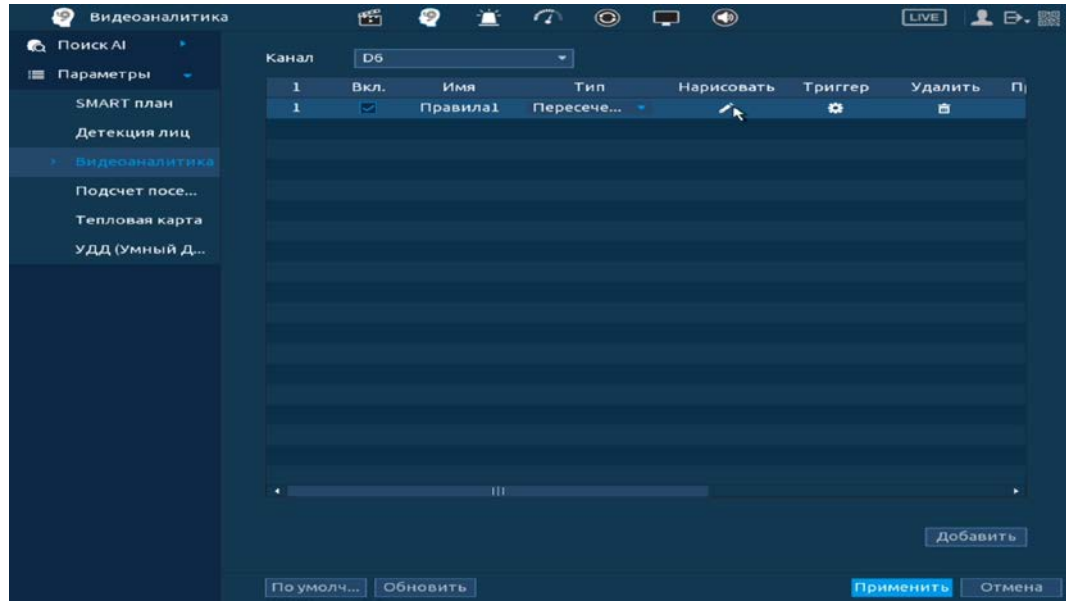

Рисунок 17.6 – Функция видеоаналитики «Пересечение линии»

- 6 В появившемся интерфейсе настройки установите имя виртуальной линии пересечения в строке «Имя».
- 7 В строке «Правило» нажмите на кнопку **для создания линии.**
- 8 Щелкните левой клавишей мыши, для того чтобы нарисовать линию (Линия может быть прямой, ломаной или многоугольником (Для изменения направления прямой нажмите на левую клавишу мыши и далее измените направление в зависимости от условий линии)).
- 9 Щелкните правой клавишей мыши, чтобы закончить рисование.
- 10 В строке «Направление» выберите направление срабатывания пересечения.
- 11 Для удаления линии нажмите на кнопку
- 12 Нажмите «ОК» для сохранения настроек.

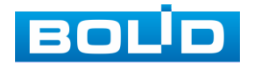

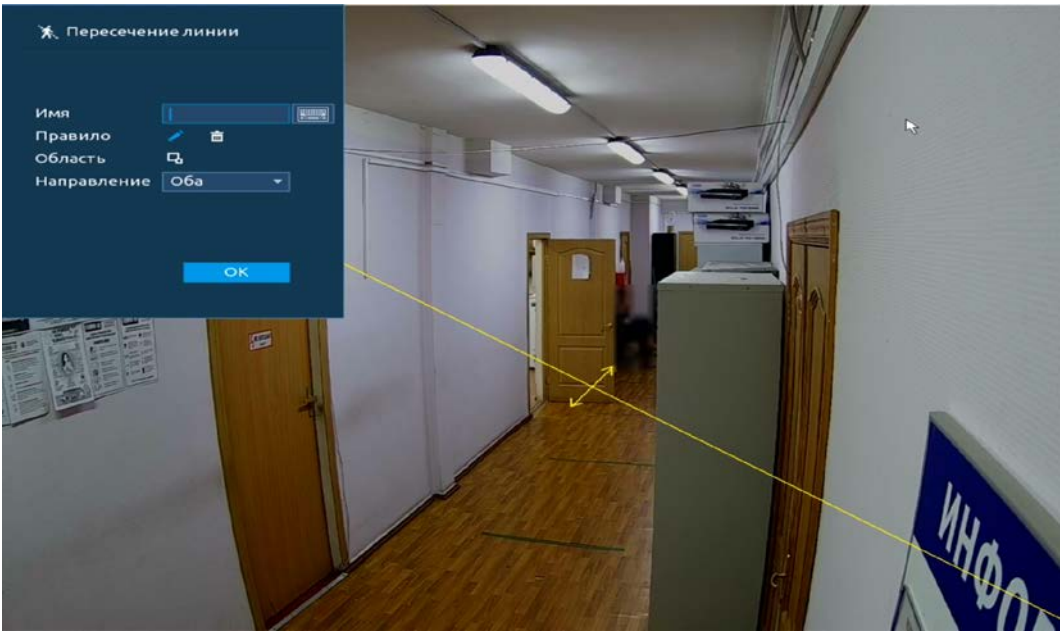

Рисунок 17.7 – Настройка правила

13 Для настройки расписания и способа оповещения при срабатывании пересечения нажмите на кнопку в столбце «Триггер».

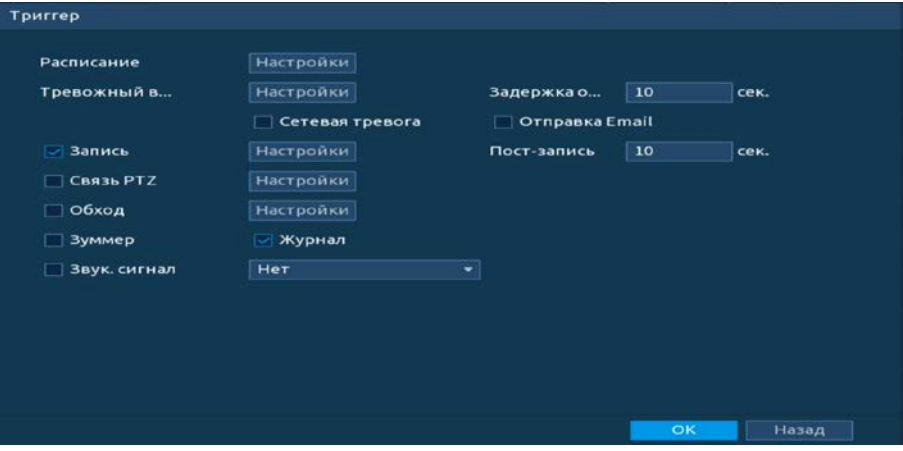

Рисунок 17.8 – Настройка параметров

14 Установите период работы/бездействия, нажав на кнопку «Настройки» в строке «Расписание». Настройку периода на графическом интерфейсе можно выполнять при помощи корректировки временного интервала на панели. Для этого наведите мышь на временной интервал и нажмите на левую клавишу мыши, скорректируйте интервал.

Если необходимо составить единое расписание для нескольких дней, то перед установкой свяжите дни, нажав  $\Box$  (связанные отмечаются значком  $\infty$ ) и установите требуемый режим записи.

Для ручного ввода периода работы/бездействия, нажмите на кнопку и в появившемся окне, введите временные интервалы и установите дни с такими настройками, поставив флажок.

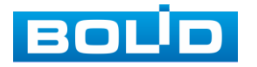

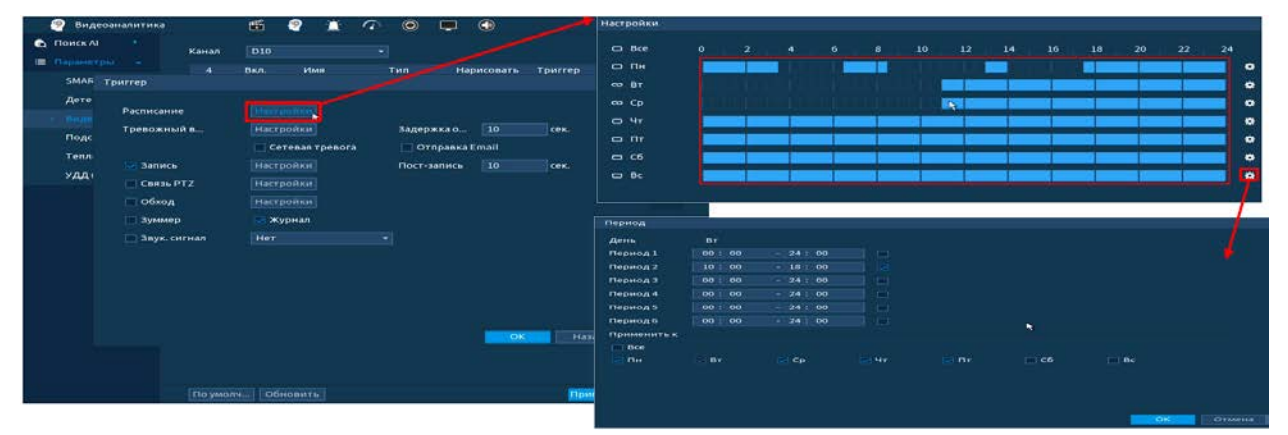

Рисунок 17.9 – Расписание

- 15 Выберите способ оповещения и установите задержку:
	- Задержка отключения тревоги Установите время для задержки после срабатывания тревожного выхода Доступный диапазон от 10 сек. до 300 сек.;
	- Пост-запись Установите время для продолжения записи после сигнала тревоги. Доступный диапазон от 10 сек. до 300 сек.;
	- Тревожный выход Установите тревожный выход активации тревоги;
	- Сетевая тревога Загрузка тревожного сигнала в сеть. Для работы данного оповещения убедитесь, что настроена и правильно работает функция сетевого меню «Удаленный журнал». Для проверки/настройки перейдите «Главное меню => Сеть»;
	- Отправка Email Отправка уведомления о тревоги на электронную почту. Для настройки/изменения перейдите «Главное меню => Сеть => Эл.почта»;
	- Запись Установить канал записи по событию (по умолчанию выбран настраиваемый канал);
	- Связь PTZ Установите параметры работы PTZ при срабатывании видео события. Нажмите на кнопку и установите номер предустановки (настройка предустановки устанавливается на самой камере, здесь указывается только номер);
	- Обход Включение обхода на канал. Для установки раскладки при срабатывании перейдите «Главное меню => Дисплей => Параметры обхода => Главный экран»;
	- Зуммер Звуковое оповещение;
	- Журнал Информация об ошибке будет отображаться «Главное меню => Тревога => Журнал»;

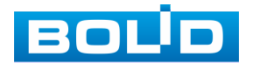

 Звук.сигнал – Для правильной работы оповещения к аудиовыходу видеорегистратора подключите периферийное устройство (колонки) и выберите файл оповещения. Если не был загружен файл оповещения, перейдите «Главное меню => Аудио => Управление файлами» и добавьте файл оповещения. 16 Сохраните настройку.

## **17.1.5 Контроль области**

Для настройки на канале интеллектуальной функции «Контроль области» выполните следующие действия:

- 1 Перейдите «Главное меню => Видеоаналитика => Параметры => Видеоаналитика».
- 2 Выберите из выпадающего списка канал настройки.
- 3 Для добавления функции нажмите на кнопку «Добавить».
- 4 В столбце «Тип» выберите из выпадающего списка интеллектуальную функцию «Контроль области».
- 5 Нажмите на кнопку в столбце «Нарисовать» для установки параметров функции.

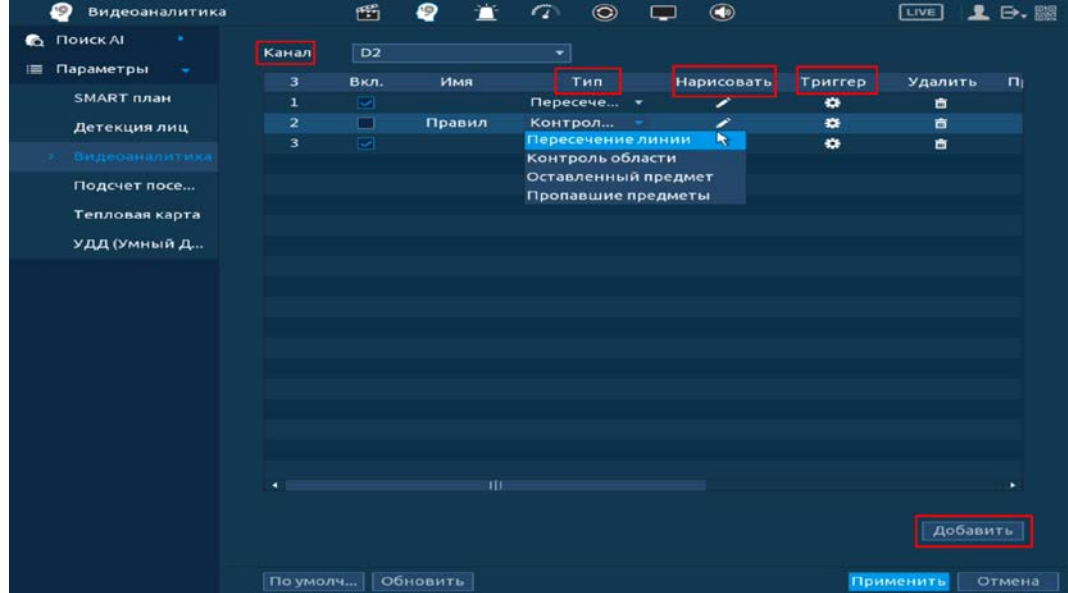

Рисунок 17.10 – Функция видеоаналитики «Контроль области»

- 6 В появившемся интерфейсе настройки введите имя контролируемой области пересечения в строке «Имя».
- 7 В строке «Правило» нажмите на кнопку и для создания области.
- 8 Щелкните левой клавишей мыши, для того чтобы нарисовать область
- 9 Щелкните правой клавишей мыши, чтобы закончить рисование.
- 10 Задайте минимальную и максимальную область захвата. Для этого нажмите в и при помощи мыши установите габариты захвата.
- 11 Выделите действие, при котором будет срабатывать оповещение (Появление в области и пересечение области).

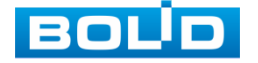

- 12 В строке «Направление» выберите направление срабатывания пересечения области.
- 13 Для удаления области нажмите на кнопку
- 14 Нажмите на кнопку «ОК» для сохранения настроек.

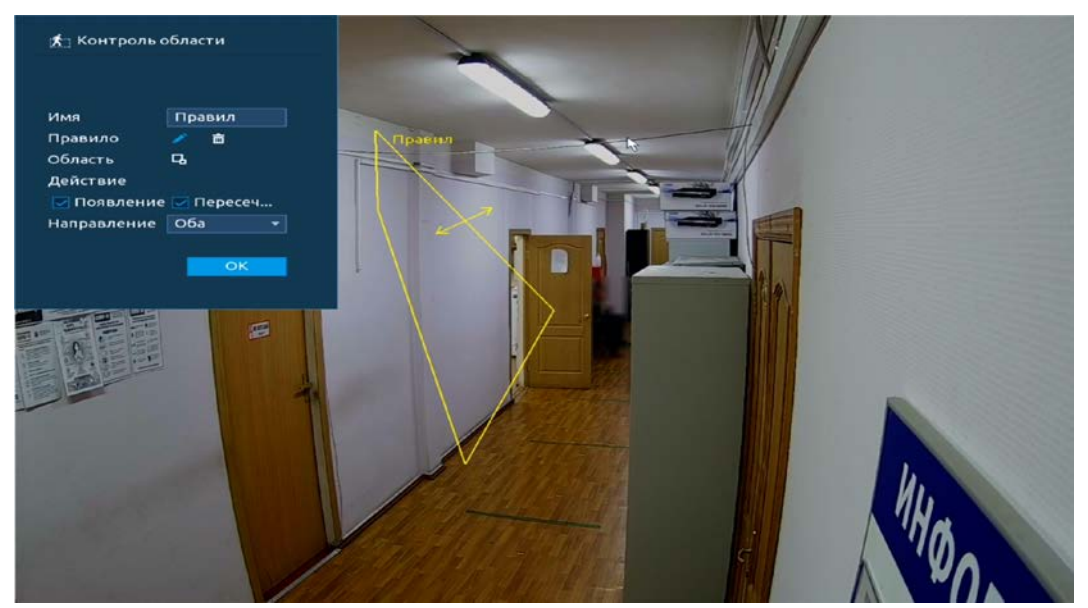

Рисунок 17.11 – Настройка правила

15 Для настройки расписания и способа оповещения при срабатывании пересечения нажмите на кнопку в столбце «Триггер».

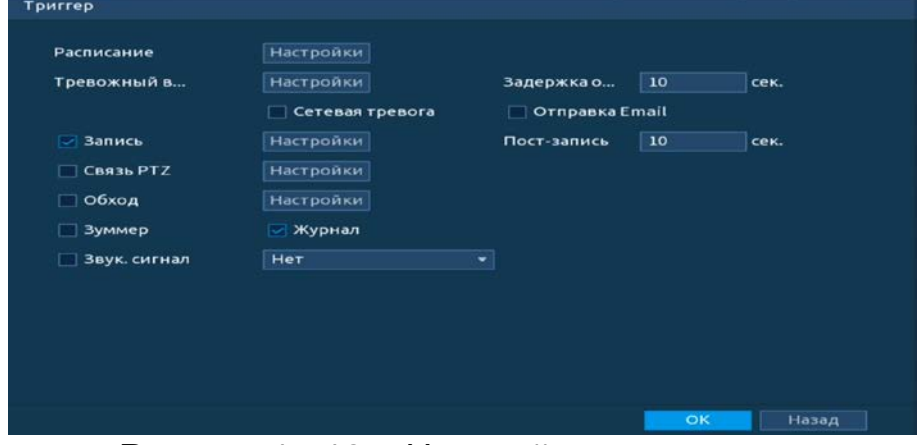

Рисунок 17.12 – Настройка параметров

16 Установите период работы/бездействия, нажав на кнопку «Настройки» в строке «Расписание». Настройку периода на графическом интерфейсе можно выполнять при помощи корректировки временного интервала на панели. Для этого наведите мышь на временной интервал и нажмите на левую клавишу мыши, скорректируйте интервал.

Если необходимо составить единое расписание для нескольких дней, то перед установкой свяжите дни, нажав  $\Box$  (связанные отмечаются значком ) и установите требуемый режим записи.

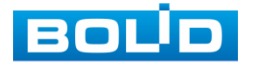

Для ручного ввода периода работы/бездействия, нажмите на кнопку ₩ и в появившемся окне, введите временные интервалы и установите дни с такими настройками, поставив флажок.

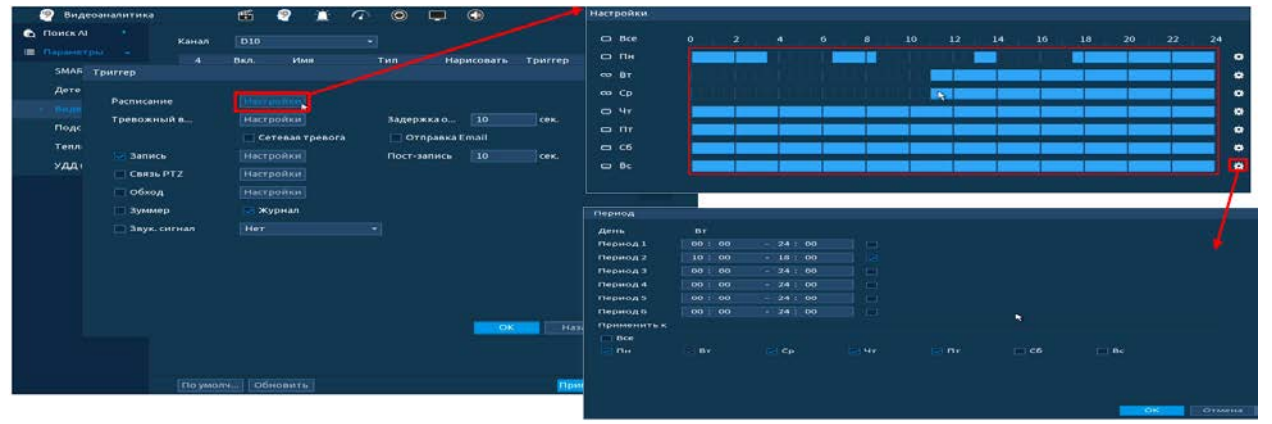

Рисунок 17.13 – Расписание

- 17 Выберите способ оповещения и установите задержку:
	- Задержка отключения тревоги Установите время для задержки после срабатывания тревожного выхода Доступный диапазон от 10 сек. до 300 сек.;
	- Пост-запись Установите время для продолжения записи после сигнала тревоги. Доступный диапазон от 10 сек. до 300 сек.;
	- Тревожный выход Установите тревожный выход активации тревоги;
	- Сетевая тревога Загрузка тревожного сигнала в сеть. Для работы данного оповещения убедитесь, что настроена и правильно работает функция сетевого меню «Удаленный журнал». Для проверки/настройки перейдите «Главное меню => Сеть»;
	- Отправка Email Отправка уведомления о тревоги на электронную почту. Для настройки/изменения перейдите «Главное меню => Сеть => Эл.почта»;
	- Запись Установить канал записи по событию (по умолчанию выбран настраиваемый канал);
	- Связь PTZ Установите параметры работы PTZ при срабатывании

видео события. Нажмите на кнопку и установите номер предустановки (настройка предустановки устанавливается на самой камере, здесь указывается только номер);

- Обход Включение обхода на канал. Для установки раскладки при срабатывании перейдите «Главное меню => Дисплей => Параметры обхода => Главный экран»;
- Зуммер Звуковое оповещение;
- Журнал Информация об ошибке будет отображаться «Главное меню => Тревога => Журнал»;

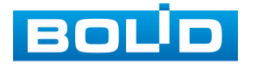

- Звук.сигнал Для правильной работы оповещения к аудиовыходу видеорегистратора подключите периферийное устройство (колонки) и выберите файл оповещения. Если не был загружен файл оповещения, перейдите «Главное меню => Аудио => Управление файлами» и добавьте файл оповещения.
- 18 Сохраните настройку.

## **17.1.6 Оставленный предмет**

Для настройки на канале интеллектуальной функции «Оставленный

предмет» выполните следующие действия:

- 1 Перейдите «Главное меню => Видеоаналитика => Параметры => Видеоаналитика».
- 2 Выберите из выпадающего списка канал настройки.
- 3 Для добавления функции нажмите на кнопку «Добавить».
- 4 В столбце «Тип» выберите из выпадающего списка интеллектуальную функцию «Оставленный предмет».
- 5 Нажмите на кнопку в столбце «Нарисовать» для установки параметров функции.

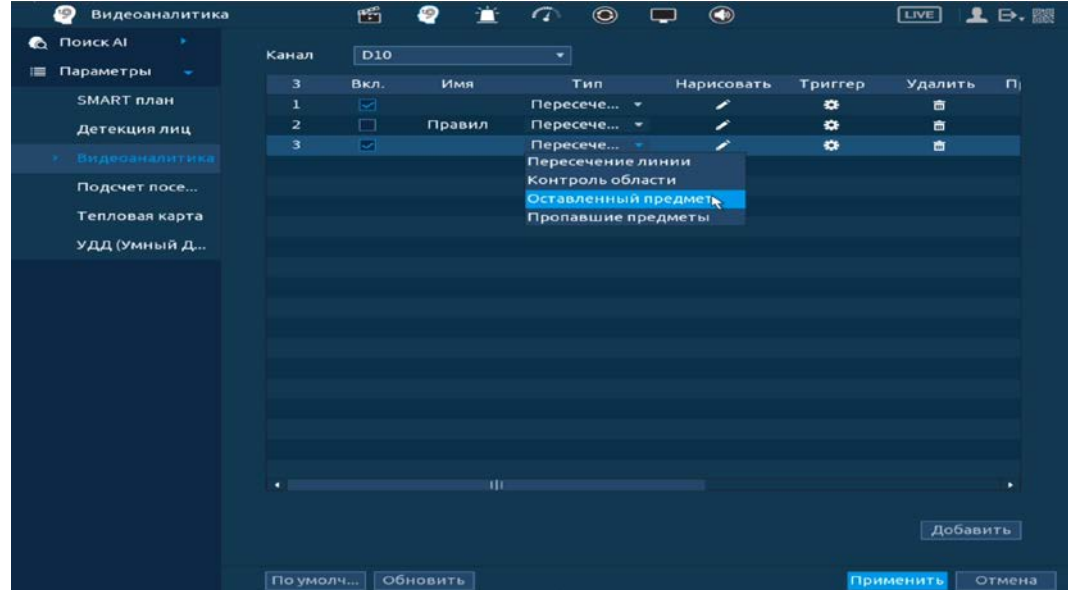

Рисунок 17.14 – Функция видеоаналитики «Оставленный предмет»

- 6 В появившемся интерфейсе настройки установите имя области в строке «Имя».
- 7 В строке «Правило» нажмите на кнопку для создания контролируемую область.
- 8 Щелкните левой клавишей мыши, для того чтобы нарисовать контролируемую область (Для изменения направления прямой нажмите на левую клавишу мыши и далее измените направление в зависимости от условий области).
- 9 Щелкните правой клавишей мыши, чтобы закончить рисование.

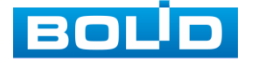

- 10 Задайте минимальную и максимальную область захвата. Для этого нажмите на кнопку в и при помощи мыши установите габариты захвата.
- 11 В строке «Длительность» установите время срабатывания.
- 12 Для удаления линии нажмите на кнопку
- 13 Нажмите на кнопку «ОК» для сохранения настроек.

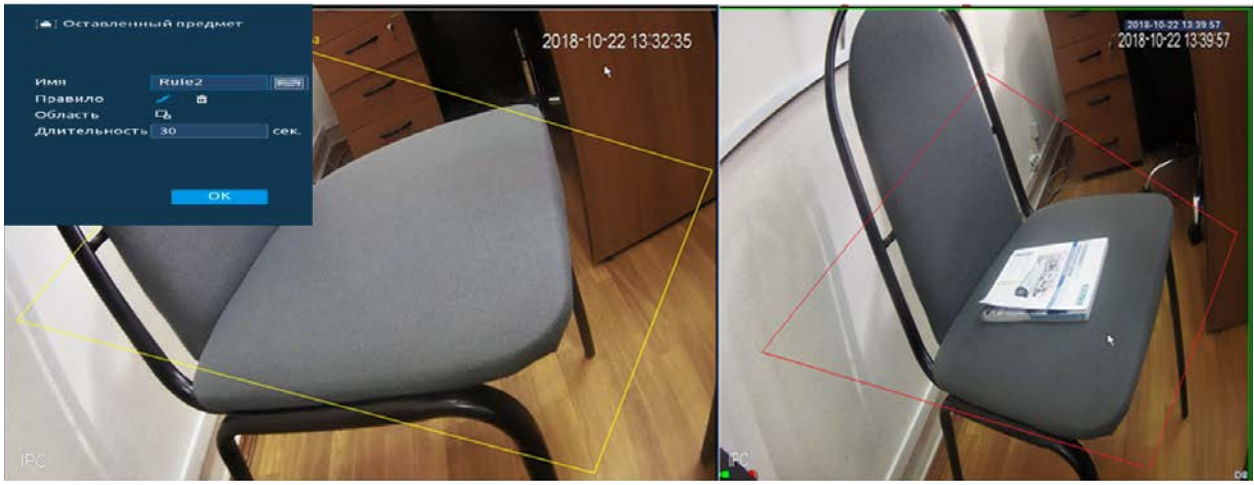

Рисунок 17.15 – Настройка функции

14 Для настройки расписания и способа оповещения при срабатывании пересечения нажмите на кнопку в столбце «Триггер».

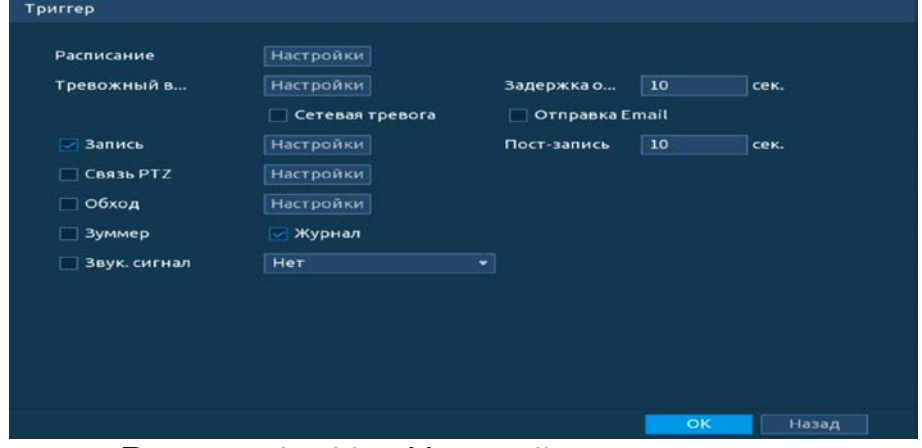

Рисунок 17.16 – Настройка параметров

15 Установите период работы/бездействия, нажав на кнопку «Настройки» в поле «Расписание». Настройку периода на графическом интерфейсе можно выполнять при помощи корректировки временного интервала на панели. Для этого наведите мышь на временной интервал и нажмите на левую клавишу мыши, скорректируйте интервал.

Если необходимо составить единое расписание для нескольких дней, то перед установкой свяжите дни, нажав (связанные отмечаются значком ) и установите требуемый режим записи.

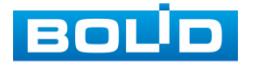

Для ручного ввода периода работы/бездействия, нажмите на кнопку ₩ и в появившемся окне, введите временные интервалы и установите дни с такими настройками, поставив флажок.

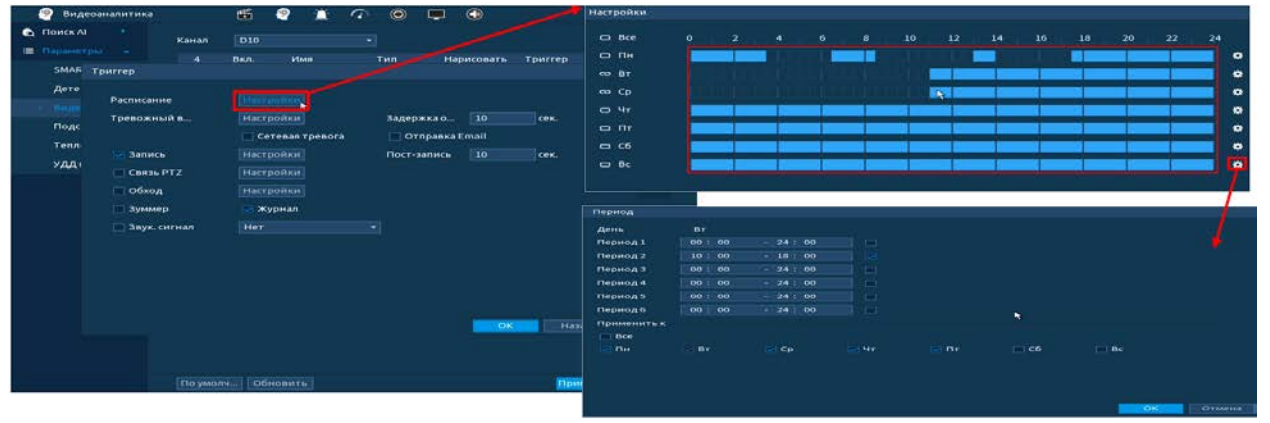

Рисунок 17.17 – Расписание

- 16 Выберите способ оповещения и установите задержку:
	- Задержка отключения тревоги Установите время для задержки после срабатывания тревожного выхода Доступный диапазон от 10 сек. до 300 сек.;
	- Пост-запись Установите время для продолжения записи после сигнала тревоги. Доступный диапазон от 10 сек. до 300 сек.;
	- Тревожный выход Установите тревожный выход активации тревоги;
	- Сетевая тревога Загрузка тревожного сигнала в сеть. Для работы данного оповещения убедитесь, что настроена и правильно работает функция сетевого меню «Удаленный журнал». Для проверки/настройки перейдите «Главное меню => Сеть»;
	- Отправка Email Отправка уведомления о тревоги на электронную почту. Для настройки/изменения перейдите «Главное меню => Сеть => Эл.почта»;
	- Запись Установить канал записи по событию (по умолчанию выбран настраиваемый канал);
	- Связь PTZ Установите параметры работы PTZ при срабатывании видео события. Нажмите на кнопку и установите номер предустановки (настройка предустановки устанавливается на самой камере, здесь указывается только номер);
	- Обход Включение обхода на канал. Для установки раскладки при срабатывании перейдите «Главное меню => Дисплей => Параметры обхода => Главный экран»;
	- Зуммер Звуковое оповещение;
	- Журнал Информация об ошибке будет отображаться «Главное меню => Тревога => Журнал»;

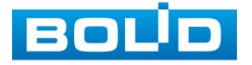

- Звук.сигнал Для правильной работы оповещения к аудиовыходу видеорегистратора подключите периферийное устройство (колонки) и выберите файл оповещения. Если не был загружен файл оповещения, перейдите «Главное меню => Аудио => Управление файлами» и добавьте файл оповещения.
- 17 Сохраните настройку.

### **17.1.7 Пропавший предмет**

Для настройки на канале интеллектуальной функции «Пропавший

предмет» выполните следующие действия:

- 1 Перейдите «Главное меню => Видеоаналитика => Параметры => Видеоаналитика».
- 2 Выберите из выпадающего списка канал настройки.
- 3 Для добавления функции нажмите на кнопку «Добавить».
- 4 В столбце «Тип» выберите из выпадающего списка интеллектуальную функцию «Пропавший предмет».
- 5 Нажмите на кнопку в столбце «Нарисовать» для установки параметров функции.

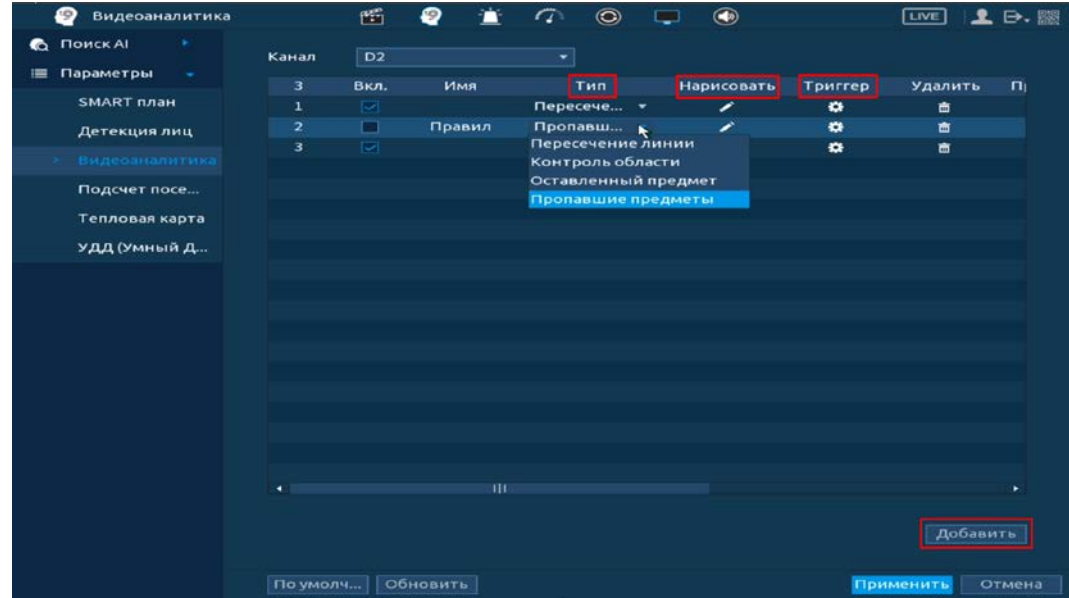

Рисунок 17.18 – Функция видеоаналитики «Пропавший предмет»

- 6 В появившемся интерфейсе настройки установите имя области в строке «Имя».
- 7 В строке «Правило» нажмите на кнопку для создания контролируемую область.
- 8 Щелкните левой клавишей мыши, для того чтобы нарисовать контролируемую область (Для изменения направления прямой нажмите на левую клавишу мыши и далее измените направление в зависимости от условий области).
- 9 Щелкните правой клавишей мыши, чтобы закончить рисование.

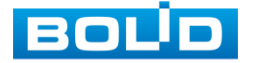

- 10 Задайте минимальную и максимальную область захвата. Для этого нажмите на кнопку в и при помощи мыши установите габариты захвата.
- 11 В строке «Длительность» установите время срабатывания.
- 12 Для удаления линии нажмите на кнопку  $\blacksquare$
- 13 Нажмите на кнопку «ОК» для сохранения функции.

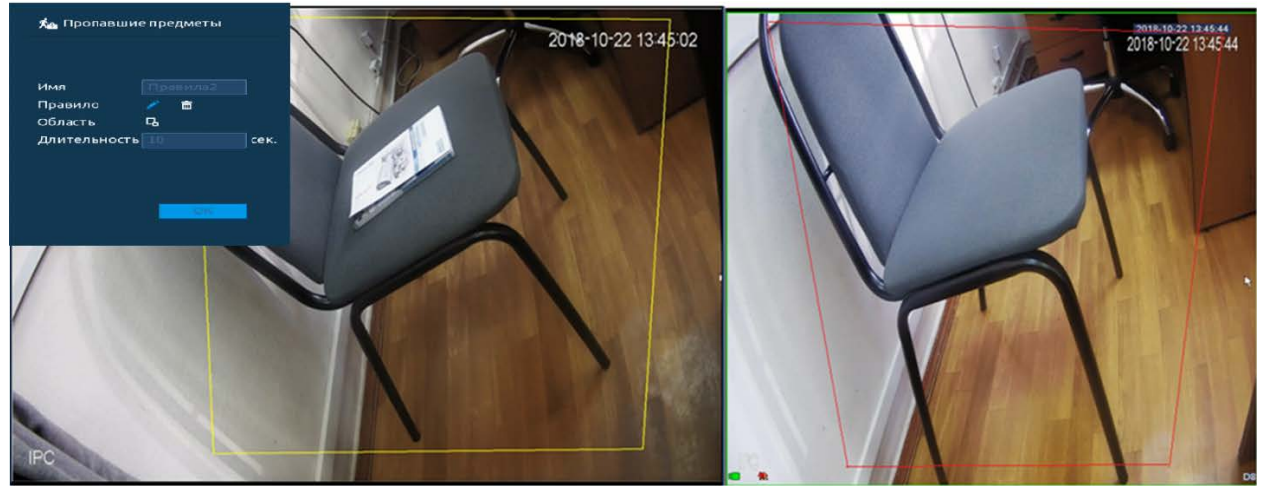

Рисунок 17.19 – Настройка функции

14 Для настройки расписания и способа оповещения при срабатывании пересечения нажмите на кнопку в столбце «Триггер».

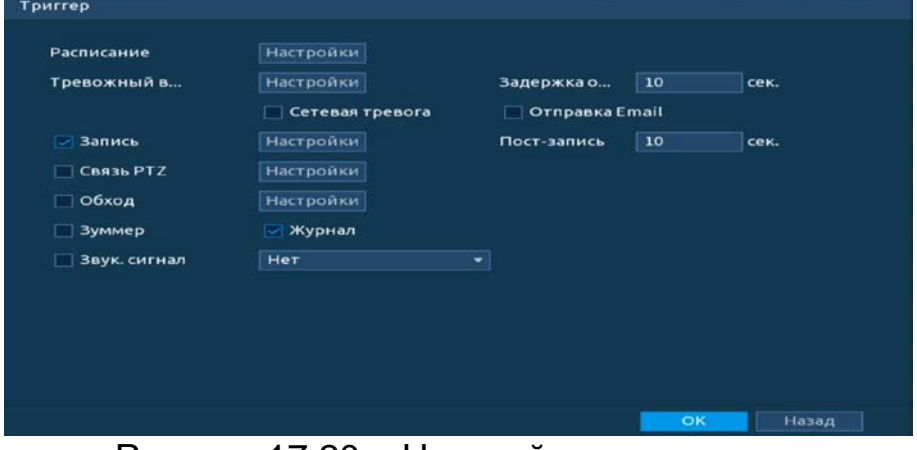

Рисунок 17.20 – Настройка параметров

15 Установите период работы/бездействия, нажав на кнопку «Настройки» в поле «Расписание». Настройку периода на графическом интерфейсе можно выполнять при помощи корректировки временного интервала на панели. Для этого наведите мышь на временной интервал и нажмите на левую клавишу мыши, скорректируйте интервал.

Если необходимо составить единое расписание для нескольких дней, то перед установкой свяжите дни, нажав  $\Box$  (связанные отмечаются значком ) и установите требуемый режим записи.

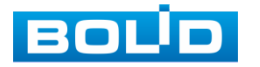

Для ручного ввода периода работы/бездействия, нажмите на кнопку ₩ и в появившемся окне, введите временные интервалы и установите дни с такими настройками, поставив флажок.

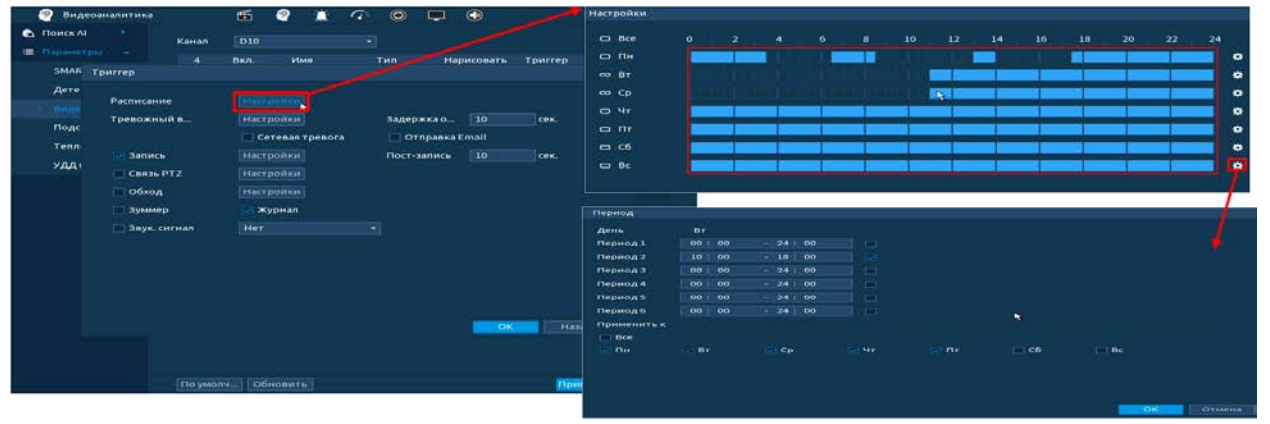

Рисунок 17.21 – Расписание

- 16 Выберите способ оповещения и установите задержку:
	- Задержка отключения тревоги Установите время для задержки после срабатывания тревожного выхода Доступный диапазон от 10 сек. до 300 сек.;
	- Пост-запись Установите время для продолжения записи после сигнала тревоги. Доступный диапазон от 10 сек. до 300 сек.;
	- Тревожный выход Установите тревожный выход активации тревоги;
	- Сетевая тревога Загрузка тревожного сигнала в сеть. Для работы данного оповещения убедитесь, что настроена и правильно работает функция сетевого меню «Удаленный журнал». Для проверки/настройки перейдите «Главное меню => Сеть»;
	- Отправка Email Отправка уведомления о тревоги на электронную почту. Для настройки/изменения перейдите «Главное меню => Сеть => Эл.почта»;
	- Запись Установить канал записи по событию (по умолчанию выбран настраиваемый канал);
	- Связь PTZ Установите параметры работы PTZ при срабатывании видео события. Нажмите на кнопку и установите номер предустановки (настройка предустановки устанавливается на самой камере, здесь указывается только номер);
	- Обход Включение обхода на канал. Для установки раскладки при срабатывании перейдите «Главное меню => Дисплей => Параметры обхода => Главный экран»;
	- Зуммер Звуковое оповещение;
	- Журнал Информация об ошибке будет отображаться «Главное меню => Тревога => Журнал»;

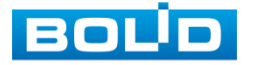

- Звук.сигнал Для правильной работы оповещения к аудиовыходу видеорегистратора подключите периферийное устройство (колонки) и выберите файл оповещения. Если не был загружен файл оповещения, перейдите «Главное меню => Аудио => Управление файлами» и добавьте файл оповещения.
- 17 Сохраните настройку.

### 17.2 **ГЛАВНОЕ МЕНЮ. ПУНКТ МЕНЮ НАСТРОЙКИ «ПОДСЧЕТ ПОСЕТИТЕЛЕЙ»**

### **17.2.1 Подсчет посетителей**

ВНИМАНИЕ!

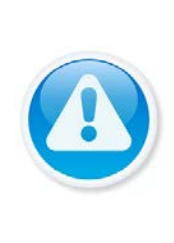

Убедитесь, что интеллектуальная функция «Подсчет посетителей» установлена в SMART плане. Для проверки перейдите «Главное меню => Видеоаналитика => Параметры => SMART план».

Камера должна поддерживать интеллектуальную функцию.

- 1 Выберите канал для настройки детектора подсчета входящих и выходящих людей в рамках заданной области.
- 2 Нажмите на кнопку **ве столбце «Параметры»**.
- 3 В появившемся окне включите функцию.
- 4 Введите количество вошедших, вышедших и оставшихся людей на конкретно заданной заранее области (см. [Рисунок](#page-160-0) 17.23).

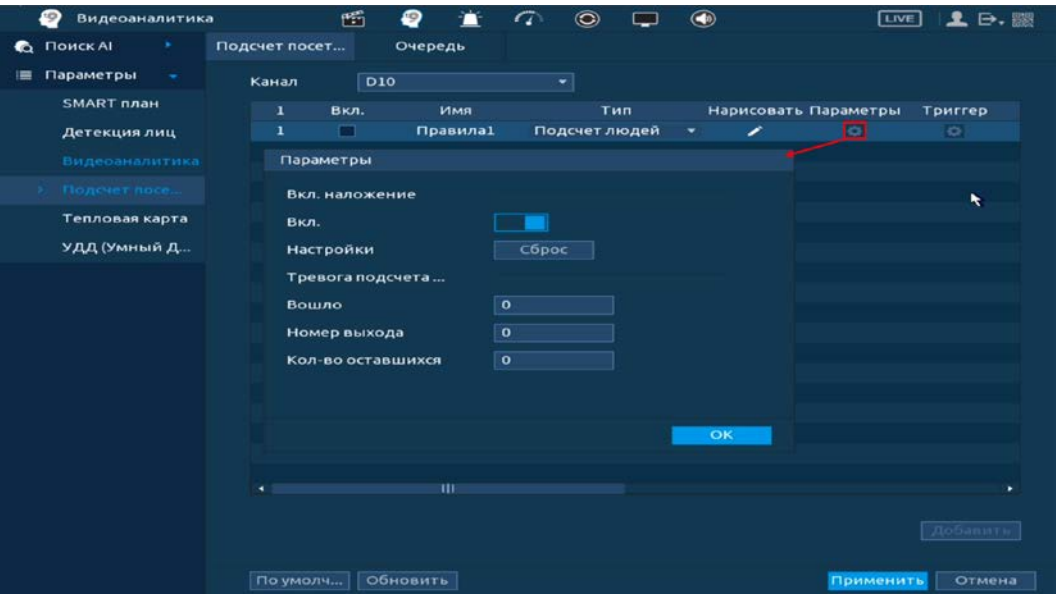

Рисунок 17.22 – Интерфейс настройки подсчета посетителей

- 5 Нажмите на кнопку **в столбце «Нарисовать» и задайте область** подсчета.
- 6 При помощи мыши нарисуйте область пересечения, для этого нажмите на кнопку **вы** в строке «Область».
- 7 Выберите из выпадающего списка направление области.

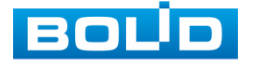

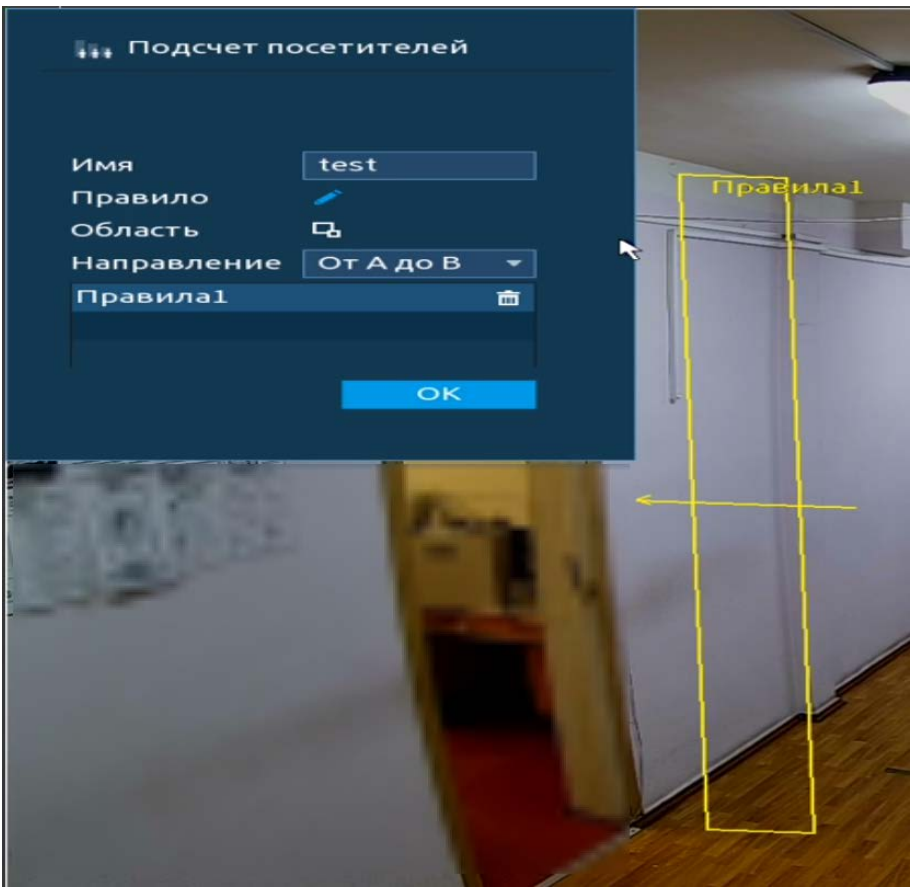

Рисунок 17.23 – Интерфейс настройки подсчета посетителей

<span id="page-160-0"></span>8 При помощи мыши нарисуйте минимальную и максимальную область распознавания, для этого нажмите на кнопку **в в строке «Область»**.

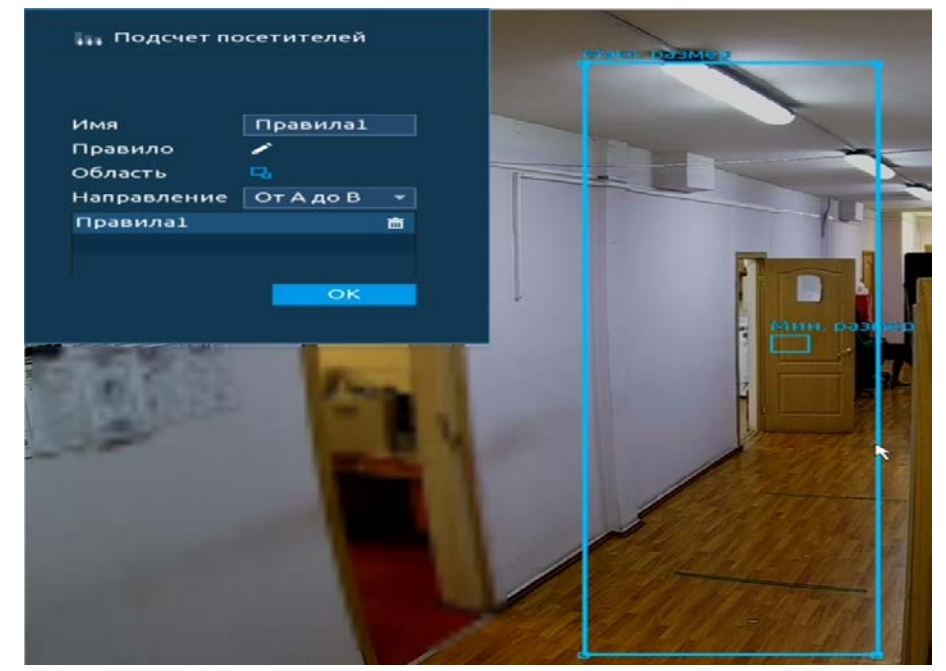

Рисунок 17.24 – Интерфейс настройки подсчета посетителей

9 Для настройки расписания и способа оповещения при срабатывании пересечения нажмите на кнопку **в столбце «Триггер»**.

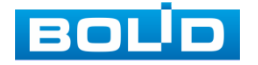

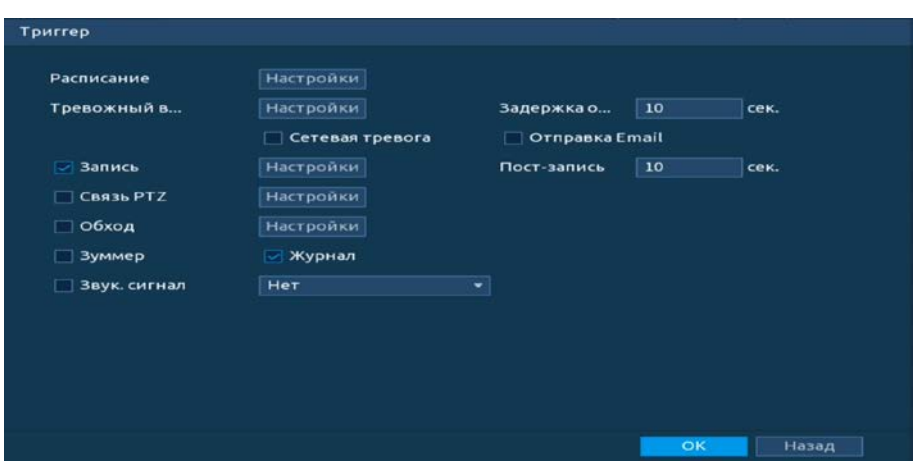

Рисунок 17.25 – Настройка параметров

10 Установите период работы/бездействия, нажав на кнопку «Настройки» в поле «Расписание». Настройку периода на графическом интерфейсе можно выполнять при помощи корректировки временного интервала на панели. Для этого наведите мышь на временной интервал и нажмите на левую клавишу мыши, скорректируйте интервал.

Если необходимо составить единое расписание для нескольких дней, то перед установкой свяжите дни, нажав  $\Box$  (связанные отмечаются значком  $\infty$ ) и установите требуемый режим записи.

Для ручного ввода периода работы/бездействия, нажмите на кнопку и в появившемся окне, введите временные интервалы и установите дни с такими настройками, поставив флажок.

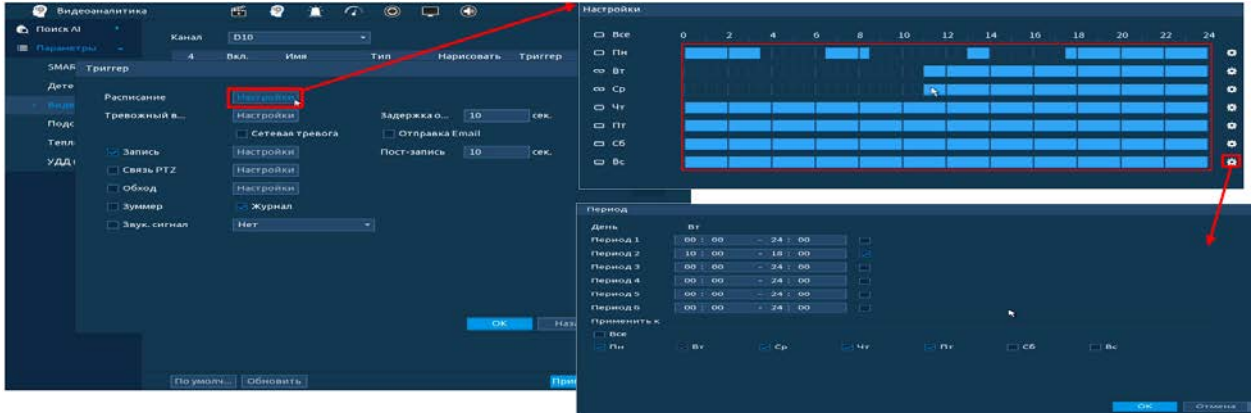

Рисунок 17.26 – Расписание

11 Выберите способ оповещения и установите задержку:

- Задержка отключения тревоги Установите время для задержки после срабатывания тревожного выхода Доступный диапазон от 10 сек. до 300 сек.;
- Пост-запись Установите время для продолжения записи после сигнала тревоги. Доступный диапазон от 10 сек. до 300 сек.;
- Тревожный выход Установите тревожный выход активации тревоги;

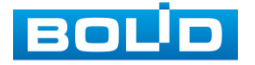

- Сетевая тревога Загрузка тревожного сигнала в сеть. Для работы данного оповещения убедитесь, что настроена и правильно работает функция сетевого меню «Удаленный журнал». Для проверки/настройки перейдите «Главное меню => Сеть»;
- Отправка Email Отправка уведомления о тревоги на электронную почту. Для настройки/изменения перейдите «Главное меню => Сеть => Эл.почта»;
- Запись Установить канал записи по событию (по умолчанию выбран настраиваемый канал);
- Связь PTZ Установите параметры работы PTZ при срабатывании видео события. Нажмите на кнопку и установите номер предустановки (настройка предустановки устанавливается на самой камере, здесь указывается только номер);
- Обход Включение обхода на канал. Для установки раскладки при срабатывании перейдите «Главное меню => Дисплей => Параметры обхода => Главный экран»;
- Зуммер Звуковое оповещение;
- Журнал Информация об ошибке будет отображаться «Главное меню => Тревога => Журнал»;
- Звук.сигнал Для правильной работы оповещения к аудиовыходу видеорегистратора подключите периферийное устройство (колонки) и выберите файл оповещения. Если не был загружен файл оповещения, перейдите «Главное меню => Аудио => Управление файлами» и добавьте файл оповещения.
- 12 Сохраните настройку.

## **17.2.2 Очередь**

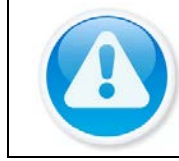

### ВНИМАНИЕ!

Для данной функции доступное количество создания новых зон равно четырем.

- 1 Выберите канал для настройки детектора анализа очереди по числу и времени в рамках заданной области.
- 2 Для добавления нажмите на кнопку «Добавить».
- 3 Нажмите на кнопку **В** столбце «Нарисовать» и нарисуйте область.
- 4 Введите имя области в строке «Имя».
- 5 В строке «Правило» нажмите на кнопку в для создания контролируемой области.

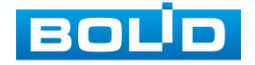

- 6 Щелкните левой клавишей мыши, для того чтобы нарисовать контролируемую область (Для изменения направления прямой нажмите на левую клавишу мыши и далее измените направление в зависимости от условий области).
- 7 Нажмите на кнопку «ОК» для сохранения созданных настроек.

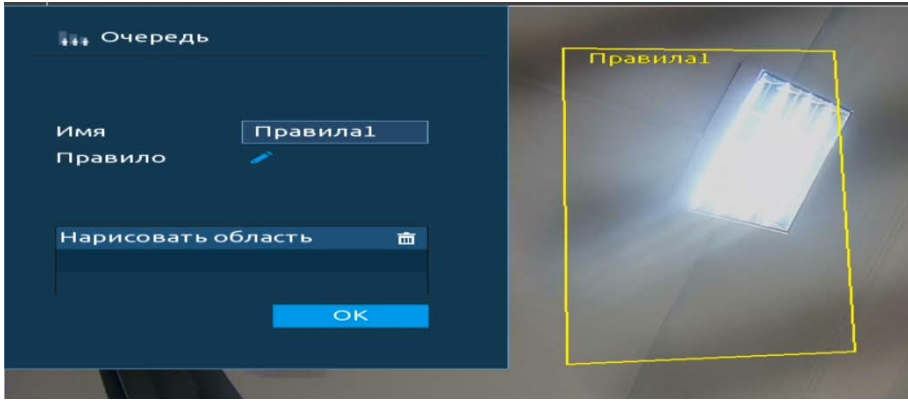

Рисунок 17.27 – Интерфейс настройки области

- 8 Далее нажмите на кнопку в столбце «Параметры».
- 9 В появившемся окне включите параметр для отчета. Отчет может быть составлен:
	- «По числу людей в очереди» в поле ввода установите число людей находящихся в нарисованной зоне и тип порога срабатывания;
	- «По времени нахождения в зоне» в поле ввода установите время нахождения очереди в зоне.
- 10 Нажмите «ОК» для сохранения.

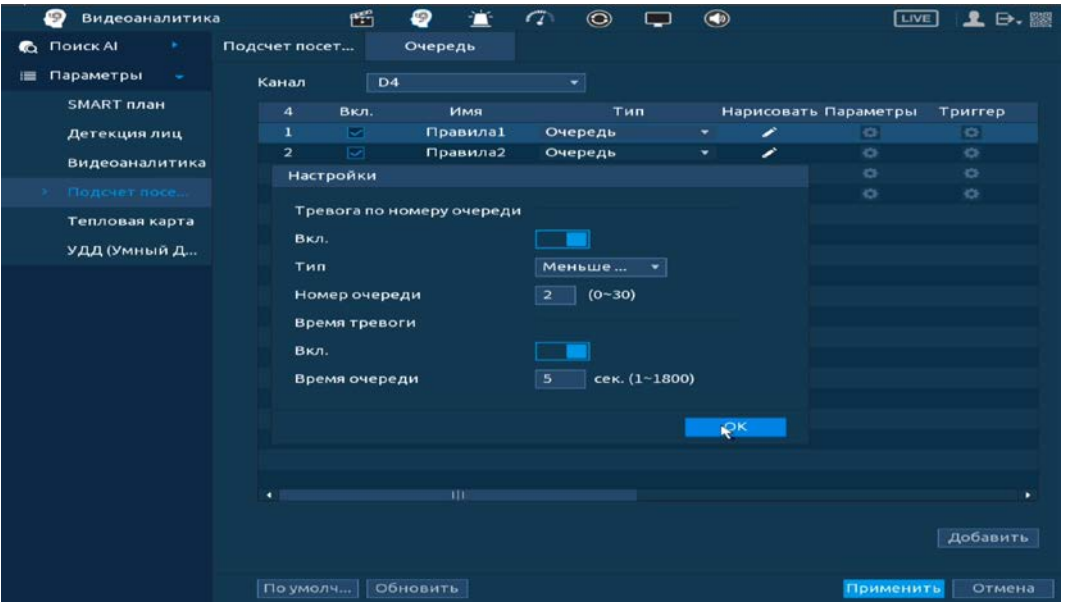

Рисунок 17.28 – Настройка параметров

11 Для настройки расписания и способа оповещения при срабатывании пересечения нажмите на кнопку в столбце «Триггер».

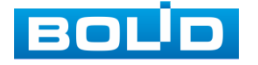

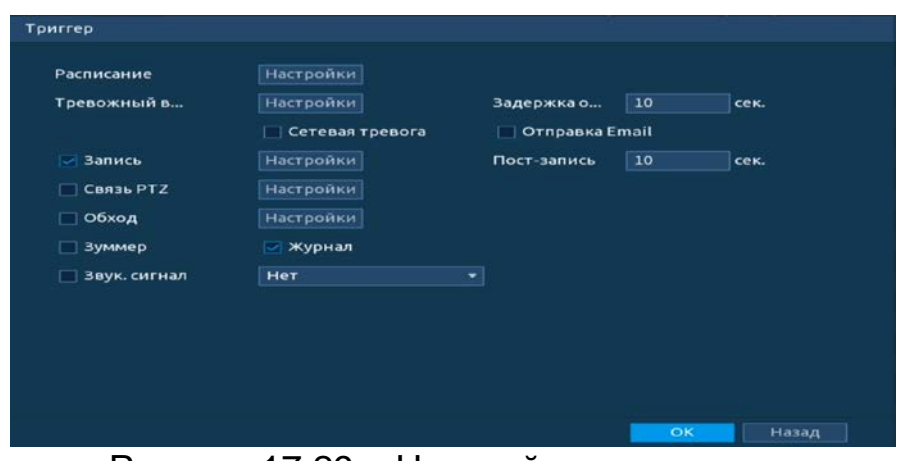

Рисунок 17.29 – Настройка параметров

12 Установите период работы/бездействия, нажав на кнопку «Настройки» в поле «Расписание». Настройку периода на графическом интерфейсе можно выполнять при помощи корректировки временного интервала на панели. Для этого наведите мышь на временной интервал и нажмите на левую клавишу мыши, скорректируйте интервал.

Если необходимо составить единое расписание для нескольких дней, то перед установкой свяжите дни, нажав  $\Box$  (связанные отмечаются значком  $\infty$ ) и установите требуемый режим записи.

Для ручного ввода периода работы/бездействия, нажмите на кнопку ₩ и в появившемся окне, введите временные интервалы и установите дни с такими настройками, поставив флажок.

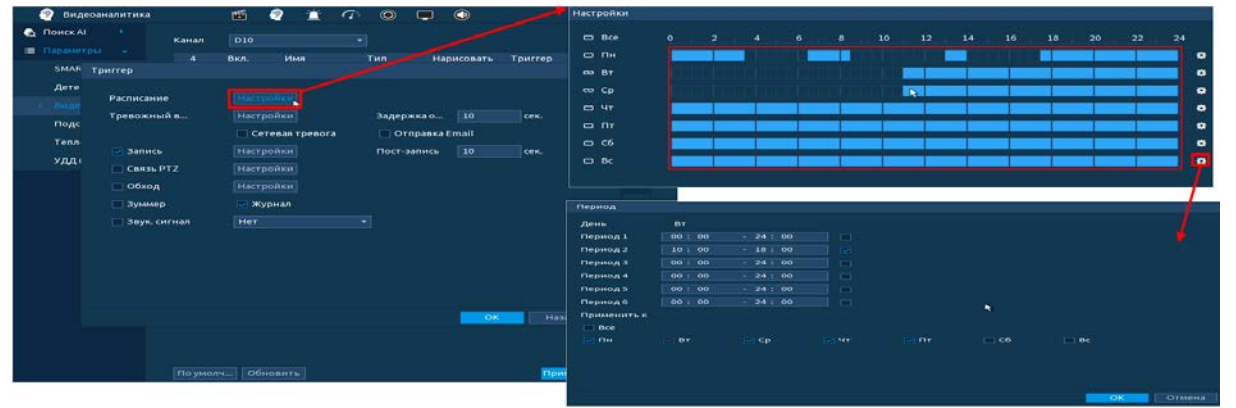

Рисунок 17.30 – Расписание

13 Выберите способ оповещения и установите задержку:

- Задержка отключения тревоги Установите время для задержки после срабатывания тревожного выхода Доступный диапазон от 10 сек. до 300 сек.;
- Пост-запись Установите время для продолжения записи после сигнала тревоги. Доступный диапазон от 10 сек. до 300 сек.;
- Тревожный выход Установите тревожный выход активации тревоги;

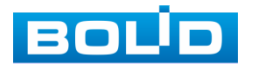

- Сетевая тревога Загрузка тревожного сигнала в сеть. Для работы данного оповещения убедитесь, что настроена и правильно работает функция сетевого меню «Удаленный журнал». Для проверки/настройки перейдите «Главное меню => Сеть»;
- Отправка Email Отправка уведомления о тревоги на электронную почту. Для настройки/изменения перейдите «Главное меню => Сеть => Эл.почта»;
- Запись Установить канал записи по событию (по умолчанию выбран настраиваемый канал);
- Связь PTZ Установите параметры работы PTZ при срабатывании видео события. Нажмите на кнопку и установите номер предустановки (настройка предустановки устанавливается на самой камере, здесь указывается только номер);
- Обход Включение обхода на канал. Для установки раскладки при срабатывании перейдите «Главное меню => Дисплей => Параметры обхода => Главный экран»;
- Зуммер Звуковое оповещение;
- Журнал Информация об ошибке будет отображаться «Главное меню => Тревога => Журнал»;
- Звук.сигнал Для правильной работы оповещения к аудиовыходу видеорегистратора подключите периферийное устройство (колонки) и выберите файл оповещения. Если не был загружен файл оповещения, перейдите «Главное меню => Аудио => Управление файлами» и добавьте файл оповещения.
- 14 Сохраните настройку.

### 17.3 **ГЛАВНОЕ МЕНЮ. ПУНКТ МЕНЮ НАСТРОЙКИ «ТЕПЛОВАЯ КАРТА»**

- 1 Выберите канал для включения функции просмотра информации с камеры о тепловой карте за определенный срок.
- 2 Включите функцию.
- 3 Установите период работы/бездействия, нажав на кнопку «Настройки» в поле расписание. Настройку периода на графическом интерфейсе можно выполнять при помощи корректировки временного интервала на панели. Для этого наведите мышь на временной интервал и нажмите на левую клавишу мыши, скорректируйте интервал.

Если необходимо составить единое расписание для нескольких дней, то перед установкой свяжите дни, нажав  $\Box$  (связанные отмечаются значком  $\infty$ ) и установите требуемый режим записи.

Для ручного ввода периода работы/бездействия, нажмите на кнопку  $\bullet$ и в появившемся окне, введите временные интервалы и установите дни с такими настройками, поставив флажок.

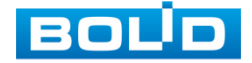

### 4 Сохраните настройку.

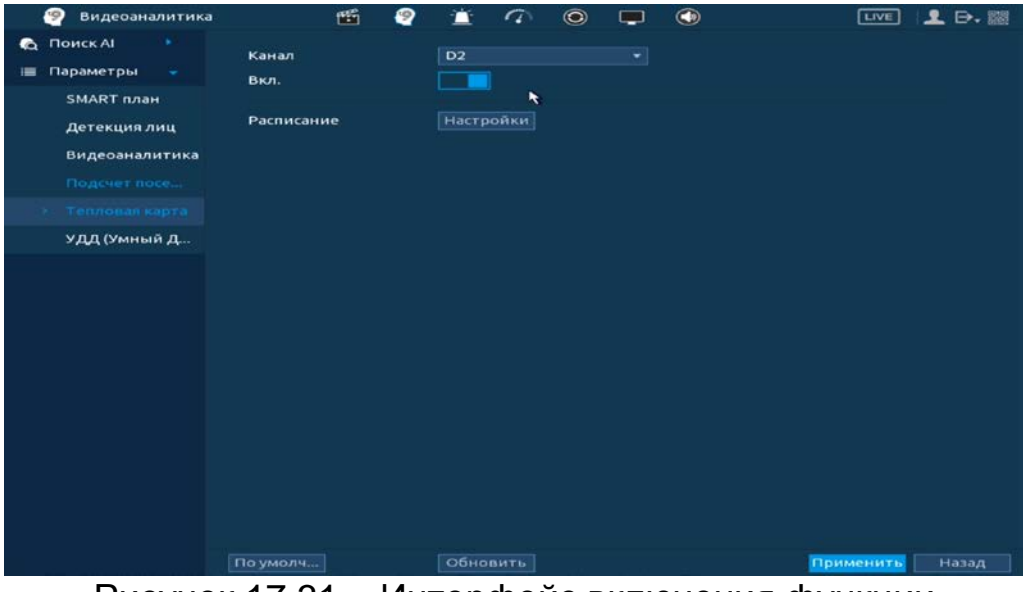

Рисунок 17.31 – Интерфейс включения функции

## 17.4 **ГЛАВНОЕ МЕНЮ. ПУНКТ МЕНЮ НАСТРОЙКИ «УДД (УМНЫЙ ДЕТЕКТОР ДВИЖЕНИЯ)»**

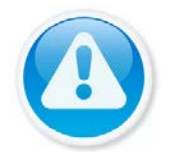

ВНИМАНИЕ!

Камера должна поддерживать интеллектуальную функцию.

- 1 Выберите канал для настройки детектора распознавания объекта тревоги.
- 2 Включите функцию.
- 3 Установите чувствительность детектора.
- 4 Выберите объект тревоги детектора (Человек или Мотор.транспортное средство).

| 69<br>Видеоаналитика                                                                          | 断                                                                                                    | $\circledcirc$                                                                                                    | $\bigcirc$                                                                                                    | <b>LIVE</b><br>$2 \nrightarrow \n$ |
|-----------------------------------------------------------------------------------------------|----------------------------------------------------------------------------------------------------|----------------------------------------------------------------------------------------------------|----------------------------------------------------------------------------------------------------|------------------------------------|
| <b>Поиск AI</b><br>€<br>Параметры<br>٠<br><b>SMART план</b><br>Детекция лиц<br>Видеоаналитика | Канал<br>Вкл.<br>Чувствительн<br>Объект тревоги                                                              | D <sub>3</sub><br>Средний<br><b>Иеловек</b>                                                                            | ×<br>٠<br>デ<br>Мотор. транс<br>☞                                                                                                    |                                    |
| Подсчет посе<br>Тепловая карта<br><b>YILIL (YMHELIA A.)</b>                                   | Расписание<br>Тревожный в<br>Показать соо<br><b>3апись</b><br>Связь РТД<br>⊟ Обход<br>3уммер<br>Ввук. сигнал | <b>Настройки</b><br><b>Настройки</b><br>Сетевая тревога<br>Настройки<br><b>Настройки</b><br>Настройки<br>Журнал<br>Her | Антидизеринг<br>Задержка отк<br>□ Отправка Email<br>Пост-запись<br><b>СНИМОК</b><br>$\overline{\phantom{a}}$<br>Конфигурация привязки УДД синхронизируется с конфигурацией привязки ДД. | 5<br>cek.<br>10 cek.<br>10<br>cek. |
|                                                                                               | По умолч<br>Обновить<br>-                                                                                    | $\sim$ $\sim$ $\sim$<br>. .                                                                                            | $\checkmark$<br>, <i>,</i> , ,                                                                                                    | Применить<br>Назад                 |

Рисунок 17.32 – Настройка УДД

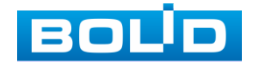

5 Установите период работы/бездействия, нажав на кнопку «Настройки» в поле расписание. Настройку периода на графическом интерфейсе можно выполнять при помощи корректировки временного интервала на панели. Для этого наведите мышь на временной интервал и нажмите на левую клавишу мыши, скорректируйте интервал.

Если необходимо составить единое расписание для нескольких дней, то перед установкой свяжите дни, нажав  $\Box$  (связанные отмечаются значком ) и установите требуемый режим записи.

Для ручного ввода периода работы/бездействия, нажмите на кнопку и в появившемся окне, введите временные интервалы и установите дни с такими настройками, поставив флажок.

6 Выберите способ оповещения и установите задержку:

- Антидизеринг Установите для активности тревожного события. После завершения обнаружения движения система автоматически задерживает сигнал об обнаружении события на заданное время. Другими словами, если поставить этот параметр равным 10 сек., то тревожное событие будет длиться еще 10 сек. с момента окончания его обнаружения. Если в течение 10 секунд происходит еще движение в кадре, то оно также присваивается этому событию. Если движение в кадре происходит на 11-12 секунде после начала первого события, то это будет уже другое событие, которое будет идентифицировано системой отдельно;
- Задержка отключения тревоги Установите время для задержки после срабатывания тревожного выхода. Доступный диапазон от 10 сек. до 300 сек.;
- Тревожный выход Установите тревожный выход активации тревоги;
- Показать сообщение Всплывающее окно оповещения;
- Сетевая тревога Загрузка тревожного сигнала в сеть. Для работы данного оповещения убедитесь, что настроена и правильно работает функция сетевого меню «Удаленный журнал». Для проверки/настройки перейдите «Главное меню => Сеть»;
- Отправка Email Отправка уведомления о тревоги на электронную почту. Для настройки/изменения перейдите «Главное меню => Сеть => Эл.почта»;
- Запись Установить канал записи по событию (по умолчанию выбран настраиваемый канал);
- Связь PTZ Установите параметры работы PTZ при срабатывании

видео события. Нажмите на кнопку и установите номер предустановки (настройка предустановки устанавливается на самой камере, здесь указывается только номер);

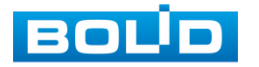

- Пост-запись Установите время для продолжения записи после сигнала тревоги. Доступный диапазон от 10 сек. до 300 сек.;
- Снимок Снимок экрана после срабатывания события;
- Обход Включение обхода на канал. Для установки раскладки при срабатывании перейдите «Главное меню => Дисплей => Параметры обхода => Главный экран»;
- Зуммер Звуковое оповещение;
- Журнал Информация об ошибке будет отображаться «Главное меню => Тревога => Журнал»;
- Звук.сигнал Для правильной работы оповещения к аудиовыходу<br>видеорегистратора и подключите периферийное устройство подключите периферийное устройство (колонки) и выберите файл оповещения. Если не был загружен файл оповещения, перейдите «Главное меню => Аудио => Управление файлами» и добавьте файл оповещения.
- 7 Сохраните настройку.

## 17.5 **ГЛАВНОЕ МЕНЮ. ПУНКТ МЕНЮ НАСТРОЙКИ «АУДИОДЕТЕКЦИЯ»**

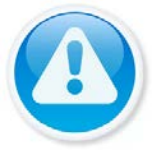

ВНИМАНИЕ!

Убедитесь, что на камере включен и работает микрофон.

- 1 Выберите настраиваемый канал.
- 2 Включите тревожное событие по изменению громкости звука, строка «Аудиодетекция».
- 3 При помощи мыши выставьте бегунок чувствительности распознавания звука.
- 4 Установите порог интенсивности изменения звука.
- 5 Включите уровень сигнала.

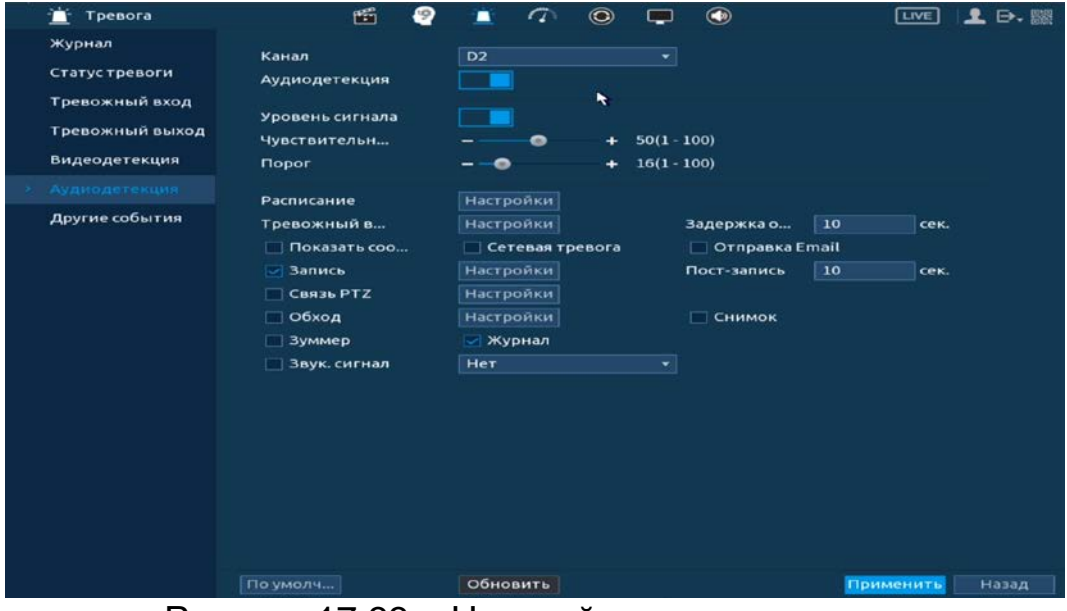

Рисунок 17.33 – Настройка аудиодетекции

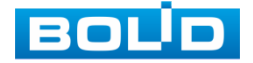

BOLID RGI-0822Р08 Вер.2 АЦДР.202162.028 РЭп от 28.03.2022

6 Установите период работы/бездействия, нажав на кнопку «Настройки» в строке «Расписание».

Настройку периода на графическом интерфейсе можно выполнять при помощи корректировки временного интервала на панели. Для этого наведите мышь на временной интервал и нажмите на левую клавишу мыши, скорректируйте интервал.

Если необходимо составить единое расписание для нескольких дней, то перед установкой свяжите дни, нажав  $\Box$  (связанные отмечаются значком  $\left| \right|$  и установите требуемый режим записи.

Для ручного ввода периода работы/бездействия, нажмите на кнопку и в появившемся окне, введите временные интервалы и установите дни с такими настройками, поставив флажок.

7 Выберите способ оповещения и установите задержку:

- Задержка отключения тревоги Установите время для задержки после срабатывания тревожного выхода. Доступный диапазон от 10 сек. до 300 сек.;
- Тревожный выход Установите тревожный выход активации тревоги;
- Показать сообщение Всплывающее окно оповещения;
- Сетевая тревога Загрузка тревожного сигнала в сеть. Для работы данного оповещения убедитесь, что настроена и правильно работает функция сетевого меню «Удаленный журнал». Для проверки/настройки перейдите «Главное меню => Сеть»;
- Отправка Email Отправка уведомления о тревоги на электронную почту. Для настройки/изменения перейдите «Главное меню => Сеть => Эл.почта»;
- Запись Установить канал записи по событию (по умолчанию выбран настраиваемый канал);
- Связь PTZ Установите параметры работы PTZ при срабатывании видео события. Нажмите на кнопку и установите номер предустановки (настройка предустановки устанавливается на самой камере, здесь указывается только номер);
- Снимок Снимок экрана после срабатывания события;
- Обход Включение обхода на канал. Для установки раскладки при срабатывании перейдите «Главное меню => Дисплей => Параметры обхода => Главный экран»;
- Зуммер Звуковое оповещение;
- Журнал Информация об ошибке будет отображаться «Главное меню => Тревога => Журнал»;

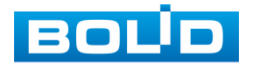

- Звук.сигнал Для правильной работы оповещения к аудиовыходу видеорегистратора подключите периферийное устройство (колонки) и выберите файл оповещения. Если не был загружен файл оповещения, перейдите «Главное меню => Аудио => Управление файлами» и добавьте файл оповещения.
- 8 Сохраните настройку.

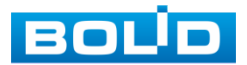

## **18 ПРОСМОТР АРХИВА С ИНТЕЛЛЕКТУАЛЬНЫМИ НАСТРОЙКАМИ**

### 18.1 **ГЛАВНОЕ МЕНЮ. ПУНКТ МЕНЮ ВИДЕОАНАЛИТИКИ «ПОИСК AI»**

## **18.1.1 Детекция лиц**

Умный поиск позволяет анализировать архив на предмет обнаружения лиц. Для просмотра выберите канал, установите временной интервал, за который необходимо проанализировать архив видеозаписей, и установите из списка параметры поиска (Пол, возраст, очки, борода, маска, эмоция).

После установки нажмите на кнопку «Поиск» и перейдите в архив событий для выбора, просмотра и сохранения видеороликов по детекции.

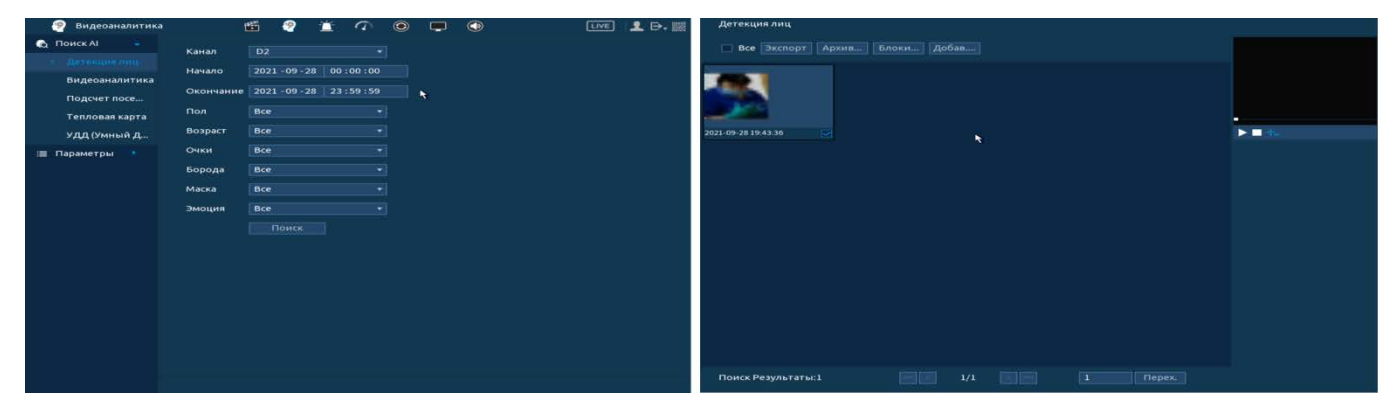

Рисунок 18.1 – Архив видеороликов по детекции лиц

### **18.1.2 Видеоаналитика**

Умный поиск позволяет анализировать архив на предмет обнаружения функций видеоаналитики. Для просмотра выберите канал, установите временной интервал, за который необходимо проанализировать архив видеозаписей, и установите из выпадающего списка строка «Тип события» функцию (количество функций зависит от возможностей камеры).

После установки нажмите на кнопку «Поиск» и перейдите в архив событий для выбора, просмотра и сохранения видеороликов по функциям.

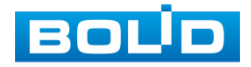

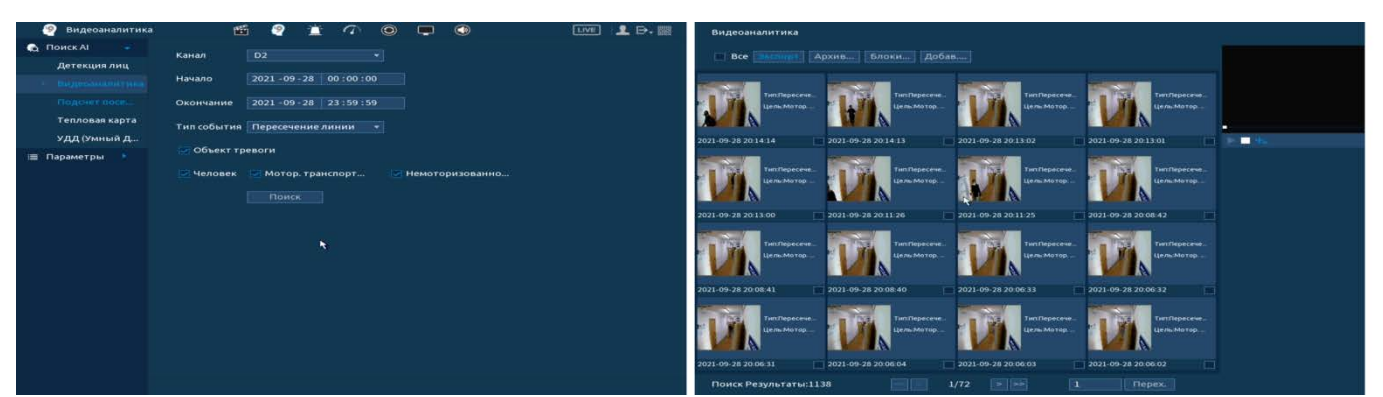

Рисунок 18.2 – Просмотр событий

### **18.1.3 Подсчет посетителей**

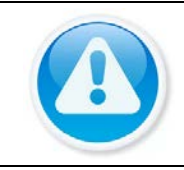

### ВНИМАНИЕ!

Архив берется с камеры, поэтому убедитесь, что в камере стоит карта памяти, на которую пишется архив.

#### 18.1.3.1 **Подсчет посетителей**

- 1 Установите канал, с которого будет считываться информация по событию.
- 2 В строке «Правила» из выпадающего списка выберите «Подсчет людей».
- 3 Далее выберите тип отчета (доступны: день, месяц, год).
- 4 Выберите зону.
- 5 Нажмите поиск для выведения статистики подсчета на график.

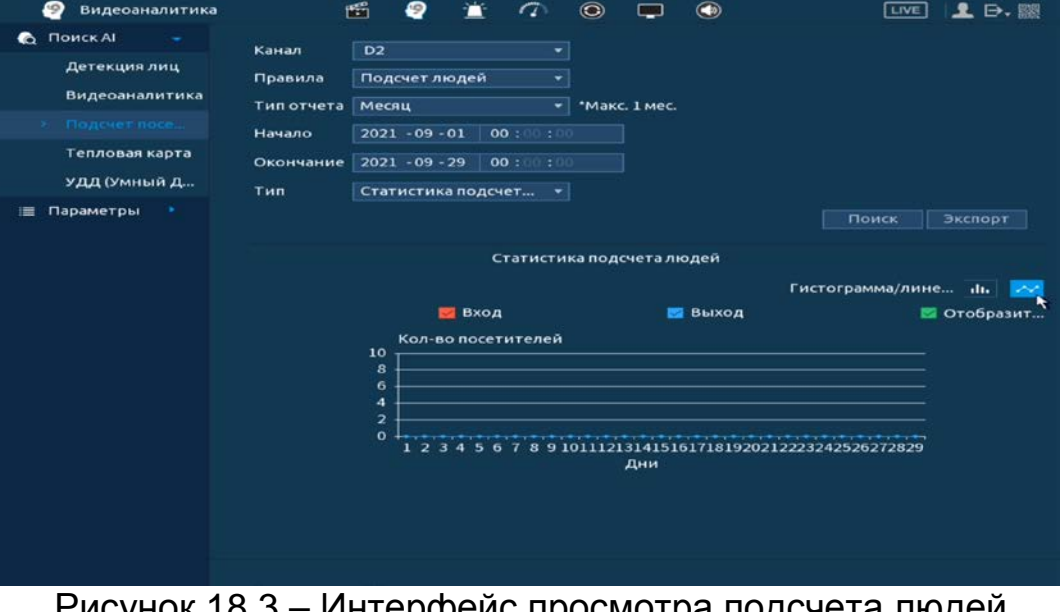

Рисунок 18.3 – Интерфейс просмотра подсчета людей

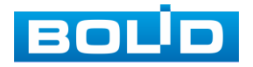

### 18.1.3.2 **Очередь**

- 1 Установите канал, с которого будет считываться информация по событию.
- 2 В строке «Правила» из выпадающего списка выберите «Очереди (В зоне №)».
- 3 Далее выберите тип отчета (доступны: день, месяц, год).
- 4 Из выпадающего списка выберите вариант статистики. Доступны варианты «По числу людей в очереди», «По времени нахождения в зоне».
- 5 Выберите зону.
- 6 Нажмите поиск для выведения статистики подсчета на график.

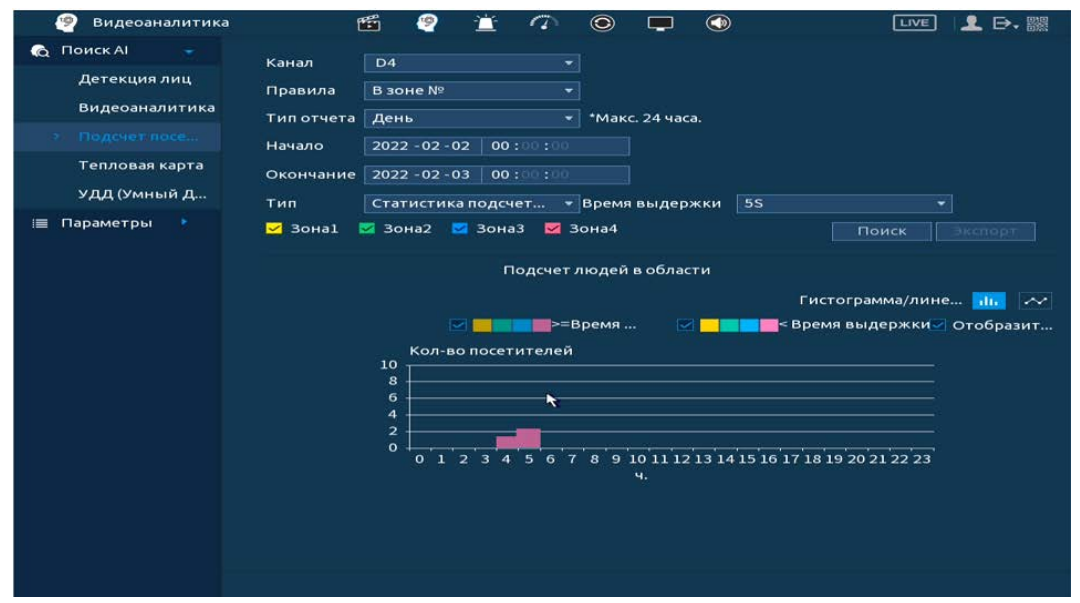

Рисунок 18.4 – Интерфейс просмотра

## **18.1.4 Тепловая карта**

#### 18.1.4.1 **Подпункт меню «Постоянная»**

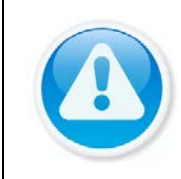

#### ВНИМАНИЕ!

Архив берется с камеры, поэтому убедитесь, что в камере стоит карта памяти, на которую пишется архив.

- 1 Для просмотра информации с камеры, выберите канал.
- 2 Установите период, для которого будет рассчитываться информация по тепловой карте.
- 3 После этих настроек нажмите на кнопку «Поиск». Информация за период будет отображаться в поле «Тепловая карта».

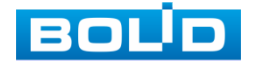

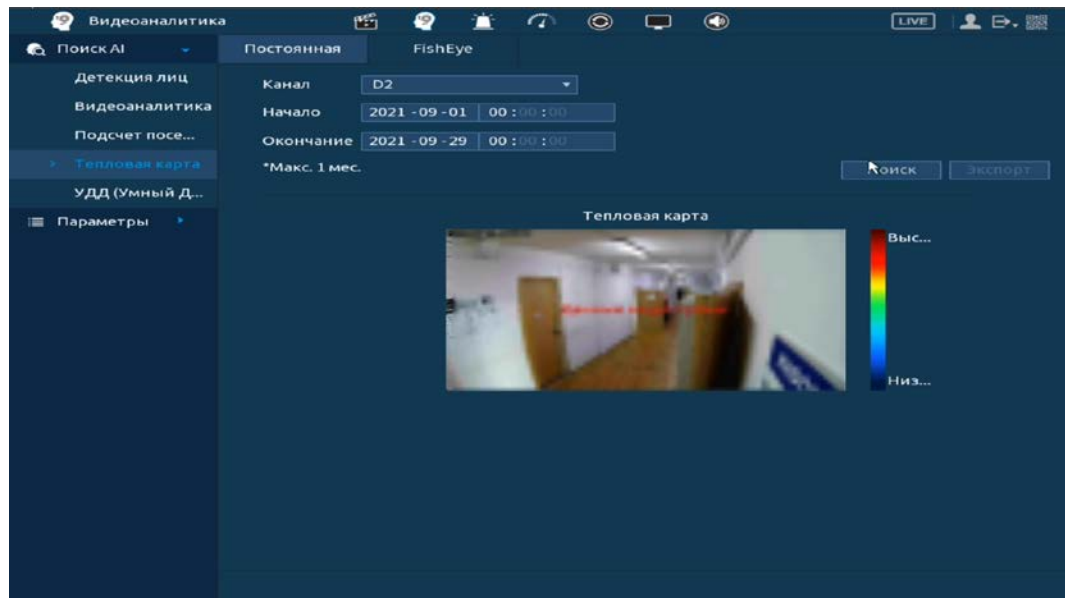

Рисунок 18.5 – Интерфейс просмотра тепловой карты

### 18.1.4.2 **Подпункт меню «FishEye»**

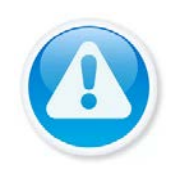

#### ВНИМАНИЕ!

Архив берется с камеры, поэтому убедитесь, что в камере стоит карта памяти, на которую пишется архив.

- 1 Для просмотра информации с камеры, выберите канал.
- 2 Установите период, для которого будет рассчитываться информация по тепловой карте с FishEye камер.
- 3 После этих настроек нажмите на кнопку «Поиск». Информация за период будет отображаться в поле «Тепловая карта».

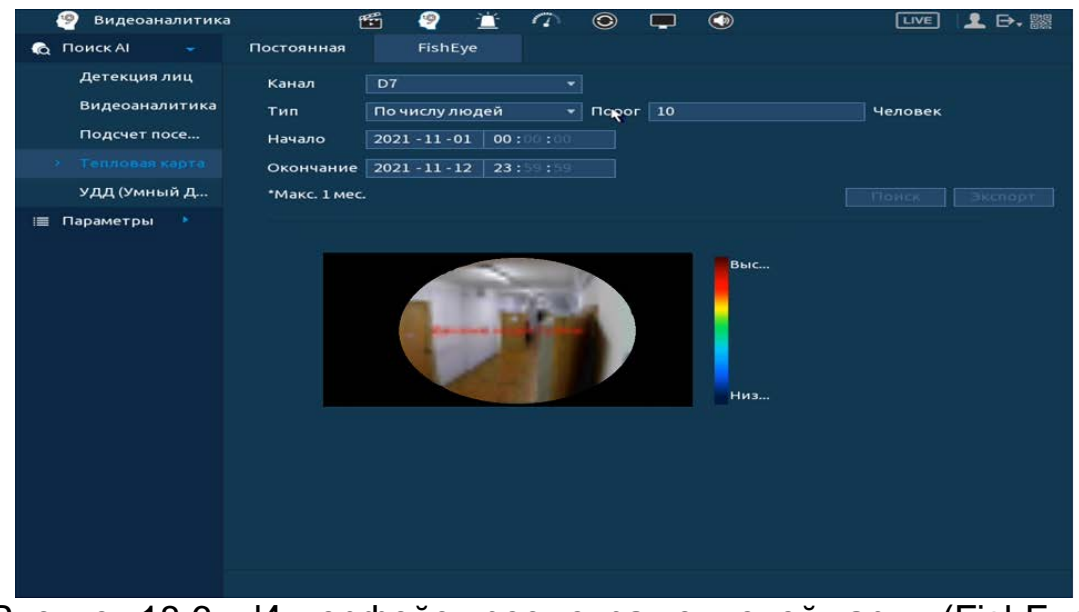

Рисунок 18.6 – Интерфейс просмотра тепловой карты (FishEye)

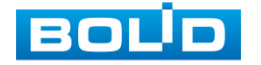

## 18.2 **УДД (УМНЫЙ ДЕТЕКТОР ДВИЖЕНИЯ)**

Умный поиск позволяет анализировать архив на предмет обнаружения записей по установленному объекту тревоги. Для просмотра выберите канал, установите временной интервал, за который необходимо проанализировать архив видеозаписей.

После установки нажмите на кнопку «Поиск» и перейдите в архив событий для выбора, просмотра и сохранения видеороликов по объекту.

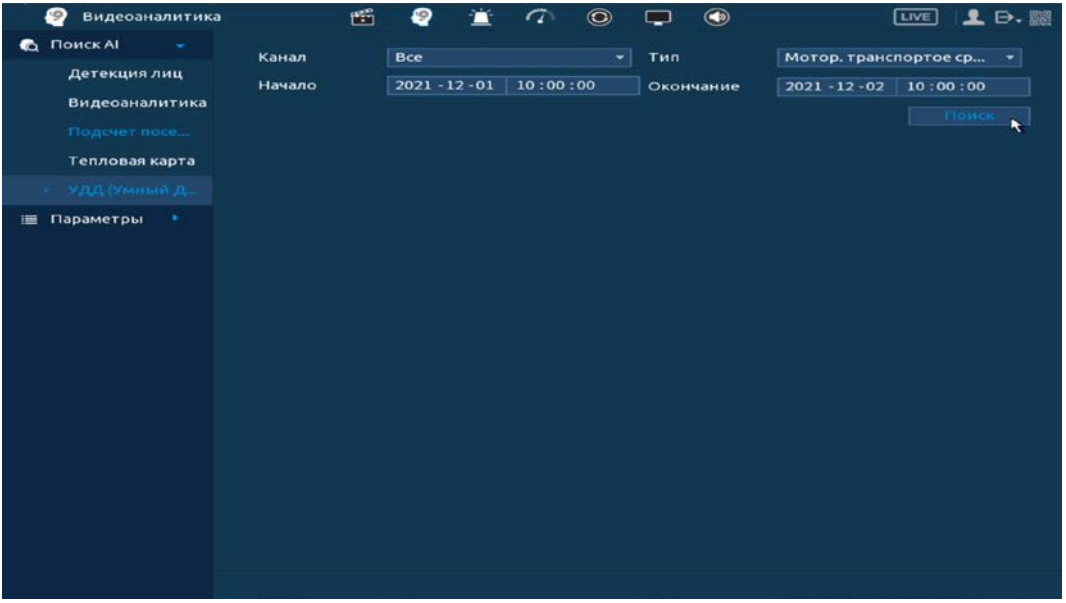

Рисунок 18.7 – Интерфейс просмотра архива (УДД)

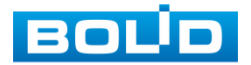

# **19 ОБЩИЕ НАСТРОЙКИ СОБЫТИЙ**

## 19.1 **ГЛАВНОЕ МЕНЮ. ПУНКТ МЕНЮ НАСТРОЙКИ «ТРЕВОЖНЫЙ ВХОД»**

Пункт меню «Тревожный вход» дает управление к параметрам настройки реакций видеорегистратора на тревожные события от различных устройств и ПО.

### **19.1.1 Локальная тревога**

Перейдите «Главное меню => Тревога => Тревожный вход => Локальн.» для настройки параметров реакции на сигнал с тревожного входа устройства, подключенного к трев. входам видеорегистратора.

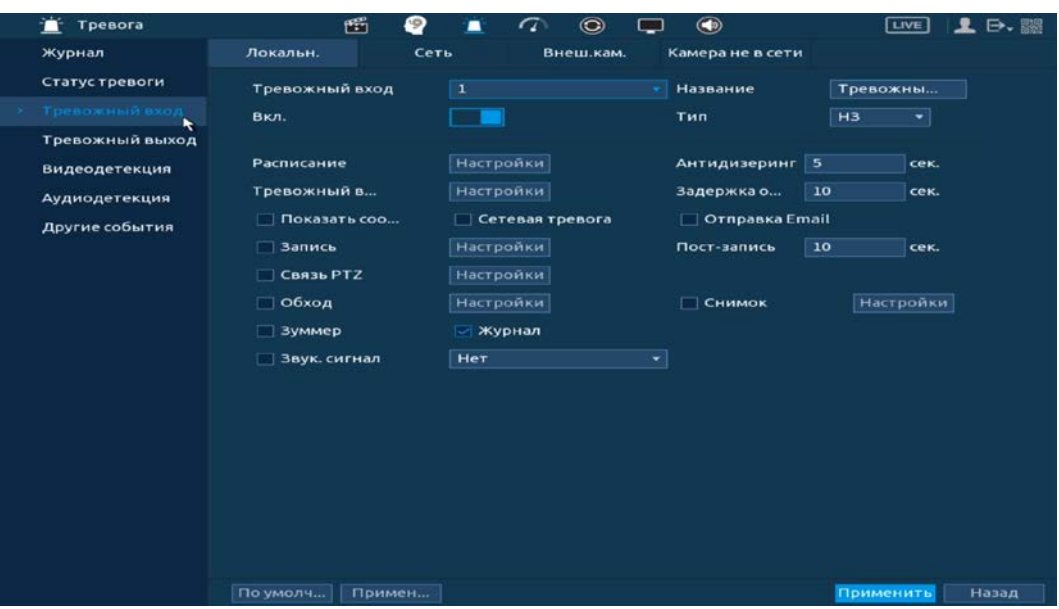

Рисунок 19.1 – Интерфейс настройки локальной тревоги

- 1 Выберите из выпадающего списка тревожный вход.
- 2 Включите событие.
- 3 Из выпадающего списка выберите тип устройства. Доступны 2 варианта установки:
	- НО нормально открыт;
	- НЗ нормально закрыт.
- 4 Введите название события.
- 5 Установите период работы/бездействия, нажав на кнопку «Настройки» в поле расписание. Настройку периода на графическом интерфейсе можно выполнять при помощи корректировки временного интервала на панели. Для этого наведите мышь на временной интервал и нажмите на левую клавишу мыши, скорректируйте интервал.

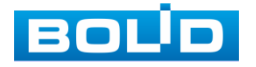

Если необходимо составить единое расписание для нескольких дней, то перед установкой свяжите дни, нажав  $\Box$  (связанные отмечаются значком • ) и установите требуемый режим записи.

Для ручного ввода периода работы/бездействия, нажмите на кнопку и в появившемся окне, введите временные интервалы и установите дни с такими настройками, поставив флажок.

6 Выберите способ оповещения и установите задержку:

- Антидизеринг Установите для активности тревожного события. После завершения обнаружения движения система автоматически задерживает сигнал об обнаружении события на заданное время. Другими словами, если поставить этот параметр равным 10 сек., то тревожное событие будет длиться еще 10 сек. с момента окончания его обнаружения. Если в течение 10 секунд происходит еще движение в кадре, то оно также присваивается этому событию. Если движение в кадре происходит на 11-12 секунде после начала первого события, то это будет уже другое событие, которое будет идентифицировано системой отдельно;
- Задержка отключения тревоги Установите время для задержки после срабатывания тревожного выхода. Доступный диапазон от 10 сек. до 300 сек.;
- Тревожный выход Установите тревожный выход активации тревоги;
- Показать сообщение Всплывающее окно оповещения;
- Сетевая тревога Загрузка тревожного сигнала в сеть. Для работы данного оповещения убедитесь, что настроена и правильно работает функция сетевого меню «Удаленный журнал». Для проверки/настройки перейдите «Главное меню => Сеть»;
- Отправка Email Отправка уведомления о тревоги на электронную почту. Для настройки/изменения перейдите «Главное меню => Сеть => Эл.почта»;
- Запись Установить канал записи по событию (по умолчанию выбран настраиваемый канал);
- Пост-запись Установите время для продолжения записи после сигнала тревоги. Доступный диапазон от 10 сек. до 300 сек.;
- Связь PTZ Установите параметры работы PTZ при срабатывании видео события. Нажмите на кнопку и установите номер предустановки (настройка предустановки устанавливается на самой камере, здесь указывается только номер);
- Снимок Снимок экрана после срабатывания события;
- Обход Включение обхода на канал. Для установки раскладки при срабатывании перейдите «Главное меню => Дисплей => Параметры обхода => Главный экран»;
- Зуммер Звуковое оповещение;

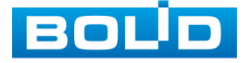

- Журнал Информация об ошибке будет отображаться «Главное меню => Тревога => Журнал»;
- Звук.сигнал Для правильной работы оповещения к аудиовыходу видеорегистратора (колонки) и выберите файл оповещения. Если не был загружен файл оповещения, перейдите «Главное меню => Аудио => Управление файлами» и добавьте файл оповещения.
- 7 После окончания настройки одного канала Вы можете скопировать и перенести настройки на другие камеры. Нажмите на кнопку «Применить к» и в появившемся окне выберите канал, на который вы хотите перенести скопированные настройки и нажмите кнопку «ОК» для переноса.
- 8 Сохраните настройку.

### **19.1.2 Сеть**

Перейдите «Главное меню => Тревога => Тревожный вход => Сеть» для настройки параметров реакции на тревожный сигнал через сетевую передачу.

| m<br>Тревога    | 酬<br>9             | $\tau$<br>▪       | $\odot$<br>$\bigcirc$    | <b>LIVE</b><br><b>D. 器</b> |
|-----------------|--------------------|-------------------|--------------------------|----------------------------|
| Журнал          | Локальн.           | Сеть<br>Внеш.кам. | Камера не в сети         |                            |
| Статус тревоги  | Тревожный вход     | $\overline{1}$    | • Название               | Тревожны                   |
| Тревожный вход  | Вкл.               | ×                 |                          |                            |
| Тревожный выход |                    |                   |                          |                            |
| Видеодетекция   | Расписание         | <b>Настройки</b>  |                          |                            |
| Аудиодетекция   | Тревожный в        | <b>Настройки</b>  | Задержка о               | 10<br>cek.                 |
| Другие события  |                    | Сетевая тревога   | <b>OT</b> Отправка Email |                            |
|                 | <b>Вапись</b>      | Настройки         | Пост-запись              | 10<br>cek.                 |
|                 | Связь РТZ          | Настройки         |                          |                            |
|                 | □ Обход            | Настройки         | <b>СНИМОК</b>            | <b>Настройки</b>           |
|                 | 3уммер             | Журнал            |                          |                            |
|                 | 3вук. сигнал       | <b>Her</b>        | $\overline{\phantom{0}}$ |                            |
|                 |                    |                   |                          |                            |
|                 |                    |                   |                          |                            |
|                 |                    |                   |                          |                            |
|                 |                    |                   |                          |                            |
|                 |                    |                   |                          |                            |
|                 |                    |                   |                          |                            |
|                 |                    |                   |                          |                            |
|                 |                    |                   |                          |                            |
|                 | По умолч<br>Примен |                   |                          | Применить<br>Назад         |

Рисунок 19.2 – Интерфейс настройки

- 1 Выберите из выпадающего списка настраиваемый канал.
- 2 Включите событие.
- 3 Введите название события.
- 4 Установите период работы/бездействия, нажав на кнопку «Настройки» в поле расписание, предусмотрены шесть периодов в течение суток для каждого дня недели. Настройку периода на графическом интерфейсе можно выполнять при помощи корректировки временного интервала на панели. Для этого наведите мышь на временной интервал и нажмите на левую клавишу мыши, скорректируйте интервал.

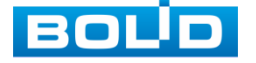

Если необходимо составить единое расписание для нескольких дней, то перед установкой свяжите дни, нажав  $\Box$  (связанные отмечаются значком • ) и установите требуемый режим записи.

Для ручного ввода периода работы/бездействия, нажмите на кнопку и в появившемся окне, введите временные интервалы и установите дни с такими настройками, поставив флажок.

5 Выберите способ оповещения и установите задержку:

- Задержка отключения тревоги Установите время для задержки после срабатывания тревожного выхода. Доступный диапазон от 10 сек. до 300 сек.;
- Тревожный выход Установите тревожный выход активации тревоги;
- Сетевая тревога Загрузка тревожного сигнала в сеть. Для работы данного оповещения убедитесь, что настроена и правильно работает функция сетевого меню «Удаленный журнал». Для проверки/настройки перейдите «Главное меню => Сеть»;
- Отправка Email Отправка уведомления о тревоги на электронную почту. Для настройки/изменения перейдите «Главное меню => Сеть => Эл.почта»;
- Запись Установить канал записи по событию (по умолчанию выбран настраиваемый канал);
- Пост-запись Установите время для продолжения записи после сигнала тревоги. Доступный диапазон от 10 сек. до 300 сек.;
- Связь PTZ Установите параметры работы PTZ при срабатывании видео события. Нажмите на кнопку и установите номер предустановки (настройка предустановки устанавливается на самой камере, здесь указывается только номер);
- Снимок Снимок экрана после срабатывания события;
- Обход Включение обхода на канал. Для установки раскладки при срабатывании перейдите «Главное меню => Дисплей => Параметры обхода => Главный экран»;
- Зуммер Звуковое оповещение;
- Журнал Информация об ошибке будет отображаться «Главное меню => Тревога => Журнал»;
- Звук.сигнал Для правильной работы оповещения к аудиовыходу видеорегистратора подключите периферийное устройство (колонки) и выберите файл оповещения. Если не был загружен файл оповещения, перейдите «Главное меню => Аудио => Управление файлами» и добавьте файл оповещения.

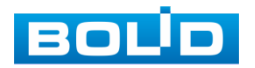
- 6 После окончания настройки одного канала Вы можете скопировать и перенести настройки на другие камеры. Нажмите на кнопку «Применить к» и в появившемся окне выберите канал, на который вы хотите перенести скопированные настройки и нажмите кнопку «ОК» для переноса.
- 7 Сохраните настройку.

## **19.1.3 Внешняя камера**

Перейдите «Главное меню => Тревога => Тревожный вход => Внеш.кам.» для настройки реакции видеорегистратора на сигнал полученный с трев. входа камеры.

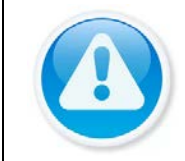

ВНИМАНИЕ! Функция работает только при наличии на, камере тревожного выхода.

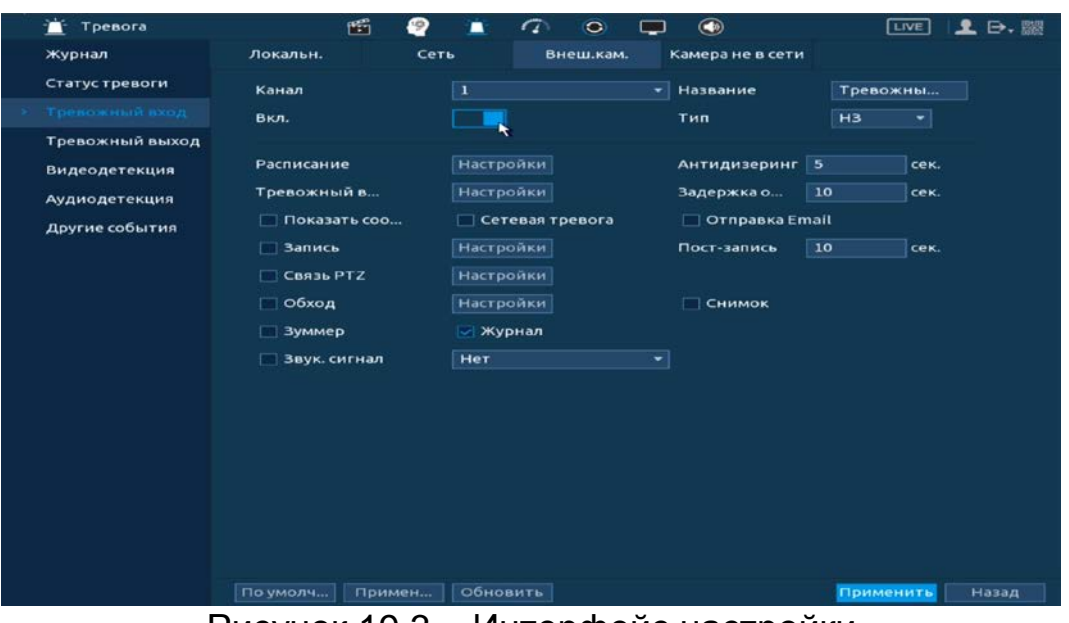

Рисунок 19.3 – Интерфейс настройки

- 1 Выберите из выпадающего списка настраиваемый канал.
- 2 Включите событие.
- 3 Введите название события.
- 4 Из выпадающего списка выберите тип устройства. Доступны 2 варианта установки:
	- НО нормально открыт;
	- НЗ нормально закрыт.
- 5 Установите период работы/бездействия, нажав на кнопку «Настройки» в поле расписания. Настройку периода на графическом интерфейсе можно выполнять при помощи корректировки временного интервала на панели. Для этого наведите мышь на временной интервал и нажмите на левую клавишу мыши, скорректируйте интервал.

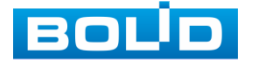

Если необходимо составить единое расписание для нескольких дней, то перед установкой свяжите дни, нажав  $\Box$  (связанные отмечаются значком  $\approx$ ) и установите требуемый режим записи.

Для ручного ввода периода работы/бездействия, нажмите на кнопку и в появившемся окне, введите временные интервалы и установите дни с такими настройками, поставив флажок.

6 Выберите способ оповещения и установите задержку:

- Антидизеринг Установите для активности тревожного события. После завершения обнаружения движения система автоматически задерживает сигнал об обнаружении события на заданное время. Другими словами, если поставить этот параметр равным 10 сек., то тревожное событие будет длиться еще 10 сек. с момента окончания его обнаружения. Если в течение 10 секунд происходит еще движение в кадре, то оно также присваивается этому событию. Если движение в кадре происходит на 11-12 секунде после начала первого события, то это будет уже другое событие, которое будет идентифицировано системой отдельно;
- Задержка отключения тревоги Установите время для задержки после срабатывания тревожного выхода. Доступный диапазон от 10 сек. до 300 сек.;
- Тревожный выход Установите тревожный выход активации тревоги;
- Показать сообщение Всплывающее окно оповещения;
- Сетевая тревога Загрузка тревожного сигнала в сеть. Для работы данного оповещения убедитесь, что настроена и правильно работает функция сетевого меню «Удаленный журнал». Для проверки/настройки перейдите «Главное меню => Сеть»;
- Отправка Email Отправка уведомления о тревоги на электронную почту. Для настройки/изменения перейдите «Главное меню => Сеть => Эл.почта»;
- Запись Установить канал записи по событию (по умолчанию выбран настраиваемый канал);
- Пост-запись Установите время для продолжения записи после сигнала тревоги. Доступный диапазон от 10 сек. до 300 сек.;
- Связь PTZ Установите параметры работы PTZ при срабатывании видео события. Нажмите на кнопку и установите номер предустановки (настройка предустановки устанавливается на самой камере, здесь указывается только номер);
- Снимок Снимок экрана после срабатывания события;
- Обход Включение обхода на канал. Для установки раскладки при срабатывании перейдите «Главное меню => Дисплей => Параметры обхода => Главный экран»;
- Зуммер Звуковое оповещение;

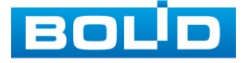

- Журнал Информация об ошибке будет отображаться «Главное меню => Тревога => Журнал»;
- Звук.сигнал Для правильной работы оповещения к аудиовыходу подключите периферийное устройство (колонки) и выберите файл оповещения. Если не был загружен файл оповещения, перейдите «Главное меню => Аудио => Управление файлами» и добавьте файл оповещения.
- 7 После окончания настройки одного канала Вы можете скопировать и перенести настройки на другие камеры. Нажмите на кнопку «Применить к» и в появившемся окне выберите канал, на который вы хотите перенести скопированные настройки и нажмите кнопку «ОК» для переноса.
- 8 Сохраните настройку.

### **19.1.4 Камера не в сети**

Перейдите «Главное меню => Тревога => Тревожный вход => Камера не в сети» для настройки оповещения об потери соединения между видеорегистратором и камерой.

| ۳ń<br>Тревога   | 断              | 0<br>▪         | $\tau$<br>$\circ$ | $\bigcirc$            |                      | $2 \nrightarrow \n$<br>[LIVE] |
|-----------------|----------------|----------------|-------------------|-----------------------|----------------------|-------------------------------|
| Журнал          | Локальн.       | Сеть           | Внеш.кам.         | Камера не в сети      | $\ddot{\phantom{a}}$ |                               |
| Статус тревоги  | Канал          | $\overline{1}$ |                   |                       |                      |                               |
| Тревожный вход  | Вкл.           |                |                   |                       |                      |                               |
| Тревожный выход |                |                |                   |                       |                      |                               |
| Видеодетекция   |                |                |                   |                       |                      |                               |
| Аудиодетекция   | Тревожный в    |                | <b>Настройки</b>  | Задержка о            | 10                   | сек.                          |
| Другие события  | □ Показать соо |                | Сетевая тревога   | <b>Отправка Email</b> |                      |                               |
|                 | □ Запись       |                | <b>Настройки</b>  | Пост-запись           | 10                   | cek.                          |
|                 | Связь РТД      |                | <b>Настройки</b>  |                       |                      |                               |
|                 | □ Обход        |                | <b>Настройки</b>  |                       |                      |                               |
|                 | 3уммер         |                | <b>Журнал</b>     |                       |                      |                               |
|                 | □ Звук. сигнал | Her            |                   | ≂∣                    |                      |                               |
|                 |                |                |                   |                       |                      |                               |
|                 |                |                |                   |                       |                      |                               |
|                 |                |                |                   |                       |                      |                               |
|                 |                |                |                   |                       |                      |                               |
|                 |                |                |                   |                       |                      |                               |
|                 |                |                |                   |                       |                      |                               |
|                 |                |                |                   |                       |                      |                               |
|                 | По умолч       | Примен         | Обновить          |                       | Применить            | Назад                         |

Рисунок 19.4 – Интерфейс настройки

- 1 Выберите из выпадающего списка настраиваемый канал.
- 2 Включите событие.
- 3 Выберите способ оповещения и установите задержку:
	- Задержка отключения тревоги Установите время для задержки после срабатывания тревожного выхода. Доступный диапазон от 10 сек. до 300 сек.;
	- Тревожный выход Установите тревожный выход активации тревоги;
	- Показать сообщение Всплывающее окно оповещения;

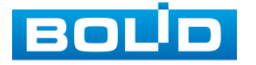

- Сетевая тревога Загрузка тревожного сигнала в сеть. Для работы данного оповещения убедитесь, что настроена и правильно работает функция сетевого меню «Удаленный журнал». Для проверки/настройки перейдите «Главное меню => Сеть»;
- Отправка Email Отправка уведомления о тревоги на электронную почту. Для настройки/изменения перейдите «Главное меню => Сеть => Эл.почта»;
- Запись Установить канал записи по событию (по умолчанию выбран настраиваемый канал);
- Пост-запись Установите время для продолжения записи после сигнала тревоги. Доступный диапазон от 10 сек. до 300 сек.;
- Связь PTZ Установите параметры работы PTZ при срабатывании видео события. Нажмите на кнопку и установите номер предустановки (настройка предустановки устанавливается на самой камере, здесь указывается только номер);
- Обход Включение обхода на канал. Для установки раскладки при срабатывании перейдите «Главное меню => Дисплей => Параметры обхода => Главный экран»;
- Зуммер Звуковое оповещение;
- Журнал Информация об ошибке будет отображаться «Главное меню => Тревога => Журнал»;
- Звук.сигнал Для правильной работы оповещения к аудиовыходу видеорегистратора подключите периферийное устройство (колонки) и выберите файл оповещения. Если не был загружен файл оповещения, перейдите «Главное меню => Аудио => Управление файлами» и добавьте файл оповещения.
- 4 После окончания настройки одного канала Вы можете скопировать и перенести настройки на другие камеры. Нажмите на кнопку «Применить к» и в появившемся окне выберите канал, на который вы хотите перенести скопированные настройки и нажмите кнопку «ОК» для переноса.
- 5 Сохраните настройку.

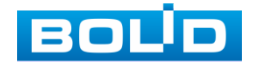

# 19.2 **ГЛАВНОЕ МЕНЮ. ПУНКТ МЕНЮ НАСТРОЙКИ «ДРУГИЕ СОБЫТИЯ»**

## **19.2.1 Диск**

Перейдите «Главное меню => Тревога => Другие события => Диск» для настройки оповещения при выбранной ошибке с HDD.

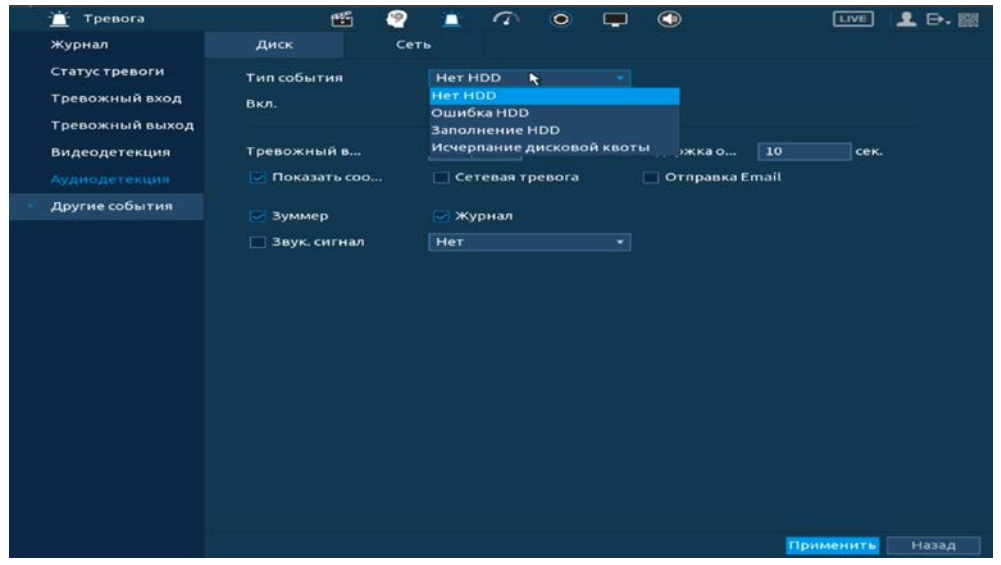

Рисунок 19.5 – Интерфейс настройки оповещения об ошибках HDD

- 1 Выберите из выпадающего списка тип события (Нет HDD, Ошибка HDD, Заполнение HDD, Исчерпание дисковой квоты). При выборе события «Заполнение HDD» установите процент, при котором будет срабатывать событие.
- 2 Включите событие.
- 3 Выберите способ оповещения и установите задержку:
	- Задержка отключения тревоги Установите время для задержки после срабатывания тревожного выхода. Доступный диапазон от 10 сек. до 300 сек.;
	- Тревожный выход Установите тревожный выход активации тревоги;
	- Показать сообщение Всплывающее окно оповещения;
	- Сетевая тревога Загрузка тревожного сигнала в сеть. Для работы данного оповещения убедитесь, что настроена и правильно работает функция сетевого меню «Удаленный журнал». Для проверки/настройки перейдите «Главное меню => Сеть»;
	- Отправка Email Отправка уведомления о тревоги на электронную почту. Для настройки/изменения перейдите «Главное меню => Сеть => Эл.почта»;
	- Зуммер Звуковое оповещение;
	- Журнал Информация об ошибке будет отображаться «Главное меню => Тревога => Журнал»;

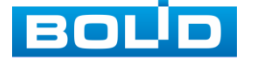

- Звук.сигнал Для правильной работы оповещения к аудиовыходу<br>видеорегистратора подключите периферийное устройство периферийное устройство (колонки) и выберите файл оповещения. Если не был загружен файл оповещения, перейдите «Главное меню => Аудио => Управление файлами» и добавьте файл оповещения.
- 4 Сохраните настройку.

## **19.2.2 Сеть**

Перейдите «Главное меню => Тревога => Другие события => Сеть» для настройки оповещения при сетевой ошибке.

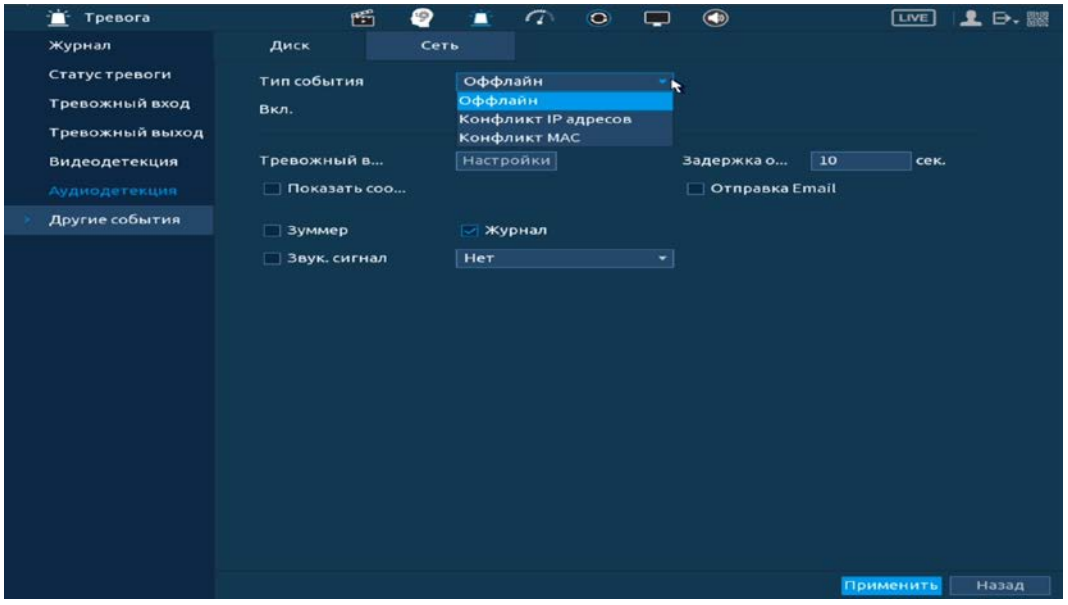

Рисунок 19.6 – Интерфейс настройки оповещения

- 1 Выберите из выпадающего списка тип события, доступны три события (Офлайн, Конфликт IP адресов, Конфликт MAC).
- 2 Включите событие.
- 3 Выберите способ оповещения и установите задержку:
	- Задержка отключения тревоги Установите время для задержки после срабатывания тревожного выхода. Доступный диапазон от 10 сек. до 300 сек.;
	- Тревожный выход Установите тревожный выход активации тревоги;
	- Показать сообщение Всплывающее окно оповещения;
	- Отправка Email Отправка уведомления о тревоги на электронную почту. Для настройки/изменения перейдите «Главное меню => Сеть => Эл.почта»;
	- Зуммер Звуковое оповещение;
	- Журнал Информация об ошибке будет отображаться «Главное меню => Тревога => Журнал»;

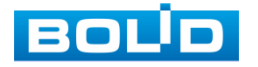

 Звук.сигнал – Для правильной работы оповещения к аудиовыходу видеорегистратора подключите периферийное устройство (колонки) и выберите файл оповещения. Если не был загружен файл оповещения, перейдите «Главное меню => Аудио => Управление файлами» и добавьте файл оповещения.

4 Сохраните настройку.

## 19.3 **ГЛАВНОЕ МЕНЮ. ПУНКТ МЕНЮ ТРЕВОГИ «СТАТУС ТРЕВОГИ»**

Перейдите «Главное меню => Тревога => Статус тревоги» для просмотра списка срабатывания тревоги на каналах просмотра и на видеорегистраторе.

| Тревога<br>m.      | 凾                 | ₽<br>▬ | $\sigma$ | $\odot$ | <b>Contract</b> | $\bigcirc$     | <b>LIVE</b> | $2 - 1$ |
|--------------------|-------------------|--------|----------|---------|-----------------|----------------|-------------|---------|
| Журнал             | Тип тревоги       |        |          |         |                 | Статус тревоги |             |         |
| Статустревоги<br>٠ | Детекция движения |        | 5        |         |                 |                |             |         |
| Тревожный вход     |                   |        |          |         |                 |                |             |         |
| Тревожный выход    |                   |        |          |         |                 |                |             |         |
| Видеодетекция      |                   |        |          |         |                 |                |             |         |
| Аудиодетекция      |                   |        |          |         |                 |                |             |         |
| Другие события     |                   |        |          |         |                 |                |             |         |

Рисунок 19.7 – Интерфейс просмотра тревоги

### <span id="page-186-0"></span>19.4 **ГЛАВНОЕ МЕНЮ. ПУНКТ МЕНЮ ТРЕВОГИ «ЖУРНАЛ»**

Перейдите «Главное меню => Тревога => Журнал» для просмотра

журнала архивированной системной информации событий по тревоги.

| журнал К<br><b>Bce</b><br>Тип<br><b>Статус тревоги</b><br>$2022 - 02 - 22$<br>00:00:00<br>Начало<br>Тревожный вход<br>$2022 - 02 - 23$<br>00:00:00<br>Окончание<br>Тревожный выход<br>3<br>Время журнала Тип журнала<br>Bocnp<br>Видеодетекция<br>2022-02-22 14:03:37 «Конфликт IP»<br>ı<br>2022-02-22 13:58:07 <Конфликт IP адресов><br>(4)<br>$\overline{\mathbf{z}}$<br><b>Аудиодетекция</b><br>2022-02-22 13:58:06 <Конфликт IP><br>$\circ$<br>з<br>Другие события |                 |
|----------------------------------------------------------------------------------------------------|-----------------|
|                                                                                                    |                 |
|                                                                                                    |                 |
|                                                                                                    | Поиск           |
|                                                                                                    |                 |
|                                                                                                    |                 |
|                                                                                                    |                 |
|                                                                                                    |                 |
| S. Finney<br>111<br>--                                                                                                    | Anxues Cesseurs |

Рисунок 19.8 – Интерфейс просмотра журнала

Таблица 19.1 – Функции и диапазоны параметров настройки меню «Журнал»

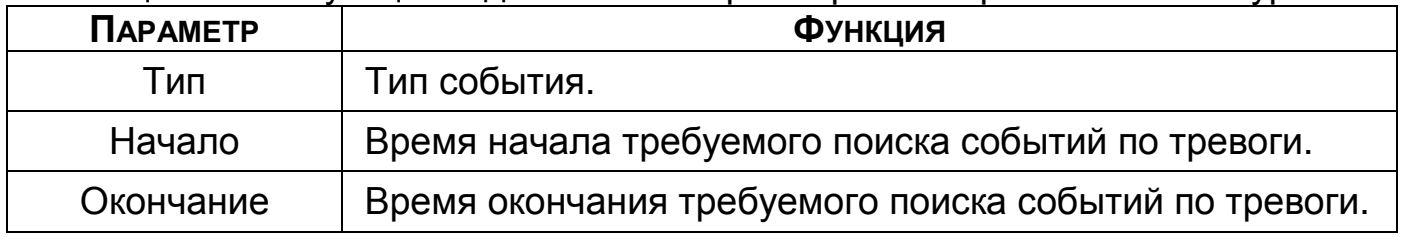

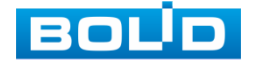

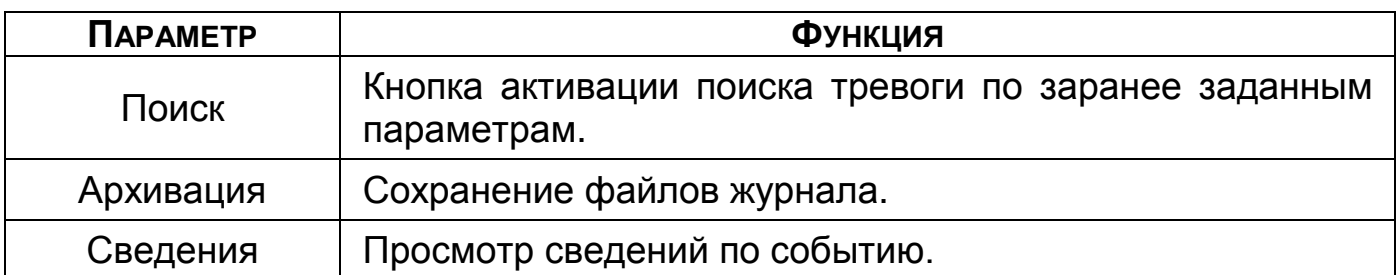

1 Для поиска записи необходимо задать начальное и конечное время.

2 Выбрать тип события для поиска.

3 Далее нажмите «Поиск».

В таблице будут отображены файлы журнала по тревожным событиям. В журнале хранится максимум 10000 записей (до 100 записей на каждой из страниц). Для переключения между страницами введите в поле

 $\sqrt{P}$   $\sqrt{P}$   $\sqrt{P}$   $\sqrt{P}$   $\sqrt{P}$ номер нужной и нажмите на кнопку «Перех.».

Для сохранения журнала событий, необходимо нажать на кнопку «Архивация» и выбрать путь сохранения файла на подключенном устройстве.

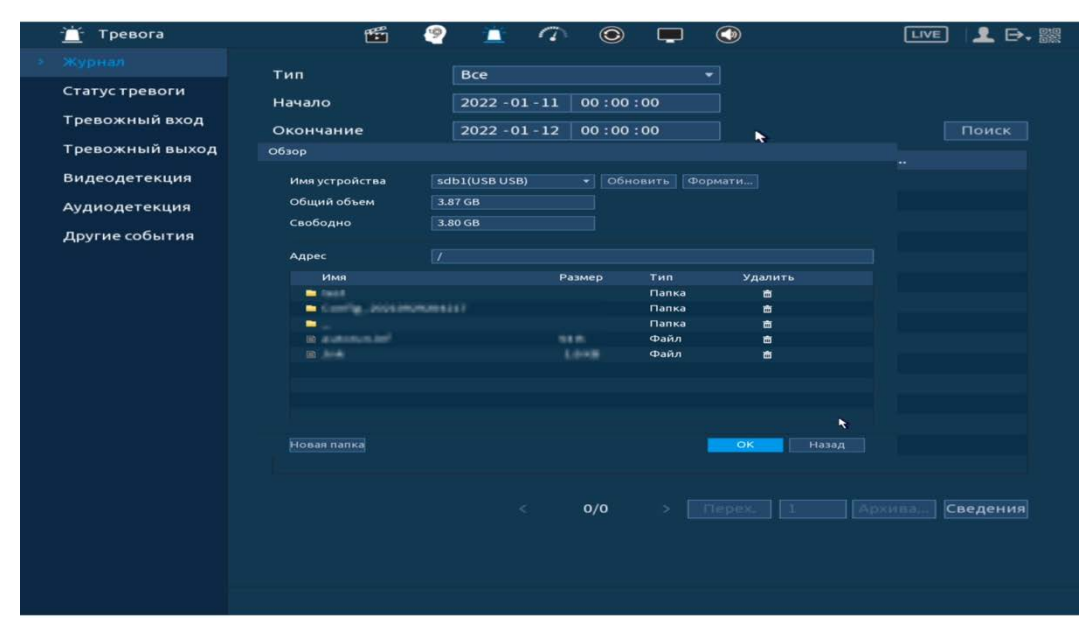

Рисунок 19.9 – Сохранение события на USB-устройстве

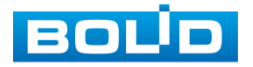

## **20 ОБСЛУЖИВАНИЕ СИСТЕМЫ**

#### 20.1 **ГЛАВНОЕ МЕНЮ. ПУНКТ МЕНЮ ОБСЛУЖИВАНИЯ СИСТЕМЫ**

#### **«ЖУРНАЛ»**

Перейдите «Главное меню => Обслуживание системы => Журнал»

для просмотра журнала архивированной системной информации.

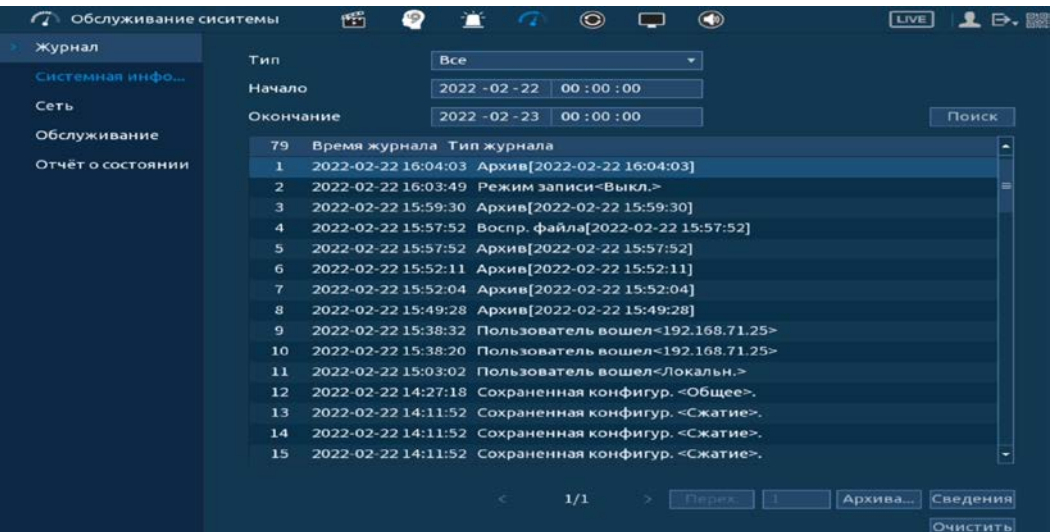

Рисунок 20.1 – Интерфейс просмотра журнала

Таблица 20.1 – Функции и диапазоны параметров настройки меню «Журнал»

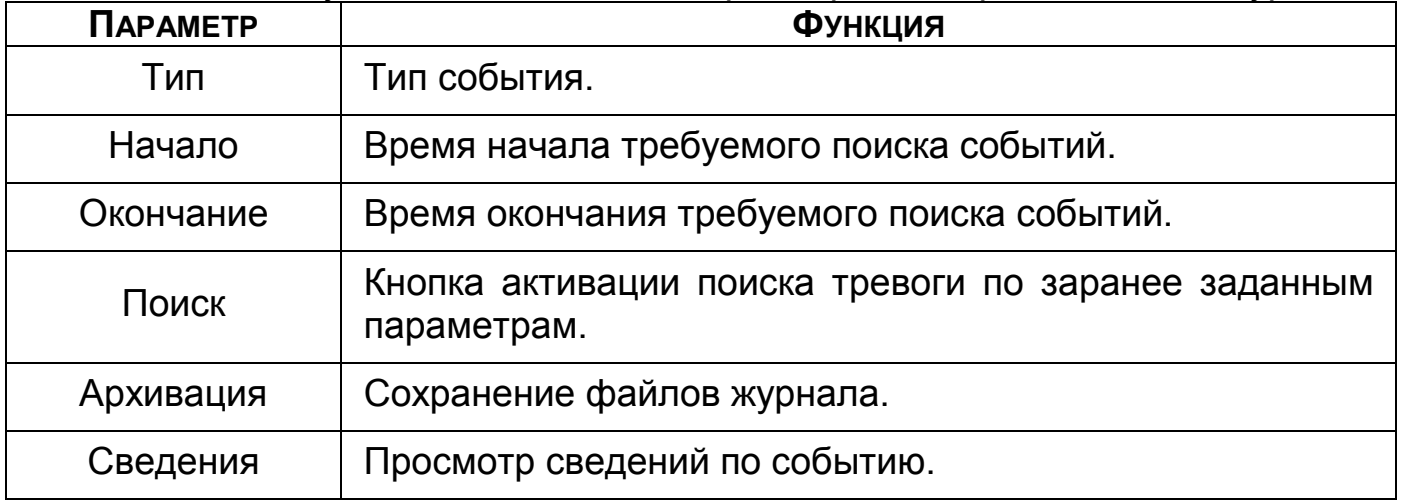

1 Для поиска необходимо задать начальное и конечное время.

2 Выбрать тип события для поиска.

3 Далее нажмите «Поиск».

В таблице ниже будут отображены файлы журнала. В журнале событий хранится максимум 10000 записей (до 100 записей на каждой из страниц).

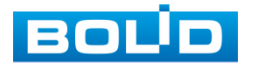

Для переключения между страницами введите в поле **Перех.** 2 номер нужной и нажмите на кнопку «Перех.».

Для сохранения журнала событий, необходимо нажать на кнопку «Архивация» и выбрать путь сохранения файла.

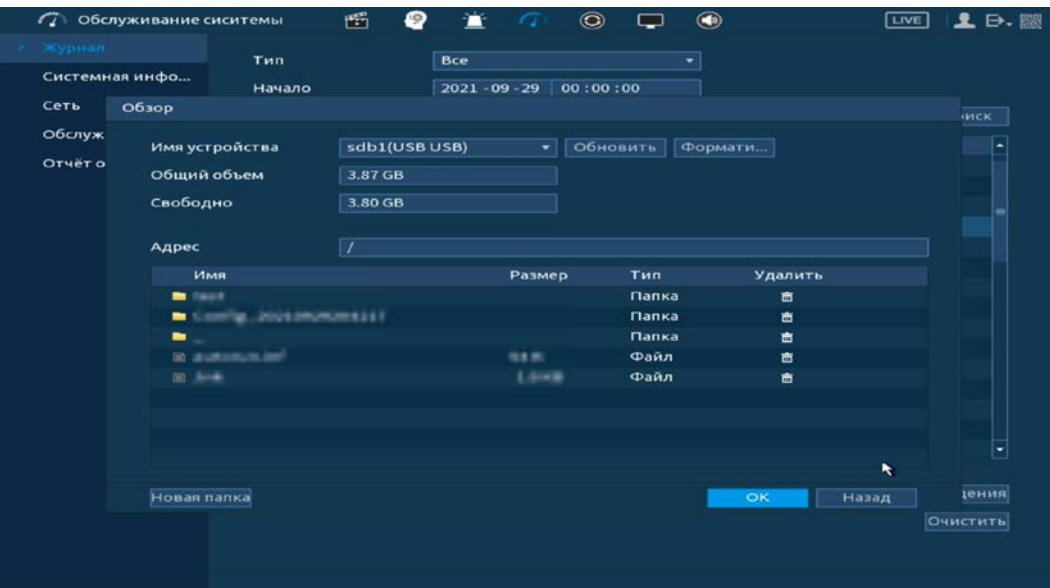

Рисунок 20.2 – Сохранение события на USB-устройстве

#### 20.2 **ГЛАВНОЕ МЕНЮ. ПУНКТ МЕНЮ ОБСЛУЖИВАНИЯ СИСТЕМЫ**

#### **«ОБСЛУЖИВАНИЕ»**

#### <span id="page-189-0"></span>**20.2.1 Обслуживание**

Выберите из выпадающего списка параметр и введите время автоматической перезагрузки устройства.

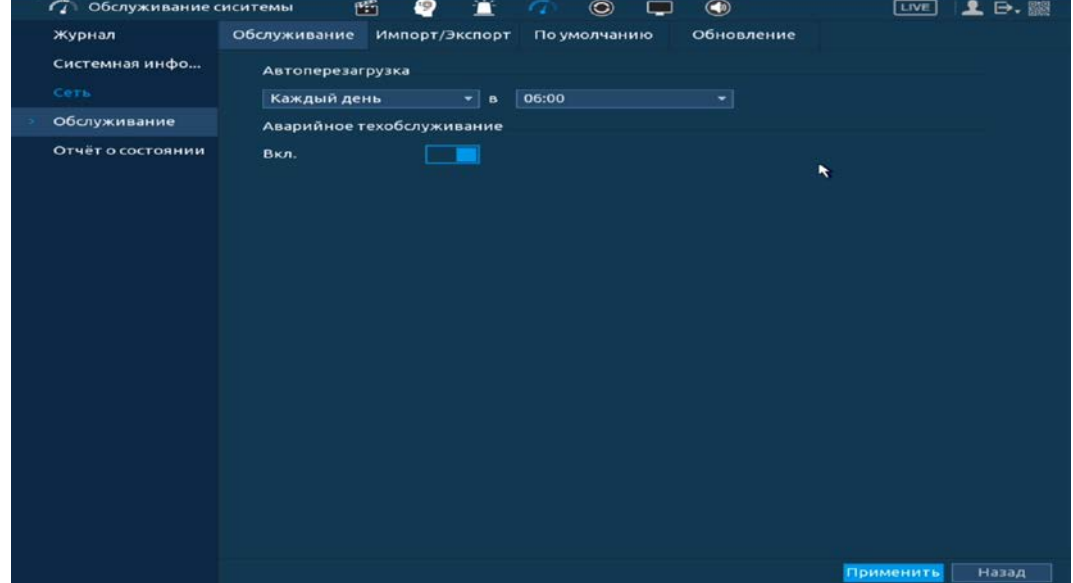

Рисунок 20.3 – Интерфейс настройки перезагрузки устройства

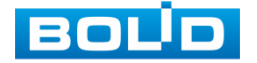

## <span id="page-190-1"></span>**20.2.2 Импорт/Экспорт**

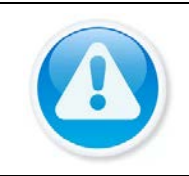

ВНИМАНИЕ! Файл конфигурации – совокупность настроек программы, задаваемые пользователем, а также процесс изменения этих настроек в соответствии с нуждами пользователя.

Подключите USB-устройство (в формате FAT32) к видеорегистратору, перейти «Главное меню => Обслуживание системы => Обслуживание => Импорт/Экспорт» или нажмите на кнопку «Импорт/Экспорт» в появившемся окне после подключения USB ([Рисунок 20.4](#page-190-0)).

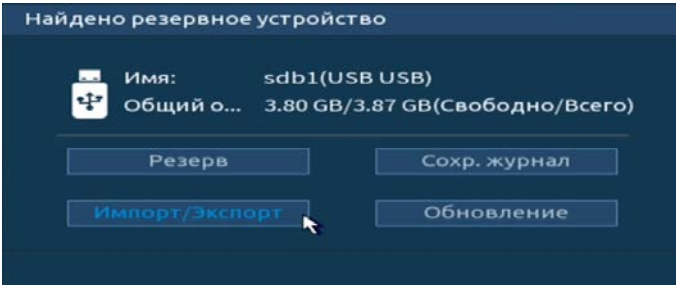

Рисунок 20.4 – Всплывающее окно при подключении USB-устройства

<span id="page-190-0"></span>Перейдя в подпункт меню «Импорт/Экспорт», нажмите на кнопку «Обновить», для обнаружения подключенных устройств.

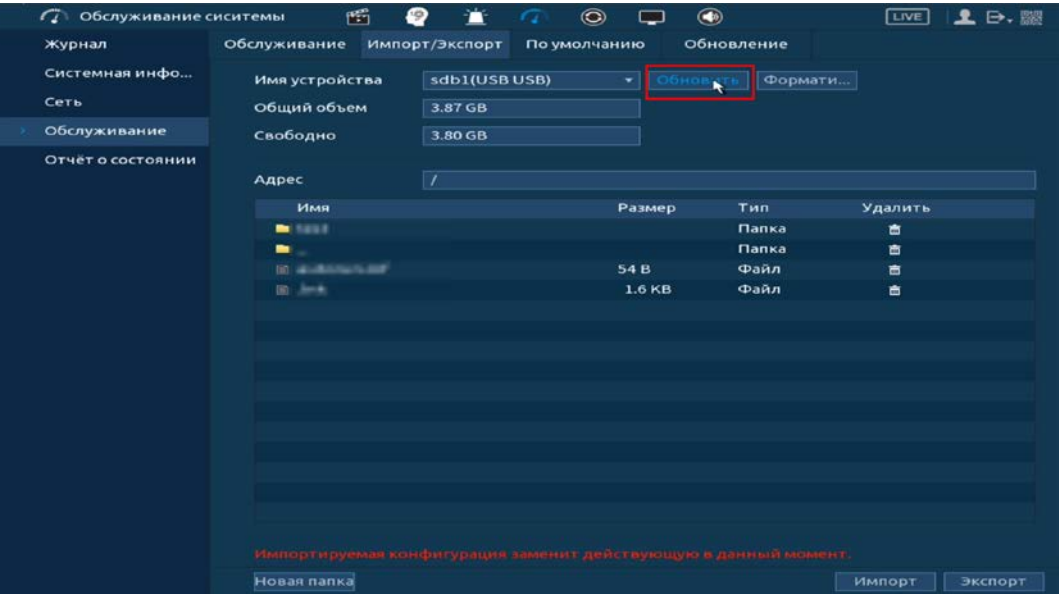

Рисунок 20.5 – Интерфейс меню Импорт/Экспорт

B Функция «Экспорт» предназначена для сохранения на USBустройство файла конфигурации (настроек) видеорегистратора.

При нажатии на кнопку «Экспорт» на USB-устройстве появится папка с сохраненными настройками регистратора.

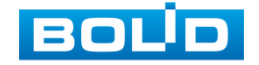

Если нужно создать новую папку для сохранения, нажмите на кнопку «Новая папка» и в появившемся окне введите имя папки, нажмите «ОК» для создания папки на USB-устройстве.

| <b>ГД</b> Обслуживание сиситемы | 晒                                                               | €<br>m         | $\odot$      |              | $\bigcirc$       | $\sqrt{LIVE}$ | $2 - 1$         |
|---------------------------------|-----------------------------------------------------------------|----------------|--------------|--------------|------------------|---------------|-----------------|
| Журнал                          | Обслуживание                                                    | Импорт/Экспорт | По умолчанию |              | Обновление       |               |                 |
| Системная инфо                  | Имя устройства                                                  | sdb1(USB USB)  |              | $\mathbf{v}$ | Обновить Формати |               |                 |
| Сеть                            | Общий объем                                                     | 3.87 GB        |              |              |                  |               |                 |
| Обслуживание                    | Свободно                                                        | 3.80 GB        |              |              |                  |               |                 |
| Отчёт о состоянии               |                                                                 |                |              |              |                  |               |                 |
|                                 | Адрес                                                           | $\overline{1}$ |              |              |                  |               |                 |
|                                 | Имя                                                             |                |              | Размер       | Тип              | Удалить       |                 |
|                                 | <b>Millers</b>                                                  |                |              |              | <b>Manka</b>     | 亩             |                 |
|                                 | Config_20210929204217                                           |                |              |              | Папка            | 啬             |                 |
|                                 |                                                                 |                |              |              | <b>Manka</b>     | 亩             |                 |
|                                 | 10. an observations last                                        |                |              | 34 (6)       | Файл             | 啬             |                 |
|                                 | (0.404)                                                         |                |              | 1.5/18       | Файл             | 亩             |                 |
|                                 |                                                                 |                |              |              |                  |               |                 |
|                                 |                                                                 |                |              |              |                  |               |                 |
|                                 |                                                                 |                |              |              |                  |               |                 |
|                                 |                                                                 |                | ٠            |              |                  |               |                 |
|                                 |                                                                 |                |              |              |                  |               |                 |
|                                 |                                                                 |                |              |              |                  |               |                 |
|                                 |                                                                 |                |              |              |                  |               |                 |
|                                 |                                                                 |                |              |              |                  |               |                 |
|                                 |                                                                 |                |              |              |                  |               |                 |
|                                 |                                                                 |                |              |              |                  |               |                 |
|                                 |                                                                 |                |              |              |                  |               |                 |
|                                 | Импортируемая конфигурация заменит действующую в данный момент. |                |              |              |                  |               |                 |
|                                 | Новая папка                                                     |                |              |              |                  | Импорт        | <b>B</b> xchopt |

Рисунок 20.6 – Сохранение при экспорте

Функция «Импорт» предназначена для загрузки с USB-устройства m в систему видеорегистратора заранее созданного файла конфигурации (настроек) видеорегистратора.

Выберите файл и нажмите на «Импорт» для загрузки совокупности ранее сохраненных настроек видеорегистратора.

Нажмите кнопку «Применить» и перезагрузите видеорегистратор.

| <b>СА Обслуживание сиситемы</b> | 暄                                                               | €                        | $\odot$      |                | $\circledcirc$ | LIVE    | $\mathbf{1} \mathbf{B} \oplus \mathbf{B}$ |
|---------------------------------|-----------------------------------------------------------------|--------------------------|--------------|----------------|----------------|---------|-------------------------------------------|
| Журнал                          | Обслуживание                                                    | Импорт/Экспорт           | По умолчанию |                | Обновление     |         |                                           |
| Системная инфо                  | Имя устройства                                                  | sdb1(USB USB)            |              | Обновить<br>÷  | Формати        |         |                                           |
| Сеть                            | Общий объем                                                     | 3.87 GB                  |              |                |                |         |                                           |
| Обслуживание                    | Свободно                                                        | 3.80 GB                  |              |                |                |         |                                           |
| Отчёт о состоянии               | Адрес                                                           | $\overline{\phantom{a}}$ |              |                |                |         |                                           |
|                                 | Имя                                                             |                          |              | Размер         | Тип            | Удалить |                                           |
|                                 | <b>BE</b> SEER                                                  |                          |              |                | Папка          | 盲       |                                           |
|                                 | Config_20210929204217                                           |                          |              |                | Папка          | 盲       |                                           |
|                                 |                                                                 |                          |              |                | Папка          | 盲       |                                           |
|                                 | (6) productions last                                            |                          |              | 34 (b)<br>Файл |                | 亩       |                                           |
|                                 | 31.414                                                          |                          |              | 1.5.18         | Файл           | 盲       |                                           |
|                                 |                                                                 |                          |              |                |                |         |                                           |
|                                 |                                                                 |                          |              |                |                |         |                                           |
|                                 |                                                                 |                          |              |                |                |         |                                           |
|                                 |                                                                 |                          |              |                |                |         |                                           |
|                                 |                                                                 |                          |              |                |                |         |                                           |
|                                 |                                                                 |                          |              |                |                |         |                                           |
|                                 |                                                                 |                          |              |                |                |         |                                           |
|                                 |                                                                 |                          |              |                |                |         |                                           |
|                                 |                                                                 |                          |              |                |                |         |                                           |
|                                 |                                                                 |                          |              |                |                |         |                                           |
|                                 | Импортируемая конфигурация заменит действующую в данный момент. |                          |              |                |                |         |                                           |
|                                 | Новая папка                                                     |                          |              |                |                | Импорт  | Экспорт                                   |

Рисунок 20.7 – Импорт настроек на регистратор

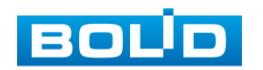

### <span id="page-192-0"></span>**20.2.3 По умолчанию**

При нажатии на кнопку «По умолчанию» все ранее установленные настройки будут сброшены и восстановлены заводские настройки (кроме сетевых настроек, управления пользователями и пароля). Перезагрузите устройство после выполнения сброса.

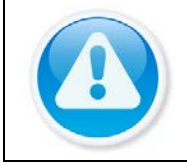

ВНИМАНИЕ!

Сброс на заводские настройки возможен при помощи кнопки сброса на плате видеорегистратора.

При нажатии на кнопку «Заводские настройки» все ранее установленные настройки будут сброшены и восстановлены заводские настройки.

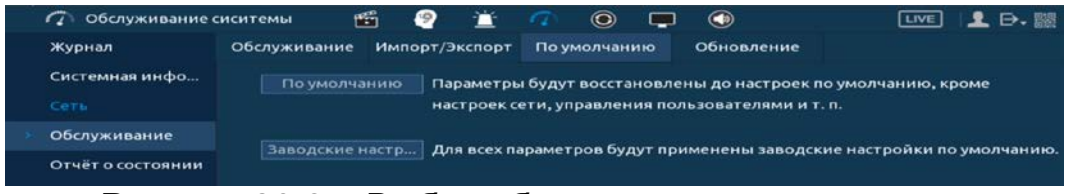

Рисунок 20.8 – Выбор сбрасываемых параметров

## <span id="page-192-2"></span>**20.2.4 Отчет о состоянии**

Экспортируйте данные для проверки при возникновении

непредвиденных ситуаций.

| Обслуживание сиситемы<br>$\sqrt{ }$              |       |  | ₽             | 道 |                          | $\odot$ | $\overline{\phantom{0}}$ | $\bigcirc$                                           | LIVE | $2 - 8$ |
|--------------------------------------------------|-------|--|---------------|---|--------------------------|---------|--------------------------|------------------------------------------------------|------|---------|
| Журнал<br>Системная инфо<br>Сеть<br>Обслуживание | Отчёт |  |               |   |                          |         |                          | When exception occurs, export data to check details. |      |         |
| Отчёт о состоянии                                |       |  |               |   |                          |         |                          |                                                      |      |         |
|                                                  | -     |  | $\sim$ $\sim$ |   | $\overline{\phantom{a}}$ |         |                          |                                                      |      |         |

Рисунок 20.9 – Отчет о состоянии

### <span id="page-192-1"></span>**20.2.5 Обновление**

- 1 Подключите USB-устройство (в формате FAT32) к видеорегистратору, нажмите на кнопку «Обновление» в появившемся окне ([Рисунок](#page-193-0)  [20.10\)](#page-193-0) при подключении, или перейдите в «Главное меню => Обслуживание системы => Обслуживание => Обновление».
- 2 Нажмите на кнопку «Обновление».
- 3 Импортируйте файл прошивки на устройство (расширение файла «.bin») и нажмите кнопку «Пуск» для начала процесса обновления.
- 4 В процессе обновления не отключайте питание. После того как процедура обновления завершится, перезагрузите устройство.

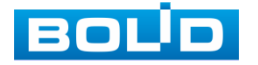

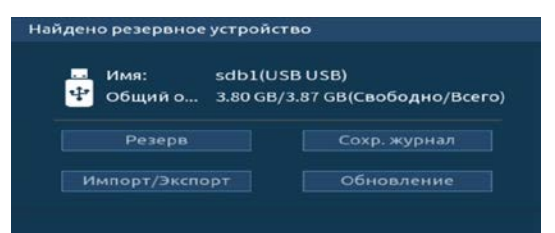

<span id="page-193-0"></span>Рисунок 20.10 – Всплывающее окно при подключении USB-устройства

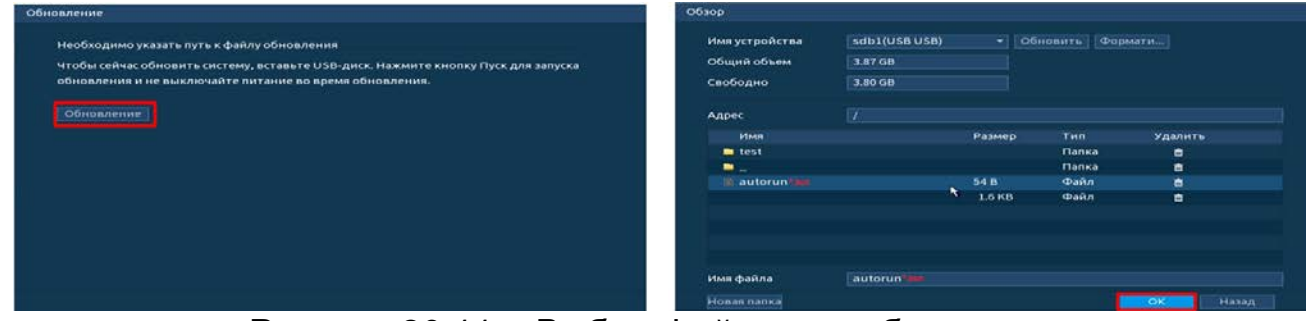

Рисунок 20.11 – Выбор файла для обновления

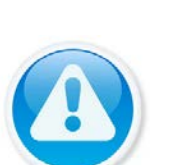

ВНИМАНИЕ!

Использование сторонних, не предназначенных для данной модели прошивок, неправильное программирование обновления может привести к неисправной работе устройства! Ссылки на скачивание прошивок смотрите на сайте в разделе «Скачать => Прошивки».

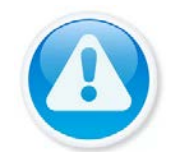

ВНИМАНИЕ!

В процессе обновления ПО не отключайте питание.

## <span id="page-193-1"></span>20.3 **ГЛАВНОЕ МЕНЮ. ПУНКТ МЕНЮ НАСТРОЙКИ «ВЕРСИЯ»**

Перейдите «Главное меню => Обслуживание системы => Системная информация => Версия». Окно интерфейса отображает версию программного обеспечения и информацию о модели устройства.

| Обслуживание сиситемы<br>$\sigma$ | 嶞                      | э                       | 宣                    | $\circ$ |  | $\circledast$ |  | <b>LIVE</b> | <b>D.</b> 85 |
|-----------------------------------|------------------------|-------------------------|----------------------|---------|--|---------------|--|-------------|--------------|
| Журнал                            | <b>Версия</b>          | Диск                    |                      | Битрейт |  |               |  |             |              |
| Системная инфо                    | Модель устройства      |                         | <b>RGI-0822P08</b>   |         |  |               |  |             |              |
| Сеть                              | <b>Запись</b>          |                         | 8                    |         |  |               |  |             |              |
| Обслуживание                      |                        | Тревожный вход          |                      | 4       |  |               |  |             |              |
| Отчёт о состоянии                 | Тревожный выход        | $\overline{\mathbf{z}}$ |                      |         |  |               |  |             |              |
|                                   | Версия оборудования    |                         | V1.0                 |         |  |               |  |             |              |
|                                   | Версия системы         |                         | V4.001.17BC001.0     |         |  |               |  |             |              |
|                                   | Дата прошивки          |                         | 2021-08-30           |         |  |               |  |             |              |
|                                   | Веб-версия             |                         | V3.2.7.83177         |         |  |               |  |             |              |
|                                   | SN                     | 7G08420PAZB367A         |                      |         |  |               |  |             |              |
|                                   | Onvif версия           |                         | 20.06(V2.9.1.996515) |         |  |               |  |             |              |
|                                   | Версия клиента ONVIF   |                         | V2.4.1               |         |  |               |  |             |              |
|                                   | Базовая версия безопас |                         | V2.1                 |         |  |               |  |             |              |
|                                   | БОЛИД                  |                         | 2022                 |         |  |               |  |             |              |

Рисунок 20.12 – Интерфейс просмотра информации

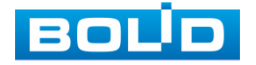

## **21 ВОССТАНОВЛЕНИЕ ПАРОЛЯ**

### 21.1 **ВОССТАНОВЛЕНИЕ ПАРОЛЯ «QR КОД»**

1 Для восстановления нажмите на кнопку **в окне ввода пароля.** 

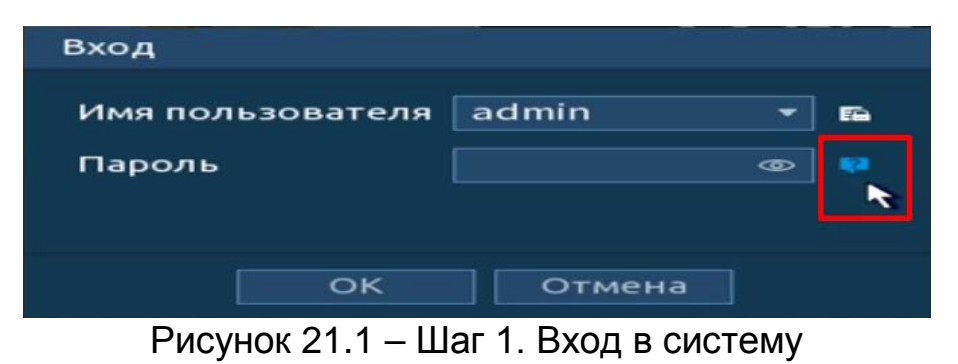

3 Полученный в ответном письме код, введите в нижнее поле и нажмите «Следующий шаг».

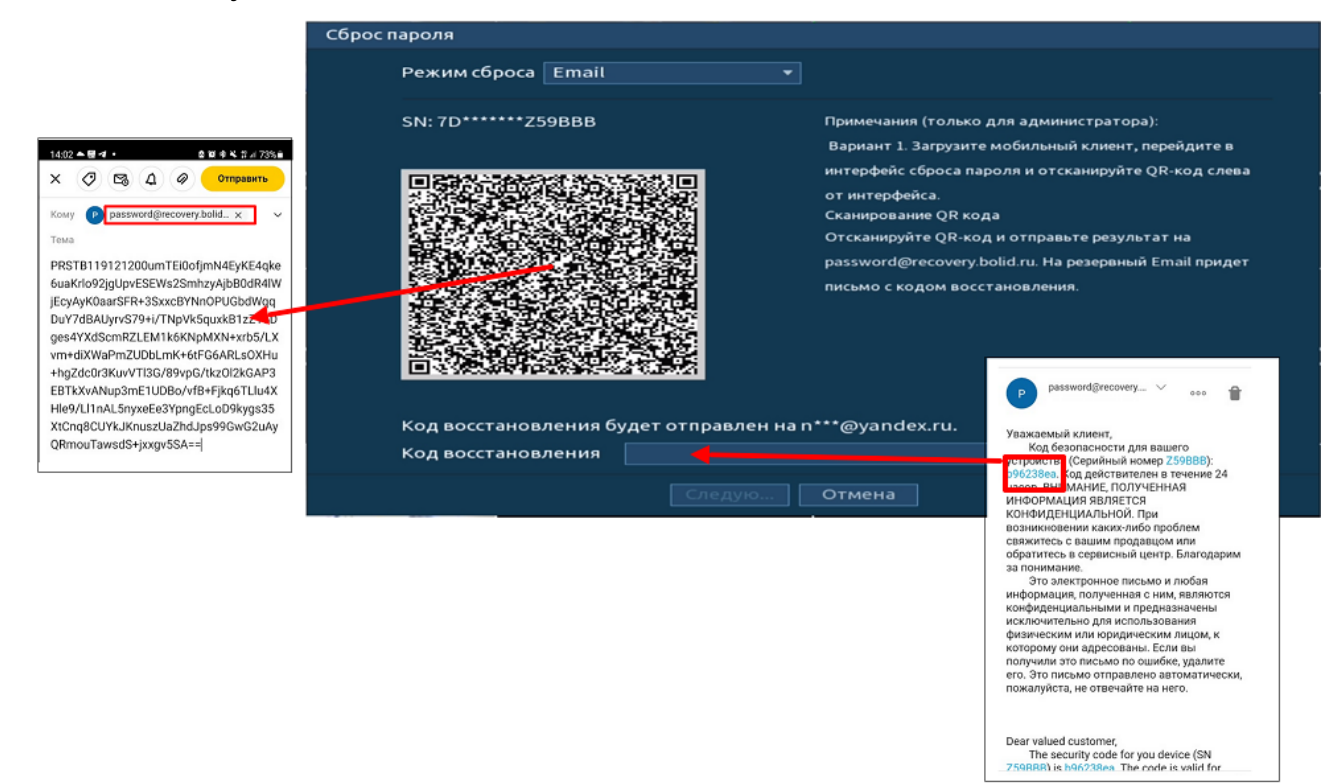

Рисунок 21.2 – Шаг 2. Восстановление пароля при помощи почты

- 4 Введите новый пароль администратора и его подтверждение в появившемся окне.
- 5 Если вы хотите после восстановления синхронизировать новый пароль с устройствами в вашей сети (присвоить подключенным устройствам пароль регистратора), то подтвердите синхронизацию.

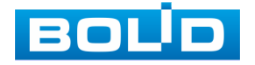

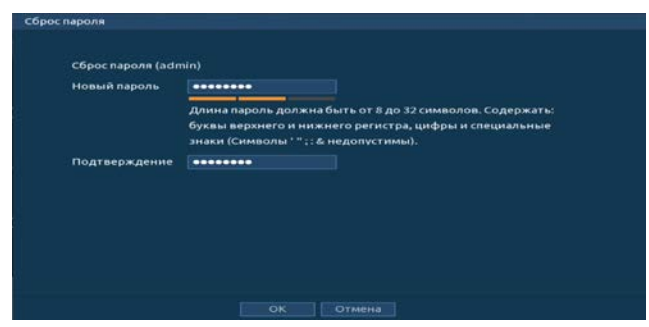

Рисунок 21.3 – Окно для ввода нового пароля администратора

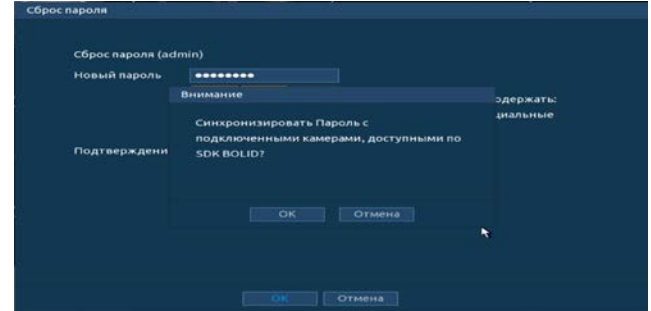

Рисунок 21.4 – Окно подтверждения синхронизации устройств в сети

## 21.2 **ВОССТАНОВЛЕНИЕ ПАРОЛЯ ПРИ ОТСУТСТВИИ ПЕРВИЧНЫХ**

#### **НАСТРОЕК**

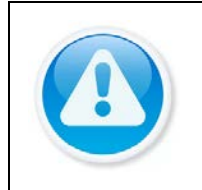

ВНИМАНИЕ! Данный способ восстановления доступен, если при работе с регистратором не были установлены способы восстановления (не была введена почта, не установлены секретные вопросы).

1 Для восстановления нажмите на кнопку **• в** окне ввода пароля.

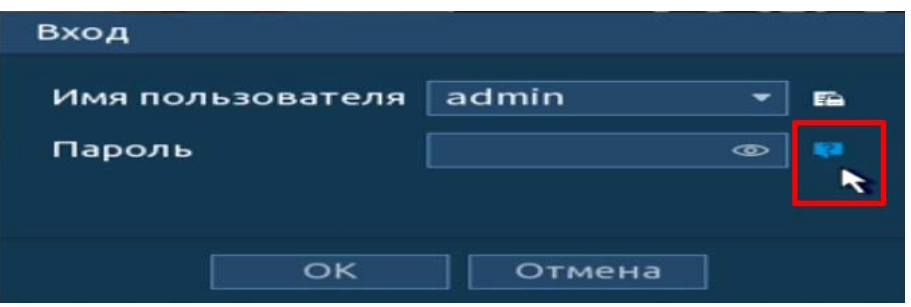

Рисунок 21.5 – Шаг 1. Вход в систему

2 В появившемся окне введите Е-mail адрес, на который будет отправлен код восстановления и нажмите «Следующий шаг».

| Сброс пароля             |                     |                                  |
|--------------------------|---------------------|----------------------------------|
| Режим сброса Email       | ÷.                  |                                  |
| Email для восстановления | <b>Company</b><br>٠ | Для сброса пароля. Рекомендуется |
|                          |                     |                                  |
|                          |                     |                                  |
|                          |                     |                                  |
|                          |                     |                                  |
|                          |                     |                                  |
|                          | Следую<br>Отмена    |                                  |

Рисунок 21.6 – Шаг 2. Ввод эл.почты

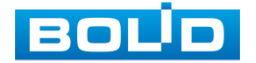

#### 4 Полученный в ответном письме код, введите в нижнее поле и нажмите «Следующий шаг».

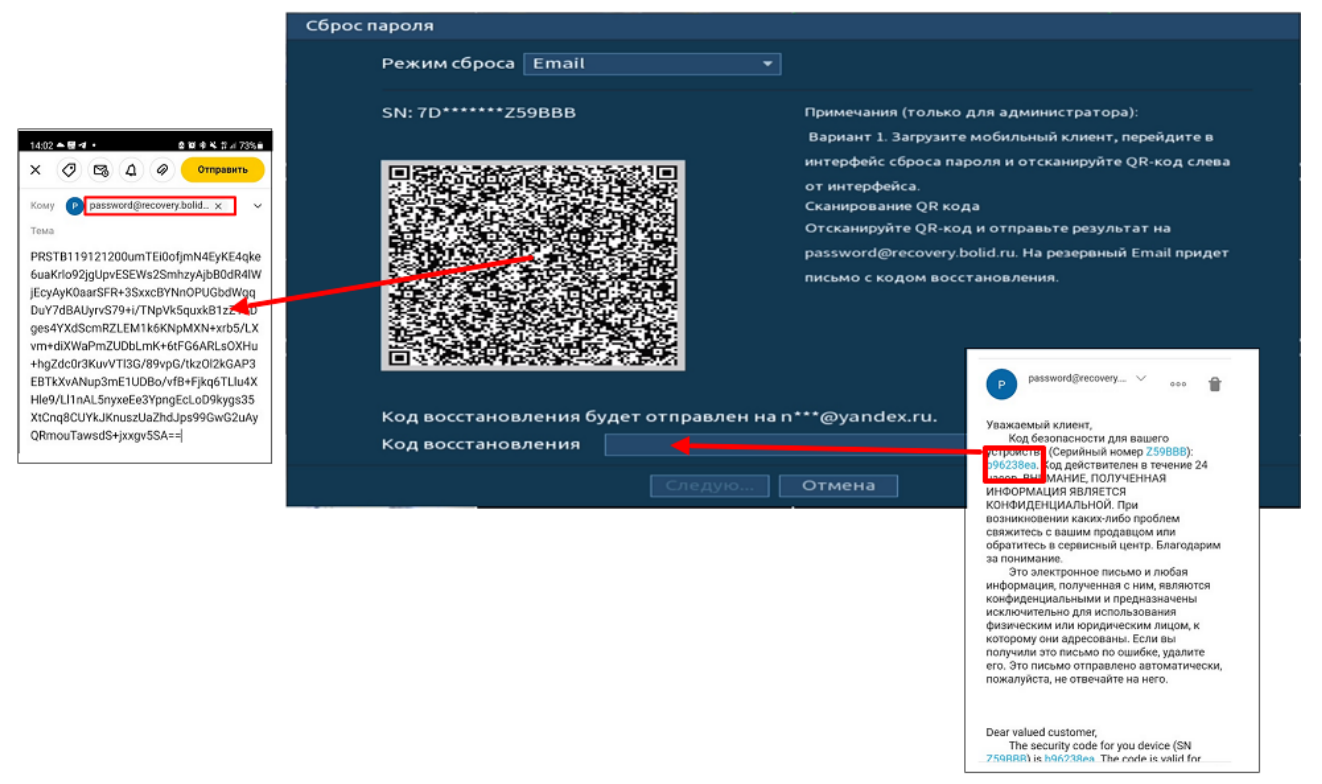

Рисунок 21.7 – Шаг 3. Восстановление при отсутствии первичных настроек

- 5 Введите новый пароль администратора и его подтверждение в появившемся окне.
- 6 Если вы хотите после восстановления синхронизировать новый пароль с устройствами в вашей сети (присвоить подключенным устройствам пароль регистратора), то подтвердите синхронизацию.

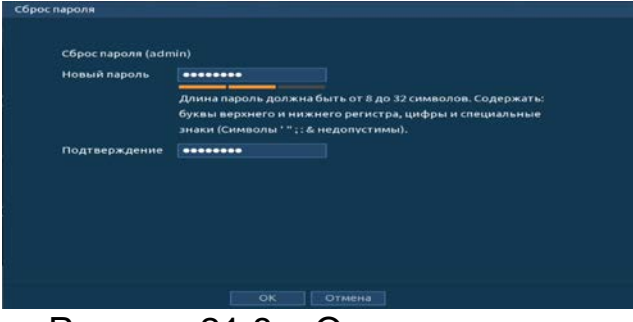

Рисунок 21.8 – Окно для ввода нового пароля администратора

| Новый пароль |                                                                                         |                 |
|--------------|-----------------------------------------------------------------------------------------|-----------------|
|              | Внимание                                                                                | эдержать:       |
| Подтверждени | Синхронизировать Пароль с<br>подключенными камерами, доступными по<br><b>SDK BOLID?</b> | <b>циальные</b> |
|              | Отмена<br><b>OK</b>                                                                     | ٠               |

Рисунок 21.9 – Окно подтверждения синхронизации устройств в сети

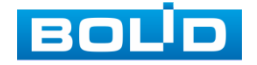

## 21.3 **СБРОС НА ЗАВОДСКИЕ НАСТРОЙКИ**

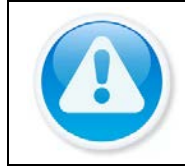

ВНИМАНИЕ!

При таком сбросе все данные с регистратора будут удалены!

- 1 Отключите устройство от источника питания и снимите крышку устройства.
- 2 Нажмите и удерживайте кнопку сброса нажатой до подачи питания и не менее 5 секунд после.
- 3 По завершении процесса сброса установите новый пароль.

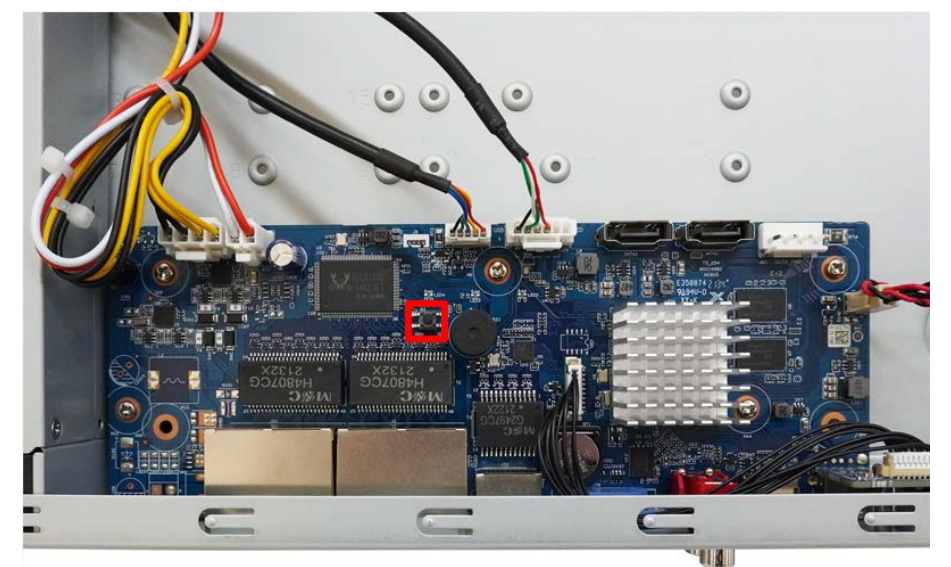

Рисунок 21.10 – Кнопка сброса

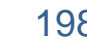

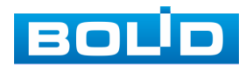

# **22 ДОПОЛНИТЕЛЬНЫЕ ФУНКЦИИ УПРАВЛЕНИЯ**

### <span id="page-198-0"></span>22.1 **ГЛАВНОЕ МЕНЮ. ПУНКТ МЕНЮ УПРАВЛЕНИЯ «РЕЗЕРВ»**

Перейдите «Главное меню => Резерв => Архивация», для копирования записанных файлов или изображений на переносное устройство (USB накопители, записывающие SATA устройства и e-SATA HDD).

- 1 Выберите тип тревоги, поток, формат, камеру и время интересующего фрагмента.
- 2 Нажмите «Архивация» для вывода файлов.
- 3 Для архивации файлов на внешний накопитель, выделите при помощи галочки файлы, которые необходимо архивировать.
- 4 Нажмите на кнопку «Обзор» и установите путь архивирования.
- 5 После нажмите на кнопку «Архивация» для запуска архивирования.

| $\odot$<br>Резерв |                                                           | 晒<br>€                          | 宣<br>$\circ$<br>$\tau$                     | $\bigcirc$<br>c                            | LIVE                            | $2 - 1$                       |
|-------------------|-----------------------------------------------------------|---------------------------------|--------------------------------------------|--------------------------------------------|---------------------------------|-------------------------------|
| Архивация         | Имя устр<br>Путь сох                                      | sdb1(USB USB)<br>/test/         |                                            | Формати<br>÷.<br>Обзор                     | 3.80 GB/3.87 GB(Свободно/Всего) |                               |
|                   | <b>Запись</b><br><b>Тип</b>                               | D <sub>2</sub><br>Bce           |                                            | ٠<br>Основной поток<br>۰                   | ×                               |                               |
|                   | Начало                                                    | $2021 - 09 - 29$                | 00:00:00                                   | Окончание                                  | $2021 - 09 - 29$                | 18:21:14                      |
|                   | Формат                                                    | DAV                             |                                            | ٠                                          | Поиск                           | Удалить                       |
|                   | <b>У Канал</b><br>3                                       | <b>Тип</b>                      | Начало                                     | Окончание                                  | Разм.(Кб)                       | B                             |
|                   | V <sub>D2</sub><br>1                                      | R                               | 2021-09-29 14:28:43                        | 2021-09-29 15:00:00                        | 519360                          | $\odot$                       |
|                   | $\overline{a}$<br>V <sub>D2</sub><br>3<br>J <sub>D2</sub> | R.<br>R                         | 2021-09-29 15:00:00<br>2021-09-29 16:00:00 | 2021-09-29 16:00:00<br>2021-09-29 16:34:51 | 994304<br>578752                | $\odot$<br>$\odot$            |
|                   | 1.99 GB(Необход. простр-во)                               |                                 |                                            |                                            | Вызов одно Архивация            |                               |
| -- -              | $\mathbf{r}$                                              | . .<br>$\overline{\phantom{a}}$ | -                                          |                                            |                                 | ۰<br>$\overline{\phantom{0}}$ |

Рисунок 22.1 – Интерфейс работы с резервированием файлов

## 22.2 **ГЛАВНОЕ МЕНЮ. ПУНКТ МЕНЮ УПРАВЛЕНИЯ «ВЫКЛЮЧЕНИЕ»**

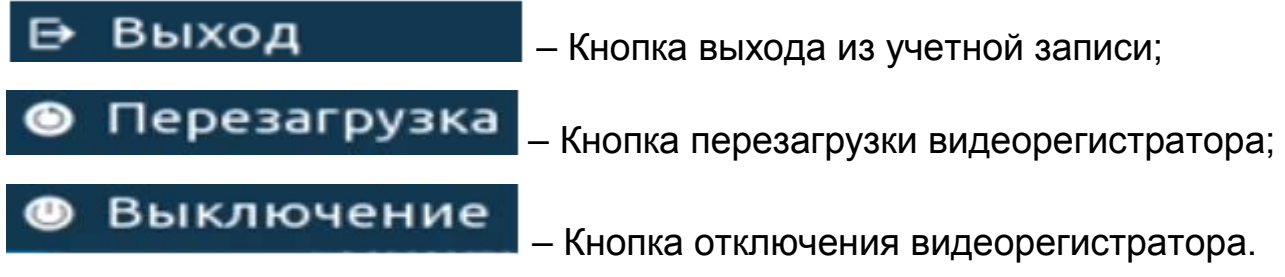

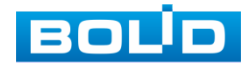

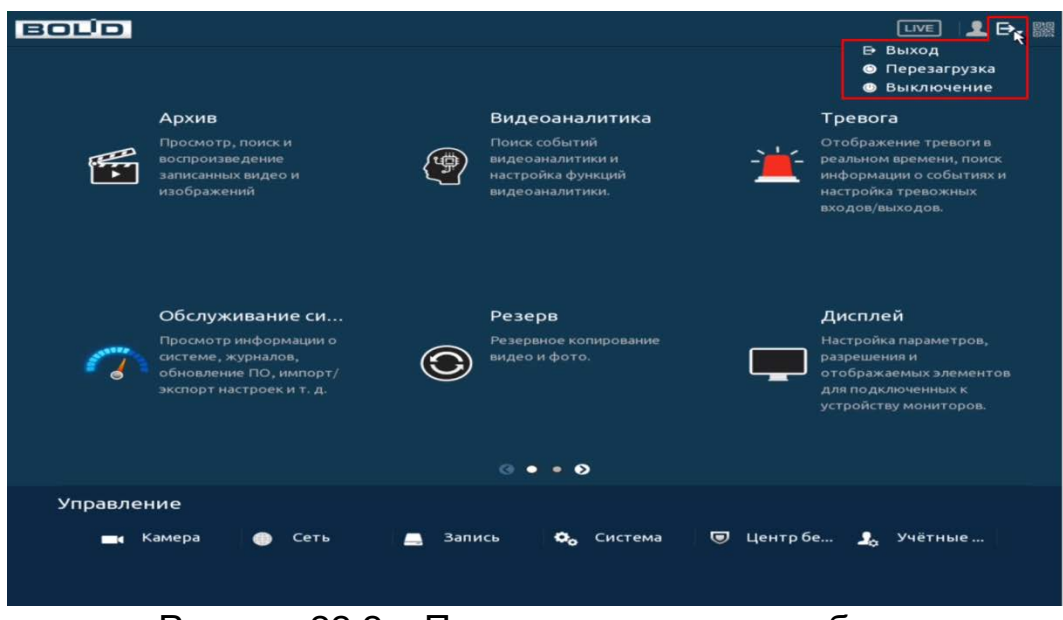

Рисунок 22.2 – Панель завершения работы

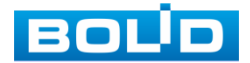

# **23 WEB-ИНТЕРФЕЙС**

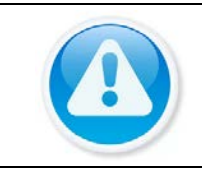

ВНИМАНИЕ!

Web-интерфейс видеорегистратора почти полностью повторяет функционал локального интерфейса.

Web-интерфейс позволяет просматривать изображение с камер, подключенных к видеорегистратору, осуществлять необходимые настройки. Для сетевого подключения к видеорегистратору необходимо: убедиться, что регистратор физически подключен к локальной сети, установлен IP-адрес, маска подсети и шлюз в одной сети для ПК и видеорегистратора.

# 23.1 **НАСТРОЙКА БРАУЗЕРА**

Для просмотра видеопотока с видеорегистратора необходимо настроить браузер Internet Explorer соответствующим образом и установить плагин ActiveX:

- 1 Запустить браузер Internet Explorer (поддерживается версия 8.0 и выше).
- 2 В настройках браузера выбрать пункт «Сервис» «Параметры просмотра в режиме совместимости».
- 3 Ввести IP-адрес вашего регистратора.
- 4 Нажать кнопку «Добавить».

## 23.2 **ПОДКЛЮЧЕНИЕ ЧЕРЕЗ WEB-ИНТЕРФЕЙС**

- 1 Далее введите IP-адрес регистратора в адресной строке браузера.
- 2 В появившемся окне введите имя пользователя и пароль, перейдите к настройкам регистратора.

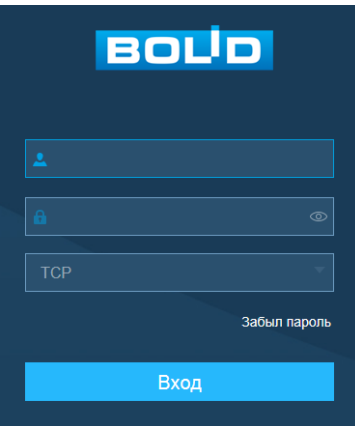

Рисунок 23.1 – Интерфейс входа в систему

3 Загрузите и установите плагин.

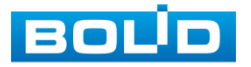

# 23.3 **ПАНЕЛЬ ПРОСМОТРА**

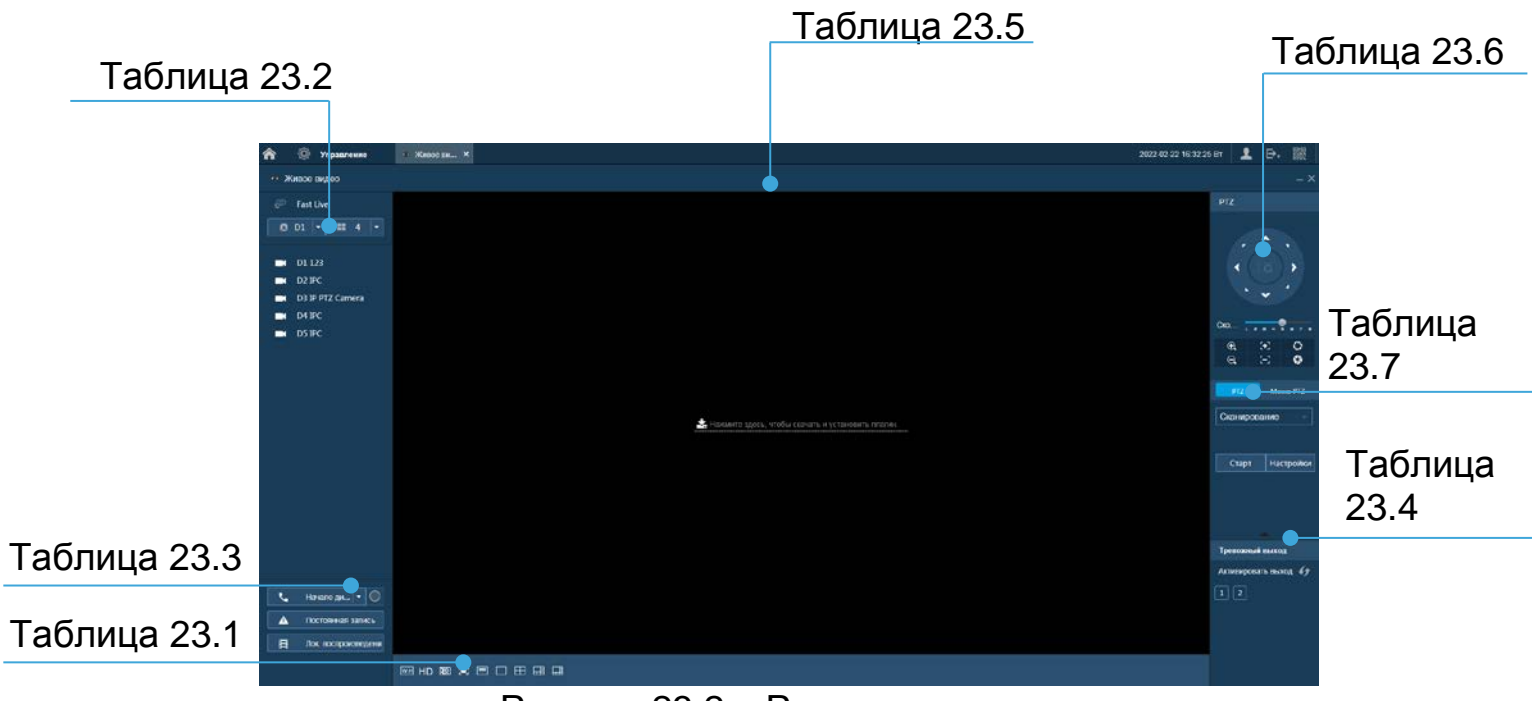

### Рисунок 23.2 – Режим просмотра

<span id="page-201-0"></span>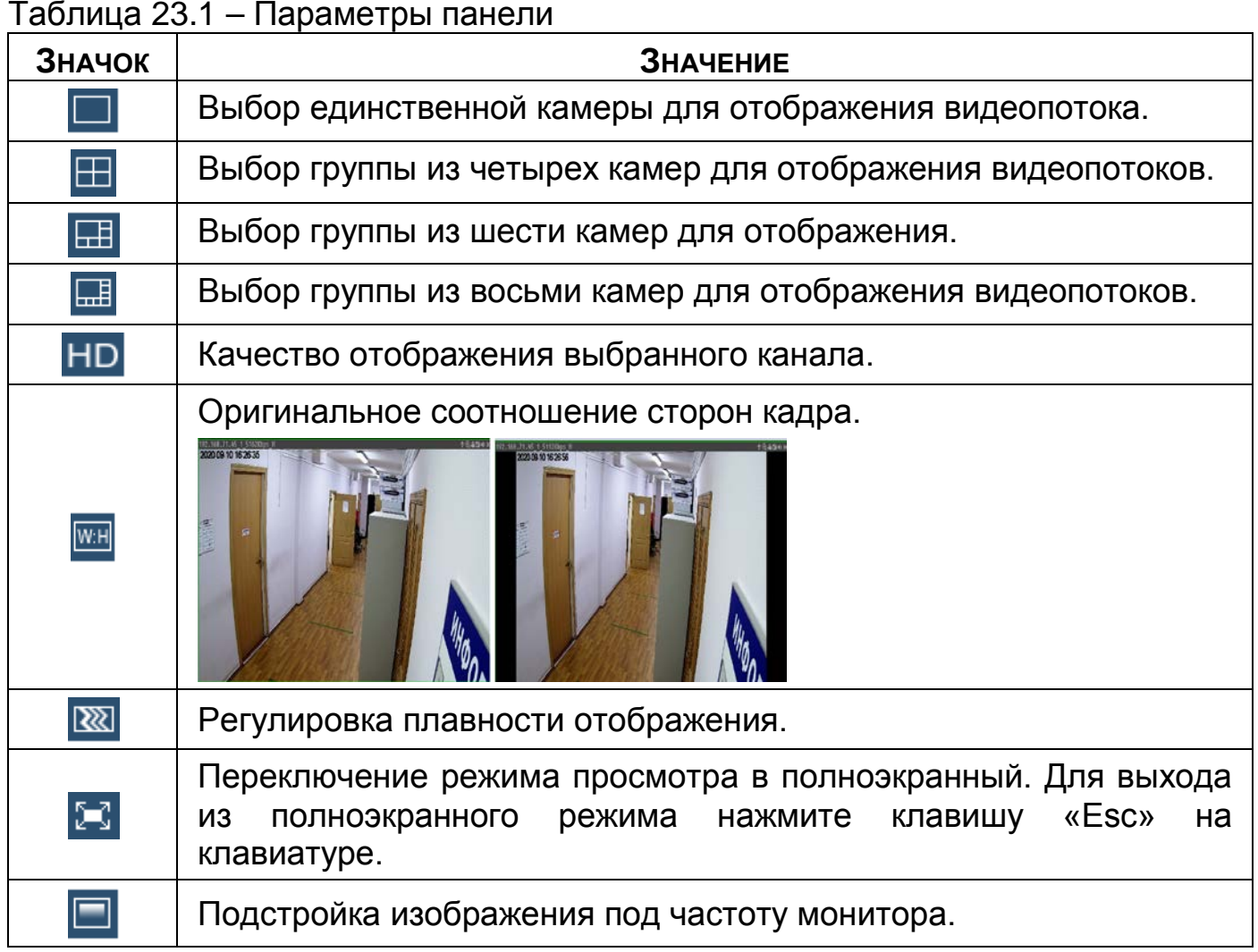

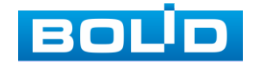

Для выбора желаемой раскладки нажмите на соответствующую B иконку;

Менять порядок отображения видеокамер можно B перетаскиванием изображения при помощи мыши в желаемое окно отображения.

<span id="page-202-0"></span>Таблица 23.2 – Отображения подключенных устройств

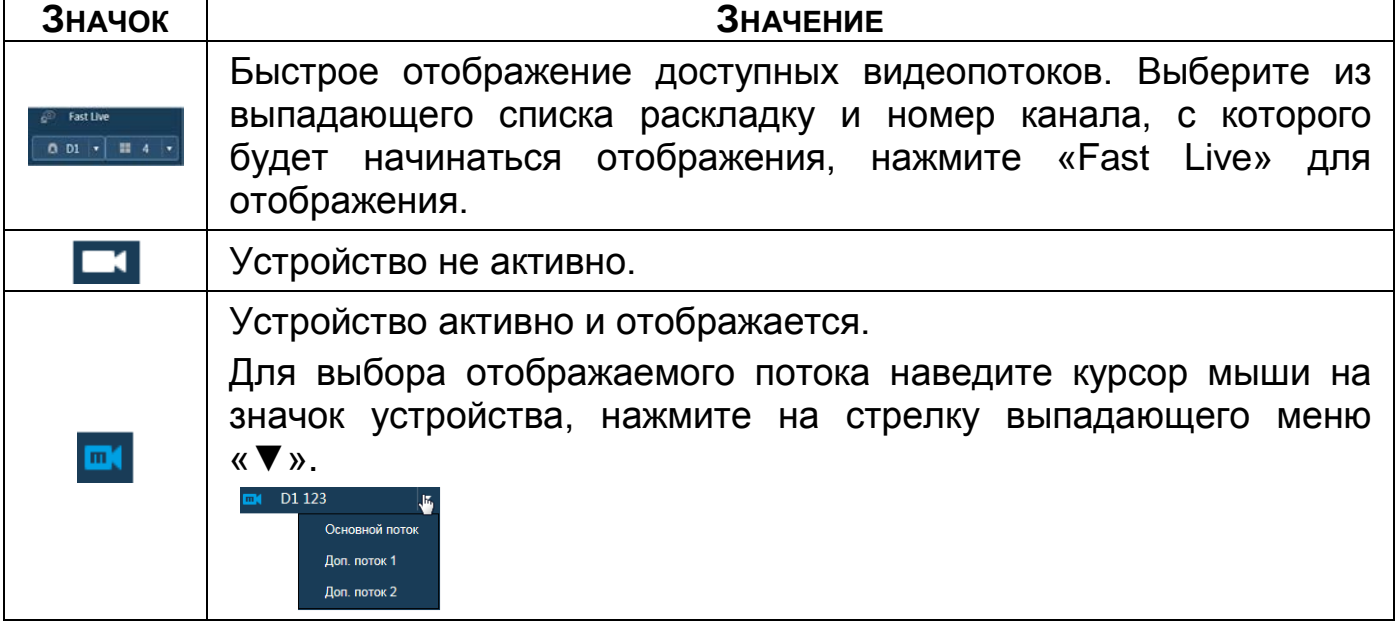

<span id="page-202-1"></span>Таблица 23.3 – Онлайн панель управления

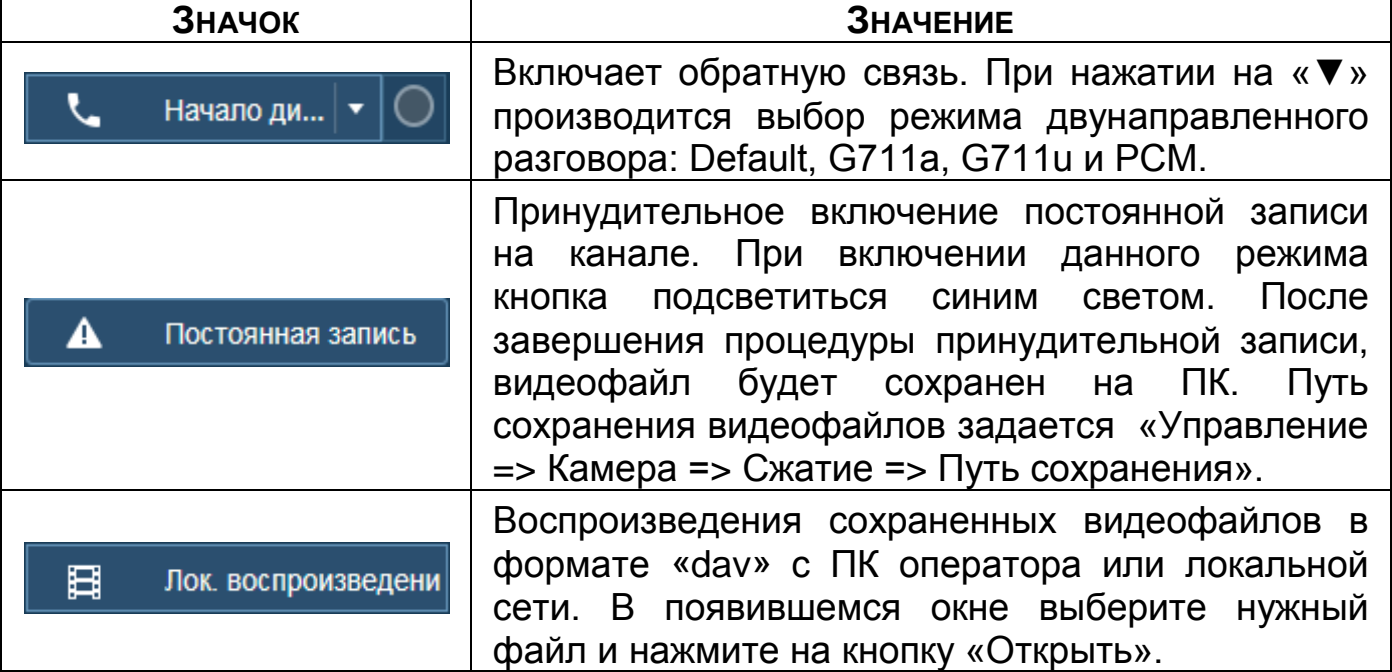

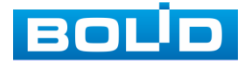

<span id="page-203-1"></span>Таблица 23.4 – Панель инструментов включения тревожных выходов

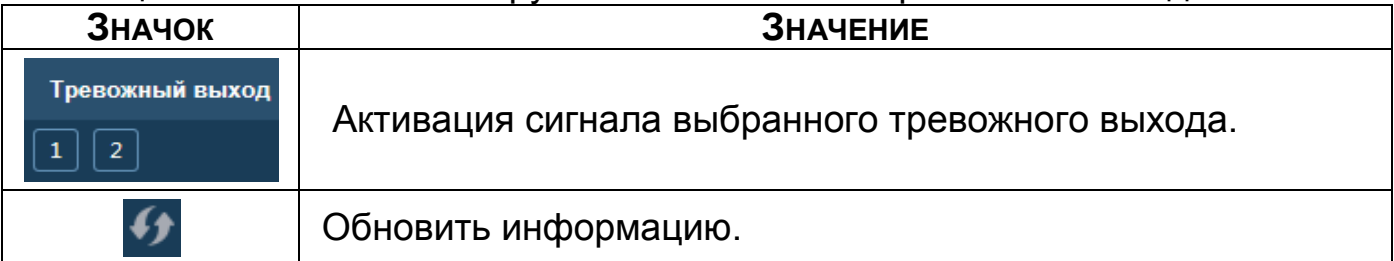

<span id="page-203-0"></span>Таблица 23.5 – Панель визуальных инструментов для видеопотока

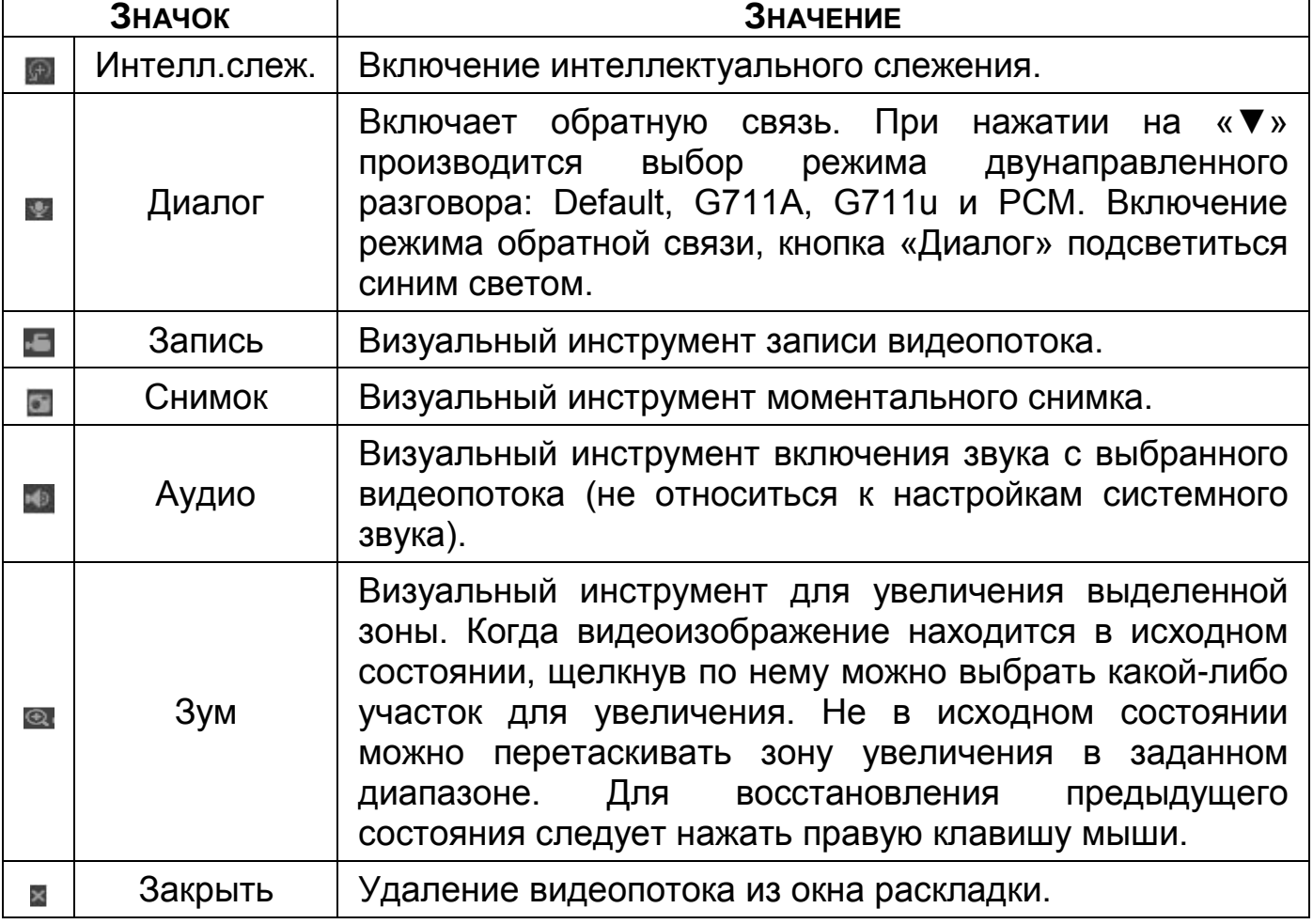

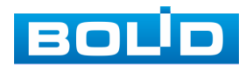

# **23.3.1 PTZ управление**

Перед использованием данной панели [\(Таблица 23.6\)](#page-204-0) переведите видеопоток в однооконный режим.

<span id="page-204-0"></span>Таблица 23.6 – Панель управления PTZ

| Значок                                 | ЗНАЧЕНИЕ                                                                                                    |  |  |  |  |  |  |
|----------------------------------------|----------------------------------------------------------------------------------------------------|--|--|--|--|--|--|
| ΓÖ                                     | Кнопка виртуального джойстика используется для<br>изменения угла наклона и поворота<br>камеры<br>и<br>включает:<br>— 8 кнопок со стрелками для изменения<br>угла<br>наклона и поворота поворотной видеокамеры; |  |  |  |  |  |  |
|                                        | <b>CQ</b><br>3D<br>КНОПКУ<br>позиционирования<br>ДЛЯ<br>поворотом и<br>управления<br>зумированием<br>видеокамеры при помощи курсора мыши.                                                                      |  |  |  |  |  |  |
| Ско                                    | Выбор скорости поворота камеры. Значение от 1 до<br>8.                                                                                                    |  |  |  |  |  |  |
| $^\circledR$<br>$_{\mathord{\ominus}}$ | Панель регулировки зума.                                                                                                    |  |  |  |  |  |  |
| 96<br>8                                | Панель регулировки фокуса.                                                                                                    |  |  |  |  |  |  |
| O                                      | Панель регулировки диафрагмы.                                                                                                    |  |  |  |  |  |  |

Для настройки дополнительных параметров «PTZ» нажмите на кнопку

**V**, в появившемся окне настройте функции.

#### <span id="page-204-1"></span>Таблица 23.7 – PTZ настройка

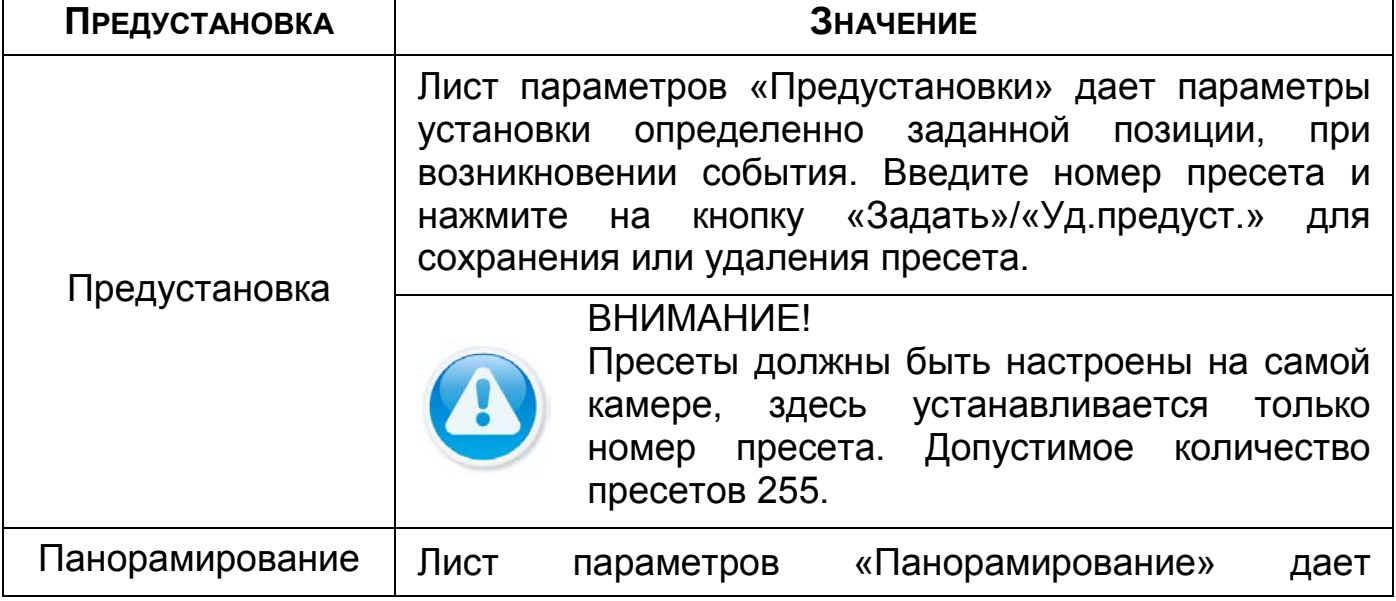

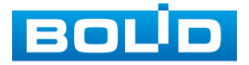

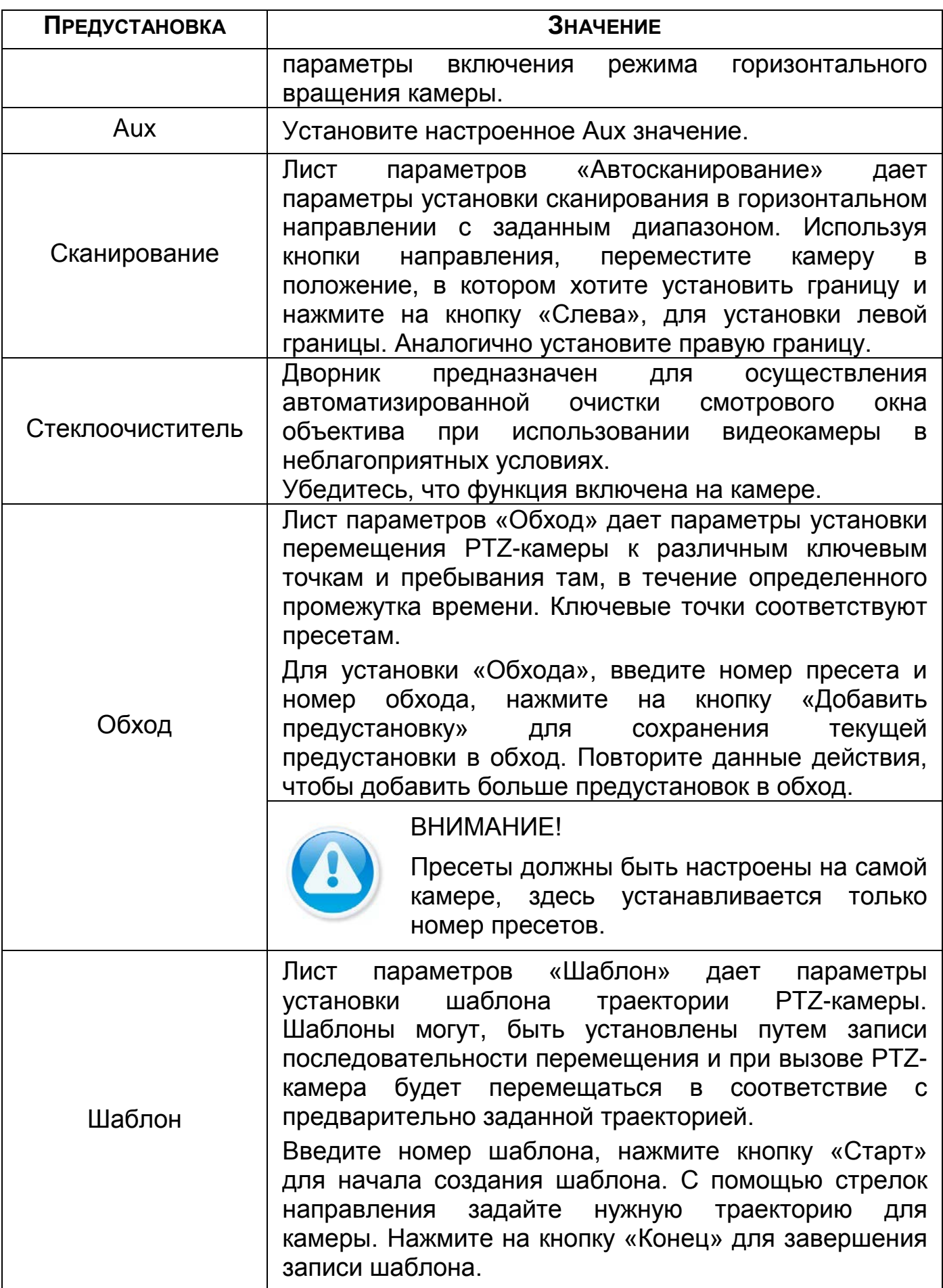

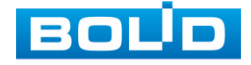

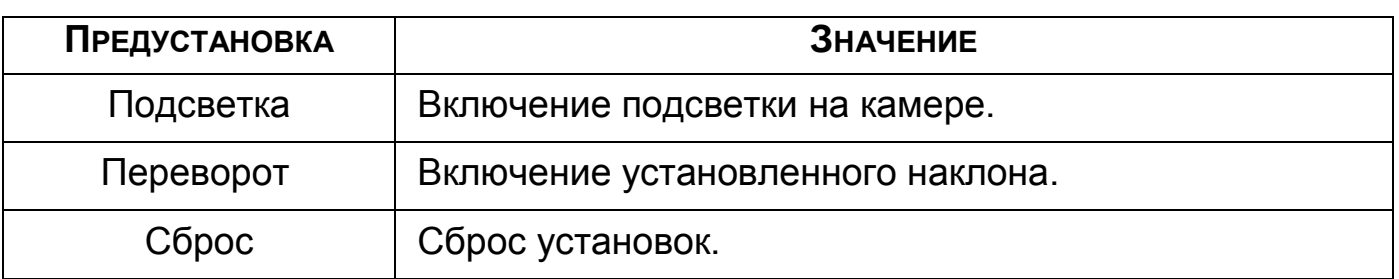

### Таблица 23.8 – PTZ меню

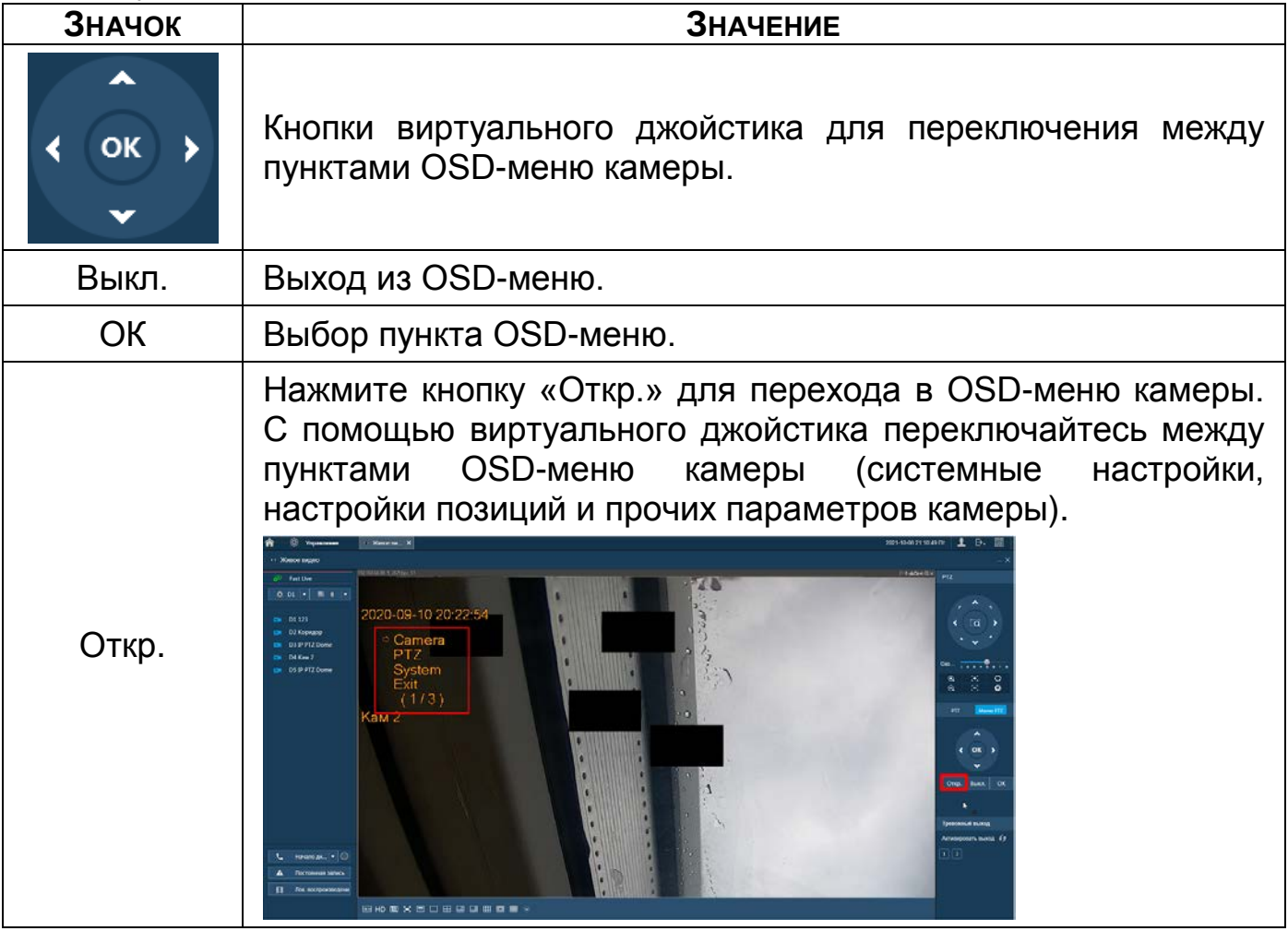

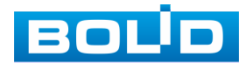

### 23.4 **ГЛАВНОЕ МЕНЮ**

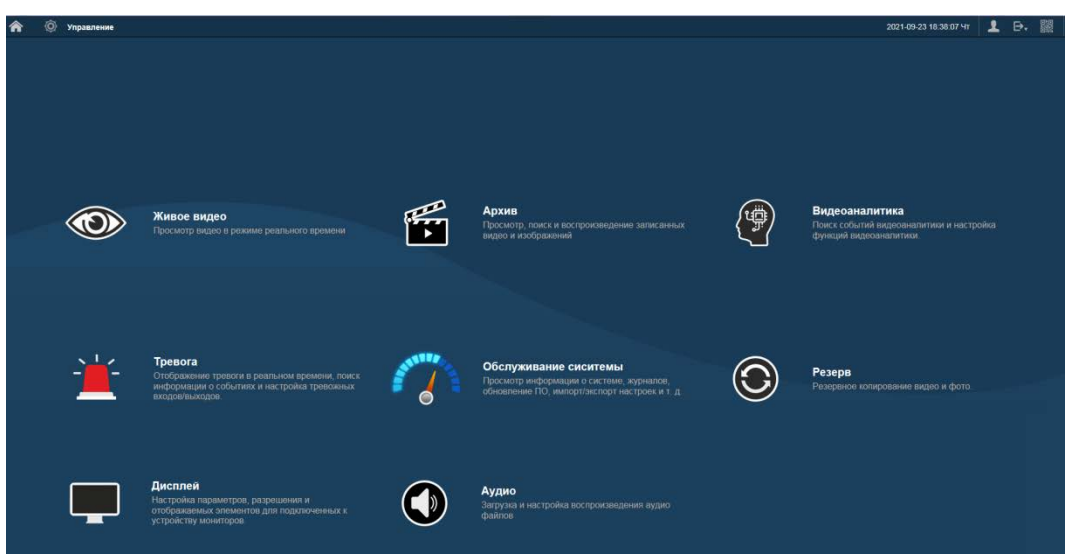

Рисунок 23.3 – Панель главного меню Web-интерфейса

#### Таблица 23.9 – Функционал главного меню

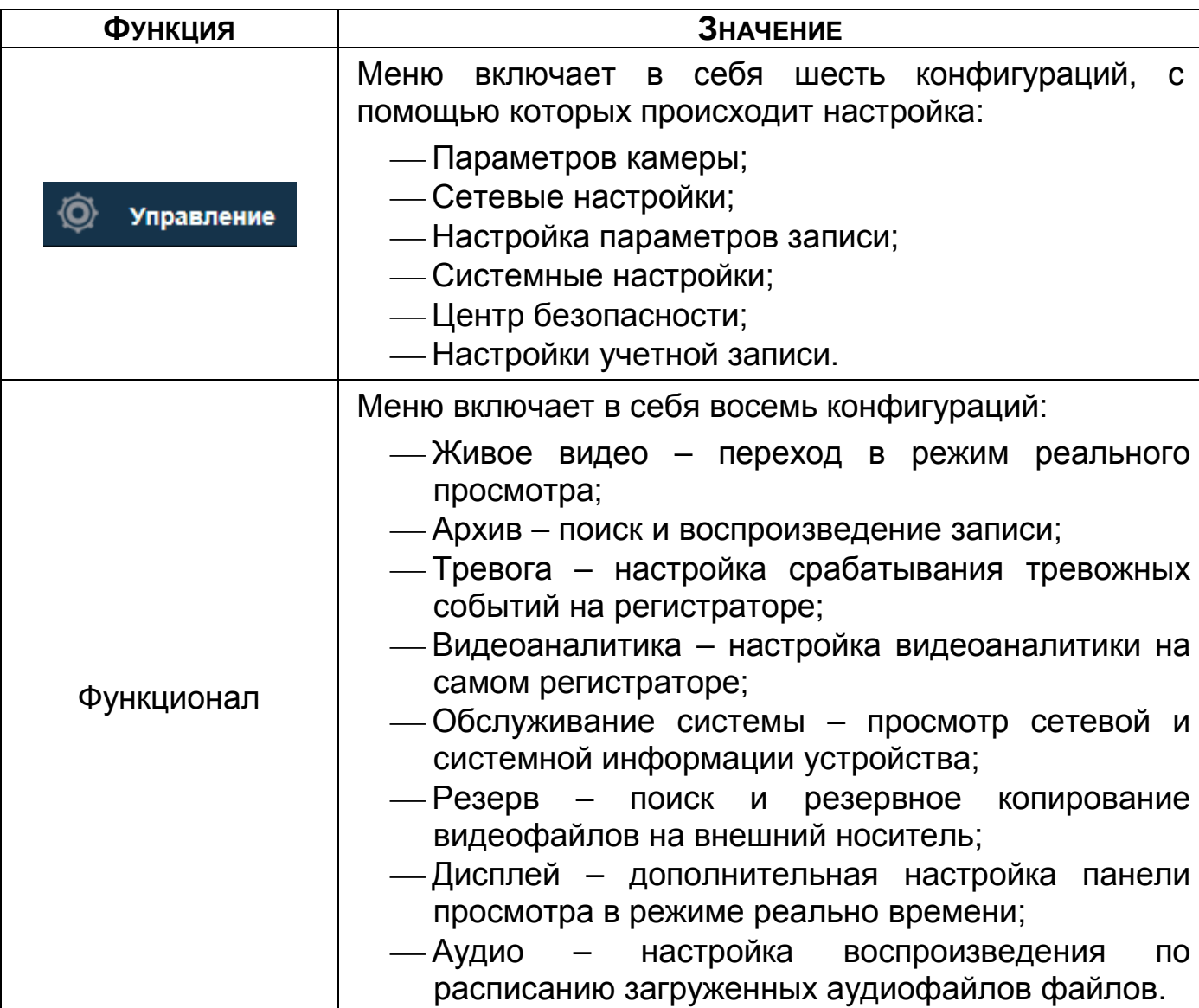

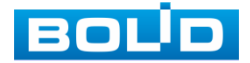

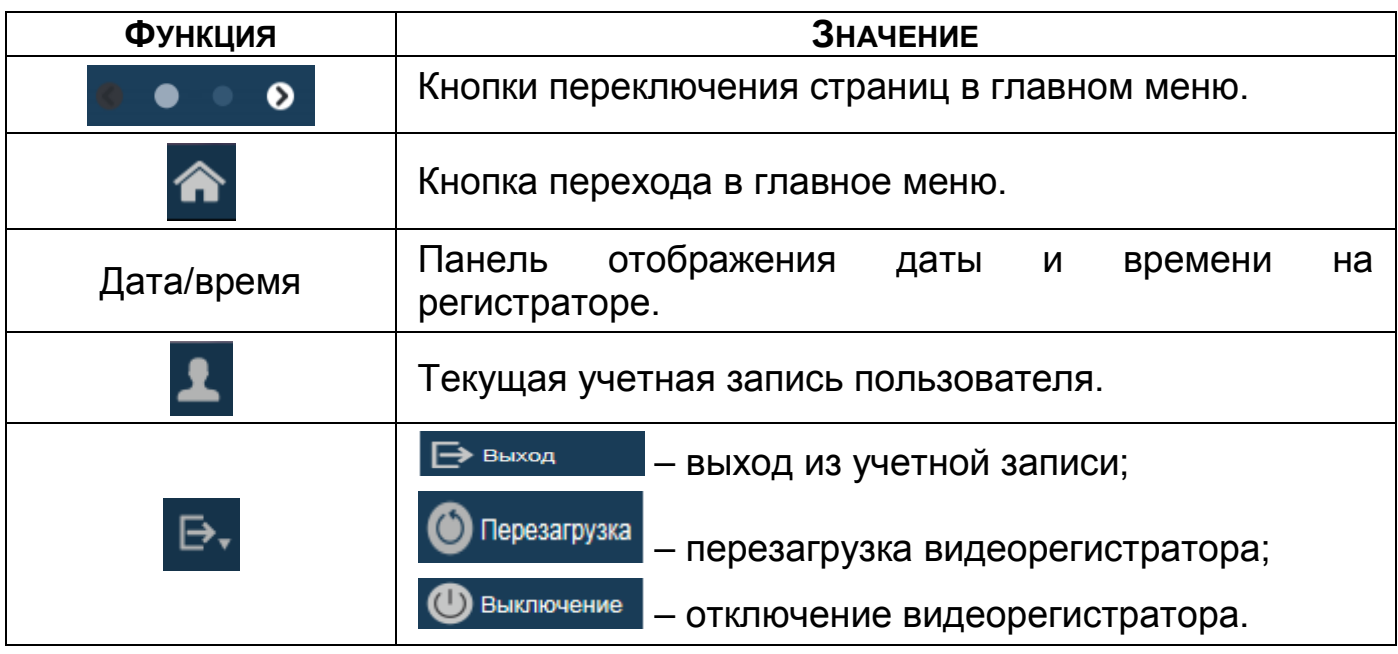

Таблица 23.10 – Функционал главного меню

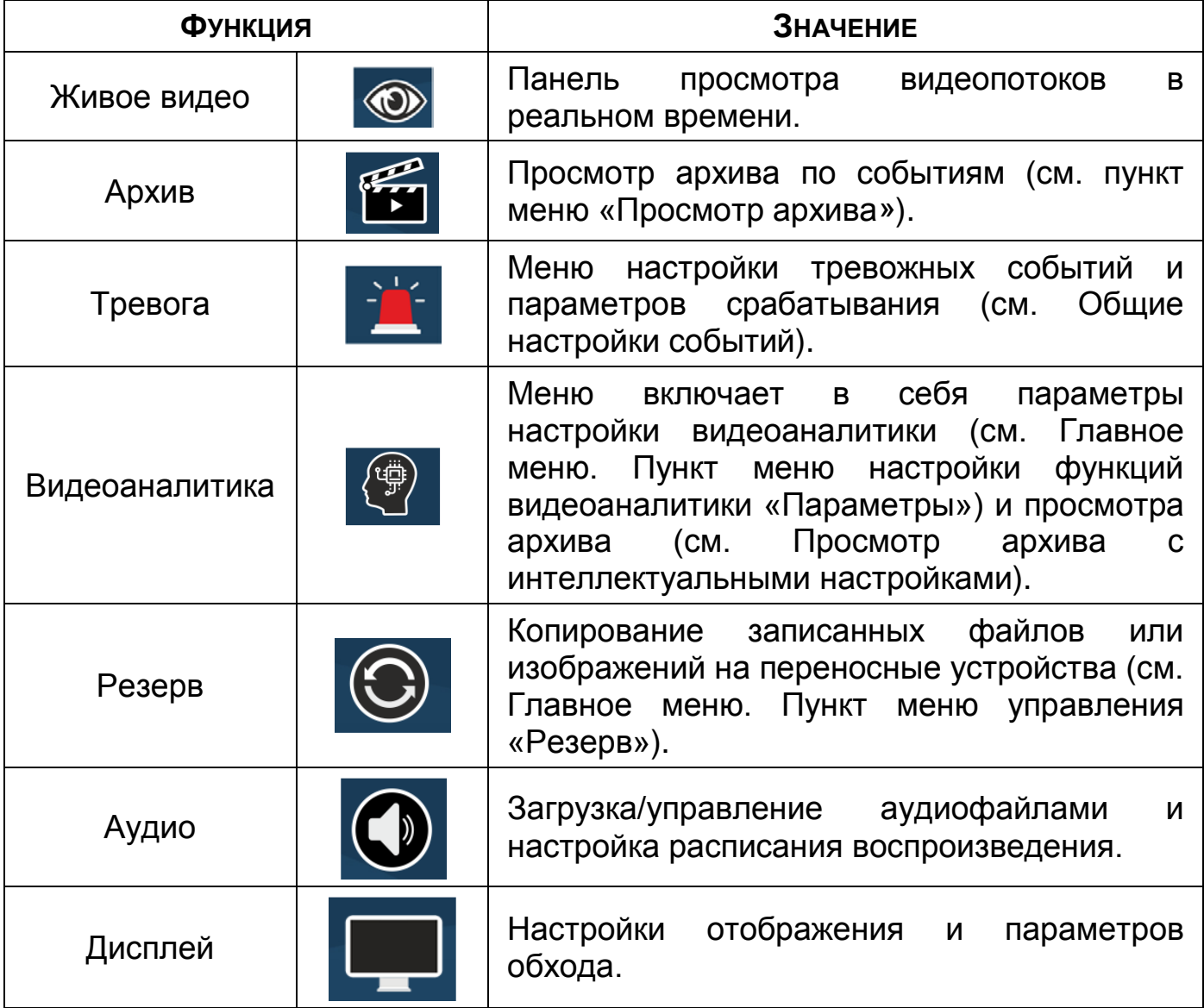

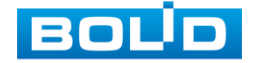

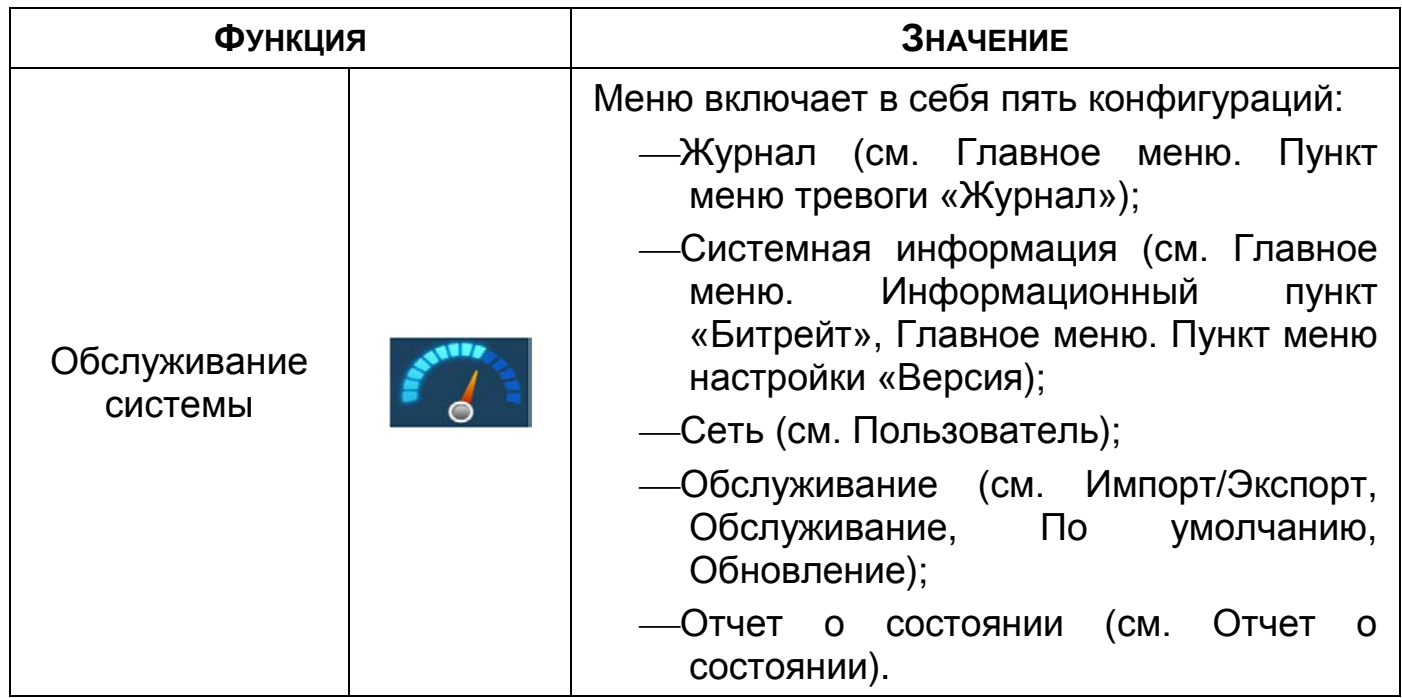

### 23.5 **ПРОСМОТР АРХИВА**

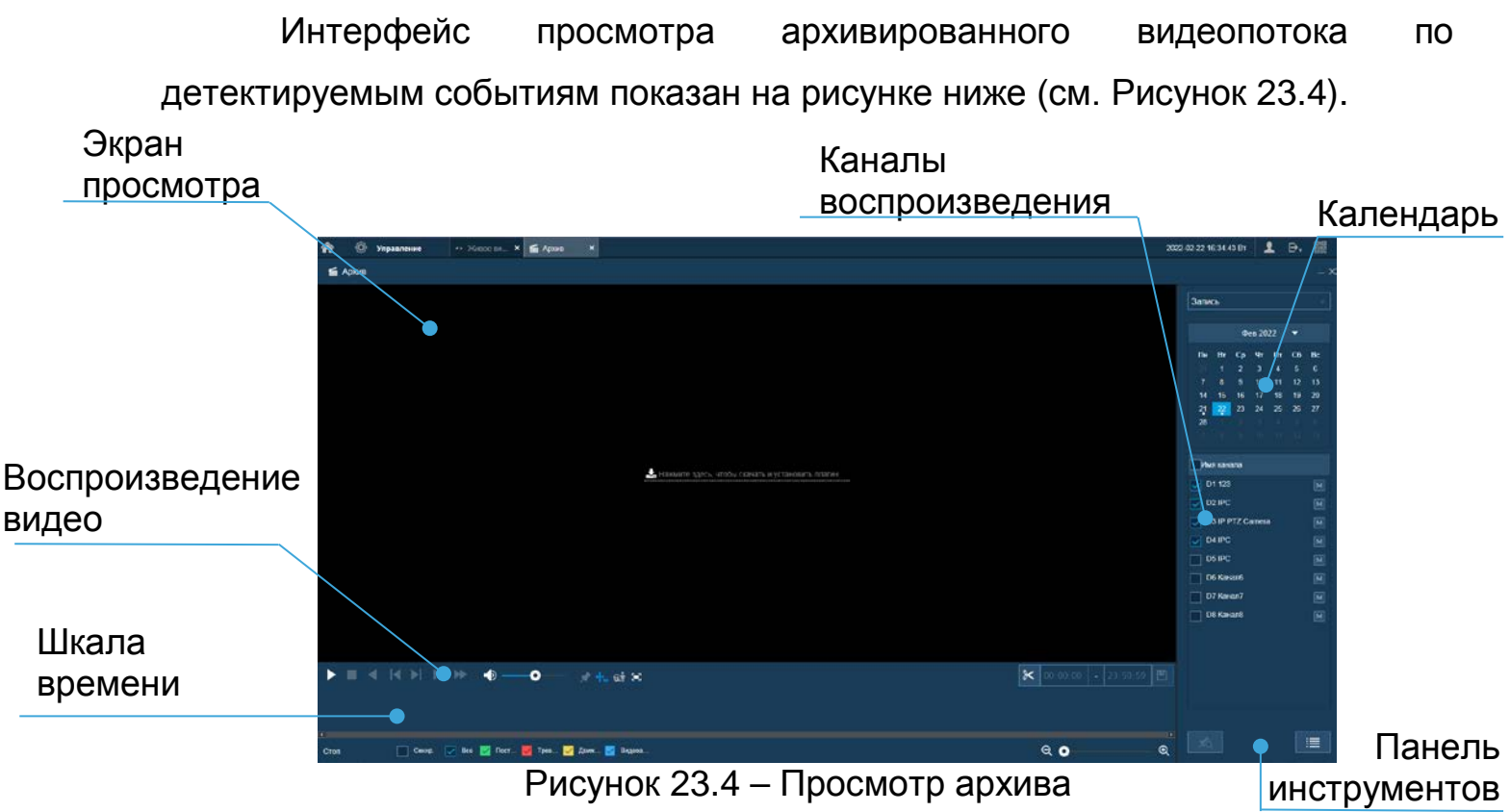

- <span id="page-209-0"></span>1 Для просмотра собранного архивированного видеопотока выберите из списка канал(лы) воспроизведения.
- 2 Выберите на нижней части шкалы времени событие, по которому вы хотите посмотреть запись (на календаре будут отмечаться дни имеющие запись по событию).

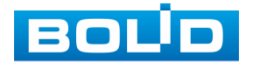

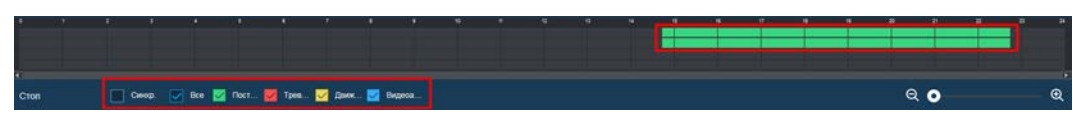

Рисунок 23.5 – Шкала времени

<span id="page-210-0"></span>Значения и параметры шкалы времени даны в таблице ниже

#### ([Таблица](#page-119-0) 15.1).

Таблица 23.11 – Типы и функции параметров шкалы времени

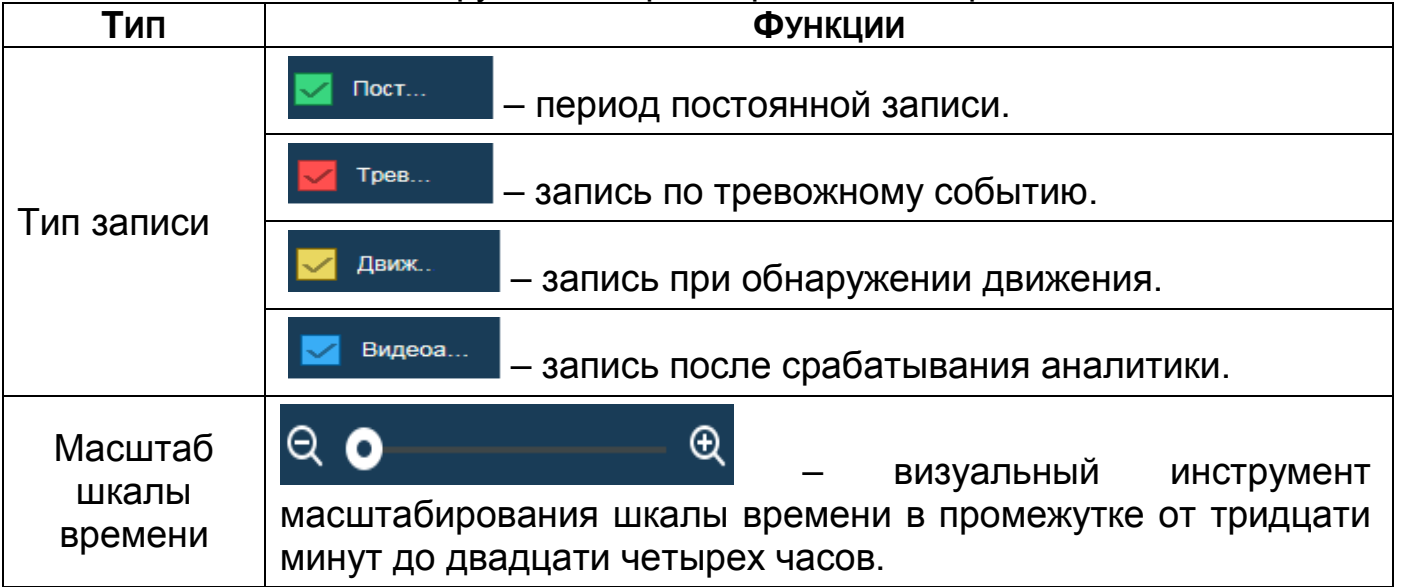

- 3 Далее установите на календаре день, за который необходимо проанализировать архив видеозаписей (дни, содержащие запись по выбранному событию, будут выделены, синим цветом).
- 4 В верхней части шкалы времени появится запись по событию (см. [Рисунок](#page-210-0) 23.5), нажмите на нее для вывода на экран просмотра запись с канала.

m Если при однооконном просмотре нужно увеличить некую область для более детального просмотра, нажмите на левую клавишу мыши и выделите область. Для возвращения к стандартному просмотру нажмите на правую клавишу мыши.

Для работы с видео используйте панель воспроизведения.

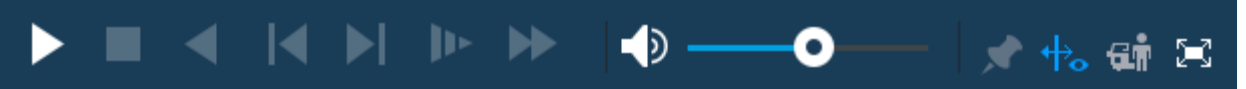

Рисунок 23.6 – Панель управления воспроизведением Названия и функции кнопок управления воспроизведением [\(Таблица](#page-119-1) 

[15.2\)](#page-119-1).

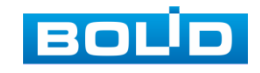

**КНОПКА ФУНКЦИЯ** Воспроизведение / Пауза Воспроизведение или пауза видеопотока. Стоп Кнопка остановки воспроизведения в любом режиме. Обратное воспроизведение Перемотка назад в режиме воспроизведения. Регулирование скорости Визуальный инструмент масштабирования скорости воспроизведения видеопотока. Переключение между кадрами Кнопки переключения между кадрами. Правило видеоаналитики Просмотр архива с отображением видеоаналитики. Добавить тег (метку) Выберите канал записи, на шкале времени установите начало тега (метки) и нажмите . В появившемся окне введите имя метки и сохраните ее. Для просмотра списка сохраненных меток на канале, выйдите из режима просмотра и нажмите на кнопку «Список тегов» на панели инструментов (для доступа к списку тегов (меток) выберите только интересующий канал воспроизведения в списке). Громкость Кнопка включения\выключения звука и шкала управления

<span id="page-211-0"></span>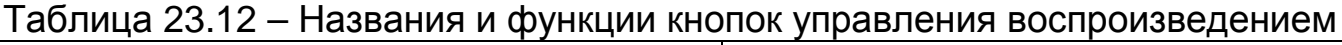

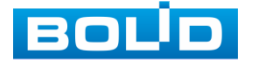

ползунка.

громкостью звука при помощи

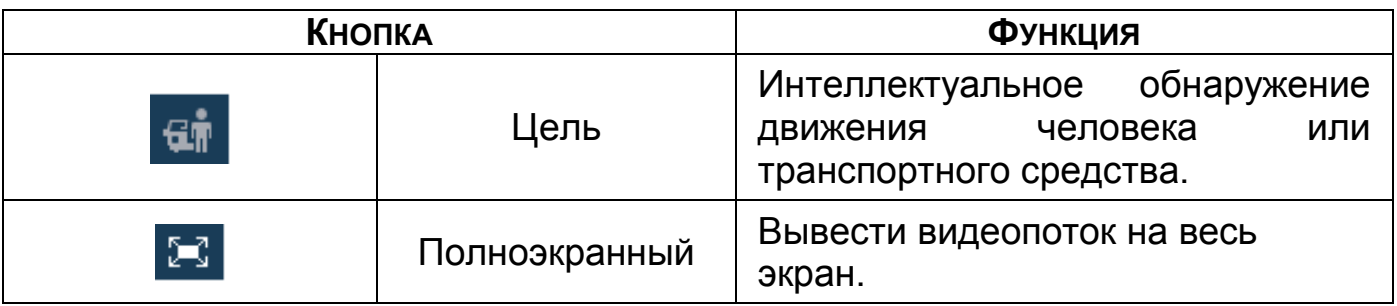

## **23.5.1 Фрагмент записи для архивирования**

Созданный таким образом фрагмент (видеоролик) будет архивироваться по настроенному пути. Для настройки пути на устройстве перейдите «Главное меню => Управление => Камера => Сжатие => Путь сохранения».

| 舍 | ۰<br><b>Ynpaariense</b> | $\rightarrow$<br><b>ID</b> Kavesa |                    |          |                 | 2021-10-01 22:06:13 Ftr | 1 B. |                 | 圓         |
|---|-------------------------|-----------------------------------|--------------------|----------|-----------------|-------------------------|------|-----------------|-----------|
|   | <b>a</b> Kavepa         |                                   |                    |          |                 |                         |      |                 | $ \times$ |
|   | Список камер            | Аудиовидео                        | CHINESE            | Hamsense | Путь постанувая |                         |      |                 |           |
|   | Изображение             | Cusaca                            | C:\PictureDownload | Odaop    |                 |                         |      |                 |           |
|   | $\lambda$ Come          | <b>General</b>                    | CARecordDownload   | 05000    |                 |                         |      |                 |           |
|   | <b>Vien calcana</b>     |                                   |                    |          |                 |                         |      |                 |           |
|   |                         |                                   |                    |          |                 |                         |      |                 |           |
|   |                         |                                   |                    |          |                 |                         |      |                 |           |
|   |                         |                                   |                    |          |                 |                         |      |                 |           |
|   |                         |                                   |                    |          |                 |                         |      |                 |           |
|   |                         |                                   |                    |          |                 |                         | ٠    |                 |           |
|   |                         |                                   |                    |          |                 |                         |      |                 |           |
|   |                         |                                   |                    |          |                 |                         |      |                 |           |
|   |                         |                                   |                    |          |                 |                         |      |                 |           |
|   |                         |                                   |                    |          |                 |                         |      |                 |           |
|   |                         |                                   |                    |          |                 |                         |      |                 |           |
|   |                         |                                   |                    |          |                 |                         |      |                 |           |
|   |                         | По уметан                         |                    |          |                 |                         |      | <b>TEMMERES</b> |           |

Рисунок 23.7 – Интерфейс настройки пути сохранения

- 1 Выберите канал для просмотра архива.
- 2 В режиме воспроизведения нажмите на кнопку
- 3 Далее при помощи стрелок на шкале времени установите отрывок записи. В поле времени будет отображаться время выбранного фрагмента.

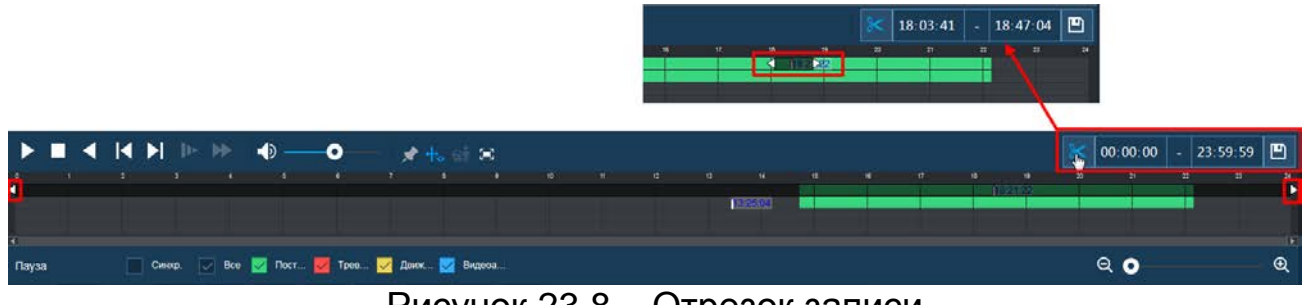

Рисунок 23.8 – Отрезок записи

4 Для сохранения полученной записи нажмите на кнопку **•** 

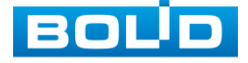

#### **23.5.2 Панель инструментов**

Интерфейс панели инструментов представлен на рисунке ниже ([Рисунок 15.9](#page-122-0)).

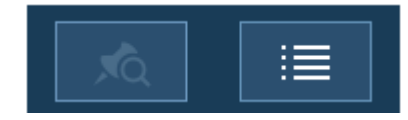

Рисунок 23.9 – Панель инструментов

Названия и функции кнопок панель инструментов:

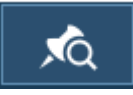

(Список тегов/Закладки). Визуальный инструмент, предназначен

для быстрого просмотра нужного момента записи (описание установки тега «Метки» (см. [Таблица](#page-211-0) 23.12)).

- 1 Выберите канал просмотра.
- 2 Нажмите на кнопку **для просмотра списка файлов.**
- 3 Для поиска метки по времени введите время и нажмите на поиск  $\overline{00}$  :  $00$  :  $00$   $\overline{Q}$
- 4 Нажмите два раза на метку для просмотра.
- 5 Для удаления, просмотра информации и изменения имени метки нажмите на кнопку  $\blacktriangleright$ , далее в появившемся окне установите время для поиска меток.

B Для изменения имени метки нажмите два раза на нее и в появившемся окне измените имя;

Для удаления выделите метку и нажмите на кнопку B «Удалить»;

После завершения работы нажмите на кнопку «Назад». B

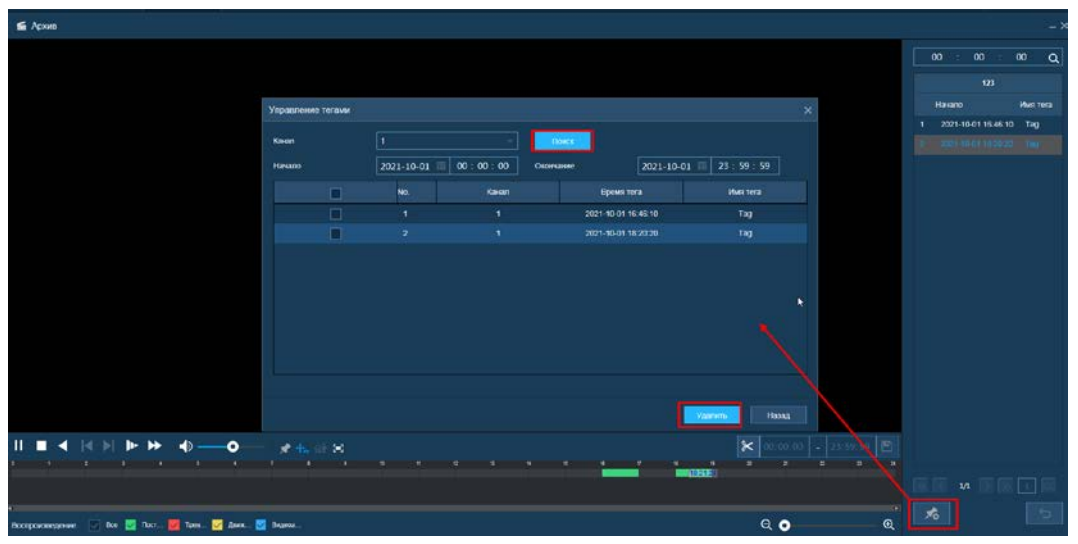

Рисунок 23.10 – Информация о метке

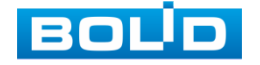

(File List/Список файлов). Другой вид представления архива.

После нажатия кнопки, откроется список файлов архива за текущие

сутки (до 128 записей).

- 1 Выберите канал просмотра и день.
- 2 Для поиска списка файлов по времени (за текущие сутки) введите время и нажмите на кнопку поиска  $\frac{1}{2}$   $\frac{1}{2}$   $\frac{1}{2}$   $\frac{1}{2}$   $\frac{1}{2}$   $\frac{1}{2}$   $\frac{1}{2}$   $\frac{1}{2}$   $\frac{1}{2}$   $\frac{1}{2}$   $\frac{1}{2}$   $\frac{1}{2}$   $\frac{1}{2}$   $\frac{1}{2}$   $\frac{1}{2}$   $\frac{1}{2}$   $\frac{1}{2}$   $\frac{1}{2}$   $\frac{1}{2$
- 3 Нажмите два раза на файл для просмотра.
- 4 Вы можете заблокировать файлы, чтобы в дальнейшем они не были перезаписаны (одновременно до 16 файлов). Для этого выберите нужные файлы из списка и нажмите на кнопку **.**<br>1ля просмотра списка заблокированных
- 5 Для просмотра списка заблокированных файлов или для

разблокировки файла из списка, нажмите на кнопку **ка**, в появившемся окне «Блокированные файлы» установите время и нажмите на кнопку «Поиск». Выберите файлы разблокировки, нажмите на кнопку «Разблокировать».

| 舍                       | <b>B</b>      | Управление    | G Apost              | $\pmb{\times}$                            |                     |     |              |                       |                                                |           |             |                            |                             |              | 1<br>2021-10-04 16:10:25 Fm | 腰<br>в.              |
|-------------------------|---------------|---------------|----------------------|-------------------------------------------|---------------------|-----|--------------|-----------------------|------------------------------------------------|-----------|-------------|----------------------------|-----------------------------|--------------|-----------------------------|----------------------|
|                         | <b>E</b> Apas |               |                      |                                           |                     |     |              |                       |                                                |           |             |                            |                             |              |                             | $-x$                 |
|                         |               |               |                      |                                           |                     |     |              |                       |                                                |           |             |                            |                             |              | 00<br>00<br>123             | $\infty$<br>$\alpha$ |
|                         |               |               |                      |                                           |                     |     |              |                       |                                                |           |             |                            |                             | Hastro       | Test                        |                      |
|                         |               |               |                      |                                           | Блокирование факлов |     |              |                       |                                                |           | $\mathbf x$ |                            |                             |              | 2021-10-04 14:12:22         | 日                    |
|                         |               |               |                      |                                           | Guat                |     | Bon          |                       | <b>Chemica</b>                                 |           |             |                            |                             |              | 2021-10-04 14:58:37         | $\blacksquare$       |
|                         |               |               |                      |                                           | <b>Havano</b>       |     |              | 2021 10:04   00 00 00 | 2021 10:04 123 : 59 : 59<br><b>UKCHNIZHING</b> |           |             |                            |                             |              | 2021-10-04 16:00:00         | $\blacksquare$       |
|                         |               |               |                      |                                           | o                   | No. | Kenan        | Havano                | <b>Околчение</b>                               | Ten gains | Passu (K6)  | Тип потока                 |                             |              |                             |                      |
|                         |               |               |                      |                                           | $\Box$              | x   | $\mathbf{I}$ | 2021-10-04 14 12 22   | 2021-10-04 14:25:00                            | Постоян.  |             | 490336KB GOVERNMENTON      |                             |              |                             |                      |
|                         |               |               |                      |                                           | noche               |     | $M \times N$ |                       |                                                |           |             | Onoõpicum, 1 - 1, Breno 1. |                             |              |                             |                      |
|                         |               |               |                      |                                           |                     |     |              |                       |                                                |           | Partnoon.   | Hexat                      |                             |              | 1/1                         | L.                   |
| $\blacktriangleright$ . | ٠             | A <br>$b - b$ | $\blacktriangleleft$ | $\bullet$                                 | $-$ Hu of $\infty$  |     |              |                       |                                                |           |             | $\times$                   | $\frac{1}{2}$<br>$-2139.99$ |              | <b>Hausen</b>               |                      |
|                         |               |               |                      |                                           |                     |     |              |                       | ₽                                              |           |             | ٠                          | ×<br>$\sim$                 |              | Оксанамия<br>Passe(Kf)      |                      |
| cran                    |               | $\Box$ Geog.  |                      | for El foct. To form. El faso. El facenzo |                     |     |              |                       |                                                |           |             | Q                          |                             | $\mathbf{Q}$ | a<br>风                      | $\overline{a}$       |

Рисунок 23.11 – Блокировка/Разблокировка файлов

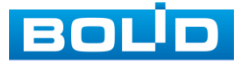

# **24 ПРОГРАММНОЕ ОБЕСПЕЧЕНИЕ «ОРИОН ВИДЕО ЛАЙТ»**

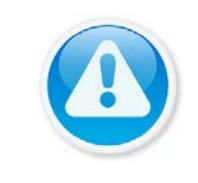

ВНИМАНИЕ! Программное обеспечение является полностью бесплатным.

Программное обеспечение «Орион Видео Лайт» предназначено для организации локальной системы видеонаблюдения с использованием камер и видеорегистраторов производства ЗАО НВП «Болид».

«Орион Видео Лайт» позволяет искать и настраивать камеры и видеорегистраторы «Болид», просматривать «живое» видео, делать скриншоты с выбранных камер и производить запись в архив. Также программа может управлять камерами, оснащенными PTZ или моторизованным объективом. «Орион Видео Лайт» позволяет использовать видеоаналитику камер «Болид» и работать с камерами, имеющими fisheyeобъектив.

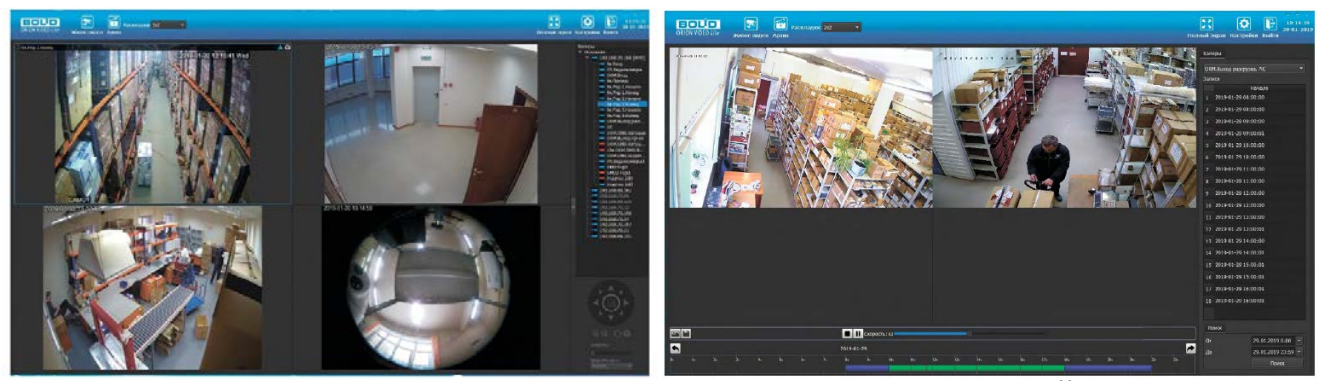

Рисунок 24.1 – Работа с ПО «ОРИОН ВИДЕО ЛАЙТ»

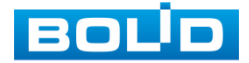
#### 24.1 **ДОБАВЛЕНИЕ ВИДЕОРЕГИСТРАТОРА**

При нажатии на узел «Регистраторы» справа открывается окно поиска. Кнопка «Поиск» запускает поиск. В поля «Логин» и «Пароль» вводятся значения, с которыми система будет подключаться к найденным регистраторам. По умолчанию логин и пароль имеют значение admin.

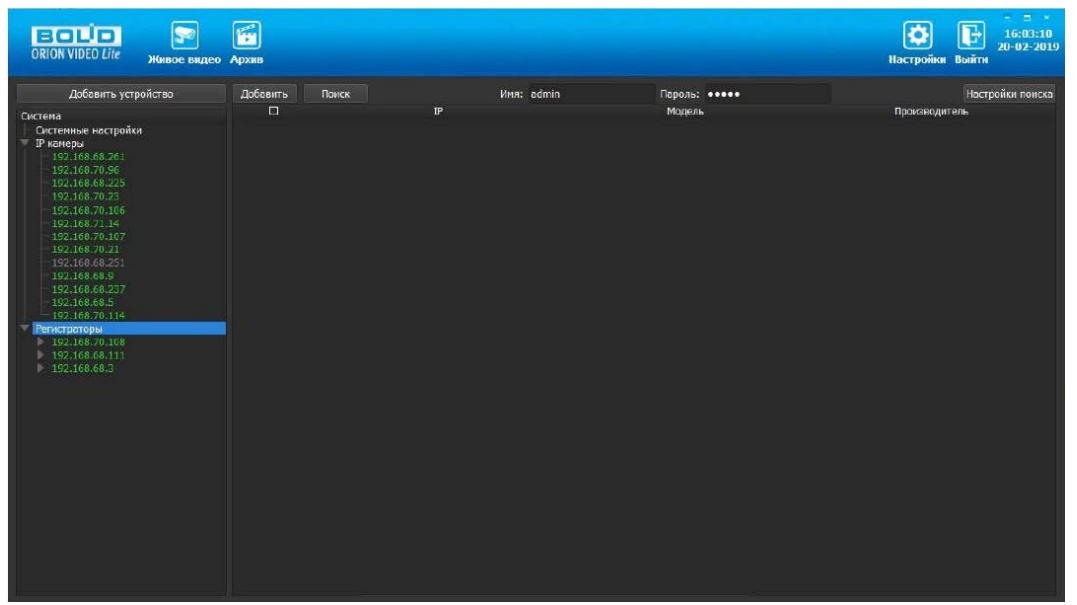

Рисунок 24.2 – Поиск устройства

<span id="page-216-0"></span>Кнопка «Настройки поиска» открывает окно, в котором отображаются следующие параметры:

| - Настройки поиска       |      |                |     |     | p      | × |
|--------------------------|------|----------------|-----|-----|--------|---|
| Тип поиска               |      |                |     |     |        |   |
| Broadcast                |      |                |     |     |        |   |
| <b>• Поиск в подсети</b> |      |                |     |     |        |   |
| Поиск в подсети          |      |                |     |     |        |   |
| <b>Начальный IP</b>      | 192  | a.             | 168 | .71 | ۱      |   |
| Конечный IP 192          |      | <b>Service</b> | 168 | .71 | 255    |   |
| Таймаут (мс)             | 1000 |                |     |     |        |   |
|                          |      |                |     | OK  | Cancel |   |

Рисунок 24.3 – Настройка поиска

- <span id="page-216-1"></span>1 Broadcast – поиск по всей сети (активен по умолчанию).
- 2 Поиск в выбранной подсети, диапазон которой указан ниже. Диапазон может охватывать только последний октет. То есть, интервал 192.168.0.1 - 192.168.0.255 - валиден, а 192.168.0.1 - 192.168.10.255 нет. Также активен по умолчанию.
- 3 Диапазон адресов, в котором проводится поиск, и таймаут опроса (в миллисекундах).

В процессе поиска найденные регистраторы добавляются в таблицу

результатов:

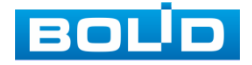

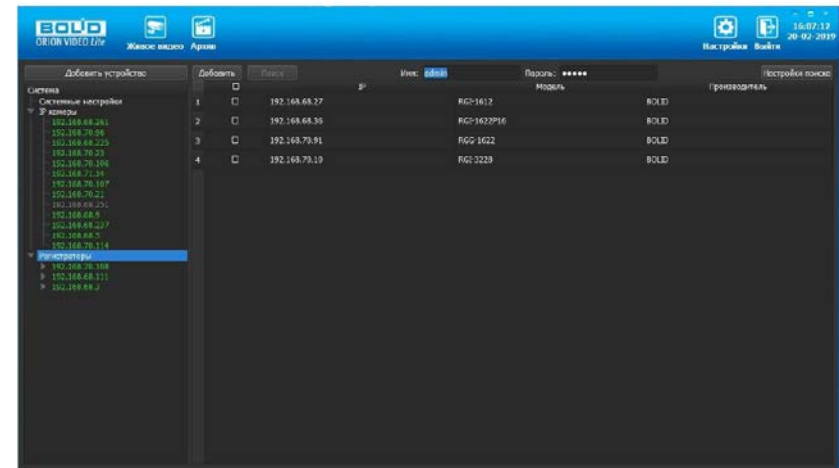

Рисунок 24.4 – Таблица результатов

<span id="page-217-0"></span>Существует возможность выбрать все регистраторы, поставив «галочку» в шапке таблицы. Также колонки таблицы позволяют сортировать устройства по IP-адресу, типу устройства и модели, нажимая на заголовки. Если камера уже есть в системе, то в результатах поиска она не отображается.

Регистраторы, которые необходимо добавить в систему, должны быть отмечены «галочками», и нажатием на кнопку «Добавить» регистраторы добавляются в систему.

При добавлении в список новых регистраторов программа пытается подключиться к регистратору с логином admin и таким же паролем. Если это не удается сделать, то имя регистратора в дереве обозначается серым цветом. Для того чтобы редактировать этот регистратор, пользователю необходимо залогиниться на нем. Для этого нужно ввести правильные логин и пароль на вкладке «Камера».

Для добавления регистратора в дерево без поиска нужно нажать кнопку «Добавить устройство» или нажать правой клавишей «мыши» на узел «Регистраторы» в дереве системы и выбрать пункт меню «Добавить регистратор». Откроется форма добавления регистратора, где необходимо заполнить IP, имя и пароль с подтверждением. Регистратор добавляется в дерево системы, если логин/пароль подошли. Если авторизоваться не удалось, приложение оповестит об этом и оставит форму открытой для корректировки параметров.

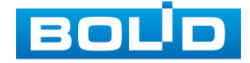

После добавления регистратора в дерево системы также подгружаются камеры, с которыми он работает.

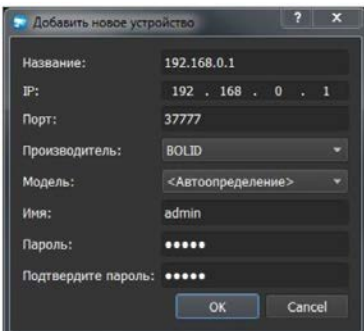

Рисунок 24.5 – Добавление нового устройства

<span id="page-218-0"></span>Для удаления регистратора нужно нажать правой клавишей мыши на узел регистратора в дереве системы и выбрать пункт меню «Удалить регистратор».

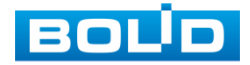

# **25 ВИДЕОСИСТЕМА «ОРИОН ПРО»**

«Видеосистема Орион Про» – распределенная система видеонаблюдения, основанная на IP-камерах, видеосерверах и видеорегистраторах.

Для работы видеосистемы необходим набор программных модулей из пакета АРМ «Орион Про»:

- Сервер «Орион Про»;
- Администратор базы данных «Орион Про»;
- «Видеосистема Орион Про» (с лицензией на соответствующее количество камер).

## 25.1 **ДОБАВЛЕНИЕ РЕГИСТРАТОРА**

Для добавления видеорегистратора в видеосистему «Орион Про», необходимо прежде создать и настроить видеорегистратор в модуле АБД.

Настройка предполагает добавление регистратора к объекту «Видео» на рабочем месте и добавление к нему камер. Для этого нажмите «Видео => Добавить» и из выпадающего списка выберите «Видеорегистраторы BOLID».

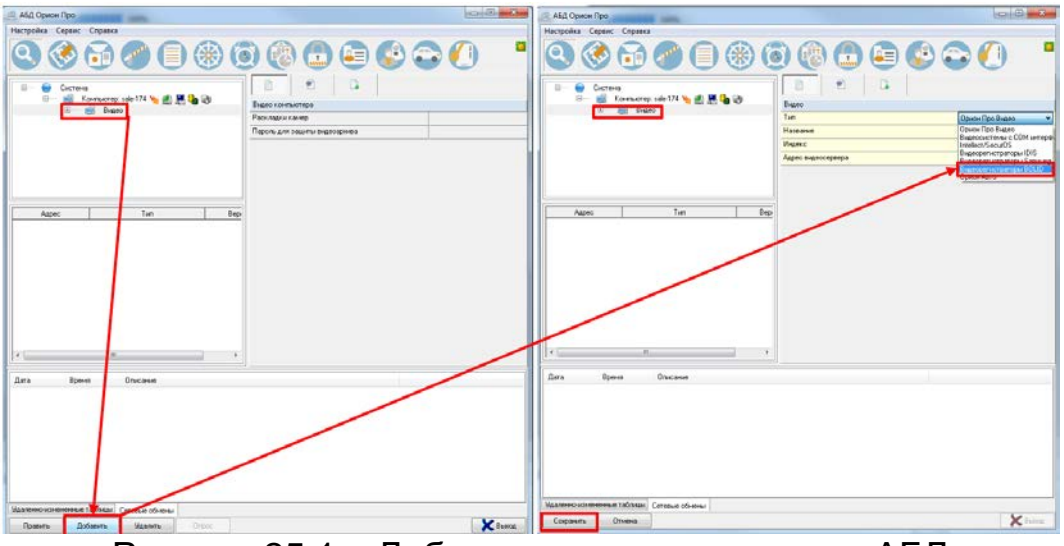

Рисунок 25.1 – Добавление регистратора в АБД

<span id="page-219-0"></span>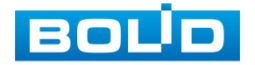

После добавления регистратора в АБД, заполните данные, с которыми система будет подключаться к найденному регистратору, сохраните их.

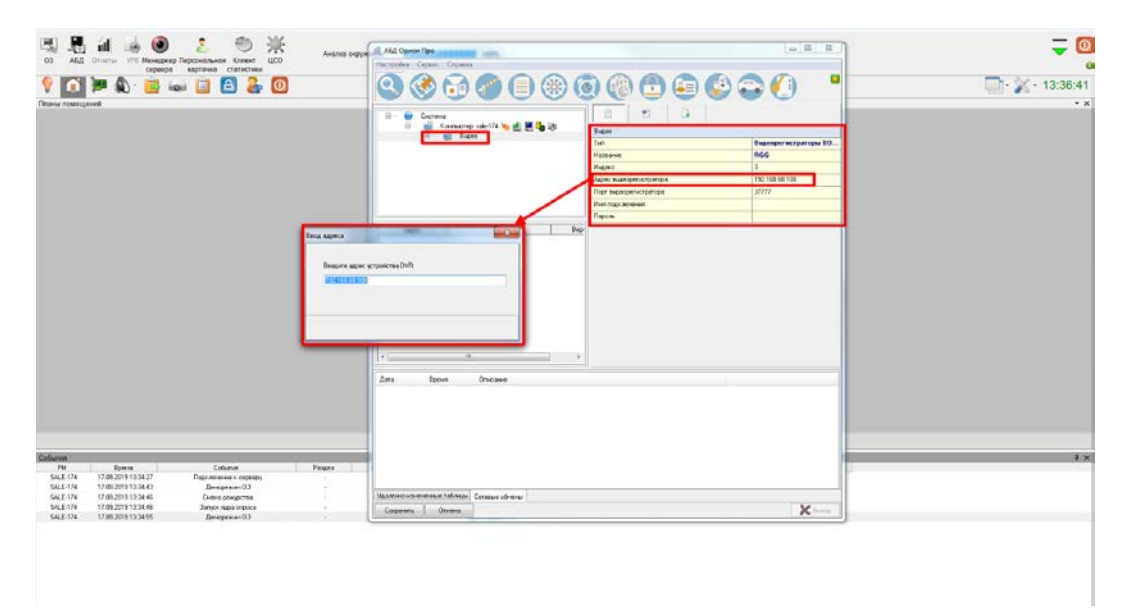

Рисунок 25.2 – Заполнение данных регистратора

### <span id="page-220-0"></span>25.2 **ДОБАВЛЕНИЕ КАМЕРЫ К РЕГИСТРАТОРУ**

Для добавления камеры выберите из дерева объектов требуемый регистратор и нажмите «Добавить».

Затем необходимо ввести значения для всех свойств камеры и нажать «Сохранить». После настроек, обновите АБД Орион Про «Сервис => Обновить АБД Орион Про».

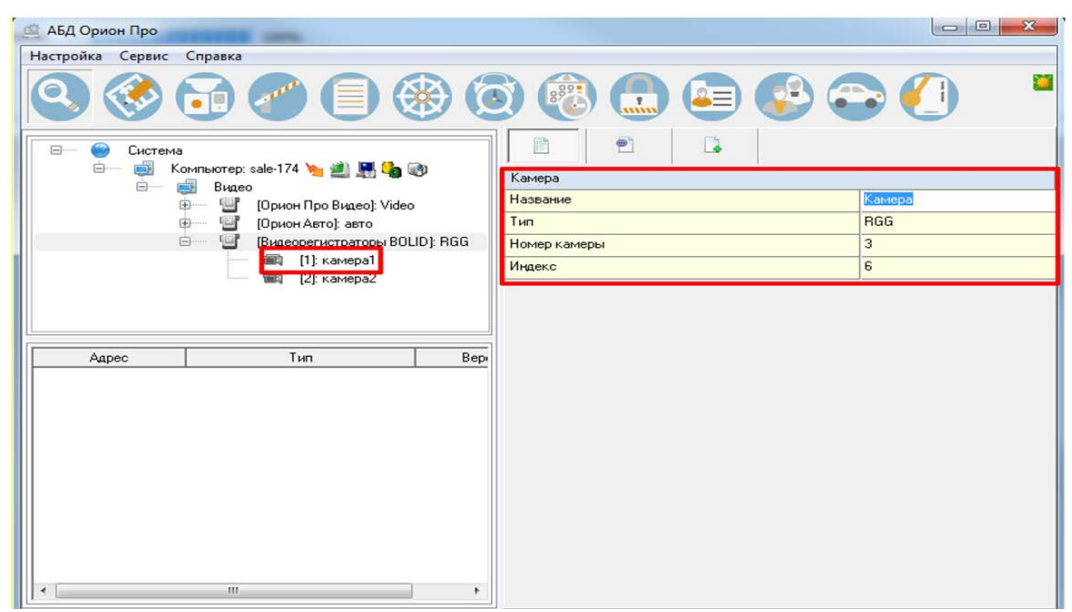

Рисунок 25.3 – Добавление камер

<span id="page-220-1"></span>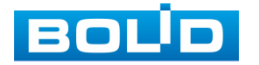

# **26 РАБОТА С УТИЛИТОЙ «BOLID VIDEOSCAN»**

Программа утилиты «BOLID VideoScan» используется для обнаружения текущего IP-адреса устройства в сети, для изменения IPадреса, управления базовыми настройками, а также для обновления программного обеспечения ([Рисунок](#page-221-0) 26.1).

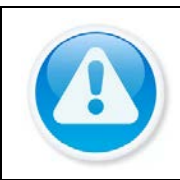

ВНИМАНИЕ! При работе с утилитой BOLID VideoScan используется по умолчанию

имя пользователя admin, пароль – admin, порт 37777.

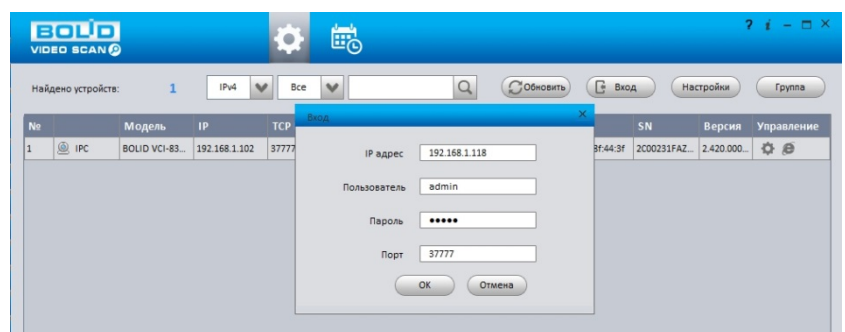

Рисунок 26.1 – Утилита «BOLID VideoScan»

<span id="page-221-0"></span>Выполнив запуск утилиты «BOLID VideoScan», в открывшемся окне визуального интерфейса подпункта меню «Сеть» измените IP-адрес видеорегистратора и чтобы завершить изменение нажмите кнопку «Сохранить». Базовые параметры для изменения приведены ниже [\(Рисунок](#page-221-1)  [26.2\)](#page-221-1).

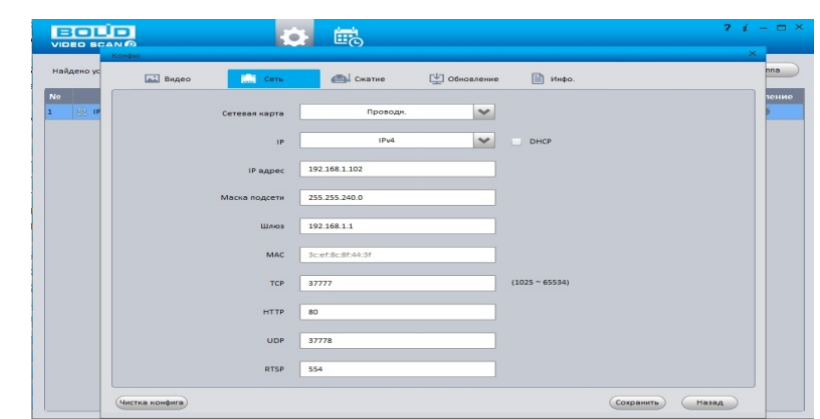

<span id="page-221-1"></span>Рисунок 26.2 – Изменение IP-адреса с помощью утилиты «BOLID VideoScan»

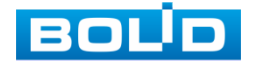

BOLID RGI-0822Р08 Вер.2 АЦДР.202162.028 РЭп от 28.03.2022

## **27 ТЕХНИЧЕСКОЕ ОБСЛУЖИВАНИЕ И ПРОВЕРКА РАБОТОСПОСОБНОСТИ**

Техническое ежемесячное и ежегодное обслуживание изделия должно проводиться электромонтерами, имеющими группу по электробезопасности не ниже 3. Ежегодные и ежемесячные работы по техническому обслуживанию проводятся согласно принятых и действующих в организации пользователя регламентов и норм и в том числе могут включать:

- проверку целостности корпуса изделия, целостность изоляции кабеля, надёжности креплений, контактных соединений;
- очистку корпуса от пыли и грязи;
- тестирование кабельных линий связи и электропитания;
- очистку и антикоррозийную обработку электроконтактов кабельного подключения;
- обновление прошивки (при необходимости).

Техническое обслуживание должно исключать возможность образования конденсата на контактах по завершению и в ходе работ технического обслуживания.

Проверка работоспособности заключается в визуальной оценке видеоизображения, отображаемого на мониторе, архивирования записи и его соответствия настроенным параметрам событий, видеоаналитики и т.д. Изделие, не прошедшее проверку работоспособности, считается неисправным.

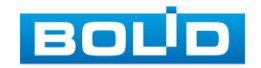

# **28 ВОЗМОЖНЫЕ НЕИСПРАВНОСТИ И СПОСОБЫ ИХ УСТРАНЕНИЯ**

Перечень неисправностей и способы их устранения ([Таблица](#page-223-0) 28.1).

<span id="page-223-0"></span>Таблица 28.1 – Перечень возможных неисправностей

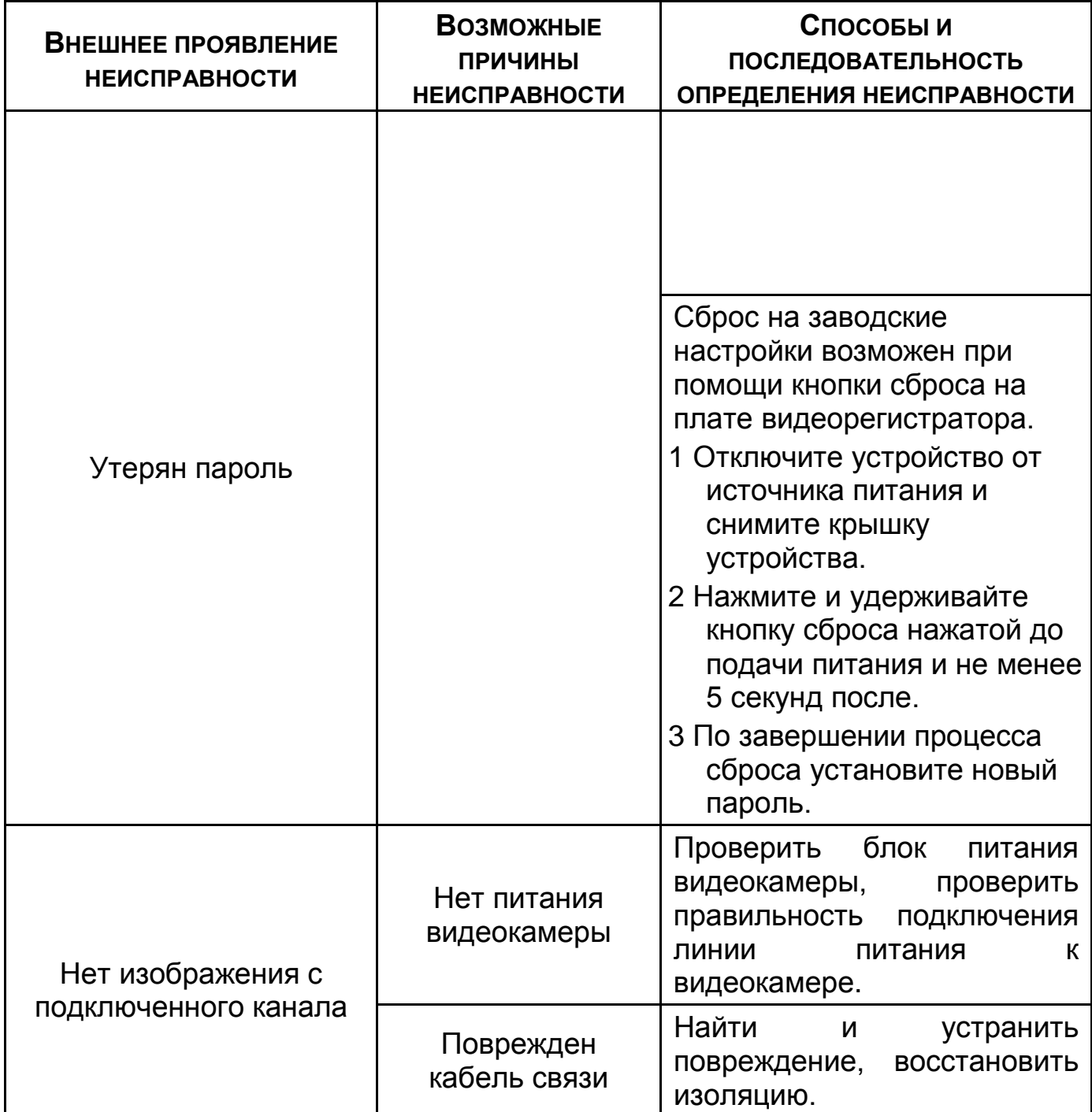

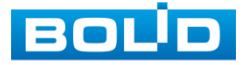

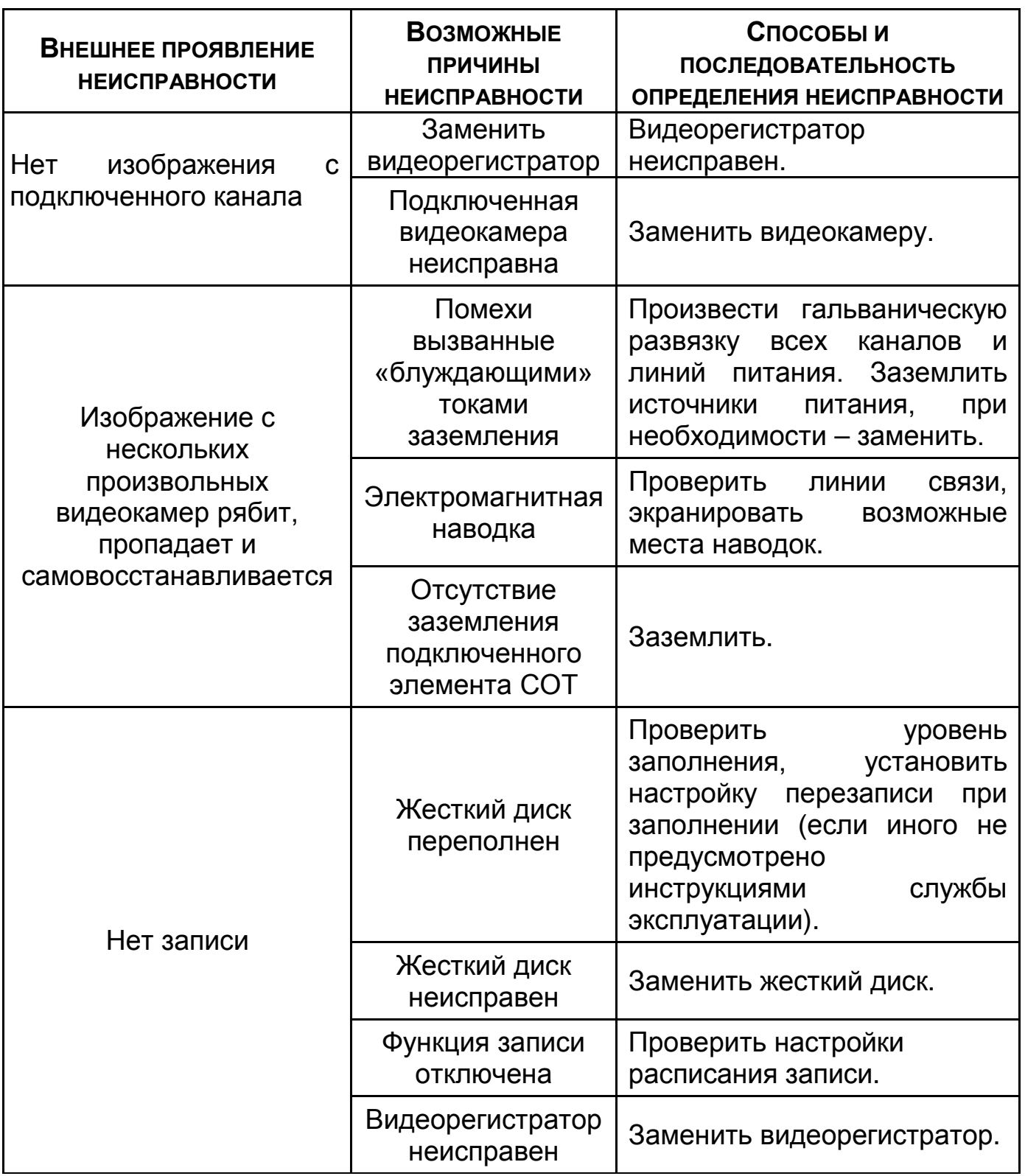

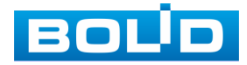

При выявлении неисправного изделия его нужно направить в ремонт по адресу предприятия – изготовителя. При направлении изделия в ремонт к нему обязательно должен быть приложен акт с описанием: возможной неисправности, сетевой настройки видеорегистратора (IP-адрес, маска подсети, шлюз), примененные логин и пароль в ситуации, выявленной пользователем неисправности.

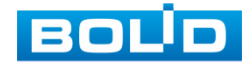

# **30 ТЕХНИЧЕСКАЯ ПОДДЕРЖКА**

### **31 МАРКИРОВКА**

На изделиях нанесена маркировка с указанием наименования, заводского номера, месяца и года их изготовления в соответствии с требованиями, предусмотренными ГОСТ Р 51558-2014. Маркировка нанесена на лицевой (доступной для осмотра без перемещения составной части изделия) стороне.

Маркировка составных частей изделия после хранения, транспортирования и во время эксплуатации не осыпается, не расплывается, не выцветает.

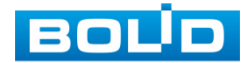

### **32 УПАКОВКА**

Упаковка прочная и обеспечивает защиту от повреждений при перевозке, переноске, а также от воздействия окружающей среды и позволяет осуществлять хранение изделия в закрытых помещениях, в том числе и неотапливаемых, а также снабжена эксплуатационной документацией.

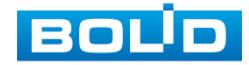

### **33 ХРАНЕНИЕ**

Хранение изделия в потребительской таре должно соответствовать условиям хранения 1 по ГОСТ 15150-69. Средний срок сохраняемости изделия в отапливаемых помещениях не менее 5 лет, в неотапливаемых помещениях не менее 2 лет.

В помещениях для хранения не должно быть паров кислот, щелочей, агрессивных газов и других вредных примесей, вызывающих коррозию. Хранение изделия должно осуществляться в упаковке предприятияизготовителя при температуре окружающего воздуха от 0 до +40°С и относительной влажности от 30% до 85%.

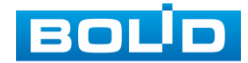

## **34 ТРАНСПОРТИРОВКА**

Транспортирование выполнять только в упакованном виде – в исправной заводской упаковке комплекта поставки или в специально приобретенной потребителем упаковке для транспортирования, обеспечивающей сохранность видеорегистратора при его транспортировании. Транспортирование упакованных изделий должно производиться любым видом транспорта в крытых транспортных средствах, без разрушения изделия и без изменения внешнего вида изделия. При транспортировании изделие должно оберегаться от ударов, толчков, воздействия влаги и агрессивных паров и газов, вызывающих коррозию. Транспортирование изделия должно осуществляться в упаковке предприятия-изготовителя при температуре окружающего воздуха от 223 до 323 К (от -60 до +65°С).

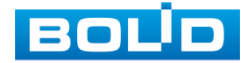

### **35 УТИЛИЗАЦИЯ**

Изделие не представляет опасности для жизни, здоровья людей и окружающей среды в течение срока службы и после его окончания. Специальные меры безопасности при утилизации не требуются. Утилизацию устройства приобретатель устройства выполняет самостоятельно согласно государственных правил (регламента, норм) сдачи в мусоросбор на утилизацию, выполнение утилизации бытовой электронной техники, видео- и фото- электронной техники.

Содержание драгоценных материалов: не требует учёта при хранении, списании и утилизации (п. 1.2 ГОСТ 2.608-78).

Содержание цветных металлов: не требует учёта при списании и дальнейшей утилизации изделия.

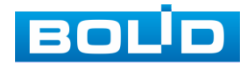

# **36 ГАРАНТИИ ИЗГОТОВИТЕЛЯ**

Гарантийный срок эксплуатации – 36 месяцев с момента приобретения.

При отсутствии документа, подтверждающего факт приобретения, гарантийный срок исчисляется от даты производства.

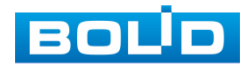

## **37 СВЕДЕНИЯ О СЕРТИФИКАЦИИ**

Изделие соответствует требованиям технического регламента ТР ТС 020/2011, ТР ТС 004/2011 и ТР ЕАЭС 037/2016. Имеет декларацию о соответствии № RU Д-RU.PA02.В.95116/21, декларацию № RU Д-RU.РА01.В.67549/20 и сертификат соответствия технических средств обеспечения транспортной безопасности № МВД РФ.03.000973.

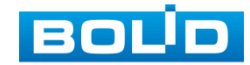

### **38 СВЕДЕНИЯ О ПРИЕМКЕ**

Изделие, видеорегистратор сетевой «BOLID RGI-0822Р08» АЦДР.202162.028, принято в соответствии с обязательными требованиями государственных стандартов и действующей технической документации, признано годным к эксплуатации ЗАО НВП «Болид». Заводской номер, месяц и год выпуска указаны на корпусе изделия, товарный знак BOLID обозначен на корпусе и упаковке.

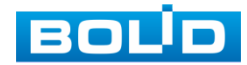

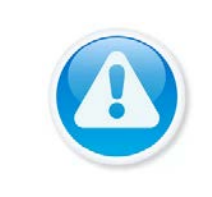

ВНИМАНИЕ!

Для просмотра актуального списка жестких дисков перейдите в раздел на сайте «Скачать => Документация => Перечень рекомендуемых жёстких дисков».

### **ПЕРЕЧЕНЬ РЕКОМЕНДУЕМЫХ ЖЕСТКИХ ДИСКОВ**

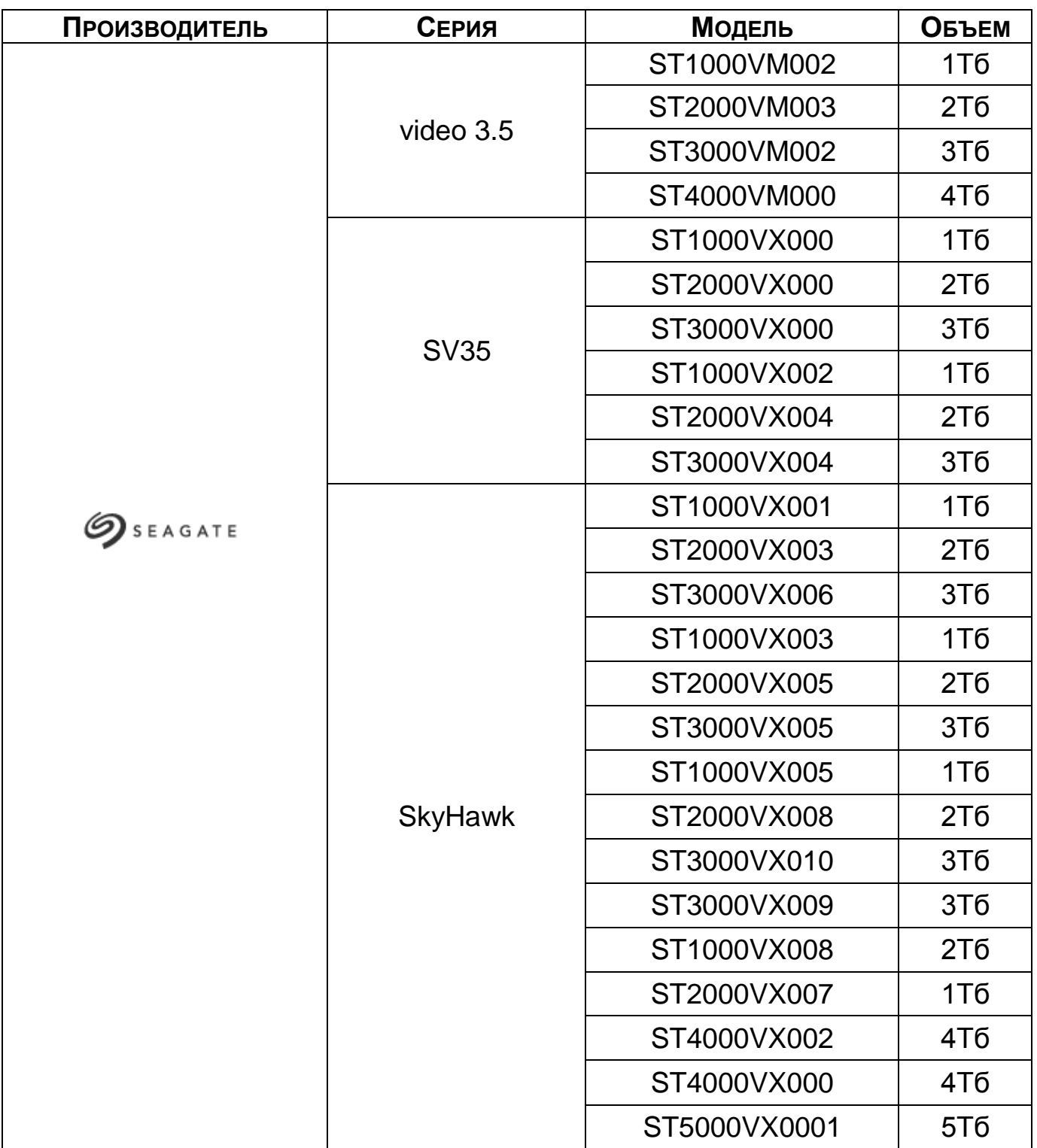

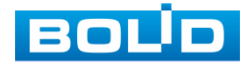

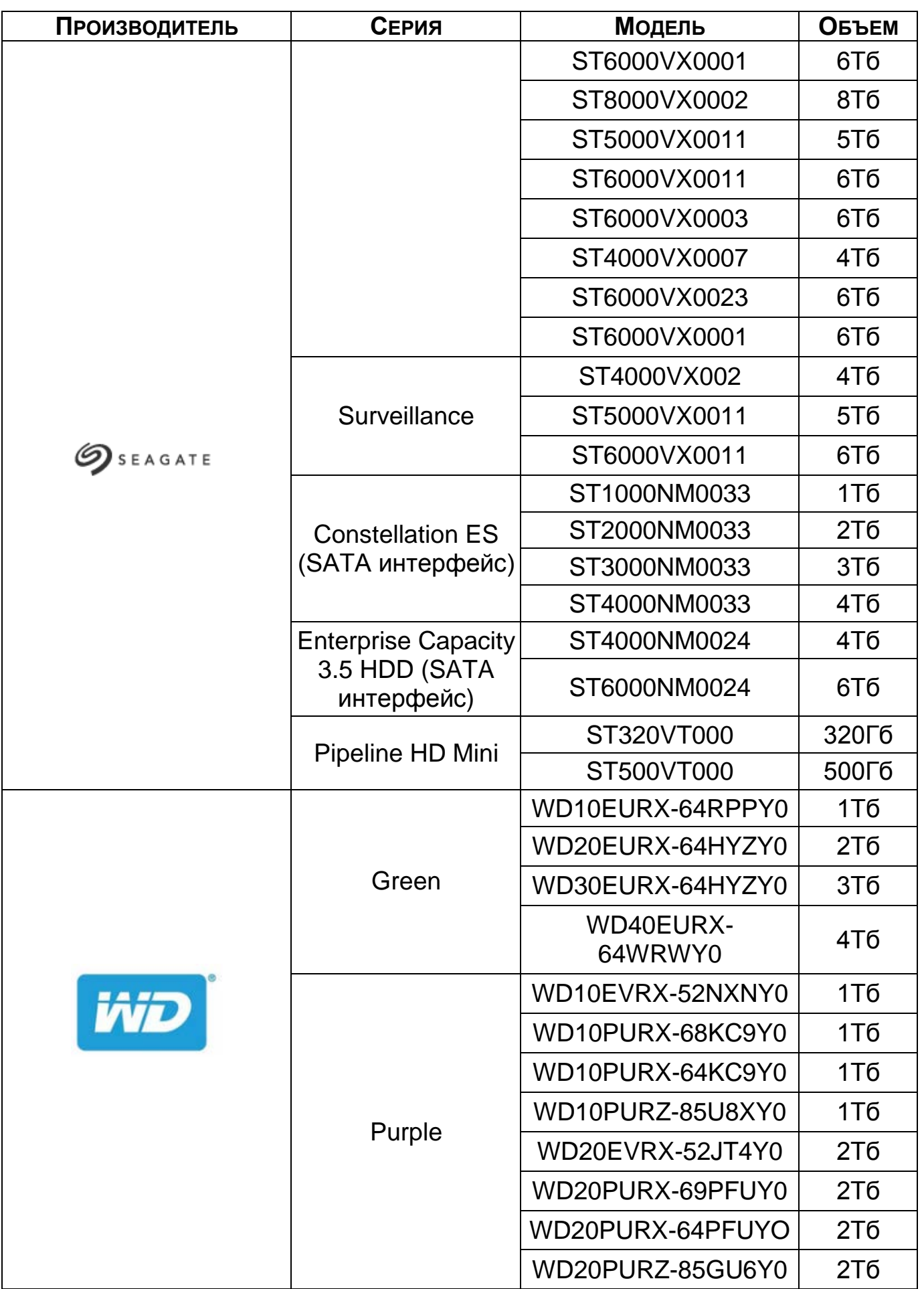

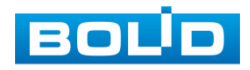

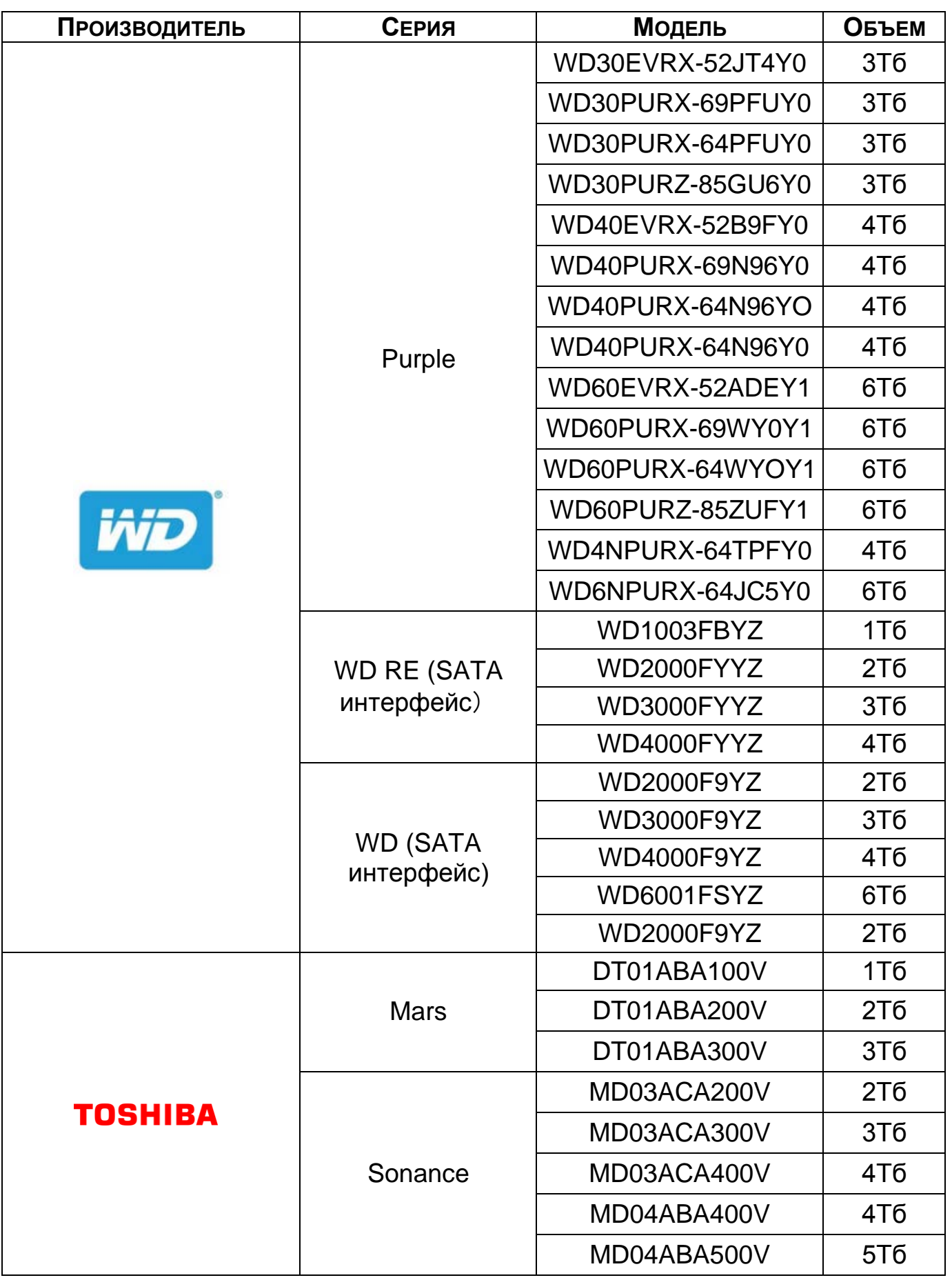

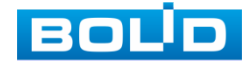

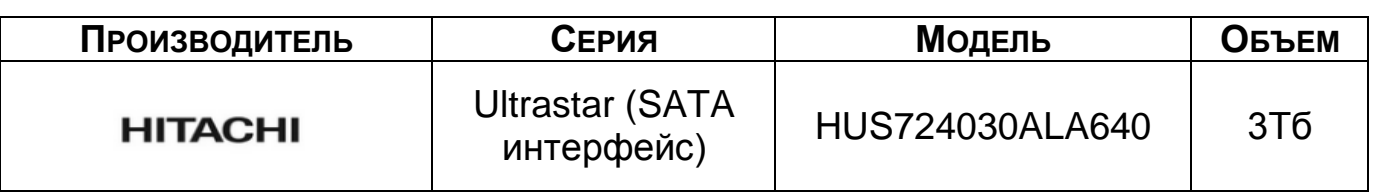

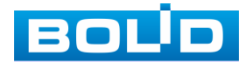

## **ПЕРЕЧЕНЬ ТЕРМИНОВ И СОКРАЩЕНИЙ**

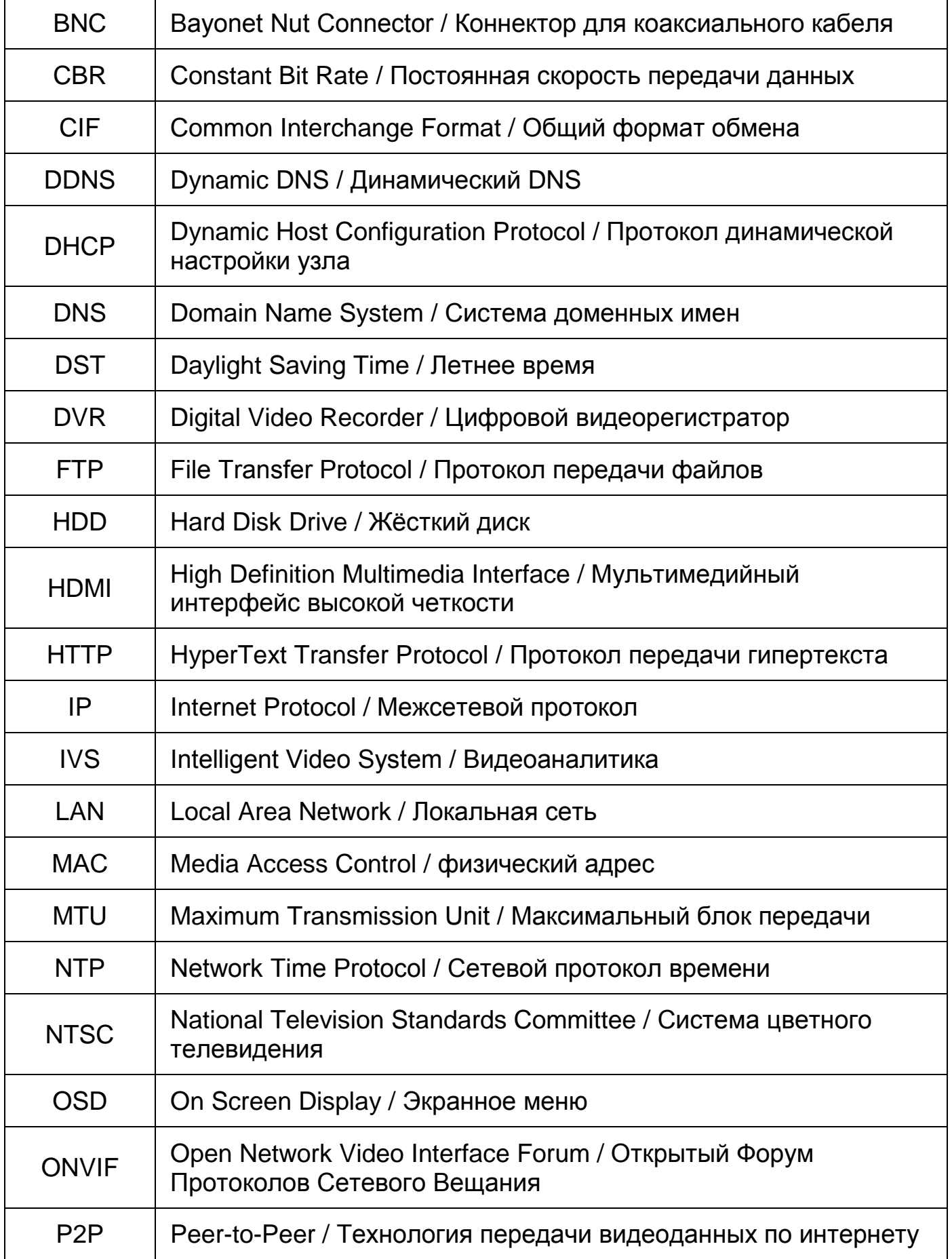

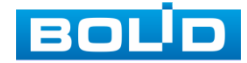

BOLID RGI-0822Р08 Вер.2 АЦДР.202162.028 РЭп от 28.03.2022

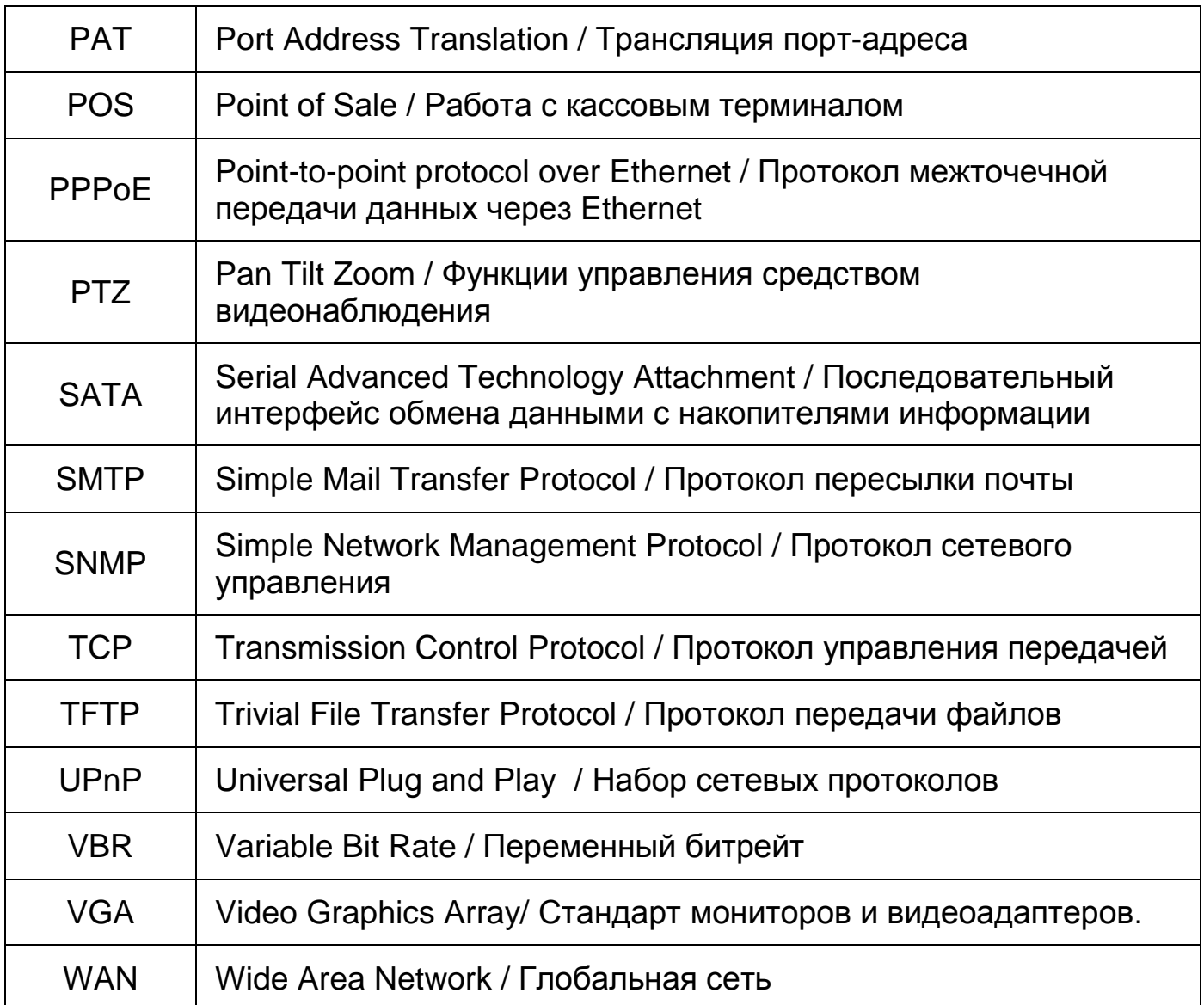

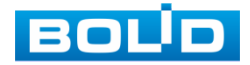

# **ПЕРЕЧЕНЬ РИСУНКОВ**

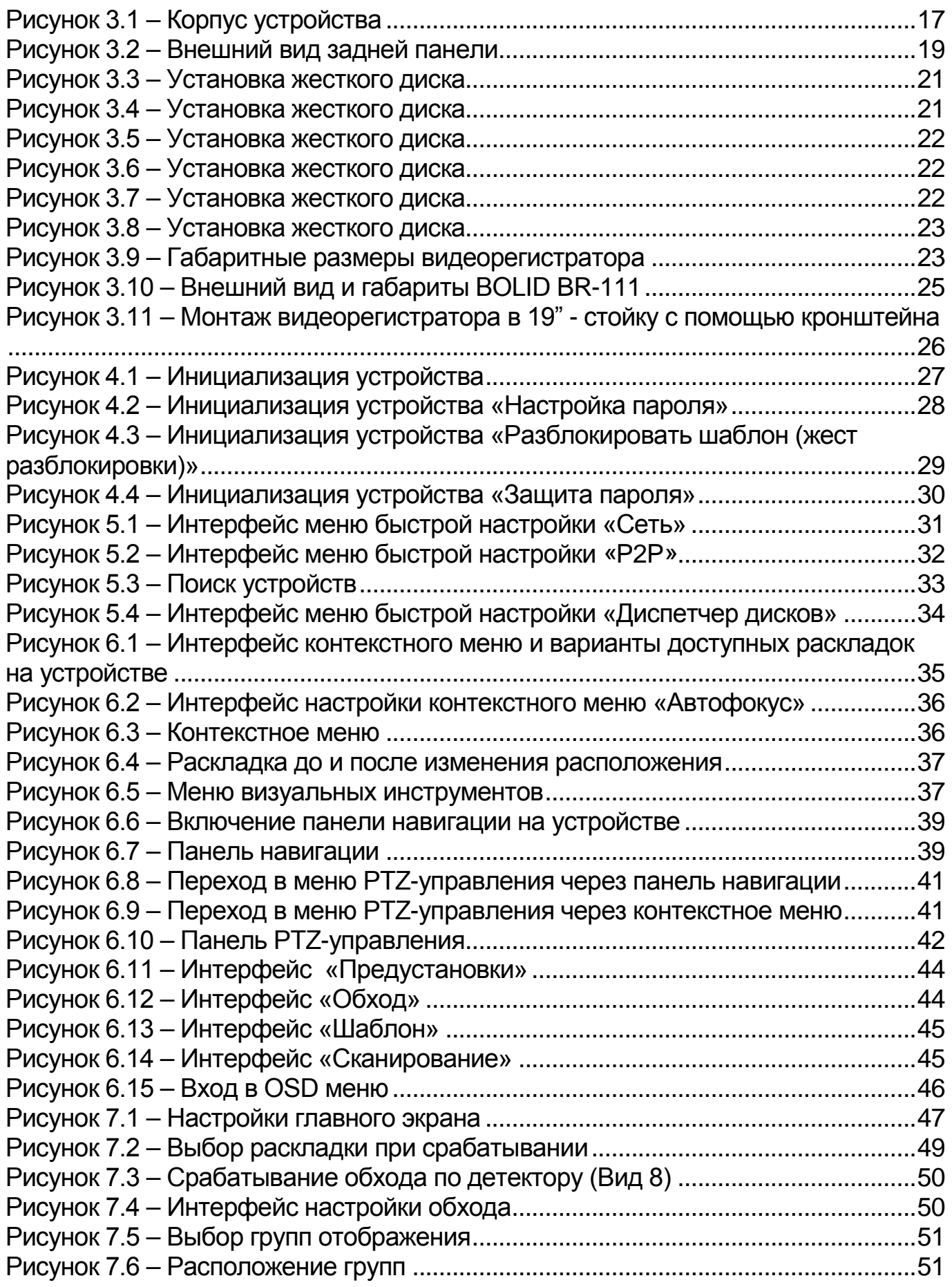

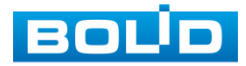

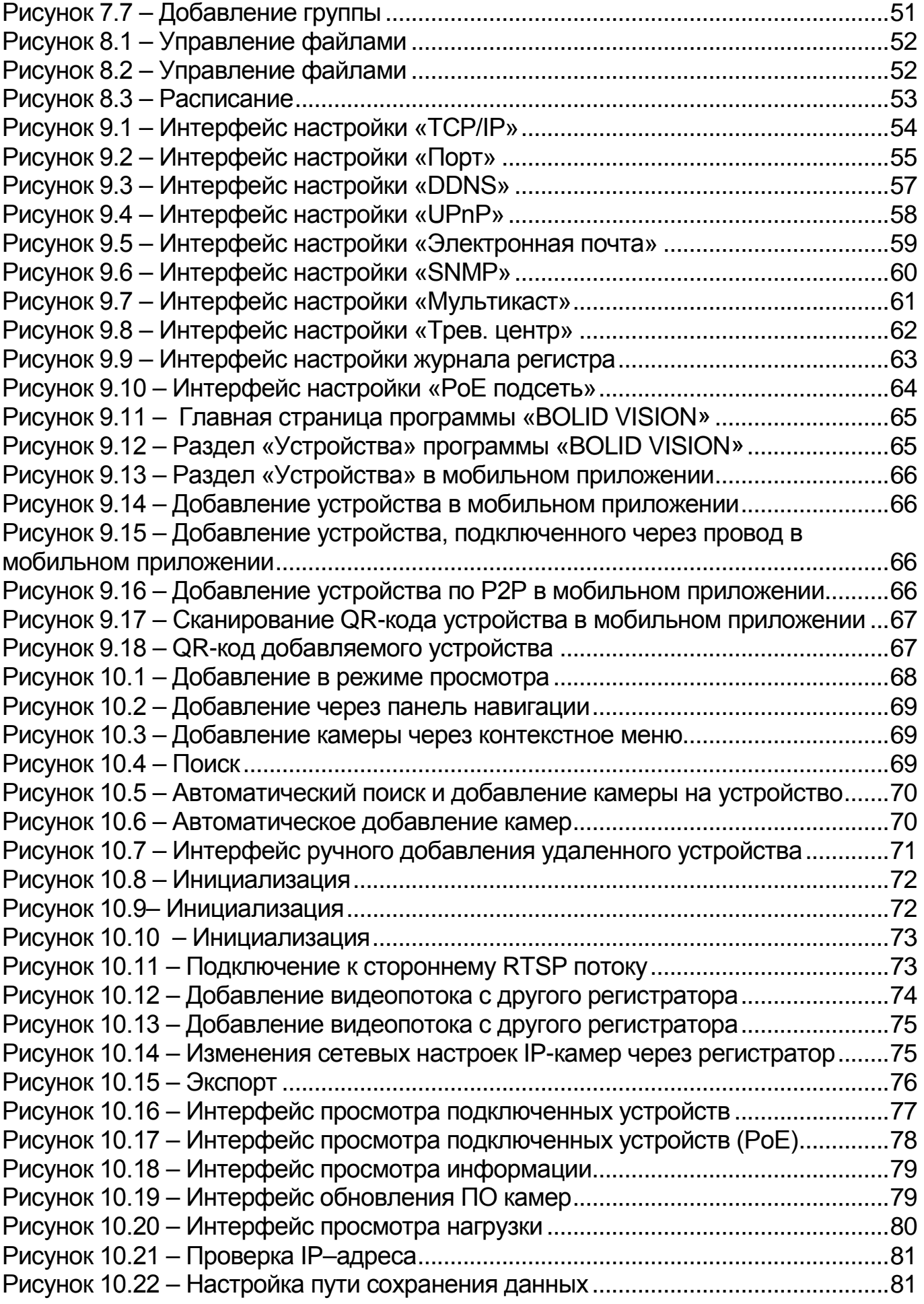

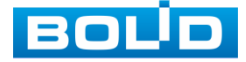

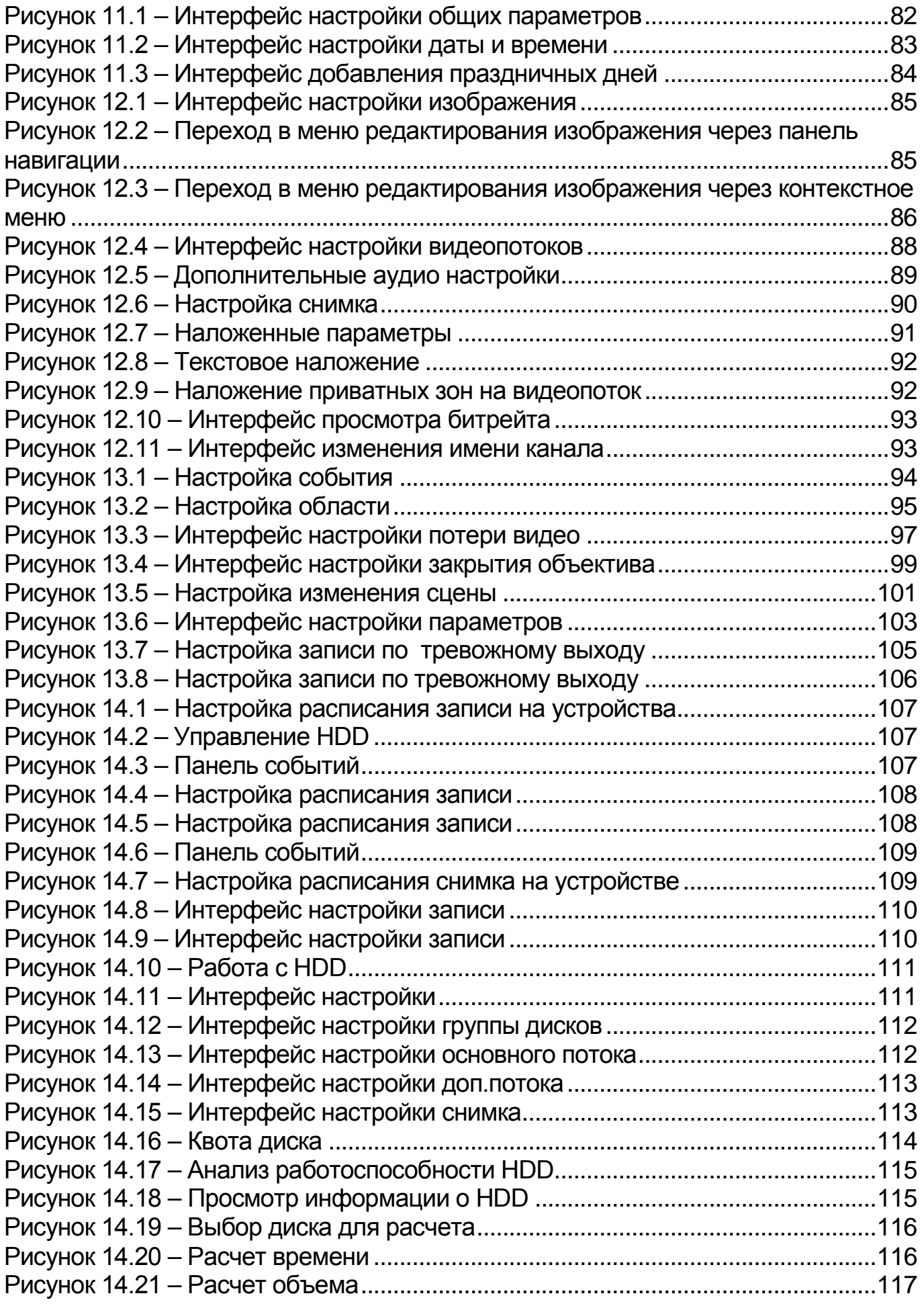

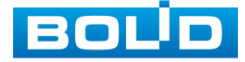

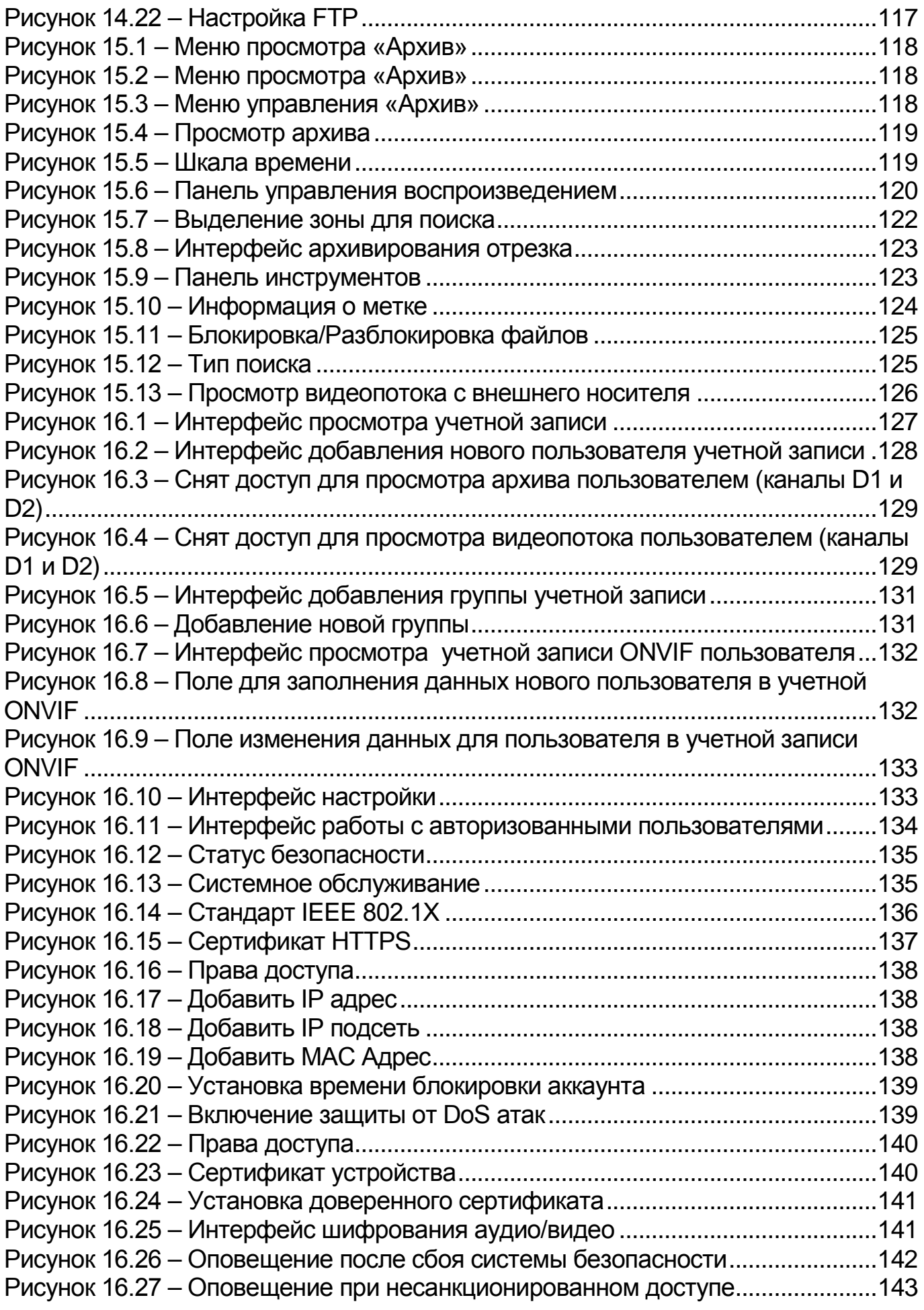

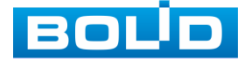

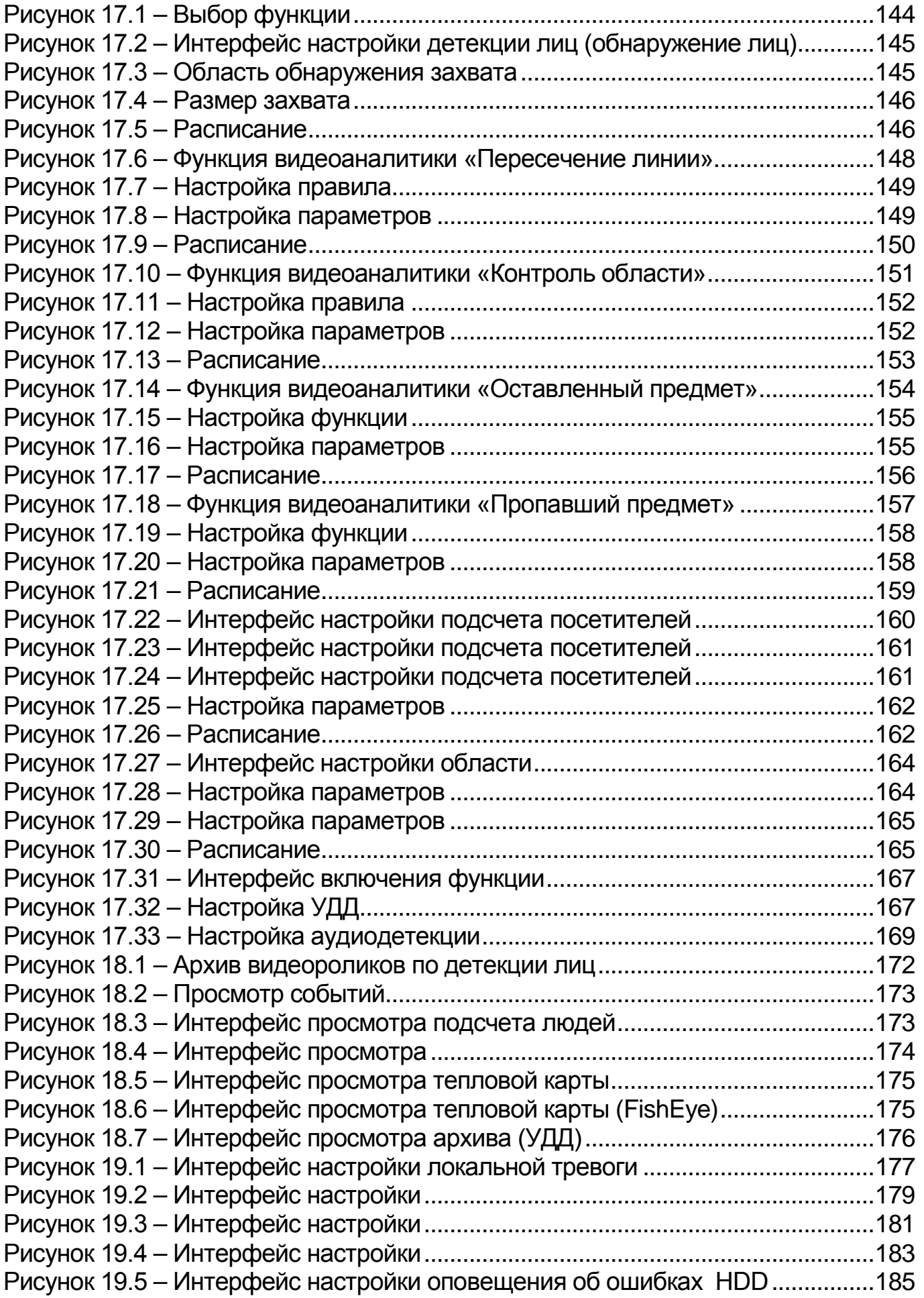

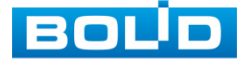

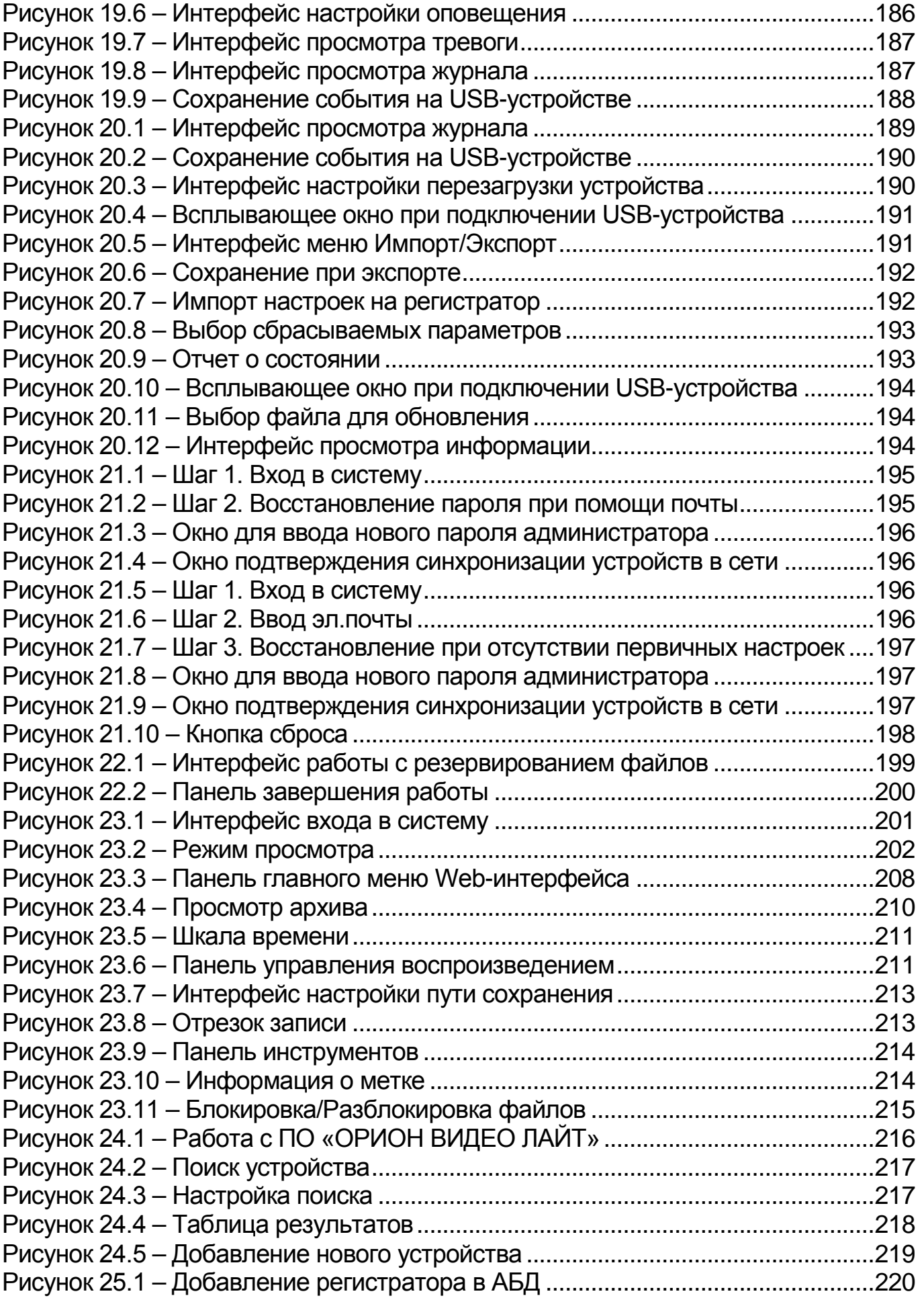

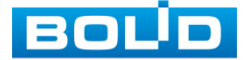

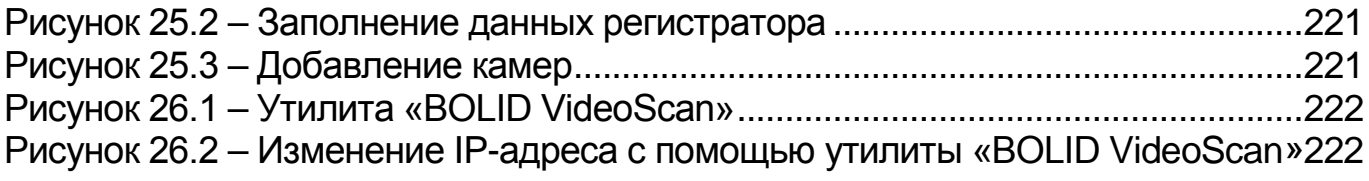

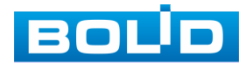

# **ПЕРЕЧЕНЬ ТАБЛИЦ**

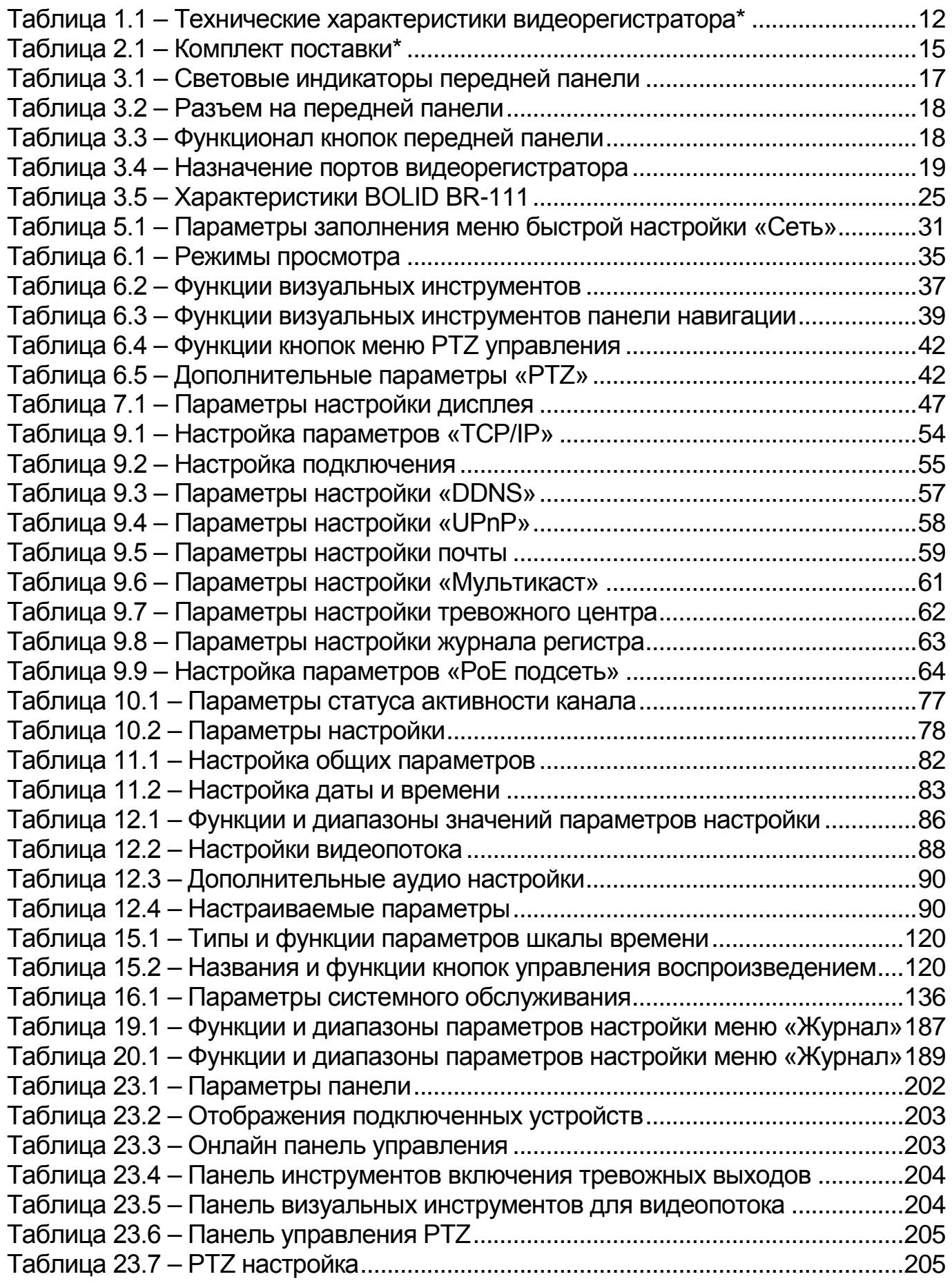

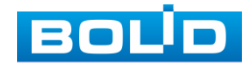

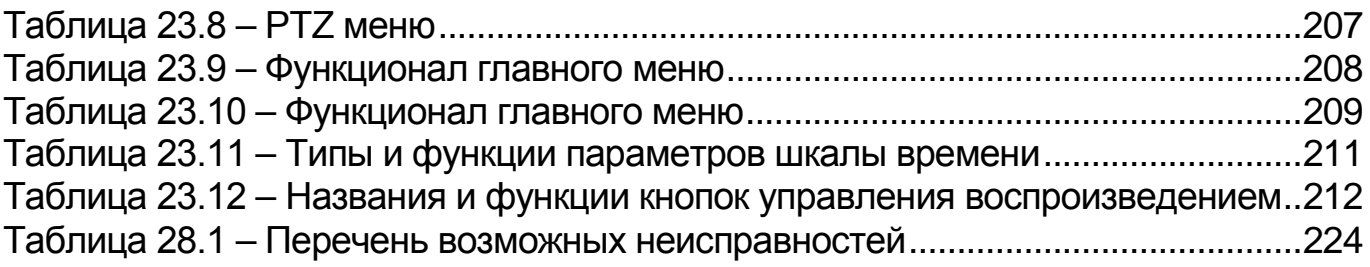

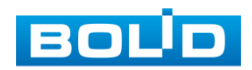

## **ЛИСТ РЕГИСТРАЦИИ ИЗМЕНЕНИЙ**

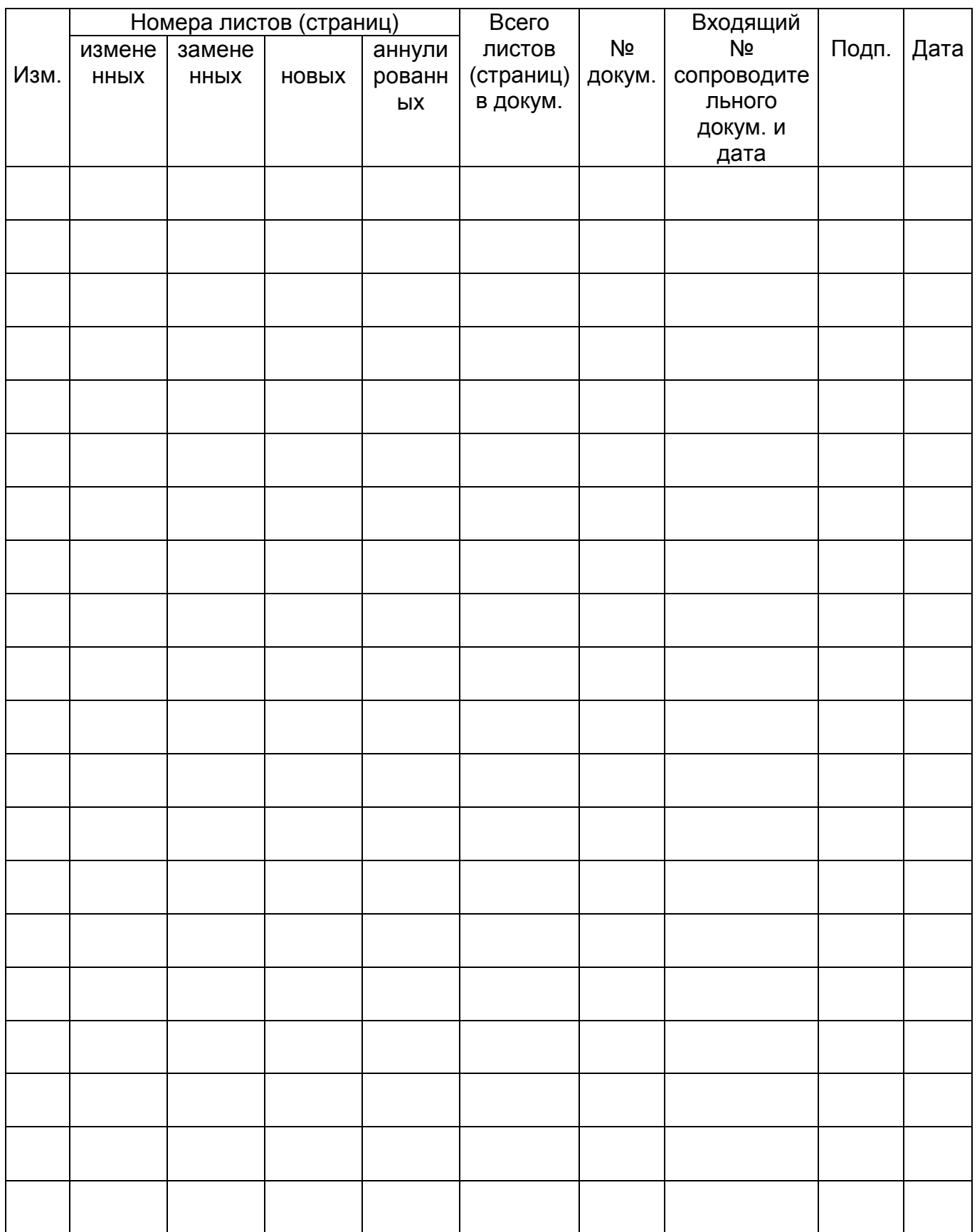

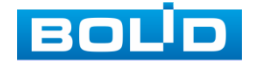

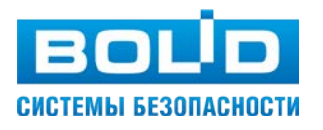

ЗАО НВП «Болид»